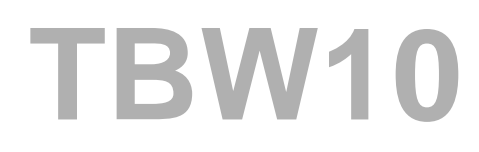

# **BI - Enterprise Data Warehousing**

SAP NetWeaver

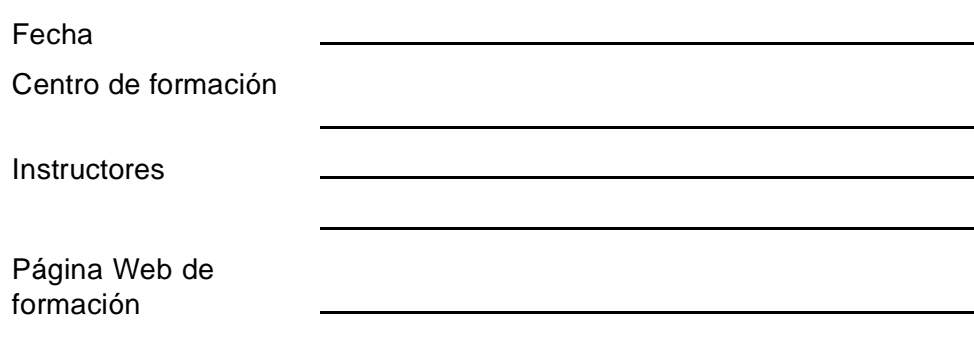

# **Manual del instructor**

Versión del curso: 74 Duración del curso: 5 día(s) Número de material: 50087558 Responsable: Simon Altmeyer (D036687)

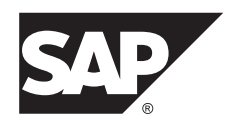

An SAP Compass course - use it to learn, reference it for work

#### **Copyright**

Copyright © 2008 SAP AG. Reservados todos los derechos.

Esta publicación no puede ser reproducida o trasmitida, total o parcialmente, de ninguna forma ni para ningún propósito sin el permiso expreso de SAP AG. La información aquí contenida puede ser modificada sin previo aviso.

Algunos productos de software distribuidos por SAP AG y sus distribuidores contienen componentes de software que pertenecen a otros proveedores de software.

#### **Marcas registradas**

- Microsoft®, WINDOWS®, NT®, EXCEL®, Word®, PowerPoint® y SQL Server® son marcas registradas certificadas de Microsoft Corporation.
- IBM®, DB2®, OS/2®, DB2/6000®, Parallel Sysplex®, MVS/ESA®, RS/6000®, AIX®, S/390®, AS/400®, OS/390® y OS/400® son marcas registradas certificadas de IBM Corporation.
- ORACLE® es una marca registrada certificada de ORACLE Corporation.
- INFORMIX®-OnLine para SAP y INFORMIX® Dynamic ServerTM son marcas registradas certificadas de Informix Software Incorporated.
- UNIX®, X/Open®, OSF/1® y Motif® son marcas registradas certificadas de Open Group.
- Citrix®, Citrix logo, ICA®, Program Neighborhood®, MetaFrame®, WinFrame®, VideoFrame®, MultiWin® y otros nombres de productos Citrix referidos aquí son marcas registradas de Citrix Systems, Inc.
- HTML, DHTML, XML, XHTML son marcas registradas o marcas registradas certificadas de W3C®, World Wide Web Consortium, Massachusetts Institute of Technology.
- JAVA® es una marca registrada certificada de Sun Microsystems, Inc.
- JAVASCRIPT® es una marca registrada certificada de Sun Microsystems, Inc., utilizada bajo licencia para tecnología desarrollada e implementada por Netscape.
- SAP, SAP Logo, R/2, RIVA, R/3, SAP ArchiveLink, SAP Business Workflow, WebFlow, SAP EarlyWatch, BAPI, SAPPHIRE, Management Cockpit, mySAP.com Logo y mySAP.com son marcas registradas o marcas registradas certificadas de SAP AG en Alemania y en otros países en todo el mundo. Todos los otros productos mencionados son marcas registradas o marcas registradas certificadas de sus respectivas empresas.

#### **Declaración de renuncia**

SAP DISTRIBUYE ESTE MATERIAL SOBRE UNA BASE "AS IS" Y NO SE HACE RESPONSABLE EXPRESAMENTE, DE FORMA DIRECTA NI INDIRECTA, INCLUYENDO SIN RESTRICCIÓN LAS GARANTÍAS DE COMERCIABILIDAD E IDONEIDAD PARA UN OBJETIVO PARTICULAR, EN LO QUE CONCIERNE A ESTE MATERIAL Y AL SERVICIO, LA INFORMACIÓN, EL TEXTO, GRÁFICOS, LINKS O CUALQUIER OTRO MATERIAL Y PRODUCTOS AQUÍ CONTENIDOS. EN NINGÚN CASO SAP SE RESPONSABILIZARÁ DE CUALQUIER DAÑO DIRECTO, INDIRECTO, ESPECIAL, SECUNDARIO, CONSIGUIENTE, O PUNITIVO DE CUALQUIER CLASE, INCLUIDOS SIN LIMITACIÓN INGRESOS O GANANCIAS PÉRDIDAS, QUE PUEDAN SER RESULTADO DEL EMPLEO DE ESTOS MATERIALES O COMPONENTES DE SOFTWARE INCLUIDOS.

# **Sobre este manual**

La función de este manual es complementar la presentación del instructor de este curso y servir como fuente de referencia. Este manual no está pensado para el estudio autodidacta.

# **Convenciones tipográficas**

En esta guía se utilizan las siguientes convenciones tipográficas.

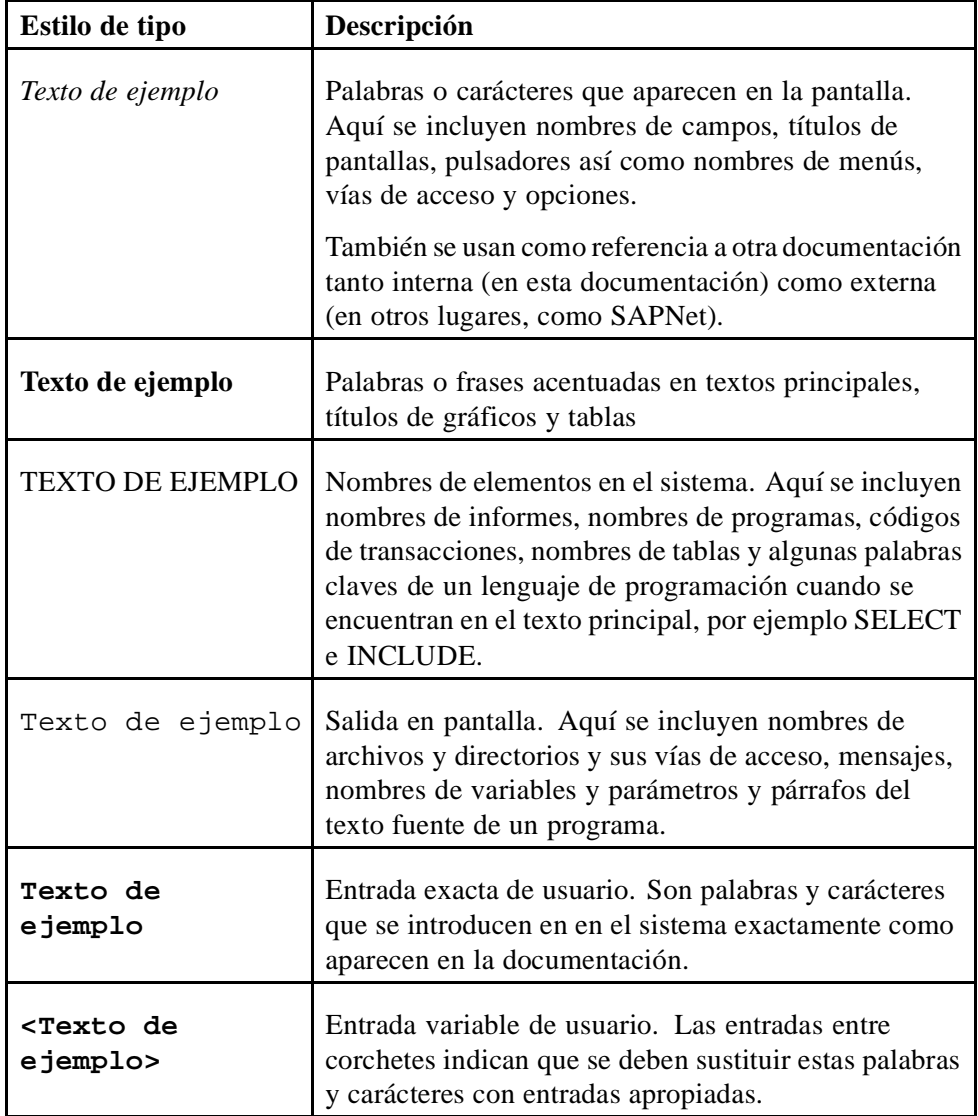

# **Iconos en el texto principal**

En este manual se utilizan los siguientes iconos.

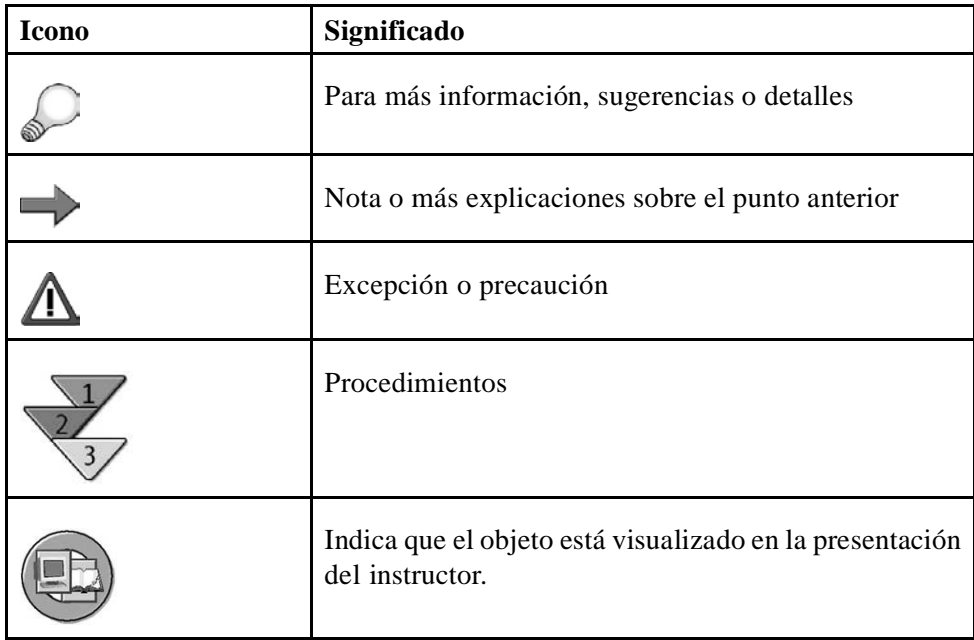

# **Contenido**

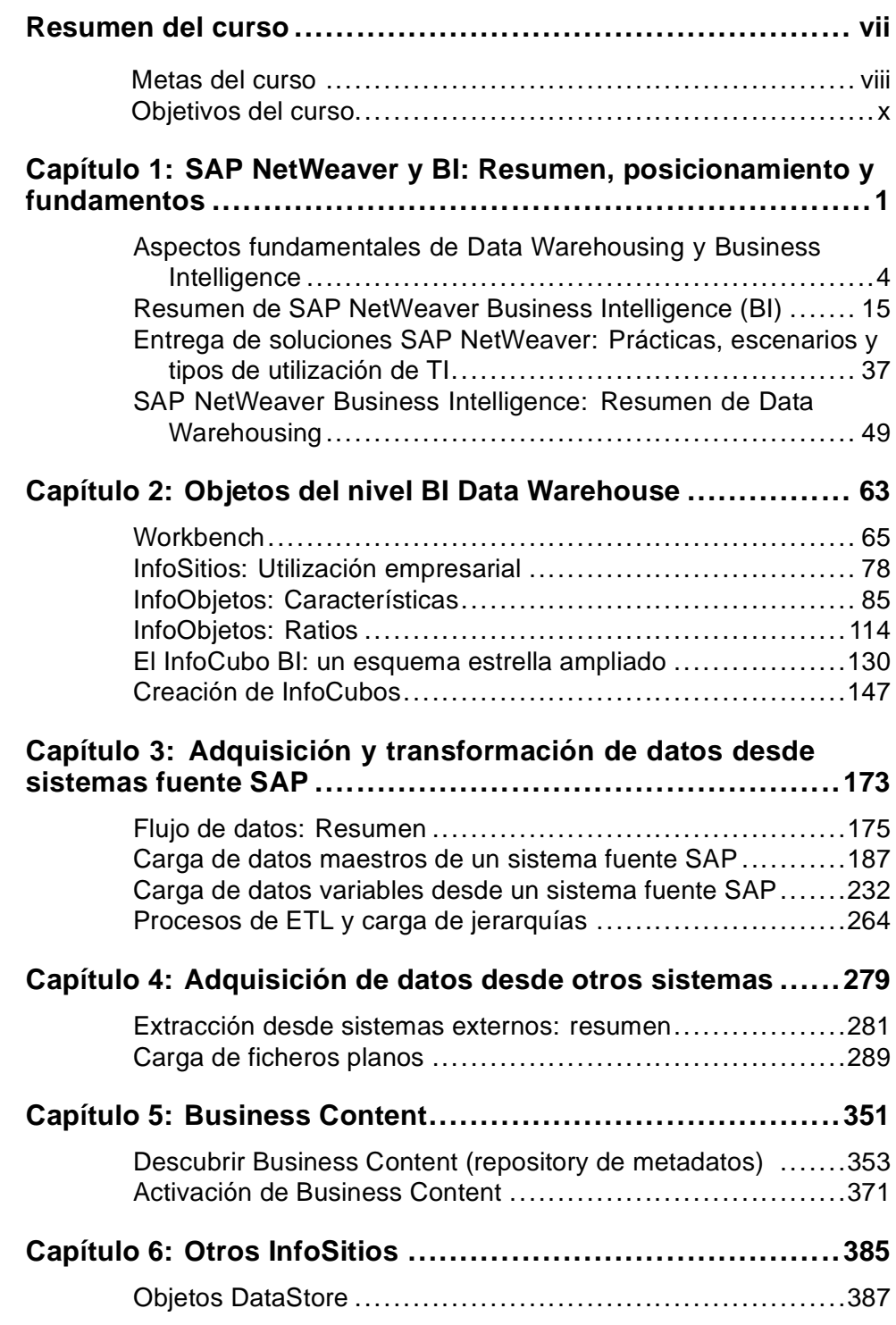

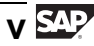

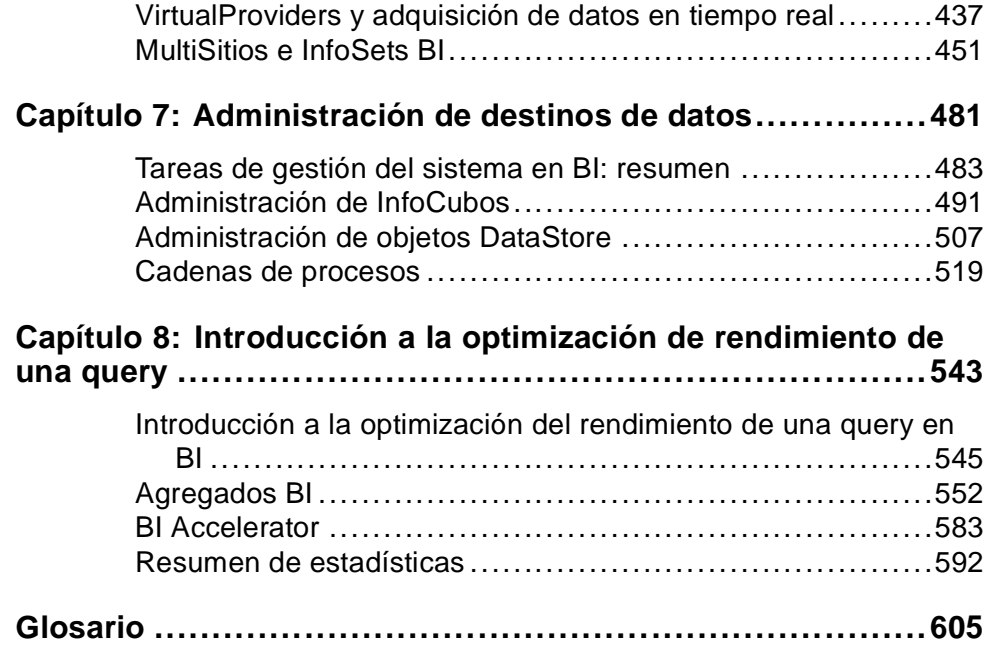

# <span id="page-6-0"></span>**Resumen del curso**

Con SAP NetWeaver Business Intelligence (BI), SAP AG ofrece a sus clientes un data warehouse empresarial independiente y una solución de reporting.

El set de herramientas efectivo y flexible de SAP le ayuda a obtener cualquier información detallada de fuentes SAP internas y externas, y a supervisar los procesos de sus empresas de manera más clara que nunca. Con BI, sus directores estarán mejor informados a todos los niveles, lo que les permitirá tomar decisiones en los cortos periodos de reacción de los que se dispone actualmente en los mercados dinámicos. Al mismo tiempo, BI le ayuda a mantener bajos los costes de gestión de la información.

En este curso aprenderá cuáles son los componentes básicos de BI, y a continuación, de forma más detallada, los aspectos fundamentales del componente data warehousing. Esto incluye la creación y mantenimiento de objetos, la configuración y ejecución de procesos de carga de datos y la utilización de opciones de mejora del rendimiento.

# **Grupo destino**

Este curso está dirigido a los siguientes grupos destino:

- Miembros del equipo de proyecto responsables del diseño, implementación y administración de data warehousing de SAP NetWeaver Business Intelligence
- Los usuarios expertos en BI y los responsables del proyecto de implementación que no sean responsables directos de la administración de data warehouse pero que, no obstante, desean aprender las tareas más técnicas que necesitan terceras personas y el modo en el que estas tareas podrían afectar a sus responsabilidades

# **Prerrequisitos para el curso**

#### **Conocimientos necesarios**

• Business knowledge (ventas, finanzas etc.) o exposición a áreas técnicas como el diseño o programación de bases de datos

#### **Conocimientos recomendados**

- Experiencia con aplicaciones SAP
- Experiencia con cualquier lenguaje de programación
- Exposición previa a BI o data warehousing
- Conceptos básicos del dictionary ABAP (por ejemplo, el curso SAPTEC)

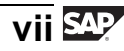

# <span id="page-7-0"></span>**Detalles de la duración del curso**

#### **Capítulo 1: SAP NetWeaver y BI: Resumen, posicionamiento y fundamentos**

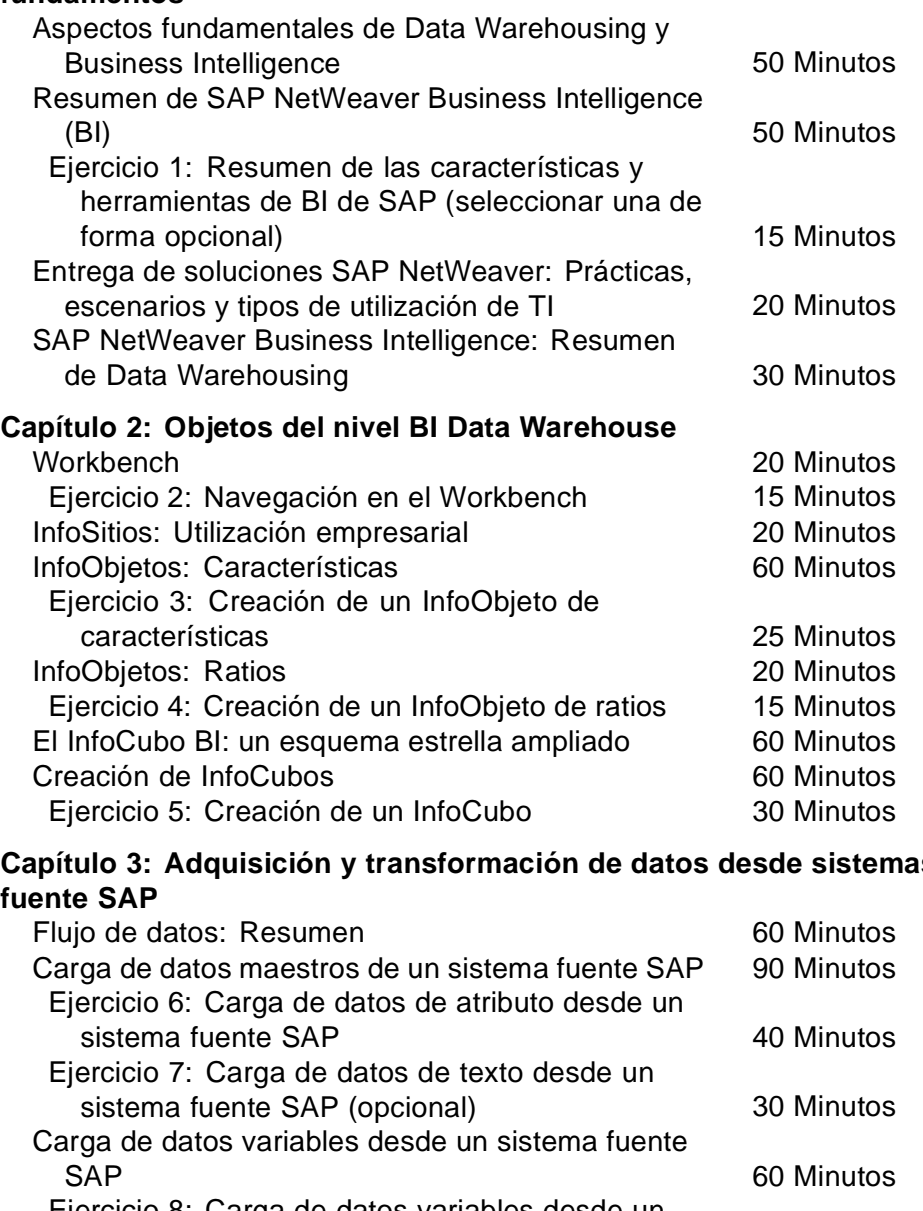

#### **Capítulo 3: Adquisición y transformación de datos desde sistemas fuente SAP**

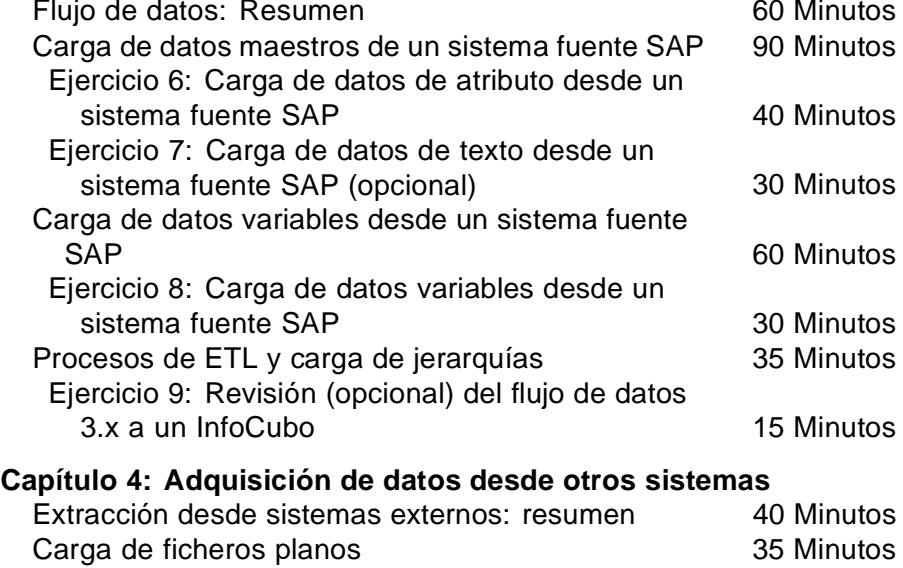

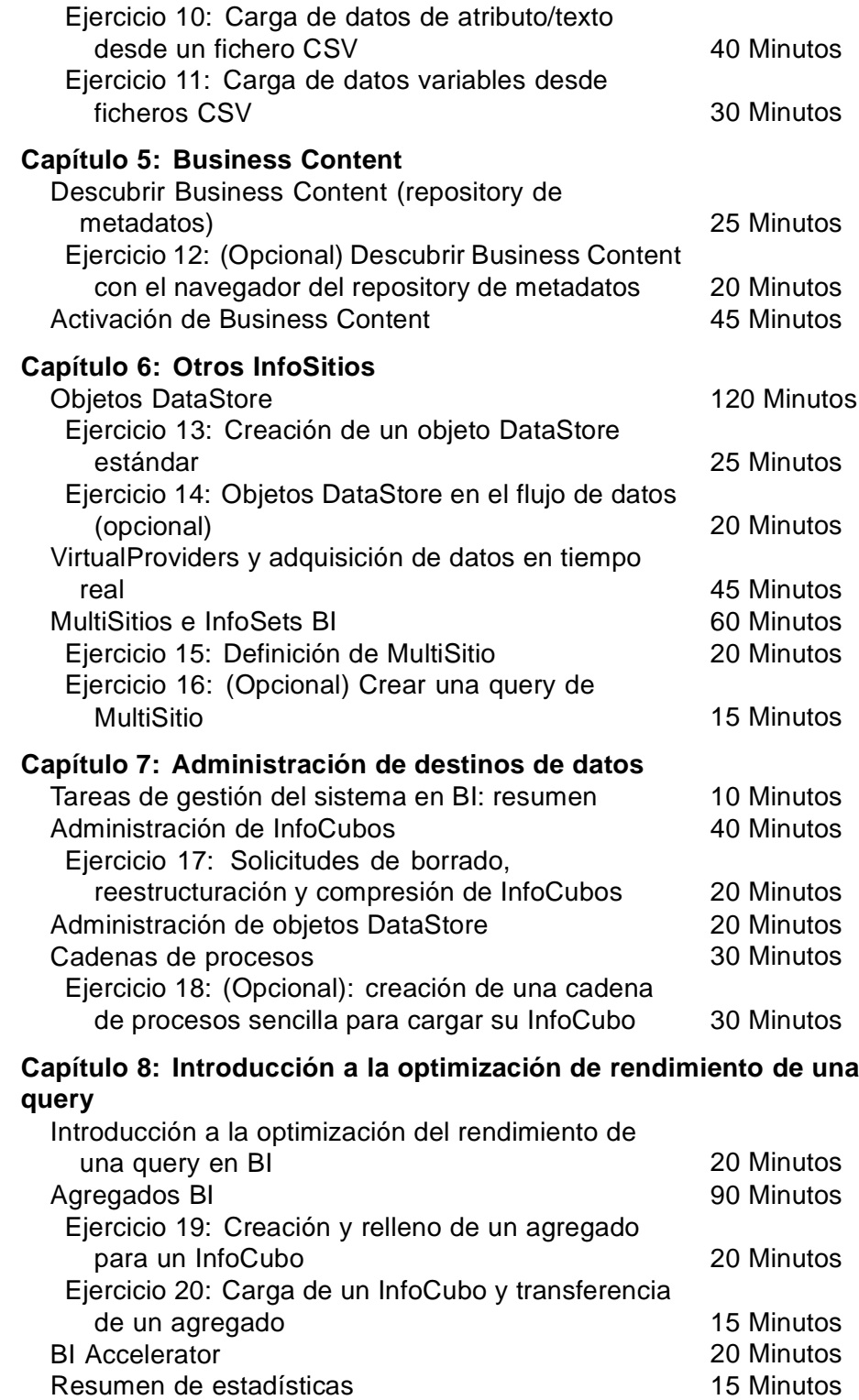

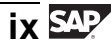

<span id="page-9-0"></span>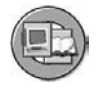

#### **Metas del curso**

Este curso le permitirá:

- Comprender las herramientas BI y adquirir un alto grado de comprensión de sus funciones
- Definir y diseñar un modelo de datos en BI para cumplir con los requisitos de información de su empresa en un escenario de contabilidad de centro de coste
- Utilizar la extracción, transformación y carga (ETL)
- Utilizar SAP Business Content para acelerar la implementación de BI
- Conocer las herramientas disponibles para mejorar el tiempo de ejecución de una query

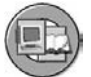

## **Objetivos del curso**

Al finalizar este curso podrá:

- Describir la arquitectura de SAP NetWeaver y de BI y explicar sus ventajas
- Gestionar metadatos
- Definir varios objetos BI, InfoObjetos, fuentes de datos, InfoCubos, objetos DataStore, etc.
- Describir los diferentes flujos de ETL
- Crear y utilizar transformaciones de datos y Procesos de Transferencia de Datos para cargar y transformar datos de ficheros planos y de sistemas SAP
- Definir InfoSitios y cuándo deberían utilizarse en su implementación BI
- Planificar y supervisar procesos de carga de datos en BI
- Activar el Business Content en BI
- Utilizar Agregados para mejorar el rendimiento de una query

#### **Información de los componentes de software de SAP**

La información de este curso se refiere a los siguientes componentes de software de SAP:

SAP NetWeaver 7.0

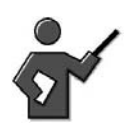

In prior releases we identified this as a configuration class. In reality there is not much configuration in a data warehouse. Most of the effort is in database design, and loading and transforming the data from feeder source systems. Although this class is not designed for the power user who might author BI queries, this person would benefit greatly from attendance because power users would learn the more technical task required by others and how this affects their job.

Advertisements for other classes, are placed in various locations in this class. Before you get any complaints about this here are some things to say.

- 1. Many people have no BI experience, this is a black box and they think they need to learn it all in 5 days. By showing class references, you show them how big and robust a product we have. You also show them Rome was not defeated in a day.
- 2. You would not want to buy from a company that is to stupid to tell you what else you need to buy.
- 3. Although the class can't cover everything, and you should attend follow on classes to get the whole picture, you will provide more details when specific questions a arise, considering time constraints and the look on some of the other students faces in regards to information saturation.

#### **USER ID AND PASSWORDS FOR THE COURSE**

The user TRAINING is reserved for the instructor. The password is changed monthly. Ask your local system administrator for the current password. The participants User IDs usually have the format Course ID followed by the two digit group number.

The following users have already been created in the system for the participants to use: BW310-01 to BW310-99. Your local course administrator will assign the number range for these users to you. The course administrator can tell you exactly which of the above users your participants are allowed to use. The initial password "INITIAL" has been assigned to all of these users.

Use transaction ZUSR to change the initial password. Do not copy new users. Choose "Maintain User" on the default screen. Before you start the program, fill the selection option with the number range assigned to the users and to your course. To do this, press **F8** or choose *Execute*. The system then displays a list of all users that correspond to your selection. Check the users that you want to change BEFORE you use the icons in the menu bar. Choose "Change Password".

$$
x\mathsf{i}\,\mathbf{S}\mathbf{P}
$$

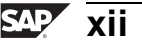

# **Capítulo**

<span id="page-12-0"></span>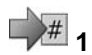

# **1 1 SAP NetWeaver y BI: Resumen, posicionamiento y fundamentos**

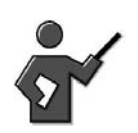

The idea of this unit is to introduce the BI topic and then the data warehouse component more specifically. To support this we have 3 lessons: It is important to set the stage for this unit, as they will not be doing the BI administration they came for, for a couple of hours.

We also felt the end result of thier efforts are not known to them unless they take other classes, and for that reason, the big picture is necessary.

- The first lesson is to introduce BI and differentiate it from the term data warehouse. It also describes why we need these types of systems, from a business and technical perspective.
- The second lesson shows SAP's Netweaver BI solution and defines what Netweaver is and why it is so important in relation to BI. We go over all the Netweaver components and focus on the ones with tight links to BI. We also break down SAP's BI solution. Here we have a robust exercise where the students use the BI tool set from an end user business perspective.
- The last lesson goes into a more detailed overview of the data warehouse component, the basis for the rest of the class.

The "Fundamentals of Data Warehousing and Business Intelligence" lesson does not have a demonstration.

Give a general overview of the demands made by an organization for data warehousing solutions. In doing so, consider the following questions:

- Why is quick, flexible and comprehensive access to business information becoming more and more important?
- What demands are made on information systems in this respect?
- What does a BI Solution include?
- What are the aims of a data warehouse?
- What are the differences between a data warehouse and an OLTP system?

#### **Lesson: "SAP Business Information Warehouse":**

This lesson does not have a demonstration.

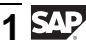

When going through the slides, it is important to tackle the following questions:

- How is the BI architecture structured?
- How are source systems and the data basis structured?
- How are OLAP tools structured?
- How is BI integrated into the business framework world?
- How is BI integrated into the Enterprise Portal?

# **Resumen del capítulo**

La unidad aborda primero los aspectos fundamentales que se esconden tras las soluciones Business Intelligence y Enterprise Data Warehousing, así como todas las demandas empresariales de implementación de una solución de Data Warehousing. Pretende proporcionar los requisitos para Business Intelligence desde un punto de vista genérico, externo a SAP.

La siguiente lección sitúa la solución SAP NetWeaver Business Intelligence (BI) por encima de estos requisitos generales. Introduce el concepto de Arquitectura orientada a Servicios de la Empresa, habilitado por SAP NetWeaver, y explica cómo y porqué BI forma parte de él.

Para implementar cualquier componente de SAP NetWeaver, debe aprender rápidamente cómo SAP organiza las múltiples características de software que puede seleccionar. La siguiente lección sobre la entrega de soluciones le explica todo ello.

La lección final expone el primer nivel de detalle del componente BI Data Warehousing, el componente principal de la aplicación BI. El resto de la clase se dedicará únicamente a este componente.

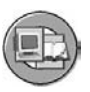

# **Objetivos del capítulo**

Al finalizar este capítulo podrá:

- Exponer los conceptos básicos de las herramientas Data Warehousing y Business Intelligence
- Explicar Online Transaction Processing (OLTP) y Online Analytical Processing (OLAP) y poder distinguir entre estos entornos
- Explicar por qué Business Intelligence y Data Warehousing son cruciales para el soporte de objetivos de administración de empresas
- Definir los beneficios comunes que las empresas pueden esperar de un Enterprise Data Warehouse
- Describir la Arquitectura de Servicios de Empresa y SAP NetWeaver, sus componentes, y su posición relativa respecto a otros productos SAP
- Enumerar las herramientas de SAP NetWeaver Business Intelligence y utilizar algunas de ellas
- Identificar las ventajas de la integración BI en el SAP NetWeaver Portal
- Explicar los conceptos básicos del nivel Data Warehouse de BI
- Describir cómo SAP organiza el software para su instalación y soporte
- Definir prácticas de IT
- Definir escenarios de IT y variantes de escenarios
- Definir tipos de utilización
- Describir las funciones básicas del Data Warehouse de BI
- Explicar algunos términos importantes utilizados en BI Data Warehousing

# **Contenido del capítulo**

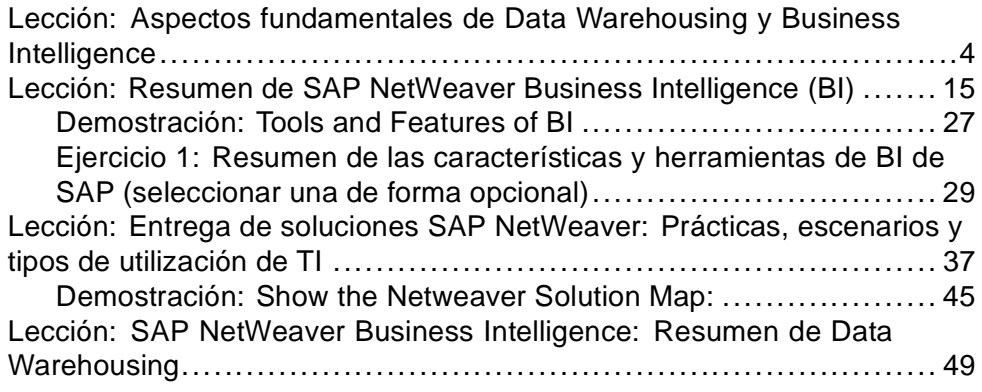

#### <span id="page-15-0"></span>**Lección: 3 Aspectos fundamentales de Data Warehousing y Business Intelligence**

Duración de la lección: 50 Minutos

# **Resumen de la lección**

Esta lección presenta las herramientas Data Warehousing y Business Intelligence de forma general. Define términos comunes de Business Intelligence y expone lo crítica que resulta esta funcionalidad para la gestión efectiva de su empresa. Esta lección también explica los beneficios que pueden obtener las empresas al utilizar software Enterprise Data Warehouse y Business Intelligence.

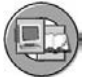

# **Objetivos de la lección**

Al finalizar esta lección podrá:

- Exponer los conceptos básicos de las herramientas Data Warehousing y Business Intelligence
- Explicar Online Transaction Processing (OLTP) y Online Analytical Processing (OLAP) y poder distinguir entre estos entornos
- Explicar por qué Business Intelligence y Data Warehousing son cruciales para el soporte de objetivos de administración de empresas
- Definir los beneficios comunes que las empresas pueden esperar de un Enterprise Data Warehouse

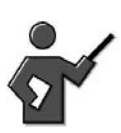

Give a general overview of the demands made by an organization for Data Warehousing solutions. In doing so, consider the following questions:

- Why is quick, flexible and comprehensive access to business information becoming more and more important?
- What demands are made on information systems in this respect?
- What does a Data Warehouse look like?
- What are the aims of a Data Warehouse?
- What are the differences between a Data Warehouse and an OLTP system?

# **Ejemplo empresarial**

Su organización se plantea la necesidad de implementar una solución de Business Intelligence o Data Warehousing. Como parte del proceso de decisión, desea comprender con claridad cómo se beneficiaría su empresa de la utilización de un sistema Business Intelligence.

# **Tendencias empresariales y consecuencias para los sistemas de información**

Hasta ahora, los objetivos que se escondían tras la implementación de sistemas clásicos de tratamiento de datos eran principalmente la aceleración, la reducción de costes y la automatización de procesos en determinadas divisiones. Los sistemas de Planificación de Recursos Empresariales (PRE) y otras herramientas de software lo llevan a cabo actualmente en la mayoría de empresas. El resultado es que estos sistemas PRE, los sistemas CRM, los sistemas de banking y de tarjetas de crédito y las normativas del gobierno de la empresa han aumentado los volúmenes de datos que deben analizarse. Hay quien lo considera negativo; otros, como SAP, piensan que este enorme volumen de información electrónica es un gran beneficio.

Además, la creciente globalización y, al mismo tiempo, la creciente descentralización de organizaciones ha creado la necesidad de reconocer tendencias de mercado y recoger información sobre competidores. Esto permite que la empresa reaccione rápidamente ante cambios de las condiciones del mercado. Observe que en la era de Internet, el tratamiento eficiente de la información es un factor decisivo en el mantenimiento de una cierta ventaja respecto a la competencia.

Los responsables de la toma de decisiones en empresas modernas que operan de forma global se dan cuenta de que su supervivencia depende del uso efectivo de esta información. Desgraciadamente, esta información a menudo se extiende por muchos sistemas y a veces muchos países, lo que convierte el uso efectivo de la misma en algo extremamente difícil. Esto constituye precisamente el reto al que deben intentar dar respuesta los sistemas de Business Intelligence modernos. Se requieren amplias soluciones para cubrir todo el proceso, desde la recuperación de datos fuente hasta su análisis. Las empresas deben ocuparse de los metadatos (atributos empresariales y técnicos y descripciones de objetos) en toda la empresa como la base para la construcción de un almacén. Además, necesitan consolidar y crear datos maestros homogéneos, así como volúmenes masivos de datos de transacción en grados de agregación diferentes.

Las preguntas que se hacen los analistas son mucho más sofisticadas que las que se hacían hace 20 años. Esto es debido a que saben que existen datos para responder a estas preguntas.

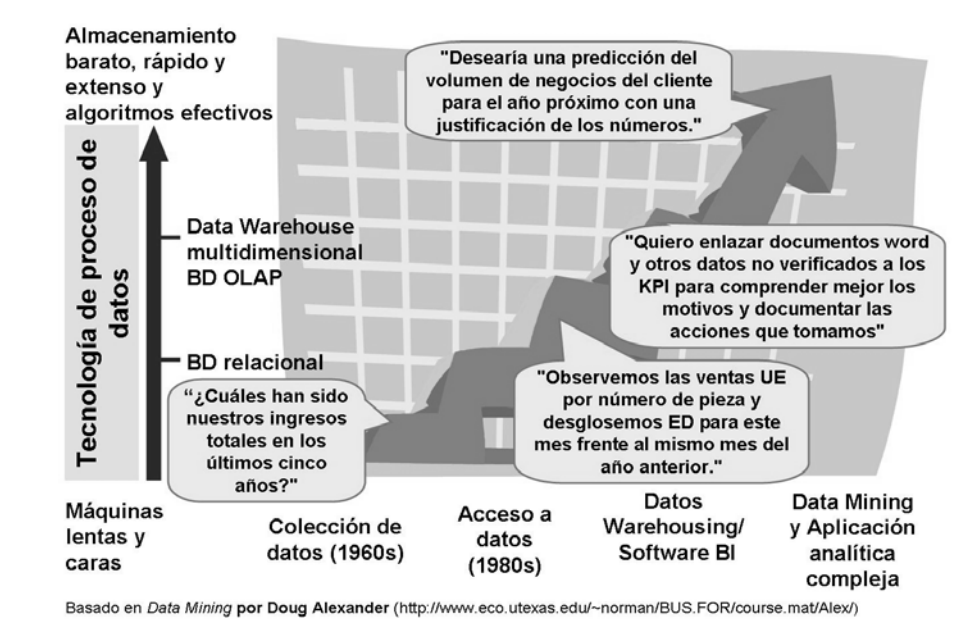

**Gráfico 1: El análisis de datos requiere una perspectiva histórica**

Como consecuencia, los sistemas de información deben satisfacer los siguientes requisitos de los responsables de la toma de decisiones:

- Un único punto de acceso inmediato a toda la información relevante, independientemente de la fuente.
- Cobertura de todos los procesos empresariales: los análisis multisistema y multiaplicación son cada vez más importantes
- Información de alta calidad, no sólo en términos del contenido de los datos, sino también en términos de la posibilidad de evaluar los datos de forma flexible.
- Soporte de alta calidad en la toma de decisiones: El sistema BI debe soportar los requisitos tanto de la gestión operativa como de la estratégica; sólo entonces es posible soportar plenamente las decisiones
- Tiempo de implementación breve con menos recursos: Además de ser rápido de implementar, un Data Warehouse debe permitir un acceso sencillo y rápido a datos relevantes, y ha de evitar la preparación laboriosa de datos heterogéneos

En infraestructuras de sistema heterogéneos, existe un reto particular en cuanto a la extracción y preparación de datos de transacción y datos maestros consolidados desde aplicaciones mySAP Business Suite y sistemas fuente de otros proveedores. El aumento de la demanda de información empresarial de alta calidad significa que, además de un proceso integrado de recopilación de datos, también es necesario un análisis detallado de los datos y opciones de presentación multimedia. La demanda de soluciones de Business Intelligence que incorporen todas estas propiedades es enorme. Más recientemente, se exige que los sistemas Business

Intelligence y los componentes inferiores de Data Warehouse realicen un rol de análisis y un rol de reporting operacional, lo que facilita la necesidad de una colección de datos casi en tiempo real.

Los entornos OLTP orientado a transacciones y OLAP orientado a análisis deben considerarse como una única entidad. Los datos de los procesos empresariales producen una gran cantidad de información que no se puede utilizar fácilmente para el análisis requerido. Por tanto, los datos fuente se depuran de forma inicial y a continuación se preparan técnica y semánticamente (homogeneizados). A partir del análisis de estos datos se obtienen conocimientos. Esto ayuda a la organización a definir su estrategia empresarial y soporta los procesos empresariales que se derivan de ello. Las imágenes siguientes ilustran este ciclo.

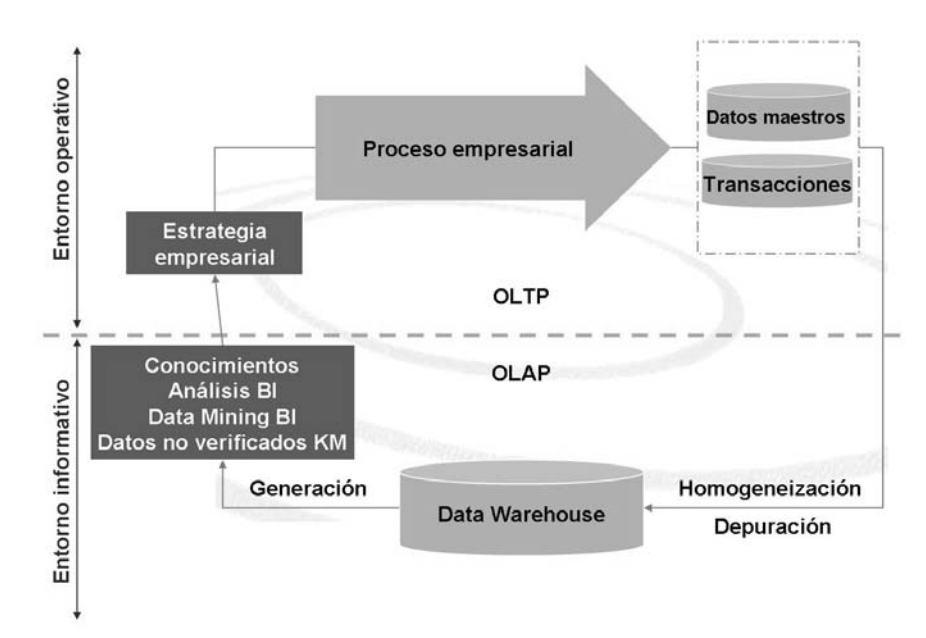

**Gráfico 2: Bucle cerrado: Entorno operativo/informativo**

Ejemplos específicos de interfases de Business Intelligence con OLTP aparecen en los dos escenarios siguientes: uno para los acreedores y uno para ventas y marketing. Los dos escenarios impulsan sofisticados algoritmos de Data Mining para automatizar y cuantificar de forma estadística los resultados de los análisis. Además del corte y rotación de herramientas analíticas, un Data Mining (una parte de la oferta BI de SAP) efectuado correctamente añade aún más ventaja competitiva.

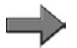

**Nota:** BW380 cubre el sólido set de herramientas Data Mining que suministra SAP, mientras que CR900 cubre las rígidas interfases entre SAP BI y mySAP CRM. Éstas incluyen la automatización en la devolución de conocimientos que sean materia de juicio para el sistema CRM mediante el Diseñador de Procesos de Análisis y muchas otras herramientas e interfases.

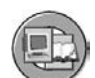

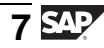

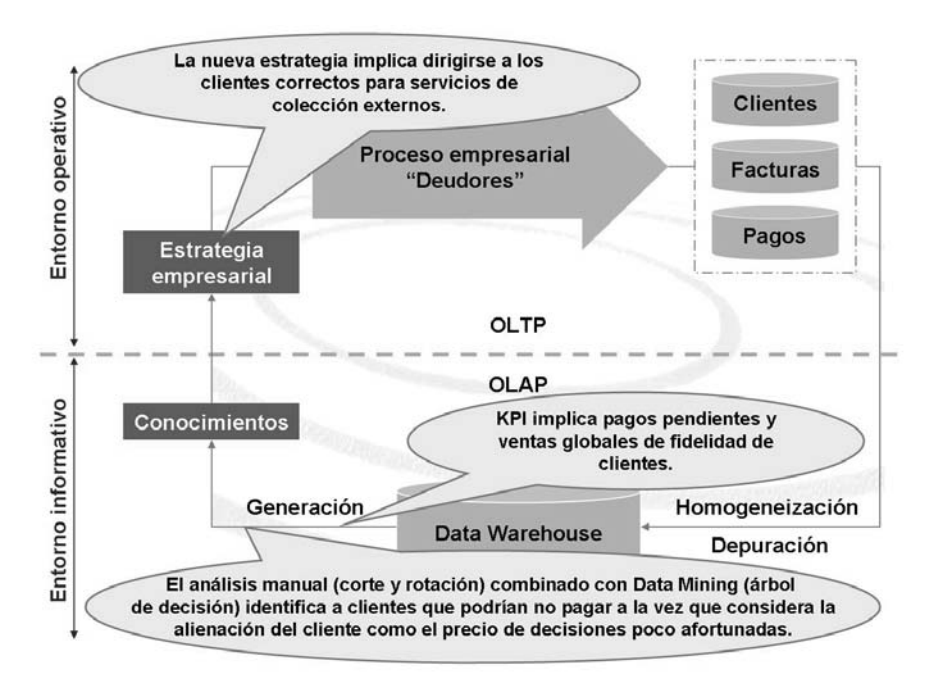

**Gráfico 3: Cerrar el bucle: Ejemplos de contabilidad de OLTP y OLAP**

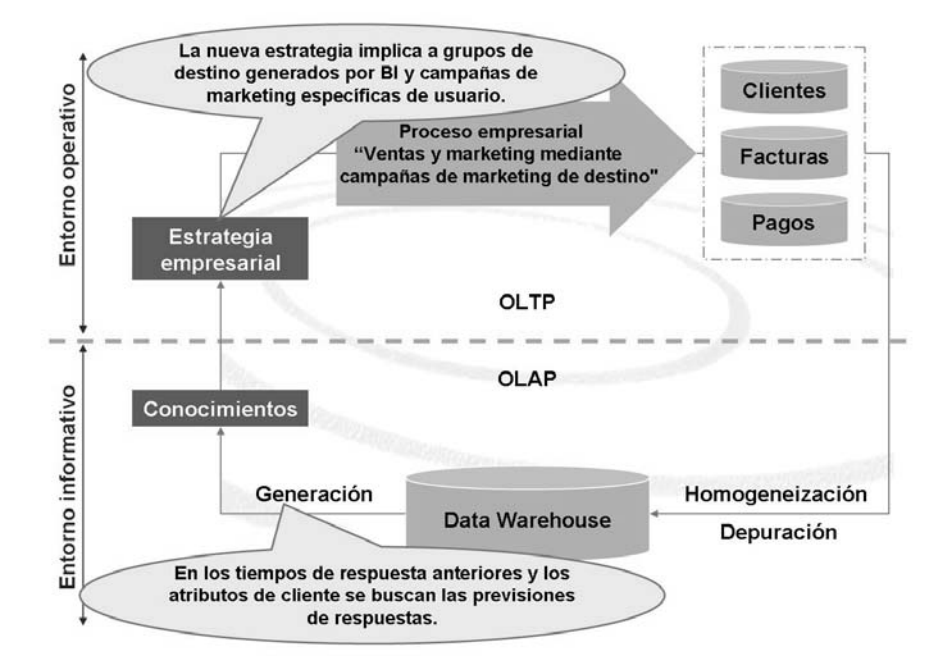

**Gráfico 4: Cerrar el bucle: Ejemplo de ventas y marketing de OLTP y OLAP**

# **Business Intelligence y Data Warehousing: Definiciones y beneficios**

Debido a la continua innovación en el tratamiento de datos, cada vez se almacena más y más información en un formato cada vez más detallado. Como resultado, existe una necesidad de reducir y estructurar estos datos de modo que se puedan analizar de forma significativa. El análisis necesario para crear "Business Intelligence" a partir de los datos brutos requiere un set de herramientas variado.

Para configurar la etapa, vamos a definir primero Business Intelligence de forma genérica. Si buscamos Business Intelligence en Google, <http://whatis.techtarget.com/> se atribuye el término business intelligence a un report del Gartner Group de septiembre de 1996:

"Business intelligence (BI) es una amplia categoría de aplicaciones y tecnologías para recopilar, almacenar, analizar y proporcionar acceso a datos y permitir que los usuarios de las empresas tomen mejores decisiones empresariales. Las aplicaciones de BI incluyen las actividades de sistemas de soporte a la toma de decisiones, query y reporting, tratamiento analítico online (OLAP), análisis estadístico, previsión, y Data Mining."

Para una definición genérica de un Data Warehouse, creo que debemos dar crédito a uno de los gurús del Data Warehousing, "Bill Inmon". En 1990, el Sr.Immon definió un Data Warehouse de la siguiente manera:

En 1990, Bill Inmon definió un Data Warehouse: "Un almacén es una colección de datos no volátil, orientada al sujeto, integrada, y con variantes temporales para dar soporte a un proceso de toma de decisiones empresariales."

Una definición más técnica podría ser: el subconjunto de un set de herramientas de Business Intelligence configurado para el modelado, estructuración y almacenamiento, así como traducción, extracción y carga (ETL) de los datos subyacentes necesarios para un análisis.

As, en resumen, el software de Business Intelligence es la colección de aplicaciones necesarias para dar sentido a datos empresariales. El Data Warehouse, un componente de este set de herramientas de Business Intelligence, es la herramienta más específica responsable del tratamiento final, carga y almacenamiento de los datos necesarios por parte de la empresa. Aunque trataremos el set de herramientas BI general en la lección siguiente, esta clase se centrará en el componente de Data Warehouse.

Un Data Warehouse puede ayudar a organizar los datos. Aúna todas las fuentes de datos operativas (éstas son en su mayoría heterogéneas y tienen distintos grados de detalle). La tarea del almacén es la de proporcionar estos datos de forma utilizable para toda la organización. Los datos pueden utilizarse entonces para necesidades futuras en cuanto surja la necesidad.

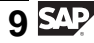

#### **Un almacén tiene las siguientes propiedades**:

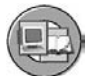

- Acceso de sólo lectura: Los usuarios tienen acceso de sólo lectura, lo que significa que los datos se cargan principalmente en el Data Warehouse mediante el proceso de extracción, transformación y carga (ETL).
- Focalización en todas las organizaciones: Las fuentes de datos de toda la organización (producción, ventas y distribución, controlling) y posiblemente fuentes externas, constituyen la base de este sistema.
- Los datos de Data Warehouse están almacenados de forma persistente durante un período de tiempo determinado.
- Los datos se almacenan en una base a largo plazo.
- Diseñado para el tratamiento eficiente de queries: El entorno técnico y las estructuras de datos están optimizados para responder preguntas empresariales, no para almacenar transacciones rápidamente.

R. Kimball, otro gurú del Data Warehousing, define un Data Warehouse como "Una copia de datos variables, especialmente reestructurada para consultas y análisis." (*The Data Warehouse Toolkit*, 1996, página 310).

# **Objetivos del sistema Business Intelligence**

Un sistema moderno de Business Intelligence debe cumplir los requisitos siguientes:

**Estructuración y visualización estandarizadas de toda la información empresarial:** Las personas que toman decisiones necesitan urgentemente información fiable de los departamentos de producción, compras, comercial, finanzas y recursos humanos. Necesitan un cuadro global y actualizado de cada una de las divisiones y de la empresa en conjunto. Ello comporta que se plantee una demanda elevada en el proceso de recopilación de datos de las fuentes de datos subyacentes. Los datos se definen únicamente para toda la organización para evitar errores que puedan surgir de varias definiciones en diferentes fuentes.

**Acceso sencillo a la información empresarial mediante un solo punto de entrada:** La información debe combinarse de forma homogénea y consistente en un punto central desde el que pueda llamarse. Por este motivo, los Data Warehouses modernos suelen requerir una base de datos independiente. Esta base de datos permite un entorno de aplicación autónomo para proporcionar los servicios requeridos.

**Reporting altamente desarrollado para el análisis con áreas de autoservicio para todas las áreas:** En términos de presentación, los análisis eficientes y las elocuentes técnicas de visualización multimedia resultan esenciales. El sistema debe ser capaz de asumir todas las necesidades de información de los diferentes grupos de usuarios.

**Implementación rápida y económica:** Al implementar el Data Warehouse, un factor de coste influyente es su integración en un sistema OLTP y la carga directa de datos heterogéneos. Junto con una sólida gestión de metadatos, el contenido de base empresarial suministrado basado en Business Intelligence también tiene una función importante en este punto.

**Entorno con un elevado rendimiento. Modelado de datos a partir de fuentes heterogéneas:** Los análisis de datos no pueden efectuarse mediante Data Warehouse sin integrar fuentes heterogéneas. Esto normalmente se lleva a cabo con procesos de lectura que requieren mucho tiempo. Las herramientas de planificación son necesarias para permitir que los datos se carguen en jobs de fondo separados en momentos de rendimiento favorable.

**Aligerar sistemas OLTP:** En el pasado, los sistemas OLTP estaban muy sobrecargados porque tenían que almacenar datos y analizarlos al mismo tiempo. Ahora, un servidor de Data Warehouse independiente le permite realizar análisis de datos en cualquier sitio.

# **Diferencias entre un sistema BI/Data Warehouse y un sistema OLTP**

- Nivel de detalle: El nivel OLTP almacena datos con un nivel de detalle muy elevado, mientras los datos en Data Warehouse se comprimen para obtener un acceso de alto rendimiento (agregación).
- Historial: El archivo de datos en el área OLTP significa que se almacenan con un historial mínimo. El área de Data Warehouse requiere datos históricos globales.
- Opciones de modificación: Las modificaciones frecuentes de datos son una propiedad del área operativa, mientras que en el Data Warehouse los datos se congelan después de un determinado punto para el análisis.
- Integración: En comparación con el entorno OLTP, las solicitudes de información global e integrada para el análisis son muy elevadas.
- Normalización: Debido a la reducción de la redundancia de datos, la normalización es muy elevada para el uso operativo. La preparación de datos y el menor rendimiento son los motivos de que exista menos normalización en el Data Warehouse.
- Acceso de lectura: Un entorno OLAP está optimizado para el acceso de lectura. Las aplicaciones operativas (y usuarios) también deben realizar funciones adicionales de forma regular, incluidas la modificación, la inserción y el borrado.

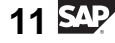

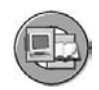

|                                                        | <b>Sistemas OLTP</b><br>(entorno operativo)                           | <b>Sistemas DWH/OLAP</b><br>(entorno informativo)             |
|--------------------------------------------------------|-----------------------------------------------------------------------|---------------------------------------------------------------|
| <b>Destino</b>                                         | Eficiencia mediante la<br>automatización de procesos<br>empresariales | Generación de<br>conocimientos<br>(ventaja de la competencia) |
| <b>Prioridades</b>                                     | Alta disponibilidad,<br>volumen de datos más alto                     | Acceso a datos<br>fácil de utilizar y flexible                |
| Vista de datos                                         | Detallada                                                             | Agregada con frecuencia                                       |
| Antigüedad de los datos                                | Actual                                                                | Histórica                                                     |
| Operaciones de la base de<br>datos                     | Adición, modificac., borrado<br>(actualización), y lectura            | Lectura                                                       |
| Estructuras de datos típicas                           | Relacionales (tablas planas,<br>alta normalización)                   | <b>Estructuras</b><br>multidimensionales                      |
| Integración de datos de<br>varios módulos/aplicaciones | Mínima                                                                | Global                                                        |
| Set de datos                                           | 6-18 meses                                                            | 2-7 años                                                      |
| Archivo                                                | Sí                                                                    | Sí                                                            |
|                                                        |                                                                       |                                                               |

**Gráfico 5: Comparación: Sistemas OLTP y sistemas OLAP**

En la imagen anterior, puede ver que existen demandas fundamentalmente diferentes en un sistema OLTP en comparación con un sistema Data Warehouse/BI (OLAP). Por consiguiente, resulta más ventajoso separar técnicamente todas las demandas agregadas relacionadas con reporting y realizadas en el Data Warehouse desde el sistema OLTP.

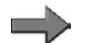

**Nota:** Los desarrollos en tecnología y los casos empresariales específicos están diluyendo las líneas de separación entre las herramientas de análisis OLTP y OLAP (herramientas BI). BI, por ejemplo, tiene herramientas de extracción casi en tiempo real, y SAP ERP Central Component (SAP ECC) puede instalarse junto con el entorno BI en el mismo cuadro para empresas más pequeñas y situaciones especiales.

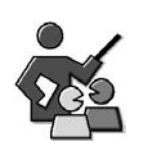

## **Discusión con moderador**

This lesson gives participants an overview of Data Warehousing and Business Intelligence.

In the discussion, bring together the most important aspects. You can use the following questions as a guide:

# **Preguntas para la discusión**

Utilice las siguientes preguntas para que los participantes del curso tomen parte en la discusión. También puede utilizar sus propias preguntas.

- 1. What is the difference between a BI system and a Data Warehouse?
- 2. Why are BI solutions so needed all of a sudden?
- 3. Discuss any questions raised by participants.

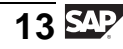

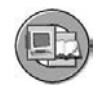

# **Resumen de la lección**

Ahora podrá:

- Exponer los conceptos básicos de las herramientas Data Warehousing y Business Intelligence
- Explicar Online Transaction Processing (OLTP) y Online Analytical Processing (OLAP) y poder distinguir entre estos entornos
- Explicar por qué Business Intelligence y Data Warehousing son cruciales para el soporte de objetivos de administración de empresas
- Definir los beneficios comunes que las empresas pueden esperar de un Enterprise Data Warehouse

#### **Más información**

El curso SAP BW380 da cobertura al sólido set de herramientas que suministra SAP. CR900 cubre interfases muy estrictas entre SAP NetWeaver Business Intelligence y mySAP CRM, incluyendo la automatización en la devolución de conocimientos que sean materia de juicio para el sistema CRM mediante el Diseño de Procesos de Análisis y muchas otras herramientas e interfases.

#### **Lección: Resumen de SAP NetWeaver Business Intelligence (BI)**

 $+$   $13$ 

Duración de la lección: 50 Minutos

# **Resumen de la lección**

Esta lección proporciona una visión "general" de SAP NetWeaver y cómo SAP NetWeaver Business Intelligence está incluido en este paquete de software de alto nivel. Esta lección se ocupa de la arquitectura fundamental de BI y la estructura del nivel Data Warehouse.

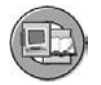

# **Objetivos de la lección**

Al finalizar esta lección podrá:

- Describir la Arquitectura de Servicios de Empresa y SAP NetWeaver, sus componentes, y su posición relativa respecto a otros productos SAP
- Enumerar las herramientas de SAP NetWeaver Business Intelligence y utilizar algunas de ellas
- Identificar las ventajas de la integración BI en el SAP NetWeaver Portal
- Explicar los conceptos básicos del nivel Data Warehouse de BI

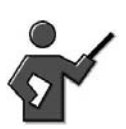

This lesson has an exercise that you should demo, it shows the user perspective of using just some of the Portal/BI/Netweaver tools discussed in many other classes. It might be the only time the BI back end group (BW310 type people) use some of the features that they help enable.

When going through the slides, it is important to tackle the following questions:

- How is the *BI* architecture structured?
- How are source systems and the data basis structured?
- How are OLAP tools structured?
- Is Netweaver just a marketing term, or a whole philosophy?
- How is *BI* integrated into the business framework?
	- How is *BI* integrated into the Enterprise Portal?

# **Ejemplo empresarial**

Está convencido de que un set de herramientas BI/Data Warehousing es necesario para el éxito continuado de su empresa. Ahora desea saber cómo debería adaptarse la solución SAP para el escenario Business Intelligence con el objetivo de garantizar este éxito. Para contribuir a esto, necesita un resumen completo del set de herramientas SAP NetWeaver Business Intelligence.

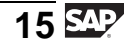

# **SAP NetWeaver Business Intelligence: Software BI de última generación**

Como componente principal de SAP NetWeaver, BI proporciona la funcionalidad Data Warehousing, una plataforma Business Intelligence y una suite de herramientas Business Intelligence que permite que las empresas alcancen el valor máximo a partir de la información que recogen. En BI se puede integrar, transformar y consolidar información empresarial relevante de aplicaciones productivas SAP, además de todas las fuentes de datos externas. BI proporciona herramientas flexibles de reporting y análisis para ayudarle a evaluar e interpretar datos, así como para facilitar su distribución. Las empresas serán capaces de tomar decisiones fundadas y determinar actividades orientadas a un destino basándose en este análisis.

La imagen siguiente define lo que SAP considera como componentes clave de un sistema BI.

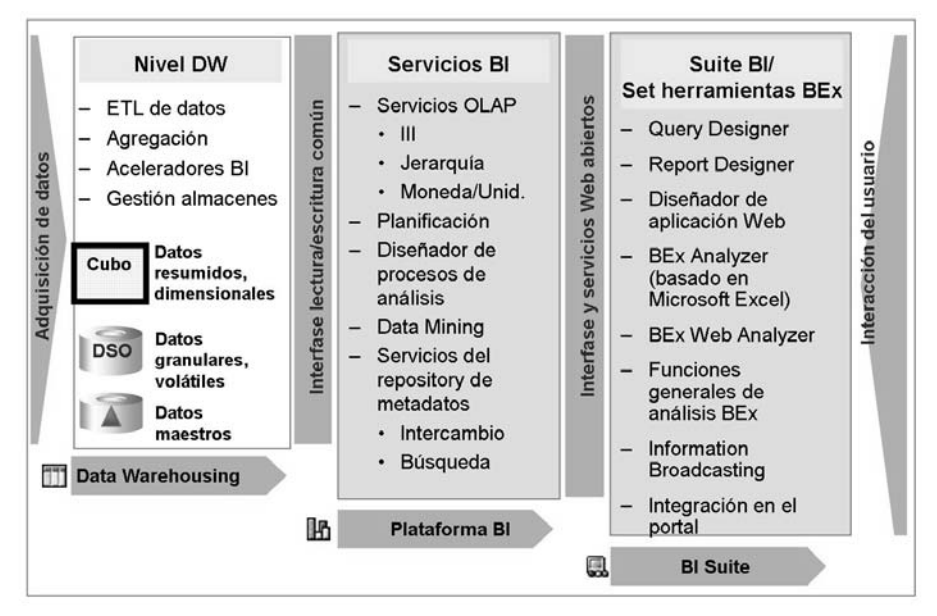

**Gráfico 6: Componentes y características clave de BI**

#### **BI Suite/Business Explorer (BEx)**

BI Suite, que contiene el Business Explorer (BEx), proporciona herramientas flexibles de reporting y análisis destinadas tanto a usuarios expertos como a usuarios finales. Puede utilizar estas herramientas para el análisis estratégico y para soportar el proceso de toma de decisiones en su organización. Estas herramientas incluyen funciones de query, reporting y análisis. BEx permite que una amplia gama de usuarios pueda acceder a la información de BI mediante SAP NetWeaver Portal, Intranet/Internet (Web Application Design) o utilizando dispositivos móviles (WAP o teléfonos móviles con capacidad para i-mode, y asistentes digitales personales). Hay disponibles muchas características de

análisis: el corte y rotación (funciones como la de pivote) sólo son el principio. Además, se soportan muchas opciones de salida, entre las que se incluye el formato Microsoft Excel, cockpits Web, salida Web con formato (reports BEx) y documentos Adobe PDF.

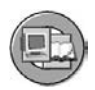

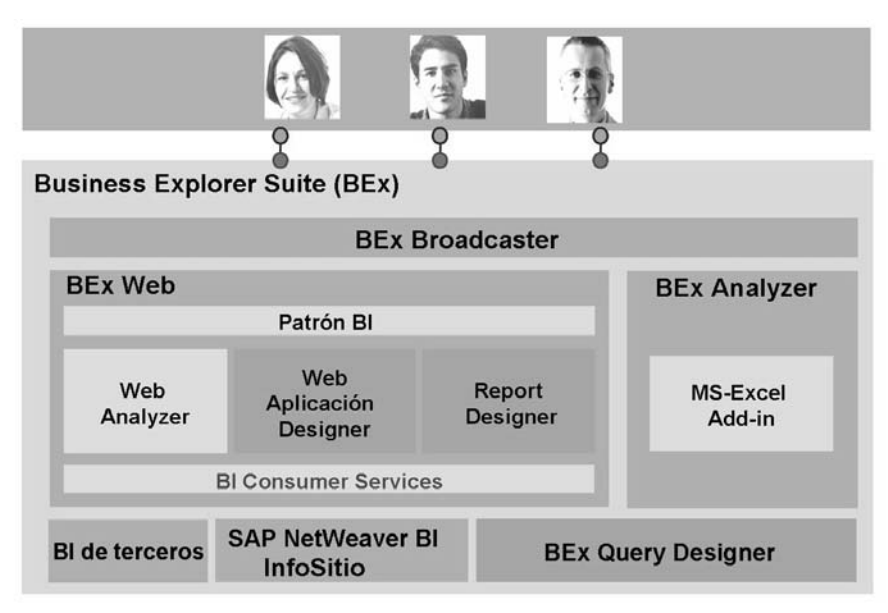

#### **Gráfico 7: BI Business Explorer**

La base de datos BI está dividida en proveedores independientes de información empresarial (InfoSitios). Analice la base de datos de BI definiendo queries contra estos InfoSitios en el BEx Query Designer. Puede determinar el modo en el que se analizan los datos de su InfoSitio elegido seleccionando y combinando características y ratios o estructuras reutilizables en una query.

Los análisis de datos basados en fuentes de datos multidimensionales (reporting OLAP) le permiten analizar más de una dimensión de un InfoSitio (por ejemplo, tiempo, lugar y producto) al mismo tiempo. Esto significa que puede realizar cuantas variantes de análisis desee (comparación planificado/real y comparación del año empresarial). Los datos, que se visualizan de un modo similar a una tabla Pivot, sirven como punto inicial para un análisis detallado y se pueden utilizar para contestar miles de preguntas. Múltiples opciones de interacción (como clasificación, filtrado, intercambio de características, nuevos cálculos de valores, etc.) le permiten navegar de manera flexible por los datos en tiempo de ejecución. Puede visualizar los datos en gráficos (de barras o circulares, por ejemplo) y también puede evaluar datos geográficamente (para características como cliente, zona de ventas y país) en un mapa. Además, puede utilizar el reporting de excepciones para determinar situaciones especiales y umbrales críticos de medición. Cuando se alcanzan estos umbrales, Information Broadcasting puede enviar automáticamente mensajes sobre estos temas por correo electrónico o SMS (servicio de mensajes cortos) o a cada repository de Knowldege Management con acceso al mismo desde el portal.

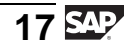

Puede analizar datos en las siguientes áreas en el Business Explorer:

- BEx Analyzer (herramienta de análisis basada en Microsoft Excel con características como la tabla de pivote)
- BEx Web Analyzer (herramienta de análisis basada en Web con características como la tabla de pivote)
- BEx Web Application Designer (se proporciona contenido definido por el usuario y de SAP BI)
- BEx Report Designer (salida Web muy formateada)

Tanto Microsoft Excel como las áreas Web están integradas a la perfección. En otras palabras, puede visualizar queries desde BEx Analyzer en una vista estándar en el navegador Web o puede visualizar el rendering de Excel de los datos desde una página Web con un solo clic.

#### **BEx Web Application Designer**

BEx Web Application Designer le permite implementar una navegación OLAP compleja en aplicaciones Web y en cockpits de Business Intelligence tanto para escenarios simples como totalmente individuales. Estos escenarios pueden crearse mediante elementos de interfase definidos por el cliente utilizando lenguajes de marcado estándar y APIs de diseño Web. El diseñador de aplicación Web abarca un amplio espectro de escenarios interactivos de Business Intelligence basados en Web que puede modificar para adaptarlos a sus necesidades mediante la tecnología Web estándar.

Puede utilizar el diseñador de aplicaciones BEx Web, la aplicación de escritorio para crear aplicaciones Web, para generar páginas HTML que contengan contenido específico de SAP BI como varias tablas, gráficos o mapas. Puede grabar las aplicaciones Web como URLs y acceder a ellas desde Internet, la Intranet o dispositivos móviles. También puede grabar las aplicaciones Web como iViews e integrarlas en un portal de empresa.

Se ha integrado un asistente, el asistente de aplicaciones Web, en Web Application Designer para ayudarle a crear aplicaciones Web. Utiliza un procedimiento automático paso a paso y un proceso de diseño simplificado.

#### **Reporting formateado**

El reporting empresarial (reporting formateado) con control de posición y edición de visualización puede efectuarse de varias formas en BI. Las características del BEx Analyzer permiten crear libros Excel muy formateados y personalizados, mientras que BEx Report Designer hace lo mismo para edición Web o conversión de documentos a PDF. En el caso poco probable de que estas opciones no se ajusten a sus necesidades, las herramientas de terceros pueden acceder fácilmente a datos BI o a datos que se encuentren físicamente en otros sistemas.

#### **Information Broadcasting**

Information broadcasting proporciona un set de herramientas para ejecutar análisis (BEx Web, BEx Analyzer, libros de trabajo y queries) en el momento deseado y con la frecuencia deseada, y distribuye además resultados a los destinatarios que se pretende. La distribución se puede activar mediante un umbral de excepción y planificarse mediante una IU basada en Web.

#### **La plataforma BI**

El nivel de plataforma BI contiene servicios BI para dar soporte a complejas tareas y funciones de análisis. Contiene el Analytic Engine, que procesa los datos solicitados mediante navegaciones de análisis BEx y da soporte a la interfase que permite la entrada y manipulación de datos como parte de la planificación integrada en BI. Finalmente, herramientas de análisis especiales como Analysis Process Designer (APD) y Data Mining proporcionan a los analistas de su empresa las herramientas para fusionar, extraer, tratar previamente, almacenar y analizar datos sin el soporte de su equipo técnico.

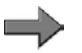

**Nota:** Nuevas reglas del buen gobierno corporativo, como la Sarbanes-Oxley Act en los Estados Unidos, no aprueban la creación de datos de forma descontrolada. APD permite que los analistas manipulen los datos (como habrían hecho en Microsoft Excel y Access) y los guarden en el almacén.

#### **Reporting móvil**

Puede utilizar BEx Mobile Intelligence para llamar las aplicaciones Web que creó con el diseñador de aplicación Web. Incluso puede hacerlo sin estar en su escritorio. Pueden utilizarse los dispositivos siguientes:

- Asistente digital personal (PDA) con Windows CE 3.0 y Pocket Internet Explorer
- Teléfono móvil con WAP
- Teléfono móvil con i-Mode
- Dispositivo móvil con el sistema operativo EPOC32 (Nokia Communicator 9210, por ejemplo)

#### **SAP NetWeaver Business Intelligence: Nivel Data Warehouse**

El nivel Data Warehouse es el asunto a tratar en esta clase, y su resumen se incluye en la siguiente lección. Resumidamente, el almacén es el responsable de la depuración, carga, almacenaje y gestión de los datos necesarios para la empresa.

Ahora tiene los conceptos básicos, pero aún queda algo importante por hacer. SAP, a diferencia de otras soluciones BI, proporciona un contenido sólido de BI. Con BI Content, SAP suministra modelos de información preconfigurados basados en roles y tareas, y escenarios de reporting que se basan en metadatos consistentes. BI Content ofrece a los roles seleccionados de una empresa la información que necesitan para llevar a cabo sus tareas. Los modelos de información suministrados cubren todas las divisiones e integran contenido de casi todas las aplicaciones SAP

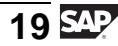

y las aplicaciones externas seleccionadas. En proyectos de BI, la determinación de los requisitos del usuario y la designación de los programas de extracción suponen dos de los aspectos más complicados. Con el contenido BI proporcionamos estos aspectos, así como esquemas de base de datos, queries y mensajes mediante Web o Excel para entre un 60% y un 90% de los requisitos de un proyecto típico.

# **"Acceso" SAP NetWeaver a BI**

BI es un componente importante en SAP NetWeaver. ¿Qué es SAP NetWeaver? Muchas empresas de TI están estructurando sus ofertas de software alrededor de la llamada Arquitectura Orientada a Servicios (AOS). Cuando estos servicios de software soportan todas las funciones que necesita la empresa, nace una Arquitectura de Servicios Empresariales. El nombre de la marca de SAP para esta arquitectura de servicios empresariales es SAP NetWeaver. Es mucho más que una modificación de diseño o una reorganización de componentes anteriores de software. La empresa se ha reestructurado alrededor de esta nueva manera de proporcionar soluciones de software a los clientes.

SAP NetWeaver es una plataforma abierta de integración y aplicación, y permite la integración de la Arquitectura de Servicios Empresariales. Puede unificar los procesos empresariales más allá de las barreras tecnológicas, integrar las aplicaciones para sus empleados según requiera, y acceder y tratar información simple de manera fácil y estructurada. SAP NetWeaver es la base de todas las soluciones SAP. Todas las herramientas de software comunes necesarias para la empresa se suministran y actualizan de forma centralizada. Sin aplicaciones empresariales en ejecución, NetWeaver tendría poco valor. Es el set principal de servicios y herramientas de software que ejecuta tanto sus aplicaciones empresariales libremente definidas como las suministradas. Por ejemplo, mySAP ERP, mySAP CRM, y el resto de nuestros productos se ejecutan en SAP NetWeaver.

En el siguiente gráfico se muestra mejor SAP NetWeaver y su integración con BI.

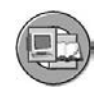

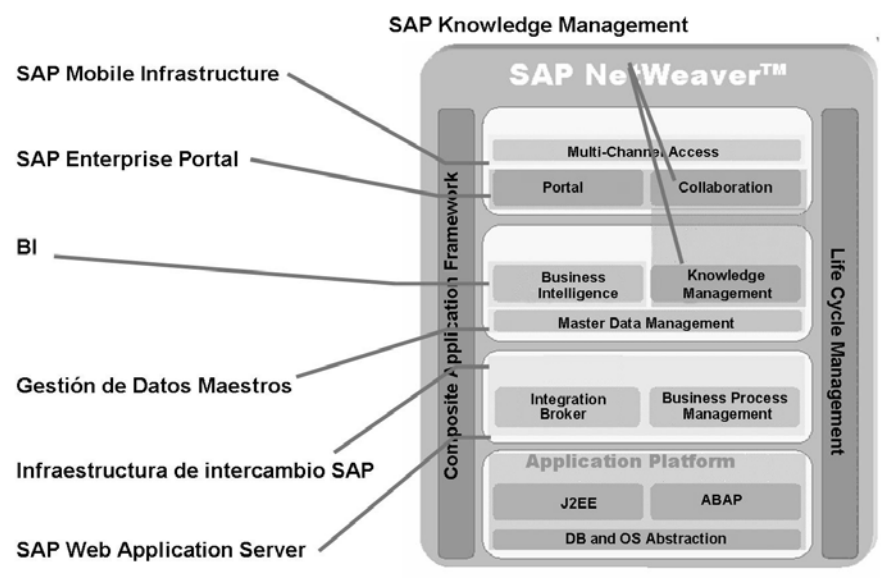

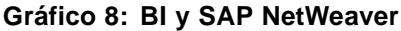

Más adelante se define cada componente y el modo en que encaja con BI. Aunque esta información no resulta crítica, le sugerimos que hojee las diapositivas y se familiarice con la funcionalidad en SAP NetWeaver. Esto constituirá la base para el futuro crecimiento, dado que su rol podría cambiar de administrador de Data Warehouse a administrador general de BI, y en ese punto la "visión genérica" será muy importante.

La primera selección está dirigida al portal y a los servicios de colaboración permitidos por el portal suministrados por el servidor de Knowledge Management. Puede integrar completamente contenido BI en un Enterprise Portal. Enterprise Portal le permite acceder a aplicaciones desde otros sistemas y fuentes, tales como Internet o una Intranet. Desde un solo punto de entrada, puede acceder a información estructurada y no estructurada, como datos empresariales del análisis de datos o contenido de Knowledge Management y, lo más importante, reports BI previamente calculados (basados en Excel o en Web).

Servicios de suscripción

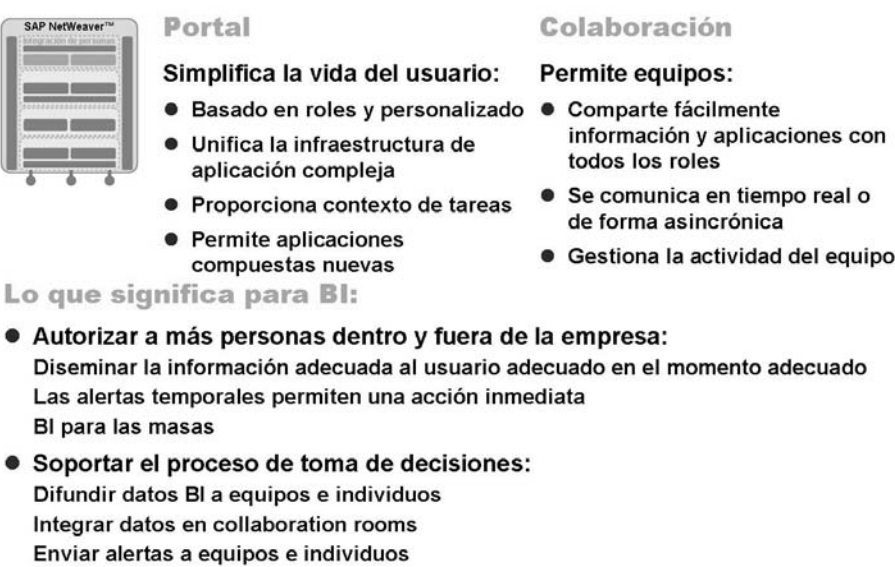

#### **Gráfico 9: Integración de personas de SAP NetWeaver: Portal y colaboración**

La sección siguiente se centra en el servidor Knowledge Management (KM) y sus funciones. Éste es uno de los puntos de integración más importantes para BI. Los repository de KM pueden alojar documentos a nivel de transacción como razones para superar el presupuesto para un centro de costes y un mes en particular, o detalles del diseño de un proveedor BI. Un ejemplo específico podría ser el solicitante para un InfoCubo y el origen de sus datos. Una clase de documento final podría ser el mismo report precalculado.

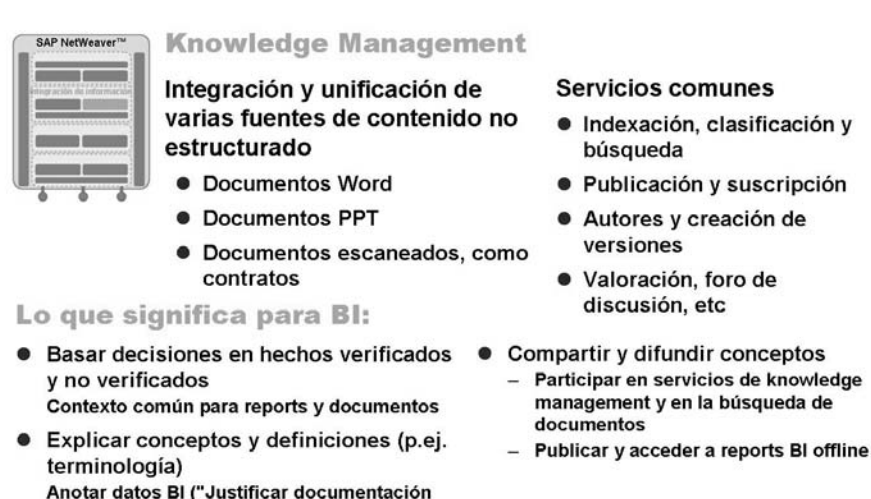

**Gráfico 10: Integración de Información de SAP NetWeaver: Knowledge Management**

para exceso de presupuesto")

Detalles de cálculos complejos **Detailes de InfoSitios** 

Anotar metadatos

Gestión de datos maestros (MDM) es un producto nuevo ofrecido por SAP. Es un área en la que muchas empresas han tenido serios problemas. Dado que los datos maestros crecen y las divisiones sufren modificaciones, la pesadilla de los datos maestros globales se convierte en una cruz para muchas empresas. Dado que los datos maestros se comparten en casi todas las aplicaciones de software, este software nuevo encontró un sitio en SAP NetWeaver.

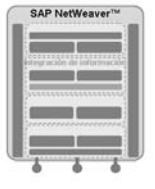

#### Gestión de datos maestros

Muchas opciones/herramientas para interlocutor comercial y gestión de datos maestros de producto

- · Consolidación de datos maestros Generar números de ID globales o ID mutlireferencia en toda la empresa
- · Sincronización y distribución de datos maestros Mantener varios sistemas actualizados con nuevas ID o modificaciones
- · Gestión centralizada de datos maestros La creación de datos maestros se realiza en un sistema MDM central
- · Administración de la fusión de datos maestros y de la identificación de duplicados
- · Gestión de contenido interno Retirar/organizar y enlazar objetos a datos maestros Actualizar imágenes/PDF y otros enlaces
- · Publicación y búsqueda de catálogos

Lo que significa para Bl:

- · Bl podría obtener sus datos maestros a partir de una instancia MDM
- · Bl es un componente de MDM (junto con otras herramientas de software)

#### **Gráfico 11: Integración de Información de SAP NetWeaver: Gestión de Datos Maestros**

La sección final abarca las dos partes finales del set de herramientas de SAP NetWeaver. integración de plataformas y de procesos. Aunque estas dos áreas son muy importantes (nada funciona sin ellas), constituyen la infraestructura técnica en un segundo plano. Por ejemplo, el Web Application Server (Web AS) proporciona el software para compilar y ejecutar tanto código ABAP como Java. También actúa como servidor Web y como servidor de correo (HTTP y STMP). Puede hacer todo esto mientras sirve de interfase para muchos sistemas de gestión de base de datos subyacentes diferentes, como DB2, Oracle, y muchos otros.

La integración de procesos cubre herramientas como SAP Exchange Infrastructure (SAP XI) y herramientas de modelado y aplicación como flujo Web, todo diseñado para contribuir al intercambio íntegro de datos de aplicaciones e interlocutores comerciales.

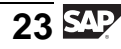

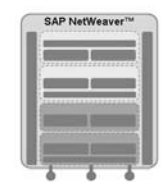

Plataforma de aplicación Integración de

#### **SAP Web Application Server** (SAP Web AS):

- · Infraestructura homogénea para aplicaciones basadas en J2EE y **ARAP**
- · Agrupa los beneficios de una infraestructura probada, escalable y fiable con la interoperabilidad y la flexibilidad de la tecnología de3 servicios Web
- procesos Herramientas de soporte:
	- · Integración empresarial con interlocutores
	- · Integración multiaplicación
	- · ID automática (RFID)
	- · Diseño y automatización del proceso empresarial
	- · Soportado por SAP XI
- · Potente plataforma Java y ABAP

#### Lo que significa para BI: La plataforma técnica

- · Portabilidad completa de base de datos/sistema operativo
- · Tecnologías .Net, Java y ABAP de apoyo a las herramientas BI
- **Acceso consistente de usuario**
- **Framework de alerta común**
- **Cargar datos mediante SAP XI y servicios Web**

#### **Gráfico 12: SAP NetWeaver: Integración de Plataformas y de Procesos**

Los conceptos del apoyo a KM, BI y un Enterprise Portal son muy fiables, y debería incluirlos en su plan global. El siguiente es un ejemplo de un escenario que podría aplicar en un futuro próximo.

- 1. BEx Information Broadcasting ejecuta el report de ventas mensual. La distribución del report se envía a una collaboration room y a empleados con un rendimiento de ventas inferior al estándar (vía correo electrónico).
- 2. El responsable de ventas se suscribe al documento y se le notifica cuando se contabiliza un documento nuevo en la sección gestionada por KM del portal (BEx Portfolio). Se notificaron los problemas a los agentes comerciales por correo electrónico.
- 3. Los agentes comerciales observan los clientes que obtienen un rendimiento inferior al estándar. Documentan las celdas del report en las que se producen problemas, mediante documentos que vuelven a almacenarse en un repository de KM.
- 4. El responsable de primer nivel dirige una reunión virtual en una collaboration room mediante un informe BI como un report estático en el repository de KM. Después de todos los comentarios que se han recogido y de que se haya formulado un plan, se garantiza el acceso al documento por parte de responsables de mayor nivel y otras partes interesadas en la empresa.
- 5. El mes siguiente, el proceso se repite.
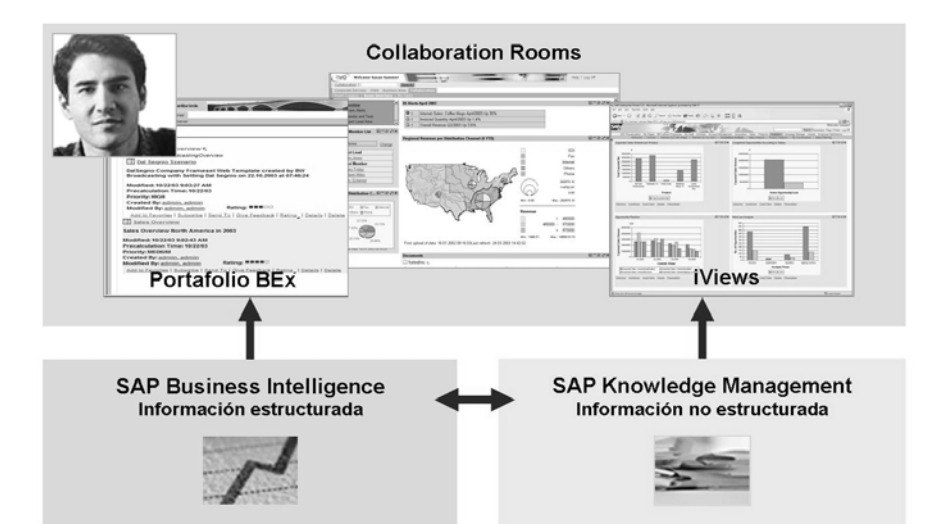

SAP Enterprise Portal & Collaboration: Punto de acceso único

**Gráfico 13: Integración genérica: BI y Knowledge Management**

Como puede observar a partir de la exposición inicial a BI, es mucho más que un simple set de herramientas que ejecutan un report. Es un set de herramientas de software que, si se implementa correctamente, puede mejorar su empresa a partir de este momento y durante muchos años. Puede que no llegue a ese punto directamente, como se puede ver en la imagen siguiente.

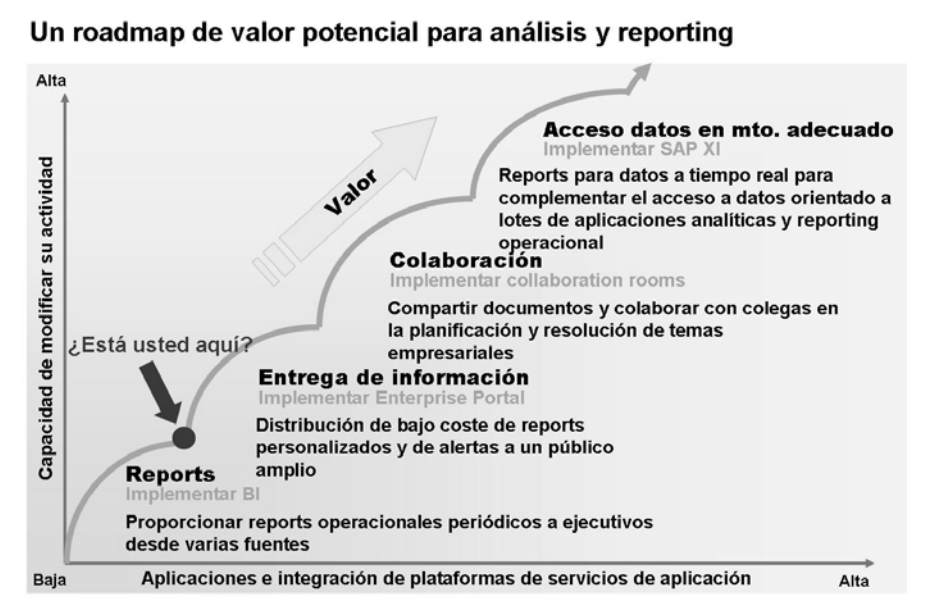

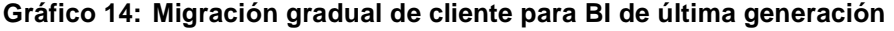

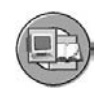

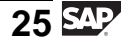

### **Ejercicios: Su mapa hacia el éxito**

El escenario general para los ejercicios de este curso gira en torno a un núcleo de modelación de datos y ETL con datos que provienen de una fuente SAP (SAP ERP) y de una fuente de legado (fichero plano). Además de este núcleo de ejercicios, existen algunas tareas de administración de almacén. Hay que añadir que este primer ejercicio sólo es una exposición muy rápida de lo que el equipo BI de front end y los usuarios finales hacen con los datos que ha recopilado para ellos. Hay muchos ejercicios a lo largo del curso y sin un mapa podría perderse.

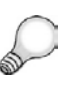

**Consejo:** Para supervisar los objetivos conseguidos en esta clase, le sugerimos que quite esta página de su libro y la utilice para seguir su progreso a lo largo de la semana. El instructor le recordará qué secciones ha finalizado. Su tarea consiste en marcar los objetos adecuados en el gráfico.

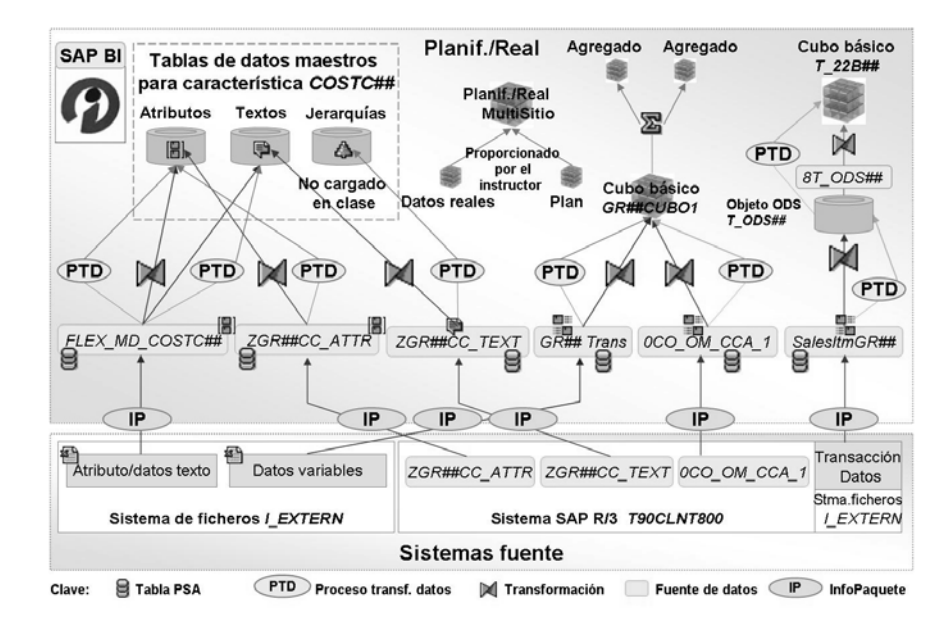

**Gráfico 15: BW310: Escenario de ejercicios general**

The diagram gives course participants an initial overview of the exercise scenarios that relate to the ETL process and that will be covered during the course.

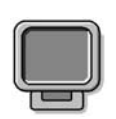

# **Demostración: Tools and Features of BI**

# **Objetivo**

Show the end user tools

### **Datos del sistema**

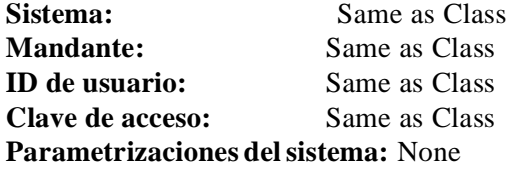

1. Demo the Exercise

$$
\overline{27} \overline{\text{SAP}}
$$

# **<sup>25</sup> Ejercicio 1: Resumen de las características y herramientas de BI de SAP (seleccionar una de forma opcional)**

Duración del ejercicio: 15 Minutos

# **Objetivos de los ejercicios**

Al finalizar este ejercicio podrá:

• Diferenciar entre las distintas herramientas en BI, como Enterprise Portal, BEx Query Designer, planificación integrada en BI, el diseñador de aplicación BEx Web y el diseñador de procesos de análisis

# **Ejemplo empresarial**

Se le ha asignado al equipo de administración BI back-end. Como buen administrador, debe descubrir de primera mano cómo realizan los usuarios sus tareas de análisis en BI. Si forma parte de un proyecto extenso, ésta podría ser su única exposición a muchas de estas herramientas de analista.

### **Datos del sistema**

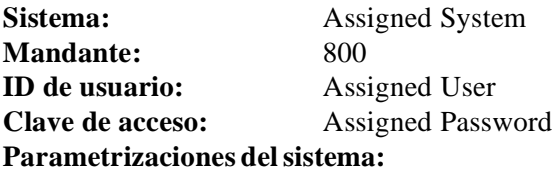

### **Tarea 1: Diseño de una query y navegación en una query sencilla**

Utilice BEx Analyzer y BEx Query Designer para navegar en una query existente y crear su propia definición de query.

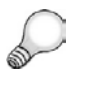

**Consejo:** Deberá entrar al sistema utilizando dos veces su contraseña recién creada. Primero al acceder al Analyzer y una segunda vez cuando acceda a la Web. Esto podría evitarse en un escenario de portal.

1. Acceda al BEx Analyzer y abra una query existente: *Cost Center Spend Analysis* 2.

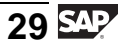

- 2. Navegue por la query y busque las razones por las que gastó demasiado dinero, tal y como lo haría un analista de costes. Invierta 2 minutos en arrastrar y hacer clic con el botón derecho del ratón donde desee.
- 3. Muestre el report en la Web, en BEx Web Analyzer, y navegue por allí durante un minuto.

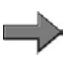

**Nota:** Deberá entrar al sistema a través del portal, ya que así es como se configura una caja. El portal es obligatorio cuando se actualiza al release más reciente de BI, pero no es necesario que soporte todas las aplicaciones ajenas a BI si desea que se centre en BI.

# **Tarea 2: Creación de una query con BEx Query Designer**

Cree su propia query. En este ejemplo no creará queries con la planificación habilitada pero, con simples parametrizaciones y características de libro de trabajo / modelo Web, podría utilizarse una query para la entrada (planificación) o simplemente para la visualización como en el caso que se ofrece a continuación.

1. Utilice BEx Query Designer para crear su propia query, **BW310Q1GR##**, con la misma descripción. Utilice el proveedor T\_BW310M. La query sólo debería contener Importe y Centro de Coste.

# **Tarea 3: Acceso al diseñador de procesos de análisis (APD) y al workbench de Data Mining**

BI cuenta con un potente set de herramientas para un análisis complejo. Revise las características de APD y de Data Mining que configuran este set de herramientas de análisis avanzado. Visualice el proceso de análisis **T\_APD\_00** y observe algunos de los datos intermedios. A continuación, pase a la herramienta Data Mining.

- 1. Acceda al proceso de análisis T\_APD\_00.
- 2. Visualice los datos en el proceso ENLACE (donde se encuentran los datos maestros y los datos del InfoCubo).
- 3. Pase al Data Mining Workbench y revise los algoritmos de Data Mining que tenga disponibles.

# **Tarea 4: Acceso al diseñador de aplicación BEx Web (WAD)**

En esta lección rápida verá la herramienta Web Template Design utilizando un modelo Web simple diseñado previamente. A continuación verá el resultado de este diseño como una salida Web completa.

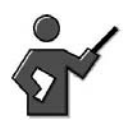

There maybe 1 or two portal related errors. By pass these errors if they exist, and you will not have any bad effect. Also, an automatic download of metadata might occur. It takes about 4 min.

- 1. Acceda al WAD
- 2. Abra el modelo Web BW310\_Gr##, revise brevemente el diseño y, a continuación, ejecute el modelo.

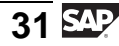

# **Solución 1: Resumen de las características y herramientas de BI de SAP (seleccionar una de forma opcional)**

### **Tarea 1: Diseño de una query y navegación en una query sencilla**

Utilice BEx Analyzer y BEx Query Designer para navegar en una query existente y crear su propia definición de query.

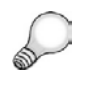

**Consejo:** Deberá entrar al sistema utilizando dos veces su contraseña recién creada. Primero al acceder al Analyzer y una segunda vez cuando acceda a la Web. Esto podría evitarse en un escenario de portal.

- 1. Acceda al BEx Analyzer y abra una query existente: *Cost Center Spend Analysis* 2.
	- a) Seleccione *Inicio* → *Programas* → *Business Explorer* → *Analyzer*.
	- b) Seleccione el *icono Abrir (en la barra de herramientas BEx) Abrir query* y encuentre la query *Cost Center Spend Analysis 2 (T\_BW310M2\_Q2)* mediante la selección de *Roles* → *BW310* → *Cost Center Spend Analysis 2*.

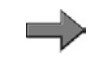

**Nota:** Puede que necesite entrar en el sistema utilizando su usuario BW310## después de seleccionar el icono *Abrir*.

- 2. Navegue por la query y busque las razones por las que gastó demasiado dinero, tal y como lo haría un analista de costes. Invierta 2 minutos en arrastrar y hacer clic con el botón derecho del ratón donde desee.
	- a) Podría probar a utilizar el pulsador *Filtro* para luego arrastrar algunos de los InfoObjetos (como elemento de coste) dentro y fuera de la cabecera de la tabla.
	- b) Utilice su menú contextual (clic con el botón derecho del ratón) y la clase de iconos de las cabeceras de las columnas. Invierta de nuevo sólo 2 minutos en esta tarea.

3. Muestre el report en la Web, en BEx Web Analyzer, y navegue por allí durante un minuto.

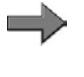

- **Nota:** Deberá entrar al sistema a través del portal, ya que así es como se configura una caja. El portal es obligatorio cuando se actualiza al release más reciente de BI, pero no es necesario que soporte todas las aplicaciones ajenas a BI si desea que se centre en BI.
- a) Acceda al BEx Web Analyzer seleccionando *Icono de herramientas* → *Web Analyzer*. Realice navegaciones como lo haría un analista, vuelva a utilizar arrastrar y soltar.

# **Tarea 2: Creación de una query con BEx Query Designer**

Cree su propia query. En este ejemplo no creará queries con la planificación habilitada pero, con simples parametrizaciones y características de libro de trabajo / modelo Web, podría utilizarse una query para la entrada (planificación) o simplemente para la visualización como en el caso que se ofrece a continuación.

- 1. Utilice BEx Query Designer para crear su propia query, **BW310Q1GR##**, con la misma descripción. Utilice el proveedor T\_BW310M. La query sólo debería contener Importe y Centro de Coste.
	- a) Acceda al BEx Query Designer seleccionando *Inicio* → *Programas* → *Business Explorer* → *Query Designer.*
	- b) Seleccione *Icono de query nueva* → *Seleccionar pulsador de InfoÁreas* → *introduzca T\_BW310 en el Nombre* → *seleccione Abrir* → *Doble clic T\_BW310M para seleccionar este proveedor.*

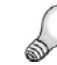

**Consejo:** Es mejor utilizar los nombres técnicos para verificar que tiene el objeto correcto. Éste es el caso que se da siempre en el desarrollo de BI. Para visualizar el nombre técnico acceda al *Icono de nombres técnicos* → *Clave y texto.*

- c) Seleccione la *etiqueta Filas/Columnas* (situada en el centro de la pantalla). A continuación, despliegue las carpetas *Ratio y Centro de coste.*
- d) Arrastre el importe00 a la sección "Columnas" y Centro de coste GR13 a la "sección Filas."
- e) Seleccione el icono *Grabar* e introduzca la descripción y el nombre técnico "BW310Q1GR##. A continuación, seleccione *Aceptar* ".
- f) Finalmente ejecute la consulta.

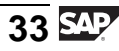

## **Tarea 3: Acceso al diseñador de procesos de análisis (APD) y al workbench de Data Mining**

BI cuenta con un potente set de herramientas para un análisis complejo. Revise las características de APD y de Data Mining que configuran este set de herramientas de análisis avanzado. Visualice el proceso de análisis **T\_APD\_00** y observe algunos de los datos intermedios. A continuación, pase a la herramienta Data Mining.

- 1. Acceda al proceso de análisis T\_APD\_00.
	- a) Seleccione *Menú principal SAP* → *Análisis ampliado* → *Modelar el proceso de análisis* → *Carpeta general* .
	- b) Haga doble clic en *T\_APD\_00*.
- 2. Visualice los datos en el proceso ENLACE (donde se encuentran los datos maestros y los datos del InfoCubo).
	- a) Seleccione el icono de proceso *Enlace* y, a continuación, *Menú contextual* → *Datos de visualización*. Permanezca en el diseñador de procesos de análisis.
- 3. Pase al Data Mining Workbench y revise los algoritmos de Data Mining que tenga disponibles.
	- a) Desde la interfase gráfica de usuario de APD, seleccione el pulsador *Data Mining* . Despliegue un nivel de cada carpeta para ver los diferentes modelos que suministra SAP. Puede que necesite acceder al pulsador *Back F3* para volver al GUI APD donde encontrará el enlace de Data Mining.

# **Tarea 4: Acceso al diseñador de aplicación BEx Web (WAD)**

En esta lección rápida verá la herramienta Web Template Design utilizando un modelo Web simple diseñado previamente. A continuación verá el resultado de este diseño como una salida Web completa.

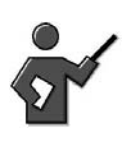

There maybe 1 or two portal related errors. By pass these errors if they exist, and you will not have any bad effect. Also, an automatic download of metadata might occur. It takes about 4 min.

- 1. Acceda al WAD
	- a) Seleccione *Inicio* → *Programas* → *Diseñador de aplicación BEx Web* .

- 2. Abra el modelo Web BW310\_Gr##, revise brevemente el diseño y, a continuación, ejecute el modelo.
	- a) Seleccione *Abrir...*  $\rightarrow$  *Roles*  $\rightarrow$  *Roles BW310* Warehouse Management<br> $\rightarrow$  *Modelos Web*  $\rightarrow$  *doble clic en BW310 GR##* → *Modelos Web* → *doble clic en BW310\_GR##*
	- b) Puede que su modelo Web esté oculto detrás de la ventana inicial. Para acceder a él, utilice la ruta de acceso *Ventana* <sup>→</sup> "BW310\_GR##".
	- c) Para ejecutarlo, seleccione *Modelo Web*  $\rightarrow$  *Ejecutar*. Entre al sistema con el acceso que se le asignó. con el acceso que se le asignó.

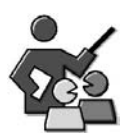

### **Discusión con moderador**

Review for the participants.

# **Preguntas para la discusión**

Utilice las siguientes preguntas para que los participantes del curso tomen parte en la discusión. También puede utilizar sus propias preguntas.

What do you add to a Data Warehouse to get a BI system?

What makes a Knowledge Management, SAP Portal and BI a super duper triad?

Discuss any questions raised by the participants.

$$
35\,\mathrm{S}\,\mathrm{P}
$$

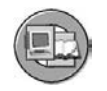

# **Resumen de la lección**

Ahora podrá:

- Describir la Arquitectura de Servicios de Empresa y SAP NetWeaver, sus componentes, y su posición relativa respecto a otros productos SAP
- Enumerar las herramientas de SAP NetWeaver Business Intelligence y utilizar algunas de ellas
- Identificar las ventajas de la integración BI en el SAP NetWeaver Portal
- Explicar los conceptos básicos del nivel Data Warehouse de BI

#### **Lección:**  $\frac{1}{2}$ **Entrega de soluciones SAP NetWeaver: Prácticas, escenarios y tipos de utilización de TI**

Duración de la lección: 20 Minutos

# **Resumen de la lección**

Antes de implementar cualquier software SAP, especialmente BI, necesita comprender cómo está organizado. Conocer la manera en la que SAP organiza su software le servirá de guía en su implementación, le ayudará a encontrar documentación y a tener éxito.

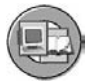

# **Objetivos de la lección**

Al finalizar esta lección podrá:

- Describir cómo SAP organiza el software para su instalación y soporte
- Definir prácticas de IT
- Definir escenarios de IT y variantes de escenarios
- Definir tipos de utilización

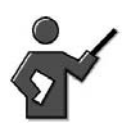

Although this lesson does not teach the students any details about BI the terms they learn here are critical for their success. They need to know this section, to implement netweaver software. The concepts discussed here is new to netweaver, not just BI. Note some slides are in the book but deliberately do not show on the class room presentation!

# **Ejemplo empresarial**

Su empresa desea implementar BI. Para apoyar este objetivo, su equipo de Base le ha preguntado qué tipos de utilización y variantes de escenario necesitará. Dado que no sabe de qué tipo de utilización o variante de escenario se trata, su primera misión consiste en aprender qué son y por qué son importantes.

# **Términos utilizados por la organización y entrega de software SAP**

SAP utiliza una estructura organizativa centrada en la empresa muy lógica para agrupar las partes de software que necesita para implementar su proyecto de TI. Esta organización ha cambiado a partir de NetWeaver 7.0. Mediante los términos **práctica de TI**, **escenario de TI**, **variantes de escenario**, y **tipos de utilización**, SAP toma su enorme colección de software y la empaqueta para implementarla y dar soporte de este modo a un proceso empresarial de destino.

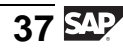

#### **Prácticas, escenarios y variantes de escenario de TI**

Las prácticas de TI identifican cómo puede utilizar SAP NetWeaver para solucionar problemas empresariales específicos mediante la fusión de escenarios de TI integrados de manera que no trastorne sus operaciones existentes. Las prácticas de TI plantean toda la plataforma SAP NetWeaver en fracciones verticales que se centran en aspectos empresariales clave, en lugar de hacerlo en componentes tecnológicos aislados. Éstas incluyen objetivos que son familiares para casi cualquier organización de TI, por ejemplo, la necesidad de combinar diferentes tecnologías de integración, de desarrollar aplicaciones compuestas impulsando las inversiones en sistemas existentes o estructurar nuevos procesos empresariales de forma flexible. Otros ejemplos de prácticas de TI incluyen la **Unificación de datos** y la **Gestión de Información empresarial**.

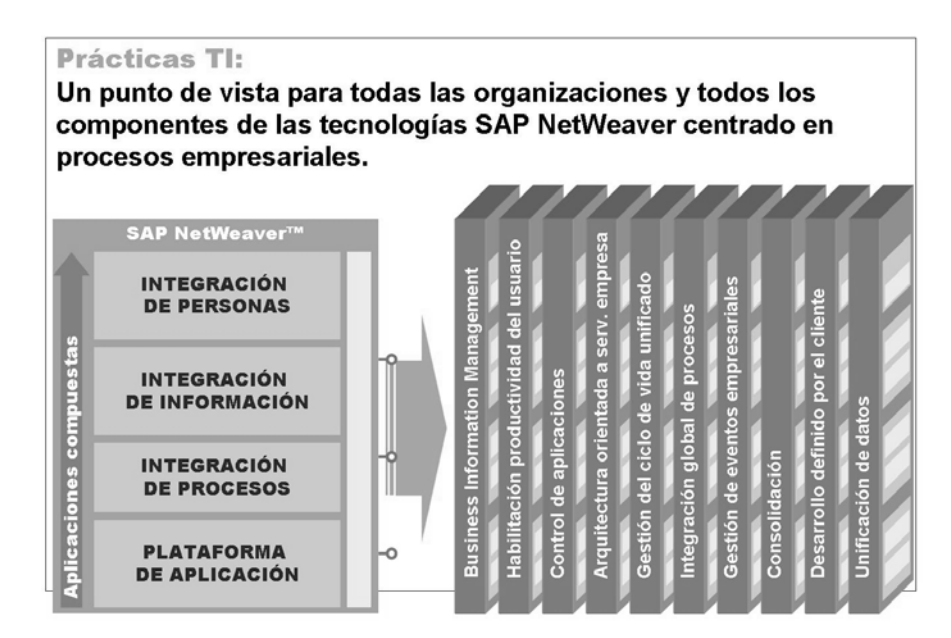

**Gráfico 16: Arquitectura TI (SAP NetWeaver) para foco de implementación TI (prácticas TI)**

Para direccionar los amplios retos de cada práctica de TI, SAP NetWeaver proporciona escenarios de TI predefinidos, introducidos en su totalidad con SAP NetWeaver 7.0. Mediante la implementación de escenarios de TI, los clientes pueden adoptar la funcionalidad principal de SAP NetWeaver en fases incrementales. Cada práctica puede dividirse en uno o varios escenarios de TI y proporciona organizaciones con un planteamiento orientado a procesos para hacer un uso óptimo de SAP NetWeaver.

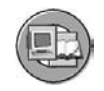

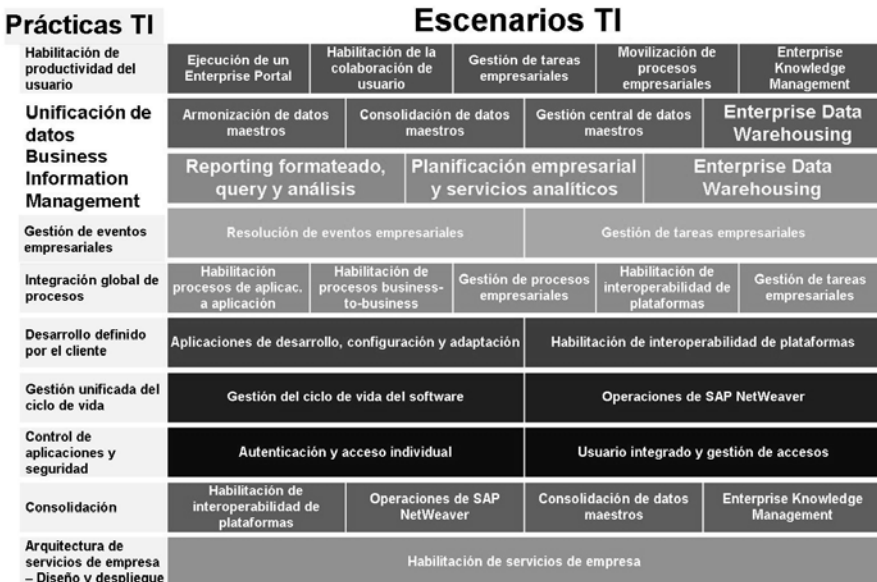

#### **Gráfico 17: Mapa de soluciones SAP NetWeaver - Resumen de prácticas de TI**

Las **prácticas de TI** sirven como puntos de inicio de alto nivel. Dan estructura a escenarios de TI como los aspectos de implementación de TI conectados a documentación y configuración. Un **escenario TI** es un set de procesos de TI, agrupados para alcanzar un objetivo empresarial definido. Si se toma como objetivo el negocio de las TI, los escenarios de TI ayudan a la comunidad técnica a desarrollar, componer y ejecutar aplicaciones de forma más rápida y fácil. También ayudan a las TI a construir, ampliar y dirigir una infraestructura de TI que integre personal, información y procesos. En muchos casos, serán necesarias más agrupaciones y el siguiente nivel de organización es una **variante de escenario**, que es una agrupación menor de procesos TI.

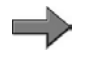

**Nota:** Los escenarios de TI sustituyen la vista de componente previo de SAP NetWeaver. Toda la información de producto se extiende en base a escenarios de TI.

$$
39\,\mathrm{SM}
$$

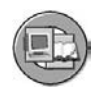

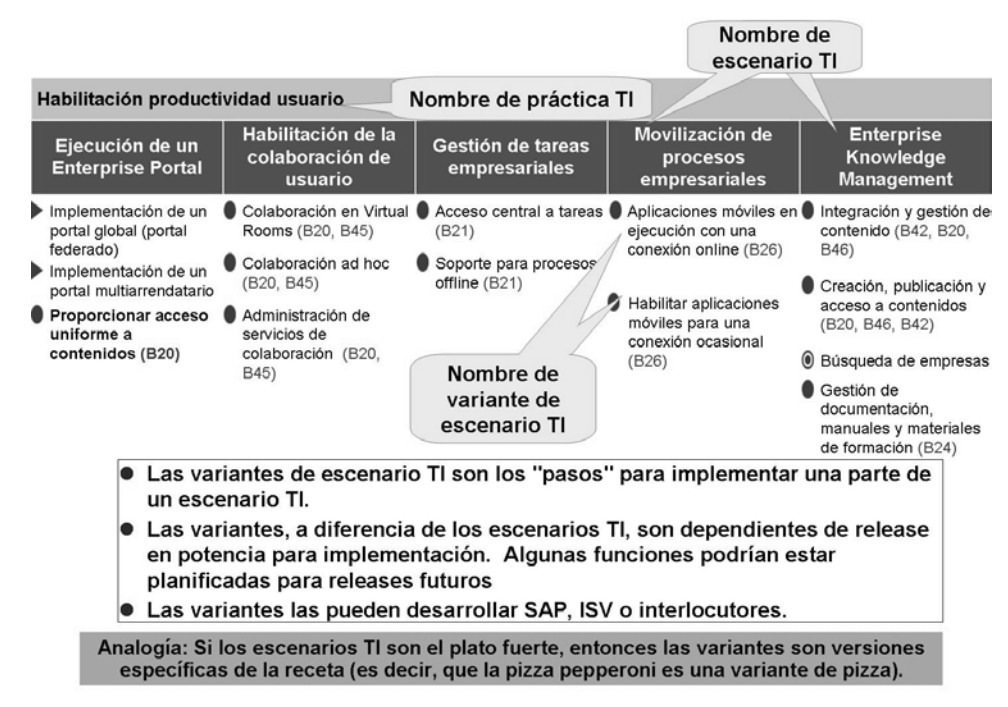

#### **Gráfico 18: La práctica TI "Habilitación de productividad de usuario" con escenarios de TI y variantes de escenario: Un ejemplo**

El objetivo de los escenarios de TI es ayudar a los clientes e interlocutores a instalar y operar SAP NetWeaver. Utilice escenarios de TI para ejecutar aplicaciones empresariales – tanto aplicaciones hechas a medida como empaquetadas – o implementar un concepto de TI definido, como hacer evolucionar una infraestructura de sistema de empresa hacia una arquitectura basada en servicios.

Si nos centramos en el flujo de actividades, los escenarios de TI son agrupaciones significativas de procesos que típicamente llevan a cabo un departamento. En este contexto, el desarrollo, adaptación y configuración de aplicaciones o la gestión de procesos empresariales son ejemplos típicos de escenarios de TI. En resumen, seleccionamos un planteamiento basado en escenarios para facilitar la transición partiendo de sus requisitos empresariales a una infraestructura de sistema que los haga posibles.

Los escenarios de TI se pueden cruzar con prácticas TI. La imagen siguiente lo demuestra utilizando el Enterprise Data Warehousing como ejemplo. Un planteamiento basado en escenarios para facilitar la transición desde sus requisitos empresariales a una infraestructura de sistema que los permita.

Esta clase se centra en el escenario TI "Enterprise Data Warehousing (EDW)" detallado en el gráfico anterior y las variantes de escenario "Modelado "y "Ejecución" del EDW detallado a continuación.

| Unificación de datos                                                                 |                                                          |                                                                                                    |                                             |                    |                                                                        |
|--------------------------------------------------------------------------------------|----------------------------------------------------------|----------------------------------------------------------------------------------------------------|---------------------------------------------|--------------------|------------------------------------------------------------------------|
| Armonización<br>de datos maestros                                                    |                                                          | Consolidación<br>de datos maestros                                                                                                    | <b>Gestión central</b><br>de datos maestros |                    | <b>Enterprise Data</b><br>Warehousing                                  |
| <b>Armonización</b><br>interactiva de<br>datos maestros                              | <b>Consolidación</b><br>interactiva de<br>datos maestros |                                                                                                    | Gestión central de<br>datos maestros        |                    | Modelado de<br><b>Enterprise Data</b><br><b>Warehouse (EDW)</b>        |
|                                                                                      |                                                          | e Consolidación<br>automatizada de<br>datos maestros                                                                                  |                                             |                    | <sub>≞</sub> Ejecución de<br><b>Enterprise Data</b><br>Warehouse (EDW) |
| Producto SAP disponible<br>Prod.SAP disponible con releases futuros<br>C Foco futuro |                                                          | C Producto de interlocutor disponible<br>P Prod.interloc.disponible en releases futuros<br>· Mapa empresarial colaborativo disponible |                                             | http://www.sap.com | Para obtener más información consulte:                                 |

**Gráfico 19: Variantes de escenario para Enterprise Data Warehousing**

#### **Tipos de utilización**

En versiones anteriores, SAP proporcionó y organizó componentes de software específicos de TI. Las capacidades clave de SAP NetWeaver se proporcionaron como componentes de software.

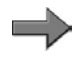

**Nota:** Aunque existan los componentes y se muestren al acceder a la ruta *Sistema* → *Status* en SAP GUI, no son relevantes en discusiones empresariales. Además, la implementación se centra en tipos de utilización y no en componentes.

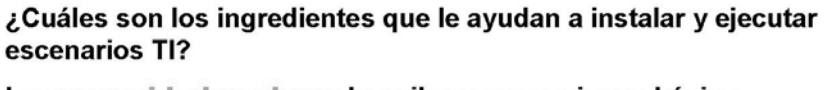

Las capacidades clave describen agrupaciones básicas comprensibles de tecnologías fundamentales de SAP NetWeaver. **SAP NetWeaver** 

**INTEGRACIÓN DE PERSONAS** 

Acceso multicanal

INTEGRACIÓN DE INFORMACIÓN

Colaboración

Portal

 $\overline{c}$ 

- Agrupado típicamente en términos sectoriales o nuevos términos de marketing
- · En el pasado, nos referíamos a ello como "componentes SAP NetWeaver"

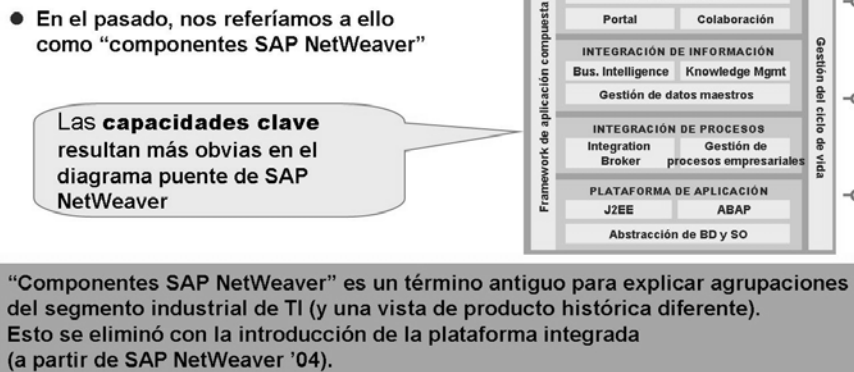

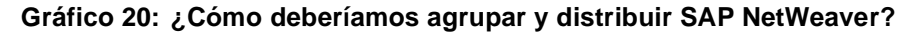

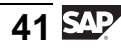

Ahora, en lugar de centrarse en TI, SAP se está desplazando hacia una base empresarial y distribuye el software que realmente se necesita para ejecutar un escenario de TI. Esta distribución de software centrada en la empresa se cruza con "componentes de software" centrados en TI y resulta más fácil de comprender para todos.

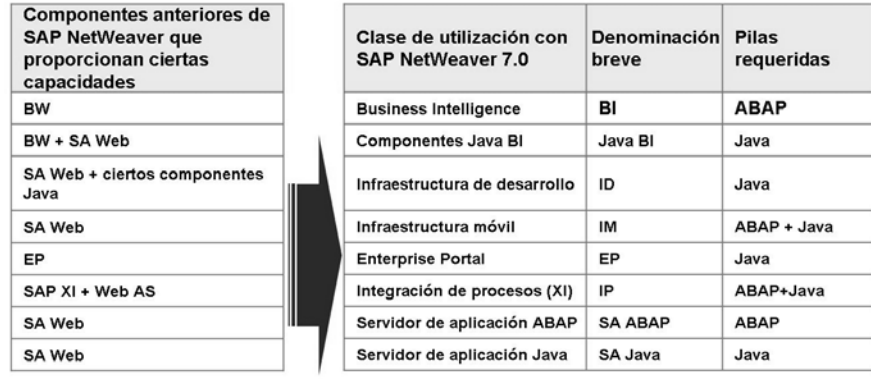

Recuerde que las clases de utilización son bloques constructivos y, en algunos casos, podría ser necesaria la instalación y configuración de más de una clase de utilización para implementar un escenario TI. Ejemplo: "Empresa, query y reporting" puede requerir clases de utilización BI, BI

Java, EP, Web SA ABAP, y SA Web Java.

#### **Gráfico 21: Tipos de utilización centrados en la empresa**

Los tipos de utilización como herramienta organizativa presentan más ventajas que los componentes de software por si sólos. El gráfico siguiente enumera algunas de las ventajas de los tipos de utilización.

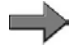

**Nota:** Este gráfico también muestra que algunos tipos de utilización dependen de otros. Por ejemplo, el tipo de utilización EP requiere el tipo de utilización AS Java.

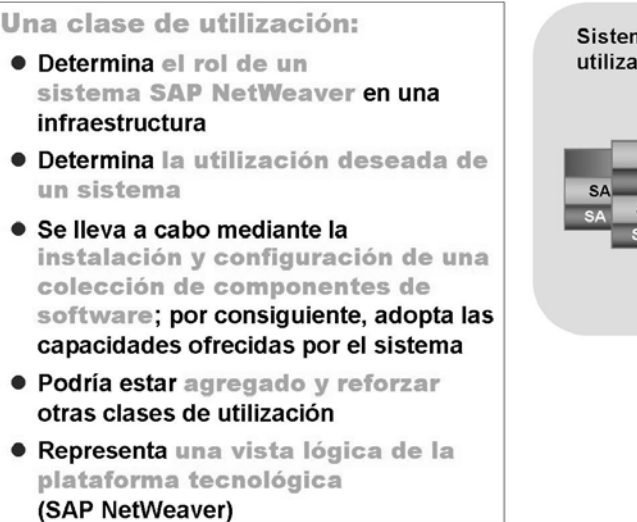

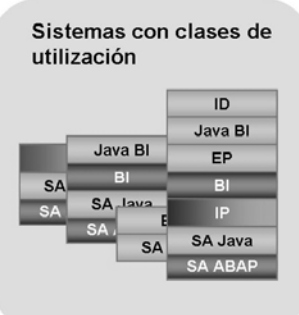

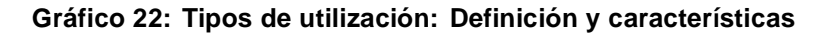

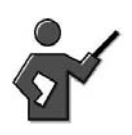

The next few slides are not presented set to be presented in the class room, but here are for the interested student to read on their own.

Además de empaquetar y distribuir los componentes de software SAP NetWeaver en tipos de utilización, en una implementación SAP es necesario otro software.

Los **motores** independientes son unidades de software adicionales e instalables que no funcionan como verdaderos sistemas de SAP NetWeaver, pero proporcionan una determinada función (de servidor) en combinación con uno o varios sistemas SAP NetWeaver. No son parte de una tipo de utilización, y no se ejecutan en Web AS ABAP o Web AS Java. Un ejemplo de motor es el motor Retrieval y Clasificación (TREX), que se utiliza para la búsqueda y recuperación en colecciones extensas de documentos, la extracción de textos, la clasificación automática de documentos y la búsqueda y agregación en datos estructurados de aplicaciones SAP

Los **programas de cliente** son, una vez más, programas instalables adicionales que no se consideran en absoluto como tipos de utilización. Esta categoría de software o bien reside en un PC front end local al que acceden los usuarios o en sistemas back end que actúan como un programa de cliente dentro de una infraestructura de sistema SAP NetWeaver. Los clientes front end y back end son parte del sistema o de la instalación del motor independiente por varias razones.

Los tipos de utilización, los programas cliente y los motores dedicados categorizan todo el software necesario en un entorno SAP. Esto se muestra en la imagen siguiente.

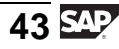

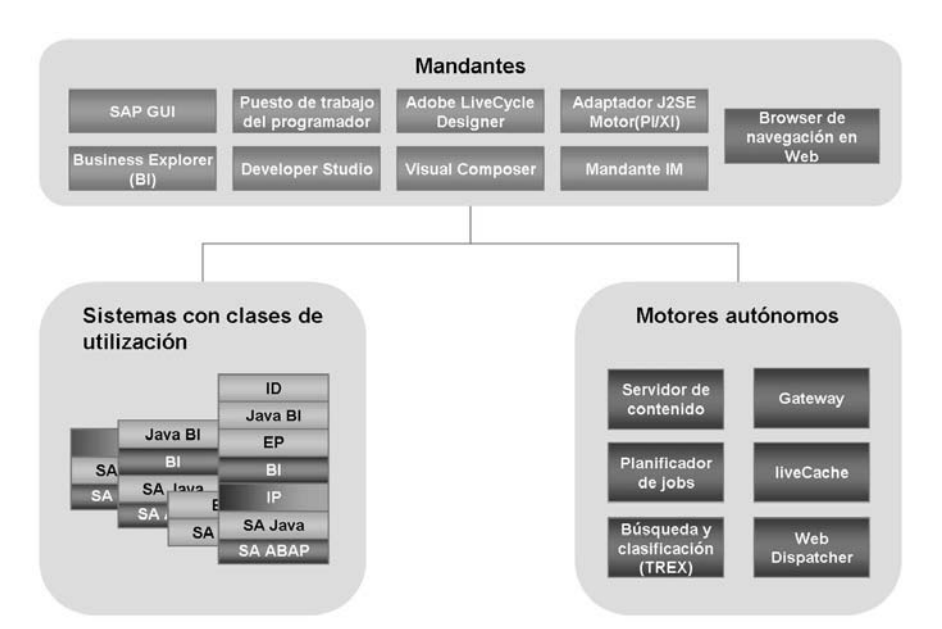

**Gráfico 23: Tipos de utilización, programas cliente y motores dedicados**

A menudo, la organización de varios tipos de utilización es necesaria para construir un sistema utilizable. La imagen siguiente muestra la interacción entre clientes, sistemas y motores independientes.

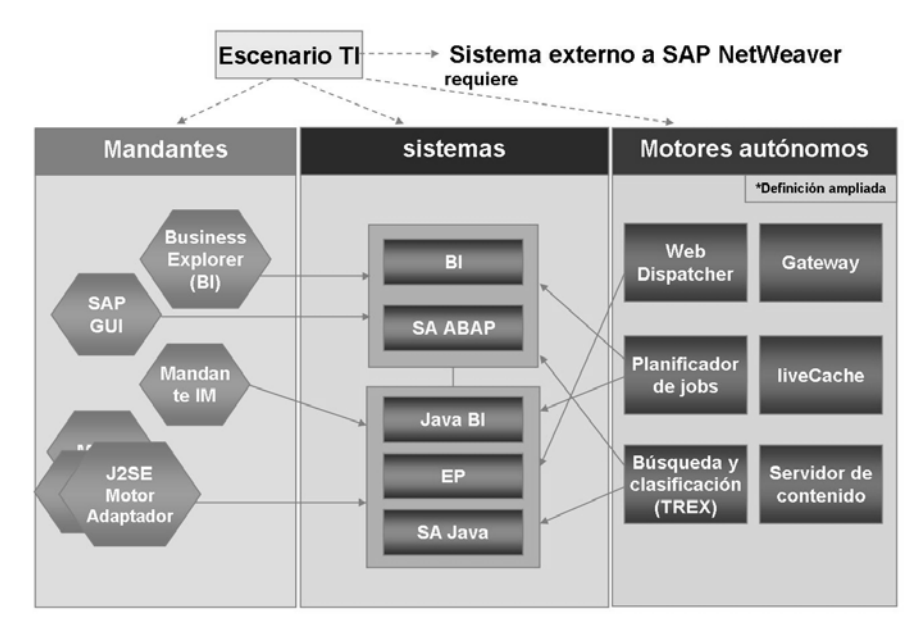

**Gráfico 24: Clientes, sistemas y motores independientes**

Los conceptos de esta lección son muy importantes para que tenga éxito. En las dos imágenes siguientes se muestra un ejemplo de instalación del software.

| Choose Service<br><b>Define Parameters</b><br>SAP System > Software Units<br>Before you choose your software units, make sure that you have identified the regui |                                                                                                    |                    | <b>Check Parameters</b>                                                                                                    | SAPinst añade las clases de<br>utilización obligatorias<br>(dependencias) |                                      |  |
|----------------------------------------------------------------------------------------------------|----------------------------------------------------------------------------------------------------|--------------------|----------------------------------------------------------------------------------------------------|---------------------------------------------------------------------------|--------------------------------------|--|
|                                                                                                    | <b>NetWeaver Usage Types</b><br>Software units or usage types are insi<br>can be run together with others in one<br>The usage types AS-ABAP and AS-A |                    | Some of the selected software units depend on non-selected software<br>units. The following software units were automatically selected for<br>activation:<br>- AS-Java (Java Application Server) with vendor sap.com |                                                                           | In scenario. A usage type            |  |
|                                                                                                    | Install Software Unit                                                                                                    | <b>Description</b> |                                                                                                    | QK                                                                        | Depends On                           |  |
|                                                                                                    |                                                                                                    | Net Veaver         |                                                                                                    |                                                                           |                                      |  |
| ☑                                                                                                    | AS-ABAP                                                                                                    |                    |                                                                                                    |                                                                           |                                      |  |
| $\overline{\mathbf{v}}$                                                                                                    | AS-Java                                                                                                    |                    | NetWeaver Java Application Server                                                                                                    | sap.com                                                                   |                                      |  |
| c                                                                                                    | BI-Java                                                                                                    |                    | NetWeaver Business Intelligence Java Components                                                                                                    | sap.com                                                                   | AS-Java, EP                          |  |
| Ċ                                                                                                    | DI                                                                                                    |                    | NetWeaver Development Infrastructure                                                                                                    | sap.com                                                                   | AS-Java                              |  |
| $\overline{\mathbf{v}}$                                                                                                    | EP                                                                                                    |                    | NetWeaver Enterprise Portal                                                                                                    | sap.com                                                                   | AS-Java                              |  |
| ⊏<br>Ē                                                                                                    | MI<br>PI                                                                                                    |                    | NetWeaver Mobile Infrastructure<br>NetWeaver Process Integration                                                                                                    | sap.com<br>sap.com                                                        | AS-ABAP, AS-Java<br>AS-ABAP, AS-Java |  |

**Gráfico 25: Instalación del control de tipos de utilización de SAP NetWeaver**

Aunque no todos los enlaces siguientes se centran únicamente en la implementación, los tipos de utilización o los escenarios de TI, le serán de gran ayuda en el futuro.

- La página inicial de SAP NetWeaver (http://service.sap.com/netweaver) contiene toda la información de clase de utilización de prácticas TI y escenarios TI
- http://service.sap.com/nw70doc
- http://service.sap.com/instguides y http://service.sap.com/instguidesnw70 contienen manuales maestros, de instalación, de upgrade y de planificación
- SAP Developer Network: www.sdn.sap.com
- · Nota SAP 855534: Componentes NetWeaver integrados en ERP
- Mapa tecnológico -> http://www.sap.com -> Soluciones
- **Documentación -> http://help.sap.com**
- Solution Manager -> http://service.sap.com/solutionmanager

**Gráfico 26: Dónde acudir para obtener más información**

### **Demostración: Show the Netweaver Solution Map:**

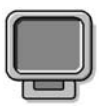

#### **Objetivo**

Demo some of the links in the last graphic

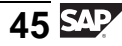

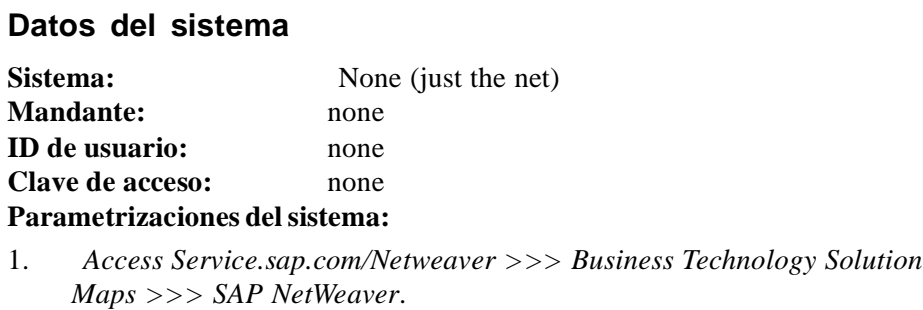

2. Then click on the IT Scenario Enterprise Data Warehousing

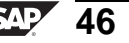

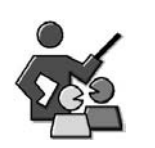

# **Discusión con moderador**

optional

# **Preguntas para la discusión**

Utilice las siguientes preguntas para que los participantes del curso tomen parte en la discusión. También puede utilizar sus propias preguntas.

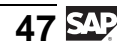

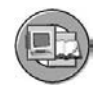

# **Resumen de la lección**

Ahora podrá:

- Describir cómo SAP organiza el software para su instalación y soporte
- Definir prácticas de IT
- Definir escenarios de IT y variantes de escenarios
- Definir tipos de utilización

### **Más información**

- Utilice la última imagen de esta lección para encontrar enlaces a abundante información sobre BI.
- La nota 917950 da muchos detalles sobre los tipos de utilización relacionadas con BEx.

#### **Lección:**  $\rightarrow$   $\downarrow$   $\downarrow$ **SAP NetWeaver Business Intelligence: Resumen de Data Warehousing**

Duración de la lección: 30 Minutos

# **Resumen de la lección**

Esta lección proporciona un resumen de las características generales y la arquitectura del BI Data Warehouse.

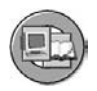

# **Objetivos de la lección**

Al finalizar esta lección podrá:

- Describir las funciones básicas del Data Warehouse de BI
- Explicar algunos términos importantes utilizados en BI Data Warehousing

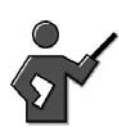

This is the final one of the 3 overview lessons. Remind the students of the logical progression: Generic BI and Reasons and Benefits for lesson it in lesson 1, then SAP's BI and the user experience in lesson 2, and now the overview of the warehouse component for our BI offering.

# **Ejemplo empresarial**

Usted es responsable de reunir un equipo para implementar su proyecto BI. Desea un resumen de los componentes principales para ver qué clase de personal debería asignar para ocupar funciones de diseño y soporte específicas.

# **Resumen de BI Data Warehouse**

BI confía en Data Warehouse para cargar, depurar y gestionar los datos para satisfacer las necesidades de reporting de una empresa. Le permite analizar datos de aplicaciones operativas SAP y de otras aplicaciones empresariales y fuentes de datos externas, como bases de datos, servicios online e Internet. BI Data Warehouse también incluye objetos Business Content preconfigurados para cargar, depurar y almacenar datos para numerosas áreas y procesos principales.

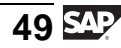

En el momento de diseñar el set de herramientas del Data Warehouse se tuvieron en cuenta las siguientes necesidades:

- Un sistema de Data Warehousing con estructuras de datos optimizadas para reporting y análisis
- Un sistema separado (aunque ya no sea 100% real)
- Basado en una arquitectura de Data Warehouse global
- Gestión automática de Data Warehouse
- Preconfigurado con know-how empresarial global de SAP

Ante este contexto, SAP creó SAP NetWeaver Business Intelligence. Con ello, clasificamos las tareas de análisis de reporting como un componente empresarial autocontenido. Para sortear los múltiples inconvenientes asociados al reporting en un sistema ERP, el almacenamiento, gestión y reporting de datos normalmente tiene lugar en un servidor separado instalado sólo con los componentes necesarios de la pila de software SAP NetWeaver. Éste será el servidor BI. Como componente de SAP NetWeaver, el software BI se distribuye con las versiones de SAP NetWeaver (actualmente SAP NetWeaver 7.0). No existe ningún requisito referente a que todos los sistemas que alimentan su instancia BI de SAP NetWeaver deban tener las últimas versiones de software, pero podría perder funcionalidad en las áreas de extracción si no fuera así.

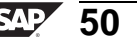

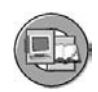

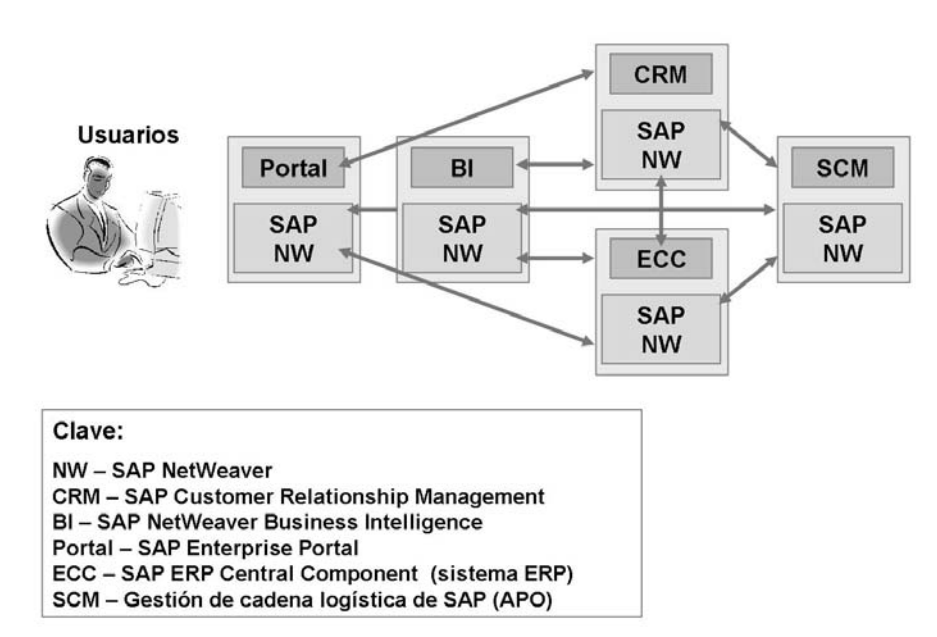

**Gráfico 27: Una infraestructura BI: Muchos productos SAP implicados**

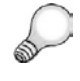

**Consejo:** Aunque la mayoría de instalaciones de BI utilizan un servidor independiente, son posibles muchas otras configuraciones. Incluso es posible instalar el producto ERP de SAP (SAP Enterprise Core Component) junto con BI para reducir gastos, especialmente con instancias de prueba y desarrollo o empresas menores. Recuerde, BI es un componente de SAP NetWeaver, y NetWeaver es la base de todo el software SAP.

Recordar el objetivo de BI es sencillo: Online Analytical Processing (OLAP) frente a grandes cantidades de datos operativos e históricos. La tecnología OLAP permite análisis multidimensionales de acuerdo con diversas perspectivas empresariales. El servidor BI le permite examinar las relaciones de datos de todas las áreas de su organización. BI le ofrece información dirigida a empresas, dividida en roles. Esta información ayuda a sus empleados a realizar sus tareas, y se visualiza en la Web o con Microsoft Excel (BEx Analyzer). Para dar soporte a estos objetivos, la arquitectura de BI en general (y el componente de almacén en particular) debe ser muy sólida desde el punto de vista técnico.

# **Arquitectura BI**

El gráfico siguiente se centra en servicios de plataforma y en el nivel Data Warehouse.

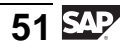

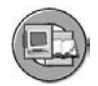

### Arquitectura BI: Plataforma y Data Warehouse

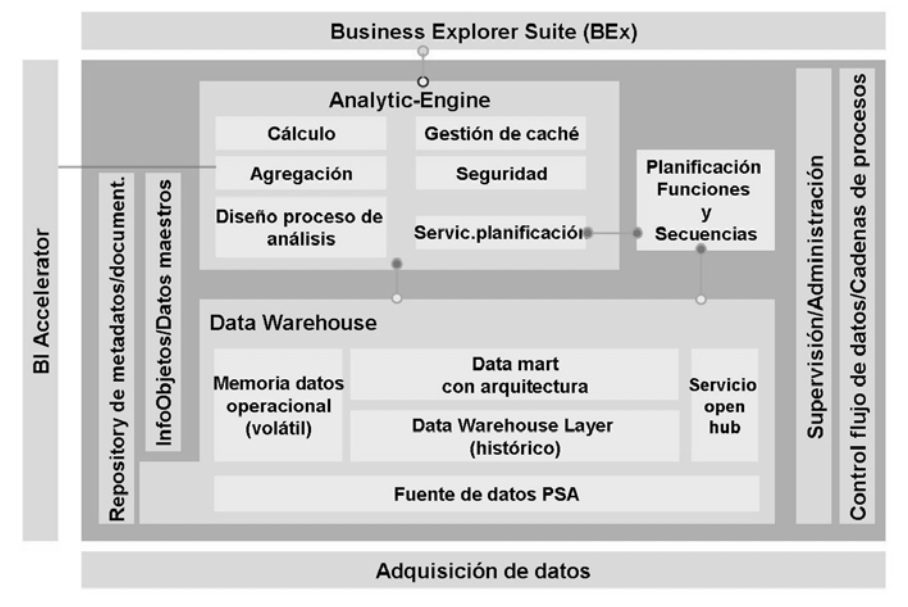

#### **Gráfico 28: Arquitectura de los servicios de plataforma BI y componentes Warehouse**

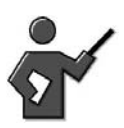

Keep this brief: Here is a one line description on some of the boxes in the graphic above, for the areas you might not be able to explain, but keep the discussion at a high level if you can.

1) Caching – The tool set to manage the use of data caches on the server in the file system to improve subsequent query performance

2) Aggregation/Bi Accelerators: the ability to select the correct aggregate or Bi accelerator to minimize run time.

3) Analytical Process Design: Transaction RSANWB, the tool set to merge and manipulate the data in the warehouse for specific reporting needs.

4) Planning Services ( Tools to create and run planning fucntions and the APIs to write data back to the cube) Planning Sequences are groups of functions

5) Security - this refers to the tool set to create and manage reporting level authorizations. In NW40s it is a new tool set.

6) Calculation- this refers to the software that performs the summation or other results calculations, and to calculated key figures and formulas on queries.

La arquitectura Data Warehouse está estructurada en tres capas: determinación del origen de los datos, almacenamiento en el almacén y su reporting con análisis.

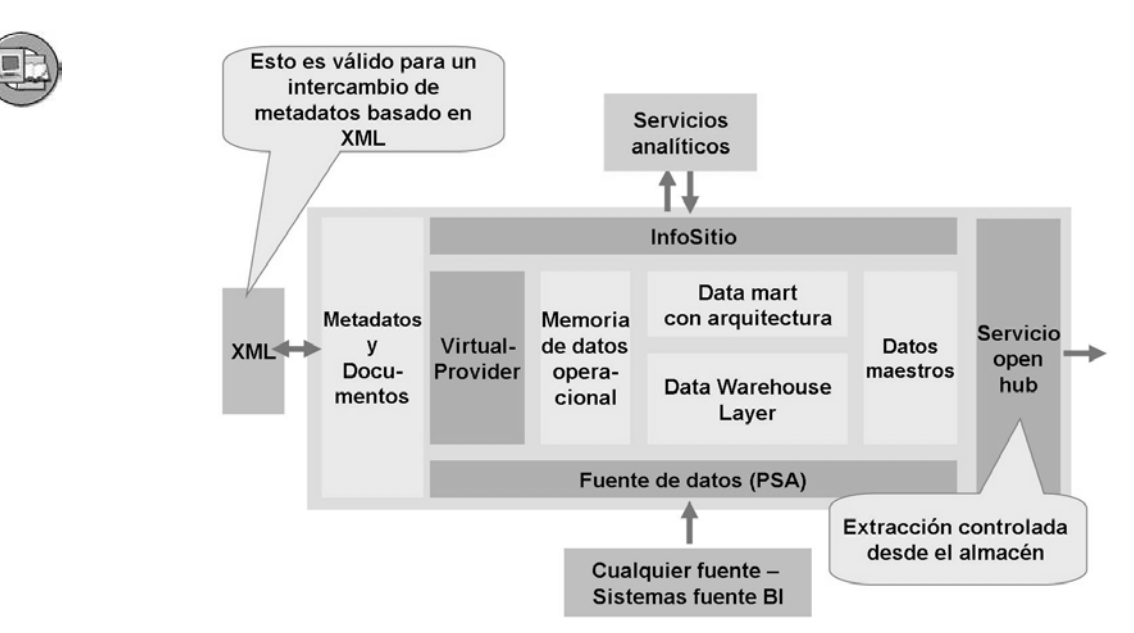

**Gráfico 29: Arquitectura BI simplificada: Foco Warehouse**

El gráfico anterior muestra una división física y lógica entre la preparación de datos en los sistemas fuente, posteriormente el almacenamiento y la gestión de datos y finalmente las herramientas de análisis. No muestra una visión genérica con un Enterprise Portal y KM, pero está bien porque nuestro interés se centra en las dos áreas siguientes: determinación del origen de los datos/ETL y almacenamiento en el almacén.

La siguiente sección aborda detalladamente las tres capas funcionales de la arquitectura de BI.

#### **Sistemas fuente**

Un sistema fuente proporciona datos al sistema BI. BI distingue entre sistemas fuente:

• mySAP Business Suite

BI está plenamente integrado en mySAP Business Suite. Funciona como una herramienta central de data warehousing. SAP suministra las estructuras y los programas de extracción predefinidos. Éstos permiten que los datos fuente de mySAP Business Suite se carguen directamente en el almacén.

A veces la imagen de la infraestructura (arriba) puede ser incluso más complicada, dado que las estructuras organizativas complejas en las que se recogen datos de sistemas individuales crean la necesidad de una arquitectura de sistema que consiste en varios sistemas BI. Éstas almacenan temporalmente los datos en la forma detallada de una unidad organizativa antes de que se puedan transferir a un BI central para realizar un reporting global.

$$
\overline{53} \, \overline{\text{S4P}}
$$

- Puede enviar datos de fuentes SAP y externas a BI utilizando SAP Exchange Infrastructure (SAP XI). En BI, los datos se almacenan en la cola y están disponibles para su posterior integración y consolidación. La transferencia de datos mediante SAP XI se basa en Simple Object Access Protocol (SOAP). SAP está basado en estándares generales para permitir la integración de sistemas externos. En el centro de la infraestructura hay una comunicación basada en XML que utiliza HTTP. El contenido específico de la aplicación se transfiere en mensajes en un esquema XML definido por el usuario del emisor al receptor utilizando Integration Server (una parte de SAP XI).
- Sistemas externos a SAP

Una gran ventaja de BI es el hecho de que tenga una arquitectura abierta en relación a proveedores OLTP externos y otros sistemas de legado. Por tanto es posible utilizar BI como una base de datos consolidada para el reporting que cubre toda la organización, especialmente en una infraestructura de sistema heterogénea. SAP proporciona varias herramientas que permiten implementar estas interfases con rapidez y eficiencia.

• Proveedores de datos

Además de poder obtener datos de multitud de sistemas disponibles, BI también puede suministrarse con datos orientados al destino de los proveedores. Por ejemplo, ACNielsen o Dun & Bradstreet proporcionan datos de estudios de mercado que pueden cargarse en BI para su comparación y a continuación pueden valorarse respecto a sus propios datos operativos. La interfase para la transferencia de datos suministrados por los proveedores de datos ya está disponible en BI, lo que significa que la importación de datos puede ejecutarse sin ningún problema.

• Bases de datos (DB Connect) o fuentes complejas (Universal Data Integration [UDI])

BI permite que los datos se carguen desde sistemas de bases de datos externas o fuentes complejas de datos alimentadas por drivers de terceros específicos de aplicación. Se genera una fuente de datos basada en la estructura de tabla externa, lo que permite que el contenido de la tabla se cargue de manera rápida y consistente en SAP BI.

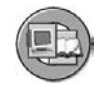

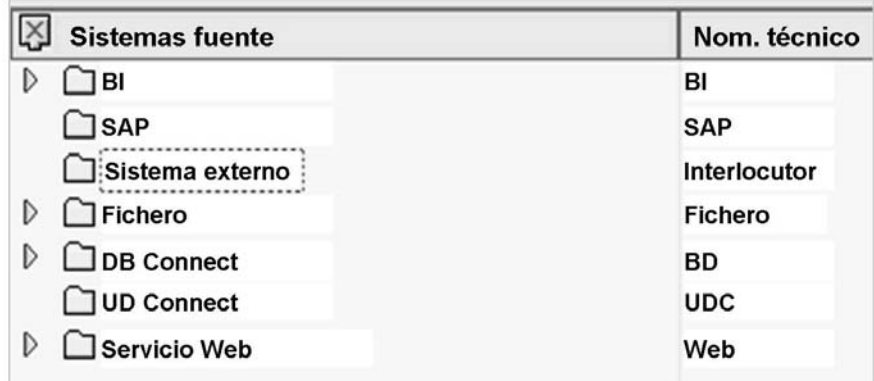

**Gráfico 30: Clases de sistemas fuente**

# **Servidor BI**

El servidor BI aloja el Data Warehouse. Proporciona un área de administración central y presenta un sólido motor de staging y bases de datos BI sofisticados. El motor de staging controla el proceso de carga de datos desde el sistema fuente y procesa y prepara sus datos. Las bases de datos BI almacenan los metadatos, los datos maestros preparados y los datos variables.

El Workbench (DWW) es responsable de la organización y administración del almacén, es decir, el control, la supervisión y el mantenimiento de todos los procesos de aprovisionamiento de datos. Puede utilizar el Workbench para gestionar y controlar todos los objetos BI y procesos relevantes. En el DWW, puede definir todos los objetos de información relevantes. Utilice también el DWW para planificar procesos de carga mediante un planificador y supervíselos mediante una herramienta de supervisión.

Sin embargo, antes de que los datos estén en un formato apropiado para que puedan almacenarse, se deben preparar mediante el proceso de extracción, transformación y carga (ETL).

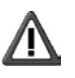

**Atención:** En función de los sistemas fuente y de los tipos de bases de datos, el proceso de cargar datos en BI se soporta técnicamente de diferentes maneras. En la fase de concepción, el sistema debe detectar en primer lugar las diferentes fuentes de datos para poder transformar después los datos con la herramienta adecuada.

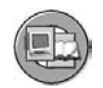

### **Data Acquisition Layer: Arquitectura**

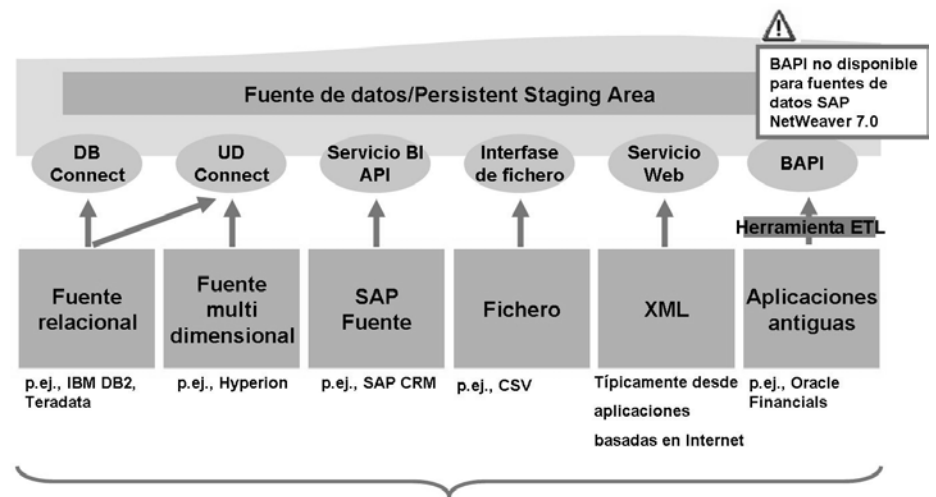

Clases de sistemas fuente

#### **Gráfico 31: Adquisición de datos**

### **Fuentes de datos para BI**

Pueden cargarse datos heterogéneos adicionales junto con los componentes mySAP Business Suite originales:

- Ficheros planos: Un fichero plano en ASCII o con formato Valores Separados por Coma (VSC) se puede leer automáticamente por el estándar BI
- Fuentes multidimensionales de otros Data Warehouse
- XML: Los datos XML también se pueden procesar en BI, en muchos casos pasando por SAP XI para el tratamiento previo
- Datos relacionales en otros sistemas de gestión de bases de datos

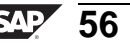

### **Tecnologías de preparación de datos**

Según la clase de datos implicados, se carga con diferentes tecnologías, todas suministradas por SAP.

- **DB Connect:** Permite el acceso directo a las bases de datos relacionales. Aquí, DB multi-connect se utiliza para crear una conexión con el sistema de gestión de bases de datos (SGBD) en la base de datos externa. Importando metadatos y datos originales, se pueden generar las estructuras necesarias en BI, y se pueden cargar los datos de un modo fácil y eficiente.
- **UD Connect:** Mediante UD Connect, puede acceder a casi todas las fuentes de datos relacionales y multidimensionales. UD Connect convierte y transfiere datos multidimensionales como datos planificados. Esta tecnología se ejecuta en el motor J2EE y soporta la J2EE Connector Architecture.
- **Sistemas fuente SAP: Conecta sistemas SAP a SAP NetWeaver BI mediante el servicio BI API (S-API):** El servicio API es un paquete tecnológico en sistemas fuente SAP de BI que facilita un alto nivel de integración de transferencia de datos desde los sistemas fuente a BI. Por tanto, permite la comunicación entre sistemas fuente SAP y SAP NetWeaver BI. El Servicio API está instalado en el sistema fuente SAP como parte del componente de software Plug-In Basis.
- **Fichero:** SAP soporta la importación automática de ficheros en formato CSV o ASCII para ficheros planos.
- **Servicios Web:** Un servicio Simple Object Access Protocol (SOAP) se utiliza para leer datos XML y para almacenarlo en un servidor BI. En muchos casos, SAP Exchange Infrastructure (XI) se refuerza al cargar datos basados en XML.

#### **Transformación**

Cuando los datos se extraen desde el sistema fuente y se direccionan al almacén para su almacenamiento, primero se depuran y a veces se agregan antes de ser utilizables en su sistema BI. A partir de SAP NetWeaver 7.0 BI, este proceso está habilitado con una nueva herramienta de transformación visual que consiste en arrastrar y soltar.

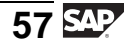

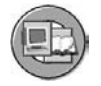

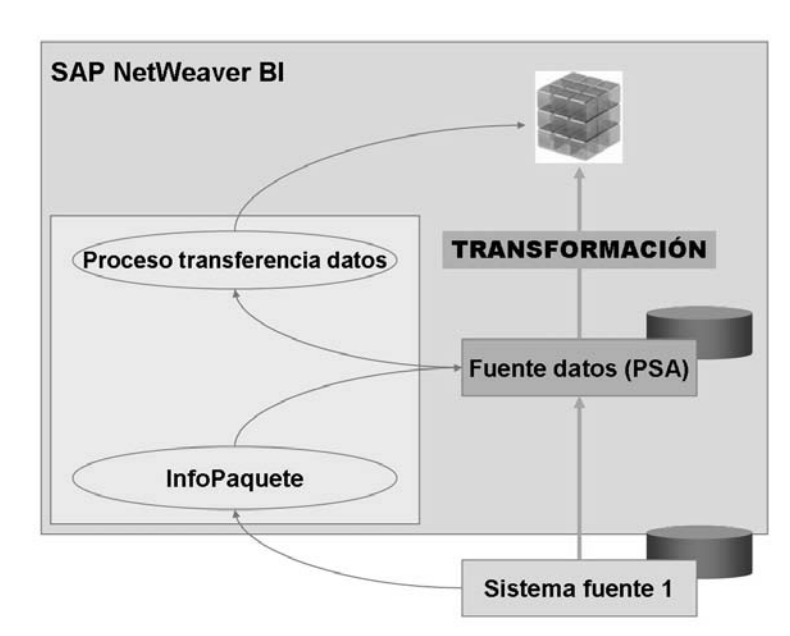

**Gráfico 32: Transformación básica en SAP NetWeaver 7.0 BI**

#### **Almacenamiento físico de datos**

Después de que los datos se extraigan desde un sistema fuente y se transformen, necesitamos (en la mayoría de los casos) almacenarlos físicamente. Respecto a la imagen siguiente, todas las cajas excepto Persistent Staging Area (PSA) almacenan los datos después de la depuración / transformación. PSA contiene datos en el formato fuente (no transformados). Aunque las otras cajas representen datos depurados, en cada área se utilizan diferentes objetos técnicos que almacenan volúmenes de datos que difieren a diferentes niveles de detalle.

**Data Warehouse** en este contexto se refiere al nivel que mantiene datos muy detallados (como un almacén de minorista) para períodos prolongados de tiempo. Se utiliza para contener información que puede o no saber que necesitará. Al tenerla en el almacén, se reduce la dificultad de todos los reportings actuales y futuros.

**Operational Data Store** está diseñado para contener datos detallados para necesidades operativas de bajo nivel. En la mayoría de los casos, los datos de esta área no se guardan durante muchos años.

La sección final, **Data Marts**, esta diseñada con objetos de base de datos que proporcionan almacenamiento resumido/agregado para los datos con una referencia temporal a largo plazo. La mayoría de su información BI debe proceder de esta área.

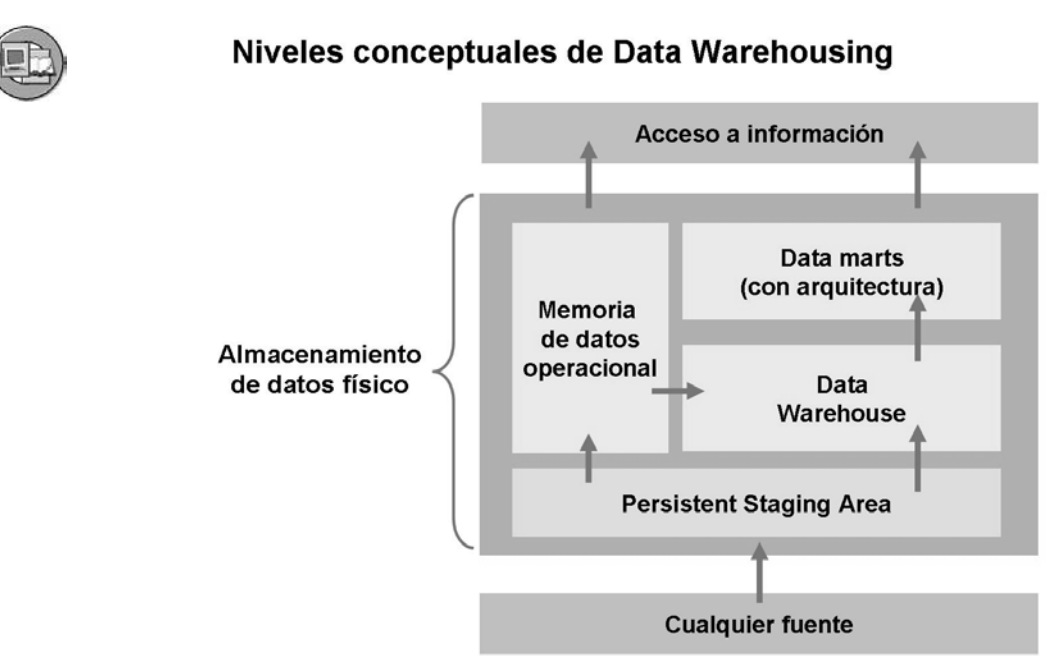

**Gráfico 33: BI Data Warehouse: Almacenamiento físico**

$$
\overline{59}
$$

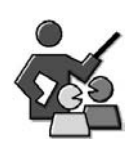

# **Discusión con moderador**

Reinforce your knowledge of the major components of and functions of the warehouse.

# **Preguntas para la discusión**

Utilice las siguientes preguntas para que los participantes del curso tomen parte en la discusión. También puede utilizar sus propias preguntas.

What happens to records coming from SAP OLTP source before they are stored for reporting in BI.

What is the purpose of the warehouse?

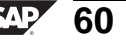
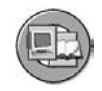

# **Resumen de la lección**

Ahora podrá:

- Describir las funciones básicas del Data Warehouse de BI
- Explicar algunos términos importantes utilizados en BI Data Warehousing

#### **Más información**

• Puede encontrar más información en help.sap.com y sdn.sap.com.

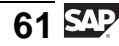

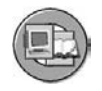

### **Resumen del capítulo**

Ahora podrá:

- Exponer los conceptos básicos de las herramientas Data Warehousing y Business Intelligence
- Explicar Online Transaction Processing (OLTP) y Online Analytical Processing (OLAP) y poder distinguir entre estos entornos
- Explicar por qué Business Intelligence y Data Warehousing son cruciales para el soporte de objetivos de administración de empresas
- Definir los beneficios comunes que las empresas pueden esperar de un Enterprise Data Warehouse
- Describir la Arquitectura de Servicios de Empresa y SAP NetWeaver, sus componentes, y su posición relativa respecto a otros productos SAP
- Enumerar las herramientas de SAP NetWeaver Business Intelligence y utilizar algunas de ellas
- Identificar las ventajas de la integración BI en el SAP NetWeaver Portal
- Explicar los conceptos básicos del nivel Data Warehouse de BI
- Describir cómo SAP organiza el software para su instalación y soporte
- Definir prácticas de IT
- Definir escenarios de IT y variantes de escenarios
- Definir tipos de utilización
- Describir las funciones básicas del Data Warehouse de BI
- Explicar algunos términos importantes utilizados en BI Data Warehousing

**Capítulo 2**

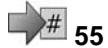

# **<sup>55</sup> Objetos del nivel BI Data Warehouse**

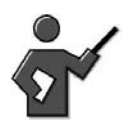

Read the overview, and stress that this is where we actually start learning how to be an BI data warehouse administrator, Data modeler or other technical support role on the BI project.

## **Resumen del capítulo**

Esta unidad presenta el esquema estrella BI como base del modelado multidimensional en BI. Esta unidad también introduce el concepto de InfoObjetos BI y la exposición a la interfase gráfica de usuario más utilizada en BI: el Workbench.

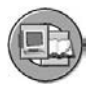

## **Objetivos del capítulo**

Al finalizar este capítulo podrá:

- Enumerar las funciones disponibles con el Workbench
- Identificar los diferentes elementos en las pantallas de Workbench para realizar funciones comunes de gestión de almacenes
- Ejecutar funciones de navegación básicas para cumplir con sus objetivos de administración y modelado en el almacén
- Definir InfoSitio
- Explicar la utilización empresarial y técnica de objetos DataStore e InfoCubos
- Explicar la importancia de InfoObjetos en BI
- Clasificar y organizar InfoObjetos
- Definir InfoObjetos
- Crear InfoObjetos de características
- Enumerar las opciones para atributos
- Enumerar las utilizaciones y opciones para jerarquías
- Utilizar y crear catálogos de InfoObjetos a InfoObjetos de grupo
- Crear InfoObjetos de ratio

$$
\overline{63} \, \overline{\rm SM}
$$

- Enumerar las opciones para InfoObjetos de ratios
- Describir un diseño de base de datos de esquema estrella genérico
- Describir el diseño de base de datos de esquema estrella ampliado y el rol de ID de datos maestros (SID)
- Explicar las ventajas del diseño del InfoCubo BI en comparación con un esquema estrella estándar
- Enumerar los tipos de InfoCubos
- Crear InfoCubos
- Explicar la diferencia entre los atributos de visualización y los de navegación y aprender a activar los atributos de navegación

## **Contenido del capítulo**

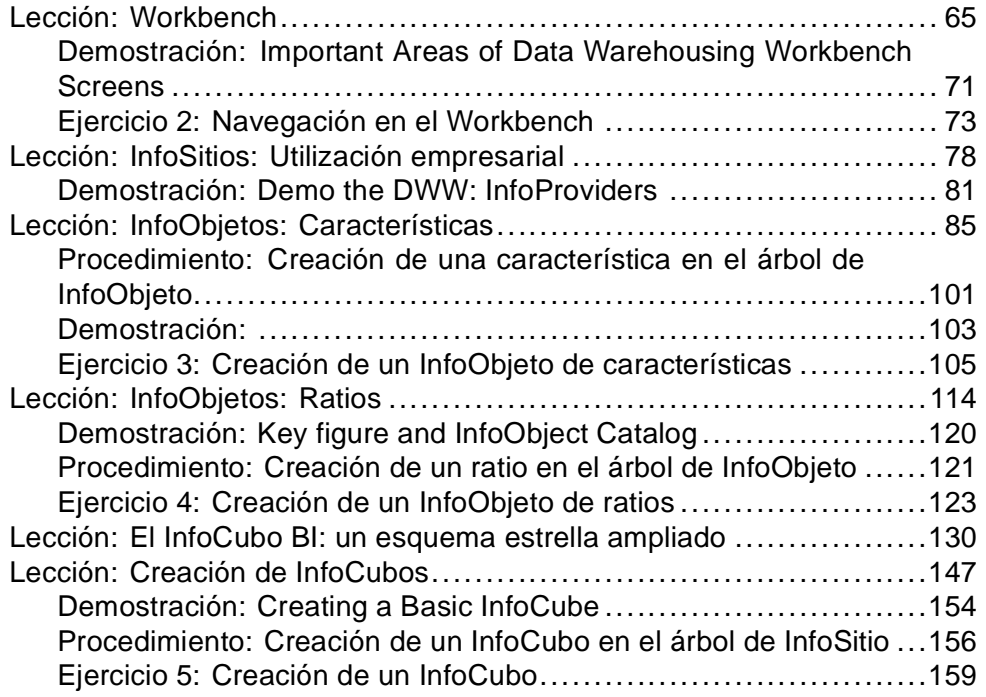

#### **Lección: Workbench**

**1** 57

Duración de la lección: 20 Minutos

### **Resumen de la lección**

Esta lección presenta el Workbench y sus funciones para la gestión del Data Warehouse.

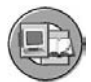

### **Objetivos de la lección**

Al finalizar esta lección podrá:

- Enumerar las funciones disponibles con el Workbench
- Identificar los diferentes elementos en las pantallas de Workbench para realizar funciones comunes de gestión de almacenes
- Ejecutar funciones de navegación básicas para cumplir con sus objetivos de administración y modelado en el almacén

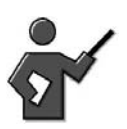

The aim of this lesson is to give course participants an initial overview of the main tasks that are carried out in the DWW (previously the Administration Workbench (AWB)) and introduce them to the individual function areas of this transaction.

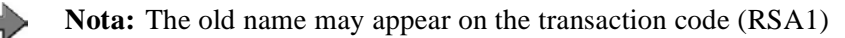

At the end of this section, there is a small **demonstration** of the Metadata Repository. Although we will have a dedicated exercise later in unit 5, tell the students that they can play in this section when they are done with the exercises and want something to do. This is so they will not go ahead go ahead in the real exercises, as there are many places that they can ruin the experience for other students by accident.

You will also have a short optional exercise to demo.

# **Ejemplo empresarial**

Para llevar a cabo tareas de mantenimiento y administración para su BI Data Warehouse, debe aprender las características y funciones del Workbench y la forma de acceder a ellas. También debe tener cualificaciones de navegación para buscar objetos y añadirlos a sus favoritos. Saber cómo utilizar la función de búsqueda y otras funciones facilitará mucho el trabajo con BI.

## **Workbench**

Esta sección describe las funciones realizadas mediante el Workbench (código de transacción RSA1). DWW es la herramienta principal para el profesional técnico de BI.

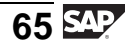

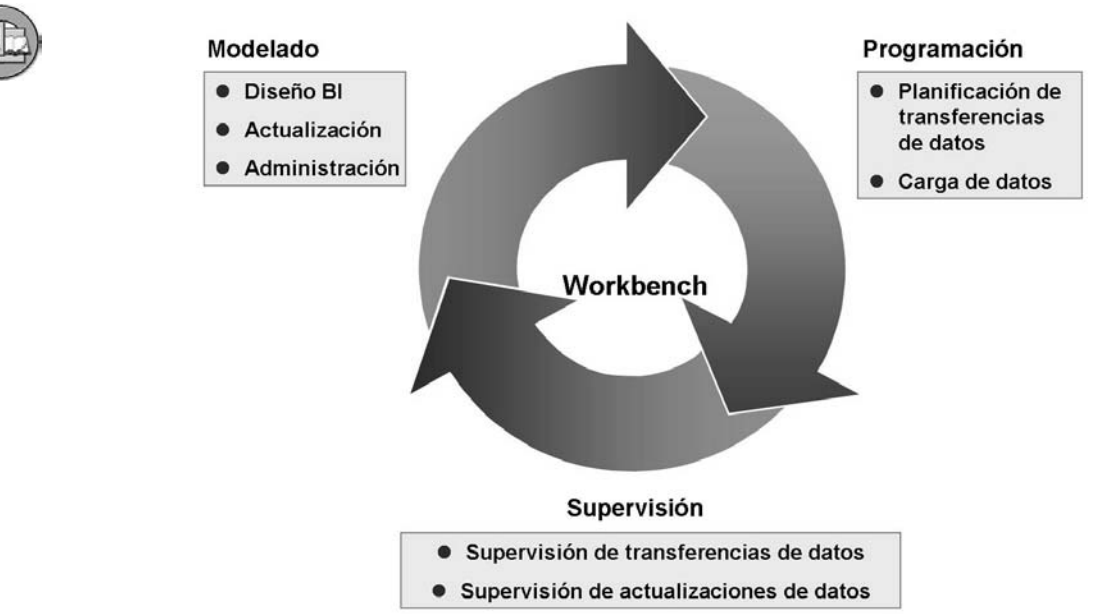

#### **Gráfico 34: Workbench: Una herramienta central**

Las funciones de DWW se definen más adelante:

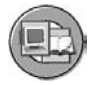

- **Modelado**
	- Se crean objetos y transformaciones de la base de datos
- **Administración**
	- Planificación y supervisión de carga/descarga y administración de datos
- **Conexión con transporte**
	- Set especializado de herramientas de transporte BI (explicado en BW360)
- **Documentos**

- GUI central para la actualización de documentos

#### • **Business Content**

- El contenido suministrado se activó para su uso (se desarrolla en la UNIDAD 5)

#### • **Traducción**

- Las descripciones de objetos BI (consultas, InfoCubos, etc.) se traducen para el soporte multilingüe

#### • **Repository de metadatos**

- Los usuarios expertos y los expertos funcionales pueden encontrar detalles en objetos de contenido suministrados y de libre definición

Si tuviera que identificar las funciones principales desarrolladas por el DWW, estarían dentro de las secciones de modelado y administración (que ejecutan el almacén), dado que éstas son las tareas críticas. Las funciones en estas áreas están definidas en la imagen siguiente.

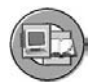

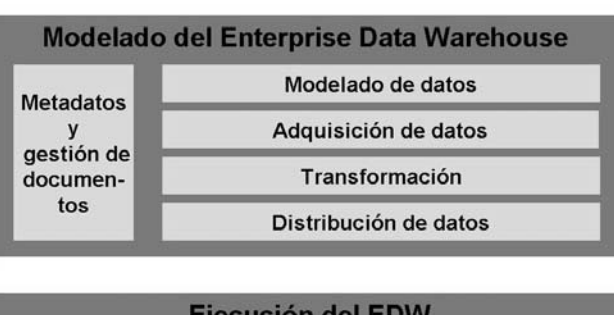

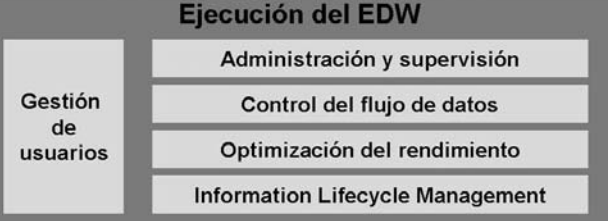

**Gráfico 35: Modelado (diseño) vs. Administración (tareas diarias)**

En la primera agrupación (llamada técnicamente una variante de escenario), **Modelado del EDW**, modelar los datos significa crear objetos, como InfoCubos y objetos DataStore. La adquisición de datos está diseñando los enlaces para cargar los datos en la PSA de su sistema BI. La transformación es fundamentalmente el diseño de programas de depuración y manipulación de datos. Finalmente, la distribución de datos hace referencia a la configuración de objetos (InfoSpokes) para supervisar y definir los datos enviados por su sistema BI a otros sistemas.

En la segunda agrupación, **Ejecución del EDW**, se realizan tareas periódicas con el objetivo de mantener una ejecución fluida de BI box. Enfoque centrado en la administración y supervisión de la carga de los datos y depuración de datos anteriores o incorrectos. El control del flujo de datos es, de forma más específica, el diseño de cadenas de proceso BI que organizan todas las tareas periódicas implicadas en la ejecución del almacén, por ejemplo, la carga y transformación de datos desde muchas áreas de su empresa, o la ejecución de queries en plena noche para la distribución offline. La optimización del rendimiento es el proceso de analizar el rendimiento de una query y de cargar y modificar los parámetros del sistema para mejorar este rendimiento.

El tema final, **Information Lifecycle Management**, son las tareas relacionadas con su necesidad de descargar datos anteriores o menos importantes de su almacén y la capacidad de recuperarlos si es necesario. BI soporta tanto una solución de archivo como una opción de almacenamiento nearline más sofisticada en conjunción con proveedores de software de terceros.

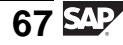

#### **Modelado**

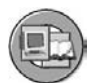

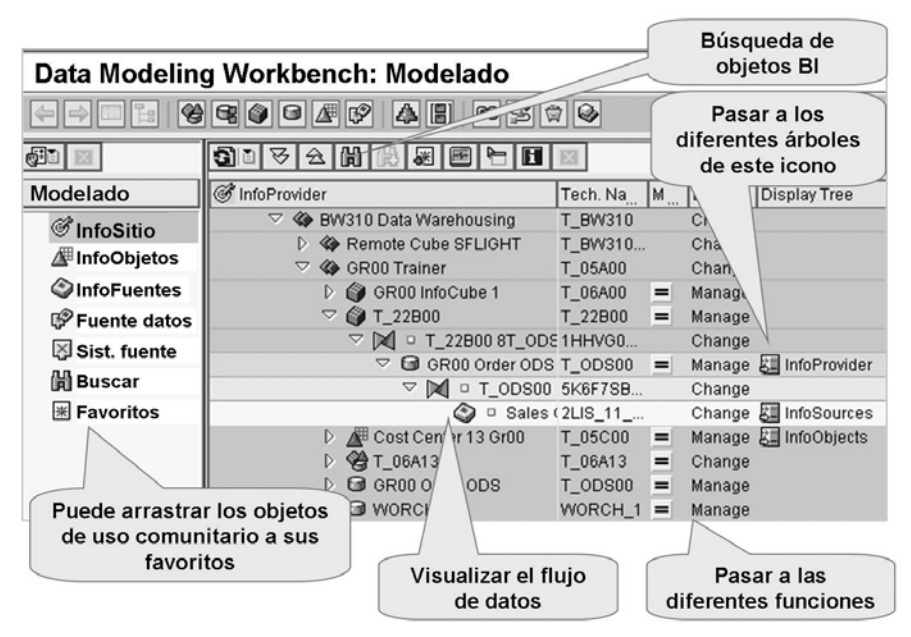

**Gráfico 36: Workbench: Modelado**

El juego de herramientas Modelado se utiliza para crear y actualizar (meta)objetos que son relevantes para el proceso de staging en el sistema SAP BI. Dichos objetos se muestran en una estructura de árbol donde los objetos se ordenan conforme a criterios jerárquicos. Utilice menús contextuales para acceder a los diálogos y a las funciones relevantes para la actualización pertenecientes a cada objeto del árbol de objetos. Accederá a esta área en numerosas ocasiones en lo que queda de curso, mientras realice tareas como la creación de InfoObjetos, InfoCubos y objetos DataStore.

Acceda a la función de *Modelado* con la etiqueta adecuada en el DWW (transacción RSA1).

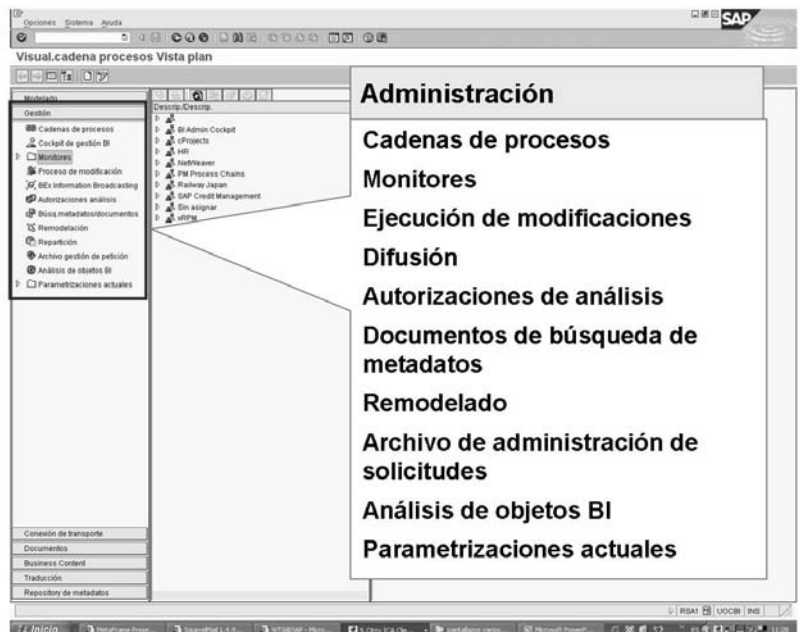

### **Administración**

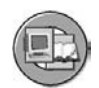

**Gráfico 37: Workbench: Administración (ejecutar el almacén)**

La etiqueta *Supervisión* en la sección de administración le permite supervisar y controlar procesos de carga de datos y cualquier otro proceso de datos adicionales en el sistema BI. El acceso a todas las clases de monitor se realiza mediante el icono *carpeta de monitores* de DWW. Aquí puede supervisarlo todo, incluido el monitor de extracción para datos entrantes y el monitor open hub para los datos procedentes de BI a otros sistemas.

Otra función importante dentro de la administración es la ejecución de creación y supervisión de **cadenas de proceso**. Esta herramienta de planificación gráfica y supervisión permite dependencias complejas entre los datos maestros y la carga de datos variables, así como otras tareas complejas realizadas en el almacén.

Aunque las etiquetas anteriores son las más importantes, merece la pena debatir algunos detalles adicionales sobre el resto.

### **Conexión con transporte**

Un requisito técnico importante en todos los productos SAP es la gestión de las parametrizaciones de metadatos y de configuración entre sus entornos de desarrollo, test y producción. Las herramientas de transporte genéricas para todos los productos SAP están ampliadas con funciones especiales para soportar la BI. Utilice la Conexión con transporte para recopilar objetos que se han creado o modificado recientemente en el sistema BI. Utilice el Sistema de Modificaciones y

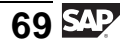

Transporte (SMT) para transportar estos objetos a otros sistemas BI (por ejemplo, desde la ventana de desarrollo a su ventana de sistema de gestión de calidad y, a continuación, al sistema productivo).

Puede acceder al juego de herramientas Conexión con transporte seleccionando la opción *Conexión con transporte* en la ventana de diálogo *Navegación AWB*. El curso BW360 Rendimiento y administración de BI contiene información detallada acerca de este juego de herramientas.

#### **Documentos**

La función Documentos le permite añadir, buscar y crear enlaces entre documentos en varios formatos, versiones e idiomas para los objetos de BI.

Puede acceder al juego de herramientas Documentos seleccionando la opción *Documentos* en la ventana de diálogo *Navegación DWW*.

#### **Business Content**

Business Content proporciona modelos de información preconfigurados basados en metadatos. Business Content proporciona a los usuarios de una empresa la información que precisan para realizar adecuadamente sus tareas.

Puede acceder al juego de herramientas Business Content mediante la transacción RSORBCT.

#### **Traducción**

En el juego de herramientas Traducción, puede traducir los textos breves y los textos explicativos pertenecientes a los objetos de BI. Por ejemplo, será mucho más difícil para un francés encontrar una query llamada "Sales Analysis" que una llamada "Analyse de Ventes".

Para acceder al área funcional Traducción seleccione la opción *Traducción* en la ventana de diálogo *Navegación DWW*.

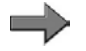

**Nota:** No es aquí donde se traducen las descripciones para los valores de datos maestros. Esta información se actualiza desde el sistema fuente en tablas de texto específicas de idioma. Por ejemplo, # XYZ es Coche rojo en español pero Red Car en Inglés. En la mayoría de los casos, se carga desde su sistema OLTP a BI.

### **Repository de metadatos**

Todos los metaobjetos BI y sus enlaces se gestionan de forma central en el Repository de metadatos BI habilitado para HTML. En el navegador integrado del Repository de metadatos, una función de búsqueda le permite acceder rápidamente <span id="page-82-0"></span>a los metaobjetos. Otras características incluyen intercambiar metadatos entre diferentes sistemas, exportar páginas HTML con listas de metadatos y mostrar gráficos para los objetos.

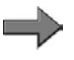

**Nota:** Su instructor puede que tenga tiempo de mostrar esta sección después del ejercicio. Aunque volveremos a tratarlo con más detalle, ésta es una sección del DWW en la que los errores no tendrán efectos desastrosos. Le invitamos a que practique en esta sección cuando haya acabado con los ejercicios. Intente mantener las preguntas hasta la unidad 5, ya que entonces tendrá que realizar un ejercicio formal.

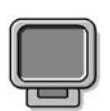

### **Demostración: Important Areas of Data Warehousing Workbench Screens**

#### **Objetivo**

Show the DWW at minimum the modeling and administration sections and ensure you cover the demo of the exercise.

#### **Datos del sistema**

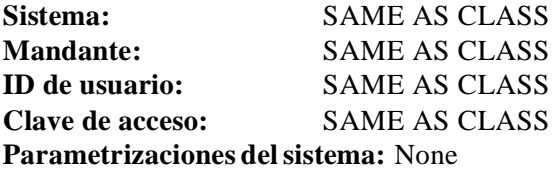

1. Demo the exercise, also if it is not covered by the exercise, demo the use of favorites in modeling.

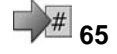

# <span id="page-84-0"></span>**<sup>65</sup> Ejercicio 2: Navegación en el Workbench**

Duración del ejercicio: 15 Minutos

# **Objetivos de los ejercicios**

Al finalizar este ejercicio podrá:

- Ejecutar pasos de navegación básicos
- Utilizar las búsquedas local y global en el Workbench
- Añadir objetos a sus favoritos

## **Ejemplo empresarial**

Desea aprender cómo trabajar con el Workbench. Por tanto, necesita saber cómo buscar objetos en BI y cómo navegar por el sistema. Estos conocimientos le ayudarán a configurar de forma eficiente sus próximos escenarios empresariales.

#### **Datos del sistema**

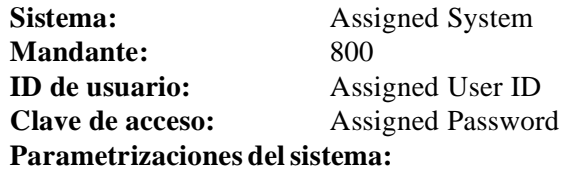

1. No other settings are necessary

## **Tarea: Navegación en el Workbench**

Ejecutar pasos de navegación básicos, buscar objetos en el Workbench y añadirlos a sus favoritos.

- 1. Abra el Workbench.
- 2. Buscar el objeto **T\_22B##**, dentro del árbol de *InfoSitio*. Utilice la *Búsqueda local* en la barra de navegación de la pantalla *árbol*. Abra la herramienta de búsqueda y escriba el nombre del objeto. ¿Qué clase de objeto es? Utilice la leyenda para averiguarlo. ¿Ha completado el objeto un flujo de datos?
- 3. Añada este objeto a sus favoritos. Compruebe que se encuentra allí y, a continuación, vuelva a la pantalla *InfoSitio*
- 4. Personalice el modo en que se comporta el sistema tras sus pasos de navegación. Active *Ocultar navegador después de la navegación* y *Ocultar árbol después de la navegación*. Haga doble clic sobre su InfoCubo para

*Continúa en la página siguiente*

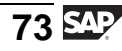

abrir la pantalla *Actualización*. Retroceda y desactive las opciones *Ocultar navegador* y *Ocultar árbol*. Vuelva a hacer doble clic sobre su InfoCubo. ¿Puede ver la diferencia?

Seleccione las opciones que más le convengan.

- 5. Busque el objeto **0CRM\_SALO**. Para averiguar qué es, utilice la *Búsqueda global* en la barra del navegador del Workbench e introduzca su nombre. Especifique *InfoSitios* como clases de objeto para la búsqueda. Una vez más, utilice la leyenda para determinar la clase de objeto.
- 6. Finalmente, compruebe cuántos sistemas fuente están conectados a su sistema BI. Cambie a **Sistemas fuente** utilizando el enlace en el Workbench Navigator.

Oculte las carpetas vacías. ¿Cuántas carpetas de sistema fuente quedan?

7. Salga del Workbench. Debería llegar a la pantalla *SAP Easy Access*. Vuelva a llamar el Workbench y verifique qué transacción se abre.

# **Solución 2: Navegación en el Workbench**

### **Tarea: Navegación en el Workbench**

Ejecutar pasos de navegación básicos, buscar objetos en el Workbench y añadirlos a sus favoritos.

- 1. Abra el Workbench.
	- a) Desde la pantalla *SAP Easy Access*, seleccione *Menú SAP* → *Modelado* → *Workbench: Modelado* o utilice la transacción RSA1.
- 2. Buscar el objeto **T\_22B##**, dentro del árbol de *InfoSitio*. Utilice la *Búsqueda local* en la barra de navegación de la pantalla *árbol*. Abra la herramienta de búsqueda y escriba el nombre del objeto. ¿Qué clase de objeto es? Utilice la leyenda para averiguarlo. ¿Ha completado el objeto un flujo de datos?
	- a) Asegúrese de que está situado en la Sección de modelado (pulsador Modelado seleccionado) y asegúrese también de que el *InfoSitio* está seleccionado dentro de esta sección de modelado. Esto le llevará a un "árbol" de InfoSitios.
	- b) Abra la herramienta de búsqueda seleccionando **de** en la pantalla *Árbol* del InfoSitio. Escriba el nombre del objeto que está buscando. Seleccione *Confirmar* **৺**.
	- c) Para averiguar qué clase de objeto es, utilice la *Levenda* **L**. El objeto se llama InfoCubo.
	- d) El objeto aún no está conectado con un flujo de datos.
- 3. Añada este objeto a sus favoritos. Compruebe que se encuentra allí y, a continuación, vuelva a la pantalla *InfoSitio*
	- a) Para añadir el objeto a sus favoritos, selecciónelo y a continuación seleccione ...
	- b) Para verificar sus favoritos, seleccione el enlace *Favoritos* en la barra de navegación de Modelado. Debería ver su InfoCubo en la lista de favoritos.
	- c) Vuelva a la pantalla *InfoSitio*.
- 4. Personalice el modo en que se comporta el sistema tras sus pasos de navegación. Active *Ocultar navegador después de la navegación* y *Ocultar árbol después de la navegación*. Haga doble clic sobre su InfoCubo para abrir la pantalla *Actualización*. Retroceda y desactive las opciones *Ocultar navegador* y *Ocultar árbol*. Vuelva a hacer doble clic sobre su InfoCubo. ¿Puede ver la diferencia?

*Continúa en la página siguiente*

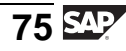

Seleccione las opciones que más le convengan.

a) Seleccione .

Active *Ocultar navegador después de la navegación* y *Ocultar árbol después de la navegación*.

- b) Haga doble clic sobre su InfoCubo.
- c) Seleccione *Back*  $\leftarrow$
- d) Desactive sus opciones de navegación previas seleccionando .
- e) Vuelva a hacer doble clic sobre su InfoCubo. Debería ver ahora la pantalla de *InfoCubo*, el árbol de *InfoCubo*, y el navegador.
- 5. Busque el objeto **0CRM\_SALO**. Para averiguar qué es, utilice la *Búsqueda global* en la barra del navegador del Workbench e introduzca su nombre. Especifique *InfoSitios* como clases de objeto para la búsqueda. Una vez más, utilice la leyenda para determinar la clase de objeto.
	- a) Seleccione *Encontrar* **in** en la barra de navegación. Escriba el nombre del objeto, seleccione *InfoSitios*, y ejecute la búsqueda seleccionando .
	- b) Seleccione *Leyenda* **p**ara determinar la clase de objeto.

El objeto se llama **objeto DataStore**.

6. Finalmente, compruebe cuántos sistemas fuente están conectados a su sistema BI. Cambie a **Sistemas fuente** utilizando el enlace en el Workbench Navigator.

Oculte las carpetas vacías. ¿Cuántas carpetas de sistema fuente quedan?

- a) Seleccione el enlace *Sistema fuente* del Workbench Navigator.
- b) Oculte las carpetas vacías seleccionando el icono  $\Box$ .
- c) Sólo quedan las carpetas en las que se mantuvieron las conexiones de sistema fuente.
- 7. Salga del Workbench. Debería llegar a la pantalla *SAP Easy Access*. Vuelva a llamar el Workbench y verifique qué transacción se abre.
	- a) Salga de la transacción seleccionando el icono  $\mathbf{\Theta}$ .
	- b) Vuelva a abrir el Workbench seleccionando *Menú SAP* → *Modelado* → *Workbench: Modelado*.
	- c) El sistema debería abrir la última transacción con la que trabajó.

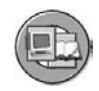

### **Resumen de la lección**

Ahora podrá:

- Enumerar las funciones disponibles con el Workbench
- Identificar los diferentes elementos en las pantallas de Workbench para realizar funciones comunes de gestión de almacenes
- Ejecutar funciones de navegación básicas para cumplir con sus objetivos de administración y modelado en el almacén

#### **Más información**

- El curso SAP BW360 (rendimiento y administración de BI) contiene información detallada sobre el juego de herramientas Conexión con transporte.
- Los cursos SAP BW305 y BW306 (reporting y análisis de BI) y la documentación online contienen información detallada sobre la utilización de documentos y gestión en BI.

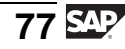

#### **Lección: InfoSitios: Utilización empresarial**

 $70$ 

Duración de la lección: 20 Minutos

# **Resumen de la lección**

Esta lección presenta los conceptos que se encuentran detrás de los InfoSitios y explica su utilización empresarial.

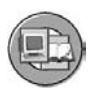

### **Objetivos de la lección**

Al finalizar esta lección podrá:

- Definir InfoSitio
- Explicar la utilización empresarial y técnica de objetos DataStore e InfoCubos

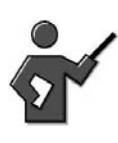

This is just a high level introduction to the term InfoProviders.

# **Ejemplo empresarial**

Desea iniciar un proyecto de BI Data Warehouse en su empresa. Primero debe averiguar qué objetos están disponibles y cumplen con sus requisitos. El primer paso para su comprensión es un resumen de los objetos principales del Data Warehouse.

# **InfoSitios**

Una definición simple de un InfoSitio:

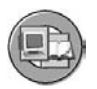

Un InfoSitio es un objeto para el que se pueden crear o ejecutar queries en BEx. Los InfoSitios son objetos físicos o, algunas veces, "vistas" lógicas relevantes para el reporting.

La definición deduce correctamente que un InfoSitio puede ser o bien un almacenamiento físico de datos en tablas de base de datos reales, o bien una colección virtual de datos (como una vista) que sólo recoge datos de forma temporal para alimentar una query, pero sin almacenarlos de forma permanente. En esta, nuestra primera aproximación a los InfoSitios, nos centraremos en los dos InfoSitios básicos: InfoCubos y objetos DataStore. En una unidad siguiente "Otros InfoSitios" nos referiremos a InfoSitios virtuales más complejos.

### **InfoCubos**

Los **InfoCubos** son los objetos primarios utilizados para soportar queries BI. Están diseñados para almacenar datos resumidos y agregados durante largos períodos de tiempo. Su objetivo en el diseño de un almacén es garantizar que la mayoría de queries inicialmente tienen como destino esta clase de objeto de base de datos. En la imagen siguiente aparece una vista simplificada.

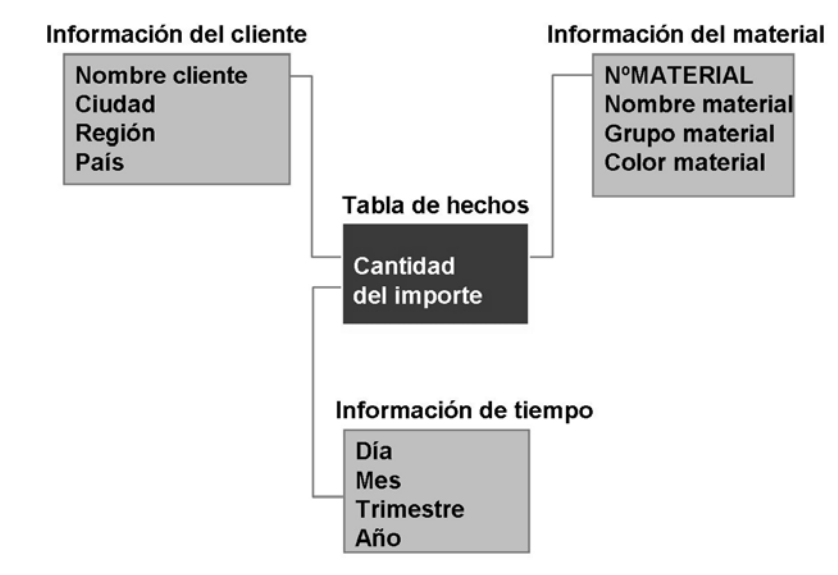

**Gráfico 38: Concepto básico de un InfoCubo**

**Nota:** El nombre industrial estándar que está correlacionado con los InfoCubos de SAP es un esquema estrella.

### **Objetos DataStore**

Los **objetos DataStore** son otro objeto primario físico de almacenamiento de base de datos utilizado en BI. Están diseñados para almacenar registros muy detallados (nivel de transacción).

Aunque el "objeto DataStore" también es un término utilizado en el sector BI, su definición industrial técnica no es estándar.

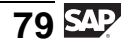

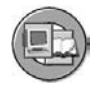

### **Objeto DataStore: Funcional**

Objeto DataStore: un esquema para detalle a nivel de transacción

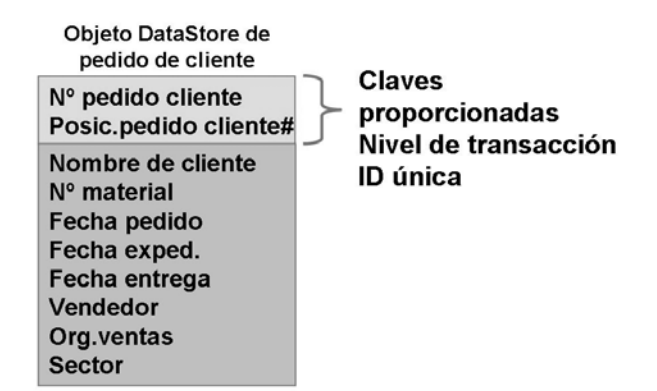

Nota: Ésta es una perspectiva funcional

**Gráfico 39: Objeto DataStore: Una vista funcional simplificada**

### **Integración técnica de InfoSitios centrales**

Los objetos DataStore e InfoCubos constituyen el almacenamiento físico del almacén. La imagen inferior muestra dónde se integran estos objetos en el diseño global de Enterprise Data Warehouse (EDW).

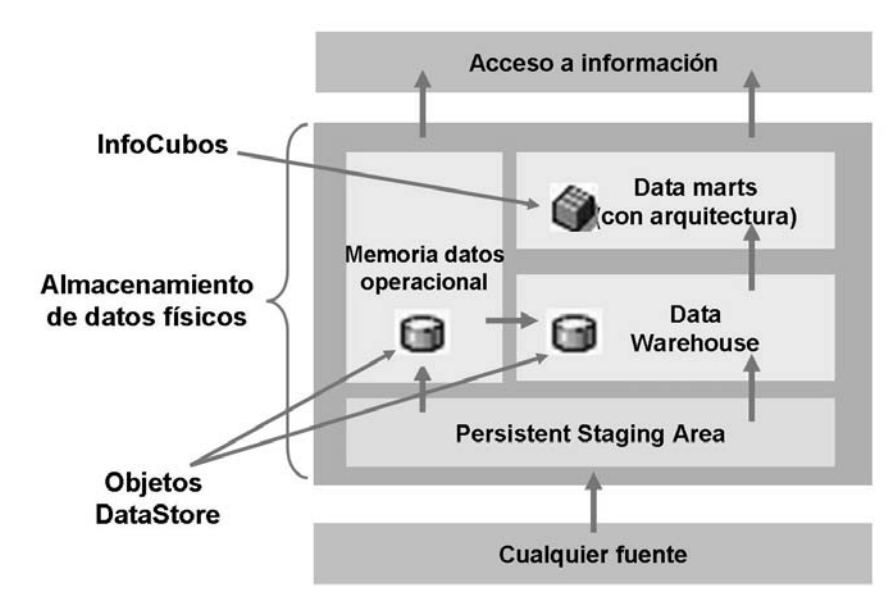

**Gráfico 40: Integración de InfoSitios en EDW**

<span id="page-92-0"></span>El uso adecuado o no de estos objetos u otros objetos de ampliación de rendimiento en su Enterprise Data Warehouse global puede suponer el éxito o el fracaso de todo el proyecto BI.

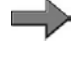

**Nota:** En BW330 se describe con más detalle el modelado global de datos: Modelado.

Los InfoSitios pueden visualizarse, crearse, y actualizarse en la transacción RSA1, el Workbench. Se accede a ellos mediante la ruta *Modelado* → *InfoSitio*.

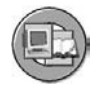

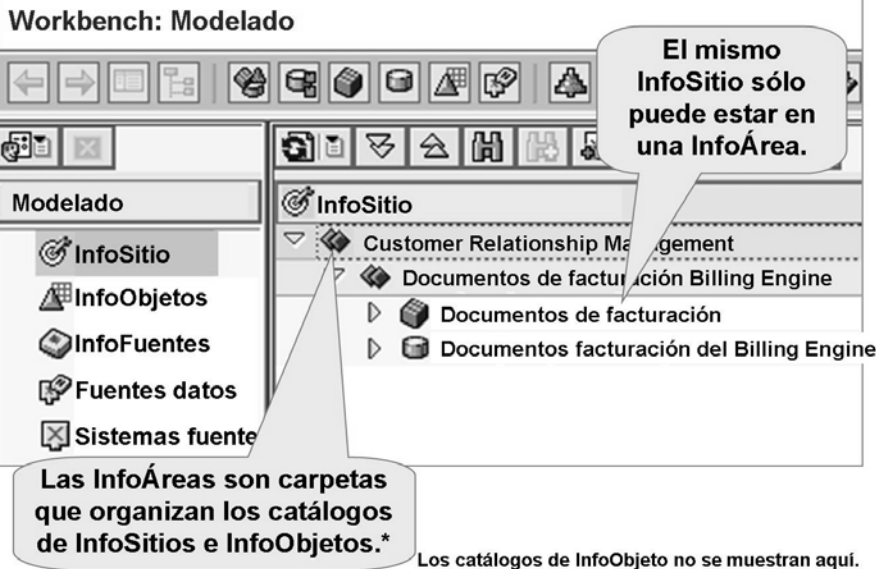

**Gráfico 41: Carpetas relacionadas con el InfoSitio en DWW**

Los InfoSitios y su creación se debatirán en lecciones posteriores. Antes de poder constituir InfoSitios necesitamos comprender los llamados InfoObjetos, que son los campos que técnicamente forman los InfoSitios y son muy específicos de BI SAP. Son objeto de estudio en las dos lecciones siguientes.

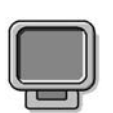

### **Demostración: Demo the DWW: InfoProviders**

### **Objetivo**

Show InfoProviders in InfoAreas on the DWW

#### **Datos del sistema**

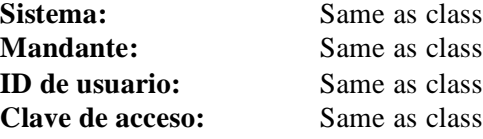

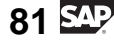

#### **Parametrizaciones del sistema:**

- 1. Demo the DWW and focus on the InfoProvider tab, show how to create an InfoArea, via the context menu and maybe show drag and drop of a provider to your new folder.
- 2. Show the data model of the cube and point out the fields explain that these fields are called InfoObjects, the subject of the next 2 lessons.

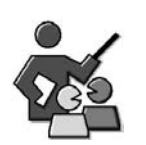

### **Discusión con moderador**

Ensure your understanding of the core SAP BI InfoProviders, DataStore Objects and InfoCubes.

# **Preguntas para la discusión**

Utilice las siguientes preguntas para que los participantes del curso tomen parte en la discusión. También puede utilizar sus propias preguntas.

Why are different providers employed in the SAP BI EDW design?

What is the main purpose for each provider above.

$$
\overline{83} \, \overline{\rm S\!P'}
$$

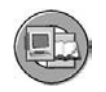

### **Resumen de la lección**

Ahora podrá:

- Definir InfoSitio
- Explicar la utilización empresarial y técnica de objetos DataStore e InfoCubos

### **Más información**

En el curso SAP BW330 se describe con más detalle el modelado global de datos: Modelado.

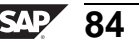

#### **Lección: InfoObjetos: Características**

**75** 

Duración de la lección: 60 Minutos

# **Resumen de la lección**

Esta lección explica el rol de InfoObjetos en BI. También clasifica los InfoObjetos según su utilidad o función, y revisa su definición en BI.

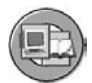

### **Objetivos de la lección**

Al finalizar esta lección podrá:

- Explicar la importancia de InfoObjetos en BI
- Clasificar y organizar InfoObjetos
- Definir InfoObjetos
- Crear InfoObjetos de características
- Enumerar las opciones para atributos
- Enumerar las utilizaciones y opciones para jerarquías

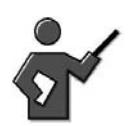

There is one demonstrations in this section

1. Creating a characteristic

# **Ejemplo empresarial**

Su empresa desea consolidar los datos de centro de coste de un sistema SAP y de un sistema externo mediante una interfase de fichero. En el sistema existente, el número de centro de coste tiene una longitud de 13 caracteres, pero el sistema SAP sólo permite 10 caracteres. Para ajustar esta situación, debe crear un nuevo InfoObjeto denominado COSTC##) que represente el número del centro de coste de 13 caracteres. En lugar de dejar los tres caracteres adicionales en blanco cuando los datos procedan del sistema SAP, la ID de sistema de tres caracteres se añadirá a todos los centros de coste de esta fuente.

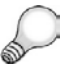

**Consejo:** Recuerde que es una clase de formación. Si se tratara del "mundo real," el planteamiento correcto habría sido simplemente modificar el objeto de contenido suministrado 0COSTCENTER. Esto se explicará detalladamente más adelante durante la clase.

# **La importancia de InfoObjetos en BI**

Los InfoObjetos son los módulos o campos de información disponibles de menor tamaño en BI. Sólo pueden identificarse por su nombre técnico. Antes de avanzar, daremos una definición:

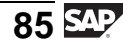

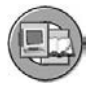

Los objetos de evaluación empresarial se conocen en BI como InfoObjetos. Están divididos en características (por ejemplo, clientes), ratios (por ejemplo, ingresos), unidades (por ejemplo, unidad de moneda o de importe), características de tiempo (por ejemplo, año fiscal), y características técnicas (por ejemplo, número de solicitud).

Los objetos de evaluación empresarial se conocen en BI como InfoObjetos. Están divididos en características (por ejemplo, clientes), ratios (por ejemplo, ingresos), unidades (por ejemplo, unidad de moneda, de importe), características de tiempo (por ejemplo, año fiscal), y características técnicas (por ejemplo, número de solicitud). Como componentes del Repository de metadatos (el área de almacenamiento para todos los objetos BI), los InfoObjetos contienen información de análisis técnico y empresarial para datos maestros y variables en BI.

Los InfoObjetos se utilizan en todo el sistema para crear estructuras y tablas en los que se almacenan datos. Permiten modelar la información de forma estructurada. También se utilizan para definir reports y para evaluar datos maestros y variables.

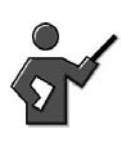

The following diagram is only to be used to illustrate the role InfoObjects have in SAP BI. Therefore, you do not need to explain the other meta objects in the diagram. Inform participants that these objects will be looked at in subsequent lessons.

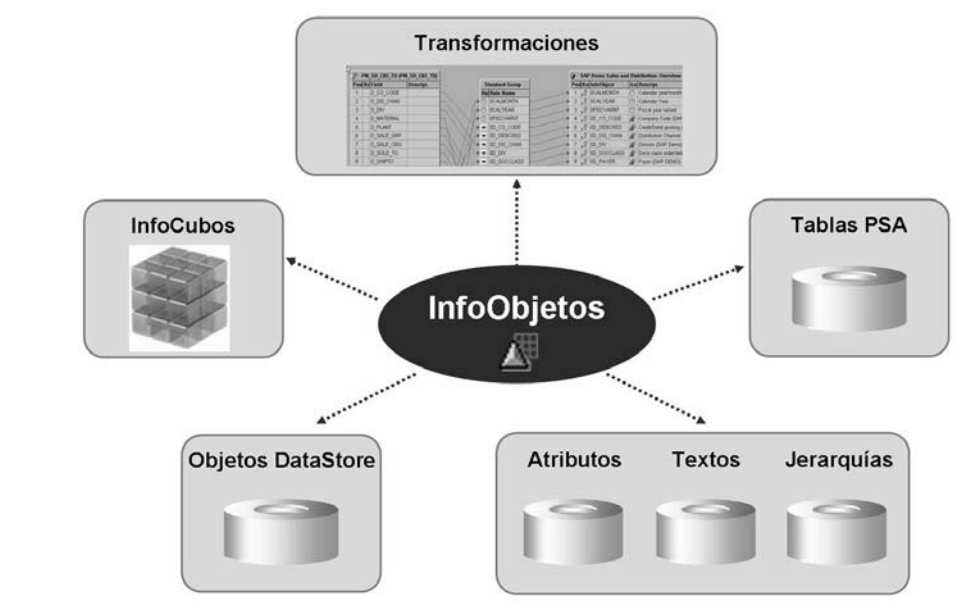

**Gráfico 42: Cómo se utilizan los InfoObjetos en BI**

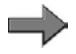

**Nota:** SAP entrega InfoObjetos con Business Content. Los nombres técnicos de InfoObjetos BI suministrados de forma estándar empiezan por 0 (cero). También puede también definir sus propios InfoObjetos. A diferencia de los sistemas fuente de SAP, el único requisito es que los nombres técnicos no empiecen por un número o un carácter especial y que tenga una longitud comprendida entre tres y nueve caracteres. No son necesarios los nombres "Z", como se requiere en algunos productos SAP.

# **Clasificación de InfoObjetos**

Como se mencionó anteriormente, los InfoObjetos se dividen principalmente en las dos clases generales: ratios o características. La clase de características se divide a su vez en características de tiempo, características técnicas y unidades. A continuación se ofrece la lista completa de clases de InfoObjetos:

- **Ratios**
- **Características**
- Características de tiempo
- Características técnicas
- Unidades

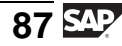

**Los InfoObjetos de ratio in** proporcionan los valores a evaluar. Ejemplos de InfoObjetos de ratio:

- Cantidad (0QUANTITY)
- Importe (0AMOUNT)

**Nota:** Los detalles de los InfoObjetos de ratio se explican en una lección aparte.

Los **InfoObjetos de características** son objetos de referencia empresarial que se utilizan para analizar ratios. Ejemplos de InfoObjetos de características:

- Centro de coste (0COSTCENTER)
- Material (0MATERIAL)

Las **características de tiempo**  $\bigoplus$  constituyen el marco de referencia temporal para muchos análisis y evaluaciones de datos. Se entregan con Business Content. Ejemplos de características de tiempo de InfoObjetos:

- Día natural (0CALDAY): característica de tiempo con la mayor granularidad
- Año natural (0CALYEAR) o año fiscal (0FISCYEAR): característica temporal con la menor granularidad

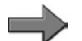

**Nota:** No puede definir su propia característica de tiempo.

Los **InfoObjetos de unidad s** e pueden especificar junto con los ratios. Permiten emparejar los valores de ratio con sus unidades correspondiente en las evaluaciones. Ejemplos de InfoObjetos de unidades:

- Unidad de moneda (0CURRENCY): contiene la moneda de la transacción (\$, EUR, etc.)
- Unidad de valor (0UNIT): contiene la unidad de medida (galón, pulgada, cm, PC)

Los InfoObjetos de características técnicas **interpretata en la función organizativa** dentro de BI. Ejemplos de InfoObjetos de características técnicas:

- ID de solicitud (0REQUID)
- ID de modificación (0CHNGID)

El InfoObjeto 0REQUID entrega los números asignados por el sistema al cargar solicitudes; el InfoObjeto 0CHNGID entrega los números asignados durante las ejecuciones de modificación de agregados.

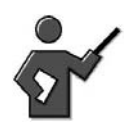

Request Id is discussed in later units, do not go into any detail here.

### **InfoObjetos de características**

Los InfoObjetos de características se utilizan para analizar ratios, por ejemplo, Volumen de negocios (ratio) de Cliente (característica).

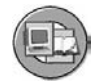

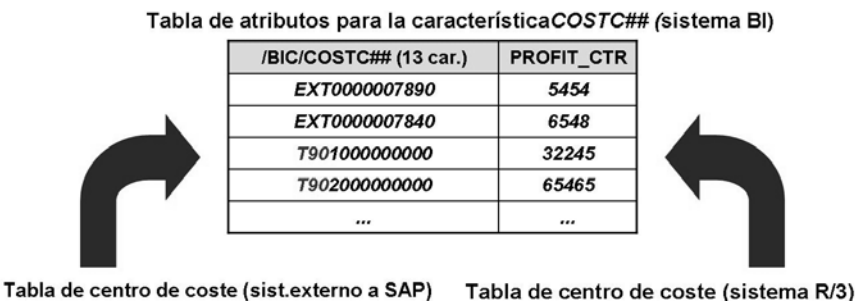

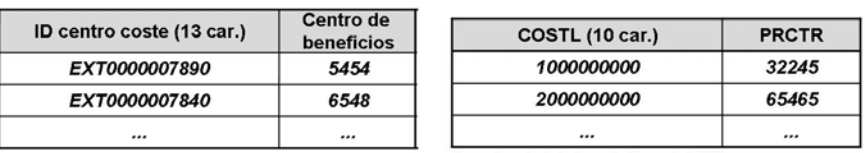

(nombre del sistema R/3, p.ej., T90)

#### **Gráfico 43: Escenario para el InfoObjeto Costc##**

En el escenario de la imagen anterior, los datos del centro de coste deben evaluarse desde dos fuentes diferentes. La primera fuente, el sistema externo, funciona con centros de coste de 13 caracteres, mientras que el sistema SAP tiene centros de coste de 10 caracteres (estándar de SAP). Para permitir el reporting unificado en toda la organización, debe crear un nuevo InfoObjeto de característica (COSTC## del tipo CHAR13). Los datos del centro de coste de ambas fuentes se almacenan en este InfoObjeto. Con fines identificativos, los datos SAP toman los tres primeros caracteres del nombre del sistema SAP (en este caso, T90) como prefijo.

Puede utilizar las etiquetas del menú *Actualización* para definir InfoObjetos de características y modificar la configuración. En estas etiquetas puede ver que se requiere un conocimiento profundo del significado empresarial de estas características antes de poderlas definir con propiedad.

El menú *Actualización* contiene las etiquetas siguientes:

- **General**
- **Business Explorer**
- Datos maestros/Textos
- **Atributos**
- **Jerarquía**
- **Relación**

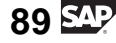

#### **Características que definen datos maestros**

Antes de examinar las etiquetas de actualización, debe explicarse detalladamente el concepto de características que definen datos maestros. Una característica es definidora de datos maestros si especifica que las tablas de atributos, textos o jerarquías están enlazadas para aportar información adicional sobre la característica. Según su proceso empresarial y la característica implicada puede decidir si estas tablas de datos maestros deberían estar o no habilitadas. Ofrecen una importante fuente de información para sus necesidades de reporting en muchas situaciones.

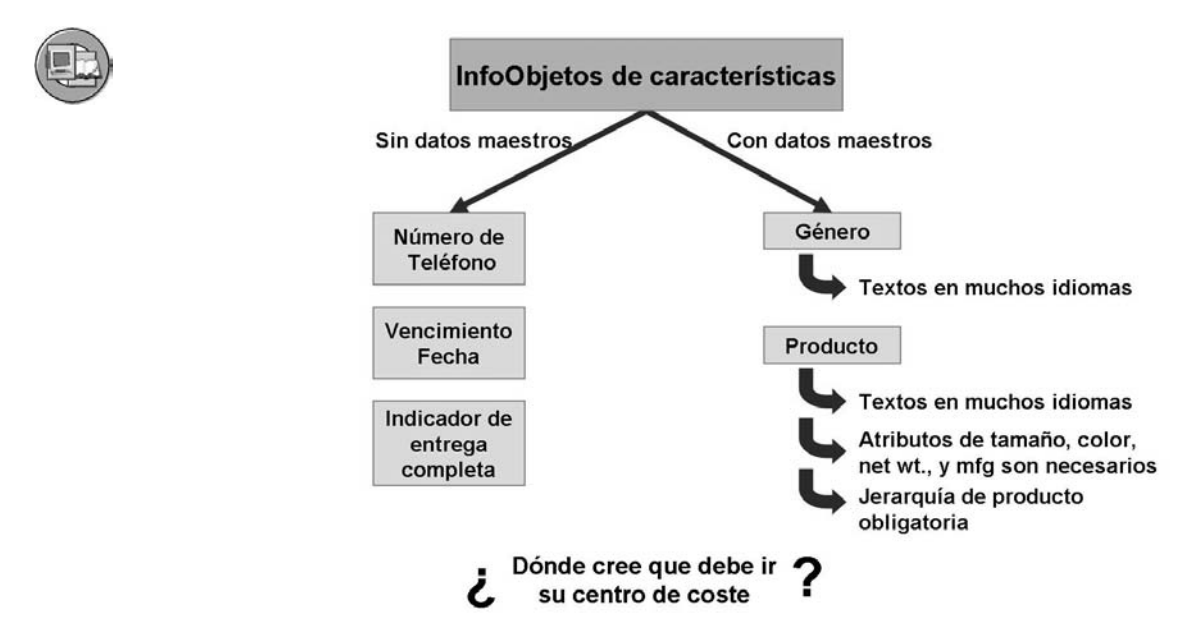

#### **Gráfico 44: Ejemplos de características que definen datos maestros**

Las características que definen datos maestros se habilitan seleccionando de la casilla de selección adecuada para texto, datos maestros o jerarquías en las etiquetas que se muestran a continuación. Si cualquiera de estas opciones está marcada, la característica se considera una característica definidora de datos maestros.

#### **Etiqueta general**

The demo below can also be used to explain subsequent tab pages.

La etiqueta *General* se utiliza para determinar las propiedades básicas de una característica, por ejemplo, descripción, tipo de datos (CHAR, NUMC,...), longitud (máximo 60 caracteres) y rutina de conversión.

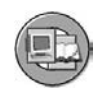

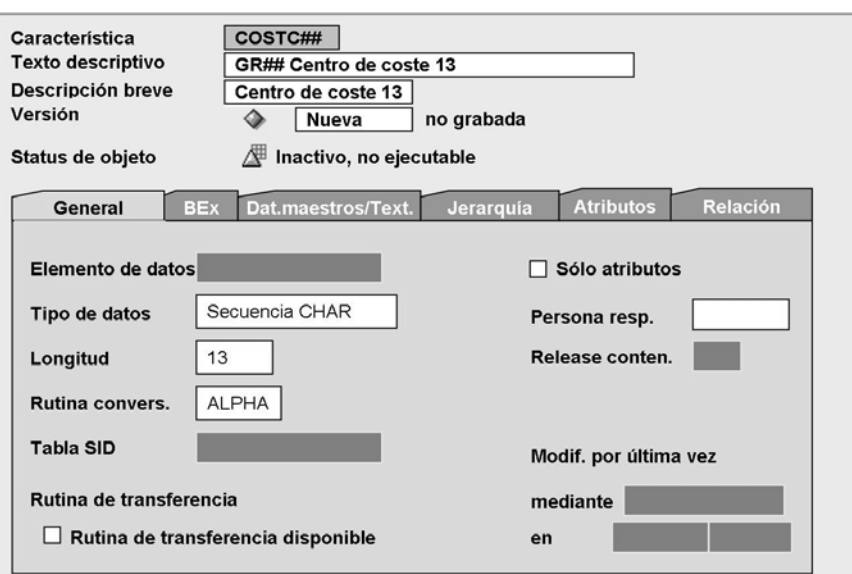

**Gráfico 45: Características: Etiqueta General**

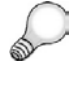

**Consejo:** Al definir una característica, debe introducir como mínimo la descripción, el tipo de datos y la longitud. Todas las demás parametrizaciones en esta y otras etiquetas son opcionales.

### **Etiqueta Business Explorer (BEx)**

Esta etiqueta se utiliza para fijar los valores de visualización propuestos en Business Explorer. Las opciones de esta página determinan si se visualiza o no la característica como una descripción textual o como una clave en Business Explorer.

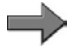

**Nota:** La etiqueta *Business Explorer (BEx)* incluye campos que soportan la conversión de moneda, conversión de unidad de medida y acceso remoto. Estas características se explican en BW330 y superan el alcance de esta clase. Las propuestas para esta pantalla normalmente son aceptables para una utilización BI básica.

### **Etiqueta Relación**

En esta etiqueta puede determinar si la característica se debe o no relacionar con otros InfoObjetos. A menudo necesita valores de característica relacionadas para permitir que los valores de característica se asignen de forma única. En la mayoría de los casos no es necesario, pero olvidarlo cuando se requiere significa que sus datos no valen nada.

Digamos, por ejemplo, que el centro de coste 100 corresponde a ventas y distribución en la sociedad CO 1.000, y también corresponde a ventas en la sociedad CO 2.000. En este caso, definiría un centro de coste para la característica

$$
91 \, \mathrm{S}
$$

relación de la sociedad CO. Otro ejemplo para nuestros expertos en logística es la ubicación del almacén. En SAP MM no puede encontrarse un material sólo con la ubicación del almacén; necesita también el centro para hacerlo único.

Además, la relación se puede utilizar para definir dependencias entre objetos. Ello simplifica la navegación en reporting.

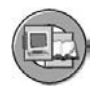

"La relación es el proceso de combinar un InfoObjeto de características con otro InfoObjeto de características para asegurar la posibilidad de definir de forma unívoca valores en el InfoObieto."

#### Ejemplo:

- · El lugar de almacenamiento A para la planta de refinería es un gran depósito de almacenamiento.
- El lugar de almacenamiento A para el centro defabricación de alimentos congelados es un congelador.

Para la exactitud del reporting y de la carga de datos, el Lugar de almacenamiento debe constar del centro para establecer el lugar de almacenamiento único en el que estamos interesados.

#### **Gráfico 46: Ejemplo de operación de relación**

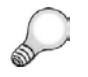

**Consejo:** El rendimiento puede verse afectado cuando las características relacionadas se utilizan ampliamente, en especial, cuando se incluye un elevado número de características en una relación. En la mayoría de los casos, la necesidad de la relación se descubre durante el modelado de los datos.

#### **Etiqueta Datos maestros/Textos**

En esta etiqueta, puede determinar si la característica puede o no tener atributos o textos. Si la característica debe tener sus propios textos, debe realizar como mínimo una selección de texto (texto breve, medio o explicativo, es decir, 20, 40 ó 60 caracteres). Los atributos se asignan a la característica en la etiqueta *Atributos*. Seleccionando cualquiera de estas casillas de selección, la característica está diseñada para alojar datos maestros.

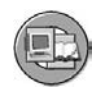

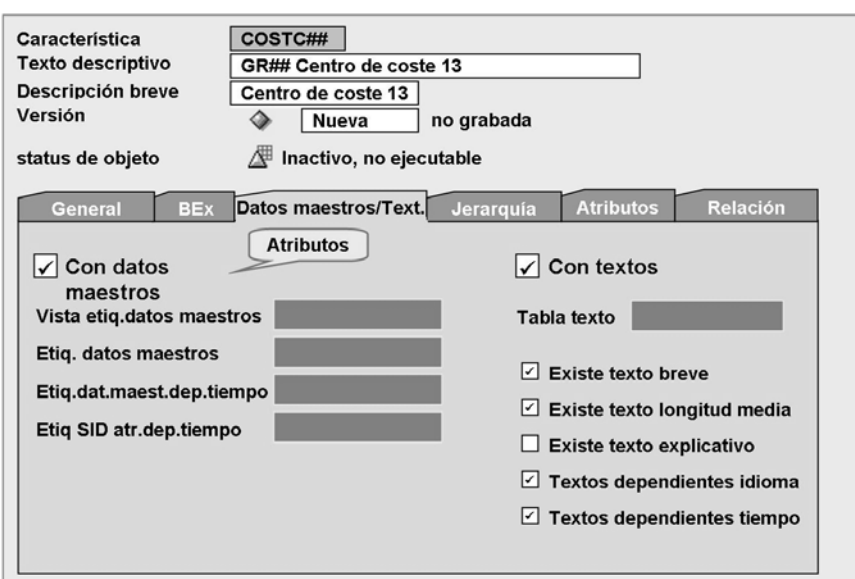

**Gráfico 47: InfoObjetos de características: Etiqueta Datos maestros/ Texto**

#### **Etiqueta Atributos**

Los atributos son InfoObjetos (características o ratios) que se utilizan para describir características de forma más detallada. Por ejemplo, la característica *centro de coste* se puede describir más detalladamente con el *centro de beneficio* y la información de la *persona responsable* sobre el centro de coste. En este contexto, estos dos InfoObjetos se utilizan como atributos. Si el indicador *Con datos maestros* estuviera fijado en la etiqueta *Datos maestros/Textos* que se muestra en la imagen anterior, podría especificar atributos y propiedades para estos atributos en la etiqueta *Atributos*. Debe ser consciente de que los mismos atributos son también InfoObjetos, ya que utilizamos la información de campo del InfoObjeto para construir una columna en la tabla primaria de datos maestros de características.

$$
93\,\mathrm{SM}
$$

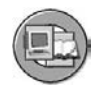

|                                                                                                    | COSTC## |                            |            |               |      |
|----------------------------------------------------------------------------------------------------|---------|----------------------------|------------|---------------|------|
| Texto descriptivo<br>GR## Centro de coste 13                                                             |         |                            |            |               |      |
| Descripción breve<br>Centro de coste 13                                                                  |         |                            |            |               |      |
| Versión                                                                                                  |         | no grabada<br><b>Nueva</b> |            |               |      |
| Inactivo, no ejecutable<br>Status de objeto                                                              |         |                            |            |               |      |
| <b>Atributos</b><br>Relación<br><b>General</b><br><b>Datos maestros/Text.</b><br>Jerarquía<br><b>BEX</b> |         |                            |            |               |      |
| Dependencia<br>Visualizar/Atributos de<br>Atributos de<br>temporal<br>navegación on/off<br>navegación    |         |                            |            |               |      |
| <b>Atributo</b>                                                                                          |         | Descrip.explicativa        | Clase      | <b>Tiempo</b> | Nav. |
| <b>OCOMP_CODE</b>                                                                                        | ∕₩      | <b>Sociedad</b>            | <b>NAV</b> | ☑             | L    |
| <b>OBUS AREA</b>                                                                                         | Æ       | <b>División</b>            | <b>NAV</b> | ☑             | L    |
| <b>0EVCURRCOST</b>                                                                                       | 躙       | Clave moneda               | <b>DIS</b> | ☑             | L    |
| OPROFIT CTR                                                                                              | ₫       | Centro de beneficios       | <b>DIS</b> | п             | H    |
| <b>OENTRYDATE</b>                                                                                        | ๕       | Fecha entrada              | <b>DIS</b> | □             | L    |

**Gráfico 48: Características: Etiqueta Atributos**

Si define los atributos como **atributos de visualización**, sólo puede utilizar estos atributos como información adicional en reporting en combinación con la característica. En otras palabras, en reporting, no puede navegar por el set de datos de un InfoSitio utilizando estos atributos.

Si define los atributos como **atributos de navegación**, podrá utilizarlos para navegar en reporting. Cuando se ejecuta una query, el sistema no distingue entre atributos de navegación y características para un InfoSitio. En otras palabras, todas las funciones de navegación de la query también son posibles para atributos de navegación.

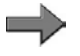

**Nota:** Para hacer que los atributos estén disponibles como atributos de navegación, necesita habilitarlos en el InfoSitio. De lo contrario, los atributos funcionan como atributos de visualización.

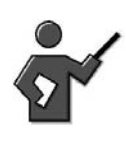

Explain that the only way to make this clear is by showing it to them, and that you will do this after the lesson where they have loaded data in their cube.

Puede hacer que los atributos de navegación sean **dependientes de tiempo** si es necesario un período de validez para cada valor de atributo. Esta característica es extremadamente eficiente, y le permite elaborar reports basados en el modo

en que existieron los datos maestros en cualquier momento. Por ejemplo, con esta característica podría obtener un report que mostrara las ventas de iPods en Alemania del Este en el 2006, aunque ninguno de sus clientes viva ya allí.

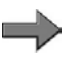

**Nota:** Si un InfoObjeto de características está definido como **Sólo atributo**, sólo puede utilizar este InfoObjeto de características como atributo de visualización para otra característica. Jamás podría alojar datos maestros (ejemplo: número de teléfono).

El uso amplio de atributos de navegación conlleva un mayor número de tablas y enlaces, que pueden reducir el rendimiento.

Una característica que tiene sus propios atributos se puede llamar en otra característica como atributo. Si el usuario de reporting necesita acceder a un atributo de un atributo (conocidos como **atributos transitivos**), serán necesarios el modelado avanzado de datos mediante InfoSets, el diseñador de procesos de análisis u otras técnicas para que esto ocurra.

#### **Etiqueta Jerarquía**

Las jerarquías se utilizan en los análisis para describir visualizaciones alternativas de los datos. Tienen una función de agrupación igual que en otros productos SAP, como ECC. Una jerarquía está constituida por varios nodos y nodos finales, que forman una relación padre-hijo. Los nodos representan cualquier agrupación que desee, por ejemplo "región occidental." Los nodos finales de la jerarquía están representados por los valores de característica, quizás un vendedor. En la etiqueta *Jerarquía*, puede determinar si la característica puede o no tener jerarquías y, si es así, qué propiedades pueden tener dichas jerarquías. Si el indicador *Con jerarquías*está fijado, las jerarquías se pueden crear manualmente para esta característica (transacción RSH1). Como alternativa, pueden cargarse desde el sistema SAP u otros sistemas fuente.

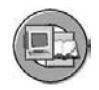

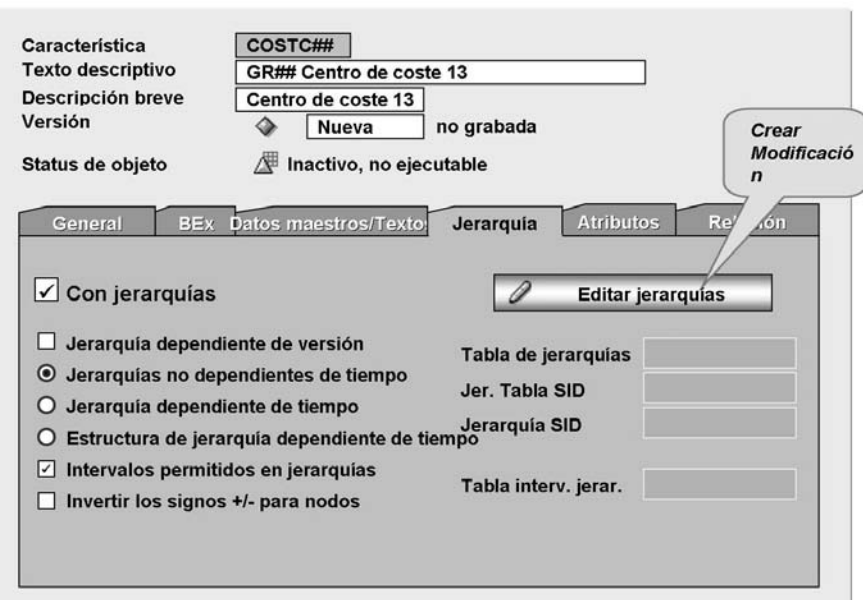

**Gráfico 49: Características: Etiqueta Jerarquía**

**Consejo:** En SAP BI, las **jerarquías externas** son jerarquías de presentación almacenadas en tablas de jerarquía como una estructura para valores de característica.

Las jerarquías de característica se pueden utilizar en diferentes versiones de jerarquía. Además, las relaciones pueden ser dependientes de tiempo. Pueden modelarse en BI diferentes versiones de jerarquía o dependencias temporales que existan en el sistema fuente.

#### **Jerarquía dependiente de versión**

Las jerarquías de característica se pueden utilizar en diferentes versiones de jerarquía. En BI pueden modelarse diferentes versiones de jerarquía existentes en el sistema fuente; no obstante, también puede crear diferentes versiones para la misma jerarquía del sistema fuente. Estas versiones se pueden comparar con otras versiones en una query.

Ejemplo: Durante la reestructuración de los distritos de ventas de una organización, para la característica "distrito principal", se crean varias versiones de jerarquía. Estas versiones se pueden comparar entre sí en una query.
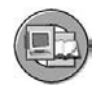

#### Versión de jerarquía para la característica Distrito principal

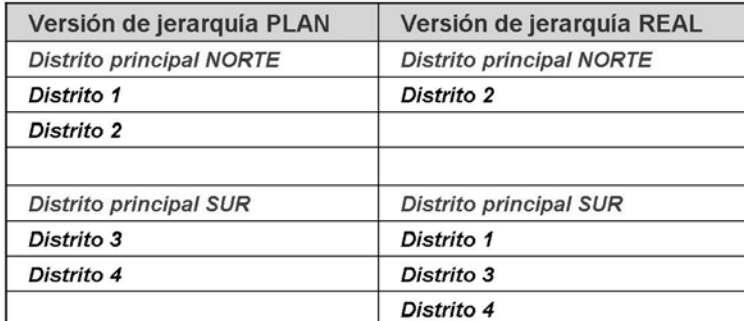

**Gráfico 50: Jerarquía dependiente de versión**

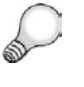

**Consejo:** Si existe la opción (no es una necesidad empresarial firme), desde una perspectiva técnica y de facilidad de uso, es mejor evitar dependencias temporales en datos maestros.

#### **Jerarquía entera dependiente del tiempo**

En la etiqueta *Jerarquía* del InfoObjeto, puede definir que se permite que toda la jerarquía sea dependiente de tiempo. En otras palabras, hay versiones diferentes de esta jerarquía que son válidas únicamente para intervalos de tiempo específicos. El sistema selecciona automáticamente la versión válida basada en opciones de la query.

Ejemplo: Durante la reestructuración de los distritos de ventas de una organización, para la característica "distrito principal", se fija que la característica sea dependiente del tiempo. Esto permite que esta reestructuración se compare para diferentes períodos en una query (utilizando el campo *Fecha clave*).

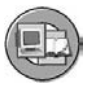

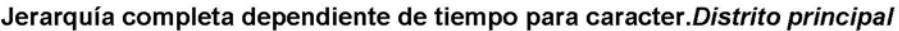

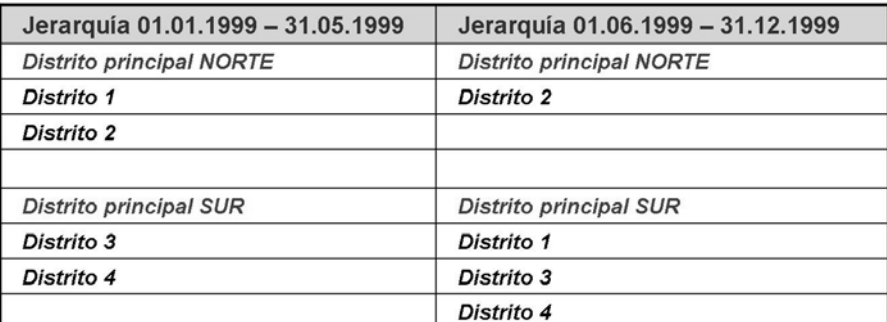

**Gráfico 51: Jerarquía entera dependiente del tiempo**

**Estructura jerárquica dependiente del tiempo**

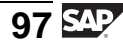

Una vez más, en el InfoObjeto podría determinar que la estructura de jerarquía (un nodo de jerarquía) debe ser dependiente de tiempo. A continuación, la jerarquía se construye para la fecha clave actual o para la fecha clave especificada en la query.

Ejemplo: Durante la reestructuración de los distritos de ventas de una organización, se detectó que un empleado estaba asignado a diferentes centros de coste en diferentes momentos.

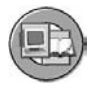

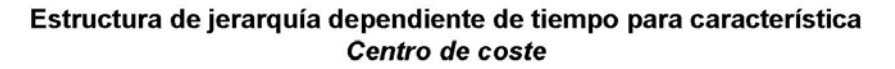

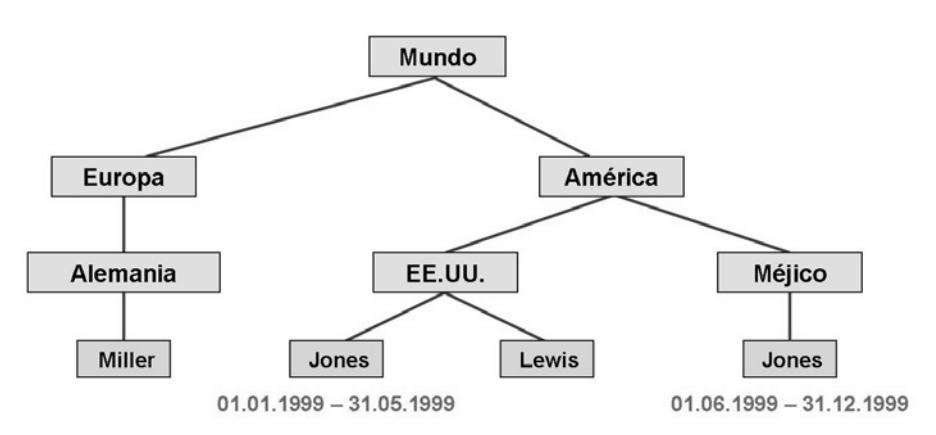

**Gráfico 52: Estructura jerárquica dependiente del tiempo**

#### **Intervalos de jerarquía**

Es posible situar los valores de característica en forma de intervalos en un nodo de jerarquía. En lugar de situar de forma individual cada valor de clase de coste para costes de material en el nodo de costes de material en una jerarquía de clase de coste, puede especificar los valores de clase de coste como una clase de coste entre 100 y 1.000. También puede crear intervalos para valores de característica para los que actualmente no existen datos maestros. Como resultado, puede ahorrarse tener que ampliar la jerarquía para datos maestros nuevos (porque los nuevos valores de característica se asignan automáticamente). Una limitación de la opción de intervalo en muchas áreas es que la clave técnica del valor de característica debe ser significativa. La mayoría de las empresas no tienen una numeración inteligente para sus números de pieza o clientes, pero en muchos casos puede utilizarse en objetos relacionados con finanzas como números de cuenta del libro mayor.

Condiciones previas para la utilización de jerarquías para características:

- No puede crear jerarquías para características que hacen referencia a otras características (es decir, característica de referencia).
- Una característica puede tener más de una jerarquía.
- Si una característica debe tener jerarquías, la longitud máxima (del valor de característica) con relación se restringe a 32 (no 60) caracteres.
- Los signos  $+/-$  inversos para nodos de jerarquía pueden utilizarse para influir en el comportamiento de visualización de los nodos de la query. Para cada nodo de jerarquía, puede especificar si el signo +/- de los datos variables contabilizados en este nodo se debe (o no) invertir en la visualización de la query.

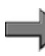

**Nota:** Las ventas presentan valores negativos en contabilidad. Puede que sea adecuado para contabilidad, pero no parece natural para un vendedor. En este caso, puede cambiar el signo para mostrarlo como el usuario cree que debería ser.

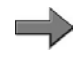

**Nota:** El personal de gestión financiera sabe perfectamente que las ventas presentan valores negativos en contabilidad. Puede que eso sea bueno para contabilidad, pero trate de explicárselo a un vendedor. No tendrá que hacerlo, ya que puede cambiar el signo para mostrarlo como el usuario "cree" que debería ser.

Las jerarquías pueden tener un máximo de 98 niveles.

### **Resultado de la actualización de InfoObjeto de características**

Además de la activación de su InfoObjeto, el sistema construye automáticamente las tablas subyacentes adecuadas. En nuestro ejemplo, las tablas (sólo perspectiva histórica) creadas se muestran a continuación.

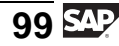

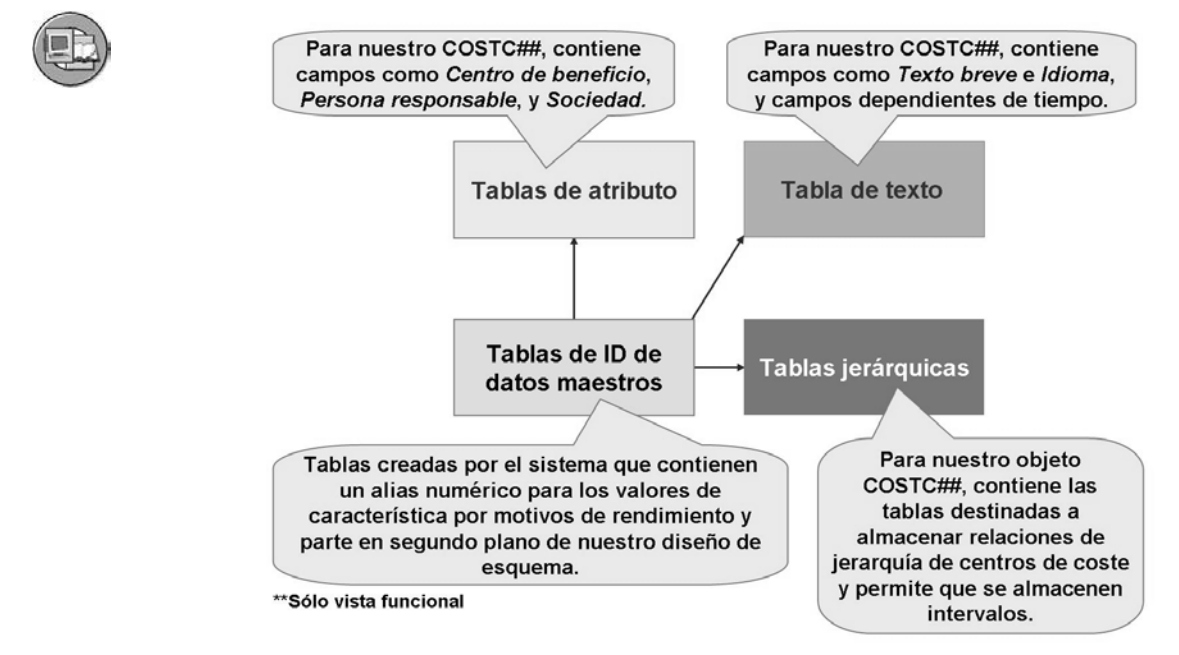

**Gráfico 53: Tablas de Características que definen datos maestros**

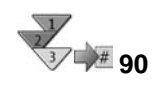

# **Creación de una característica en el árbol de InfoObjeto**

- 1. En la pantalla *Modelado* del Workbench, seleccione *InfoObjetos*.
- 2. Cree o actualice una InfoÁrea  $\otimes$ .

Cree una InfoÁrea a través del menú contextual para el nodo inicial o utilizando una InfoÁrea que ya se encuentre en el sistema.

3. Cree o actualice un catálogo de InfoObjetos de tipo característica

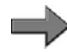

**Nota:** Puede agrupar los InfoObjetos en **catálogos de InfoObjeto** para obtener un mejor resumen de los mismos y para disponerlos de forma lógica (según las perspectivas específicas de la aplicación). Un catálogo de InfoObjetos contiene características o ratios. Por debajo de un catálogo de InfoObjetos, hay características/unidades/características temporales o ratios.

Cree un catálogo de InfoObjetos mediante el menú contextual de una InfoÁrea.

- 4. Seleccione el catálogo de InfoObjetos, haga doble clic y seleccione *Crear InfoObjeto*.
- 5. Introduzca un nombre técnico (3-9 características) y un texto descriptivo de la característica (una característica de referencia o una característica modelo) y confirme sus entradas.

Si utiliza una característica modelo, la nueva característica asume las propiedades de esta característica, que entonces podrá tratar. Si utiliza una característica de referencia, la nueva característica asume todas las propiedades técnicas de esta característica (tipo de datos, longitud, datos maestros, rutina de conversión y número y clase de características relacionadas, por ejemplo). También asume sus textos empresariales (como descripciones, visualización, selección de texto y persona responsable). Sin embargo, las propiedades técnicas sólo se pueden modificar en la característica de referencia.

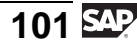

**Nota:** Las **InfoÁreas** constituyen el mayor criterio de evaluación en el árbol de InfoObjeto y destino de datos. El árbol de *InfoObjeto* contiene InfoÁreas debajo del nodo inicial InfoObjetos. Debajo de un nodo de InfoÁrea, puede encontrar más InfoÁreas o catálogos de InfoObjetos (véase paso 3).

- 6. Actualice las etiquetas.
	- General
	- **Business Explorer**
	- Datos maestros/Textos
	- **Jerarquía**
	- Atributos
	- Relación

**Nota:** Al definir una característica, debe introducir como mínimo la descripción, el tipo de datos y la longitud. Todas las demás parametrizaciones en la etiqueta *General* y en las demás etiquetas son opcionales.

7. Grabe y active la nueva característica.

Antes de poder utilizar las características para estructurar otros metaobjetos, debe asegurarse de que estén activadas. Al activar la característica se generan los objetos en el dictionary ABAP que pertenecen a la misma.

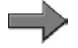

**Nota:** Los objetos que pertenecen a la característica incluyen las tablas de elemento de datos, dominio y datos maestros para atributos, textos y jerarquías. Si los atributos, los textos o las jerarquías, o una combinación de todos, se asignan a la característica, esta característica se conoce como una **característica con datos maestros**.

Una característica también puede ser un **InfoSitio**. Los objetos se conocen como InfoSitios en BI cuando se pueden definir o ejecutar queries basadas en ellos.

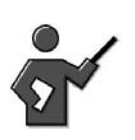

You can find additional information about data targets and InfoProviders in the "Other Providers" unit of this class.

# **Creación de InfoObjetos libres**

Las transacciones RSD1 y RSD5 le permiten crear InfoObjetos (características, ratios) sin asignarlos a un catálogo de InfoObjetos (y por tanto creando InfoObjetos libres). Estos InfoObjetos se asignan entonces al catálogo de InfoObjetos CHANOTASSIGNED (característica no asignada) o KEYNOTASSIGNED (ratio no asignado), según la clase. Estos catálogos pueden encontrarse en el InfoÁrea NODESNOTCONNECTED (nodos no asignados). Sin embargo, estos InfoObjetos se pueden asignar a un catálogo de InfoObjetos en cualquier

momento. Cuando se borra un catálogo de InfoObjetos, los InfoObjetos que tiene asignados no se borran con él; en su lugar, las características o ratios no asignadas se asignan al catálogo de InfoObjetos no asignado adecuado.

# **Demostración:**

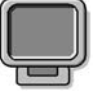

#### **Objetivo**

To prepare for the exercise

#### **Datos del sistema**

**Sistema:** Assigned system **Mandante:** 800 **ID de usuario:** Assigned user ID **Clave de acceso:** Assigned password **Parametrizaciones del sistema:** No other settings are necessary.

Use the objects from the 'Create a characteristic' exercise. Note: Participants must not create an InfoArea of their own. You should show this step however.

1. Save catalog creation and area creation for the next lesson. Just demo the exercise, but you may want to do it tab by tab together with the slides you showed above.

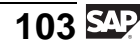

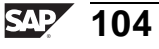

# **<sup>93</sup> Ejercicio 3: Creación de un InfoObjeto de características**

Duración del ejercicio: 25 Minutos

# **Objetivos de los ejercicios**

Al finalizar este ejercicio podrá:

- Crear InfoObjetos de características en BI
- Navegar por el árbol de InfoObjetos

# **Ejemplo empresarial**

Desea crear un catálogo de InfoObjetos de característica en el que pueda almacenar InfoObjetos de características. A continuación debe crear el nuevo InfoObjeto de características **COSTC##** (donde ## es el número de grupo). También debe incluir su número de grupo en la descripción de texto explicativo (GR## Centro de coste) del nuevo InfoObjeto.

#### **Datos del sistema**

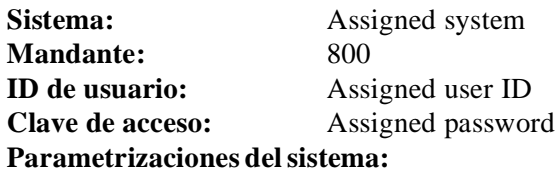

1. No other settings are necessary. You might want to have the students do this exercise before you go into the details of all the hierarchy options. You can present the hierarchy slides after they complete the exercise.

### **Tarea: Creación de un catálogo de InfoObjetos de características y un InfoObjeto**

Cree un nuevo catálogo de InfoObjetos de características y a continuación añádale un nuevo InfoObjeto de características.

- 1. En la ventana InfoObjetos del Workbench, sitúe la InfoÁrea de su grupo. Se denomina **Grupo ##** con el nombre técnico **T\_05A##**. En esa InfoÁrea, cree un catálogo de InfoObjetos de características con el nombre técnico **BW310C##** y la descripción **GR##: Catálogo de InfoObjetos de características**. Active el catálogo de InfoObjetos y a continuación salga del catálogo de InfoObjetos.
- 2. Cree un nuevo InfoObjeto de características con el nombre técnico **COSTC##** y la descripción **Centro de coste GR##**.

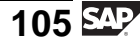

En la actualización de InfoObjetos, seleccione la clase de datos *CHAR*, longitud *13*, y la rutina de conversión *ALPHA* en la etiqueta *General*.

En la etiqueta *Datos maestros/Textos*, asegúrese de que las casillas de selección *Con datos maestros* y *Con textos* estén seleccionadas. Especifique que desea utilizar textos breves y de longitud media, y que el texto es dependiente tanto de idioma como de tiempo.

En la etiqueta *Jerarquía* permita el uso de jerarquías y asegúrese de que los intervalos estén permitidos en ellas. Las jerarquías no deben ser dependientes del tiempo.

En la etiqueta *Relación* conecte su InfoObjeto con el InfoObjeto superior **0CO\_AREA**.

En la etiqueta *Atributos* especifique las características siguientes como atributos:

*0COMP\_CODE*

*0BUS\_AREA*

*0RESP\_PERS*

*0CURRENCY*

*0PROFIT\_CTR*

*0ENTRYDATE*

Es importante que fije cada uno de estos atributos como dependiente del tiempo.

Active *0COMP\_CODE* (sociedad) y *0BUS\_AREA* (división) como atributos de navegación.

Introduzca **Nav:Sociedad** como descripción del atributo y texto breve para el atributo 0COMP\_CODE (sociedad ), y **Nav:División** como descripción del atributo y texto breve para el atributo 0BUS\_AREA (división).

Seleccione *Grabar*  $\Box$  y *Activar* it su InfoObjeto nuevo. Vuelva a la pantalla anterior seleccionando *Back* .

3. Ahora debería volver al modo de edición de su catálogo de InfoObjetos y verificar si su InfoObjeto **COSTC##** se ha transferido a su catálogo de InfoObjetos.

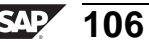

Saque el InfoObjeto de su catálogo de InfoObjetos. Por tanto, borre **COSTC##** de la **carpeta de características** de su catálogo de InfoObjetos.

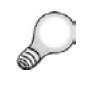

**Consejo:** Asegúrese de que no borra el InfoObjeto completamente del Workbench, usted sólo desea "borrarlo de su **catálogo de InfoObjetos** ".

Posteriormente añada la característica **COSTC##** una vez más al catálogo de InfoObjetos utilizando la función **Entrada directa de InfoObjetos** (en el menú contextual de la carpeta de característica).

¿Qué otro InfoObjeto se ha transferido automáticamente?

- 4. Active de nuevo su catálogo de InfoObjetos y vuelva a la ventana *InfoObjetos*.
- 5. Añada su catálogo de InfoObjetos **BW310C##** a sus favoritos del Workbench.

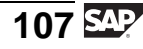

# **Solución 3: Creación de un InfoObjeto de características**

## **Tarea: Creación de un catálogo de InfoObjetos de características y un InfoObjeto**

Cree un nuevo catálogo de InfoObjetos de características y a continuación añádale un nuevo InfoObjeto de características.

- 1. En la ventana InfoObjetos del Workbench, sitúe la InfoÁrea de su grupo. Se denomina **Grupo ##** con el nombre técnico **T\_05A##**. En esa InfoÁrea, cree un catálogo de InfoObjetos de características con el nombre técnico **BW310C##** y la descripción **GR##: Catálogo de InfoObjetos de características**. Active el catálogo de InfoObjetos y a continuación salga del catálogo de InfoObjetos.
	- a) En la pantalla *SAP Easy Access*, seleccione *Menú SAP* → *Modelado* → *Workbench: Modelado* → *InfoObjetos* → *Formación BW* → *Formación de clientes BW* → *BW310 Data Warehousing* → *Grupo##*.
	- b) En el menú contextual de su InfoÁrea, **Grupo ##**, seleccione *Crear catálogo de InfoObjetos* e introduzca los valores siguientes.

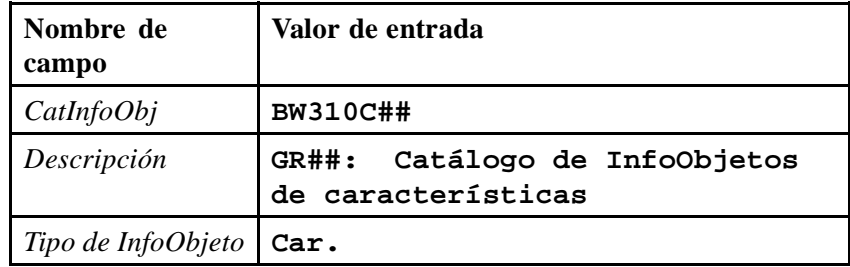

- c) Seleccione *Crear*  $\Box$ .
- d) Seleccione *Activar* .
- e) Salga del catálogo de InfoObjetos seleccionando *Back* .
- 2. Cree un nuevo InfoObjeto de características con el nombre técnico **COSTC##** y la descripción **Centro de coste GR##**.

En la actualización de InfoObjetos, seleccione la clase de datos *CHAR*, longitud *13*, y la rutina de conversión *ALPHA* en la etiqueta *General*.

En la etiqueta *Datos maestros/Textos*, asegúrese de que las casillas de selección *Con datos maestros* y *Con textos* estén seleccionadas. Especifique que desea utilizar textos breves y de longitud media, y que el texto es dependiente tanto de idioma como de tiempo.

En la etiqueta *Jerarquía* permita el uso de jerarquías y asegúrese de que los intervalos estén permitidos en ellas. Las jerarquías no deben ser dependientes del tiempo.

En la etiqueta *Relación* conecte su InfoObjeto con el InfoObjeto superior **0CO\_AREA**.

En la etiqueta *Atributos* especifique las características siguientes como atributos:

*0COMP\_CODE*

*0BUS\_AREA*

*0RESP\_PERS*

*0CURRENCY*

*0PROFIT\_CTR*

*0ENTRYDATE*

Es importante que fije cada uno de estos atributos como dependiente del tiempo.

Active *0COMP\_CODE* (sociedad) y *0BUS\_AREA* (división) como atributos de navegación.

Introduzca **Nav:Sociedad** como descripción del atributo y texto breve para el atributo 0COMP\_CODE (sociedad ), y **Nav:División** como descripción del atributo y texto breve para el atributo 0BUS\_AREA (división).

Seleccione *Grabar* y *Activar* it su InfoObjeto nuevo. Vuelva a la pantalla anterior seleccionando *Back* .

a) En el menú contextual de su catálogo de InfoObjetos (BW310C##), seleccione *Crear InfoObjeto* e introduzca los valores siguientes.

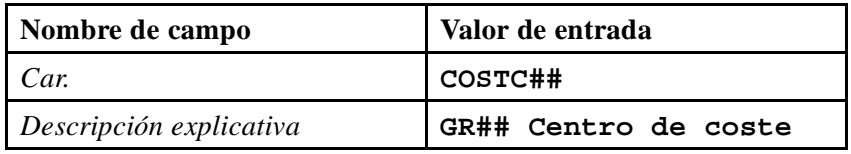

Confirme sus entradas seleccionando *Continuar (Intro)* .

Aparecen seis etiquetas. Realice las entradas siguientes:

b) Etiqueta *General*:

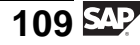

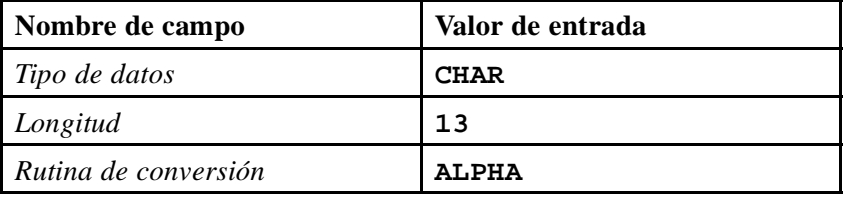

c) Etiqueta *Business Explorer*:

Sin cambios.

d) Etiqueta *Datos maestros/Textos*:

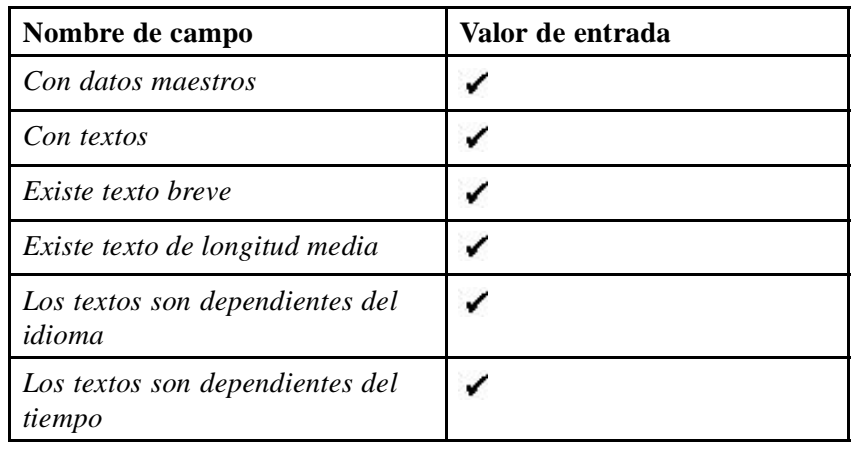

e) Etiqueta *Jerarquía*:

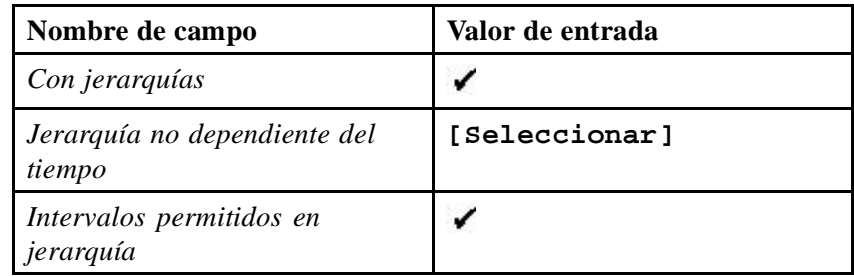

f) Etiqueta *Relación*:

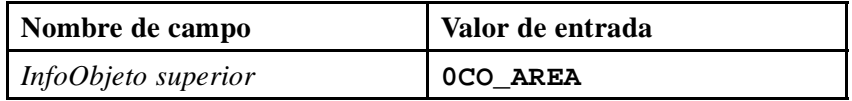

g) Etiqueta *Atributos*:

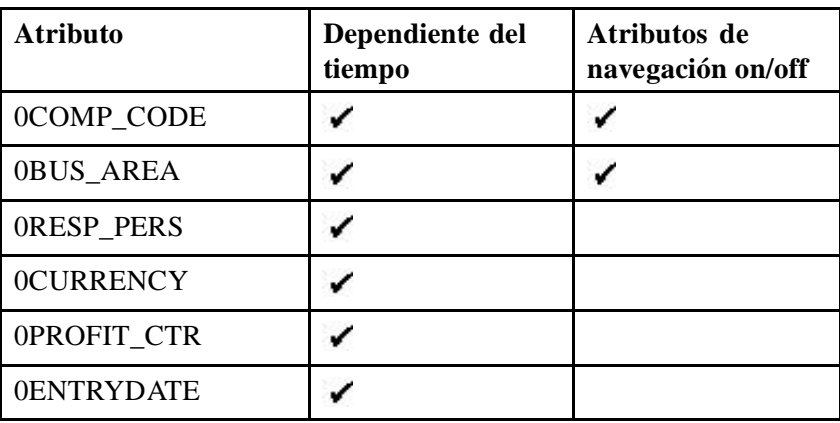

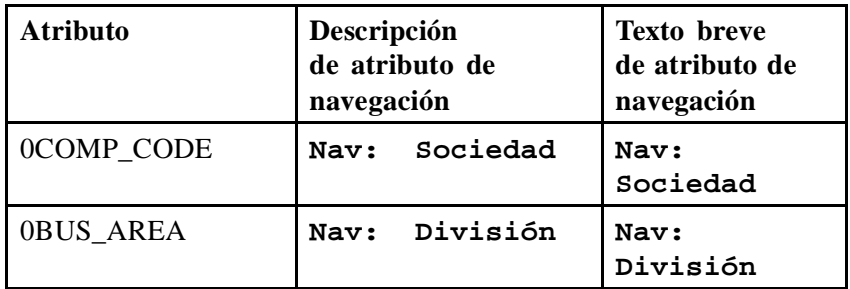

- h) Seleccione *Grabar*  $\Box$  y *Activar*  $\parallel$ . Seleccione *Back*  $\bigcirc$  para volver al catálogo de InfoObjetos.
- 3. Ahora debería volver al modo de edición de su catálogo de InfoObjetos y verificar si su InfoObjeto **COSTC##** se ha transferido a su catálogo de InfoObjetos.

Saque el InfoObjeto de su catálogo de InfoObjetos. Por tanto, borre **COSTC##** de la **carpeta de características** de su catálogo de InfoObjetos.

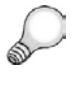

**Consejo:** Asegúrese de que no borra el InfoObjeto completamente del Workbench, usted sólo desea "borrarlo de su **catálogo de InfoObjetos** ".

Posteriormente añada la característica **COSTC##** una vez más al catálogo de InfoObjetos utilizando la función **Entrada directa de InfoObjetos** (en el menú contextual de la carpeta de característica).

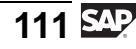

¿Qué otro InfoObjeto se ha transferido automáticamente?

- a) En su *GR##: Catálogo de InfoObjetos de característica*, utilice la ruta *Menú contextual (clic con el botón derecho)* → *Modificar.* Localice la característica **COSTC##** en la carpeta *característica* y borre su característica **COSTC## del catálogo únicamente**. Para ello, seleccione la entrada del menú contextual *Borrar* . Asegúrese de que se encuentra en el modo de modificación del catálogo de InfoObjetos.
- b) A continuación vuelva a añadir su InfoObjeto al catálogo utilizando la función **Entrada directa de objeto info** del menú contextual de la carpeta de característica. Introduzca su InfoObjeto, **COSTC##**, y confirme mediante la selección del icono  $\mathscr{V}$ .

El InfoObjeto de relación 0CO\_AREA también se ha transferido a la estructura de su catálogo de InfoObjetos.

- 4. Active de nuevo su catálogo de InfoObjetos y vuelva a la ventana *InfoObjetos*.
	- a) Seleccione *Activar* ...
	- b) Seleccione *Back*  $\bullet$
- 5. Añada su catálogo de InfoObjetos **BW310C##** a sus favoritos del Workbench.
	- a) Seleccione su catálogo de InfoObjetos **BW310C##** en la ventana de InfoObjetos del Workbench.
	- b) Seleccione *Añadir objeto a Favoritos* .
	- c) Navegue por los favoritos del Workbench seleccionando *Workbench* → *Modelado* → *Favoritos*. Compruebe que se ha añadido su catálogo de InfoObjetos.

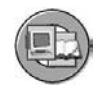

# **Resumen de la lección**

Ahora podrá:

- Explicar la importancia de InfoObjetos en BI
- Clasificar y organizar InfoObjetos
- Definir InfoObjetos
- Crear InfoObjetos de características
- Enumerar las opciones para atributos
- Enumerar las utilizaciones y opciones para jerarquías

#### **Más información**

Las razones empresariales de las diferentes posibilidades de modelar las modificaciones históricas de sus datos se explican en el curso SAP BW330 (Modelado avanzado). Esta clase también se centra en los atributos transitivos, InfoSets y el Diseñador de procesos de análisis.

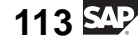

#### **Lección: InfoObjetos: Ratios**

 $+ 101$ 

Duración de la lección: 20 Minutos

# **Resumen de la lección**

Esta lección se centra en los InfoObjetos de ratio. Definiremos y crearemos uno, y crearemos a su vez las carpetas que organizan los ratios.

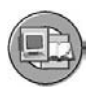

# **Objetivos de la lección**

Al finalizar esta lección podrá:

- Utilizar y crear catálogos de InfoObjetos a InfoObjetos de grupo
- Crear InfoObjetos de ratio
- Enumerar las opciones para InfoObjetos de ratios

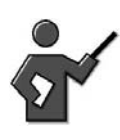

This is the second type of building block for all other objects in the warehouse. This is the type of InfoObject that holds the numbers for our reports.

# **Ejemplo empresarial**

Aunque podría utilizar el ratio de contenido BI 0AMOUNT, su equipo de proyecto no está seguro de poder utilizar la misma configuración para este ratio en todas las áreas de la implementación BI. Por esta razón está considerando realizar una copia de 0AMOUNT y utilizar la copia en su proyecto BI de análisis de centro de costes.

# **Catálogos de InfoObjetos**

El almacén contiene muchos objetos. Para encontrar estos objetos fácilmente, los organizamos en diferentes clases de carpetas. Los catálogos de InfoObjetos son sólo una de las clases de carpetas disponibles en el almacén. La imagen siguiente muestra todas las carpetas disponibles asociadas a InfoObjetos y su contenido.

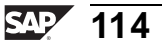

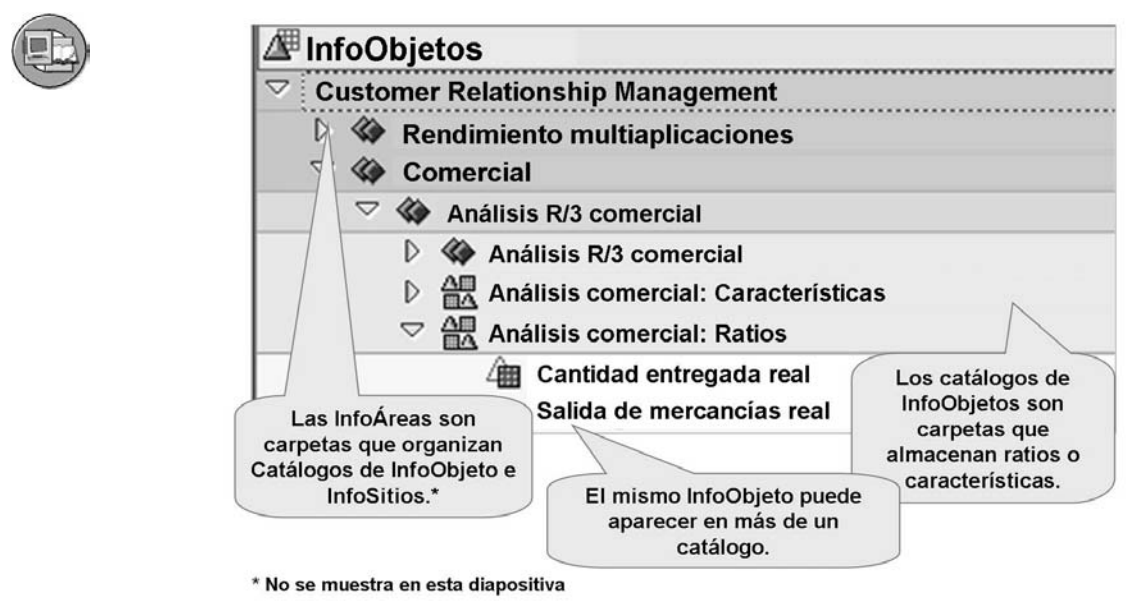

#### **Gráfico 54: Carpetas en BI: Relacionadas con InfoObjetos**

Las carpetas se utilizan con fines meramente organizativos y de búsqueda, si el objeto no está asignado a ninguna carpeta, se archivará automáticamente en una carpeta con la denominación *Por asignar o No asignado*. Aunque no son obligatorias y SAP proporciona muchas, podría encontrar sus carpetas de creación propia, especialmente si crea objetos de libre definición. Una opción es crear un catálogo específico de cliente para cada área principal. Contendría los InfoObjetos creados por el cliente para todo el área, por ejemplo *Ratios FI de cliente*.

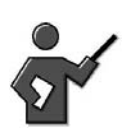

Later in the class we will use your catalog to find your InfoObject a little bit easier. It really doesn't make any sense that you only put one object in the catalog you build in this lesson, but for exercises we do not need to be that practical!

La actualización de catálogo puede efectuarse de dos maneras. Mediante el acceso al catálogo en el modo de modificación, puede buscar y encontrar InfoObjetos rápidamente y añadirlos a su catálogo o eliminarlos. También es posible crear InfoObjetos en su catálogo directamente mediante el menú contextual.

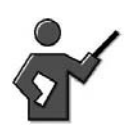

Demo the exercise section where the catalog is created.

# **InfoObjetos de ratios**

Puede definir InfoObjetos de ratios y modificar las opciones de las etiquetas siguientes en el menú *Actualización*:

- Tipo/Unidad
- Agregación
- Propiedades adicionales

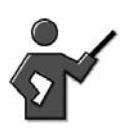

The demo below can also be used to explain subsequent tab pages.

# **Etiqueta Tipo/Unidad**

En esta etiqueta, puede determinar el tipo de ratio (importe, cantidad, etc.), el tipo de datos (campo de moneda/número de punto flotante, campo de cantidad/número de punto flotante, etc.), y la moneda/unidad de cantidad.

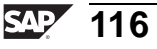

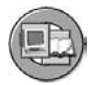

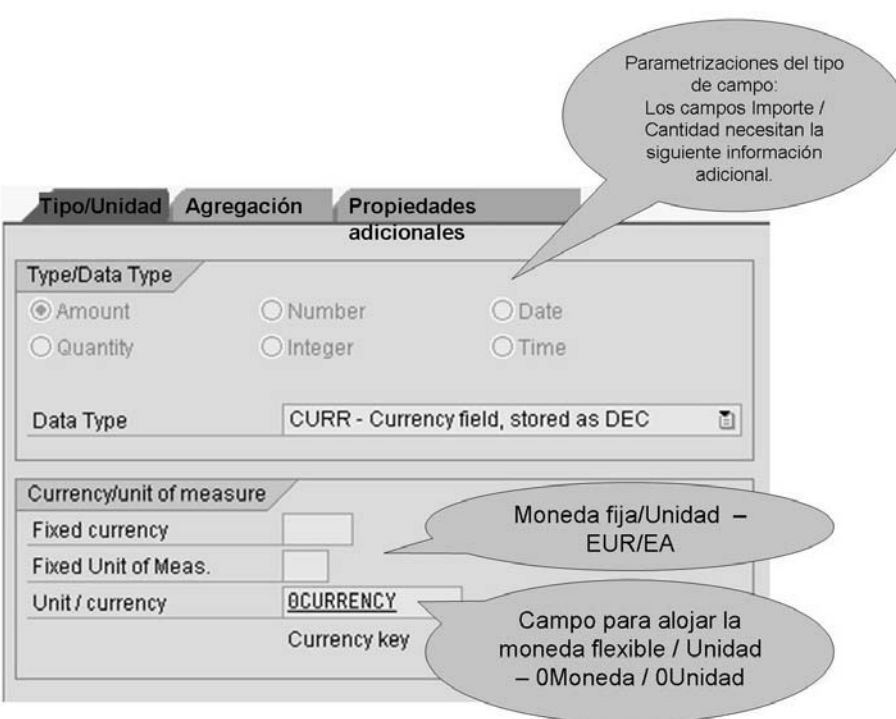

**Gráfico 55: InfoObjeto de ratio: Etiqueta Tipo/Unidad**

**Consejo:** Para los tipos de ratio *importe*, *cantidad* y *número*, puede seleccionar entre los tipos de datos número decimal y número de punto flotante. Para los tipos de ratio fecha y hora, puede seleccionar la visualización decimal, si dichos campos de deben incluir en el cálculo.

Si selecciona el tipo de ratio *importe* o *cantidad*, debe asignar una *moneda* o una *unidad de cantidad* a este ratio. Para el tipo de ratio *importe*, puede seleccionar entre una moneda fija (EUR, por ejemplo) o una moneda variable (OCURRENCY por ejemplo). Para el tipo de ratio *cantidad*, puede seleccionar entre una unidad de cantidad fija como KG, o una unidad de cantidad variable como 0UNIT. Cuando afirmamos que la moneda o unidad es variable, significa que asignamos un campo para que contenga cualquier moneda en la que se haya efectuado una transacción. Si ya sabe que toda su empresa o sólo una medición siempre utilizan una misma moneda, no tendría por qué tener un campo para una moneda variable.

### **Etiqueta Agregación**

Las reglas de agregación se configuran en esta etiqueta para el comportamiento de los ratios cuando los datos se almacenan en tablas de reports BI y BEx. Esto garantiza que los ratios se evalúen adecuadamente. El comportamiento de agregación determina si los valores de ratio se pueden o no compactar (y de qué manera) utilizando las diferentes características y sus valores en la evaluación.

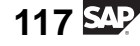

Duplicado de pantalla: Etiqueta "Agregación"

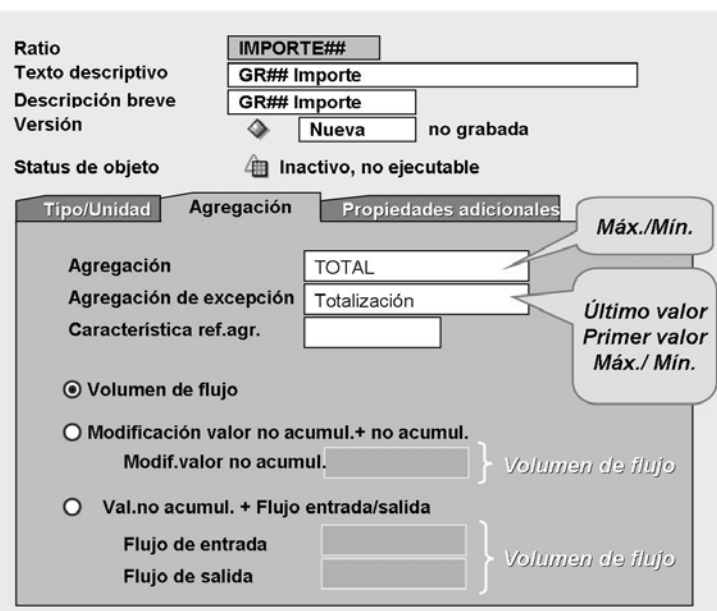

#### **Gráfico 56: InfoObjeto de ratios: Etiqueta Agregación**

Las entradas en la etiqueta *Agregación* incluyen:

#### **Agregación**

En el campo *Agregación* se especifica la función(SUM/MAX/MIN) que determina el modo en que el ratio se agrega por defecto para la misma clave (es decir, comportamiento estándar de agregación).

#### **Agregación de excepción**

En el campo *Agregación de excepción*, puede especificar la función (último valor, primer valor, máx. o mín.) que determina el modo en que el ratio se agrega utilizando la *característica de referencia para agregación de excepción* en Business Explorer.

# **Característica de referencia para agregación de excepción**

En el campo *Característica de referencia para agregación de excepción*, puede seleccionar la característica en relación a la que se agrega el ratio con agregación de excepción. Generalmente, se trata de una característica de tiempo. Sin embargo, puede ser cualquier característica.

Ejemplo: El ratio *número de empleados* se agrega utilizando la característica *centro de coste* (comportamiento estándar de agregación). En este caso, fijaría una característica temporal como característica de referencia con el *último valor* como agregación de excepción.

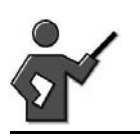

Remembering that this is the overview class for the back end, more information can be obtained in the BW330 class on data modeling and via help.sap.com.

#### **Volúmenes de flujo/valores no acumulado**

Un valor no acumulado es un ratio no agregable, a nivel de uno o más objetos, que siempre se visualiza en relación al tiempo. Los ejemplos de valores no acumulados incluyen el efectivo del personal, el balance de cuentas y el stock de material. Éstos son no acumulados respecto al tiempo. Por ejemplo, no puede añadir un stock para este mes y otro stock para el mes siguiente para obtener el stock total.

Hay dos maneras de gestionar estos ratios. Una opción consiste en cargar el saldo cada noche. La otra, una solución más complicada y eficiente, conecta ratios normales para el seguimiento de modificaciones delta en el ratio de saldos. En este stock de ejemplo, esto podría ser un ratio denominado *Movimientos de stocks* o dos ratios separados denominados *Añadidos de stocks* y *Diferencias de stocks*. Estos ratios se añadirían al ratio de balance inicial en el tiempo de ejecución de la query para determinar el balance en cualquier período de tiempo específico.

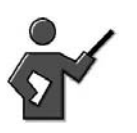

Although a detailed discussion of cumulative and non-cumulative key figures is not the purpose of this lesson, a short summary follows. For more details, please consult SAP Help using this path [http://help.sap.co](http://help.sap.com/saphelp_nw04s/helpdata/en/8f/da1640dc88e769e10000000a155106/content.htm)m/saphelp\_nw04s/helpdata/en/8f/da1640dc88e769e10000000a155106/content.htm

**Nota:** Para optimizar el transporte y la gestión de datos para valores no acumulados en BI, los valores no acumulados se gestionan de forma diferente respecto a los volúmenes de flujo. Esto también se aplica para la transferencia y almacenamiento de datos técnicos. No hay diferencias en la manera en que se gestionan los volúmenes de flujo y los valores no acumulados en reporting.

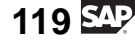

### **Etiqueta Propiedades adicionales**

Esta etiqueta se utiliza principalmente para modificar parametrizaciones por defecto para el tipo de visualización de ratio (número de posiciones decimales, graduación de visualización, etc.) en Business Explorer (BEx). También le permite configurar el *ratio con precisión máxima*, que procesa de forma interna cálculos que implican este ratio con más posiciones decimales, con lo que se reducen los errores de redondeo, pero a costa de una velocidad reducida.

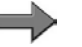

**Nota:** Como con una característica, puede definir un ratio como *Sólo atributo*, lo que significa que el ratio sólo se puede utilizar como atributo de visualización para una característica (por ejemplo, el ratio *precio* como un atributo de material). Si este indicador está fijado, no podrá utilizar este ratio en el diseño de un InfoCubo.

# **Demostración: Key figure and InfoObject Catalog**

#### **Objetivo**

To prepare for the "Creating a key figure" exercise.

#### **Datos del sistema**

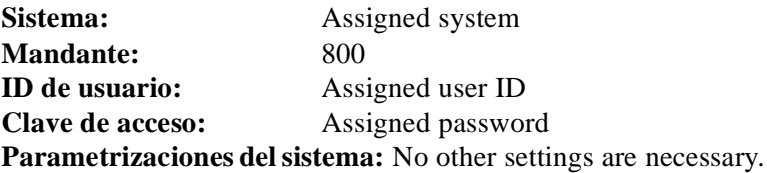

Use the objects from the 'Create a key figure' exercise. Note: Participants must not create an InfoArea of their own. You should show this step however.

- 1. Create an InfoObjectCatalog with type Key figure beneath the newly created InfoArea
- 2. Create key figure AMOUNT## beneath the newly created InfoObjectCatalog
- 3. And so on.

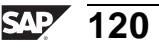

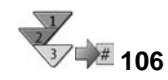

# **Creación de un ratio en el árbol de InfoObjeto**

- 1. En la pantalla inicial del Workbench, seleccione el *Modelado* (transacción: RSA1), y a continuación seleccione *InfoObjetos*.
- 2. Crear/actualizar una InfoÁrea dentro del árbol de InfoObjeto.
- 3. Crear/actualizar un catálogo de InfoObjetos con ratio de tipo **de** dentro del árbol de InfoObjeto
- 4. Seleccione el catálogo de InfoObjetos, haga doble clic y seleccione *Crear InfoObjeto*.
- 5. Introduzca un nombre técnico (3-9 caracteres) y un texto descriptivo para el ratio (un ratio de referencia o un ratio modelo) y confirme sus entradas.
- 6. Actualice las etiquetas siguientes:
	- Tipo/Unidad
	- Agregación
	- Propiedades adicionales
- 7. Grabe y active el nuevo ratio.

Antes de poder utilizar los ratios para estructurar otros metaobjetos, debe asegurarse de que estén activados. Al activar el ratio, se generan los objetos de dictionary ABAP correspondientes (el elemento de datos, por ejemplo).

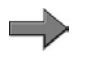

**Nota:** Como sucedía con las características, los ratios se pueden crear como InfoObjetos libres mediante la transacción RSD1 o RSD5.

# **<sup>107</sup> Ejercicio 4: Creación de un InfoObjeto de ratios**

Duración del ejercicio: 15 Minutos

# **Objetivos de los ejercicios**

Al finalizar este ejercicio podrá:

• Crear un InfoObjeto de ratios

# **Ejemplo empresarial**

Desea crear un catálogo de InfoObjetos de ratios en el que puedan incluirse InfoObjetos de ratios. Para ello debe crear un nuevo InfoObjeto de ratios **Importe##** (donde "##" es el número de grupo). Debe incluir también su número de grupo en la descripción de texto explicativo del ratio (**GR## Importe**).

#### **Datos del sistema**

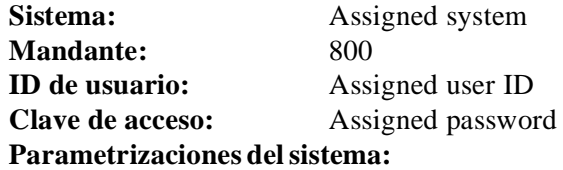

1. No other settings are necessary.

## **Tarea:**

Cree un nuevo catálogo de InfoObjetos de ratios y, a continuación, añádale un nuevo InfoObjeto de ratios.

- 1. En la ventana InfoObjetos del Workbench, sitúe la InfoÁrea de su grupo. Se denomina *Grupo ##* con el nombre técnico *T\_05A##*. En esa InfoÁrea, cree un catálogo de InfoObjetos de ratios con el nombre técnico **BW310K##** y la descripción **GR##: Catálogo de InfoObjetos de ratios**. Active el catálogo de InfoObjetos. Finalmente, salga del catálogo de InfoObjetos.
- 2. En el nuevo catálogo de InfoObjetos (*BW310K##*), cree un nuevo InfoObjeto de ratios con el nombre técnico **IMPORTE##** y la descripción **GR## Importe**.

En la etiqueta *Tipo/Unidad*, seleccione el tipo *importe*, el tipo de datos *CURR-campo moneda*, almacenado como *DEC*, y **0CURRENCY** como unidad / moneda.

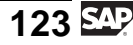

En la etiqueta *Agregación*, asegúrese de que la agregación esté fijada en *Totalización* y que la agregación de excepción esté fijada en *Totalización*. En *Volúmenes de flujo/Valores no acumulados*, debe estar seleccionado *Volúmenes de flujo*.

En la etiqueta *Propiedades adicionales*, en el área *Business Explorer*, fije las posiciones decimales para el Business Explorer en *0.00*. Fije la *Visualización* en *en 1* y seleccione *Descripción breve* como descripción en BEx.

Grabe  $\Box$  y active  $\parallel$  su nuevo InfoObjeto y vuelva a la pantalla anterior utilizando el pulsador *Back* .

- 3. Verifique si su ratio se ha añadido a su catálogo de InfoObjetos.
- 4. Añada su catálogo de InfoObjetos a sus favoritos del Workbench.

# **Solución 4: Creación de un InfoObjeto de ratios**

# **Tarea:**

Cree un nuevo catálogo de InfoObjetos de ratios y, a continuación, añádale un nuevo InfoObjeto de ratios.

- 1. En la ventana InfoObjetos del Workbench, sitúe la InfoÁrea de su grupo. Se denomina *Grupo ##* con el nombre técnico *T\_05A##*. En esa InfoÁrea, cree un catálogo de InfoObjetos de ratios con el nombre técnico **BW310K##** y la descripción **GR##: Catálogo de InfoObjetos de ratios**. Active el catálogo de InfoObjetos. Finalmente, salga del catálogo de InfoObjetos.
	- a) En la pantalla *SAP Easy Access*, seleccione *Menú SAP* → *Modelado* → *Workbench: Modelado* → *InfoObjetos* → *Formación BW* → *Formación de clientes BW* → *BW310 Data Warehousing* → *Grupo##.*
	- b) En el menú contextual de su InfoÁrea, **Grupo ##**, seleccione *Crear catálogo de InfoObjetos* e introduzca los valores siguientes.

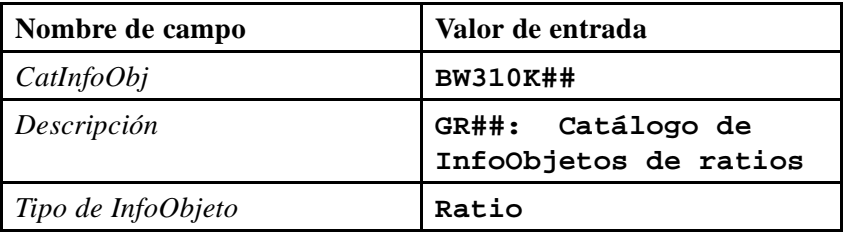

- c) Seleccione *Crear*  $\Box$ .
- d) Seleccione *Activar* .
- e) Salga del catálogo seleccionando *Back* .
- 2. En el nuevo catálogo de InfoObjetos (*BW310K##*), cree un nuevo InfoObjeto de ratios con el nombre técnico **IMPORTE##** y la descripción **GR## Importe**.

En la etiqueta *Tipo/Unidad*, seleccione el tipo *importe*, el tipo de datos *CURR-campo moneda*, almacenado como *DEC*, y **0CURRENCY** como unidad / moneda.

En la etiqueta *Agregación*, asegúrese de que la agregación esté fijada en *Totalización* y que la agregación de excepción esté fijada en *Totalización*. En *Volúmenes de flujo/Valores no acumulados*, debe estar seleccionado *Volúmenes de flujo*.

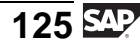

En la etiqueta *Propiedades adicionales*, en el área *Business Explorer*, fije las posiciones decimales para el Business Explorer en *0.00*. Fije la *Visualización* en *en 1* y seleccione *Descripción breve* como descripción en BEx.

Grabe  $\Box$  y active  $\mathcal{H}$  su nuevo InfoObjeto y vuelva a la pantalla anterior utilizando el pulsador *Back* .

a) En el menú contextual de su catálogo de InfoObjetos (*BW310K##*), seleccione *Crear InfoObjeto* e introduzca los valores siguientes.

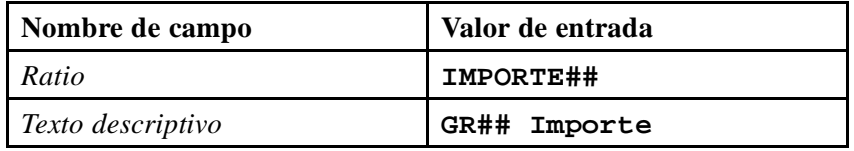

Confirme sus entradas seleccionando *Continuar (Intro)* .

Aparecen tres etiquetas. Realice las entradas siguientes en las etiquetas respectivas.

b) Etiqueta *Tipo/unidad*:

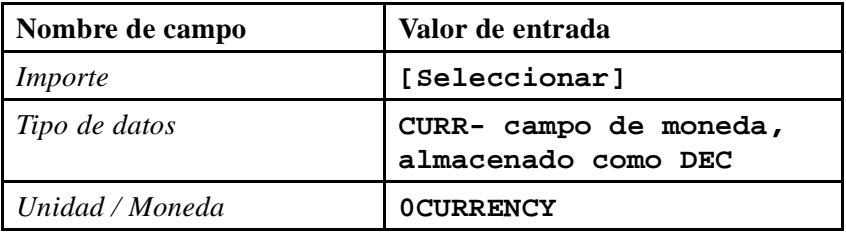

c) Etiqueta *Agregación*:

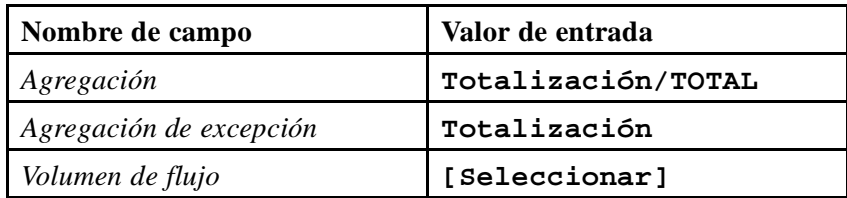

d) Etiqueta *Propiedades adicionales*:

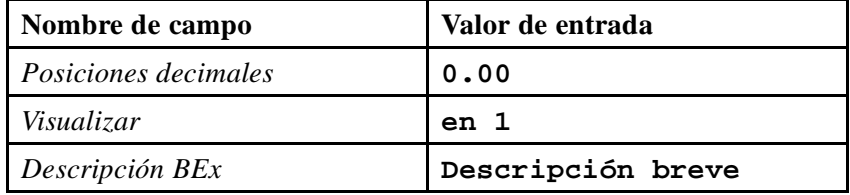

e) Seleccione *Grabar* y *Activar* . A continuación seleccione *Back*  $\bullet$  para volver al Workbench.

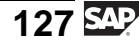

- 3. Verifique si su ratio se ha añadido a su catálogo de InfoObjetos.
	- a) Vaya a la ventana de visualización del catálogo de InfoObjetos para su catálogo (*GR##: Catálogo de InfoObjetos de ratios*). Verifique si su InfoObjeto de ratio se encuentra en la carpeta de ratios de su catálogo de InfoObjetos.
	- b) Salga de la pantalla seleccionando *Back* .
- 4. Añada su catálogo de InfoObjetos a sus favoritos del Workbench.
	- a) Seleccione su catálogo de InfoObjetos (*BW310K##*).
	- b) Seleccione *Añadir objeto a Favoritos* .

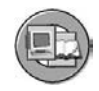

# **Resumen de la lección**

Ahora podrá:

- Utilizar y crear catálogos de InfoObjetos a InfoObjetos de grupo
- Crear InfoObjetos de ratio
- Enumerar las opciones para InfoObjetos de ratios

#### **Más información**

- Puede encontrar más información en [http://help.sap.co](http://help.sap.com/saphelp_nw04s/helpdata/en/80/1a63b3e07211d2acb80000e829fbfe/content.htm)m/saphelp\_nw04s/helpdata/en/80/1a63b3e07211d2acb80000e829fbfe/content.htm.
- Puede encontrar más información sobre la agregación de excepción en el curso SAP BW330 (Modelado BI) o en [http://help.sap.co](http://help.sap.com/saphelp_nw04s/helpdata/en/82/f2dc37f0f12313e10000009b38f8cf/content.htm)m/saphelp\_nw04s/helpdata/en/82/f2dc37f0f12313e10000009b38f8cf/content.htm.
- Para obtener más información sobre volúmenes de flujo y valores no acumulados, véase [http://help.sap.co](http://help.sap.com/saphelp_nw04s/helpdata/en/8f/da1640dc88e769e10000000a155106/content.htm)m/saphelp\_nw04s/helpdata/en/8f/da1640dc88e769e10000000a155106/content.htm.

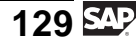

#### **Lección: El InfoCubo BI: un esquema estrella ampliado**

 $+ 113$ 

Duración de la lección: 60 Minutos

# **Resumen de la lección**

Esta lección explica el diseño de base de datos para InfoCubos, que son el InfoSitio primario para BI. Esta lección está dividida en tres secciones. La primera sección cubre el esquema estrella estándar del sector básico (en el que se basan los InfoCubos en términos generales). La segunda sección muestra nuestra versión de BI, un esquema estrella ampliado. La última sección trata la creación de su propio esquema estrella de InfoCubo BI, también conocido como InfoCubo.

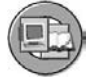

## **Objetivos de la lección**

Al finalizar esta lección podrá:

- Describir un diseño de base de datos de esquema estrella genérico
- Describir el diseño de base de datos de esquema estrella ampliado y el rol de ID de datos maestros (SID)
- Explicar las ventajas del diseño del InfoCubo BI en comparación con un esquema estrella estándar

The idea in this unit is show the problems with an OLTP normalized DB, then to describe a common industry generic star schema, and finally to define the BI extended star schema.

In addition, we will go into first level of detail in the technical architecture, leaving the actual table level detail to the BW330 class.

# **Ejemplo empresarial**

Su organización definió los requisitos para que un modelo de datos multidimensional soporte las necesidades del jefe del centro de coste. Después de analizar el Business Content suministrado con BI, el grupo de proyecto decide definir un nuevo InfoCubo denominado Contabilidad de centros de coste. Este nuevo InfoCubo integrará los InfoObjetos nuevos que creó anteriormente.

Antes de crear un InfoCubo, desea comprender el modelo de base de datos subyacente de un modo más técnico.

# **OLTP: Un esquema de base de datos de relación altamente normalizado**

Casi todos los sistemas OLTP están diseñados mediante un esquema relacional altamente normalizado. En realidad, están implicadas muchas más tablas, especialmente en sistemas sofisticados como mySAP ERP (formalmente SAP

R/3). En el gráfico siguiente se muestra un ejemplo muy simplificado de pedido de cliente. Como se describe en la imagen, la **normalización** es el proceso de borrado de datos repetidos desde una tabla a tablas auxiliares conectadas, por lo que se reduce considerablemente la tabla original. Esta reducción del tamaño, combinado con el esquema de indexación más básico, es útil en la creación, actualización y borrado de registros. El precio que se paga por esta ventaja es un descenso del rendimiento para queries de tipo análisis.

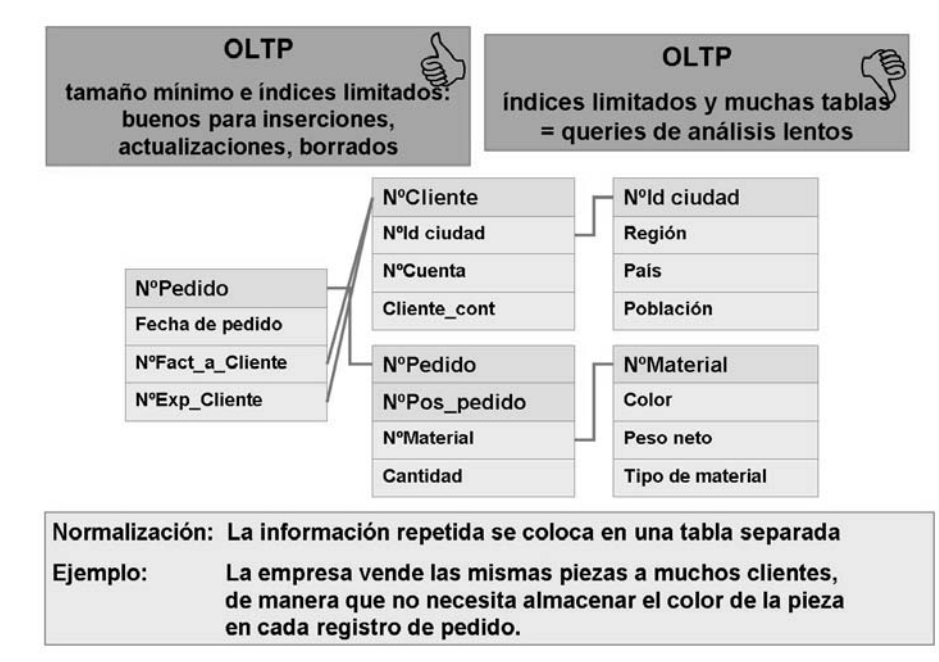

**Gráfico 57: Esquema de base de datos OLTP normalizado**

# **El esquema estrella clásico: el esquema de base de datos EDW**

Los modelos de datos multidimensionales son necesarios para la creación de aplicaciones de Enterprise Data Warehousing u OLAP, en otras palabras, para aplicaciones analíticas. Los problemas con el diseño normalizado de OLTP impiden que se utilice para facilitar el análisis complejo de datos ad hoc. El esquema estrella clásico, tal como se ilustra en los gráficos siguientes, es el modelo multidimensional utilizado con más frecuencia para bases de datos relacionales. Esta base de datos clasifica dos grupos de datos: **hechos** (importe o cantidad de ventas, por ejemplo) y **atributos de dimensión** (cliente, material o tiempo, por ejemplo). Los hechos, a veces denominados medidas, son el foco del análisis para un proceso empresarial.

Los datos de hechos (valores para los hechos) se almacenan en una **tabla de hechos** altamente normalizada. Los valores de los atributos de dimensión se almacenan desde una perspectiva técnica, en varias **tablas de dimensión** no normalizadas. Desde una perspectiva empresarial, solemos referirnos

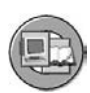

colectivamente a estas tablas como dimensiones del proceso empresarial, o para abreviar, **dimensiones**. Aquí, los atributos de dimensión relacionados de forma lógica se almacenan como una jerarquía (relación padre-hijo) dentro de la tabla de dimensión. Las tablas de dimensión se vinculan con la tabla central de hechos mediante relaciones clave. En el diseño del esquema estrella mostrado, la clave de las tablas de dimensión es una clave de dimensión generada automáticamente (ID DIM) que únicamente define una combinación de valores de atributo de dimensión. La ID DIM (un número asignado de forma secuencial) es una clave externa en la tabla de hechos. De este modo, todos los registros de datos de la tabla de hechos pueden identificarse de forma única.

**Nota:** El esquema estrella mostrado a continuación no es el más básico. La única diferencia entre este esquema estrella y uno muy básico es que el diseño más básico utilizaría la ID de datos maestros como clave para las tablas de dimensión. Aunque este diseño es válido, no es óptimo, ya que los registros con "cero" como valor de datos maestros no se podría procesar fácilmente.

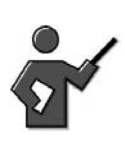

Instead of showing this slide right away, create a star schema on the board. Try to work in products made by students in your class. Let them determine the dimensions and the dimension attributes for a Sales analysis cube or a cost center cube. Draw the dims as they design them, then ask for the facts for the fact table, then complete the picture by joining the tables together. Then populate the star with sample transactions by asking the students for sample transaction information.
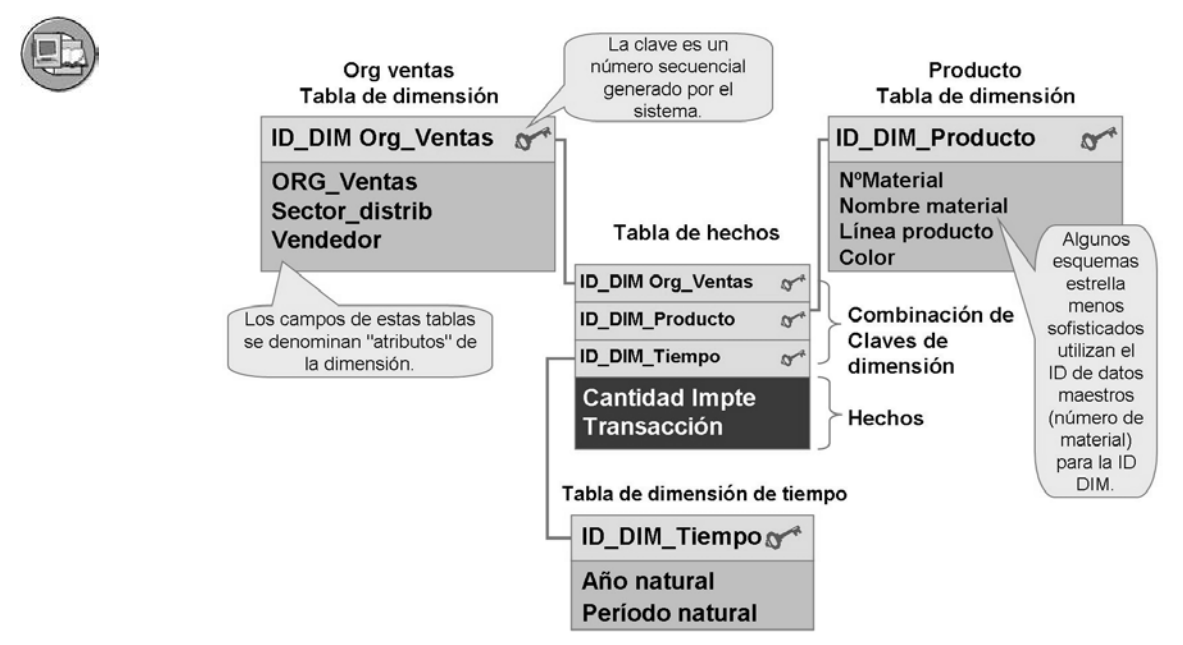

**Gráfico 58: Estrella clásica (DIM generado por una máquina secuencial asignada)**

En la imagen siguiente, el proceso empresarial pasa a transacciones del centro de coste en contraposición a datos de ventas, y añadimos unos cuantos detalles de las lecciones anteriores sobre InfoObjetos. Esto tiene como resultado una vista funcional del esquema estrella BI. Lo bueno de este diseño es que funciona en todas las áreas de la empresa.

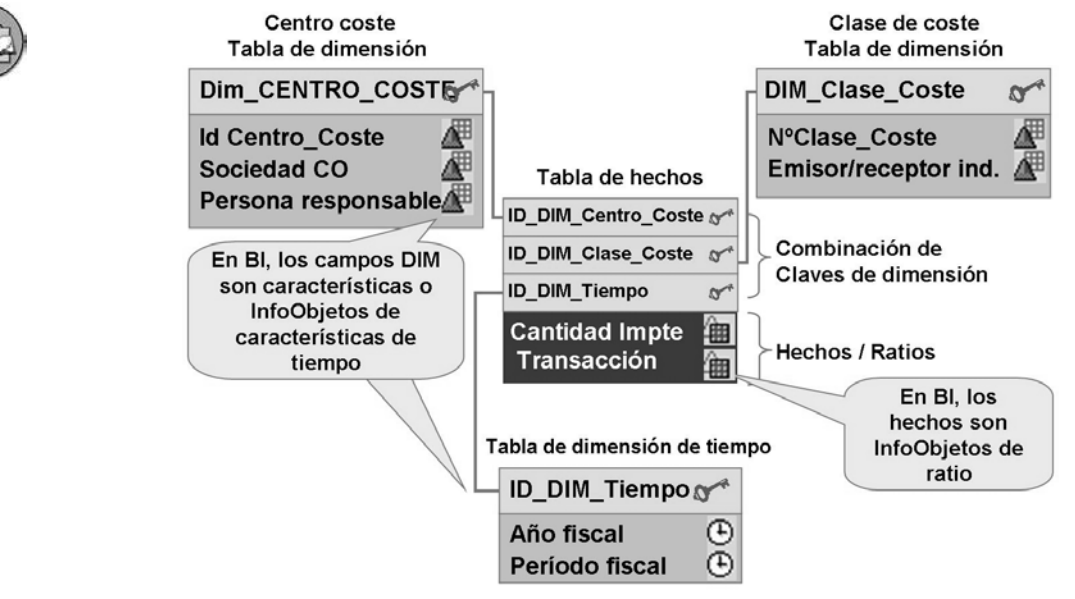

**Gráfico 59: Esquema estrella: Vista funcional**

 $\overline{2}$ 

 $\ddot{\phantom{0}}$ 

004.1999

 $\dddotsc$ 

La sección siguiente explica más detalladamente el esquema estrella utilizando el ejemplo de transacción del centro de coste del gráfico anterior.

#### **Tablas de dimensión**

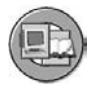

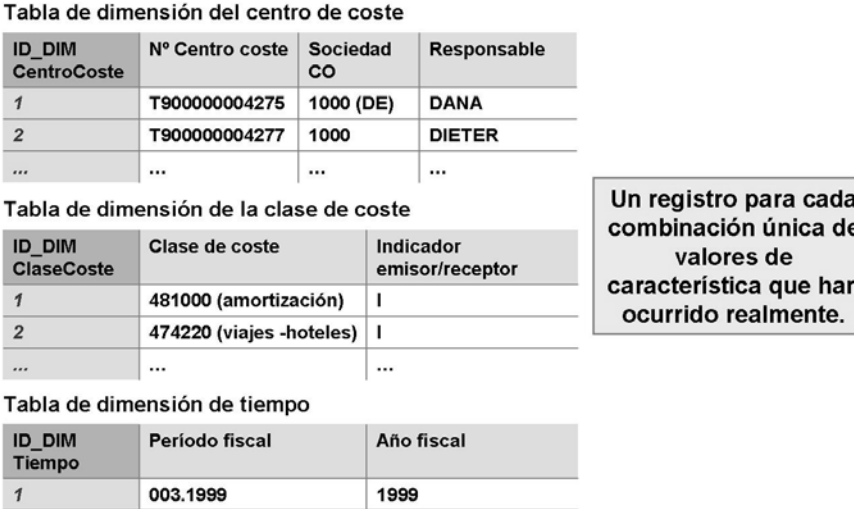

#### **Gráfico 60: Tabla de dimensión completada: Transacciones de centro de coste**

1999

 $\dddotsc$ 

• En una tabla de dimensión, cualquier cantidad de **atributos de dimensión** relacionados semánticamente se almacena en una jerarquía (relación padre-hijo como relación 1:N). En la imagen, las tablas de dimensión temporal se componen de los atributos de dimensión: Año fiscal y Período/Año. Si existe una relación M:N entre los atributos de dimensión, normalmente se almacenan en diferentes tablas de dimensión.

Otro ejemplo con referencia a nuestro InfoCubo de ventas debería ser la dimensión de producto, que contiene productos individuales. En la mayoría de empresas, los productos se agrupan en líneas de productos y líneas de subproductos o en categorías (por ejemplo, el producto X es una tableta de chocolate, que es parte de la línea de productos dulces de la categoría alimentos). Este sólo es un ejemplo. Lo más importante es que la categoría de campos, la línea de producto y otros se encuentren en la tabla de dimensión.

• En un esquema de estrella clásico, un atributo de dimensión puede poseer cualquier cantidad de **atributos descritos**, también llamados **atributos no dimensionales**, lo que puede utilizarse como fuentes de información suplementarias. Los atributos descritos siempre tienen una relación 1:1 con el atributo de dimensión. En la primera imagen, "nombre material" es el atributo descrito para el atributo de dimensión "material" de la tabla de dimensión de material.

- Un atributo de dimensión/atributo descrito consiste en cualquier cantidad de **valores**. Por ejemplo, el"hardware" y el "software" están asignados al atributo de dimensión "grupo de artículos", y los valores "monitor" y "teclado" están asignados al atributo descrito "nombre de material".
- Desde un punto de vista semántico, las tablas de dimensión en el esquema estrella clásico a menudo se denominan **dimensiones**. Una dimensión (perspectiva) describe una posible visualización de los hechos por parte del usuario (responsable de la decisión).
- Cada esquema estrella clásico consiste en una o más tablas de dimensión.
- Cada tabla de dimensión tiene una clave primaria, denominada **clave de dimensión**. En este ejemplo, se trataba de un número secuencial generado automáticamente. En otros diseños más básicos, esta clave está determinada por el atributo de dimensión con el mayor nivel de detalle. Si hubiésemos mostrado una versión más básica de la estrella de ventas, la ID de producto habría sido la clave para la dimensión del producto. Las tablas de dimensión se vinculan con la tabla de hechos central mediante relaciones clave.
- Las tablas de dimensión no están normalizadas. En otras palabras, la información repetida no está dividida en diferentes tablas como en nuestro ejemplo OLTP.

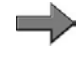

**Nota:** Desde una perspectiva de OLTP, los valores de los atributos de dimensión o los atributos descritos se corresponden con datos maestros.

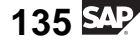

#### **La tabla de hechos y el esquema estrella completo**

La tabla de hechos se utiliza como tabla central en la estrella. Las medidas o hechos (o en términos BI, los ratios) se agregan mediante la **tabla de hechos**.

- Cada esquema estrella clásico se compone exactamente de una tabla de hechos.
- La tabla de hechos contiene los datos de hechos. Contiene los hechos ventas con los datos de hechos (50.000, 3.000, 100.000, etc.) y la cantidad con los datos de hechos (100,60,250, etc.).
- La tabla de hechos central está conectada con las tablas de dimensión adyacentes mediante una clave única. La clave primaria de la tabla de hechos se compone de todas las claves de dimensión (claves externas). En la imagen del esquema estrella rellenado, que se muestra a continuación, la clave primaria de la tabla de hechos consta de las claves de dimensión Cost\_Center\_DIM\_ID, COST\_ELEMENT\_DIM\_ID, y TIME\_DIM\_ID. El resultado es que todos los registros de datos (y, por tanto, todos los datos de hechos) de la tabla de hechos pueden identificarse de forma única. En el diagrama siguiente, los datos de hechos (50.000/ 100) se identifican de manera única con la combinación de valores (1, 1,1) de las claves de dimensión.
- La tabla de hechos está muy normalizada.

**Nota:** Desde una perspectiva de OLTP, los datos de hechos corresponden a los datos de transacción.

La imagen anterior muestra el modo en que las tablas de dimensión y las tablas de hechos se disponen en una formación en estrella. También muestra las conexiones entre las tablas de dimensión no normalizadas y las tablas de hechos muy normalizadas.

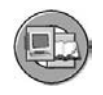

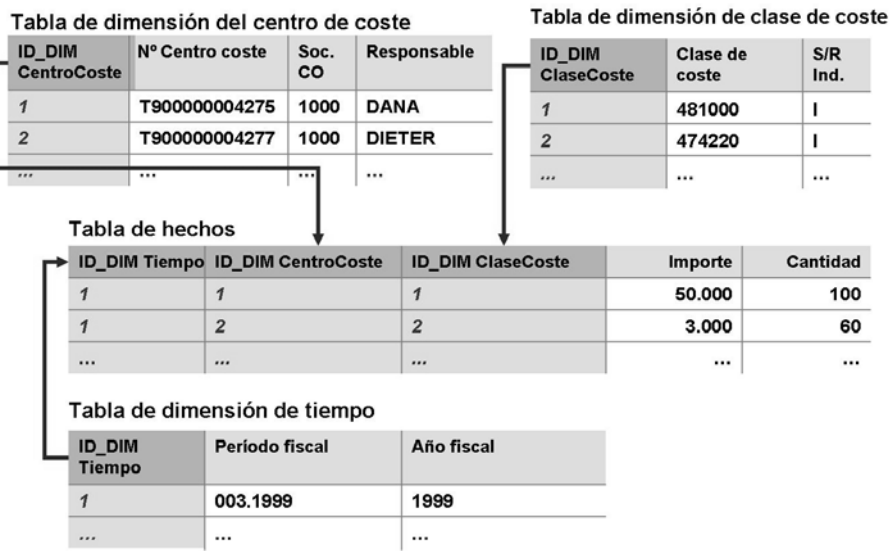

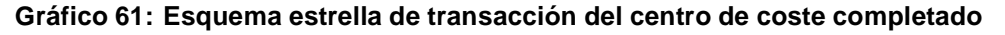

Los datos de almacenamiento del esquema estrella clásico lo optimizan para reporting. Permite al usuario visualizar los hechos desde una gran variedad de perspectivas (dimensiones). Un usuario puede estar interesado en buscar respuestas a las siguientes preguntas:

- ¿Quién fue el responsable de la mayoría de los gastos de viaje-hotel?
- ¿Qué elemento de costes (viaje, cálculo de la nómina o amortización) es el mayor gasto que tenemos?

¿Cuáles son los gastos totales para todos los centros de coste combinados? ¿Cuándo se originaron los costes?

# **El esquema BI: un esquema estrella ampliado**

Aunque la imagen anterior es una definición funcional de un esquema estrella, desde la perspectiva del sistema BI no está completa. El esquema BI completo en el que basamos la mayor parte del EDW es un esquema estrella muy ampliado (refinado). Las mejoras eliminan tanto los problemas de reporting técnicos como empresariales experimentados con el esquema estrella clásico.

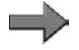

**Nota:** En esta clase no nos centraremos en todas las tablas específicas del esquema estrella ampliado BI. Nuestra perspectiva es casi técnica, suficiente para comprender las ventajas y poder realizar las tareas de administración de back end. Para obtener más información sobre los detalles técnicos, consulte la clase de Modelado de datos BW330.

Antes de profundizar en el esquema de un InfoCubo BI necesitamos repasar los InfoObjetos de características. Vamos a centrarnos en los InfoObjetos de características que contienen datos maestros. La imagen inferior muestra dos de

$$
137 \, \text{S4}
$$

las numerosas características que contienen datos maestros suministradas por BI. Aunque los InfoObjetos de características son los campos de atributos de las tablas de dimensión, las características que tienen sus propias tablas de datos maestros conectadas son muy importantes en el diseño de nuestro esquema general.

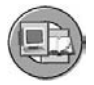

Tablas de datos maestros/Tablas de ID de datos maestros

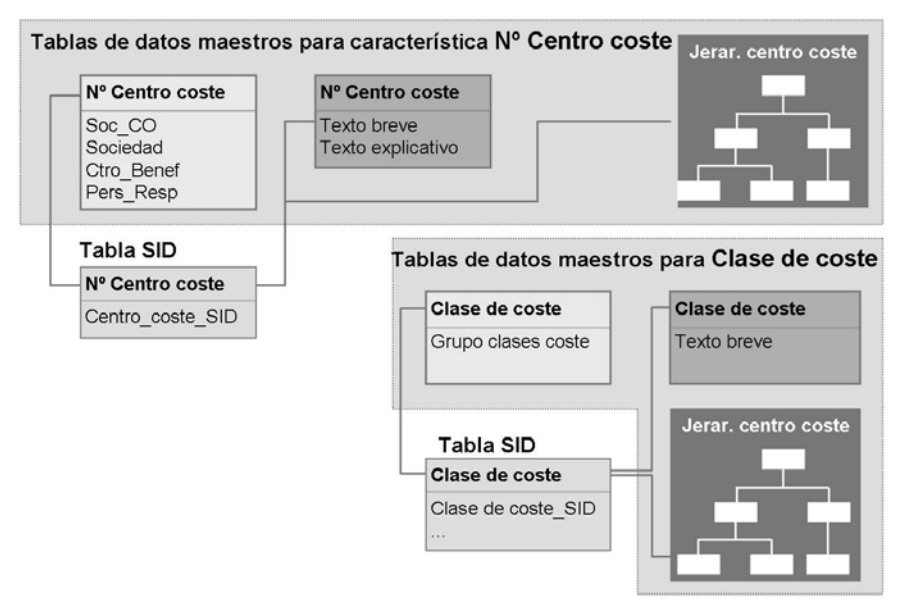

#### **Gráfico 62: InfoObjetos de características que definen datos maestros**

**Nota:** El sistema constituye una tabla SID cuando activó su InfoObjeto COSTC##. Una tabla SID (ID de datos maestros) es una tabla que contiene un número secuencial generado por el sistema que enlaza a un valor de característica.

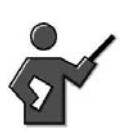

You might want to tell the students to think of a SID as an alias to a characteristic value for performance reasons.

La imagen siguiente muestra el paso entre el esquema estrella clásico y el esquema estrella BI, mediante transacciones del centro de costes como ejemplo. Observe cómo una característica definidora de datos maestros utilizada en las dimensiones del InfoCubo se enlaza con sus datos maestros.

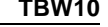

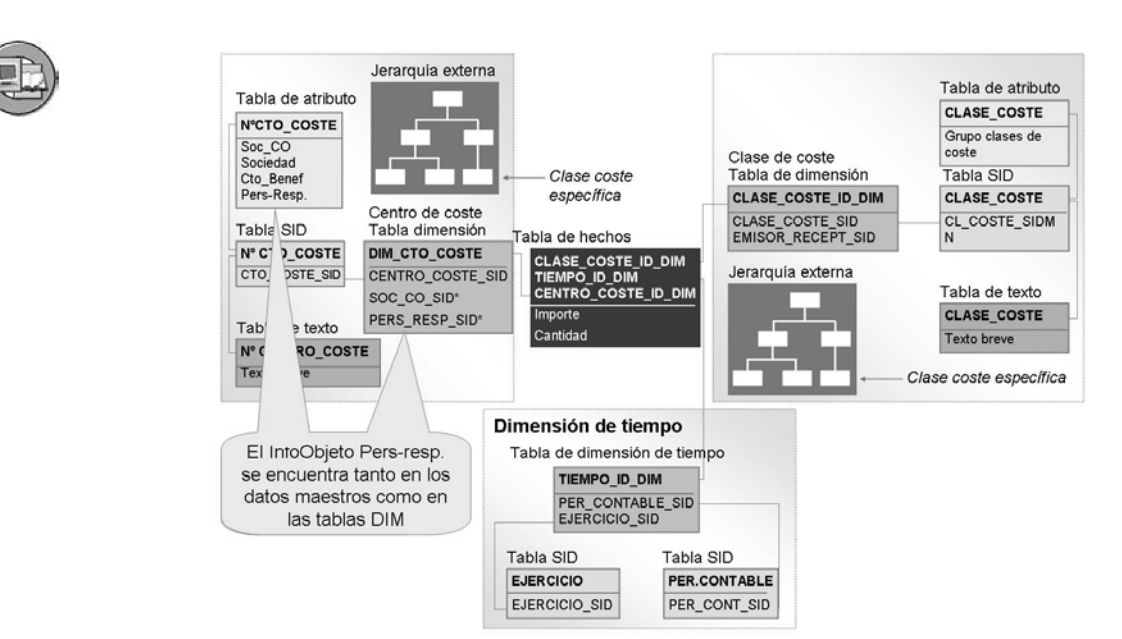

**Gráfico 63: InfoCubo BI: Un esquema estrella ampliado**

The slide shows Pers\_Resp in both the master data and the dimensions of the cube. Remind the class that Characteristic InfoObjects are used to make the attribute master data table, and can also be used on a the dimension tables of the cube.

The duel us of this field also can be an introduction into the complexities of modeling history, covered in BW330. Explain that modeling history is a very complex subject, but basically if I report using the person responsible in the DIM, I get the costs assigned to the person responsible at the time the cost was incurred, (the truth). If I use the Person Responsible, attribute from the master data, I might get the person responsible for the cost center now to appear associated with the data from a long time ago, this is one way the OLTP system might show the data. Yes, it is an important way to see the data, a purposeful "lie."

En la imagen anterior, puede ver cómo el esquema estrella BI es una ampliación del esquema estrella clásico. La mejora viene del hecho de que las tablas de dimensión no contienen información de datos maestros. Esta información de datos maestros se almacena en tablas separadas, denominadas tablas de datos maestros. Podemos afirmar que las tablas de datos maestros "amplían" el esquema estrella, lo que tiene como resultado un esquema estrella ampliado.

$$
139 \overline{\text{S1}}
$$

## **InfoCubo BI (InfoCubo)**

- Los InfoCubos son los objetos centrales del modelo multidimensional en BI. La mayoría de reports y análisis BEx se basan en ellos. Desde una perspectiva de reporting, un InfoCubo describe un set de datos autocontenido dentro de una división para el que puede definir queries.
- Un InfoCubo consiste en una cantidad de tablas relacionales dispuestas de manera multidimensional, lo que significa que consiste en una **tabla de hechos** central rodeada por varias **tablas de dimensión**. Las **tablas SID** enlazan estas tablas de dimensión con sus respectivas **tablas de datos maestros**.
	- **Consejo:** Hay diferentes tipos de InfoCubos en BI. El InfoCubo con el tipo InfoCubo es el InfoCubo más relevante para discusiones de modelado, dado que los objetos de base de datos físicos (objetos que contienen datos) son el cuerpo de su proyecto BI.

#### Atributo Texto Atributo Texto  $\overline{z}$  Jerarquías Tabla SID Tabla SID Jerarquías Atributo Texto **Atributo** Texto Tabla SID Tabla de Tabla SID  $\rightarrow$  Jerarguías dimensión Atributo **Texto** Tabla de Tabla de Atributo **Texto** Tabla SID dimensión dimensión Tabla de **Tabla SID** hechos **Atributo Texto** Texto Atributo **Tabla SID** Tabla de Tabla de Tabla SID dimensión dimensión **Tabla SID** Atributo Jerarquías Texto Atributo Tabla SID + Jerarquías Texto Jerarquías **Tabla SID**

## Conexión de tablas de datos maestros a un InfoCubo

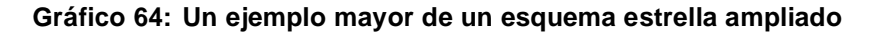

**Texto** 

La imagen superior muestra más dimensiones y más datos maestros. Tal y como desarrollamos en la primera sección de esta lección, nos referimos a los hechos de la tabla de hechos como **ratios** y a los atributos de dimensión como **características**. Las tablas de dimensión se vinculan con la tabla de hechos central mediante relaciones clave. Contrariamente al esquema estrella clásico, las características no son componentes de las tablas de dimensión, en otras palabras, los valores de característica no se almacenan en las tablas de dimensión. Se genera una **clave SID** numérica para cada característica. Esta clave "alias" sustituye a

**Atributo** 

la característica como componente de la tabla de dimensión. Aquí SID significa **ID de datos maestros** o **ID de sustitución** (clave para sustituir). En la imagen de *InfoObjetos de característica definidora de datos maestros*, estas claves adoptan el prefijo SID\_. Por ejemplo, SID\_Centro\_Coste es la clave SID para la característica Centro de coste. La tabla de dimensión tiene una clave primaria numérica generada, denominada clave de dimensión. Las tablas de dimensión están indicadas con el prefijo DIM\_ID\_. Aquí, DIM\_ID\_CentroCoste es la clave de dimensión para la de dimensión del centro de coste. Como en el esquema estrella clásico, la clave primaria de la tabla de hechos se compone de claves de dimensión.

El cliente (usted) puede definir hasta 13 tablas de dimensión para un InfoCubo y debe definir al menos una. SAP suministra tres tablas de dimensión para un máximo total de 16. El paquete (DIM\_ID\_DATAPAKET), Tiempo (DIM\_ID\_TIME) y Unidad ('DIM\_ID\_UNITS) son los tres que suministra SAP. El tiempo de una transacción es necesario para añadir significado, de manera que la dimensión Tiempo es obligatoria. La dimensión Unidad almacena la unidad de medida o moneda de los ratios, que vuelven a convertirse en una información crucial. Finalmente, la dimensión Paquete se utiliza como identificador técnico de carga.

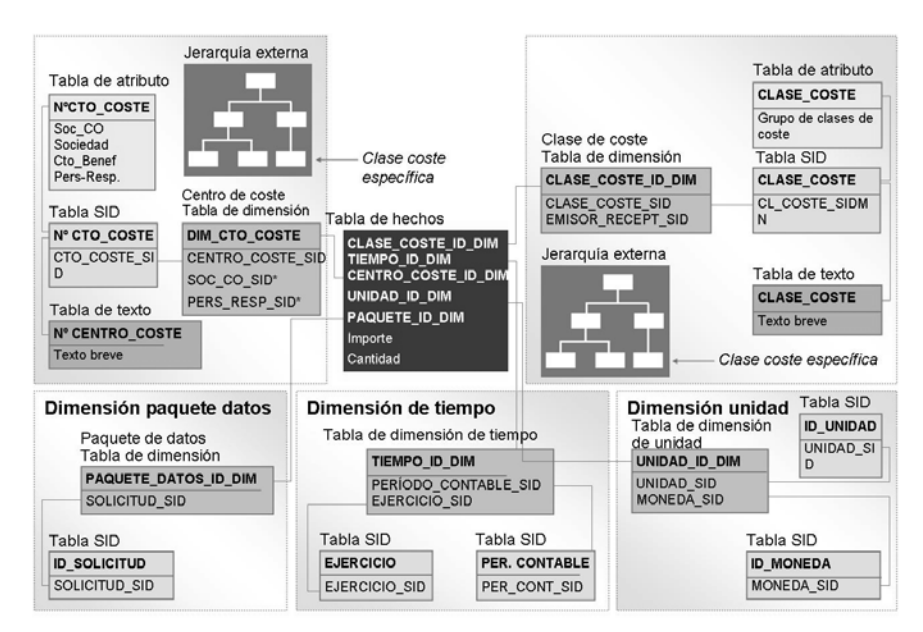

**Gráfico 65: Un InfoCubo BI completo: Esquema estrella ampliado**

Un aspecto característico de los datos maestros es que los comparten (enlazados) todos los InfoCubos que tienen el InfoObjeto de característica asociado como parte de una dimensión. Esto fue posible gracias al borrado de los datos maestros de las tablas de dimensión mediante tecnología SID para crear los enlaces. El resultado es que utiliza los datos maestros con diferentes InfoCubos BI. En otras

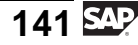

palabras, los datos maestros son independientes de InfoCubo y los pueden utilizar simultáneamente varios InfoCubos diferentes. Este concepto se muestra en la imagen siguiente.

Utilización de datos maestros independientemente de InfoCubos

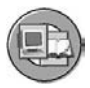

Tabla de Atributo dimensión Tabla SID Tabla de Tabla de dimensión dimensión Tabla de **Atributo** hechos Texto Tabla SID Tabla de Tabla de dimensión dimensión Tabla de dimensión Tabla de Tabla de dimensión dimensión Tabla de Atributo **Texto** hechos **Tabla SID** Tabla de Tabla de **Tabla SID** Jerarquías dimensión dimensión Atributo

**Gráfico 66: Datos maestros compartidos en InfoCubos básicos**

If you are a good artist, now is the time to return to the cube you did on the board with the class's involvement. Add to it a SID table and replace the characteristic values by the SID, then add attribute tables, text tables and hierarchy tables with made up data. When you are done, go through a sample query by saying things like "if we do a report by X we access the Sid table for X to find the sid then go to the dim table and finally to the fact table to get the numbers."

# **El esquema estrella clásico comparado con el esquema estrella BI**

Primero, comparemos la terminología de ambos esquemas.

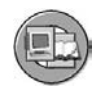

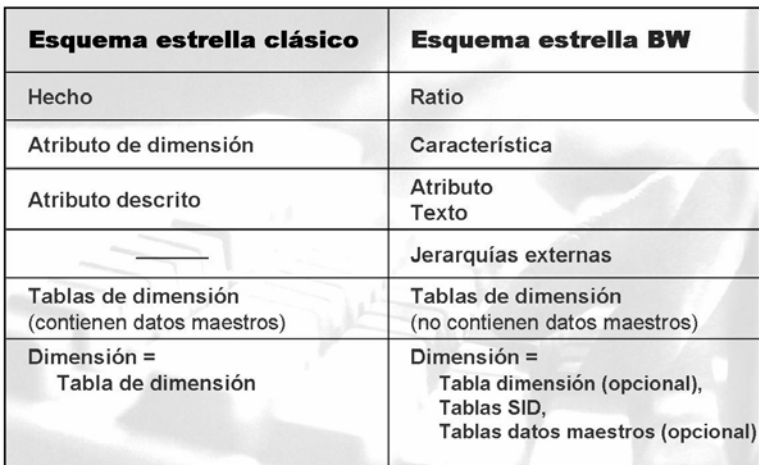

#### **Gráfico 67: Comparaciones terminológicas: Estrella básica vs. estrella ampliada BI**

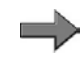

**Nota:** La tabla muestra cómo las dimensiones en BI no sólo se componen de tablas de dimensión, sino que también contienen tablas de datos maestros y tablas SID.

### **Ventajas e inconvenientes del esquema estrella clásico**

- Ventajas:
	- El acceso a los datos funciona bastante bien debido al reducido número de operaciones de enlace (sólo hay operaciones de enlace entre las tablas de hechos y las tablas de dimensión implicadas).
- Inconvenientes:
	- En las tablas de dimensión existen entradas redundantes.
	- En comparación con la historización (cómo se modela el tiempo) de la tabla de hechos (la referencia temporal se indica implícitamente a través de la tabla de dimensión temporal), la historización de dimensiones (dimensiones que cambian lentamente) no resulta fácil de modelar.
	- La capacidad multilingüe es lenta.
	- El modelado de algunos tipos de jerarquía en una dimensión (las jerarquías paralelas y desfasadas, por ejemplo) puede provocar anomalías.
	- El rendimiento de las query también se ve reducido, puesto que los agregados y los datos de hechos de Base se almacenan en la misma tabla (tabla de hechos).

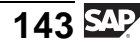

#### **Ventajas del esquema estrella BI**

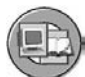

- Gracias a los SID, el enlace a los datos maestros desde las tablas de dimensión, existen las siguientes posibilidades de modelado:
	- Modelado sencillo de dimensión obsoleta (datos maestros dependientes de tiempo)
	- Capacidad multilingüe
	- Uso de datos maestros para todos los cubos (parecido a dimensiones compartidas)
	- Capacidad para gestionar valores nulos para una característica
- El uso de claves INT4 generadas automáticamente (claves SID y claves ID DIM) habilita un acceso a los datos más rápido que con largas claves alfanuméricas (todas nuestras tablas grandes son números 100%).

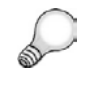

**Consejo:** Otra mejora respecto al esquema estrella clásico es el resumen de ratios agregados en sus propias tablas de hechos mediante la construcción de agregados que previamente no se habían tenido en cuenta en el diseño de esquema estrella BI.

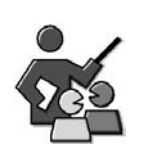

# **Discusión con moderador**

In the discussion, summarize the differences between the two star schemas.

# **Preguntas para la discusión**

Utilice las siguientes preguntas para que los participantes del curso tomen parte en la discusión. También puede utilizar sus propias preguntas.

- 1. What are the aims of multi-dimensional data modeling?
- 2. What advantages does the *BI-*star schema have vis-a-vis the classic star schema?
- 3. What components does the *BI-*star schema consist of?
- 4. What is meant by "slowly changing dimension" and "shared dimension" in relation to the *BI-*star schema?

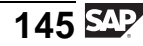

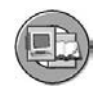

# **Resumen de la lección**

Ahora podrá:

- Describir un diseño de base de datos de esquema estrella genérico
- Describir el diseño de base de datos de esquema estrella ampliado y el rol de ID de datos maestros (SID)
- Explicar las ventajas del diseño del InfoCubo BI en comparación con un esquema estrella estándar

### **Más información**

Para obtener más información sobre los detalles técnicos de un esquema estrella ampliado BI, consulte el curso SAP BW330.

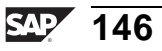

#### **Lección: Creación de InfoCubos**

**128** 

Duración de la lección: 60 Minutos

# **Resumen de la lección**

Esta lección vuelve a destacar la importancia de los InfoCubos en BI, especifica los diferentes tipos de InfoCubos y describe el procedimiento para crear InfoCubos en BI. También compara y contrasta los atributos de **visualización** y de **navegación**.

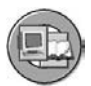

# **Objetivos de la lección**

Al finalizar esta lección podrá:

- Enumerar los tipos de InfoCubos
- Crear InfoCubos
- Explicar la diferencia entre los atributos de visualización y los de navegación y aprender a activar los atributos de navegación

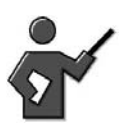

- 1. At the end of this lesson, there is a demonstration which relates to *Creating an InfoCube*.
- 2. After the exercise is completed, activate the newly-created InfoCubes for *SAP BI* Statistics. In the Administrator Workbench, call up the function, via *Tools* → *Settings for BI Statistics*. Select the InfoCubes for OLAP and WHM Management updating with a flag and save. **This is now a very optional thing to do, as we are leaving most of statistics to the BW360 class.**

Also: Remind the students that, this is a classroom environment. In the real world, it might be better to change the delivered business content objects rather than creating new ones. Remind the students that upgrades do not erase your changes, this is discussed in unit 5.

# **Ejemplo empresarial**

Su organización ha definido los requisitos para que un modelo de datos multidimensional soporte las necesidades del jefe del centro de coste. Después de analizar el Business Content suministrado con BI, el grupo de proyecto decide definir un InfoCubo nuevo denominado Contabilidad de centros de coste, que cumplirá con los requisitos del nuevo usuario. Se le ha asignado la creación de este InfoCubo.

# **InfoCubos**

Las secciones siguientes definen los InfoSitios BI más detalladamente y, a continuación, se concentran en el proveedor primario de BI: un InfoCubo.

$$
\overline{147} \, \text{SPP}
$$

#### **Definición**

Los InfoCubos son los principales modelos de datos multidimensionales en BI. Los reports y análisis se basan en InfoCubos. Un InfoCubo describe un set de datos delimitado en sí mismo que abarca uno o más procesos empresariales. Un usuario de reporting puede definir o ejecutar queries ante un InfoCubo.

Los tipos de InfoCubo siguientes existen en BI:

- InfoCubos
- VirtualProviders (explicados en la unidad 6, y más detalladamente en BW330)

Sólo los InfoCubos contienen físicamente datos en la base de datos. Por esa razón también son **destinos de datos**, ya que en ellos se pueden cargar datos. Por el contrario, los VirtualProviders sólo representan vistas lógicas de un set de datos. No hay ninguna otra diferencia entre estos tipos de InfoCubo que el usuario de reporting. Las queries pueden definirse en base a todos los tipos de InfoCubo. Los InfoCubos son por lo tanto InfoSitios, ya que los objetos BI se denominan **InfoSitios** cuando las queries se pueden definir/ejecutar en ellos durante el reporting de empresa.

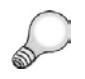

**Consejo:** SAP entrega InfoObjetos con Business Content, junto con InfoObjetos. El nombre técnico de los InfoCubos estándar empieza con un número, normalmente 0. También puede definir sus propios InfoCubos. Asegúrese de que el nombre técnico empiece con una letra entre la A y la Z, y que tenga una longitud comprendida entre 3 y 9 caracteres.

Además, en muchos casos, el InfoCubo de Business Content existente puede modificarse sin copiarse para adaptarlo a sus necesidades. En nuestro caso del ejercicio, un InfoCubo de transacción de centro de coste es un ejemplo perfecto en el que (en el mundo real) simplemente podríamos haberlo modificado. Durante un upgrade, SAP no sobrescribe sus modificaciones al contenido suministrado, a menos que en un paso posterior **desee** que esto ocurra.

La sección siguiente explica el InfoCubo, relevante para el modelado y la carga de datos.

#### **InfoCubos**

Existen dos subtipos de InfoCubos: estándar y en tiempo real. Aunque ambos tienen un diseño de esquema estrella ampliado, los InfoCubos en tiempo real (antes denominados InfoCubos transaccionales) están optimizados para su actualización directa, y no requieren el uso del proceso ETL. Los InfoCubos

en tiempo real se utilizan de forma casi exclusiva en el set de herramientas de planificación integrada en BI. Todos los InfoCubos BI constan de una serie de tablas relacionales agrupadas en un esquema estrella.

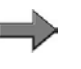

**Nota:** Un InfoCubo en tiempo real es un InfoCubo especial, especialmente desarrollado para una integración plan BI o la herramienta de planificación anterior, BW /SEM (Strategic Enterprise Management) Business Planning and Simulation. Los cubos en tiempo real antes se llamaban InfoCubos transaccionales, ya que el sistema accede a los datos en un InfoCubo de este tipo mediante transacciones. En otras palabras, los datos se escriben en el InfoCubo (posiblemente de más de un usuario al mismo tiempo) y se leen al instante otra vez cuando es necesario. Los InfoCubos estándar no son adecuados en este caso. Utilice los InfoCubos estándar para acceso de sólo lectura (al leer datos de referencia, por ejemplo).

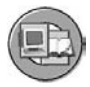

#### • **Tabla de hechos**

Un InfoCubo consiste precisamente en una tabla de hechos\* en la que se almacenan los valores de ratio. Una tabla de hechos contiene un máximo de 233 **ratios**.

\* Perspectiva funcional

#### • **Tabla de dimensión**

Un InfoCubo suele tener un mínimo de cuatro tablas dimensionales y un máximo de 16. De éstas, 13 de las 16 las crea el cliente y tres son las dimensiones que suministra SAP:

Tabla de dimensión de unidades

Tabla de dimensión de paquete de datos

Tabla de dimensión de tiempo

Las dimensiones del cliente contienen SID vinculadas a un máximo de 248 InfoObjetos de características.

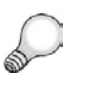

**Consejo:** Si tiene un InfoCubo con 13 DIM x 248 características/DIM, tiene un proceso empresarial extraño o le han aconsejado mal.

- En un InfoCubo siempre hay tablas de dimensión de paquete de datos y de tiempo.
- La tabla de dimensión de unidades sólo existe si al menos uno de los ratios es del tipo "importe" o "cantidad." En este caso, se debe introducir una unidad/moneda fija/variable con el ratio.
- Las tablas de dimensión no contienen las características/valores de características, sino las claves SID/valores correspondientes.

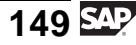

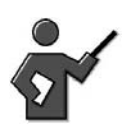

There is another fact table "the E fact table"discussed later.

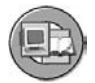

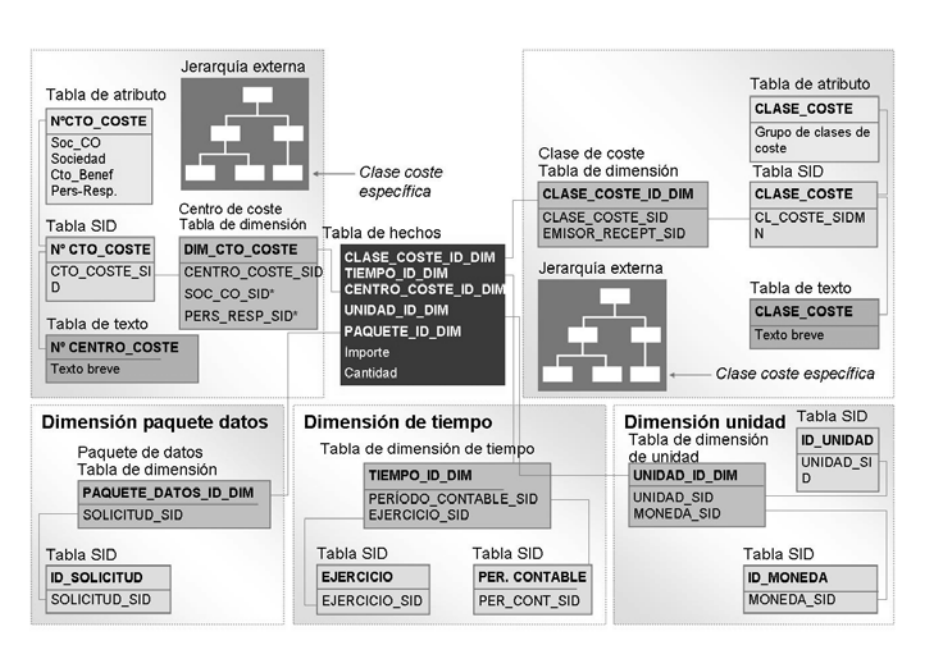

**Gráfico 68: Esquema estrella ampliado BI: Transacciones de centro de coste**

#### **Tablas de datos maestros y atributos de navegación**

La información adicional sobre InfoObjetos de características se denomina **datos maestros** en el sistema BI. Se hace una distinción entre los siguientes tipos de datos maestros:

Atributos Textos

Jerarquías (externas)

Aunque las tablas SID también forman parte de los datos maestros de un InfoObjeto de características, sólo son importantes desde un punto de vista técnico. Dejaremos esto para una evaluación más detallada en BW330. Lo importante es saber que todos los datos maestros de un InfoObjeto pueden utilizarse en reporting, siempre que el InfoSitio incluya el InfoObjeto asociado en su diseño. Por ejemplo, dado que COSTC## es una dimensión de nuestro InfoCubo de centro de coste, tenemos acceso a los datos maestros del centro de coste en nuestras queries de BEx. Como puede imaginar, los reports que utilizan datos maestros pueden ser más lentos por término medio que los que sólo utilizan InfoObjetos de características en las dimensiones del InfoCubo, dado que el atributo de datos maestros se encuentra una tabla más allá que los datos.

Cuando creamos nuestro InfoObjeto, permitimos las jerarquías. Si posteriormente creamos y activamos jerarquías, podrán crearse reports jerárquicos. Además, para nuestra tabla de texto, permitimos el soporte de idioma, lo que significa que podemos añadir descripciones del centro de coste en los reports en varios idiomas.

**Consejo:** Cuando utilizamos el término "jerarquía,", normalmente nos referimos a una disposición de objetos que tienen una relación 1:N entre sí. En este sentido, existen diferentes realizaciones técnicas para jerarquías. Cuando utiliza la palabra "jerarquía," podría referirse a las relaciones entre características en las tablas de dimensión, atributo y/o jerarquía en BI. Este término está íntimamente relacionado con "desglose" (ruta de desglose predefinida) en la terminología de data warehousing. No obstante, en BI, "desglose" también puede utilizarse sin que se refiera a una jerarquía.

En el sistema BI, las "jerarquías externas" son jerarquías de presentación almacenadas en tablas de jerarquía como una estructura organizativa para valores de característica. Éstas son las jerarquías a las que se hace referencia en la etiqueta *Jerarquía* de la GUI de actualización de InfoObjetos. Si se utiliza la palabra jerarquía, especialmente con alguien que conozca el data warehousing genérico, deberá aclararse cuál es el tipo de jerarquía del que se habla.

#### **Opciones para atributos de datos maestros**

#### 1. **No hacer nada (atributo Visualizar)**

El resultado es que el atributo (número de teléfono, por ejemplo) sólo puede utilizarse como un campo *Adjuntar/Visualizar* para un report. **No puede** utilizarse para la navegación de subtotales o de desglose. Un ejemplo para nosotros sería la fecha de entrada del centro de coste. ¿Puede pensar en alguna razón por la que alguien quisiera analizar costes y agruparlos según las fechas en las que se estableció el centro de coste?

2. **Permitir navegación** (la configuración del InfoObjeto y del InfoSitio son obligatorias)

El resultado es que el usuario de reporting puede incorporar el atributo del mismo modo que incorporaría una característica que estuviera dentro de la tabla de dimensión del InfoCubo. Puede obtener el desglose y el subtotal mediante estos atributos de datos maestros habilitados para la navegación.

### **La GUI de diseño de InfoCubos**

Las imágenes siguientes muestran las GUI asociadas a la creación de InfoCubos e InfoÁreas.

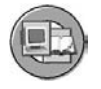

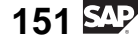

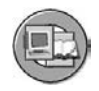

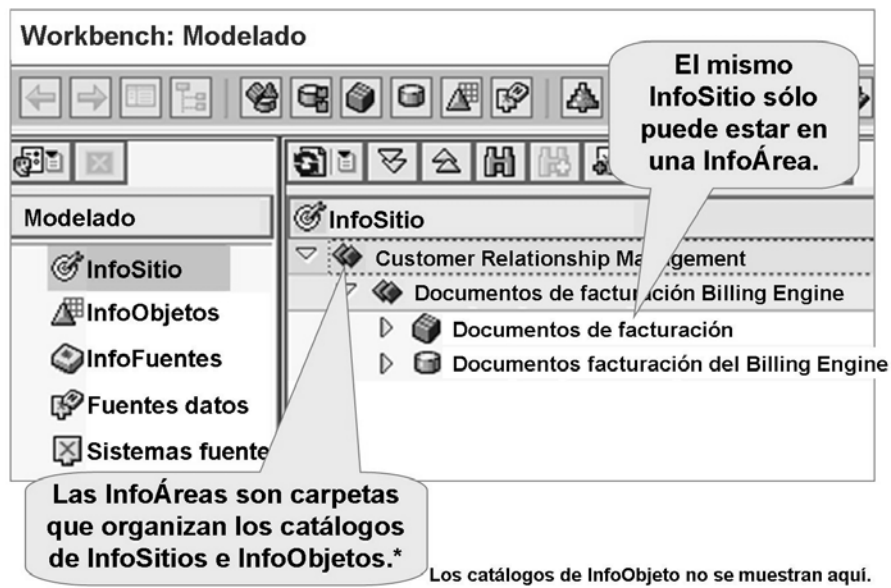

#### **Gráfico 69: Los InfoSitios (incluidos los InfoCubos) se organizan en carpetas denominadas InfoÁreas**

La creación de una InfoÁrea nueva es tan fácil como hacer clic con el botón derecho del ratón (menú contextual) en la raíz del árbol de InfoSitio, o en cualquier InfoÁrea de nivel inferior. No se preocupe por el emplazamiento; puede reorganizar las carpetas arrastrándolas y soltándolas.

Los InfoCubos también se crean con el menú contextual. Esta vez, su cursor debe estar en la carpeta (InfoÁrea) en la que debería crearse el InfoCubo.

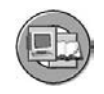

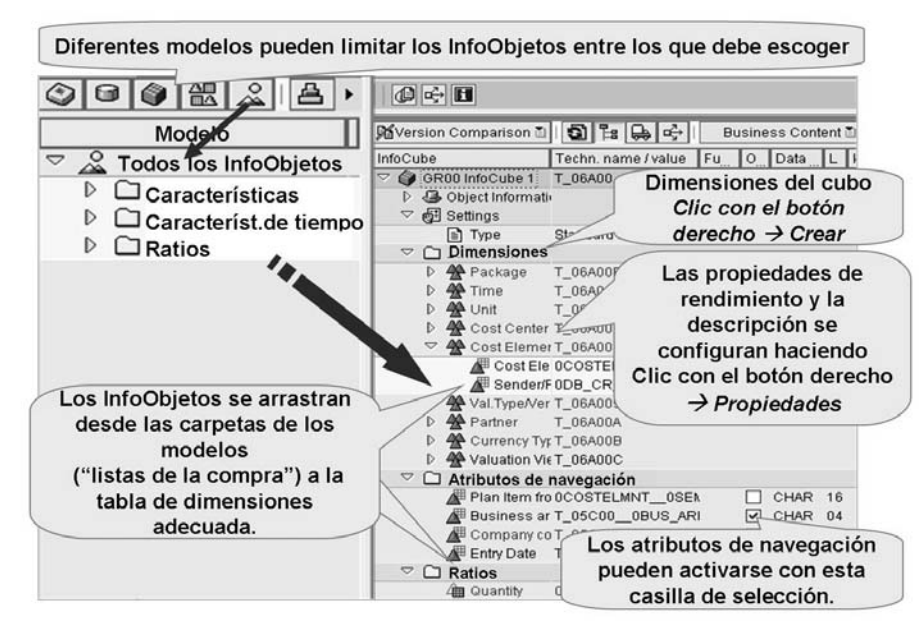

#### **Gráfico 70: GUI de creación de InfoCubos**

En referencia a la imagen anterior, en primer lugar se crean las dimensiones para su InfoCubo. Esto se lleva a cabo mediante el menú contextual de la carpeta de dimensión. El nombre técnico de la tabla de dimensión lo asigna el sistema mediante el patrón " D**<SU InfoCubo>**#", en el que el primer # será un 1, el segundo un 2, etc. Introduzca una descripción para que el autor de la query determine los contenidos (InfoObjetos) de la tabla de dimensión. Aunque las características de InfoObjetos pueden añadirse libremente a las dimensiones creadas por el usuario, mezclar las erróneas en una tabla de dimensión puede provocar una sanción de rendimiento innecesaria cuando se acceda a los InfoCubos. Sin la necesidad de perder todo el día en el concepto de modelado dimensional (que se trata en BW330), el objetivo principal es el de combinar InfoObjetos en una tabla de dimensión que, cuando esté llena de datos, mantendrá la tabla de dimensión tan reducida como sea posible. Recuerde, cada combinación única de valores de dimensión genera una clave de dimensión nueva y el registro de datos asociado. La mayor parte del proceso de decisión del modelado dimensional puede eliminarse o reducirse considerablemente mediante objetos de Business Content.

$$
153\,\mathrm{SM}
$$

Hay dos maneras de añadir InfoObjetos a las tablas de dimensión. Con la primera opción, los iconos de la parte superior izquierda representan diferentes agrupaciones de InfoObjetos, lo que ayuda en el proceso de búsqueda. Los iconos son, de izquierda a derecha:

- Una **InfoFuente**, que es un esquema que representa los datos depurados
- Un **objeto DataStore**
- Otro **InfoCubo**
- Un **catálogo de InfoObjetos**
- **Todos los InfoObjetos** del sistema

La única finalidad de estos iconos es limitar el número de InfoObjetos a seleccionar al construir su InfoCubo (para evitar que seleccione uno equivocado). Los InfoObjetos se pueden añadir al arrastrarlos y soltarlos en la tabla de dimensión deseada. Otra opción (a veces la más indicada para añadir InfoObjetos) es volver a utilizar el menú contextual (botón derecho del ratón) en la misma tabla de dimensión y añadirlos manualmente mediante la funcionalidad *Input directo de InfoObjetos*.

Además de crear y añadir InfoObjetos de características a las tablas DIM, debe añadir InfoObjetos de ratios a la carpeta del mismo nombre. Técnicamente, estos InfoObjetos acabarán como campos en la tabla de hechos de su InfoCubo.

La tarea final es decidir el status de atributo de navegación. Algunos de los InfoObjetos que tiene en su InfoCubo podrían contener datos maestros. Si los atributos de datos maestros para algunos de estos InfoObjetos estaban habilitados en el diseño del InfoObjeto (división y sociedad, en nuestro ejemplo), deberá decidir si permite o no esta característica para su InfoCubo. En nuestro ejemplo, deseamos permitir los subtotales y la navegación para los InfoObjetos Sociedad y División. Esto nos permitirá ejecutar un report que resuma costes por sociedad conectados con el centro de coste de la transacción. Para conseguir esto, seleccione la casilla de selección adecuada en la carpeta *Atributos de navegación* de la GUI.

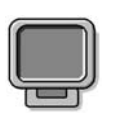

# **Demostración: Creating a Basic InfoCube**

#### **Objetivo**

Demo the exercise *Creating an InfoCube*

#### **Datos del sistema**

**Sistema:** Assigned system **Mandante:** 800 **ID de usuario:** Assigned user ID **Clave de acceso:** Assigned password **Parametrizaciones del sistema:** No settings required 1. Use the objects from the exercise.

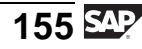

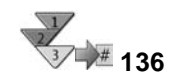

# **Creación de un InfoCubo en el árbol de InfoSitio**

- 1. En la pantalla inicial del Workbench, seleccione el juego de herramientas *Modelado* (transacción: RSA1), y seleccione *InfoSitio*.
- 2. Crear/actualizar una InfoÁrea dentro del árbol de InfoSitio.
- 3. A través del menú contextual para la InfoÁrea, seleccione *Crear InfoCubo*.
- 4. Seleccione un tipo de InfoCubo:
	- InfoCubo (opcionalmente, seleccione la casilla de selección *En tiempo real*)
	- VirtualProvider (el subtipo es obligatorio)

Especifique un nombre técnico (de 3 a 9 caracteres) y una descripción para el InfoCubo/InfoCubo modelo.

Seleccione *Crear* y llegará a la pantalla inicial de la actualización del InfoCubo.

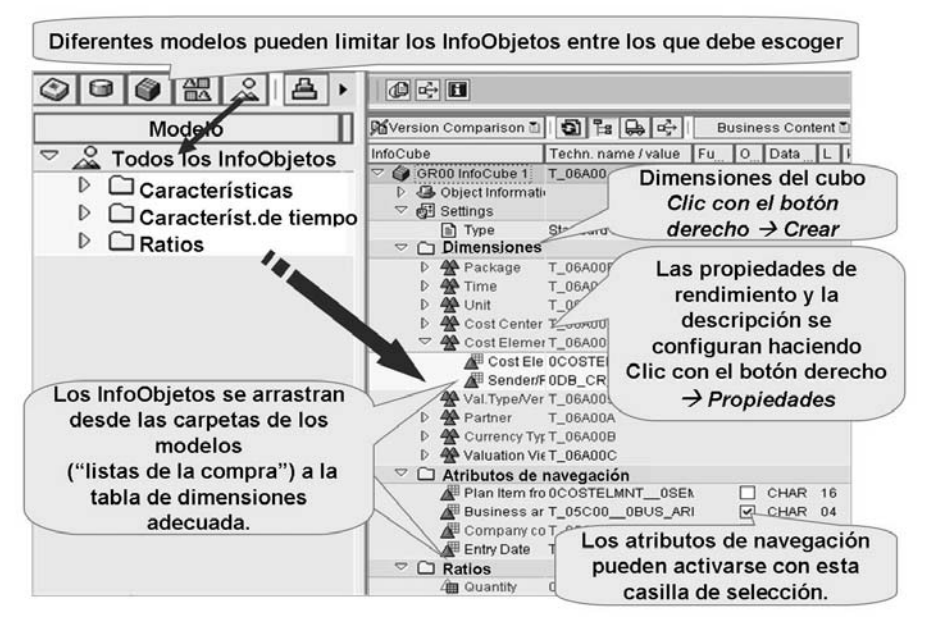

**Gráfico 71: GUI de actualización del InfoCubo**

5. Crear tablas de dimensión mediante el menú contextual en la carpeta *Dimensiones* Seleccione *menú contextual*  $\rightarrow$  *Propiedades* para configurar *Dimensiones* Seleccione *menú contextual* → *Propiedades* para configurar propiedades técnicas ligadas al rendimiento de lectura y escritura en una dimensión previamente creada.

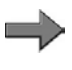

**Nota:** Dado que el sistema necesita al menos una dimensión definida por el cliente, se suministrará la primera tabla de dimensión con la descripción **Dimensión 1**. Utilice la opción *Propiedades* en el menú contextual para modificar esta descripción.

6. Seleccione uno de los iconos en la esquina izquierda de la GUI e introduzca el nombre de objeto adecuado para formar una lista maestra de los objetos posibles para su uso en la construcción de su InfoCubo (un modelo). Opcionalmente utilice el icono *InfoObjetos (todos)* para rellenar el panel izquierdo de la GUI con todos los InfoObjetos del sistema. Fijando un filtro de modelo, puede obtener un resumen mejor de una determinada tarea. Una vez aparezca un modelo de objetos en el panel izquierdo, transfiera los InfoObjetos (activos) con los tipos siguientes:

> Características: Arrastrar hasta las tablas de dimensión creadas con anterioridad

Características de tiempo: Arrastrar a la dimensión de tiempo que suministra SAP

Ratios: Arrastrar al ratio

carpeta suministrada por SAP

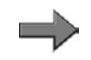

**Nota:** Los InfoObjetos de unidades y moneda se transferirán automáticamente a la dimensión de unidad cuando el ratio adecuado se añada a la carpeta *Ratio* Además, los InfoObjetos compuestos se añadirán automáticamente cuando el InfoObjeto primario se añada a una dimensión.

#### 7. **Opcional**

En los casos en los que las características que se añadieron a la lista de estructura tengan atributos de navegación, puede liberarlas para utilizarlas por queries en este cubo. Despliegue la carpeta *Atributos de navegación* y seleccione los atributos de los que desee disponer para la navegación mediante la casilla de selección.

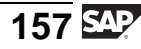

8. Grabe el nuevo InfoCubo y actívelo.

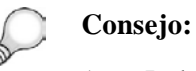

- 1. Debe activar un InfoCubo antes de poder utilizarlo en reporting. Como acceso rápido, el paso de activación realiza también una función de verificación y grabación.
- 2. Cuando el InfoCubo está activado, se generan los objetos del dictionary ABAP correspondientes. Para el InfoCubo, éstas son las tablas de dimensión y la tabla de hechos. Como resultado, se realiza técnicamente el esquema estrella BI. El sistema genera una tabla de hechos adicional (la tabla E) junto con la tabla de hechos anterior.
- 3. Exceptuando las tablas de texto, de jerarquía y las tablas E, puede visualizar todas las tablas con la transacción LISTSCHEMA.

# **<sup>139</sup> Ejercicio 5: Creación de un InfoCubo**

Duración del ejercicio: 30 Minutos

# **Objetivos de los ejercicios**

Al finalizar este ejercicio podrá:

- Crear su propio InfoCubo.
- Combinar InfoObjetos de características con dimensiones en su InfoCubo.

# **Ejemplo empresarial**

Después de analizar el Business Content suministrado con BI, su grupo de proyecto ha decidido utilizar el InfoCubo de contabilidad de centro de coste para costes e imputaciones como un modelo para su InfoCubo de centro de coste. Se debe diseñar un InfoCubo nuevo, pero parecido. El nuevo InfoCubo debería incluir datos de sistemas SAP y externos a SAP.

#### **Datos del sistema**

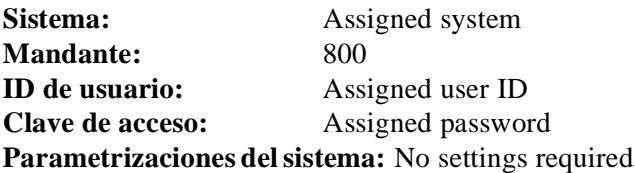

### **Tarea:**

Cree un InfoCubo estándar en su InfoÁrea de grupo ## (T\_A05##). Este InfoCubo es similar al InfoCubo *0CCA\_C11*, pero contendrá datos del InfoObjeto de características de 13 caracteres COSTC## (GR## Centro de coste) y del InfoObjeto de ratio IMPORTE## (GR## Importe) que ha creado antes.

- 1. En el Workbench, vaya a la pantalla *InfoSitio*. En el InfoÁrea de grupo ## (T\_05A##) InfoÁrea, cree un InfoCubo nuevo, **GR##CUBO1**, con la descripción **GR## InfoCubo**. Especifique el tipo de InfoCubo **InfoCubo estándar**.
- 2. En la actualización del InfoCubo, cree seis dimensiones para su InfoCubo y denomínelas como se indica en la siguiente tabla. Confirme la creación de las dimensiones seleccionando *Continuar* . A continuación, asigne las características enumeradas en la tabla a las dimensiones correspondientes mediante modelos adecuados. Para insertar su característica **COSTC##** utilice su catálogo de InfoObjetos **BW310C##** como modelo. La *InfoFuente* **0CO\_OM\_CCA\_1** se utiliza como objeto modelo para las otras características.

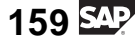

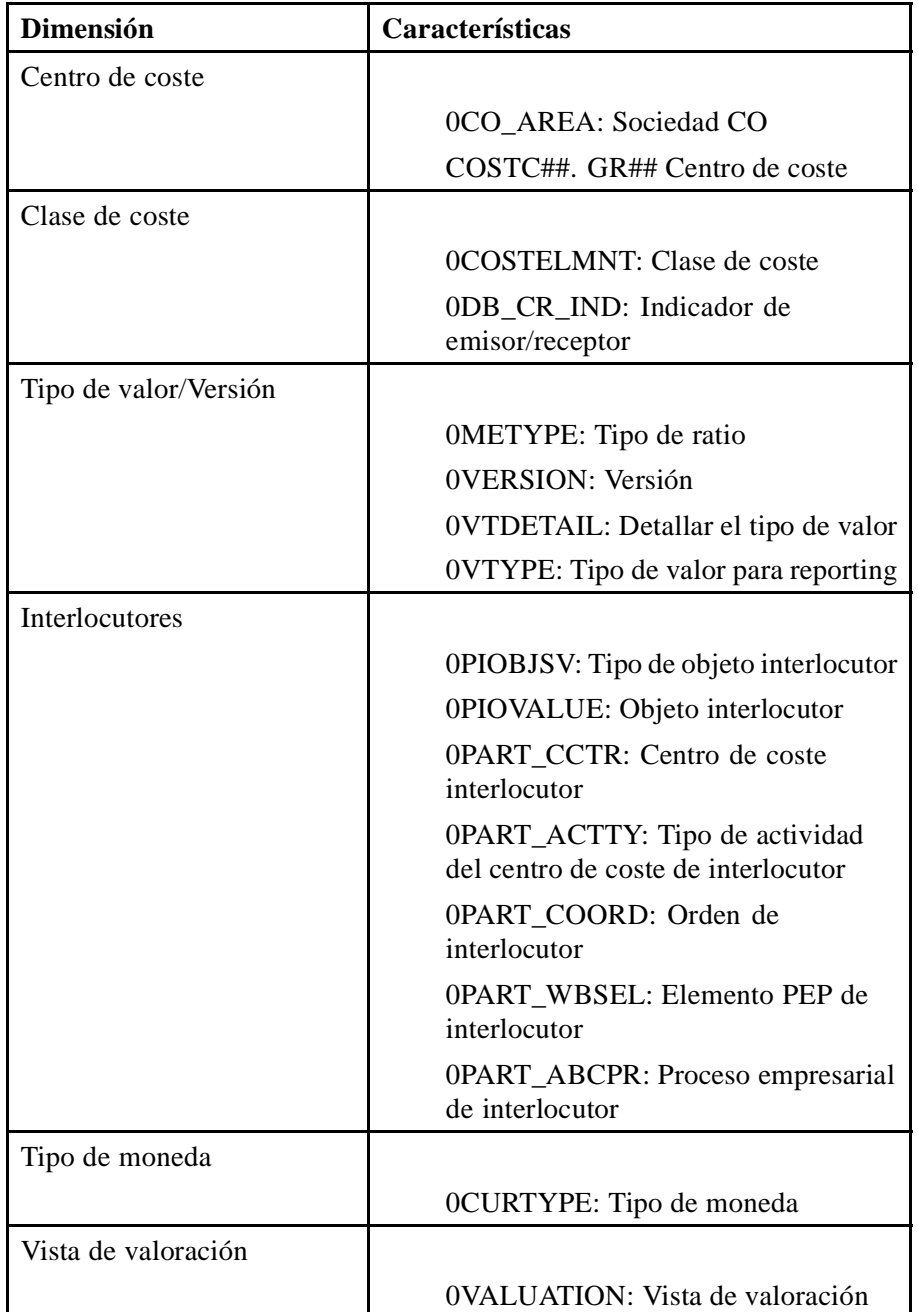

3. Active los atributos de navegación *COSTC##\_0BUS\_AREA* y *COSTC##\_0COMP\_CODE*.

¿Qué pasa cuando activa estos dos atributos de navegación?

4. Añada los ratios visualizados en la tabla inferior a la carpeta *Ratios* de su InfoCubo. Utilice el modelo *InfoFuente* **0CO\_OM\_CCA\_1** para insertar *0quantity*. A continuación restrinja la vista de modelo a su catálogo de InfoObjeto **BW310K##** y añada *importe##* a la carpeta *Ratios*.

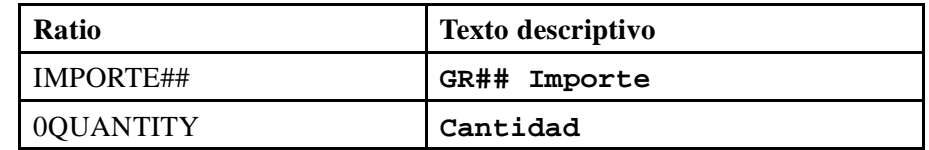

5. Añada las características de tiempo siguientes a la dimensión de tiempo de su InfoCubo mediante la funcionalidad *Entrada directa de InfoObjeto*.

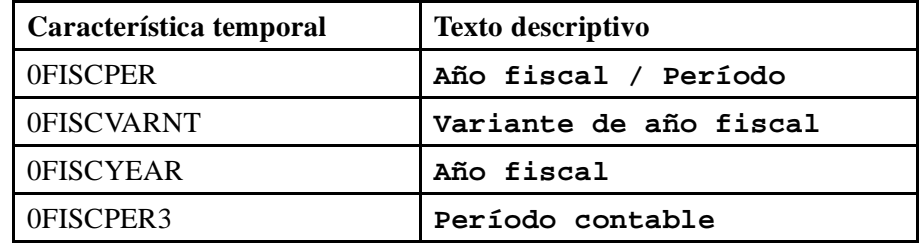

- 6. Verifique los errores de su InfoCubo y actívelo.
- 7. Cambie al árbol de *InfoSitio*. Ahí encontrará su InfoCubo activado. Añádalo a los *Favoritos* del Workbench seleccionando *Añadir objeto a favoritos* .

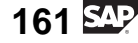

# **Solución 5: Creación de un InfoCubo**

# **Tarea:**

Cree un InfoCubo estándar en su InfoÁrea de grupo ## (T\_A05##). Este InfoCubo es similar al InfoCubo *0CCA\_C11*, pero contendrá datos del InfoObjeto de características de 13 caracteres COSTC## (GR## Centro de coste) y del InfoObjeto de ratio IMPORTE## (GR## Importe) que ha creado antes.

- 1. En el Workbench, vaya a la pantalla *InfoSitio*. En el InfoÁrea de grupo ## (T\_05A##) InfoÁrea, cree un InfoCubo nuevo, **GR##CUBO1**, con la descripción **GR## InfoCubo**. Especifique el tipo de InfoCubo **InfoCubo estándar**.
	- a) En la pantalla *SAP Easy Access*, seleccione *Menú SAP* → *Modelado* → *Workbench: Modelado* → *InfoSitio* → *Formación BW* → *Formación de clientes BW* → *BW310 Data Warehousing* → *Grupo##*.
	- b) Desde el menú contextual de su InfoÁrea, seleccione *Crear InfoCubo*.
	- c) En la ventana de diálogo *Tratar InfoCubo*, introduzca los valores siguientes.

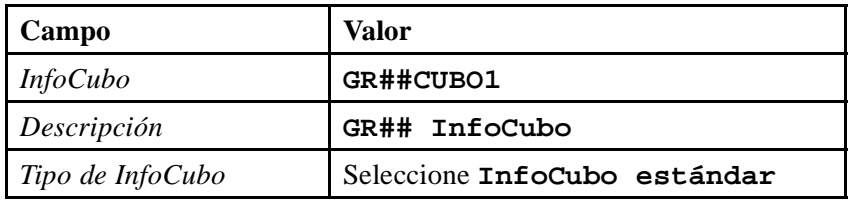

- d) Seleccione *Crear*  $\Box$ .
- 2. En la actualización del InfoCubo, cree seis dimensiones para su InfoCubo y denomínelas como se indica en la siguiente tabla. Confirme la creación de las dimensiones seleccionando *Continuar* . A continuación, asigne las características enumeradas en la tabla a las dimensiones correspondientes mediante modelos adecuados. Para insertar su característica **COSTC##** utilice su catálogo de InfoObjetos **BW310C##** como modelo. La *InfoFuente* **0CO\_OM\_CCA\_1** se utiliza como objeto modelo para las otras características.

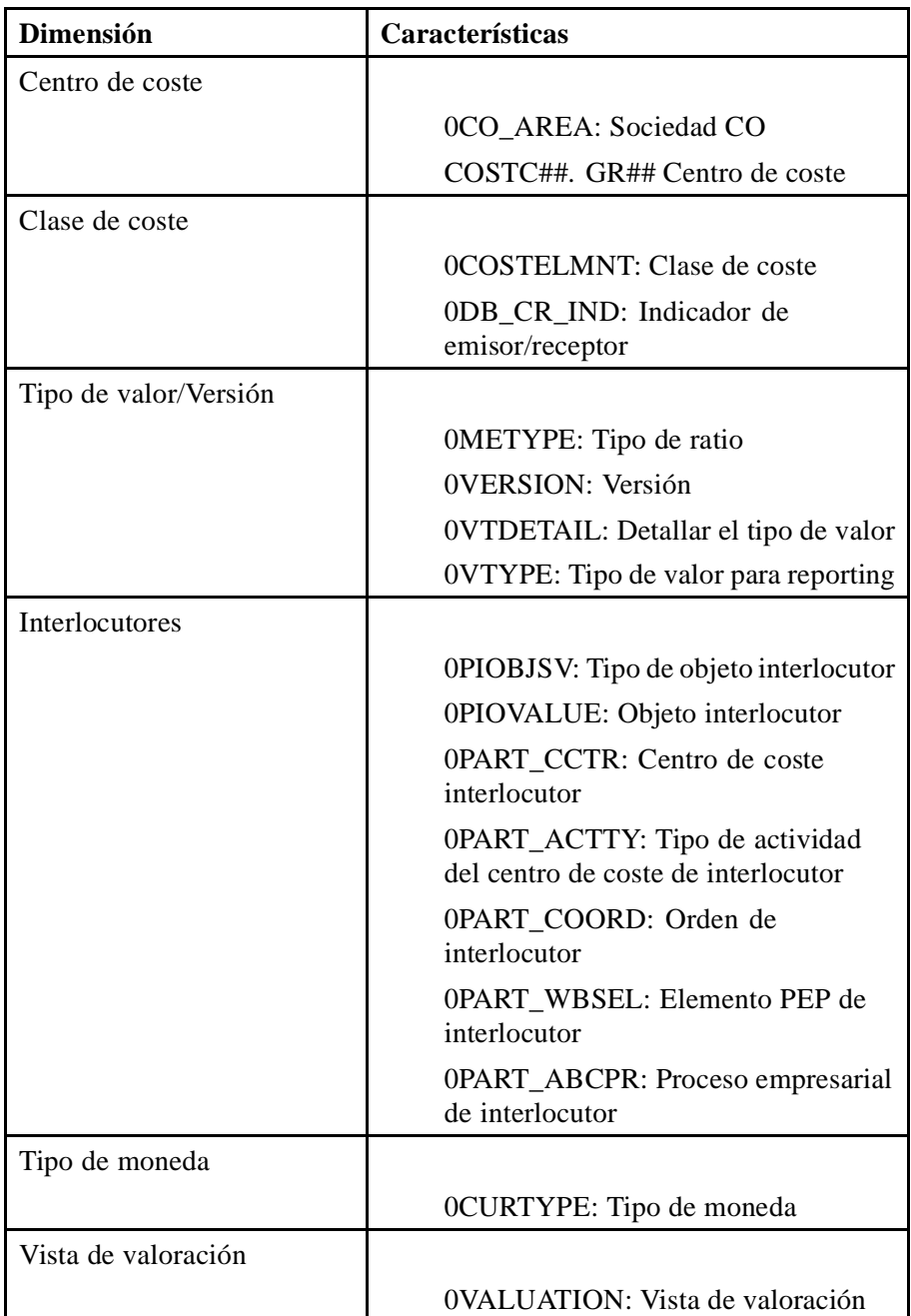

a) Para su primera dimensión, renombre la dimensión de propuesta dada *Dimensión1*. Seleccione las propiedades de su menú contextual e introduzca **Centro de coste** como nueva descripción. Confirme  $con$ .

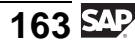

Desde el menú de contexto de la carpeta *Dimensiones*, seleccione *Crear nuevas dimensiones* y cree cinco nuevas dimensiones para su InfoCubo. Denomine las cinco dimensiones como se muestra en la tabla.

- b) Para añadir su InfoObjeto de características, COSTC##, a la dimensión de centro de coste seleccione su catálogo de InfoObjetos *BW310C##* como modelo de visualización en la parte izquierda de su pantalla. Seleccione el pulsador *Catálogo de InfoObjetos* . Busque su catálogo de InfoObjetos, *BW310C##*, y seleccione *Confirmar* . Arrastre y suelte la característica *COSTC##* en la dimensión del centro de coste. La característica compuesta *0CO\_AREA* se transfiere automáticamente a la misma dimensión que su InfoCubo.
- c) Para todas las demás características, restrinja las características visualizadas en la lista de modelo de la parte izquierda de la pantalla a las características que aparecen en la InfoFuente 3.x *0CO\_OM\_CCA\_1*. Por tanto, seleccione el icono *InfoFuente* encima del área Modelo. A continuación, busque la InfoFuente *0CO\_OM\_CCA\_1* en la lista de InfoFuentes y seleccione *Continuar (Intro)* . Arrastre y suelte las características de la lista de modelo de sus dimensiones como se indica en la tabla.
- 3. Active los atributos de navegación *COSTC##\_0BUS\_AREA* y *COSTC##\_0COMP\_CODE*.

¿Qué pasa cuando activa estos dos atributos de navegación?

a) Seleccione la carpeta *Atributos de navegación* en su InfoCubo, y active los dos atributos de navegación *COSTC##\_\_0BUS\_AREA* y *COSTC##\_\_0COMP\_CODE*.

Después de activar los atributos de navegación, estarán disponibles como atributos de navegación cuando se creen queries para este InfoCubo.

4. Añada los ratios visualizados en la tabla inferior a la carpeta *Ratios* de su InfoCubo. Utilice el modelo *InfoFuente* **0CO\_OM\_CCA\_1** para insertar *0quantity*. A continuación restrinja la vista de modelo a su catálogo de InfoObjeto **BW310K##** y añada *importe##* a la carpeta *Ratios*.

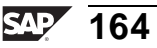

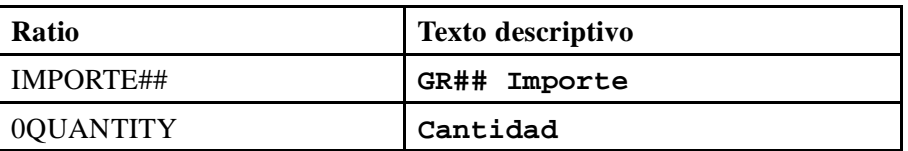

- a) Con el modelo de visualización aún restringido a la InfoFuente 0CO\_OM\_CCA\_1, seleccione el ratio 0QUANTITY desde la carpeta del modelo *Ratio* y desplácelo a la carpeta *Ratio* de su InfoCubo.
- b) Modifique el filtro de la lista del modelo seleccionando el icono *Catálogo de InfoObjetos* . Seleccione su catálogo de InfoObjetos *BW310K##* de la lista. Añada su ratio *Importe##* a la carpeta *Ratio* de su InfoCubo.
- 5. Añada las características de tiempo siguientes a la dimensión de tiempo de su InfoCubo mediante la funcionalidad *Entrada directa de InfoObjeto*.

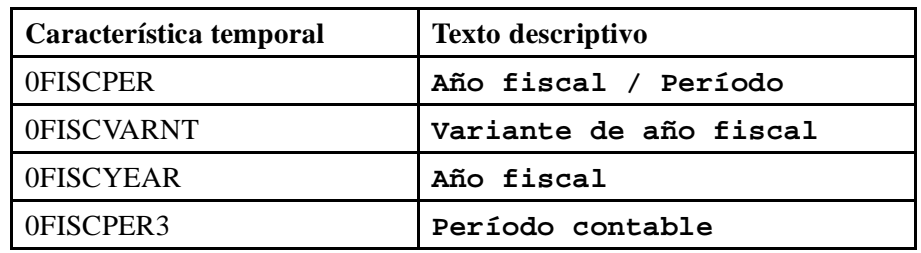

- a) Seleccione *Entrada directa de InfoObjetos* desde el menú contextual de la dimensión de tiempo de su InfoCubo.
- b) En la ventana emergente que aparezca, registre los objetos anteriormente mencionados en la lista y transfiéralos a su InfoCubo con el pulsador *Confirmar* **৺**.
- 6. Verifique los errores de su InfoCubo y actívelo.
	- a) Seleccione *Verificar*  $\mathbf{a}^{\mathsf{T}}$  para verificar que no haya errores en su definición de InfoCubo.
	- b) Seleccione *Activar*  $\parallel$  para grabar y activar su definición de InfoCubo.
- 7. Cambie al árbol de *InfoSitio*. Ahí encontrará su InfoCubo activado. Añádalo a los *Favoritos* del Workbench seleccionando *Añadir objeto a favoritos* .
	- a) Vuelva  $\bigcirc$  a la vista de InfoSitio.
	- b) Seleccione su InfoCubo (GR##CUBO1).
	- c) Añádalo a sus favoritos seleccionando  $\mathbb{E}$ .

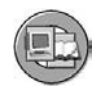

# **Resumen de la lección**

Ahora podrá:

- Enumerar los tipos de InfoCubos
- Crear InfoCubos
- Explicar la diferencia entre los atributos de visualización y los de navegación y aprender a activar los atributos de navegación

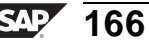

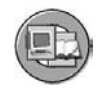

# **Resumen del capítulo**

Ahora podrá:

- Enumerar las funciones disponibles con el Workbench
- Identificar los diferentes elementos en las pantallas de Workbench para realizar funciones comunes de gestión de almacenes
- Ejecutar funciones de navegación básicas para cumplir con sus objetivos de administración y modelado en el almacén
- Definir InfoSitio
- Explicar la utilización empresarial y técnica de objetos DataStore e InfoCubos
- Explicar la importancia de InfoObjetos en BI
- Clasificar y organizar InfoObjetos
- Definir InfoObjetos
- Crear InfoObjetos de características
- Enumerar las opciones para atributos
- Enumerar las utilizaciones y opciones para jerarquías
- Utilizar y crear catálogos de InfoObjetos a InfoObjetos de grupo
- Crear InfoObjetos de ratio
- Enumerar las opciones para InfoObjetos de ratios
- Describir un diseño de base de datos de esquema estrella genérico
- Describir el diseño de base de datos de esquema estrella ampliado y el rol de ID de datos maestros (SID)
- Explicar las ventajas del diseño del InfoCubo BI en comparación con un esquema estrella estándar
- Enumerar los tipos de InfoCubos
- Crear InfoCubos
- Explicar la diferencia entre los atributos de visualización y los de navegación y aprender a activar los atributos de navegación

$$
167 \, \text{S4}
$$

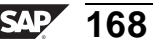
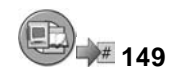

## **Examine sus conocimientos**

- 1. Enumere tres funciones de DWW.
- 2. Para crear objetos nuevos para almacenar datos para BI debe acceder a la etiqueta *Administración* del DWW.

*Diga si estas afirmaciones son correctas o falsas.*

- □ Correcto<br>□ Falso
- □ Falso
- 3. ¿Cuál es la definición de InfoSitio?
- 4. Los objetos DataStore están diseñados para almacenar datos variables resumidos.

*Diga si estas afirmaciones son correctas o falsas.*

- □ Correcto<br>□ Falso
- **Falso**
- 5. Los InfoSitios son tablas técnicas enlazadas de algún modo. Están construidas con campos de BI llamados:

*Seleccione la(s) respuesta(s) correcta(s).*

- $\Box$  A Campos empresariales
- □ B InfoObjetos<br>□ C Campos esp
- $\Box$  C Campos especiales
- InfoPosiciones
- 6. Para los ratios, es posible visualizar texto explicativo y texto breve. *Diga si estas afirmaciones son correctas o falsas.*
	- □ Correcto
	- □ Falso

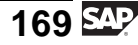

- 7. Enumere dos carpetas que estén implicadas en la organización de InfoObjetos. 8. Enumere una clase de agregación. 9. En BI, una medida de hecho se conoce como . *Rellene los espacios en blanco para completar las frases.* 10. En un esquema estrella ampliado BI, las tablas de datos maestros son las extensiones. Están vinculadas a la tabla DIM mediante un SID. *Diga si estas afirmaciones son correctas o falsas.* □ Correcto<br>□ Falso □ Falso 11. Un atributo de navegación: *Seleccione la(s) respuesta(s) correcta(s).*  $\Box$  A Debe estar permitido en el InfoObjeto  $\Box$  B Debe estar habilitado para todos los pr Debe estar habilitado para todos los proveedores en los que pudiera utilizarse □ C Proporciona una vista diferente del "historial" en comparación con el mismo InfoObjeto en el DIM. □ D Es un campo en la tabla de dimensión
- 12. ¿Por qué podría **no** querer poner el número de cliente y de pieza en la misma tabla de dimensión?

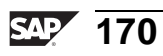

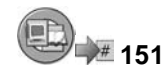

## **Respuestas**

1. Enumere tres funciones de DWW.

**Respuesta:** Éstas pueden encontrarse en la lista de la segunda diapositiva de esta lección, incluyen modelado, traducción y administración, así como muchos otros.

2. Para crear objetos nuevos para almacenar datos para BI debe acceder a la etiqueta *Administración* del DWW.

**Respuesta:** Falso

Debería acceder a la etiqueta *Modelado*.

3. ¿Cuál es la definición de InfoSitio?

**Respuesta:** Un InfoSitio es un objeto que proporciona información a las queries.

4. Los objetos DataStore están diseñados para almacenar datos variables resumidos.

#### **Respuesta:** Falso

Los InfoCubos almacenan datos variables resumidos. Los objetos DataStore almacenan los detalles.

5. Los InfoSitios son tablas técnicas enlazadas de algún modo. Están construidas con campos de BI llamados:

#### **Respuesta:** B

Los "campos" se llaman InfoObjetos.

6. Para los ratios, es posible visualizar texto explicativo y texto breve.

#### **Respuesta:** Falso

Los textos explicativos y los breves se refieren a las descripciones de valores de característica, no valores de ratio.

7. Enumere dos carpetas que estén implicadas en la organización de InfoObjetos.

**Respuesta:** Catálogos de InfoObjeto e InfoÁreas

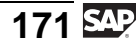

8. Enumere una clase de agregación.

**Respuesta:** Mínimo, máximo y TOTAL son algunas opciones. Acuda a la etiqueta *Agregación* para obtener una lista completa.

9. En BI, una medida de hecho se conoce como ratio.

#### **Respuesta:** ratio

10. En un esquema estrella ampliado BI, las tablas de datos maestros son las extensiones. Están vinculadas a la tabla DIM mediante un SID.

#### **Respuesta:** Correcto

Los SID proporcionan un mejor rendimiento. Revise los diagramas de esta lección para obtener más ayuda acerca de esta respuesta.

11. Un atributo de navegación:

#### **Respuesta:** A, B, C

La última respuesta es falsa, ya que se trata de un campo en los datos maestros y no una dimensión.

12. ¿Por qué podría **no** querer poner el número de cliente y de pieza en la misma tabla de dimensión?

**Respuesta:** En la mayoría de empresas, el mismo número de cliente y de pieza tiene una relación M:N, de manera que la dimensión generada sería demasiado grande.

**Capítulo 3**

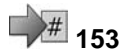

# **<sup>153</sup> Adquisición y transformación de datos desde sistemas fuente SAP**

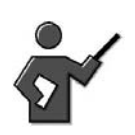

This unit introduces data extraction from SAP source systems, looking at the necessary steps in the source system and in BI itself. It also looks at the data flow in BI. Remind the students that the two hardest requirements in creating an enterprise data warehouse are "the extraction programs"and "User Requirements (we address this in unit 5). "

If SAP created both the best source OLTP system in the world and the best BI system, we can deliver robust interfaces and most of the programs (extractors) they will need. No extra charge!

## **Resumen del capítulo**

En esta unidad se familiarizará con el procedimiento necesario para extraer datos maestros y variables de los sistemas fuente SAP y con el flujo de datos que se derive de ello. Esta unidad también explica gran parte del proceso de extracción, transformación y carga (ETL) independiente de los sistemas fuente en BI.

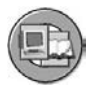

## **Objetivos del capítulo**

Al finalizar este capítulo podrá:

- Explicar cómo fluyen los datos desde un sistema fuente a BI.
- Explicar los términos utilizados en la extracción, transformación y carga (ETL) en BI
- Definir y explicar el rol del área de Persistent Staging Area (PSA) en el flujo de datos
- Establecer la utilización y las funciones de una fuente de datos
- Cargar datos maestros de sistemas fuente SAP a las tablas de datos maestros respectivas en BI utilizando InfoPaquetes y procesos de transferencia de datos

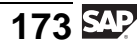

- Explicar la funcionalidad de las fuentes de datos emuladas
- Enumerar varias clases de reglas de transformación
- Utilizar rutinas de clases de reglas de transformación
- Describir los diferentes métodos de agregación para ratios
- Explicar dónde pueden utilizarse las rutinas de inicio y de final
- Crear una transformación y ejecutar un PTD para desplazar datos depurados desde una fuente de datos de Business Content a su InfoSitio
- Identificar las diferencias entre el proceso SAP BW 3.x ETL y el proceso ETL actual SAP NetWeaver BI
- Explicar cómo cargar una jerarquía que suministra un sistema fuente SAP

## **Contenido del capítulo**

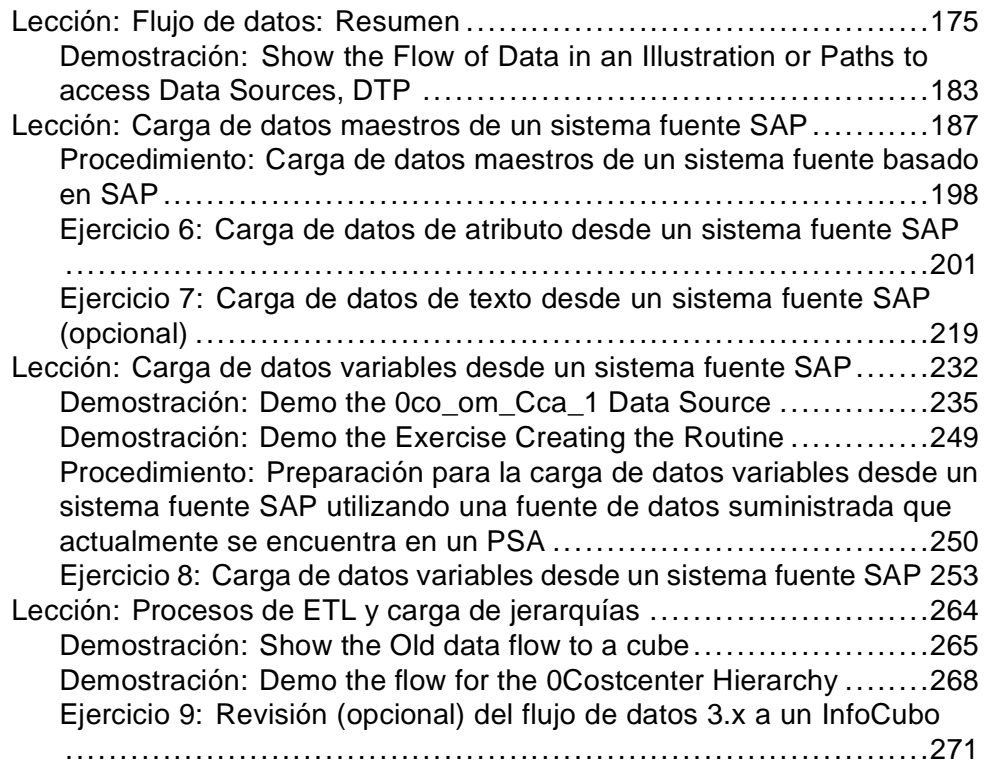

#### **Lección: Flujo de datos: Resumen**

**155** Duración de la lección: 60 Minutos

#### **Resumen de la lección**

Esta lección describe el flujo de datos entre sistemas BI y sistemas fuente que contienen datos.

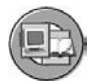

#### **Objetivos de la lección**

Al finalizar esta lección podrá:

- Explicar cómo fluyen los datos desde un sistema fuente a BI.
- Explicar los términos utilizados en la extracción, transformación y carga (ETL) en BI
- Definir y explicar el rol del área de Persistent Staging Area (PSA) en el flujo de datos

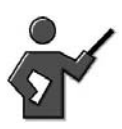

Basically we are introducing the terms, involved with SAP BI's ETL.PSA, DTP,Transformation. At the end of this lesson, we should all have basic BI ETL knowledge. Explain that the CUBE (star schema) was 1 important concept, and the dataflow is the next big one. IF they get these two things and remember them this is a successful class, the rest is just icing on the cake.

## **Ejemplo empresarial**

Está implementando un proyecto que tiene que ver con el análisis de gastos del centro de coste BI. Una de las tareas que ha de realizar consiste en extraer datos maestros y datos variables del centro de coste del sistema fuente SAP a su sistema BI. Antes de entrar en detalles sobre esta tarea específica, debe saber los aspectos básicos del proceso ETL en BI.

## **Flujo de datos**

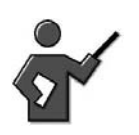

This is the 2nd most important concept we will learn this week. The Star Schema, being the first.

El proceso ETL, a veces denominado flujo de datos, es una lista de los pasos que deben seguir los datos brutos (fuente) para ser extraídos, transformados y cargados en destinos del sistema BI. Este proceso ETL se muestra en la parte inferior de la imagen siguiente.

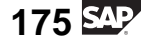

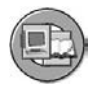

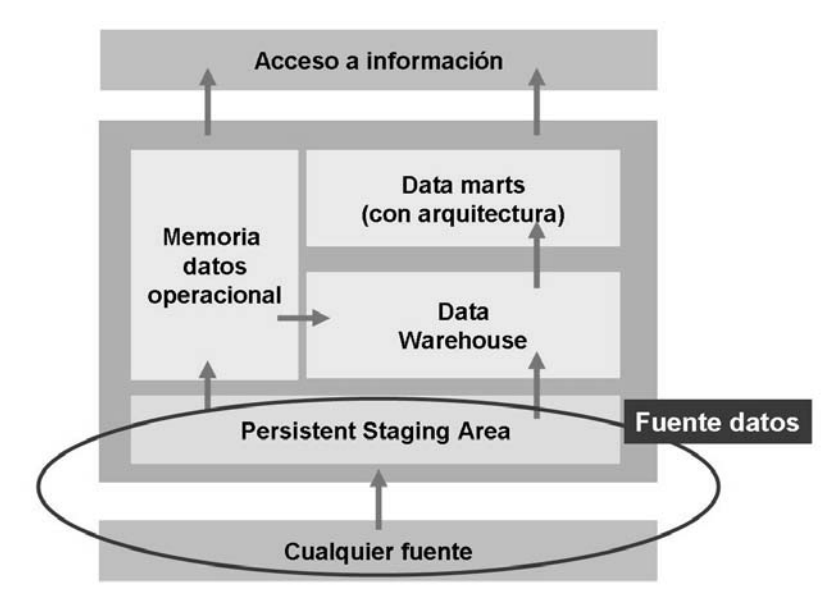

**Gráfico 72: Emplazamiento genérico del Data Warehouse del flujo de datos**

Específicamente para BI, el proceso ETL vuelve a posicionarse en la parte inferior del gráfico. Es el proceso de tomar los datos brutos de la **fuente de datos** de un **sistema fuente**, aplicar **reglas de transformación** a los mismos y cargarlos a un InfoSitio (destino).

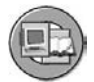

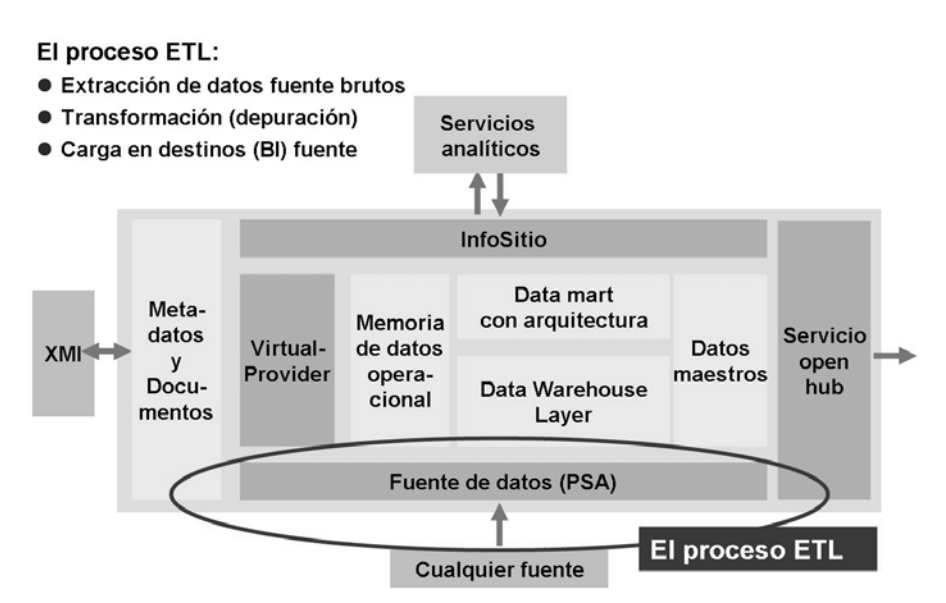

**Gráfico 73: Arquitectura BI: Emplazamiento del proceso ETL**

La imagen siguiente proporciona el nivel de detalle necesario para comprender el aspecto técnico del proceso ETL en BI. Además de mostrar los objetos utilizados en BI para definir el flujo de datos (fuentes de datos/PSA, InfoFuentes y transformaciones) muestra InfoPaquetes BI y el proceso de transferencia de datos: los objetos para planificar el movimiento real de datos.

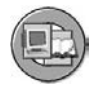

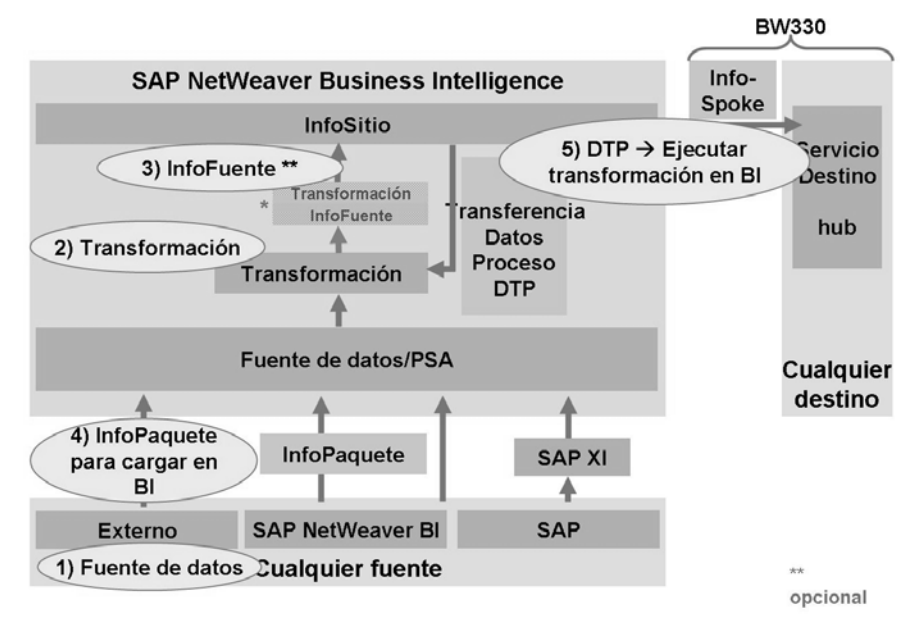

**Gráfico 74: Detalles del flujo de datos BI**

Cada una de las cinco áreas mostradas anteriormente están definidas a continuación de forma más detallada.

#### **Sistemas fuente y fuentes de datos**

We may have previously mentioned these terms in passing, but now we need a formal definition. If we have heard it once, then we only will need 2 more times until we remember it (oh to be in grade school again)

#### **Sistema fuente: Una definición**

Un sistema fuente es cualquier sistema disponible en BI para la extracción y transferencia de datos.

Los ejemplos incluyen mySAP ERP, mySAP CRM, BD Oracle basadas en sistemas definidos por el usuario, PeopleSoft, y muchos otros.

**Fuente de datos: Una definición**

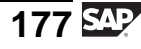

Las fuentes de datos son objetos BI utilizados para extraer y estructurar datos desde sistemas fuente. Las fuentes de datos subdividen los datos suministrados por un sistema fuente en divisiones autocontenidas. Nuestro ejemplo de centro de coste incluye textos de centro de coste, datos maestros y fuentes de datos de transacción del centro de coste desde dos sistemas fuente distintos. Una fuente de datos contiene varios campos relacionados de forma lógica dispuestos en una estructura plana y datos que deben transferirse a BI.

La imagen siguiente proporciona un resumen de los tipos de sistemas fuente que soporta BI y muestra las interfases utilizadas técnicamente para extraer datos.

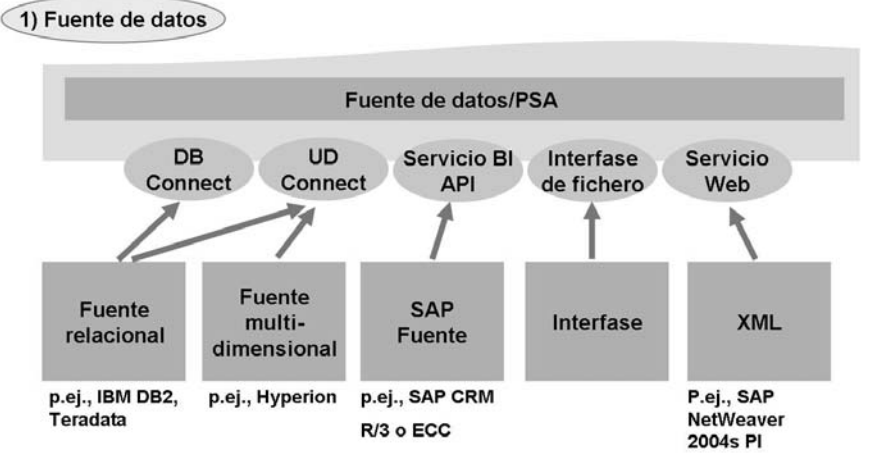

**Gráfico 75: Tipos e Interfases de sistemas fuente**

Persistent Staging Area (PSA) es un término industrial, pero no existe unanimidad respecto a su definición exacta. En respuesta a una pregunta planteada en *Pregunte a los expertos* en DMreview.com, Evan Levy define PSA como:

- 1. El almacenamiento y tratamiento para dar soporte a la transformación de datos.
- 2. Es típicamente temporal.
- 3. No está construido para dar soporte a usuarios finales o accesos de herramientas.
- 4. Construido específicamente para proporcionar espacio de trabajo (o vacío) para el tratamiento ETL.

(Esta definición nos llega de la respuesta de Evan Levy a una pregunta planteada en pregunta a los expertos en DMreview.com)

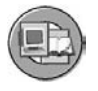

Técnicamente, es una tabla de base de datos transparente en la que se almacenan los datos de solicitud. Se crea un PSA por fuente de datos y sistema fuente. Representa una memoria inicial en BI en la que los datos solicitados se graban sin modificaciones desde el sistema fuente. A partir de SAP NetWeaver 7.0 BI, es necesario un paso en el proceso ETL en casi todos los escenarios.

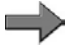

**Nota:** Es posible evitar el PSA. Aunque no es recomendable, ya que el PSA es importante para la realización de copias de seguridad y su uso supone, en la mayoría de los casos, una mejora en el rendimiento.

#### **Transformaciones e InfoFuentes**

Una vez que los datos han llegado al PSA, éstos se depuran / transforman antes de almacenarlo físicamente en sus destinos. Estos destinos incluyen InfoObjetos (datos maestros), InfoCubos y objetos de DataStore.

Temporalmente, SAP NetWeaver 7.0 BI permite utilizar tanto el nuevo concepto de transformación como el anterior. Para que el proceso de implementación siga siendo lo más sencillo posible, los proyectos de cliente deberían utilizar sólo el nuevo concepto siempre que sea posible.

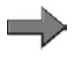

**Nota:** En esta clase nos dedicaremos en un 90% a la transformación a BI 7.0. Explicaremos la transformación a BI 3.x sólo de forma resumida.

La transformación de datos de fuentes de datos a sus destinos BI es ahora un proceso gráfico. En un segundo plano, SAP utiliza ABAP para codificar las transformaciones que **en su mayoría** habrá creado el cliente sin codificación ABAP. A continuación se muestra esta interfase gráfica de transformación.

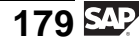

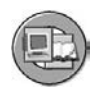

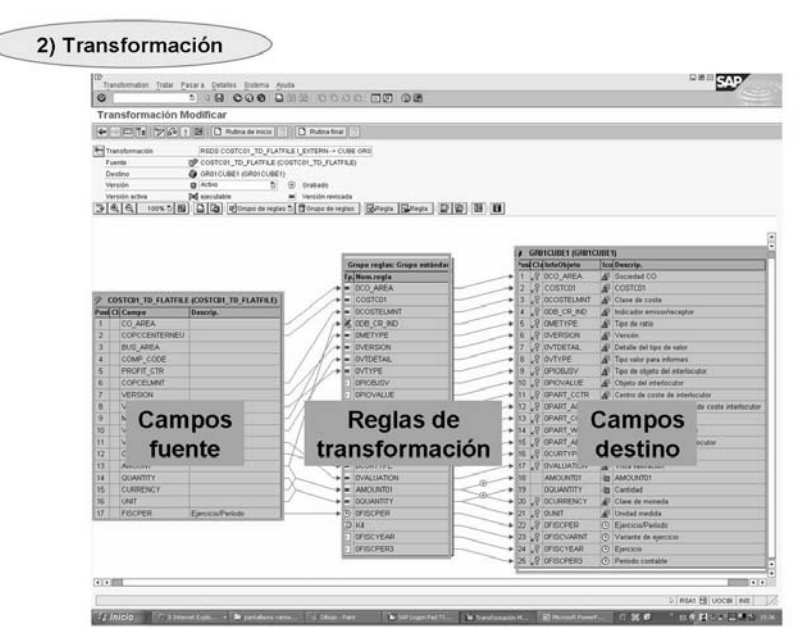

**Gráfico 76: Transformación BI 7.0**

**Nota:** Debería mencionarse el siguiente paso, la creación de una InfoFuente, porque ocupa un lugar destacado en la imagen anterior. A partir de SAP NetWeaver 7.0 BI una InfoFuente es un objeto opcional que puede utilizarse para efectuar múltiples transformaciones de pasos o una reutilización óptima de reglas de transformación ya existentes, por ejemplo: Las fuentes de datos múltiples se cargan para un objeto de DataStore. Todas las reglas generales (de orientación empresarial) pueden implementarse tras una InfoFuente mientras que sólo las reglas específicas del sistema fuente (antes de la InfoFuente) deben implementarse para cada fuente de datos.

La versión 3.x de la InfoFuente era un objeto obligatorio en esta versión anterior del flujo de datos. Dado que en la mayor parte de Business Content aún no se ha efectuado actualmente el upgrade al nuevo concepto de flujo de datos, este concepto de InfoFuente anterior puede que se utilice más de lo que por otra parte sería necesario. La migración de objetos de flujo de datos de Business Content a la nueva tecnología está planificada y en algunas áreas ya está en marcha. Los clientes pueden migrar su Business Content o los flujos de datos autodefinidos en cualquier momento a la nueva tecnología de flujo de datos.

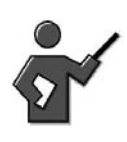

InfoSources will be discussed in more detail in a later lesson.

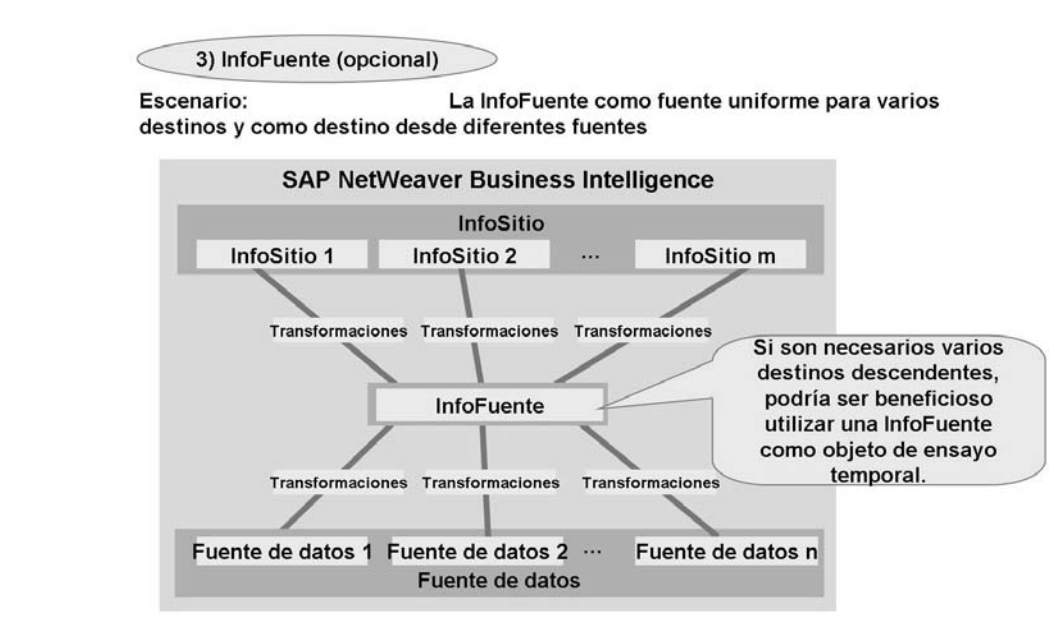

**Gráfico 77: InfoFuentes BI opcionales**

#### **InfoPaquetes y procesos de transferencia de datos**

El diseño del flujo de datos utiliza objetos de metadatos como las fuentes de datos, transformaciones, InfoFuentes e InfoSitios. Una vez diseñado el flujo de datos, los InfoPaquetes y los procesos de transferencia de datos pasan a gestionar la ejecución y planificación de la transferencia de datos real. Como puede verse en la imagen siguiente, hay dos procesos que deben planificarse.

El primer proceso es la carga de datos desde el sistema fuente. Esto implica varios pasos diferentes entre sí que dependen del sistema fuente implicado. Por ejemplo, si se trata de un sistema fuente SAP, puede efectuarse una llamada de función al otro sistema y podría iniciarse un programa extractor asociado con la fuente de datos. Un **InfoPaquete** es el objeto BI que contiene todas las parametrizaciones que especifican cómo debería hacerse el upload de estos datos desde el sistema fuente. El destino del InfoPaquete es la tabla PSA vinculada a la fuente de datos específica asociada con el InfoPaquete. En un entorno productivo, los mismos datos en el mismo sistema fuente sólo deberían extraerse una vez con un InfoPaquete. A partir de aquí, los procesos de transferencia de datos pueden hacer llegar estos datos a tantos InfoSitios como sea necesario.

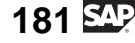

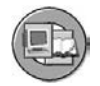

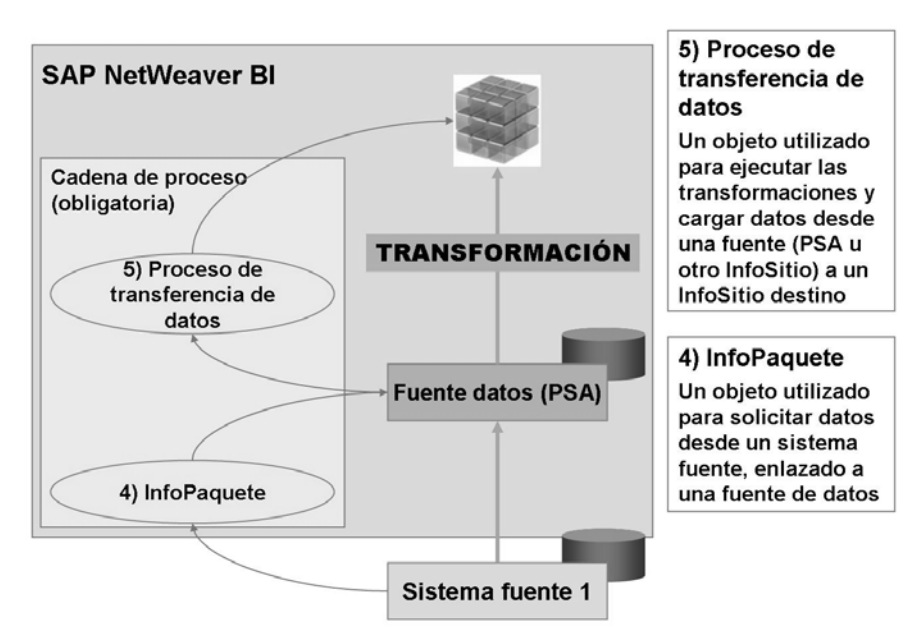

#### **Gráfico 78: Los InfoPaquetes y los procesos de transferencia de datos inician el flujo de datos**

El segundo proceso identificado en la imagen es el proceso de transferencia de datos. Éste es el objeto que controla el flujo de datos actual (filtros, modo de actualización, ya sea delta o completo) para una transformación específica. Puede que tenga más de un proceso de transferencia de datos si tiene más de un paso de transformación o destino en el flujo de ETL. A continuación se muestra esta situación más compleja. Tenga en cuenta que si implica a más de un InfoSitio necesitará más de un proceso de transferencia de datos. A veces, la necesidad crea arquitecturas muy complejas.

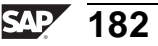

<span id="page-194-0"></span>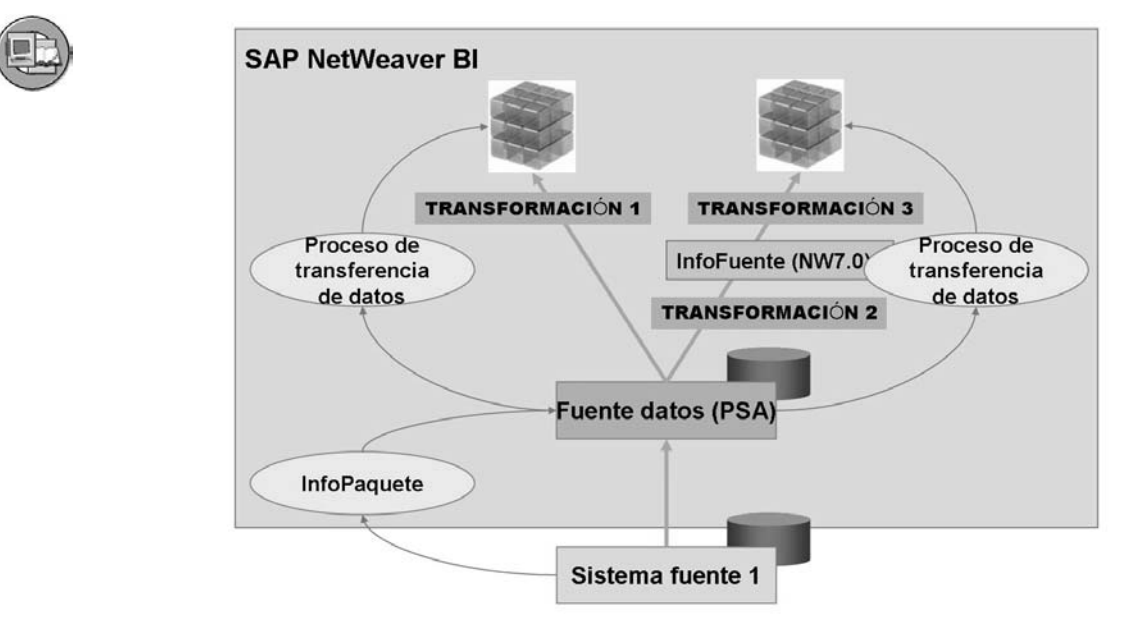

**Gráfico 79: ETL más complejas: InfoSitios múltiples y uso de InfoFuentes**

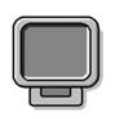

## **Demostración: Show the Flow of Data in an Illustration or Paths to access Data Sources, DTP**

#### **Objetivo**

Show the path for a data flow to one of our targets

#### **Datos del sistema**

**Sistema: Mandante: ID de usuario: Clave de acceso: Parametrizaciones del sistema:**

1. In the modeling tree under a cube (if possible under the completed example cube for this class previously created in the master (T\_06A00), expand the data flow and click on one or two objects. tell the class that you will be going into the details in the follow on units and lessons. Also note the "I "information Icon to find out what the symbols mean. When accessing the information section, Identify the symbol for the 3.x objects. the last time I looked this information section it says that:

"DataSources 3.x and InfoSources 3.x as well as transfer rules and update rules are indicated in the object tree by the symbol . "In fact the correct symbol to id 3.X objects is a small box next to the main icon. It looks like this . Unless I am loosing my mind, the help is (as of this writing wrong).

$$
\overline{183} \, \overline{\rm SM}
$$

If you need a short optional activity, to kill time try the one below in the discussion section.

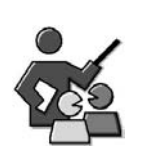

#### **Discusión con moderador**

Reinforce what you just learned about the data flow.

#### **Preguntas para la discusión**

Utilice las siguientes preguntas para que los participantes del curso tomen parte en la discusión. También puede utilizar sus propias preguntas.

Try to draw the data flow for a situation where the data source feeds two different cubes in your BI system. Try to draw all the parts, work with your partner. We all are thankful that they are the artistic one in the group.

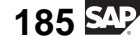

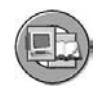

## **Resumen de la lección**

Ahora podrá:

- Explicar cómo fluyen los datos desde un sistema fuente a BI.
- Explicar los términos utilizados en la extracción, transformación y carga (ETL) en BI
- Definir y explicar el rol del área de Persistent Staging Area (PSA) en el flujo de datos

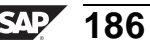

#### **Lección: Carga de datos maestros de un sistema fuente SAP**

**165** Duración de la lección: 90 Minutos

## **Resumen de la lección**

Esta lección describe el procedimiento para la carga de datos maestros (atributos y textos) de un sistema SAP.

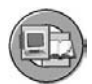

## **Objetivos de la lección**

Al finalizar esta lección podrá:

- Establecer la utilización y las funciones de una fuente de datos
- Cargar datos maestros de sistemas fuente SAP a las tablas de datos maestros respectivas en BI utilizando InfoPaquetes y procesos de transferencia de datos
- Utilizar los monitores de procesos de carga y transferencia de datos para supervisar los procesos de carga de datos y de transformación y para analizar errores

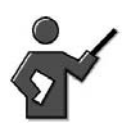

Go into detail about the scheduler and monitor concepts and concentrate on the screen info using a demo in the system.

Before running the demo for loading attributes and texts, describe the ETL process.

Demonstrate the exercise for this lesson on the system. Afterwards, explain the procedure printed in the written material about 'Preparing for Loading Master Data'.

## **Ejemplo empresarial**

Para facilitar el proyecto de BI de análisis de gastos de centros de coste, los datos deben evaluarse de forma mensual desde sistemas fuente SAP mediante su InfoCubo de contabilidad de centros de coste. Para contribuir a este objetivo, los datos maestros de su InfoObjeto de centro de coste se deben completar antes que los datos variables. En nuestro ejemplo los tres caracteres del ID del sistema se añadirán durante la extracción, transformación y carga.

#### **Escenario de carga de datos maestros del sistema fuente SAP: resumen**

Esta lección se explica mejor mediante ejemplos gráficos. Con este objetivo, a continuación encontrará una imagen resumen de toda la lección. Dado que esta es nuestra primera explicación sobre la carga, la complejidad será mínima y simplemente trataremos los conceptos básicos.

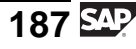

En la lección previa aprendió todos los términos, ahora construiremos todos los objetos explicados y los utilizaremos para realizar nuestra primera carga de datos. Cargaremos los atributos y el texto de su InfoObjeto definidor de datos maestros COSTC##.

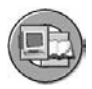

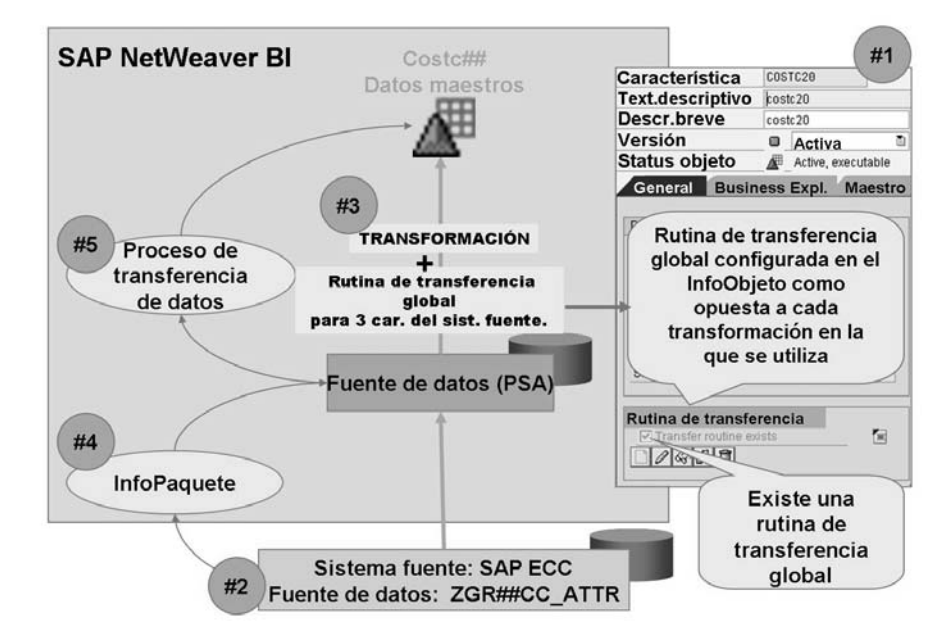

**Gráfico 80: Carga del escenario de datos maestros del sistema fuente SAP**

**Nota:** SAP ECC ha sustituido a SAP R/3. Un aspecto interesante es que esta versión puede configurarse para que incluya BI, además de las aplicaciones ERP principales. Esto significa que la línea divisoria entre BI y OLTP es muy difusa.

El gráfico anterior se centra en cinco pasos principales del proceso de carga de datos maestros de sistemas fuente SAP en general. Cada uno de estos pasos se cubre en las subdivisiones siguientes.

#### **Rutinas de transferencia globales**

La depuración o transformación de datos se lleva a cabo en una transformación BI dedicada. Cada vez que desea convertir campos de entrada desde su sistema fuente en InfoObjetos de sus InfoSitios BI, crea una TRANSFORMACIÓN dedicada que consiste en una regla de transformación para cada objeto.

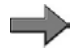

**Nota:** Aunque esto es cierto, también es desagradable, especialmente en ejemplos como el nuestro, con datos de centro de coste. En nuestra situación, queremos que los tres caracteres iniciales del centro de coste (13) sean los tres caracteres iniciales del sistema fuente. La utilización de las reglas originales que acabamos de mencionar significaría la personalización del código para 20 o más transformaciones y 20 o más InfoSitios.

En lugar de escribir el código de transferencia personalizado para cada caso de centro de coste en una transformación podemos adjuntar el código directamente al InfoObjeto (costc## en nuestro caso). Mediante la creación de una **rutina de transferencia global** que contiene nuestra lógica deseada, garantizamos que esta lógica se ejecute automáticamente cada vez que el InfoObjeto "Centro de coste" se utiliza en una transformación. Por tanto, con tan sólo un esfuerzo de escritura de código tendremos cobertura en todo el ámbito de aplicación del InfoObjeto "centro de coste".

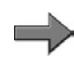

**Nota:** La rutina de transferencia global se invoca durante transformaciones BI 7.0 o reglas de transferencia BW 3.x. No se invocará durante las reglas de actualización BW 3.x (se explica más adelante).

## **Creación de fuentes de datos**

Aunque Business Content ya proporciona una fuente de datos para extraer datos maestros de centro de coste mySAP ERP, vamos a estructurar todo desde cero. En este caso, creamos una fuente de datos genérica (= definida por el cliente) en nuestro sistema SAP. Una fuente de datos es una colección de datos relacionados en un sistema fuente.

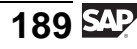

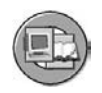

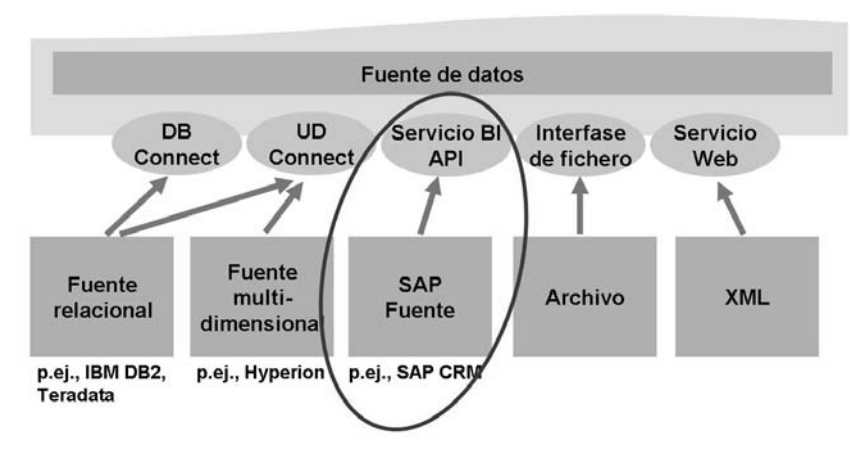

**Gráfico 81: Extracción del sistema fuente SAP**

La transacción de configuración utilizada para configurar la fuente de datos genérica (definida por el cliente) en el sistema fuente (T90CLNT090, en nuestro caso), es SBIW. Básicamente, SBIW es la transacción central de un sistema fuente SAP para personalizar la transferencia de datos a SAP NetWeaver BI, para ampliar las fuentes de datos de Business Content o para desarrollar fuentes de datos genéricas (definidas por el cliente) donde no haya fuentes de datos de Business Content (ejemplo: tablas de cliente). En nuestro caso, utilizamos la transacción SBIW para crear una fuente de datos genérica para que lea datos del centro de coste de la tabla en la que se almacenó.

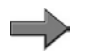

**Nota:** Este curso sólo se centra en la funcionalidad más importante en la transacción SBIW y el entorno de la creación de fuentes de datos genéricas. Los detalles sobre estos temas se facilitan en el curso de formación SAP BW350 (Staging y extracción de datos BI).

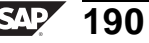

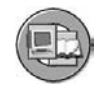

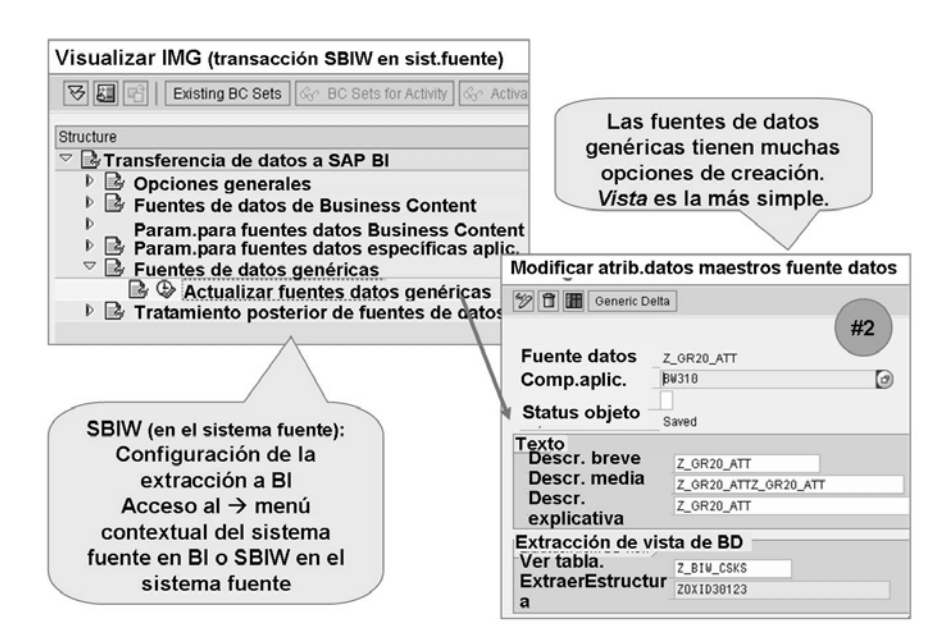

**Gráfico 82: Acceso a la creación de fuentes de datos y extractor genérico**

Para acceder a fuentes de datos y asignarlas a sus InfoSitios en BI debe informar a BI del nombre y campos que proporciona la fuente de datos. Este proceso se llama **reproducción**, o reproducir los metadatos de la fuente de datos. Se accede a él desde el menú contextual de la carpeta en la que se encuentra la fuente de datos. Una vez que se reproduce la fuente de datos a BI, el paso final es activarla. A partir de la versión más reciente de BI, puede activar completamente los flujos de datos de Business Content desde el Workbench. Durante este proceso, la activación de la fuente de datos Business Content en el sistema fuente SAP y la reproducción a SAP NetWeaver BI tiene lugar mediante una Remote Function Call (RFC).

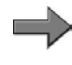

**Nota:** Las carpetas que almacenan fuentes de datos en el sistema fuente SAP o en BI se llaman **componentes de aplicación**.

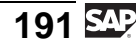

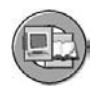

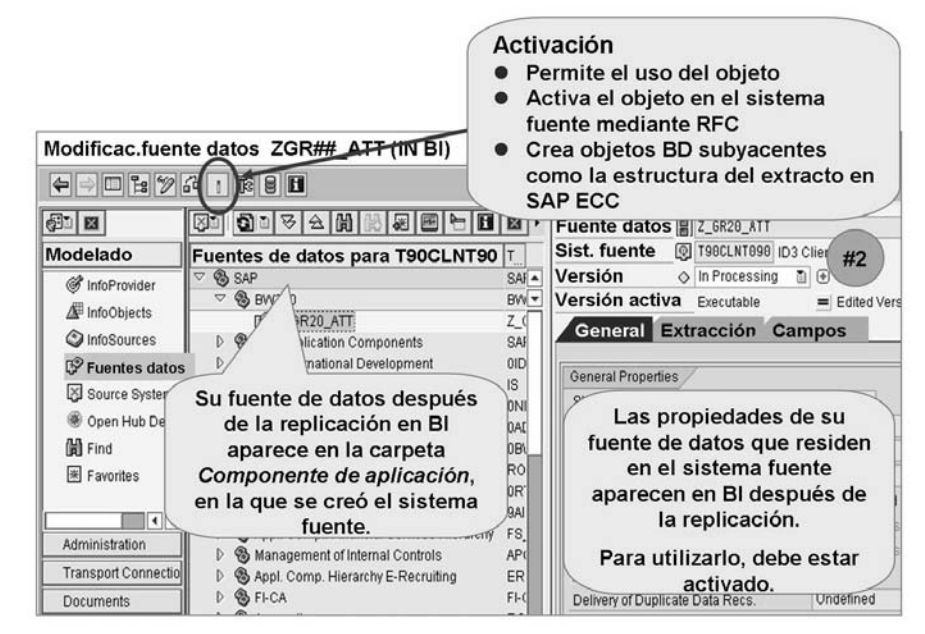

**Gráfico 83: Fuente de datos en BI después de la reproducción**

## **Transformación**

Intentamos explicar de forma sencilla este primer proceso de carga. Dado que añadimos alguna lógica de transferencia global personalizada a nuestro InfoObjeto, sólo necesitamos una asignación campo a campo para nuestro tercer paso: la **transformación**.

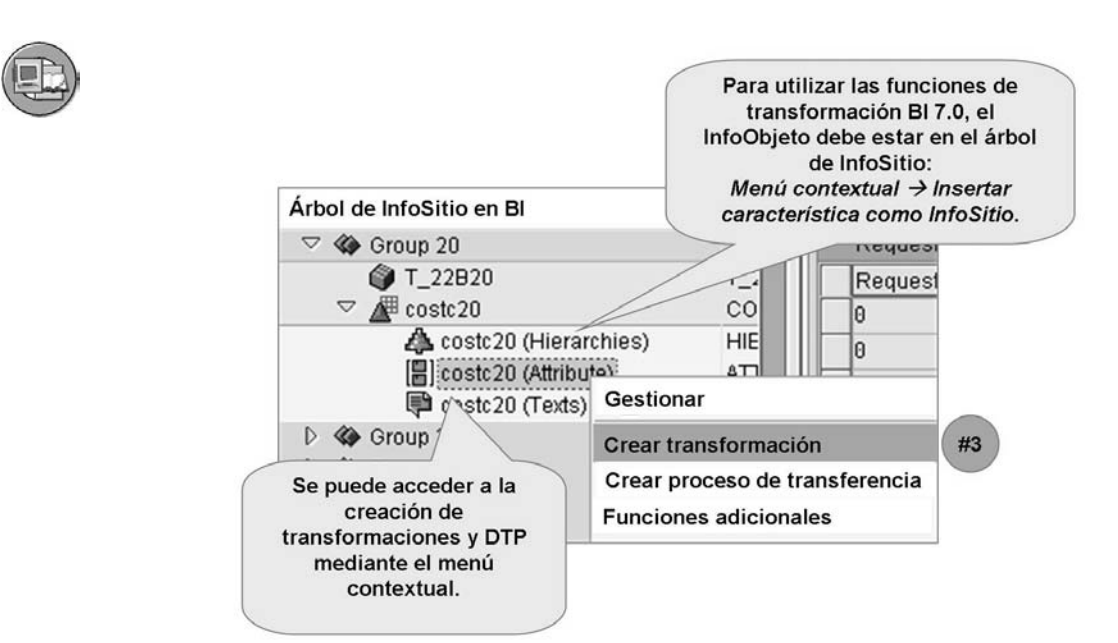

**Gráfico 84: Ruta de acceso para crear una transformación**

**Consejo:** Si no puede conectar su fuente de datos activada a sus tablas de datos maestros de InfoObjeto, podría ser que no hubiese añadido este InfoObjeto al árbol de InfoSitio. Éste es un requisito técnico y se muestra en la imagen anterior.

Con la excepción de nuestro centro de coste de 13 caracteres, el resto de campos de los datos maestros del centro de coste de la tabla CSKS en mySAP ERP tienen InfoObjetos correspondientes en BI; sólo debemos indicar a BI la coincidencia. Para ello creamos una transformación y reglas de transformación específicas de campo. En nuestro caso, todas las reglas serán del tipo **asignación directa**. La coincidencia entre los campos y la tabla de datos maestros del centro de coste puede realizarse arrastrando y soltando.

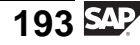

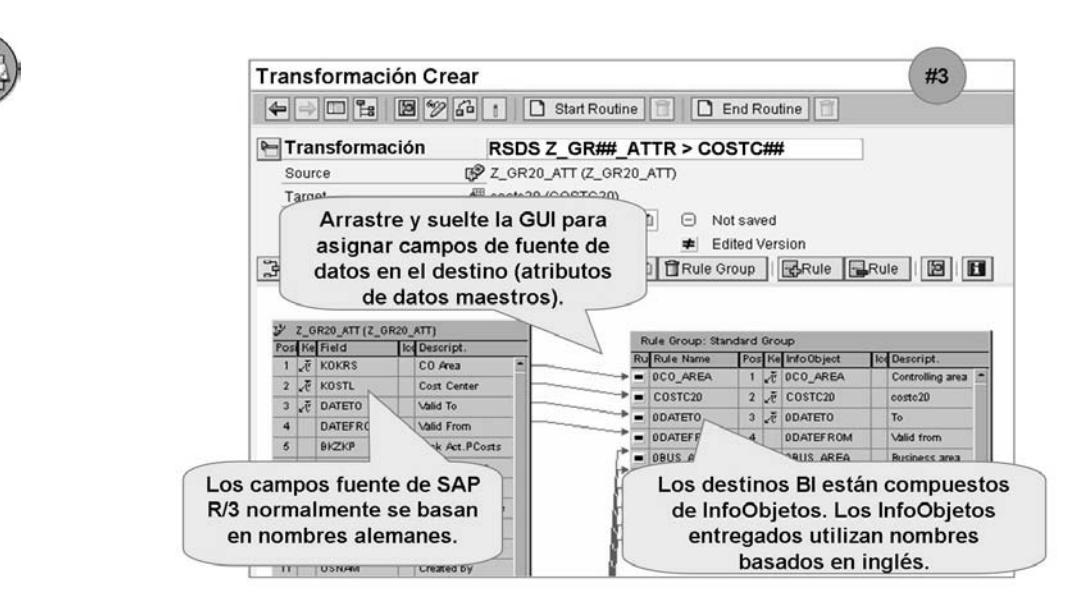

**Gráfico 85: Datos maestros de la interfase gráfica de transformación**

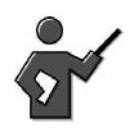

More complex uses of the transformation GUI will be discussed in later lessons. For now KISS. Keep it Simple Stupid, or for this class it should be KISSO Keep it Simple Smart Ones.

## **InfoPaquetes y procesos de transferencia de datos**

Ahora debe ejecutar el proceso ETL que diseñó en pasos anteriores. Los pasos 4 y 5 muestran que un InfoPaquete y un proceso de transferencia de datos (PTD) son los objetos que necesita para llevarlo a cabo.

#### **InfoPaquete (paso 4)**

Un InfoPaquete define las condiciones para solicitar datos de un sistema fuente. Esto incluye, por ejemplo, condiciones de selección, condiciones iniciales y parámetros de extracción que afectan al rendimiento y la utilización de recursos (véase el curso SAP BW360).

En una situación de BI compleja, podría necesitar muchos InfoPaquetes para cargar sus datos maestros y datos variables. Por tanto, los InfoPaquetes suelen agruparse y planificarse mediante cadenas de proceso BI. En SAP NetWeaver 7.0 BI, sólo unos cuantos parámetros deben configurarse en InfoPaquetes, ya que solamente tienen como destino la tabla PSA de la fuente de datos.

Se accede a la creación del InfoPaquete mediante el menú contextual de fuentes de datos. Esto es lógico en el sentido de que el InfoPaquete se utiliza para desplazar los datos para una fuente de datos específica de un sistema fuente específico al PSA de la fuente de datos en BI.

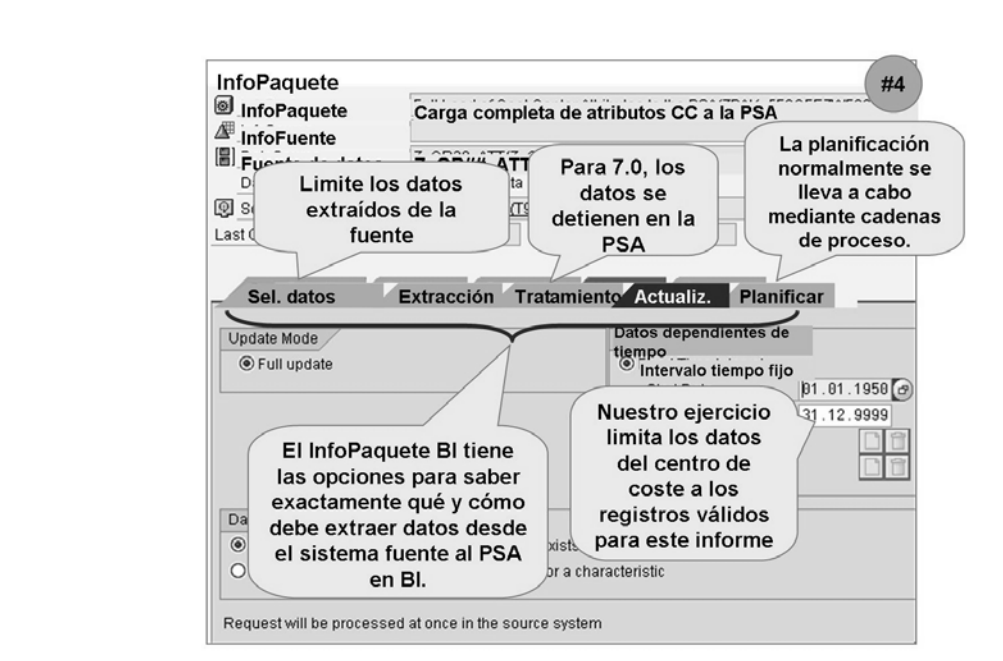

#### **Gráfico 86: InfoPaquete: Carga de datos fuente en PSA**

Aunque no hemos mostrado el monitor de carga, se accede a él desde la sección de monitor de la transacción RSMON o seleccionando el icono *Monitor* en la pantalla de actualización del InfoPaquete.

#### **Proceso de transferencia de datos**

Una vez que los datos llegan al PSA, pueden moverse (y transformarse) a sus InfoObjetos e InfoSitios, en este caso, los datos maestros de su InfoObjeto CostC##. El concepto del proceso de transferencia de datos es nuevo en SAP NetWeaver 7.0. Se utiliza cada vez que se desplazan datos de un InfoSitio en BI. Además, se utiliza incluso para desplazar y transformar datos cuando deja el sistema BI, soportando destinos open hub como destino para un proceso de transferencia de datos.

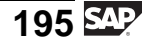

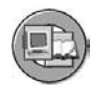

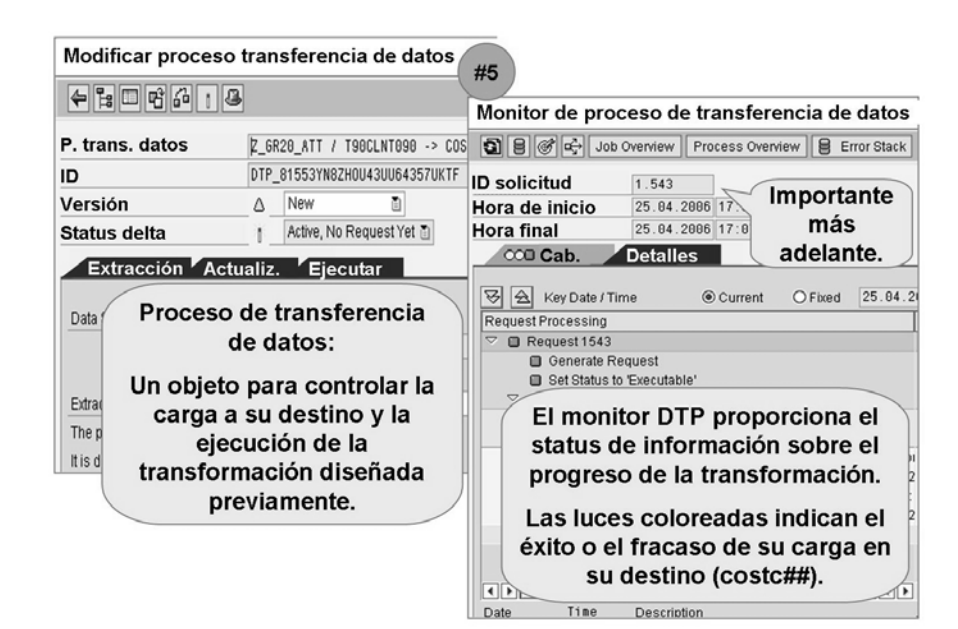

**Gráfico 87: Creación y supervisión del proceso de transferencia de datos**

Un proceso de transferencia de datos (PTD) está diseñado para ejecutar una transformación, de manera que sería lógico que utilizara el menú contextual en una transformación para crear el proceso de transferencia de datos. El proceso de transferencia de datos contiene opciones para el modo de extracción (delta o completo), criterios de filtro y parámetros asociados con el tratamiento de errores.

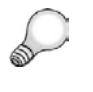

**Consejo:** Para los usuarios de ABAP en el grupo, cada paso específico del PTD puede supervisarse configurando breakpoints en los puntos adecuados de la etiqueta *Ejecutar* del PTD.

Un monitor dedicado, el **monitor del proceso de transferencia de datos**, ofrece un sistema claro "basado en luces" para visualizar su éxito o analizar las causas del error. El monitor del proceso de transferencia de datos también está integrado en el monitor de carga de datos central (RSMON).

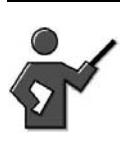

More details on both monitors will be presented in follow on lessons.

#### **Resultado: Datos maestros en BI para Costc##**

Después de obtener luz verde en el paso final del monitor de PTD, puede acceder al menú de contexto del InfoObjeto para revisar y actualizar los datos maestros cargados. Es muy raro que la actualización manual de los datos maestros forme

parte del proceso empresarial BI estándar, pero es posible a menos que esté bloqueada por una autorización. En este punto sólo queremos asegurarnos de que disponemos de datos y podemos empezar a verificar su exactitud.

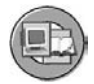

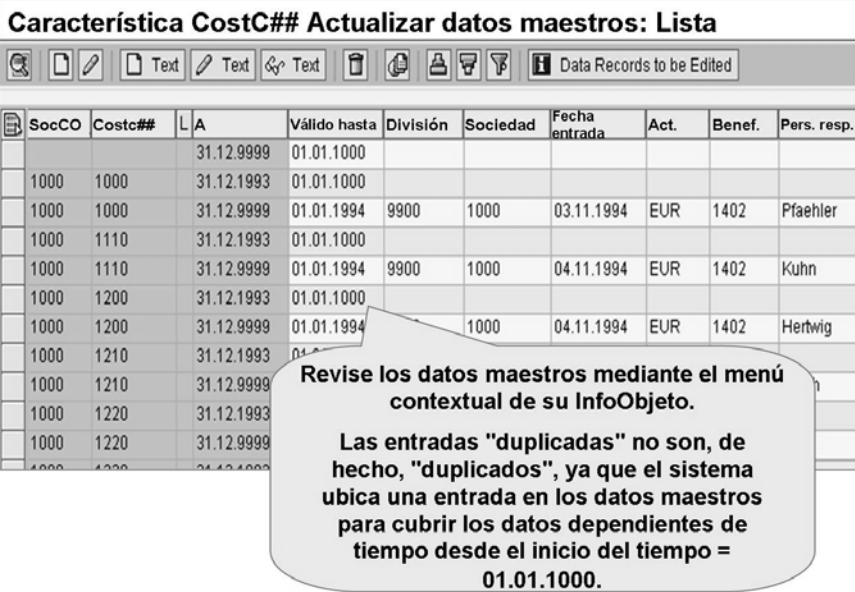

**Gráfico 88: Carga correcta de datos maestros**

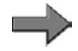

**Nota:** Observe el subtítulo del gráfico de registros "duplicados" en la imagen anterior. Esta situación está provocada por los atributos dependientes de tiempo de nuestros datos maestros. Aunque es una característica potente, no utilice la dependencia de tiempo como opción a menos que sea necesario. Tenga en cuenta también que la vista que estamos visualizando en este gráfico es la de una **vista** de la tabla de atributos de datos maestros combinada con la tabla de texto de datos maestros.

$$
\overline{197} \, \overline{\text{SAP}}
$$

<span id="page-209-0"></span>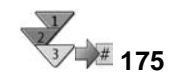

#### **Carga de datos maestros de un sistema fuente basado en SAP**

- 1. Asegúrese de que su InfoObjeto de características definidor de datos maestros aparece en el árbol de InfoSitio. Si no es así, utilice el menú de contexto de la InfoÁrea adecuada y seleccione *Insertar característica como InfoSitio*.
- 2. Cree un componente de aplicación en el sistema fuente SAP (transacción SBIW).
- 3. Cree una fuente de datos (genérica) para atributos o textos en el sistema fuente (transacción SBIW).
- 4. En BI, actualice la jerarquía de componentes de aplicación para el sistema fuente y replique la fuente de datos para atributos o textos en el componente de aplicación correspondiente de BI.
- 5. Cree una transformación y reglas de asignación detalladas para conectar la fuente de datos para atributos o textos para los datos maestros del mismo tipo.
- 6. Cree un InfoPaquete v planifíquelo para la actualización de los datos en el PSA
- 7. Supervise el proceso de carga de datos utilizando el monitor de carga
- 8. Cree un proceso de transferencia de datos para desplazar datos desde el PSA a sus datos maestros utilizando las reglas de transformación definidas anteriormente.
- 9. Utilice el monitor de transferencia de datos para evaluar su éxito.

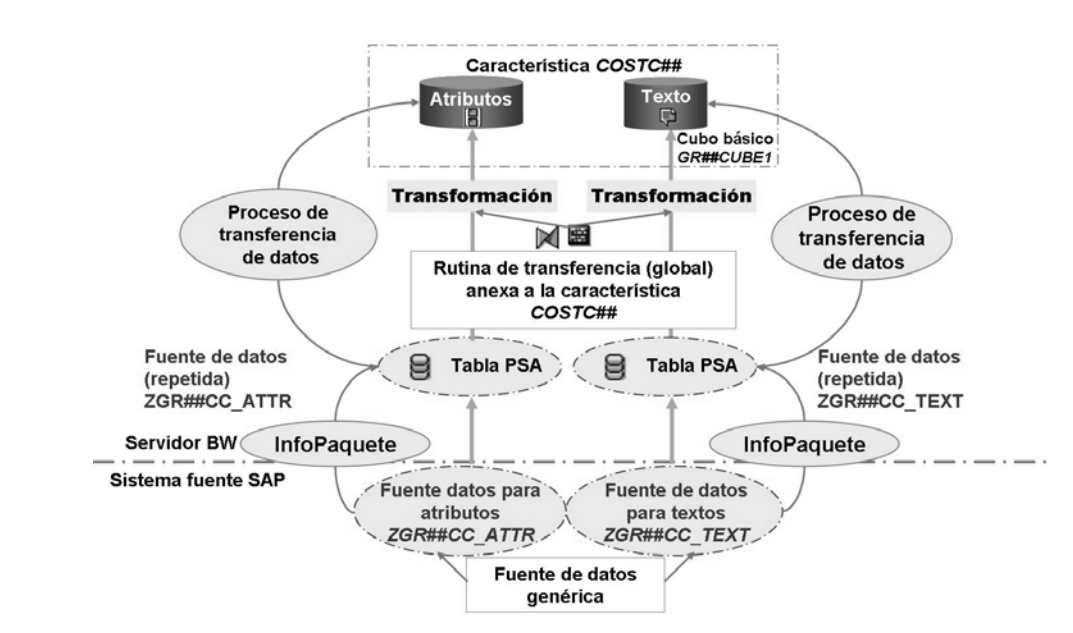

#### **Escenario**

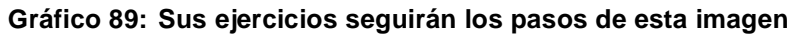

$$
\overline{199} \, \text{SAP}
$$

## <span id="page-212-0"></span>**<sup>177</sup> Ejercicio 6: Carga de datos de atributo desde un sistema fuente SAP**

Duración del ejercicio: 40 Minutos

## **Objetivos de los ejercicios**

Al finalizar este ejercicio podrá:

- Crear su propia fuente de datos para atributos en un sistema SAP y reproducirlo al sistema BI
- Utilizar la fuente de datos que creó para cargar datos de atributos desde el sistema SAP en las tablas de atributos correspondientes de su InfoObjeto COSTC##

## **Ejemplo empresarial**

Debe crear una fuente de datos para atributos que le permita rellenar su InfoObjeto COSTC## con datos maestros del sistema fuente SAP. Después, todos los datos de atributo del centro de coste desde el 01.01.1950 deberían estar disponibles desde el sistema fuente.

#### **Datos del sistema**

**Sistema:** Assigned system **Mandante:** 800 **ID de usuario:** Assigned user ID **Clave de acceso:** Assigned password **Parametrizaciones del sistema:**

1. **Your instructor** must ensure that the individual application components BW310-## or just a shared one BW310 exists in the source system prior to the start of the exercise. No other system settings required.

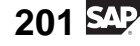

#### **Tarea 1: Rutina de transferencia global**

Puesto que la clave de centro de coste en el sistema SAP tiene 10 caracteres, pero el InfoObjeto BI que ha creado utiliza una clave de centro de coste de 13 caracteres, debe convertir la clave de 10 caracteres en una clave de 13 caracteres.

Ha decidido solucionar este problema incluyendo un prefijo de tres caracteres en la clave de entrada del centro de coste. Determinará el prefijo a partir del nombre técnico del sistema fuente.

Puesto que la conversión es necesaria para todos los datos maestros que provienen del sistema fuente SAP, debe crear una rutina de transferencia global en el nivel del InfoObjeto COSTC##.

- 1. Para poder cargar datos en su InfoObjeto COSTC##, el objeto debe estar asignado como un InfoSitio en la vista de InfoSitio del Workbench. Seleccione *Workbench* → *Modelado* → *InfoSitio*. Vaya a la InfoÁrea (Grupo Seleccione *Workbench* → *Modelado* → *InfoSitio*. Vaya a la InfoÁrea (Grupo<br>##) seleccionando *Formación BW* → *Formación de cliente BW* → *BW310*<br>*Data Warehousing* → *Grupo##*. Asigne su característica **COSTC##** como *Data Warehousing* → *Grupo##*. Asigne su característica **COSTC##** como InfoSitio a su InfoÁrea.
- 2. Para crear la rutina de transferencia global para su InfoObjeto, en el Workbench seleccione *Modelado* → *InfoSitio* → *Formación BW* → → *InfoSitio* → *Formación BW* → *Formación de cliente BW* → *BW310 Data Warehousing* → *Grupo##* <sup>y</sup> visualice su característica, **COSTC##**, en modo modificación.
- 3. Cree una rutina de transferencia. Actualice la siguiente codificación en la rutina de transferencia para incluir un prefijo de tres caracteres del nombre del sistema fuente.

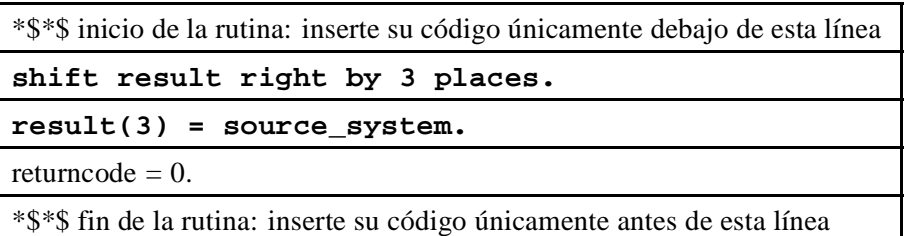

Verifique y grabe su rutina. No olvide activar su InfoObjeto después de realizar estas modificaciones.

*Continúa en la página siguiente*

#### **Tarea 2: Creación de una fuente de datos genérica para atributos**

Al crear su InfoObjeto COSTC## en un ejercicio previo, el sistema creó automáticamente la tabla de atributos /BIC/QCOSTC## y la tabla de texto /BIC/TCOSTC##. Ahora desea rellenar estas tablas con datos de atributo y texto de un sistema fuente SAP.

Para cargar los datos de atributo necesita una fuente de datos en el sistema fuente SAP. Crear una fuente de datos con este propósito.

- 1. Debe preparar el proceso de carga para los atributos del centro de coste desde el sistema fuente SAP. Para ello, cree una fuente de datos genérica en el sistema fuente SAP. La fuente de datos representa la vista obligatoria de los datos de atributo del centro de coste en el sistema fuente. Son precisamente estos datos los que desea cargar en el sistema BI. En el sistema fuente T90CLNT090, en la transacción SBIW, cree la fuente de datos de atributo de datos maestros con el nombre **ZGR##CC\_ATTR**.
- 2. En *Crear fuente de datos para atributos de datos maestros: pantalla ZGR##CC\_ATTR*, actualizar la fuente de datos como se describe a continuación. Seleccione el componente de aplicación **BW310-##**, introduzca para las descripciones de su fuente de datos, **COSTC## Atr. DS**, y seleccione la vista Z\_BIW\_CSKS como extractor. A continuación, grabe sus entradas. Si el sistema le pide que especifique una clase de desarrollo, seleccione *Objeto local*.
- 3. En la pantalla *fuente de datos: Tratar versión de cliente*, marque los campos siguientes para selección: *Sociedad CO (KOKRS)*, *Sociedad (BUKRS)*, *Válido para fecha (DATETO)*, y *Válido desde fecha (DATEFROM)*. Grabe sus entradas y salga de la transacción.

*Continúa en la página siguiente*

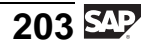

#### **Tarea 3: Reproducción de fuente de datos genérica para atributos**

Reproduzca la fuente de datos que creó en el sistema fuente SAP para el sistema BI.

1. Reproduzca su fuente de datos de atributo en el repository de metadatos BI. En el Workbench, seleccione la vista *Sistema fuente*. Abra el resumen de fuente de datos para el sistema fuente IDE 3 Mandante 800 (T90CLNT090) y localice su componente de aplicación BW310##.

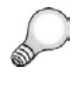

**Consejo:** Puede que no le sea posible ver el componente de aplicación de su grupo (*BW310-##*), porque esta vista de fuente de datos sólo muestra carpetas (componentes de aplicación) que ya contienen fuentes de datos. Para poder ver todos los componentes de aplicación pulse el icono *Ocultar/Mostrar carpetas vacías* una vez.

Ahora reproduzca su nueva fuente de datos ZGR##CC\_ATTR en BI, seleccionando *Reproducir metadatos* desde el menú contextual de su componente de aplicación *BW310-##*.

Finalmente, active su fuente de datos en el sistema BI.

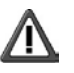

**Atención:** Asegúrese de que reproduce y activa sólo su propia fuente de datos en el sistema BI.

## **Tarea 4: Creación y activación de transformaciones**

Conecte el InfoObjeto de características (COSTC##) y su fuente de datos (ZGR##CC\_ATTR). Cree transformaciones entre los dos objetos.

- 1. Para crear transformaciones entre su fuente de datos y su InfoObjeto, seleccione la entrada del menú contextual *Crear transformación* en su fuente de datos.
- 2. Los campos de la fuente de datos deben asignarse a InfoObjetos de BI. Vaya a la pantalla de actualización de las transformaciones. La tabla de la izquierda le ofrece todos los campos de su fuente de datos (ZGR##CC\_ATTR). A la derecha, tiene los InfoObjetos de su característica (costc##).

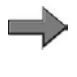

**Nota:** Recordatorio: Los campos de la estructura de característica costc## cumplen con los atributos de la tabla de atributos de datos maestros del InfoObjeto COSTC##.

*Continúa en la página siguiente*

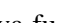
Entretanto, el sistema sugiere algunas asignaciones adecuadas de InfoObjetos BI a campos en la fuente de datos. Debe actualizar todas las asignaciones pendientes manualmente, puesto que el sistema no es capaz de generar una propuesta para algunos campos. Asigne los campos a la fuente de datos y los InfoObjetos como se muestra en la tabla siguiente. A continuación, active las transformaciones.

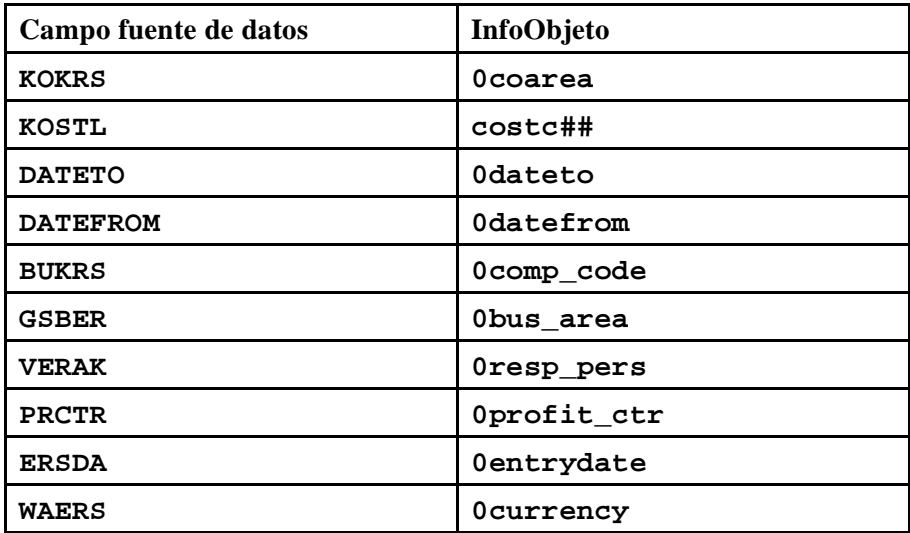

### **Tarea 5: Creación de un InfoPaquete y carga de datos de atributo en PSA**

Cree y planifique un InfoPaquete para cargar los datos de atributo desde el sistema fuente a la tabla PSA de BI.

1. Cargue los datos de atributo desde el sistema fuente SAP. Cree un InfoPaquete en la ventana *Workbench - Modelado*. En la vista *fuentes de datos*, localice su componente de aplicación *Group ##*. En su fuente de datos (ZGR##CC\_ATTR) seleccione *Crear InfoPaquetes* desde el menú contextual e introduzca la descripción **atributos OLTP de centro de coste GR##**.

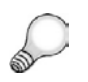

**Consejo:** Si no puede localizar su fuente de datos, refresque el árbol para actualizar la visualización.

Asegúrese de que carga datos de atributo válidos desde **01.01.1950** hasta **31.12.9999**. En la etiqueta *Actualizar*, asegúrese de que el modo de actualización es *Actualización completa*.

Para la clase de tratamiento, especifique que los datos se contabilizan sólo en la PSA.

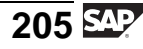

En la etiqueta *Prever*, planifique la carga de datos para que se inicie inmediatamente.

Inicie el proceso de carga y verifíquelo en el monitor.

#### **Tarea 6: Creación del proceso de transferencia de datos y carga de datos de atributo en la tabla de datos maestros**

Cree y planifique un proceso de transferencia de datos para cargar los datos de atributos desde la tabla PSA a la tabla de datos maestros de su característica.

1. Ahora puede cargar los datos maestros desde la tabla PSA a las tablas de datos maestros de su InfoObjeto de características.

En la ventana *Workbench - Modelado*, abra la vista de InfoSitio y localice su InfoÁrea (Grupo##). Seleccione su InfoObjeto COSTC## y a continuación seleccione *Centro de coste (Atributo)* → *Proceso de transferencia de datos*. Cree un proceso de transferencia de datos con la información siguiente.

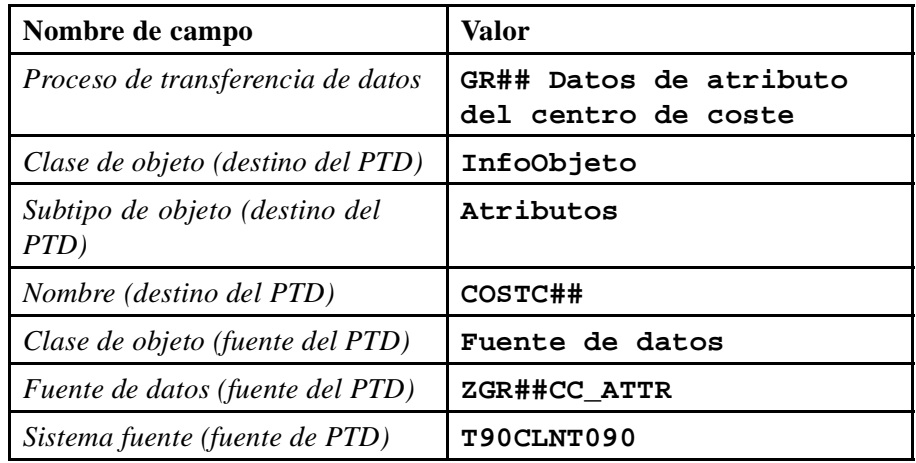

2. Actualice las etiquetas *Extracción*, *Actualizar*, y *Ejecutar* de su proceso de transferencia de datos con la siguiente información:

Modo de extracción = **DELTA**.

#### Tratamiento de errores = **Actualización de registros válidos, sin reporting (solicitud roja)**.

Grabe y active su proceso de transferencia de datos. Ejecute y verifique el proceso en el monitor. Observe el flujo de datos completo y verifique los datos que ha transferido al sistema.

## **Tarea 1: Rutina de transferencia global**

Puesto que la clave de centro de coste en el sistema SAP tiene 10 caracteres, pero el InfoObjeto BI que ha creado utiliza una clave de centro de coste de 13 caracteres, debe convertir la clave de 10 caracteres en una clave de 13 caracteres.

Ha decidido solucionar este problema incluyendo un prefijo de tres caracteres en la clave de entrada del centro de coste. Determinará el prefijo a partir del nombre técnico del sistema fuente.

Puesto que la conversión es necesaria para todos los datos maestros que provienen del sistema fuente SAP, debe crear una rutina de transferencia global en el nivel del InfoObjeto COSTC##.

- 1. Para poder cargar datos en su InfoObjeto COSTC##, el objeto debe estar asignado como un InfoSitio en la vista de InfoSitio del Workbench. Seleccione *Workbench* → *Modelado* → *InfoSitio*. Vaya a la InfoÁrea (Grupo Seleccione *Workbench* → *Modelado* → *InfoSitio*. Vaya a la InfoÁrea (Grupo ##) seleccionando *Formación BW* → *Formación de cliente BW* → *BW310* ##) seleccionando *Formación BW → Formación de cliente BW → BW310*<br>*Data Warehousing → Grupo##*. Asigne su característica **COSTC##** como<br>InfoSitio a su InfoÁrea. InfoSitio a su InfoÁrea.
	- a) En la vista de InfoSitio del Workbench, seleccione *Insertar característica como InfoSitio* desde el menú contextual del InfoÁrea Grupo## (T\_05A##).
	- b) Introduzca el nombre técnico de su característica (**COSTC##**) en el campo *InfoObjeto*, y confirme seleccionando *Continuar (Intro)* .
- 2. Para crear la rutina de transferencia global para su InfoObjeto, en el Workbench seleccione *Modelado* → *InfoSitio* → *Formación BW* → *Formación de cliente BW → BW310 Data Warehousing → Grupo## y* visualice su característica, **COSTC##**, en modo modificación. visualice su característica, **COSTC##**, en modo modificación.
	- a) En la pantalla *SAP Easy Access*, seleccione *Menú SAP* → *Modelado* → *Workbench: Modelado Workbench: Modelado* → *InfoSitio* → *Formación BW* → *Formación de clientes BW* → *BW310 Data Warehousing* → *Grupo##. Seleccione* su InfoObjeto COSTC##. su InfoObjeto COSTC##.
	- b) Abra la característica **COSTC##** haciendo doble clic y cambie del modo de visualización al de modificación mediante el pulsador *Visualizar <–> Modificar* .
- 3. Cree una rutina de transferencia. Actualice la siguiente codificación en la rutina de transferencia para incluir un prefijo de tres caracteres del nombre del sistema fuente.

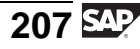

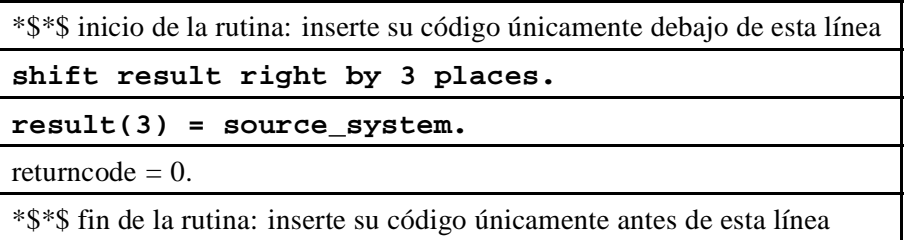

Verifique y grabe su rutina. No olvide activar su InfoObjeto después de realizar estas modificaciones.

- a) En el área *Rutina de transferencia* de la etiqueta *General*, seleccione *Crear rutina de transferencia* .
- b) Sitúe su cursor al inicio de la fila *RESULT =.* y pulse **INTRO** para insertar una línea nueva.
- c) Introduzca la siguiente codificación en la línea que ha insertado:

**desplazar resultado a la derecha 3 posiciones**.

- d) En la segunda fila, modifique *RESULT=.* por **result(3) = source\_system**.
- e) *Verifique*  $\mathbf{a}^{\mathbf{b}}$  su rutina.
- f)  $\sigma$ *Grabe*  $\Box$  la rutina.
- g) *Active* el InfoObjeto.

### **Tarea 2: Creación de una fuente de datos genérica para atributos**

Al crear su InfoObjeto COSTC## en un ejercicio previo, el sistema creó automáticamente la tabla de atributos /BIC/QCOSTC## y la tabla de texto /BIC/TCOSTC##. Ahora desea rellenar estas tablas con datos de atributo y texto de un sistema fuente SAP.

Para cargar los datos de atributo necesita una fuente de datos en el sistema fuente SAP. Crear una fuente de datos con este propósito.

1. Debe preparar el proceso de carga para los atributos del centro de coste desde el sistema fuente SAP. Para ello, cree una fuente de datos genérica en el sistema fuente SAP. La fuente de datos representa la vista obligatoria de los datos de atributo del centro de coste en el sistema fuente. Son precisamente

estos datos los que desea cargar en el sistema BI. En el sistema fuente T90CLNT090, en la transacción SBIW, cree la fuente de datos de atributo de datos maestros con el nombre **ZGR##CC\_ATTR**.

a) Para entrar al sistema fuente T90CLNT090, empiece desde el Workbench y seleccione *Modelado* → *Sistemas fuente*. A continuación, seleccione *Extractores del customizing* desde el menú contextual del sistema fuente T90CLNT090. Le llevará automáticamente a la transacción SBIW del sistema fuente SAP.

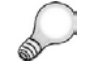

#### **Consejo: Procedimiento para la creación de componentes de aplicación**

Su instructor ya habrá creado un componente de aplicación (BW310-##) para su grupo en la jerarquía de componente de aplicación. Por esta razón, no es necesario que siga estos pasos. **Para referencia futura**, sin embargo, los pasos a seguir están listados aquí:

- En la transacción SBIW en el sistema fuente SAP, seleccione *Business Information Warehouse* → *Tratamiento posterior de fuentes de datos* → *Tratar fuentes de datos y jerarquías de componentes de aplicación.*
- Seleccione *Actividad IMG*  $\oplus$ .
- Despliegue la jerarquía, sitúe el cursor encima del nodo superior apropiado y cree un nuevo componente de aplicación. Dé al nuevo componente de aplicación el nombre **BW310-##**.
- Seleccione el nodo que acaba de crear y seleccione *Renombrar* . Modifique la descripción a **BW310-##** y grabe sus modificaciones.
- Grabe la jerarquía de componente de aplicación.
- b) En el sistema fuente, en la transacción SBIW, seleccione *Transferencia de datos al Business Information Warehouse de datos al Business Information Warehouse* → *Fuentes de datos*<br>genéricas → Actualizar fuente de datos genérica. Seleccione Actividad<br>IMG → *IMG*  $\bigoplus$ .

Cree una fuente de datos para *atributos de datos maestros* con el nombre **ZGR##CC\_ATTR**.

Seleccione *Crear*  $\Box$ 

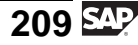

- 2. En *Crear fuente de datos para atributos de datos maestros: pantalla ZGR##CC\_ATTR*, actualizar la fuente de datos como se describe a continuación. Seleccione el componente de aplicación **BW310-##**, introduzca para las descripciones de su fuente de datos, **COSTC## Atr. DS**, y seleccione la vista Z\_BIW\_CSKS como extractor. A continuación, grabe sus entradas. Si el sistema le pide que especifique una clase de desarrollo, seleccione *Objeto local*.
	- a) Introduzca el nodo en la jerarquía del componente de aplicación a la que debería asignarse la fuente de datos.

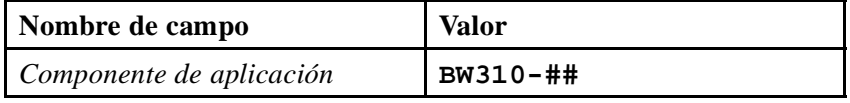

b) Introduzca el nombre de su fuente de datos.

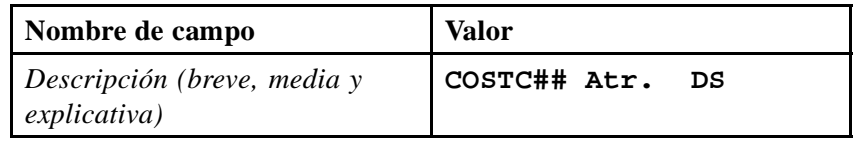

c) Seleccione la vista Z\_BIW\_CSKS que muestra la información de atributo para el centro de coste.

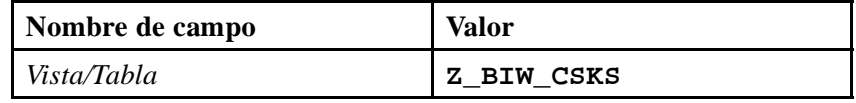

La vista se basa en la tabla CSKS que contiene la tabla de verificación para los datos maestros del centro de coste en el sistema SAP.

 $G$ rabe  $\Box$  sus entradas.

d) Si el sistema le pide que especifique una clase de desarrollo, seleccione *Objeto local*.

- 3. En la pantalla *fuente de datos: Tratar versión de cliente*, marque los campos siguientes para selección: *Sociedad CO (KOKRS)*, *Sociedad (BUKRS)*, *Válido para fecha (DATETO)*, y *Válido desde fecha (DATEFROM)*. Grabe sus entradas y salga de la transacción.
	- a) Seleccione los campos *Sociedad CO (KOKRS)*, *Sociedad (BUKRS)*, *Válido para fecha (DATETO)*, y *Válido desde fecha (DATEFROM)*.

Seleccione *Grabar* y a continuación salga de la transacción y vuelva al sistema BI.

b) Pulse la tecla **F3** tres veces para abandonar la transacción y volver a BI. La fuente de datos para los datos maestros del centro de coste se crea en el sistema SAP en su componente de aplicación BW310-##.

#### **Tarea 3: Reproducción de fuente de datos genérica para atributos**

Reproduzca la fuente de datos que creó en el sistema fuente SAP para el sistema BI.

1. Reproduzca su fuente de datos de atributo en el repository de metadatos BI. En el Workbench, seleccione la vista *Sistema fuente*. Abra el resumen de fuente de datos para el sistema fuente IDE 3 Mandante 800 (T90CLNT090) y localice su componente de aplicación BW310##.

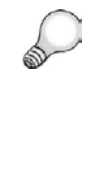

**Consejo:** Puede que no le sea posible ver el componente de aplicación de su grupo (*BW310-##*), porque esta vista de fuente de datos sólo muestra carpetas (componentes de aplicación) que ya contienen fuentes de datos. Para poder ver todos los componentes de aplicación pulse el icono *Ocultar/Mostrar carpetas vacías* una vez.

Ahora reproduzca su nueva fuente de datos ZGR##CC\_ATTR en BI, seleccionando *Reproducir metadatos* desde el menú contextual de su componente de aplicación *BW310-##*.

Finalmente, active su fuente de datos en el sistema BI.

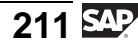

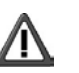

**Atención:** Asegúrese de que reproduce y activa sólo su propia fuente de datos en el sistema BI.

- a) Seleccione *Workbench* → *Modelado* → *Sistemas fuente*. Desde el menú contextual para el sistema fuente IDE3 Mandante 800 (T90CLNT090), seleccione *Visualizar árbol de fuente de datos*. Lo más probable es que las carpetas (componentes de aplicación) en BI que actualmente no contienen fuentes de datos no sean visibles. Para poder encontrar su carpeta en el paso siguiente, puede que sea necesario seleccionar el icono *Ocultar/Mostrar carpetas vacías* de para visualizar también estas carpetas vacías.
- b) Encuentre su componente de aplicación BW310-## en la ventana derecha. Desde el menú contextual del componente de aplicación BW310-##, seleccione *Reproducir metadatos*. Esto reproducirá las fuentes de datos sólo para el componente de aplicación BW310-##.
- c) En la ventana de diálogo, seleccione crear la fuente de datos *como fuente de datos*. Esto significa que utilizará los objetos nuevos y el flujo de datos de SAP NetWeaver 7.0 BI. Cuando la reproducción ha finalizado, su fuente de datos del centro de coste ZGR##CC\_ATTR estará situada en el componente de aplicación BW310-##.
- d) Haga doble clic sobre su fuente de datos para entrar en la pantalla *Tratar fuente de datos* y cambie al modo de modificación. Active la fuente de datos seleccionando *Activar* .

## **Tarea 4: Creación y activación de transformaciones**

Conecte el InfoObjeto de características (COSTC##) y su fuente de datos (ZGR##CC\_ATTR). Cree transformaciones entre los dos objetos.

- 1. Para crear transformaciones entre su fuente de datos y su InfoObjeto, seleccione la entrada del menú contextual *Crear transformación* en su fuente de datos.
	- a) En el Workbench, seleccione la vista *Sistema fuente*. Abra el árbol de la fuente de datos para el sistema fuente IDE Mandante 800 (T90CLNT090) y navegue hasta su fuente de datos (ZGR##CC\_ATTR). En el menú contextual de su fuente de datos, seleccione *Crear transformación*.

En la ventana de diálogo, rellene los datos siguientes en el área *Destino de la transformación*:

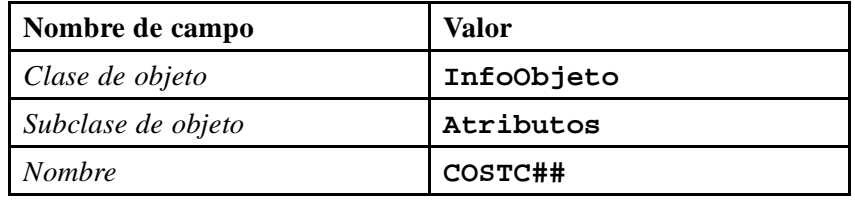

Asegúrese de que los datos siguientes son correctos para el área *Fuente de la transformación*:

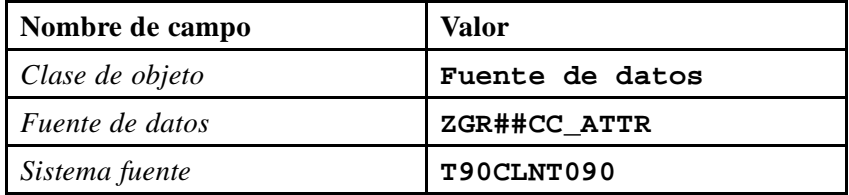

Seleccione *Crear transformación (Intro)* .

2. Los campos de la fuente de datos deben asignarse a InfoObjetos de BI. Vaya a la pantalla de actualización de las transformaciones. La tabla de la izquierda le ofrece todos los campos de su fuente de datos (ZGR##CC\_ATTR). A la derecha, tiene los InfoObjetos de su característica (costc##).

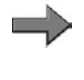

**Nota:** Recordatorio: Los campos de la estructura de característica costc## cumplen con los atributos de la tabla de atributos de datos maestros del InfoObjeto COSTC##.

Entretanto, el sistema sugiere algunas asignaciones adecuadas de InfoObjetos BI a campos en la fuente de datos. Debe actualizar todas las asignaciones pendientes manualmente, puesto que el sistema no es capaz de generar una *Continúa en la página siguiente*

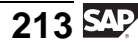

propuesta para algunos campos. Asigne los campos a la fuente de datos y los InfoObjetos como se muestra en la tabla siguiente. A continuación, active las transformaciones.

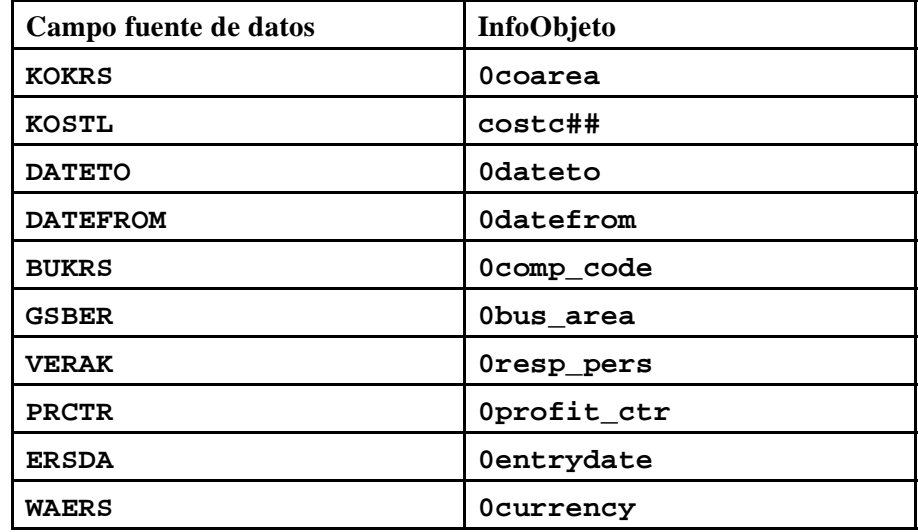

- a) Para obtener un resumen mejor seleccione primero *Ocultar/Mostrar navegador* para ampliar la pantalla *Transformaciones*.
- b) Con el ratón, seleccione el campo *Fuente de datos* en la tabla izquierda y conéctelo con el InfoObjeto correspondiente de la tabla central.
- c) Active sus transformaciones seleccionando *Activar* , a continuación salga de la pantalla.

### **Tarea 5: Creación de un InfoPaquete y carga de datos de atributo en PSA**

Cree y planifique un InfoPaquete para cargar los datos de atributo desde el sistema fuente a la tabla PSA de BI.

1. Cargue los datos de atributo desde el sistema fuente SAP. Cree un InfoPaquete en la ventana *Workbench - Modelado*. En la vista *fuentes de datos*, localice su componente de aplicación *Group ##*. En su fuente de datos (ZGR##CC\_ATTR) seleccione *Crear InfoPaquetes* desde el menú contextual e introduzca la descripción **atributos OLTP de centro de coste GR##**.

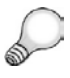

**Consejo:** Si no puede localizar su fuente de datos, refresque el árbol para actualizar la visualización.

Asegúrese de que carga datos de atributo válidos desde **01.01.1950** hasta **31.12.9999**. En la etiqueta *Actualizar*, asegúrese de que el modo de actualización es *Actualización completa*.

Para la clase de tratamiento, especifique que los datos se contabilizan sólo en la PSA.

En la etiqueta *Prever*, planifique la carga de datos para que se inicie inmediatamente.

Inicie el proceso de carga y verifíquelo en el monitor.

a) Para llegar al árbol de fuente de datos para la fuente de datos ZGR##CC\_ATTR, seleccione *Workbench* → *Modelado* → *Fuentes de datos* → *Formación BW* → *BW310 Data Warehousing* → *Group ##*→ *ZGR##CC\_ATTR*.

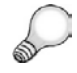

**Consejo:** Refresque el árbol para actualizar la visualización si es necesario.

b) Desde el menú contextual de su fuente de datos, seleccione *Crear InfoPaquete*.

Introduzca los valores siguientes.

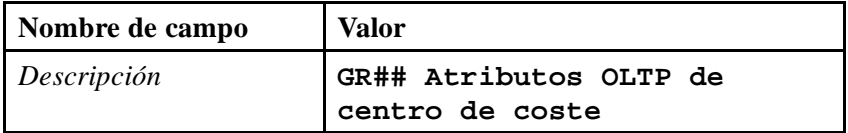

Seleccione *Grabar* **৺**.

c) Realice las entradas siguientes en la etiqueta *Actualizar*.

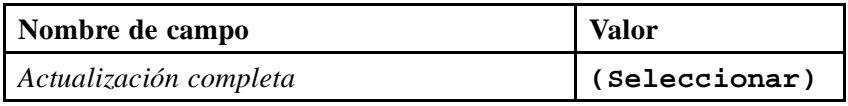

Especifique, **01.01.1950** como Fecha de inicio y **31.12.9999** como Fecha final para datos dependientes de tiempo.

- d) En la etiqueta *Proceso*, seleccione *sólo PSA*.
- e) En la etiqueta *Prever*, seleccione *Iniciar carga de datos inmediatamente* e inicie el proceso de carga de datos seleccionando  $\mathcal{D}$ .
- f) Seleccione para verificar el proceso de carga de datos en el monitor.

#### **Tarea 6: Creación del proceso de transferencia de datos y carga de datos de atributo en la tabla de datos maestros**

Cree y planifique un proceso de transferencia de datos para cargar los datos de atributos desde la tabla PSA a la tabla de datos maestros de su característica.

1. Ahora puede cargar los datos maestros desde la tabla PSA a las tablas de datos maestros de su InfoObjeto de características.

En la ventana *Workbench - Modelado*, abra la vista de InfoSitio y localice su InfoÁrea (Grupo##). Seleccione su InfoObjeto COSTC## y a continuación seleccione *Centro de coste (Atributo)* → *Proceso de transferencia de datos*. Cree un proceso de transferencia de datos con la información siguiente.

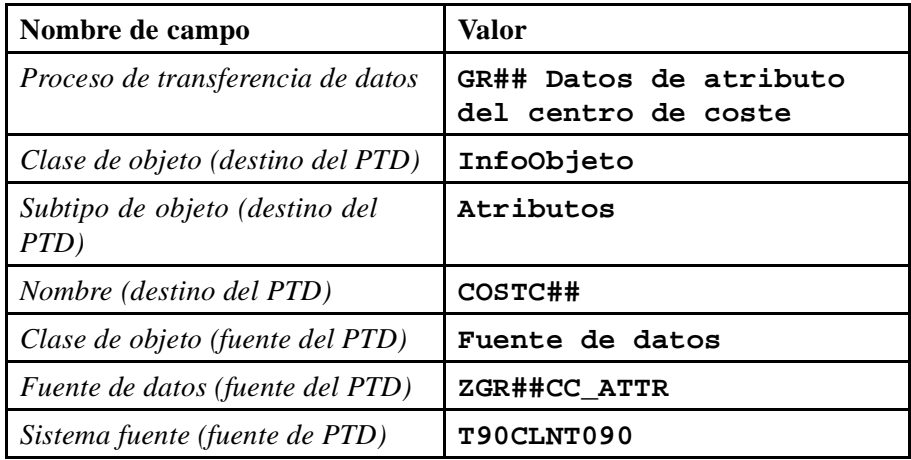

a) Para alcanzar la ubicación correcta, seleccione *Workbench* → *Modelado* → *InfoSitio* → *Formación BW* → *BW310 Data Warehousing* → *Group ##* → *COSTC01* → *Centro de coste (Atributo)* → *Proceso de transferencia de datos*.

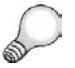

**Consejo:** Refresque el árbol para actualizar la visualización si es necesario.

b) Desde el menú contextual de la carpeta *Proceso de transferencia de datos*, seleccione *Crear proceso de transferencia de datos*. Introduzca los valores como se enumeran en la tabla.

Seleccione *Continuar (Intro)* .

2. Actualice las etiquetas *Extracción*, *Actualizar*, y *Ejecutar* de su proceso de transferencia de datos con la siguiente información:

Modo de extracción = **DELTA**.

Tratamiento de errores = **Actualización de registros válidos, sin reporting (solicitud roja)**.

Grabe y active su proceso de transferencia de datos. Ejecute y verifique el proceso en el monitor. Observe el flujo de datos completo y verifique los datos que ha transferido al sistema.

a) En la etiqueta *Extracción*, seleccione el modo de extracción *Delta*.

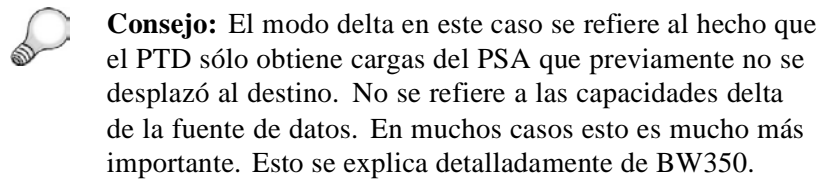

- b) En la etiqueta *Actualizar*, seleccione Tratamiento de errores: *Actualización de registros válidos, sin reporting (solicitud roja)*.
- c) En la etiqueta *Ejecutar* seleccione el modo de tratamiento *Extracción en serie, tratamiento paralelo inmediato*.
- d) *Active* su proceso de transferencia de datos.
- e) Seleccione *Ejecutar*  $\oplus$  en la etiqueta *Ejecutar* para iniciar el proceso de transferencia de datos.
- f) Verifique el proceso de transferencia de datos en el monitor de solicitud.
- g) Verifique los datos transferidos a BI mediante la navegación en el Workbench en la vista del InfoSitio. En su InfoÁrea Grupo##, seleccione *Actualizar datos maestros* en el menú de contexto de su InfoObjeto COSTC##. Seleccione *Ejecutar* .
- h) Visualice el flujo de datos completo en el Workbench. Pase a la vista InfoSitio, navegue hasta su InfoÁrea Grupo## y despliegue el flujo de datos completo debajo de su característica COSTC##.

# **<sup>193</sup> Ejercicio 7: Carga de datos de texto desde un sistema fuente SAP (opcional)**

Duración del ejercicio: 30 Minutos

## **Objetivos de los ejercicios**

Al finalizar este ejercicio podrá:

- Crear su propia fuente de datos para textos desde el sistema SAP y reproducir esta fuente de datos al sistema BI.
- Utilizar la fuente de datos que ha creado para cargar textos desde el sistema SAP en la tabla de texto correspondiente de su InfoObjeto COSTC##

## **Ejemplo empresarial**

Debe crear una fuente de datos para textos que le permita rellenar su InfoObjeto COSTC## con datos de texto desde el sistema SAP.

#### **Datos del sistema**

**Sistema:** Assigned system **Mandante:** 800 **ID de usuario:** Assigned user ID **Clave de acceso:** Assigned password **Parametrizaciones del sistema:** No system settings required

### **Tarea 1: Creación de una fuente de datos genérica para textos**

Cuando creó su InfoObjeto COSTC##, el sistema creó automáticamente la tabla de texto /BIC/TCOSTC##. Ahora desea rellenar la tabla con datos de texto de un sistema fuente SAP.

Para cargar los datos de texto necesita una fuente de datos en el sistema fuente SAP. Crear una fuente de datos con este propósito.

1. Prepare el proceso de carga para los textos del centro de coste del sistema fuente SAP. Para ello, cree una fuente de datos genérica en el sistema fuente SAP. La fuente de datos representa la vista obligatoria de los datos de texto del centro de coste en el sistema fuente. Son precisamente estos datos los que desea cargar en el sistema BI. En la transacción SBIW del sistema fuente T90CLNT090, cree la fuente de datos de texto con el nombre **ZGR##CC\_TEXT**.

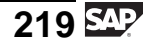

- 2. En la pantalla *Crear fuente de datos para textos: ZGR##CC\_Text*, actualice su fuente de datos. Seleccione el componente de aplicación **BW310-##**, introduzca **COSTC## Texto DS** como denominación de su fuente de datos, y seleccione la vista Z\_BIW\_CSKT como extractor. Grabe las entradas. Si el sistema le pide que especifique una clase de desarrollo, seleccione *Objeto local*.
- 3. En la pantalla *fuente de datos: Tratar versión de cliente*, marque los campos siguientes para selección: *Clave de idioma (LANGU)*, *Sociedad CO (KOKRS)*, *Válido para fecha (DATETO)*, y *Válido desde fecha (DATEFROM)*. Grabe sus entradas y salga de la transacción.

### **Tarea 2: Reproducción de fuente de datos genérica para textos**

Reproduzca la fuente de datos que creó en el sistema fuente SAP para el sistema BI.

1. Reproduzca su fuente de datos de texto en el sistema BI. En el Workbench, seleccione la vista Sistema fuente. Abra el árbol de fuente de datos para el sistema fuente ID3 Mandante 800 (T90CLNT090), localice su componente de aplicación BW310##, y reproduzca su fuente de datos nueva ZGR##CC\_Text en BI.

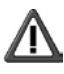

**Atención:** Asegúrese de que reproduce y activa sólo su propia fuente de datos en el sistema BI.

## **Tarea 3: Creación y activación de transformaciones**

Conecte el InfoObjeto de características COSTC## y su fuente de datos (ZGR##CC\_TEXT). Cree transformaciones entre los dos objetos.

- 1. Crear transformaciones entre su fuente de datos y su InfoObjeto. Seleccione la entrada del menú contextual *Crear transformación* de su fuente de datos.
- 2. Los campos de fuente de datos deben asignarse a InfoObjetos del BI. Vaya a la pantalla de actualización de las transformaciones. La tabla del lado izquierdo le proporciona todos los campos de su fuente de datos (ZGR##CC\_TEXT); en el lado derecho tendrá los InfoObjetos de su característica (COSTC##).

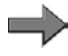

**Nota:** Recordatorio: Los campos en la estructura de característica costc## representan la estructura de la tabla de texto del InfoObjeto COSTC##.

Entretanto, el sistema sugiere algunas asignaciones adecuadas de InfoObjetos BI a campos en la fuente de datos. Debe actualizar todas las asignaciones pendientes manualmente, puesto que el sistema no es capaz de generar una propuesta para varios campos. Asigne los campos desde la fuente de datos para los InfoObjetos como se muestra en la tabla siguiente. A continuación active las transformaciones.

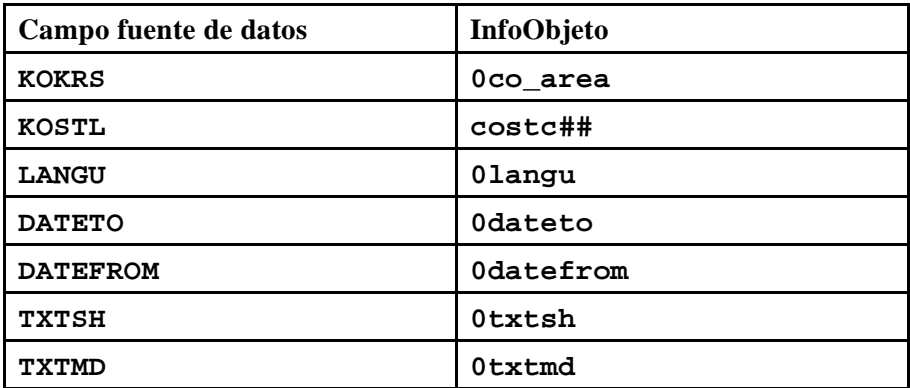

### **Tarea 4: Creación de un InfoPaquete y carga de datos de texto en PSA**

Cree y planifique un InfoPaquete para cargar los datos de texto desde el sistema fuente a la tabla PSA de BI.

1. Cargue los datos de texto desde el sistema fuente SAP. En la ventana *Workbench: Modelado*, en la vista *Fuentes de datos*, localice su componente de aplicación Grupo ##. En su fuente de datos (ZGR##CC\_TEXT), cree un InfoPaquete con la descripción **Textos OLTP del centro de coste GR##**

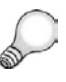

**Consejo:** Refresque el árbol para actualizar la visualización si no puede localizar su fuente de datos.

En la etiqueta *Actualizar*, introduzca **01.01.1950** como fecha de inicio y **31.12.9999** como fecha final para datos dependientes de tiempo. Seleccione el modo de actualización *Actualización completa*.

Para la clase de tratamiento, especifique que los datos se contabilizan sólo en la PSA.

En la etiqueta *Prever*, planifique la carga de datos para que se inicie inmediatamente.

Inicie el proceso de carga y verifíquelo en el monitor.

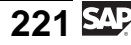

### **Tarea 5: Creación del proceso de transferencia de datos y carga de datos de texto en la tabla de texto**

Cree y planifique un proceso de transferencia de datos para cargar los datos de texto desde la tabla PSA a la tabla de texto de su característica.

1. Cargue los datos de texto de la tabla PSA en la tabla de texto de su InfoObjeto de característica. En la ventana *Workbench - Modelado*, abra la vista de *InfoSitio* y localice su InfoÁrea (Grupo##). Seleccione su InfoObjeto COSTC01 y a continuación seleccione *Centro de coste (textos)* → *Proceso de transferencia de datos*. Cree un proceso de transferencia de datos con la información siguiente.

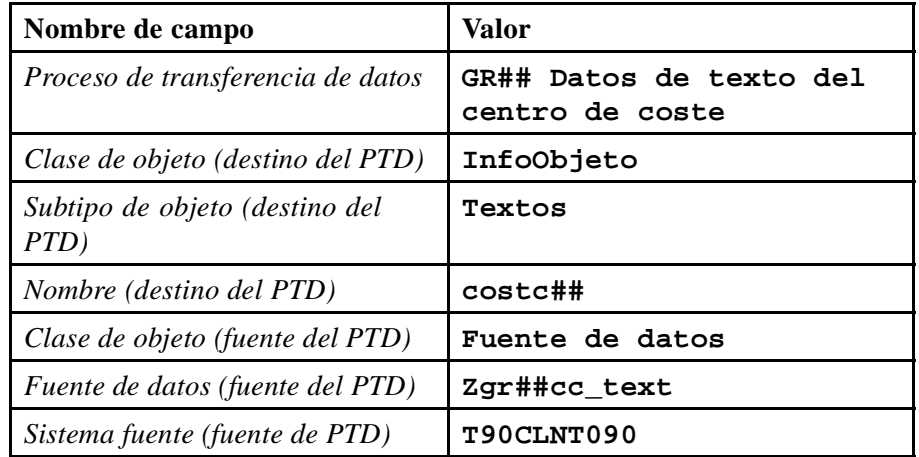

2. Actualice las etiquetas *Extracción*, *Actualizar*, y *Ejecutar* de su proceso de transferencia de datos con la siguiente información:

Modo de extracción = **Completa**.

Tratamiento de errores = **Actualización de registros válidos, sin reporting (solicitud roja)**.

Grabe y active su proceso de transferencia de datos. Ejecute el proceso de transferencia de datos y verifique la carga de datos en el monitor de solicitudes. Observe el flujo de datos completo y verifique los datos que ha transferido al sistema.

### **Tarea 1: Creación de una fuente de datos genérica para textos**

Cuando creó su InfoObjeto COSTC##, el sistema creó automáticamente la tabla de texto /BIC/TCOSTC##. Ahora desea rellenar la tabla con datos de texto de un sistema fuente SAP.

Para cargar los datos de texto necesita una fuente de datos en el sistema fuente SAP. Crear una fuente de datos con este propósito.

- 1. Prepare el proceso de carga para los textos del centro de coste del sistema fuente SAP. Para ello, cree una fuente de datos genérica en el sistema fuente SAP. La fuente de datos representa la vista obligatoria de los datos de texto del centro de coste en el sistema fuente. Son precisamente estos datos los que desea cargar en el sistema BI. En la transacción SBIW del sistema fuente T90CLNT090, cree la fuente de datos de texto con el nombre **ZGR##CC\_TEXT**.
	- a) Para entrar al sistema fuente T90CLNT090, empiece desde el Workbench y seleccione *Modelado* → *Sistemas fuente*. A continuación, seleccione *Extractores del customizing* desde el menú contextual del sistema fuente T90CLNT090. Le llevará automáticamente a la transacción SBIW del sistema fuente SAP.
	- b) En el sistema fuente, en la transacción SBIW, seleccione *Transferencia de datos al Business Information Warehouse* → *Fuentes de datos genéricas* → *Actualizar fuente de datos genérica*. Seleccione *Actividad IMG*  $\bigcirc$

Cree una fuente de datos para *textos* con el nombre **ZGR##CC\_Text**.

Seleccione *Crear* .

2. En la pantalla *Crear fuente de datos para textos: ZGR##CC\_Text*, actualice su fuente de datos. Seleccione el componente de aplicación **BW310-##**, introduzca **COSTC## Texto DS** como denominación de su fuente de datos,

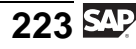

y seleccione la vista Z\_BIW\_CSKT como extractor. Grabe las entradas. Si el sistema le pide que especifique una clase de desarrollo, seleccione *Objeto local*.

a) Introduzca el nodo en la jerarquía del componente de aplicación a la que está asignada la fuente de datos.

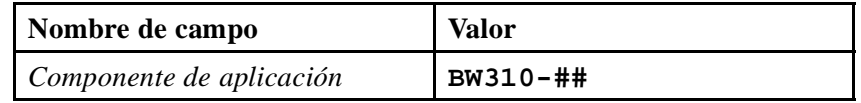

b) Introduzca el nombre de su fuente de datos.

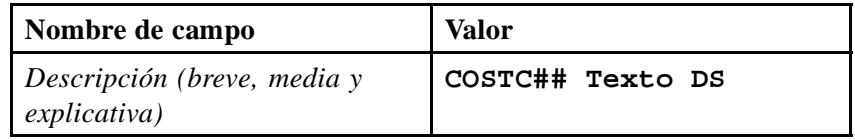

c) Seleccione la vista Z\_BIW\_CSKT que muestra la información de atributo para el centro de coste.

La vista se basa en la tabla CSKT que contiene la tabla de verificación para los datos maestros del centro de coste en el sistema SAP.

 $G$ rabe  $\blacksquare$  sus entradas.

- d) Si el sistema le pide que especifique una clase de desarrollo, seleccione *Objeto local*.
- 3. En la pantalla *fuente de datos: Tratar versión de cliente*, marque los campos siguientes para selección: *Clave de idioma (LANGU)*, *Sociedad CO (KOKRS)*, *Válido para fecha (DATETO)*, y *Válido desde fecha (DATEFROM)*. Grabe sus entradas y salga de la transacción.
	- a) Seleccione los campos *Clave de idioma (LANGU)*, *Sociedad (KOKRS)*, *Válido para fecha (DATETO)*, y *Válido desde fecha (DATEFROM)*.
	- b) Seleccione *Grabar*.
	- c) Pulse la tecla **F3** tres veces para abandonar la transacción y volver a BI. La fuente de datos para los datos de texto del centro de coste se crea en el sistema fuente SAP en su componente de aplicación BW310-##.

### **Tarea 2: Reproducción de fuente de datos genérica para textos**

Reproduzca la fuente de datos que creó en el sistema fuente SAP para el sistema BI.

1. Reproduzca su fuente de datos de texto en el sistema BI. En el Workbench, seleccione la vista Sistema fuente. Abra el árbol de fuente de datos para el sistema fuente ID3 Mandante 800 (T90CLNT090), localice su componente de aplicación BW310##, y reproduzca su fuente de datos nueva ZGR##CC\_Text en BI.

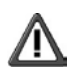

**Atención:** Asegúrese de que reproduce y activa sólo su propia fuente de datos en el sistema BI.

- a) Seleccione *Workbench* → *Modelado* → *Sistemas fuente*. Desde el menú contextual para el sistema fuente ID3 Mandante 800 (T90CLNT090), seleccione *Visualizar árbol de fuente de datos*.
- b) Encuentre su componente de aplicación BW310-## en la ventana derecha. Desde el menú contextual para el componente de aplicación BW310-##, seleccione *Reproducir metadatos*. Esto reproducirá las fuentes de datos sólo para el componente de aplicación BW310-##.
- c) En la ventana de diálogo, seleccione crear la fuente de datos *como fuente de datos*. Esto significa que utilizará los objetos nuevos y el flujo de datos de SAP NetWeaver 7.0 BI. Cuando la reproducción ha finalizado, su fuente de datos del centro de coste ZGR##CC\_TEXT está situada en el componente de aplicación BW310-##.
- d) Haga doble clic sobre su fuente de datos para entrar en la pantalla *Tratar fuente de datos* y cambiar al modo de modificación. Active la fuente de datos seleccionando *Activar* **1**.

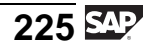

## **Tarea 3: Creación y activación de transformaciones**

Conecte el InfoObjeto de características COSTC## y su fuente de datos (ZGR##CC\_TEXT). Cree transformaciones entre los dos objetos.

- 1. Crear transformaciones entre su fuente de datos y su InfoObjeto. Seleccione la entrada del menú contextual *Crear transformación* de su fuente de datos.
	- a) En el Workbench, seleccione la vista Sistema fuente. Abrir el árbol de fuente de datos para el sistema fuente ID3 Mandante 800 (T90CLNT090). Navegue hasta su fuente de datos (ZGR##CC\_TEXT). En el menú contextual de su fuente de datos, seleccione *Crear transformación*.
	- b) En la ventana de diálogo, rellene los datos siguientes en el área *Destino de la transformación*.

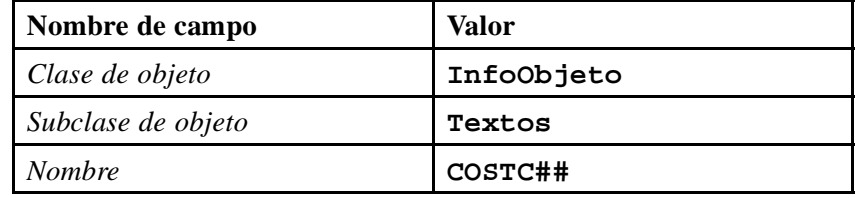

c) Asegúrese de que los datos siguientes son correctos para el área *Fuente de la transformación*.

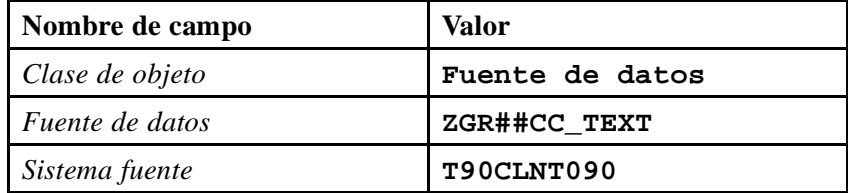

- d) Seleccione *Crear transformación (Intro)* .
- 2. Los campos de fuente de datos deben asignarse a InfoObjetos del BI. Vaya a la pantalla de actualización de las transformaciones. La tabla del lado izquierdo le proporciona todos los campos de su fuente de datos (ZGR##CC\_TEXT); en el lado derecho tendrá los InfoObjetos de su característica (COSTC##).

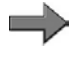

**Nota:** Recordatorio: Los campos en la estructura de característica costc## representan la estructura de la tabla de texto del InfoObjeto COSTC##.

Entretanto, el sistema sugiere algunas asignaciones adecuadas de InfoObjetos BI a campos en la fuente de datos. Debe actualizar todas las asignaciones pendientes manualmente, puesto que el sistema no es capaz de generar una *Continúa en la página siguiente*

propuesta para varios campos. Asigne los campos desde la fuente de datos para los InfoObjetos como se muestra en la tabla siguiente. A continuación active las transformaciones.

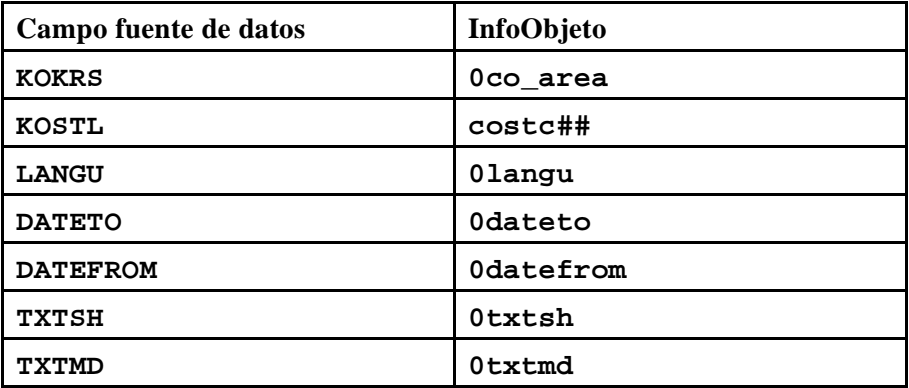

- a) Para obtener un resumen mejor seleccione primero *Ocultar/Mostrar navegador* para ampliar la pantalla *Transformaciones*.
- b) Con el ratón, seleccione el campo *Fuente de datos* en la tabla izquierda y conéctelo con el InfoObjeto correspondiente de la tabla central.
- c) Active sus transformaciones seleccionando *Activar* . A continuación abandone la pantalla.

#### **Tarea 4: Creación de un InfoPaquete y carga de datos de texto en PSA**

Cree y planifique un InfoPaquete para cargar los datos de texto desde el sistema fuente a la tabla PSA de BI.

1. Cargue los datos de texto desde el sistema fuente SAP. En la ventana *Workbench: Modelado*, en la vista *Fuentes de datos*, localice su componente de aplicación Grupo ##. En su fuente de datos (ZGR##CC\_TEXT), cree un InfoPaquete con la descripción **Textos OLTP del centro de coste GR##**

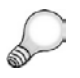

**Consejo:** Refresque el árbol para actualizar la visualización si no puede localizar su fuente de datos.

En la etiqueta *Actualizar*, introduzca **01.01.1950** como fecha de inicio y **31.12.9999** como fecha final para datos dependientes de tiempo. Seleccione el modo de actualización *Actualización completa*.

Para la clase de tratamiento, especifique que los datos se contabilizan sólo en la PSA.

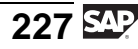

En la etiqueta *Prever*, planifique la carga de datos para que se inicie inmediatamente.

Inicie el proceso de carga y verifíquelo en el monitor.

a) Para llegar al árbol de fuente de datos para la fuente de datos ZGR##CC\_TEXT, seleccione *Workbench* → *Modelado* → *Fuentes de datos* → *Formación BW* → *BW310 Data Warehousing* → *Grupo ##*→ *ZGR##CC\_TEXT*.

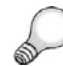

**Consejo:** Refresque el árbol para actualizar la visualización si es necesario.

Desde el menú contextual de su fuente de datos, seleccione *Crear InfoPaquete*.

Introduzca **Textos OLTP de centro de coste GR##** en el campo *Descripción*.

Seleccione *Grabar* **৺**.

- b) En la etiqueta *Actualizar* seleccione **01.01.1950** como fecha de inicio y **31.12.9999** como fecha final. Verifique que la *Actualización completa* está seleccionada.
- c) En la etiqueta *Proceso*, seleccione *sólo PSA*.
- d) En la etiqueta *Prever*, seleccione *Iniciar carga de datos inmediatamente* e inicie el proceso de carga de datos seleccionando  $\mathbb{Q}$ .
- e) Verifique el proceso de carga de datos en el monitor.

### **Tarea 5: Creación del proceso de transferencia de datos y carga de datos de texto en la tabla de texto**

Cree y planifique un proceso de transferencia de datos para cargar los datos de texto desde la tabla PSA a la tabla de texto de su característica.

1. Cargue los datos de texto de la tabla PSA en la tabla de texto de su InfoObjeto de característica. En la ventana *Workbench - Modelado*, abra la vista de *InfoSitio* y localice su InfoÁrea (Grupo##). Seleccione su InfoObjeto COSTC01 y a continuación seleccione *Centro de coste (textos)* COSTC01 y a continuación seleccione *Centro de coste (textos)* → *Proceso de transferencia de datos*. Cree un proceso de transferencia de datos con la información siguiente.

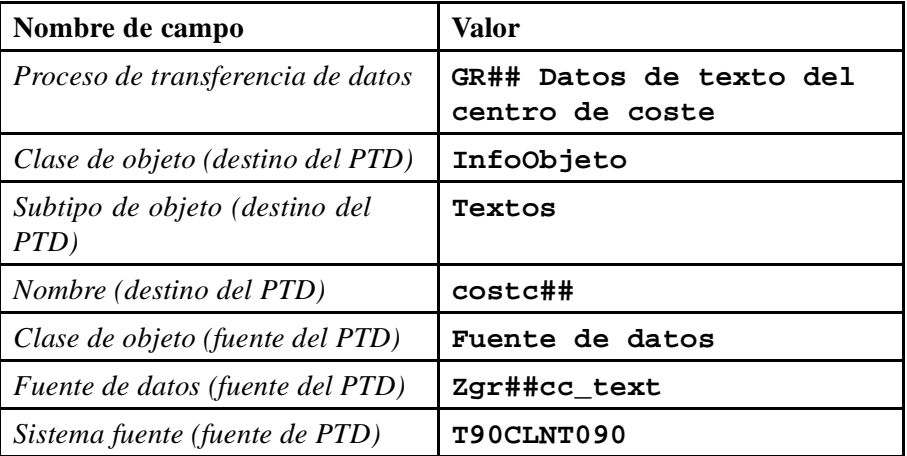

a) Seleccione *Workbench*  $\rightarrow$  *Modelado*  $\rightarrow$  *InfoSitio*  $\rightarrow$  *Formación BW*  $\rightarrow$  *BW310 Data Warehousing*  $\rightarrow$  *Grupo* ##  $\rightarrow$  *COSTC*##  $\rightarrow$  *Centro de BW310 Data Warehousing* → *Grupo ##* → *COSTC##* → *Centro de coste (textos)* → *Proceso de transferencia de datos*.

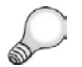

**Consejo:** Refresque el árbol para actualizar la visualización si es necesario.

- b) Desde el menú contextual de la carpeta *Proceso de transferencia de datos*, seleccione *Crear proceso de transferencia de datos*. Introduzca los valores tal como aparecen en la lista de la tabla anterior.
- c) Seleccione *Continuar (Intro)* .
- 2. Actualice las etiquetas *Extracción*, *Actualizar*, y *Ejecutar* de su proceso de transferencia de datos con la siguiente información:

Modo de extracción = **Completa**.

Tratamiento de errores = **Actualización de registros válidos, sin reporting (solicitud roja)**.

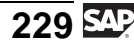

Grabe y active su proceso de transferencia de datos. Ejecute el proceso de transferencia de datos y verifique la carga de datos en el monitor de solicitudes. Observe el flujo de datos completo y verifique los datos que ha transferido al sistema.

- a) En la etiqueta *Extracción*, seleccione el modo de extracción **Completo**.
- b) En la etiqueta *Actualizar*, seleccione para el Tratamiento de errores: **Actualización de registros válidos, sin reporting (solicitud roja)**.
- c) En la etiqueta *Ejecutar* seleccione el modo de tratamiento **Extracción en serie, tratamiento paralelo inmediato**.
- d) Active su proceso de transferencia de datos seleccionando  $\mathbb{I}$ .
- e) Seleccione *Ejecutar*  $\oplus$  en la etiqueta *Ejecutar* para iniciar el proceso de transferencia de datos.
- f) Verifique el proceso de transferencia de datos en el monitor de solicitud.
- g) Verifique los datos con los que se hizo el upload a BI. Navegue en el Workbench hasta su InfoÁrea Grupo## en la vista de InfoSitio y seleccione *Actualizar datos maestros* en el menú contextual de su InfoObjeto COSTC##. Seleccione *Ejecutar* .
- h) Visualice el flujo de datos completo en el Workbench. Vaya a la vista InfoSitio, navegue hasta su InfoÁrea Grupo## y despliegue el flujo de datos completo debajo de su característica COSTC##.

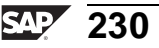

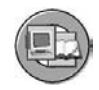

## **Resumen de la lección**

Ahora podrá:

- Establecer la utilización y las funciones de una fuente de datos
- Cargar datos maestros de sistemas fuente SAP a las tablas de datos maestros respectivas en BI utilizando InfoPaquetes y procesos de transferencia de datos
- Utilizar los monitores de procesos de carga y transferencia de datos para supervisar los procesos de carga de datos y de transformación y para analizar errores

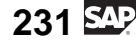

#### **Lección: Carga de datos variables desde un sistema fuente SAP**

**206** 

Duración de la lección: 60 Minutos

## **Resumen de la lección**

En esta lección explicaremos el proceso de transferencia de datos de forma más compleja y detallada. Explicaremos las clases de reglas de transformación disponibles y las rutinas de inicio y final más avanzadas. Además, visualizaremos nuestros datos en el InfoCubo en el momento del cierre.

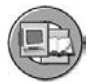

## **Objetivos de la lección**

Al finalizar esta lección podrá:

- Explicar la funcionalidad de las fuentes de datos emuladas
- Enumerar varias clases de reglas de transformación
- Utilizar rutinas de clases de reglas de transformación
- Describir los diferentes métodos de agregación para ratios
- Explicar dónde pueden utilizarse las rutinas de inicio y de final
- Crear una transformación y ejecutar un PTD para desplazar datos depurados desde una fuente de datos de Business Content a su InfoSitio

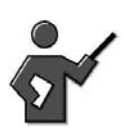

Throughout the text, notes are inserted for the instructor.

## **Ejemplo empresarial**

En su empresa, los datos se deben evaluar mensualmente desde mySAP ERP utilizando el InfoCubo Contabilidad de centros de coste. Después de cargar los datos maestros asociados, debe cargar los datos variables en el InfoCubo.

## **Escenario general: Carga de datos variables desde un sistema fuente SAP**

Aunque los objetivos de esta lección parecen simulares a los de la anterior, introduciremos varios temas nuevos. Los conceptos básicos son los mismos y los términos también, pero el destino y algunos aspectos específicos son distintos.

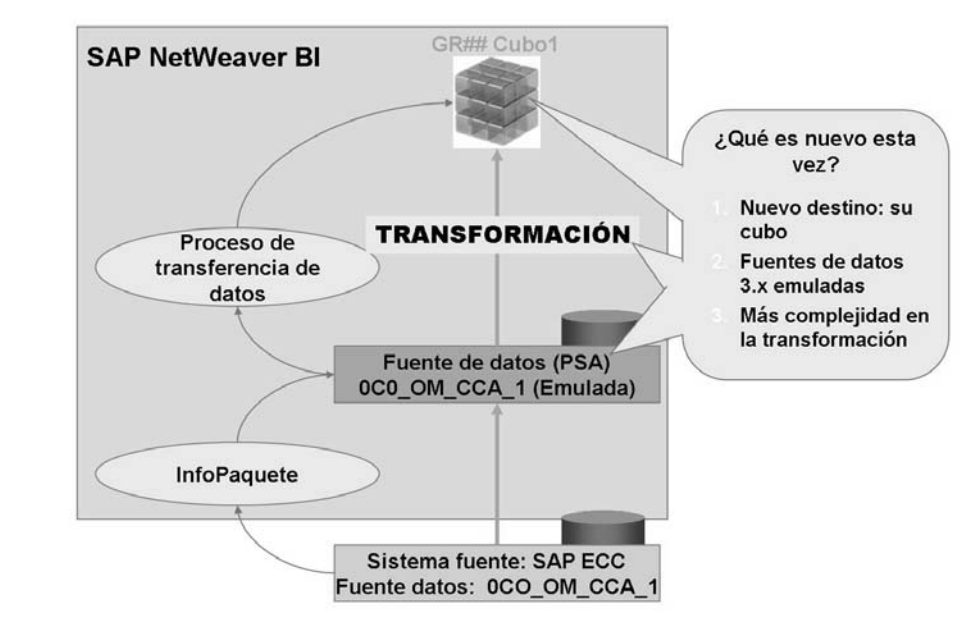

**Gráfico 90: Escenario completo: Carga de transacción desde mySAP ERP**

## **Fuentes de datos emuladas**

En la mayoría de los casos, las fuentes de datos entregadas como parte de Business Content aún se basan en la antigua tecnología de flujo de datos

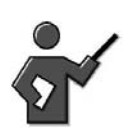

In the last lesson in this unit, we will discuss the older 3.x data flow and other 3.x objects and how they are used. For now, the focus is just on the older 3.x DataSources.

También los metadatos anteriores a las fuentes de datos 3.x y las (nuevas) fuentes de datos son distintos. Para permitir una ruta de migración sencilla, SAP ha suministrado una técnica para utilizar la fuente de datos 3.x al inicio de un nuevo proceso ETL que utiliza objetos nuevos BI 7.0 como transformaciones. Se utiliza para diseñar y construir un nuevo flujo de datos sin necesidad de migrar sus fuentes de datos 3.x inmediatamente. Esto permite una suave transición a la nueva tecnología de flujo de datos ya que, durante la emulación, el flujo de datos anterior y la fuente de datos 3.x aún se mantienen. Una vez completado el test del nuevo flujo de datos podrá migrar la fuente de datos subyacente 3.x a una fuente de datos nueva. De este modo, cambiará completamente a la nueva tecnología de flujo de datos. Tenga cuidado al utilizar la emulación de fuentes de datos 3.x en modo productivo ya que creará una complejidad adicional en el staging de datos (los mismos datos PSA se podrían distribuir a InfoSitios mediante la nueva tecnología de flujo de datos o con la anterior). Si es posible, evite utilizar

$$
233 \, \text{Mpc}
$$

la emulación de fuentes de datos 3.x en modo productivo ya que se supone que es una característica de tiempo de diseño que permite una sencilla migración de flujos de datos a la nueva tecnología.

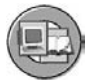

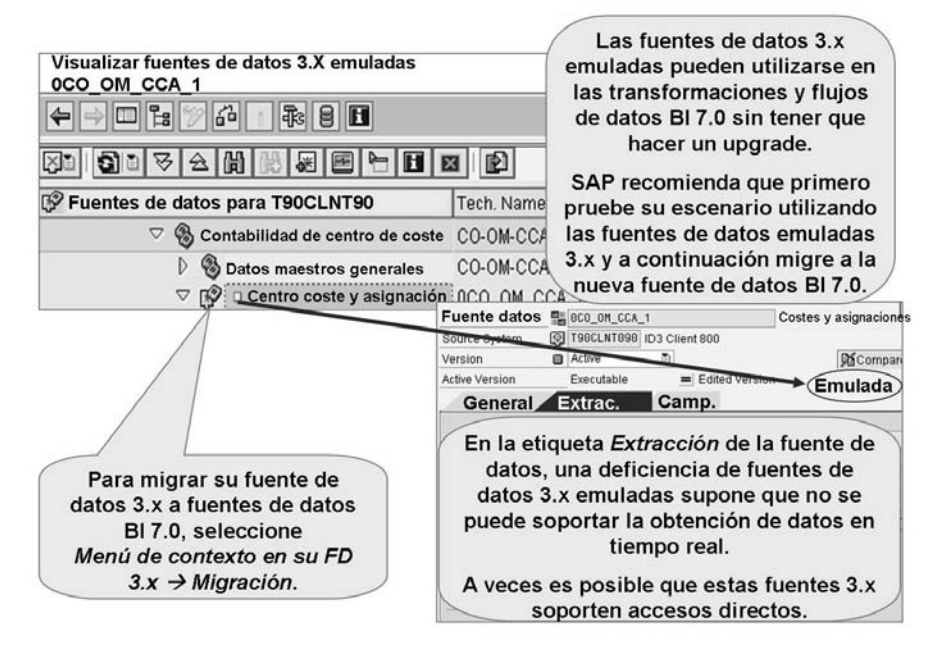

#### **Gráfico 91: Fuentes de datos emuladas**

Si no se efectúa el upgrade (migración) a las fuentes de datos más recientes del tipo BI 7.0, una mejora importante no soportada es la posibilidad de utilizar la fuente de datos para dar soporte a la nueva adquisición de datos en tiempo real (ADR). Con ADR, podemos extraer datos fuente a BI casi en tiempo real.

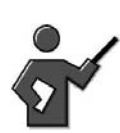

We will look into RDA in the final unit f the class.

Para fuentes de datos

generadas por el cliente,

se le avisará de la

reproducción

Fuente de datos desconocida

La fuente de datos TEST

 $3.x$ 

 $\vee$   $\infty$ 

aún no existe en el sistema Bl.

— como fuente de<br>— datos (nueva)<br>— como fuentes de datos

¿Cómo desea crearla en BI?

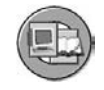

- Consecuencia
	- Un obieto de fuente de datos puede existir en Bl como dos objetos (de transporte) de metadatos diferentes:
		- (Nueva) Fuente de datos (R3TR RSDS)
		- Fuente de datos 3.x (R3TR ISFS)
- (Nueva) Fuente de datos O Fuente de datos 3.x
	- Una fuente de datos (en un SistLog específico) en el sistema BI puede existir como fuente de datos (nueva) o fuente de datos 3.x; los dos objetos a la vez NO están permitidos.
	- En el momento de la reproducción, debe efectuarse una decisión para una clase de objeto.
- Restricciones técnicas
	- · Las fuentes de datos jerárquicas aún no están soportadas en SAP NetWeaver 7.0 Bl como (nuevas) fuentes de datos y por tanto siempre se reproducen como fuentes de datos 3.x.
- Las fuentes de datos de exportación (8\*) siempre se reproducen como Fuentes de datos 3.x.

#### **Gráfico 92: Aspectos relativos a fuentes de datos 3.x**

Asegúrese de que todo funciona correctamente con la versión anterior de las fuentes de datos y, a continuación, migre a la nueva versión BI 7.0 cuando encuentre tiempo para hacerlo. Más adelante, verá que existen razones dependientes del rendimiento para eliminar los otros objetos 3.x.

### **Demostración: Demo the 0co\_om\_Cca\_1 Data Source**

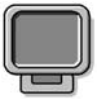

#### **Objetivo**

Show this emulated datasource

#### **Datos del sistema**

**Sistema:** Same as Class **Mandante: ID de usuario: Clave de acceso: Parametrizaciones del sistema:** None

1. Access the data sources tree, make sure the source system T90CLNT090 is selected. Find this datasource and display it. Then use the context menu to show the PSA connected to this data source. tell the class that the data is already been loaded by an Infopackage and that the class will load from here to their cubes, using their own DTP.

$$
235\,\mathrm{S}
$$

### **Detalles de transformación**

El siguiente paso del proceso es la creación de una transformación. En la última lección, necesitábamos asignar un campo a un InfoObjeto. Ahora profundicemos un poco más. Primero, ¿qué hacen todas las opciones en la interfase gráfica de transformación? A continuación se muestra la interfase gráfica de transformación de SAP NetWeaver 7.0 BI.

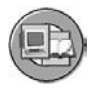

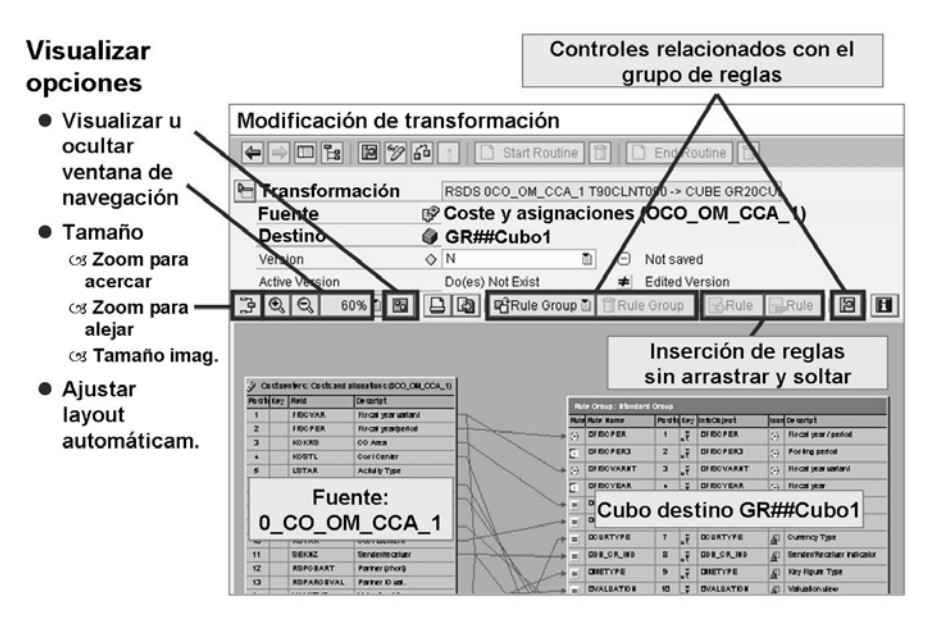

**Gráfico 93: Utilización de la interfase gráfica de transformación gráfica**

Ahora que hemos resuelto algunos de los conceptos básicos de la navegación de pantalla, vamos a examinar el proceso de transformación desde un punto de vista técnico. Normalmente, todos los campos de todos los registros de datos de cada paquete de datos se tratan mediante las reglas que encontrará en el lado derecho de la interfase grafica de transformación. Alternativamente, se pueden utilizar rutinas de inicio, finales o de experto. En este caso, su código personalizado realiza la lógica de asignación y transformación.

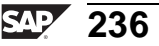

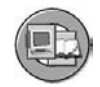

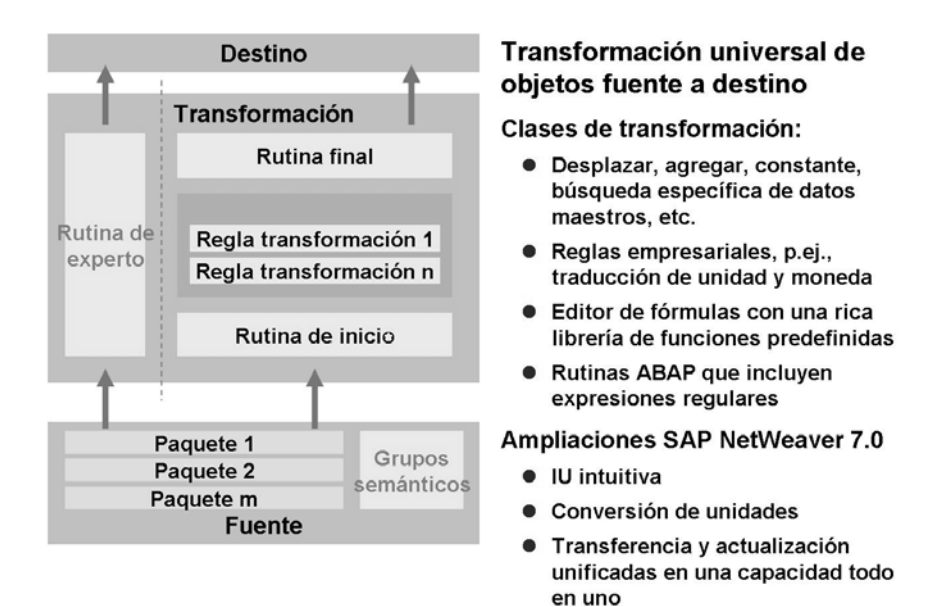

#### **Gráfico 94: El proceso de transformación: Perspectiva técnica**

#### **Rutina de inicio**

La primera sección del proceso de transformación, la rutina de **inicio** , se ejecuta de forma personalizada en ABAP para cada paquete de datos al inicio de la transformación. La rutina de inicio no tiene valores de retorno. Se utiliza para efectuar cálculos preliminares y almacenarlos en una estructura de datos global o en una tabla. Puede acceder a esta estructura o tabla desde otras rutinas. También puede modificar o borrar datos. Con esta rutina puede acceder al paquete entero de datos

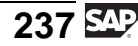

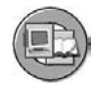

#### Rutina de inicio

- $\bullet$  liso
	- osPreparación de los datos antes de la transformación
	- osPosible embalaje semántico basado en paquetes (véase proceso de transferencia de datos para obtener más detalles)
- **Ejemplo** 
	- os Borrado de registros que no son necesarios para la actualización
		- os Rendimiento: La grabación de tablas en la memoria intermedia a tablas internas puede utilizarse para las reglas de transformación (en lugar de leer una a una las tablas de la base de datos)

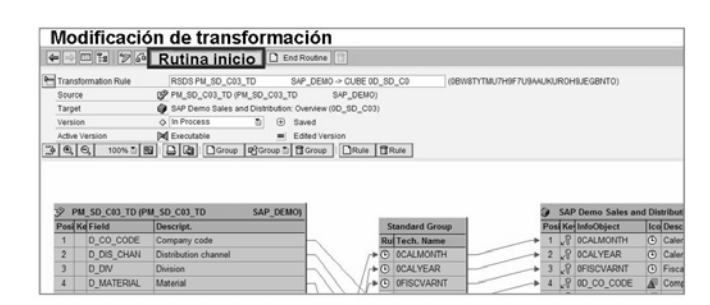

**Gráfico 95: Rutina de inicio**

**Nota:** El usuario ABAP que sienta curiosidad al respecto encontrará el código de ejemplo para una rutina de inicio en [http://help.sap.co](http://help.sap.com/saphelp_nw2004s/helpdata/en/43/c3963dfbde4dede10000000a422035/content.htm)m/saphelp\_nw2004s/helpdata/en/43/c3963dfbde4dede10000000a422035/content.htm.

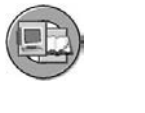

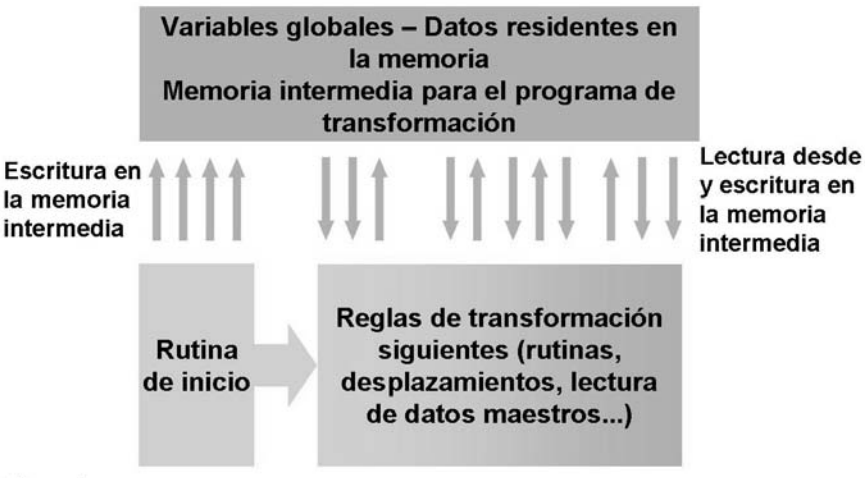

Ejemplo:

Cargar atributos de cliente en la memoria para utilizarlos en un proceso de búsqueda específica posterior. El acceso a la memoria es mucho más rápido que volver a la base de datos para que cada cliente encuentre el atributo necesario.

**Gráfico 96: Rutina de inicio (2)**

Como ejemplo, podría utilizar la rutina de inicio para generar tablas internas que pueda utilizar en las rutinas para los ratios y características. La ventaja de esto es un mejor rendimiento, porque puede evitar el acceso a la base de datos varias veces en reglas individuales.

### **Reglas de transformación**

Aunque las rutinas de inicio son ayudas potentes de rendimiento, implican codificación ABAP. La mayoría de las transformaciones son asignaciones de campo sencillas o constantes que no necesitan codificación ABAP. Las transformaciones más complejas pueden llevarse a cabo con el editor de fórmulas (que genera el ABAP automáticamente) o con una rutina (ABAP). Las reglas de transformación se llevan a cabo para cada campo o cada registro de datos del paquete de datos tras la rutina de inicio.

Una simple regla de transformación campo a campo (asignación directa) puede realizarse mediante las características arrastrar y soltar que conectan el campo A de la fuente con el campo B de destino. Para opciones más complejas, puede acceder a los detalles de la regla haciendo doble clic en el campo de destino. A continuación se muestra una simulación de la pantalla de detalles de transformación.

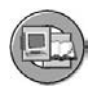

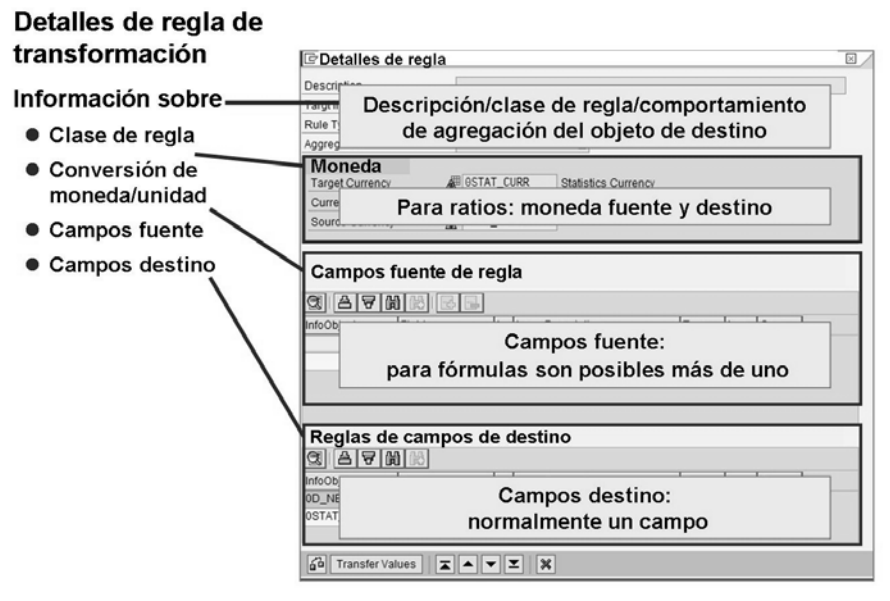

**Gráfico 97: Reglas de transformación: Detalles de regla**

La regla de transformación se diseña seleccionando un comportamiento de agregación de clase de regla (para ratios) y varias opciones más, como se identifican a continuación.

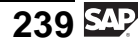

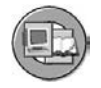

#### Regla de transformación

- Clase de regla
	- Constante
	- Asignación directa
	- Lectura de datos maestros sólo disponible para fuentes basadas en InfoObjetos (no PSA)
	- Rutina
	- Editor de fórmulas
	- : Conversión/distribución de tiempo
- · Conversión de moneda/unidad
- · Agregación
	- Totalización de valores (+) / Mínimo (<) / Máximo (>)
	- Símbolo para agregación que se muestra en la IU gráfica
	- Sobrescribir (para objetos DataStore)
- Campos fuente
	- Normalmente un campo fuente (más unidad/moneda)
	- Para rutinas/fórmulas, varios campos fuente son posibles
- Campos destino
	- Normalmente un campo destino (más unidad/moneda)
	- Para la tabla de retorno, son posibles varios campos (la tabla de retorno está planificada para el release según<br>SAP NetWeaver 7.0)
		-

#### **Gráfico 98: Reglas de transformación: Opciones y características**

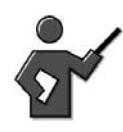

In the section that follows each area above is detailed.

#### **Clases de reglas:**

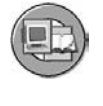

Características de tiempo Unidades Características Ratios **Destino RU**  $AD$  $I$ (DM)  $F$ (AD  $\mathbf{I}$ (DM)  $\mathbf c$ F  $\mathbf{I}$  $\mathbf{c}$  $AT$  $TT$ (AD  $\mathbf{I}$ F Gì X ₽ 細図 GI X ⊞⊫ 率 照 Valor **RU** inicial **Fuente** 

 $R = R$ utina RU = Rutina con unidad AD= Asignación directa DM = Leer datos maestros

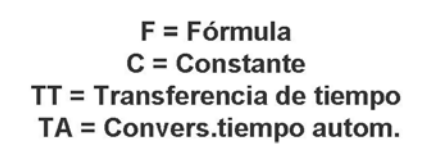

**Gráfico 99: Resumen de clases de reglas**

**Clases de reglas**
**Asignación directa**: El campo se rellena directamente desde el InfoObjeto fuente seleccionado. Si el sistema no propone un InfoObjeto fuente, puede asignar un InfoObjeto fuente de la misma clase (importe, número, entero, cantidad, holgura, tiempo) o crear una rutina. Si asigna un InfoObjeto fuente a un InfoObjeto destino que tiene la misma clase pero una moneda diferente, debe convertir la moneda fuente a la moneda destino mediante una conversión de moneda, o convertir la moneda de la fuente. Si asigna un InfoObjeto fuente a un InfoObjeto de destino que tiene la misma clase pero una unidad de medida distinta, deberá convertir la unidad de medida fuente a la unidad de medida de destino utilizando una conversión de unidad de medida, o transferir la unidad desde la fuente.

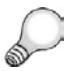

**Consejo:** Estas conversiones se explican en el curso SAP BW330.

**Constantes**: InfoObjeto no ha completado el campo, pero está rellenado directamente con el valor especificado.

**Datos maestros de lectura**: El InfoObjeto se actualiza con la lectura de la tabla de datos maestros de una característica incluida en la fuente con una clave y un valor, y contiene el InfoObjeto correspondiente como atributo. Los atributos y sus valores se leen desde la clave; después se devolverán.

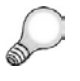

**Consejo:** Un ejemplo podría ser la búsqueda de una sociedad como se describe a continuación:

La característica de sociedad se incluye en el destino, pero no existe en la fuente como característica. No obstante, en la fuente hay una característica (centro de coste, por ejemplo) que tiene la característica de sociedad como atributo. Puede leer el atributo de sociedad desde la tabla de datos maestros y utilizarlo para rellenar la característica de sociedad del destino. No es posible la lectura recursiva, es decir, leer atributos adicionales para el atributo. Debe utilizar rutinas para ello. Si ha modificado los datos maestros, deberá ejecutar la ejecución de modificación (véase help.sap.com para más detalles).

**Rutina**: El campo está completado por la rutina de transformación que ha escrito (una vez más, código ABAP personalizado). El sistema le ofrece una opción de selección que le permite decidir si la rutina es válida para todos los atributos que pertenecen a esta característica, o sólo para los atributos visualizados. Las reglas de transformación generalmente sólo tienen un código de retorno.

Con los InfoCubos, puede seleccionar también **Rutina con unidad**. En la rutina, también obtendrá el parámetro de retorno "UNIT". Puede almacenar la unidad requerida del ratio, como "ST", en el parámetro. Puede utilizar la opción, por ejemplo, para convertir la unidad KG de la fuente en toneladas en el destino. Si

rellena el ratio de destino desde una rutina de transformación, la conversión de moneda debe efectuarse mediante la rutina de transformación. Esto significa que el cálculo automático no es posible.

**Fórmula**: El InfoObjeto se actualiza con un valor determinado mediante una fórmula.

Previamente, mediante la utilización de código ABAP en una rutina, teníamos que generar la lógica personalizada para asignar 10 caracteres en 13. Muchos de nosotros no nos sentimos cómodos con ABAP. Para algunos, la experiencia en programación forma parte de un pasado lejano (puede que incluso se remonte a Fortran y las tarjetas), pero entendemos el código ABAP de un modo genérico; simplemente no conocemos con exactitud la sintaxis ABAP. Por esta razón, el **editor de fórmulas** automatizado, una herramienta SAP, puede escribir ABAP si le proporciona la lógica básica.

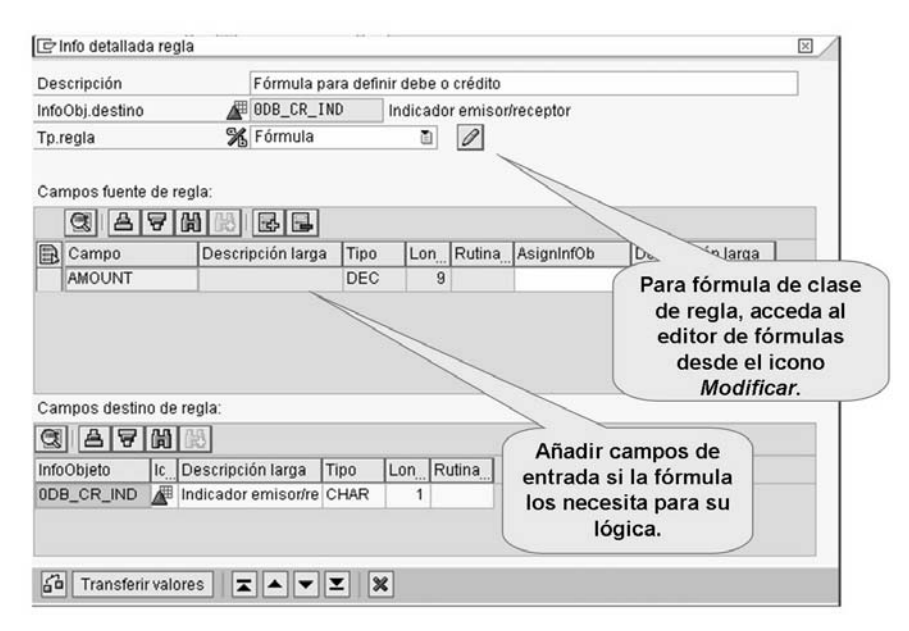

**Gráfico 100: Fórmula de clase de regla de transformación**

Como se muestra a continuación, el editor de fórmulas es un editor de código sobre el que se puede hacer clic o arrastrar y soltar, en el que aproximadamente entre un 60% y un 80% de sus necesidades de transformación personalizada pueden crearse fácilmente.

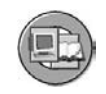

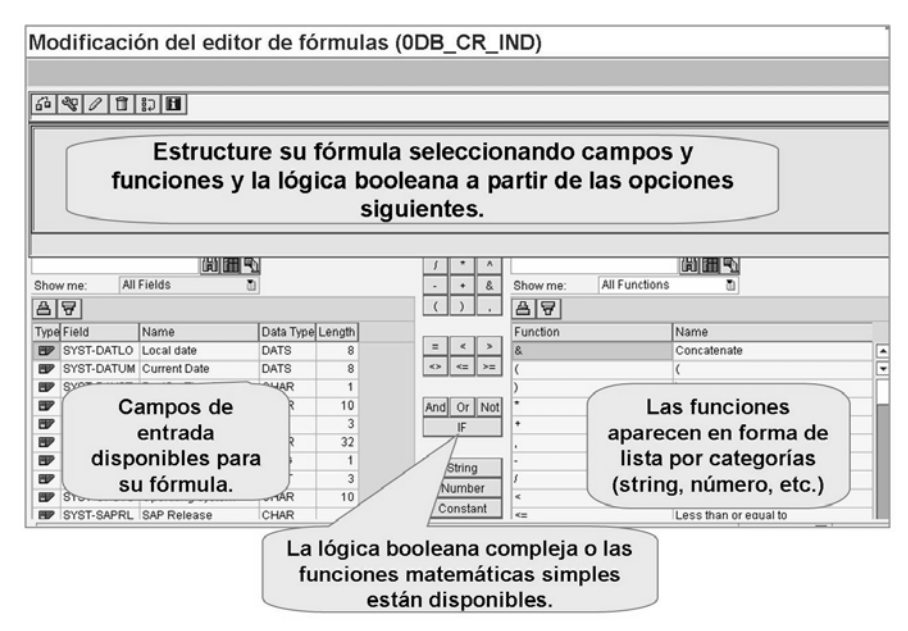

**Gráfico 101: Editor de fórmulas**

Si es usuario de ABAP, puede que aún se sorprenda utilizando esta herramienta, quizás en el modo Experto (icono de la *llave inglesa*), donde puede arrastrar y soltar nombres de campos que puede que no sepa si están disponibles y otras funciones comunes.

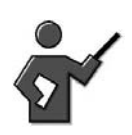

Also mention and show the Transformation Library inside Formula Builder.

$$
243 \overline{\text{SAP}}
$$

**Actualización de tiempo**: Al realizar una actualización de tiempo, la conversión de tiempo automática y la distribución de tiempo están disponibles, así como la asignación directa.

- **Asignación directa** de características de tiempo (semana del campo fuente  $\rightarrow$  InfoObjeto de destino 0Cal week)
- **Conversiones de tiempo**: Puede actualizar características de tiempo fuente a características de tiempo de destino mediante la conversión de tiempo automática (por ejemplo, registrar semanas y obtener meses). Esta función no está disponible para objetos de fuente de datos, dado que las características de tiempo se tratan como campos de datos normales. El sistema sólo presenta las características de tiempo para las que existe una rutina de conversión de tiempo automática.
- **Transferencia de tiempo** (3.x= distribución de tiempo): Puede actualizar características de tiempo con transferencia de tiempo. Todos los ratios que pueden añadirse se dividen en unidades de tiempo proporcionalmente menores (ventas fuente 70 para Week#1 = Ventas destino 10 para día 1 -7 de la semana uno). A continuación se muestra un ejemplo.

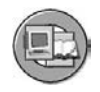

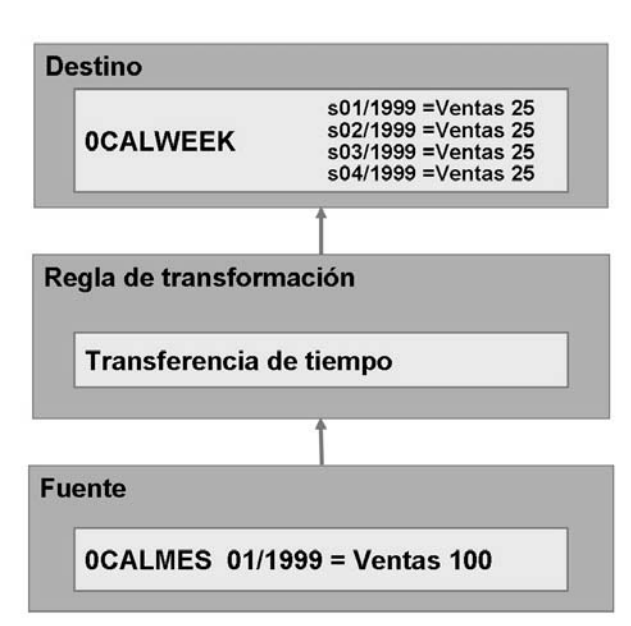

**Gráfico 102: Transferencia de tiempo**

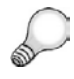

**Consejo:** La distribución de tiempo no se puede seleccionar para todos los ratios para el destino de datos, ya que siempre es válida para **todos los ratios**. Puede fijar si la distribución de tiempo debe utilizar el calendario normal o si se deben seleccionar necesidades específicas de la fábrica; los ratios se dividen entonces de la forma adecuada. En nuestro ejemplo había exactamente cuatro semanas laborables en el primer mes. Tenga en cuenta que al utilizar la distribución de tiempo pueden darse diferencias de redondeo al agregar los datos en el InfoSitio.

**Inicial**: El campo no se ha rellenado. Está vacío.

**Sin transformación**: Los ratios no se escriben en el InfoSitio.

#### **Grupos de transformación**

Aunque antes ya ha visto la interfase gráfica de transformación que se muestra a continuación, puede que no haya visto nunca una configuración de tres casillas.

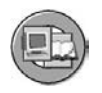

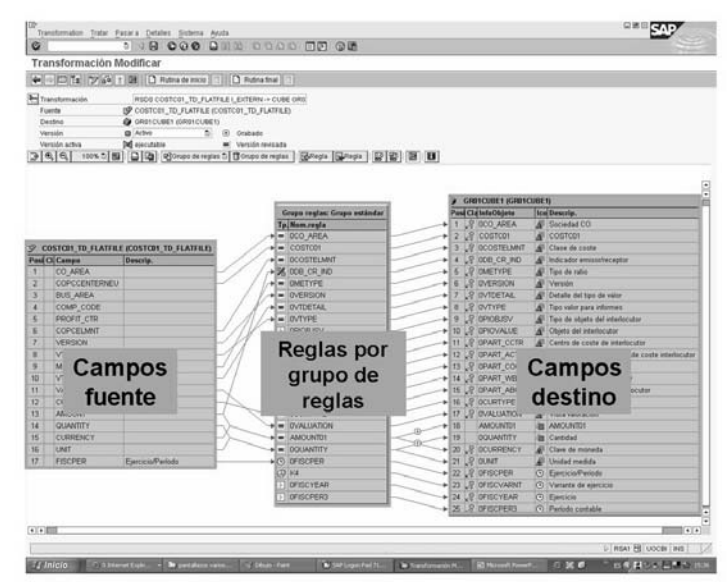

Nota: Los ratios, características y campos de fecha se muestran en el mismo nivel (grupo de transformación).

#### **Gráfico 103: Transformación: Grupos de reglas**

Un **grupo de reglas** es un grupo de reglas de transformación. Contiene una regla de transformación para cada campo clave del destino. Una transformación puede contener varios grupos de reglas. Los grupos de reglas le permiten combinar varias reglas. Esto significa que puede crear diferentes reglas para diferentes ratios para una característica.

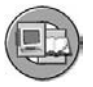

#### Grupos de transformación

"Un grupo de reglas es un grupo de reglas de transformación. Contiene una regla de transformación para cada campo clave del destino."

#### Resumir los ratios con las mismas asignaciones de características

- · Todos los ratios de una transformación se actualizan en base a los mismos valores de característica.
- · Si otras actualizaciones características son necesarias para ratios determinadas, se creará una nueva transformación.

#### Concepto

- · Esto sustituye al concepto anterior de actualizaciones específicas de ratio para las características.
- · Todos los grupos de transformación toman como referencia el grupo estándar:
	- csSi se modifica el grupo estándar, el resto de grupos podría modificarse del mismo modo (un diálogo pregunta por la modificación de todos los grupos o la modificación del grupo estándar localmente).
	- csAspecto de tiempo de ejecución/rendimiento: Cada regla se ejecuta una vez (incluso si se utiliza en varios grupos de transformación).

**Gráfico 104: Grupos de transformación: Detalles**

La mejor manera de explicar el poder y la utilización de los grupos de reglas es con algunos ejemplos.

#### **Ejemplo de grupo de reglas #1**:

La fuente contiene dos características de fecha y dos ratios:

- Fecha de pedido
- Fecha de entrega
- Cantidad de pedido
- Cantidad de entrega

El destino sólo contiene una característica de fecha general: 0CALDAY. Para cada ratio, necesitamos un grupo de reglas aparte.

**Grupo de reglas #1**: Si el ratio es la cantidad de pedido, actualice la fecha de pedido al campo *0Calday*

**Grupo de reglas #2**: Si el ratio es la cantidad de entrega, actualice la fecha de entrega al campo *0Calday*

A continuación se ofrece otro ejemplo de por qué necesitamos grupos de reglas:

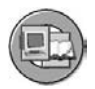

#### Grupos de transformación: Utilización/ejemplo

- · Escenario: Resumen de ventas relevantes para bonificación de todos los empleados
- · Un empleado genera un cierto volumen de ventas, que es la base para su bonificación
- Al directivo se le asignará un 10% de la bonificación de los empleados como bonificación del directivo
- Se generan dos grupos de transformación (p.ej. "empleado" y "directivo")

Fuente

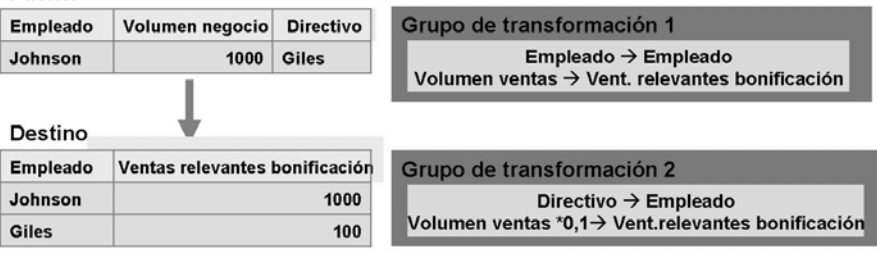

**Gráfico 105: Ejemplo de grupos de reglas #2**

#### **Rutina final**

Una rutina final es una rutina con una tabla en el formato de estructura de destino como parámetro de entrada y como parámetro de salida. Puede utilizar una rutina final para ejecutar el tratamiento posterior de datos después de la transformación en una base paquete a paquete. Por ejemplo, puede borrar registros que no están actualizados o realizar verificaciones de calidad de datos.

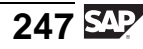

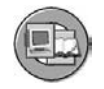

**Rutina final** 

- $\bullet$  Hen
	- osPreparación posterior de los datos después de la transformación csPosible embalaje semántico basado en paquetes (véase proceso de transferencia de datos para obtener más detalles)
- Eiemplo
	- os Borrado de registros (después de transformación) que no son necesarios para la actualización (p.ej. después de determinar la categoría de material para un material determinado, cada material de la clase "reembolso" no se actualizará)
	- osVerificaciones de validación de registros después de la transformación (p.ej., el valor de rentas del ratio debe ser mayor que el valor de adquisición)

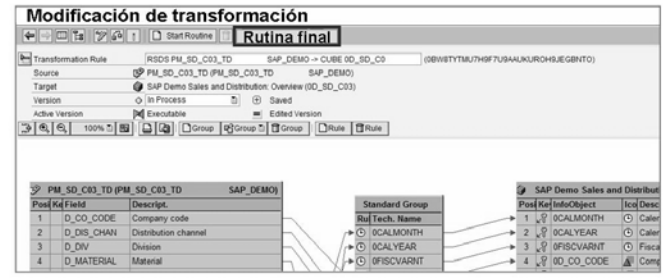

#### **Gráfico 106: Rutina final**

#### **Rutina de experto**

Esta clase de rutina sólo debe utilizarse en casos especiales. Puede utilizarla para programar usted mismo la transformación sin utilizar las clases de regla disponibles.

Debe implementar la transferencia de mensajes al monitor. A menos que esto se efectúe correctamente, no podrá supervisar el PTD. Si ya ha creado reglas de transformación, el sistema las borra una vez creada una rutina de experto.

#### **Clase de agregación**

Utilice la clase de agregación para controlar cómo se actualiza un ratio o campo de datos en el InfoSitio.

**Características para InfoCubos**: Según la clase de agregación especificada en la actualización de ratio para este ratio, dispone de las opciones Totalización de valores, Máximo o Mínimo. Si selecciona una de estas opciones, los valores nuevos se actualizan en el InfoCubo. La clase de agregación (totalización de valores, mínimo o máximo) especifica cómo se actualizan los ratios si las claves primarias son las mismas. Para los valores nuevos se forma el total, el mínimo o el máximo para estos valores.

**Características para InfoObjetos**: Sólo está disponible la opción Sobrescribir. Con esta opción, los valores nuevos se actualizan en el InfoObjeto (peso neto de un material, por ejemplo).

**Características para objetos de DataStore**: Según la clase de datos y la fuente de datos, dispone de las opciones totalización de valores, mínimo, máximo o sobrescribir. Al seleccionar una de estas opciones, los valores nuevos se actualizan en el objeto DataStore.

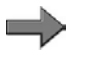

**Nota:** Ésta es una característica muy importante de objetos de DataStore (ODS) y se explicarán más adelante en la unidad de objeto DataStore.

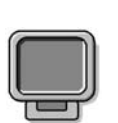

### **Demostración: Demo the Exercise Creating the Routine**

**Objetivo**

Show some of the rule types and Demo the exercise

#### **Datos del sistema**

**Sistema:** same as class **Mandante: ID de usuario: Clave de acceso: Parametrizaciones del sistema:** 1. Demo the creation of the dataflow.

2. Demo the creation and Execution of the DTP.

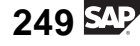

#### <sup>2</sup><sup>3</sup><sup>2</sup> 222 **Preparación para la carga de datos variables desde un sistema fuente SAP utilizando una fuente de datos suministrada que actualmente se encuentra en un PSA**

- 1. Active la fuente de datos de Business Content y la carpeta de componentes de aplicación asociada.
- 2. Conecte una fuente de datos con su InfoCubo utilizando una transformación.
- 3. Defina las reglas de transformación y active la transformación.
- 4. Cree y ejecute un InfoPaquete para cargarlo en el PSA.
- 5. Cree y ejecute su PTD
- 6. Supervise el proceso de carga de datos utilizando el monitor de carga y el monitor de PTD.

### **Visualización de sus resultados**

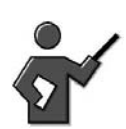

Since most of the other steps like creating the DTP and monitoring it were covered at least initially, this leave us with the final new piece of the puzzle. Looking at the data in the cube

Para visualizar los datos del InfoCubo dispone de dos opciones: las herramientas de administración de InfoCubo o BEx. A continuación se muestra la ruta de acceso.

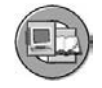

#### ·Éxito: Datos en su cubo

•Compruébelo mediante la transacción ListCube:

 $-$  Uso

- · Para permitir el acceso a la vista de datos a administradores back end sin capacidades BEx
- Acceso mediante:
	- InfoSitio (menú contextual)  $\rightarrow$  Gestionar  $\rightarrow$  Contenidos  $\rightarrow$  Contenido de **InfoCubo**
	- InfoSitio (menú contextual)  $\rightarrow$  Visualizar datos
	- · Código de transacción LISTCUBE

•Compruébelo mediante el BEx:

- $-$  Uso
	- Acceso a datos del equipo de BI front end y del usuario final
- Acceso
	- Para un acceso a queries: Inicio  $\rightarrow$  Programas  $\rightarrow$  Business Explorer  $\rightarrow$ Query Designer

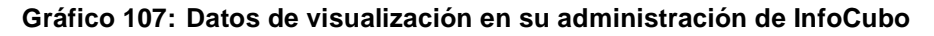

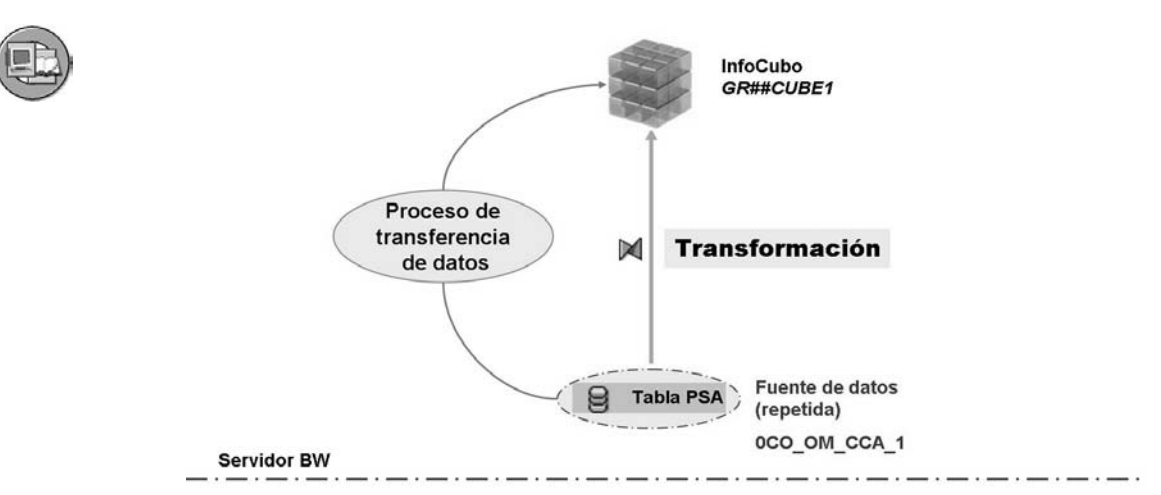

### **Escenario**

**Gráfico 108: Flujo de datos para datos variables desde un sistema mySAP ERP**

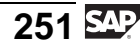

# **<sup>225</sup> Ejercicio 8: Carga de datos variables desde un sistema fuente SAP**

Duración del ejercicio: 30 Minutos

# **Objetivos de los ejercicios**

Al finalizar este ejercicio podrá:

• Utilizar una fuente de datos Business Content para cargar datos variables desde el sistema OLTP SAP a su InfoCubo.

# **Ejemplo empresarial**

Su equipo de implementación BI ha decidido utilizar la fuente de datos estándar 0CO\_OM\_CCA\_1 para extraer datos variables de Controlling desde el sistema SAP al sistema BI.

#### **Datos del sistema**

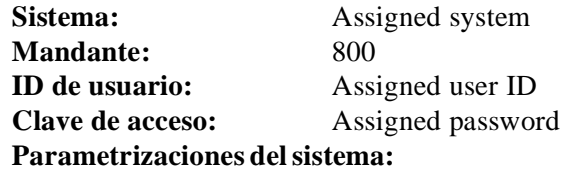

- 1. The Business Content DataSource 0co\_om\_cca\_1 will be used in emulation mode. This means we use the BI 3.5 dataSource in the 7.0 context and create the 7.0 dataflow on it.
- 2. Please check the DataSource 0co\_om\_cca\_1 and ensure that the necessary data has been uploaded to the PSA table. Make also sure, that there are no erroneous requests in the PSA table.
- 3. **Important: We use the Filter functionality in the DTP to select the appropriate data. In case that the filter for any reasons is not working, please consider the following remarks:** The Data Transfer Process will extract all Request from the PSA Table and load the data to the new data targets. Therefore it is necessary to ensure that PSA contains only the Request with Transaction Data that you want to upload to the Cubes. Ît is our intent to get the PSA populated in the master with the required data. This can be verified by accessing the PSA from the manage context option on the DataSource 0CO\_om\_CCA\_1 in BI. To verify, look at the description of the InfoPackage in the PSA if it  $= B W 310$  EX8.... you should have the correct data set. But if it is not, the InfoPackage that starts Bw310\_EX8, under 0co\_om\_CCA\_1 must be started to load data to the PSA with the appropriate selections. (FISCAL Year Period:  $001.2005$ , CO AREA = 1000, and COSTCENTER = 1000-5000) and load new data into the PSA.

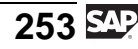

### **Tarea 1: Creación de transformaciones**

Una fuente de datos preconfigurada (0CO\_OM\_CCA\_1) se utiliza para cargar datos variables desde el sistema fuente SAP. Esta fuente de datos está disponible en Business Content para la versión 3.5 de BI y puede utilizarse también en el flujo de datos de SAP NetWeaver 7.0. Se ha ejecutado un upload de datos variables desde el sistema fuente a la tabla PSA mediante un InfoPaquete y esta fuente de datos. Cree las transformaciones necesarias para conectar la fuente de datos con su InfoCubo.

- 1. Cree transformaciones entre su fuente de datos y su InfoCubo. Seleccione el menú contextual de su InfoCubo, seleccione *Crear transformación*.
- 2. Los campos que proceden del sistema fuente, representados en la fuente de datos, deben asignarse a los InfoObjetos de su InfoCubo. Vaya a la pantalla de actualización de las transformaciones. La tabla de la izquierda le ofrece todos los campos de su fuente de datos (0CO\_OM\_CCA\_1). En el lado derecho puede ver los InfoObjetos de su característica GR##CUBO1.

Entretanto, el sistema sugiere algunas asignaciones adecuadas de InfoObjetos BI a campos en la fuente de datos. Debe actualizar las asignaciones manualmente ya que el sistema no es capaz de generar una propuesta para esos campos. Asigne los campos desde la fuente de datos a los InfoObjetos del InfoCubo para el objeto que faltaba como se muestra en la tabla siguiente.

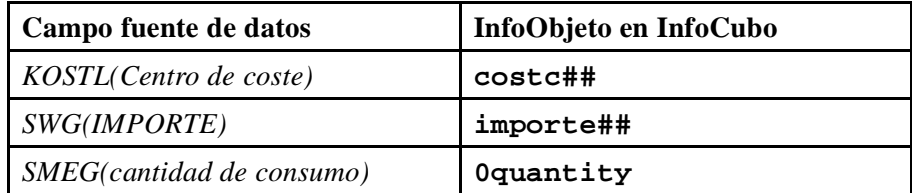

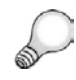

**Consejo:** Si el sistema no propone la asignación para los InfoObjetos restantes, utilice la interfase gráfica para conectar manualmente los campos a los InfoObjetos tal como se muestra en la tabla siguiente.

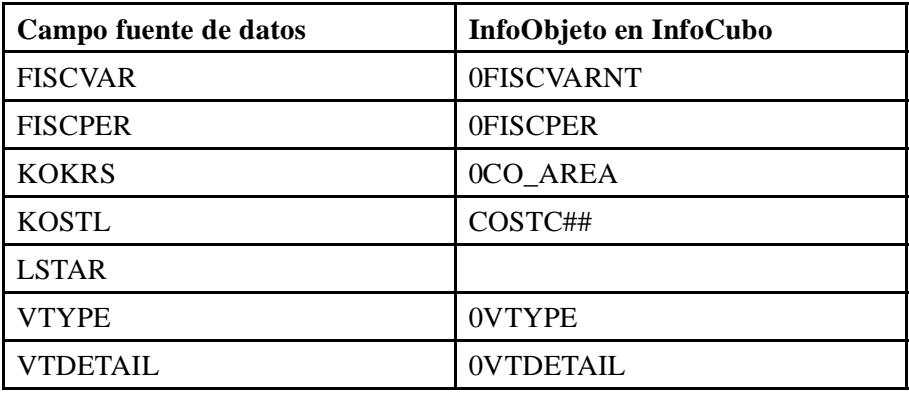

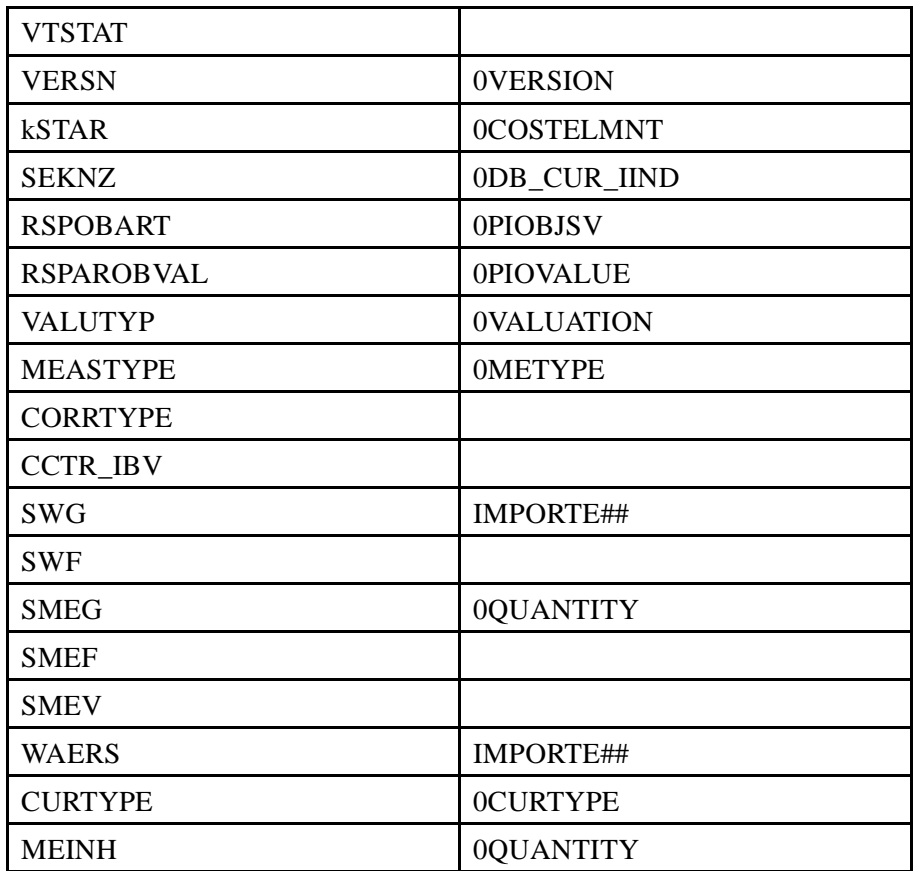

## **Tarea 2: Creación de un proceso de transferencia de datos y carga de datos variables en el InfoCubo**

Cree y planifique un proceso de transferencia de datos para cargar los datos variables desde la tabla PSA a la tabla de hechos del InfoCubo.

1. Cargue los datos variables desde la tabla PSA a la tabla de hechos de su InfoCubo. En la ventana *Workbench - Modelado*, abra la vista de InfoSitio y localice su componente de aplicación (Grupo##). Debajo de su InfoCubo GR##CUBO1 encontrará una carpeta denominada *Proceso de transferencia de datos*. En el menú contextual de esta carpeta, seleccione *Crear proceso de transferencia de datos* y proporcione la información siguiente en la ventana de diálogo.

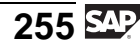

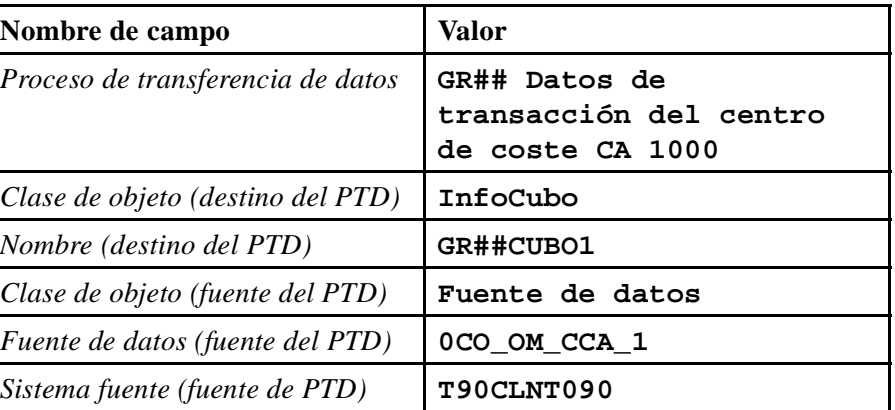

2. Actualice las etiquetas *Extracción*, *Actualizar* y *Ejecutar* de su proceso de transferencia de datos con la siguiente información:

Modo de extracción = **Delta**

Configure los valores de filtro siguientes: Sociedad CO = 1000, Centro de coste = 0000001000 a 0000005000.

Tratamiento de errores = Actualización de registros válidos, sin reporting (solicitud roja).

Grabe y active su proceso de transferencia de datos. Ejecute el proceso de transferencia de datos y verifique la carga de datos en el monitor de solicitudes. Observe el flujo de datos completo.

### **Tarea 3: (Opcional): Verificación de datos en el InfoCubo**

Observe los datos en los que se ha hecho el upload. Hágalo en el sistema BI y a continuación utilice la funcionalidad de reporting en BI.

1. Verifique los datos transferidos a BI en las tablas BI y con funcionalidad de reporting.

# **Solución 8: Carga de datos variables desde un sistema fuente SAP**

## **Tarea 1: Creación de transformaciones**

Una fuente de datos preconfigurada (0CO\_OM\_CCA\_1) se utiliza para cargar datos variables desde el sistema fuente SAP. Esta fuente de datos está disponible en Business Content para la versión 3.5 de BI y puede utilizarse también en el flujo de datos de SAP NetWeaver 7.0. Se ha ejecutado un upload de datos variables desde el sistema fuente a la tabla PSA mediante un InfoPaquete y esta fuente de datos. Cree las transformaciones necesarias para conectar la fuente de datos con su InfoCubo.

- 1. Cree transformaciones entre su fuente de datos y su InfoCubo. Seleccione el menú contextual de su InfoCubo, seleccione *Crear transformación*.
	- a) En el Workbench, seleccione la vista InfoSitio. Navegue hasta su InfoCubo GR##CUBE1 seleccionando *Workbench* InfoCubo GR##CUBE1 seleccionando Workbench → Modelado →<br>InfoSitio → Formación BW → Formación de cliente BW0 → BW → *Formación BW* → *Formación de cliente BW0* → *BW 310 Data Warehousing* → *Grupo ##*. En el menú contextual de su InfoCubo, seleccione *Crear transformación*.

En la ventana de diálogo, rellene los datos siguientes en el área *Destino de la transformación*.

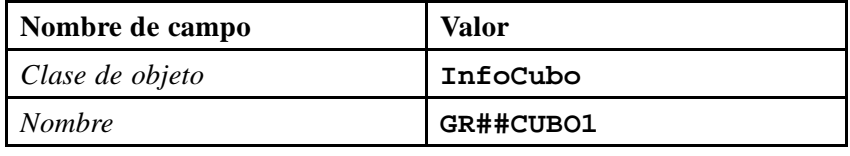

Rellene los datos siguientes para el área *Fuente de la transformación*.

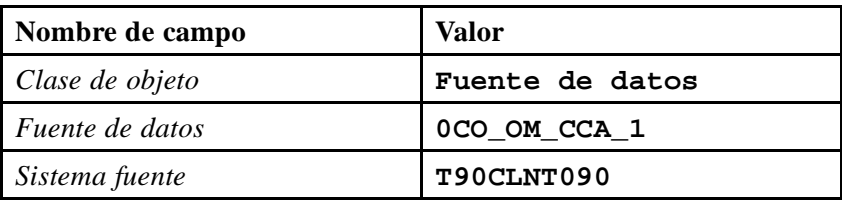

Seleccione *Crear transformación (Intro)* .

2. Los campos que proceden del sistema fuente, representados en la fuente de datos, deben asignarse a los InfoObjetos de su InfoCubo. Vaya a la pantalla de actualización de las transformaciones. La tabla de la izquierda le ofrece todos los campos de su fuente de datos (0CO\_OM\_CCA\_1). En el lado derecho puede ver los InfoObjetos de su característica GR##CUBO1.

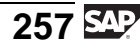

Entretanto, el sistema sugiere algunas asignaciones adecuadas de InfoObjetos BI a campos en la fuente de datos. Debe actualizar las asignaciones manualmente ya que el sistema no es capaz de generar una propuesta para esos campos. Asigne los campos desde la fuente de datos a los InfoObjetos del InfoCubo para el objeto que faltaba como se muestra en la tabla siguiente.

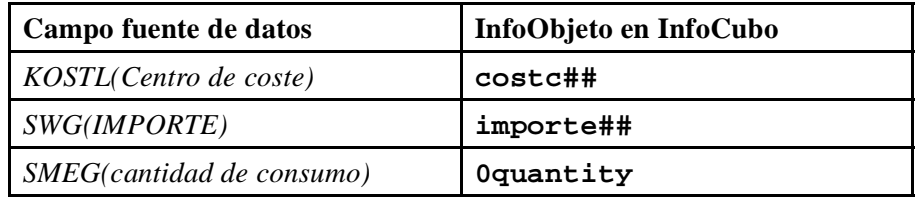

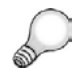

**Consejo:** Si el sistema no propone la asignación para los InfoObjetos restantes, utilice la interfase gráfica para conectar manualmente los campos a los InfoObjetos tal como se muestra en la tabla siguiente.

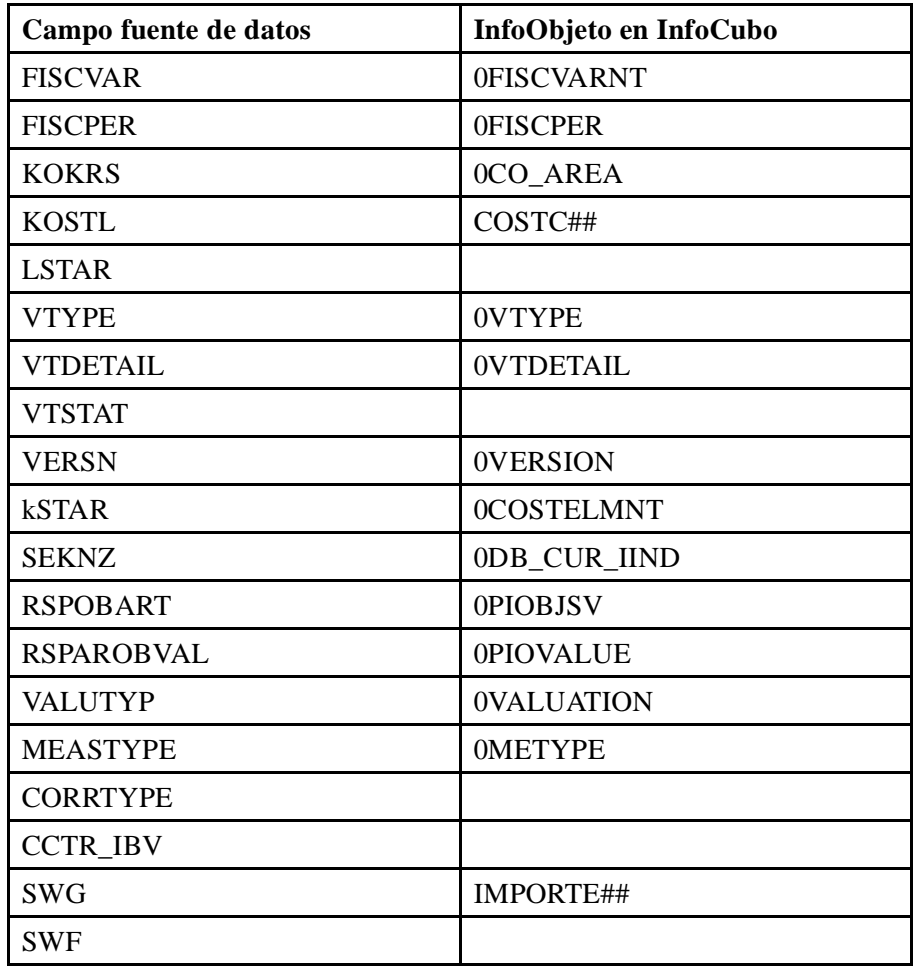

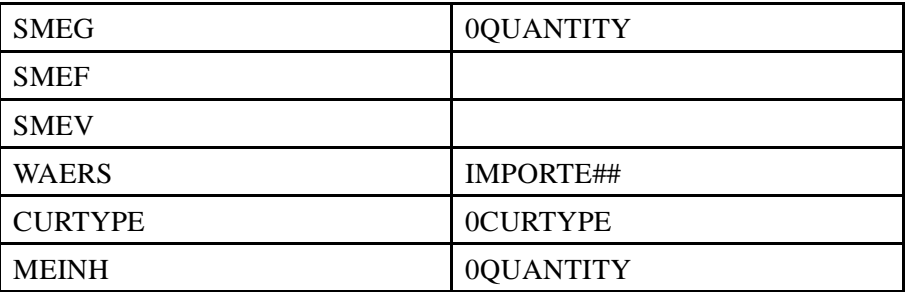

- a) Para obtener un resumen mejor seleccione primero *Ocultar/Mostrar navegador* para ampliar la pantalla *Transformaciones*.
- b) Con el ratón, seleccione el campo *Fuente de datos* en la tabla izquierda y conéctelo con el InfoObjeto correspondiente en la tabla central. Observe y verifique que los ratios importe## y 0quantity están enlazados a la vez a los InfoObjetos correspondientes para unidad y moneda.
- c) *Active* **las transformaciones.**

#### **Tarea 2: Creación de un proceso de transferencia de datos y carga de datos variables en el InfoCubo**

Cree y planifique un proceso de transferencia de datos para cargar los datos variables desde la tabla PSA a la tabla de hechos del InfoCubo.

1. Cargue los datos variables desde la tabla PSA a la tabla de hechos de su InfoCubo. En la ventana *Workbench - Modelado*, abra la vista de InfoSitio y localice su componente de aplicación (Grupo##). Debajo de su InfoCubo GR##CUBO1 encontrará una carpeta denominada *Proceso de transferencia de datos*. En el menú contextual de esta carpeta, seleccione *Crear proceso de transferencia de datos* y proporcione la información siguiente en la ventana de diálogo.

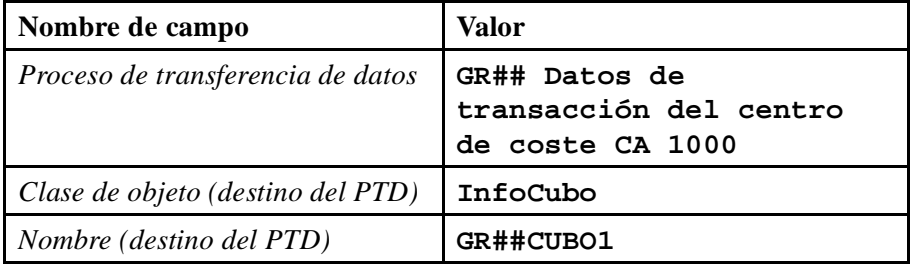

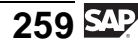

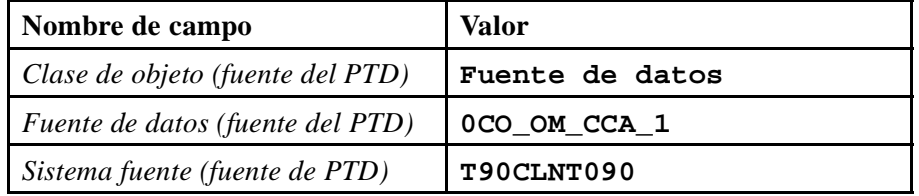

a) Para llegar al InfoCubo que creó, seleccione *Workbench* → *Modelado* → *InfoSitio* → *Formación BW* → *BW310 Data Warehousing* → *Grupo ##*→ *GR##CUBO1*.

**Consejo:** Refresque el árbol para actualizar la visualización.

- b) Desde el menú contextual de la carpeta *Proceso de transferencia de datos*, seleccione *Crear proceso de transferencia de datos* e introduzca los valores tal como aparecen en la lista de la tabla.
- c) Seleccione *Continuar (Intro)* .
- 2. Actualice las etiquetas *Extracción*, *Actualizar* y *Ejecutar* de su proceso de transferencia de datos con la siguiente información:

Modo de extracción = **Delta**

Configure los valores de filtro siguientes: Sociedad CO = 1000, Centro de coste = 0000001000 a 0000005000.

Tratamiento de errores = Actualización de registros válidos, sin reporting (solicitud roja).

Grabe y active su proceso de transferencia de datos. Ejecute el proceso de transferencia de datos y verifique la carga de datos en el monitor de solicitudes. Observe el flujo de datos completo.

a) En la etiqueta *Extracción*, seleccione el modo de extracción *Delta*.

Configure los valores de filtro. Presione el "Botón de filtro" e introduzca los siguientes valores: Sociedad CO = 1000, Centro de coste  $=$  desde 0000001000 a 0000005000.

- b) En la etiqueta *Actualizar*, seleccione para el Tratamiento de errores: *Actualización de registros válidos, sin reporting (solicitud roja)*.
- c) En la etiqueta *Ejecutar* seleccione el modo de tratamiento *Extracción en serie, tratamiento paralelo inmediato*.
- d) *Active* su proceso de transferencia de datos.
- e) Seleccione *Ejecutar*  $\oplus$  en la etiqueta *Ejecutar* para iniciar el proceso de transferencia de datos.
- f) Verifique el proceso de transferencia de datos en el monitor de solicitud.
- g) Visualice el flujo de datos completo en el Workbench. Vaya a la vista InfoSitio, navegue hasta su InfoÁrea Grupo## y despliegue el flujo de datos completo bajo su InfoCubo GR##CUBO1.

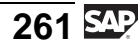

### **Tarea 3: (Opcional): Verificación de datos en el InfoCubo**

Observe los datos en los que se ha hecho el upload. Hágalo en el sistema BI y a continuación utilice la funcionalidad de reporting en BI.

- 1. Verifique los datos transferidos a BI en las tablas BI y con funcionalidad de reporting.
	- a) Verifique los datos transferidos a BI mediante la navegación en el Workbench hasta la vista de InfoSitio, hasta su InfoÁrea Grupo##, y seleccione *Gestionar* desde el menú contextual de su InfoCubo GR##CUBO1.
	- b) En la ventana *Gestionar destinos de datos*, seleccione su InfoCubo en la tabla superior y a continuación *Contenido* &.
	- c) Seleccione los campos que desea que se visualicen seleccionando *Selección de campo para salida*. Por ejemplo, seleccione las casillas para la *Sociedad CO* y su característica, *Centro de coste Gr##* .
	- d) Vuelva a la pantalla anterior seleccionando (**F8**). A continuación seleccione *Ejecutar*  $\mathbb{Q}$ .
	- e) Obtendrá una vista de los datos que transfirió a la tabla de hechos de su InfoCubo.
		- $\overline{\phantom{a}}$ **Nota:** Si se atreve, sin asistencia de una "solución, aproveche su experiencia para crear una query a partir del primer ejercicio, y cree una query a partir del InfoCubo que acaba de cargar."

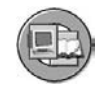

## **Resumen de la lección**

Ahora podrá:

- Explicar la funcionalidad de las fuentes de datos emuladas
- Enumerar varias clases de reglas de transformación
- Utilizar rutinas de clases de reglas de transformación
- Describir los diferentes métodos de agregación para ratios
- Explicar dónde pueden utilizarse las rutinas de inicio y de final
- Crear una transformación y ejecutar un PTD para desplazar datos depurados desde una fuente de datos de Business Content a su InfoSitio

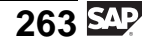

#### **Lección: Procesos de ETL y carga de jerarquías**

**236** 

Duración de la lección: 35 Minutos

## **Resumen de la lección**

Esta lección examina los procesos ETL (flujos de datos) utilizados por SAP BW 3.x y los utilizados por SAP NetWeaver 7.0 BI.

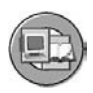

### **Objetivos de la lección**

Al finalizar esta lección podrá:

- Identificar las diferencias entre el proceso SAP BW 3.x ETL y el proceso ETL actual SAP NetWeaver BI
- Explicar cómo cargar una jerarquía que suministra un sistema fuente SAP

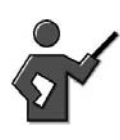

We have already seen 3.x objects. Emulated 3.x DataSources. Now we will quickly show you some more ETL objects from 3.x and explain when these must still be used.

# **Ejemplo empresarial**

La funcionalidad de fuentes de datos en el sistema fuente SAP puede reproducirse en el sistema SAP NetWeaver 7.0 como fuente de datos 3.x o fuente de datos (nueva). Además, el proceso ETL del data warehouse también puede existir en cualquier de estos estándares. Según la clase de datos y su deseo de utilizar el Business Content entregado, puede que necesite aprender más sobre el proceso ETL anterior. Este conocimiento le permitirá utilizar el Business Content existente con el flujo de datos original sin convertirlo a los nuevos conceptos.

# **Flujo de datos en BW 3.x**

A continuación se muestran los objetos utilizados en el proceso BW3.x ETL.

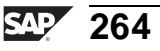

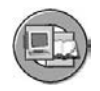

#### **Fuentes de datos e InfoFuentes**

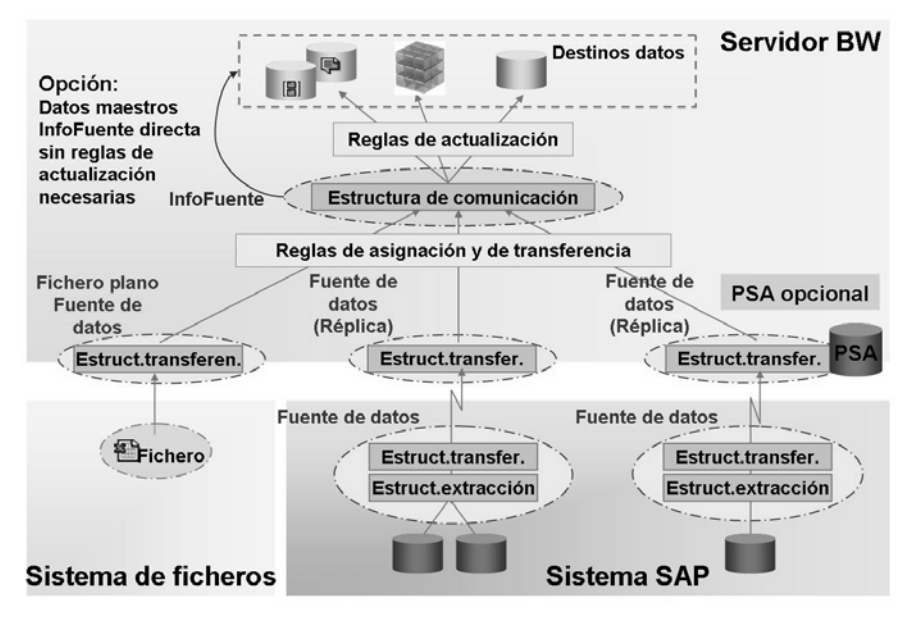

#### **Gráfico 109: Flujo de datos en BW 3.x**

- Una **fuente de datos** describe, en forma de estructuras de campos, los datos disponibles en un sistema fuente. La fuente de datos consiste en la **estructura de extracción** (todos los campos preparados) y la **estructura de transferencia** (una selección de campos de la estructura de extracción). La fuente de datos se reproduce en SAP BW.
- Una **InfoFuente** es una colección de información que debe permanecer junta por lógica, agrupada en una única unidad. La **estructura de comunicación** es la estructura de campo donde se almacena la información.

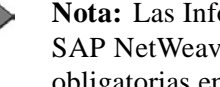

- **Nota:** Las InfoFuentes 3.x son parecidas en uso a las InfoFuentes SAP NetWeaver 7.0 BI, pero no son iguales. Por ejemplo, son obligatorias en 3.x, pero opcionales en SAP NetWeaver 7.0 BI.
- Las **reglas de transferencia** transforman los datos de diversas estructuras de transferencia en una única estructura de comunicación.
- Las **reglas de actualización** transforman los datos de una estructura de comunicación en uno o más destinos de datos.

### **Demostración: Show the Old data flow to a cube**

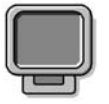

#### **Objetivo**

Show the old data flow to a cube and some of the objects in this flow (this might be the optional exercise it is undecided as of yet)

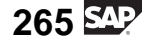

**Datos del sistema**

**Sistema: Mandante: ID de usuario: Clave de acceso: Parametrizaciones del sistema:** None

1. Expand the informovider section to BW310  $\gg$ T\_TRAIN\_GLOBAL>>BW310>>

Expand the MultiProvider T\_BW310M2 it contains one basiccube filled by the old flow.

Expand the old flow and select some of the objects to review with the class. Mention the (update rules and Transfer rules and the fact that they are not graphical.

Also show that the infopackage initiates all the work, no DTP

### **Comparación de procesos ETL antiguos y nuevos**

La sección compara los procesos ETL con los nuevos procesos BI y explica cuando es necesario utilizar los viejos procesos.

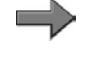

**Nota:** Trataremos este tema sólo de forma breve en este punto, principalmente para soportar la información básica sobre la carga de jerarquía. Vea el curso SAP BW350 para obtener información detallada.

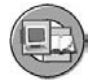

Comparación de los dos conceptos

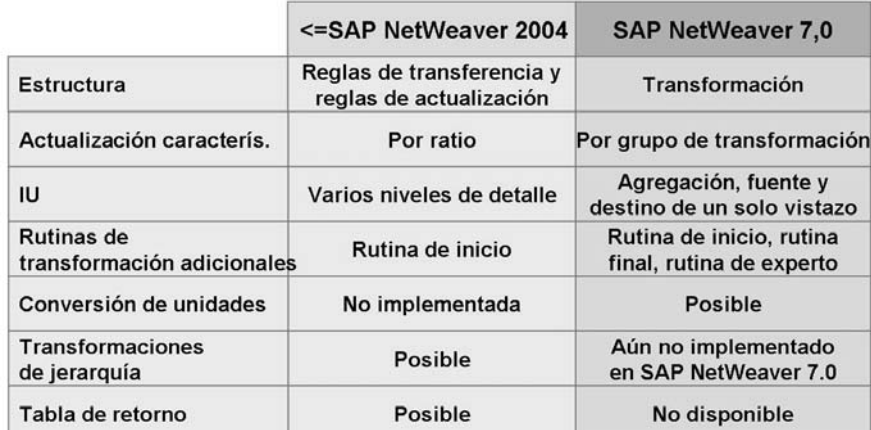

**Gráfico 110: Comparación del objeto: ETL antiguo y nuevo**

Vieualizar Modificar

Copiar

**Borrar** 

Gestionar

**Borrar datos** 

**Activar datos** 

Mostrar flujo de datos

Resumen de objeto

**Gestionar archivo Visualizar datos** 

Crear transformación

Como puede verse, hay una gran diferencia entre los flujos y los objetos, pero para que sea posible una transición cómoda para nuestros clientes, podemos admitirlos a ambos al mismo tiempo en SAP NetWeaver 7.0 BI.

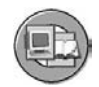

Coexistencia de los dos conceptos

- Ambos conceptos coexisten - El primer concepto (reglas de transferencia y actualización) aún lo soporta SAP; no obstante, los nuevos desarrollos sólo se centrarán en el concepto de transformación
- · Actualización de las reglas de transferencia y reglas de actualización posibles mediante
	- el menú contextual  $\rightarrow$  Funciones adicionales
- Recomendación - Para todos los escenarios, utilice el nuevo método
- Restricciones
	- **Funciones adicionales** - Las jerarquías no pueden cargarse en base al nuevo concepto de transformación; éste está planificado para un release subvacente de SAP NetWeaver
	- La tabla de retorno\* no está disponible en el nuevo concepto de transformación; está planificada para un release siguiente de SAP NetWeaver

**Gráfico 111: Coexistencia de ETL BI 7.0 y BW 3.x**

# **Carga de datos de jerarquía desde una InfoFuente con actualización directa**

La restricción o el aspecto más importante relacionado con los flujos de ETL duales, que requieren ciertos conocimientos del flujo de datos BW 3.x, está relacionado con las jerarquías. Como se ha mencionado anteriormente, existe la necesidad de utilizar ELT BW 3.x con cargas de jerarquía. En los casos en los que las jerarquías se cargan desde un sistema SAP, debemos ver las opciones.

Como se muestra en la primera imagen ETL BW 3.x, los datos maestros pueden cargarse en InfoFuentes directas o flexibles. Esto es cierto excepto para jerarquías. Las jerarquías sólo utilizan InfoFuentes directas sin reglas de actualización. Además, la mayoría de jerarquías de sistemas fuente SAP no permiten reglas de transferencia. En este caso, los campos deben coincidir ya que no puede manipularlos. Éste es el caso de 0COSTCENTER.

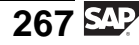

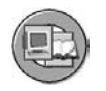

Jerarquías La mayoría de fuentes de datos de jerarquía del sistema fuente SAP proporcionan sólo una carga directa sin reglas Estructura de comunicación de transferencia. InfoFuente directa Reglas de asignación y de transferencia **Fuente** de datos (Réplica) Estruct.transfer. Estruct.transfer. Estruct.extracción

#### **Gráfico 112: La carga de jerarquía mediante InfoFuentes directas con y sin reglas de transferencia**

**Nota:** Para ver si se permiten las reglas de transferencia, revise la tabla ROOSOURCE con el nombre de la fuente de datos de jerarquía. Un **2** o un **3** en el campo *Métodos de transferencia* significa que las reglas de transferencia están permitidas.

 $\sim$  /

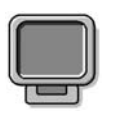

### **Demostración: Demo the flow for the 0Costcenter Hierarchy**

#### **Objetivo**

Demo hierarchy loading from R/3

#### **Datos del sistema**

**Sistema:** same as class **Mandante: ID de usuario: Clave de acceso: Parametrizaciones del sistema:** none

1. In the infosources tree find and expand the 0costcenter hierarchy infosource. Click the transfer rule icon and show that there are no transfer rules, just a transfer structure tab.

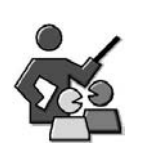

### **Discusión con moderador**

Learn the old flow or not?

## **Preguntas para la discusión**

Utilice las siguientes preguntas para que los participantes del curso tomen parte en la discusión. También puede utilizar sus propias preguntas.

Should you spend time with the old flow or not, it depends on your job. Are you supporting 3.x or will you be involved with hierarchy loads?

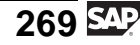

# **<sup>241</sup> Ejercicio 9: Revisión (opcional) del flujo de datos 3.x a un InfoCubo**

Duración del ejercicio: 15 Minutos

# **Objetivos de los ejercicios**

Al finalizar este ejercicio podrá:

- Explicar el flujo de datos 3.x y sus componentes
- Describir la diferencia entre el flujo de datos 3.x y el flujo de datos de SAP NetWeaver 7.0

# **Ejemplo empresarial**

Dado que existen escenarios de Business Content que utilizan el flujo de datos 3.x, es importante comprender qué aspecto tiene. Desea tener una idea general de los componentes individuales y su utilización.

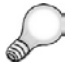

**Consejo:** En el curso SAP BW350 se proporcionan más detalles sobre el flujo de datos 3.x.

#### **Datos del sistema**

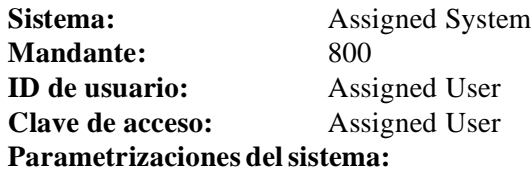

1. no further settings necessary

# **Tarea: Verificación del flujo de datos 3.x**

Verifique el flujo de datos para el InfoCubo T\_SDC05.

- 1. En el Workbench, busque el InfoCubo T\_SDC05. Abra el flujo de datos para el InfoCubo. Despliegue el árbol para el nivel de InfoPaquete.
- 2. Abra el InfoPaquete "Load T\_SDC05" y verifique las parametrizaciones.

¿Qué parametrizaciones de tratamiento se han efectuado? ¿En qué cambia el flujo de datos 7.0?

3. Abra la fuente de datos y verifique los campos que se van a transferir.

¿Cómo puede ver si se trata de una fuente de datos 3.x? ¿Desde qué sistema fuente se extraen los datos? ¿El *material* es parte de la fuente de datos?

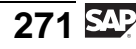

5. Observe las reglas de actualización.

Cambie a la pantalla de *Detalle* y observe las diferentes etiquetas. Mediante el pulsador *Método*, verifique las posibilidades de transformación de las reglas de transferencia.

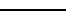

# **Solución 9: Revisión (opcional) del flujo de datos 3.x a un InfoCubo**

### **Tarea: Verificación del flujo de datos 3.x**

Verifique el flujo de datos para el InfoCubo T\_SDC05.

- 1. En el Workbench, busque el InfoCubo T\_SDC05. Abra el flujo de datos para el InfoCubo. Despliegue el árbol para el nivel de InfoPaquete.
	- a) Abra el Workbench utilizando la transacción *RSA1*.
	- b) Cambie al área de InfoSitio y seleccione *Búsqueda local* para localizar el InfoCubo T\_SDC05.
	- c) Despliegue el flujo de datos para el nivel de InfoPaquete seleccionando .
- 2. Abra el InfoPaquete "Load T\_SDC05" y verifique las parametrizaciones.

¿Qué parametrizaciones de tratamiento se han efectuado? ¿En qué cambia el flujo de datos 7.0?

- a) Haga doble clic sobre el InfoPaquete Load "T\_SDC05" y cambie a la etiqueta *Proceso*. Observe las parametrizaciones.
- b) Encontrará la parametrización siguiente: *PSA y a continuación en destinos de datos*. Con la tecnología 3.x, el InfoPaquete desencadenaba el flujo completo desde la fuente hasta los destinos de datos BI. En 7.0, el InfoPaquete desplaza los datos sólo al PSA.
- 3. Abra la fuente de datos y verifique los campos que se van a transferir.

¿Cómo puede ver si se trata de una fuente de datos 3.x? ¿Desde qué sistema fuente se extraen los datos? ¿El *material* es parte de la fuente de datos?

- a) Abra la fuente de datos.
- b) Las fuentes de datos 3.x están marcadas con un pequeño cuadrado. Si abre la fuente de datos verá el título *Visualizar fuente de datos 3.x emulada*.
- c) Los datos se extraen desde el sistema fuente T90CLNT090. Encontrará esta información debajo del nombre de la fuente de datos.
- d) Cambie a la etiqueta *Campos* y verifique si el *material* aparece en la lista. Debería aparecer.

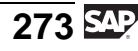

- 4. Verifique las reglas de transferencia. Navegue por las diferentes etiquetas. ¿Qué clase de componentes se utilizan en la *estructura de comunicación*? ¿Dónde se encuentran los campos *fuente*? ¿Cuál es el equivalente de las reglas de transferencia 3.x en 7.0?
	- a) Abra las reglas de transferencia. Observe las etiquetas *Fuente de datos*, *Reglas de transferencia*, y *Estructura de comunicación*.
	- b) La estructura de comunicación consiste en *InfoObjetos*.
	- c) Los campos fuente pueden encontrarse en la etiqueta *fuente de datos*.
	- d) En 7.0, todas las transformaciones se tratan con la ayuda del objeto de *Transformación*.
- 5. Observe las reglas de actualización.

Cambie a la pantalla de *Detalle* y observe las diferentes etiquetas. Mediante el pulsador *Método*, verifique las posibilidades de transformación de las reglas de transferencia.

- a) Abra las reglas de actualización.
- b) Cambie a la pantalla de *Detalle* seleccionando **.**
- c) Verifique las etiquetas *Ratio*, *Características* y *Referencias de tiempo*.
- d) Utilice el pulsador *Método* para verificar las diferentes posibilidades de transformación.

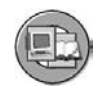

## **Resumen de la lección**

Ahora podrá:

- Identificar las diferencias entre el proceso SAP BW 3.x ETL y el proceso ETL actual SAP NetWeaver BI
- Explicar cómo cargar una jerarquía que suministra un sistema fuente SAP

#### **Más información**

El curso SAP BW350 dedica más tiempo al proceso ETL BW 3.x. Por lo menos puede obtener más respuestas a sus preguntas sobre 3.x en esta clase de nivel 3 especializada.

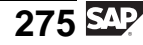

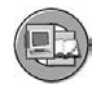

### **Resumen del capítulo**

Ahora podrá:

- Explicar cómo fluyen los datos desde un sistema fuente a BI.
- Explicar los términos utilizados en la extracción, transformación y carga (ETL) en BI
- Definir y explicar el rol del área de Persistent Staging Area (PSA) en el flujo de datos
- Establecer la utilización y las funciones de una fuente de datos
- Cargar datos maestros de sistemas fuente SAP a las tablas de datos maestros respectivas en BI utilizando InfoPaquetes y procesos de transferencia de datos
- Utilizar los monitores de procesos de carga y transferencia de datos para supervisar los procesos de carga de datos y de transformación y para analizar errores
- Explicar la funcionalidad de las fuentes de datos emuladas
- Enumerar varias clases de reglas de transformación
- Utilizar rutinas de clases de reglas de transformación
- Describir los diferentes métodos de agregación para ratios
- Explicar dónde pueden utilizarse las rutinas de inicio y de final
- Crear una transformación y ejecutar un PTD para desplazar datos depurados desde una fuente de datos de Business Content a su InfoSitio
- Identificar las diferencias entre el proceso SAP BW 3.x ETL y el proceso ETL actual SAP NetWeaver BI
- Explicar cómo cargar una jerarquía que suministra un sistema fuente SAP
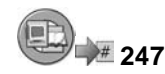

## **Examine sus conocimientos**

1. ¿Qué afirmaciones sobre el proceso de ETL BI (NetWeaver 7.0) son verdaderas?

*Seleccione la(s) respuesta(s) correcta(s).*

- □ A Un PTD carga datos a un PSA<br>□ B Un InfoPaquete carga datos dir
- □ B Un InfoPaquete carga datos directamente al InfoSitio BI<br>□ C Una transformación carga datos a un PSA
- □ C Una transformación carga datos a un PSA<br>□ D Una transformación tiene lugar en los date
- Una transformación tiene lugar en los datos antes de que abandonen el sistema fuente
- □ E Ninguna de las anteriores
- 2. El utiliza luces de colores para indicar el status de carga al PSA mientras que el supervisa la carga de datos desde el PSA a los destinos finales accesibles por el usuario basados en BI.

*Rellene los espacios en blanco para completar las frases.*

- 3. Nombre dos clases de regla.
- 4. ¿De qué dos maneras pueden cargarse jerarquías?
- 5. Una manera es con reglas de 1988 (1998), mientras que la otra manera es sin reglas de .

*Rellene los espacios en blanco para completar las frases.*

6. Las InfoFuentes son exactamente iguales en los procesos ETL antiguos y nuevos.

*Diga si estas afirmaciones son correctas o falsas.*

- □ Correcto<br>□ Falso
- **Falso**

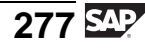

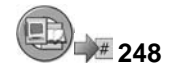

## **Respuestas**

1. ¿Qué afirmaciones sobre el proceso de ETL BI (NetWeaver 7.0) son verdaderas?

#### **Respuesta:** E

Ésta es una pregunta difícil porque se utilizan los términos, pero no se enlazan correctamente. Por ejemplo, el InfoPaquete es el responsable de la carga en el PSA, no el PTD.

2. El monitor de carga utiliza luces de colores para indicar el status de carga al PSA mientras que el monitor PTD supervisa la carga de datos desde el PSA a los destinos finales accesibles por el usuario basados en BI.

**Respuesta:** monitor de carga, monitor PTD

En BW 3.x sólo teníamos el monitor de carga. Ahora (en NetWeaver 7.0) éste se utiliza sólo para registrar los datos en el PSA y el monitor del PTD resume el resto del proceso.

3. Nombre dos clases de regla.

**Respuesta:** Constante, rutina y otras.

4. ¿De qué dos maneras pueden cargarse jerarquías?

**Respuesta:** Las jerarquías pueden cargarse con reglas de transferencia o sin reglas de transferencia.

5. Una manera es con reglas de transferencia , mientras que la otra manera es sin reglas de transferencia .

**Respuesta:** transferencia , transferencia

En ningún caso se utilizan reglas de actualización para jerarquías de carga.

6. Las InfoFuentes son exactamente iguales en los procesos ETL antiguos y nuevos.

#### **Respuesta:** Falso

La definición funcional es aproximadamente la misma, pero técnicamente son objetos diferentes. Son obligatorias las InfoFuentes 3.x. Hablaremos de las InfoFuentes NW7.0 en una próxima lección.

**Capítulo 4**

# **<sup>249</sup> Adquisición de datos desde otros sistemas**

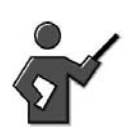

In this unit, extraction from external (non-SAP) source systems is presented.

DB Connect, XML and UD connect are only mentioned, remind them of the BW350 TBW30 classes for the details.

## **Resumen del capítulo**

Además de la extracción de componentes SAP, BI también ofrece la opción de integrar datos desde otras clases de fuentes de datos.

Esta unidad presenta las clases de sistema fuente posibles que pueden abastecer su almacén BI. A continuación, la segunda lección entrará en detalles sobre una de las clases, una fuente de FICHERO.

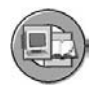

### **Objetivos del capítulo**

Al finalizar este capítulo podrá:

- Identificar herramientas de extracción y explicar por qué se utilizaría cada una de ellas
- Describir la extracción desde otras bases de datos mediante DB Connect
- Describir el formulario de extracción desde otras fuentes utilizando el set de herramientas basadas en Java UD Connect
- Describir las razones para la carga con fuentes XML utilizando SAP XI
- Definir el flujo de datos al utilizar ficheros planos para cargar datos maestros y datos variables
- Explicar los detalles técnicos de interfases de fichero y de formatos de fichero
- Transformaciones de diseño utilizando fórmulas e InfoFuentes BI
- Explicar el objetivo de la pila y filtros de errores en el proceso de transferencia de datos
- Previsualizar los datos que se cargarían desde una fuente de datos mediante ficheros planos

$$
279 \overline{\text{SAP}}
$$

# **Contenido del capítulo**

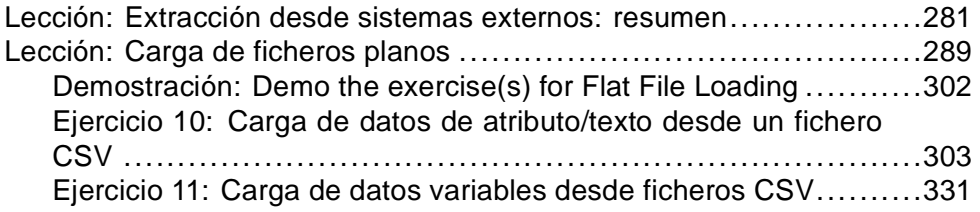

#### **Lección: Extracción desde sistemas externos: resumen**

**251** 

Duración de la lección: 40 Minutos

## **Resumen de la lección**

En esta lección ofrecemos un resumen de la extracción externa utilizando DB Connect, UD Connect y XML. Éstas son las herramientas primarias que debería utilizar para acceder a datos externos.

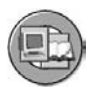

## **Objetivos de la lección**

Al finalizar esta lección podrá:

- Identificar herramientas de extracción y explicar por qué se utilizaría cada una de ellas
- Describir la extracción desde otras bases de datos mediante DB Connect
- Describir el formulario de extracción desde otras fuentes utilizando el set de herramientas basadas en Java UD Connect
- Describir las razones para la carga con fuentes XML utilizando SAP XI

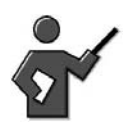

This is just a quick overview. Each one of these tools is discussed in detail in BW350 Extraction. The purpose here is just awarness.

## **Ejemplo empresarial**

En su organización, se encuentra con la necesidad de transferir grandes volúmenes de datos de sistemas fuente externos a SAP BI. Estos sets de datos se originan a partir de diferentes plataformas de sistema y tienen diferentes formatos de datos. Su tarea consiste en comprender las diferentes opciones que tiene para facilitar la inserción de los datos en el almacén y las razones por las que utilizaría una opción antes que otra.

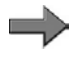

**Nota:** Esta lección sólo trata estas opciones a un nivel muy alto. En el curso SAP BW350 se tratan con más precisión otros detalles y ejercicios para la mayoría de estas opciones.

## **Extracción SAP BI desde "cualquier fuente "**

Aunque es difícil utilizar la palabra "cualquiera" para describir las fuentes disponibles para BI, es casi cierto. Sólo debe tenerse en cuenta que en algunos casos puede que se necesite un software de conexión adicional (driver). La

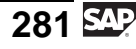

imagen siguiente identifica las clases de datos y los métodos de extracción para cargarlos en BI. Con la excepción de SAPI y FILE, resumiremos cada método en la sección siguiente.

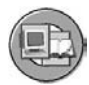

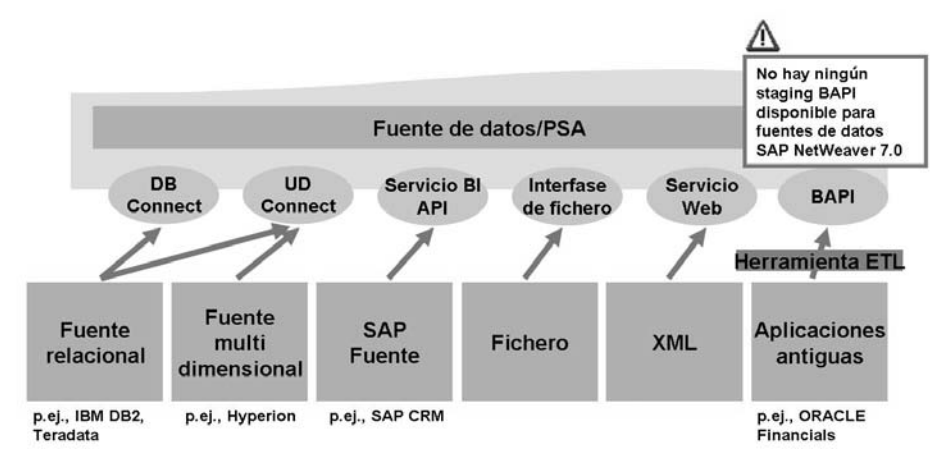

**Gráfico 113: Data Acquisition Layer**

Si utiliza las nuevas fuentes de datos BI, no tendrá soporte para la extracción BAPI. Esta BAPI, soportada por fuentes de datos 3.x, permite que empresas de ETL de terceros tengan una interfase especializada para BI. Ejemplos de estas empresas de terceros incluyen Informatica e IBM WebSphere Information Integration (antes Ascential Software).

### **UD Connect y DB Connect**

La mayor parte de toda la inmensa cantidad de datos externos al mundo SAP debería poder extraerse con uno de los dos métodos siguientes.

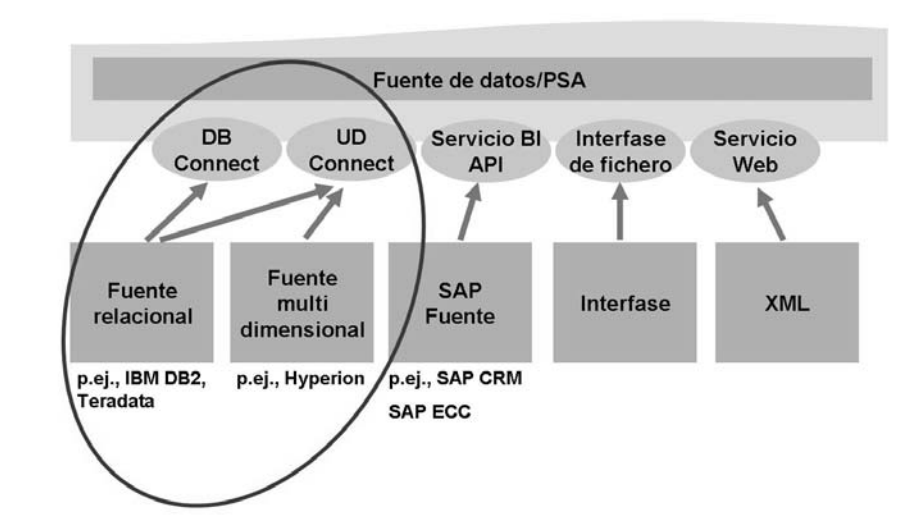

**Gráfico 114: Extracción mediante DB Connect y UD Connect**

La primera técnica, UD Connect, es la más flexible. Se trata de una herramienta basada en Java que se ejecuta con un motor J2EE. Cumple con J2EE Connector Architecture (JCA), lo que significa que proporciona una manera muy abierta de acceder a datos externos. Acuda a la diapositiva de resumen para obtener más información.

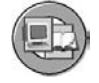

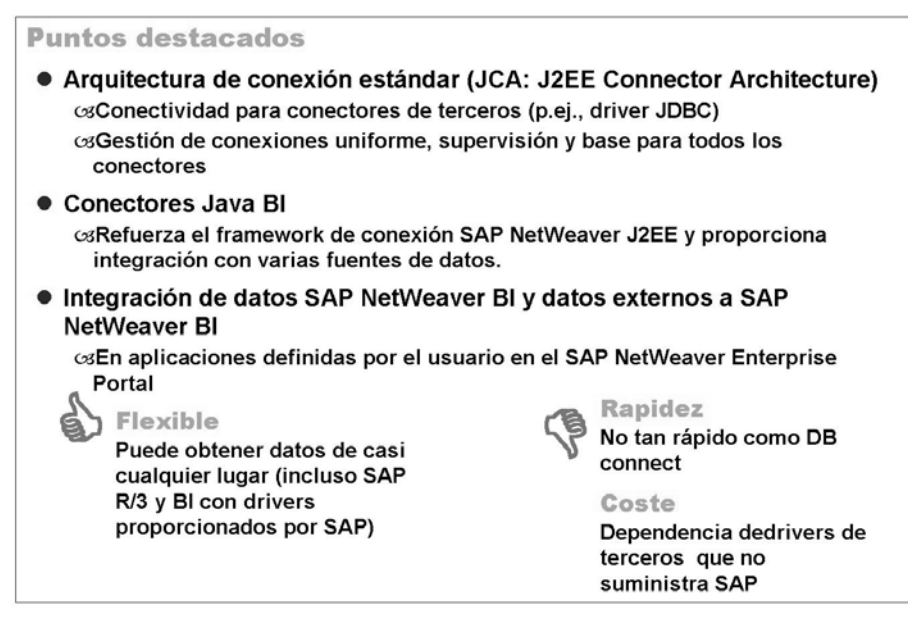

**Gráfico 115: Lo más destacado de la extracción UD Connect**

DB Connect (imagen siguiente) es la manera preferida de acceder a datos de aplicación de terceros, mientras se trate de uno de los sistemas de gestión de bases de datos soportados que aparecen a continuación.

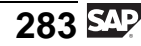

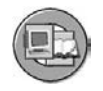

#### **Puntos destacados**

- · Utiliza los conocimientos de SAP para proporcionar unacceso a sistemas de gestión de base de datos soportados
	- Max DB (antes SAP DB)
	- Microsoft SQL Server
	- $-$  Oracle
	- $-$  IBM DB2/390
	- $-$  IBM DB2/400
	- $-$  IBM DB/2 UDB (db6)
- · El servidor de aplicación BI accede a la base de datos utilizando el mandante de BD nativo proporcionado por el fabricante de la BD

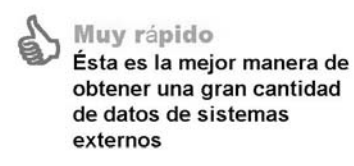

Flexibilidad Disponible sólo para los sistemas de base de datos que aparecen en la lista anterior

#### **Gráfico 116: Extracción DB Connect**

Dado que es el planteamiento preferido para masificar datos de sistemas externos, debería comprenderlo mejor que el resto de sistemas. En la imagen inferior, se identifican los componentes principales.

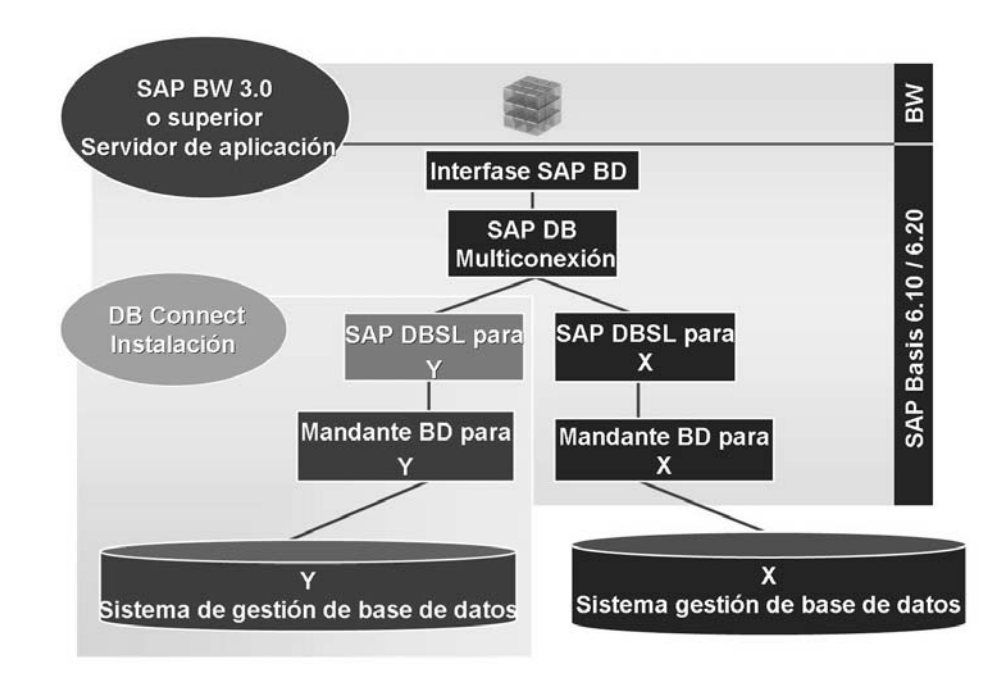

### **Gráfico 117: Vista técnica de DB Connect**

Puede que no sea consciente de que una razón del éxito de SAP fue su posibilidad de ejecución en muchos sistemas operativos y sistemas de gestión de bases de datos. SAP utiliza **bibliotecas compartidas de base de datos** para traducir propiedades específicas de base de datos a un diccionario común. También

necesita software de mandante (que requiere una licencia) instalada en BI Web AS. Este es el software de mandante que entra a la base de datos y lee los datos en BI. La interfase de DB Connect refuerza este concepto y, si es necesario (para otra clase de BD), sólo requiere que su equipo de Base instale un poco más de software de "interfase" (las bibliotecas compartidas y el software de mandante).

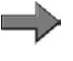

**Nota:** Puede que también tenga que pagar una tasa de licencia para la utilización de la BD porque un "usuario" nuevo (el BI Web AS) accede a la BD.

### **Extracción basada en XML**

Mientras que **HTML** proporciona un lenguaje común muy robusto para desplazar texto por Internet, **XML** es la sintaxis más popular utilizada para lenguajes muy específicos. Con lenguajes basados en XML, puede marcar (etiquetar) datos. A continuación, las páginas XML pueden generarse desde su aplicación de Internet y enviarse (contabilizarse) al BI Web AS. Puede realizarse directamente a BI o a través de SAP XI, nuestro producto de mensajería middleware.

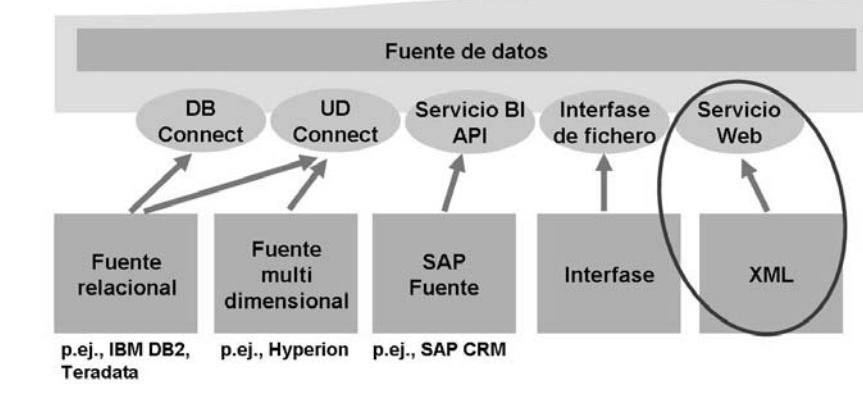

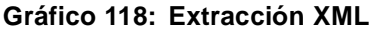

Con datos XML, los campos están etiquetados con información importante que puedan entender otros que conozcan ese lenguaje XML específico. En el ejemplo siguiente, <DOC> obviamente significa número de documento. Estas etiquetas pueden analizarse sintácticamente durante la carga a BI. El servicio Web identificado en la imagen anterior es el código que inicia el análisis sintáctico de las etiquetas e inserta los datos en la tabla PSA en BI.

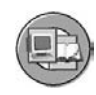

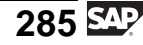

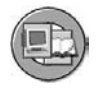

Ejemplo de una estructura plana

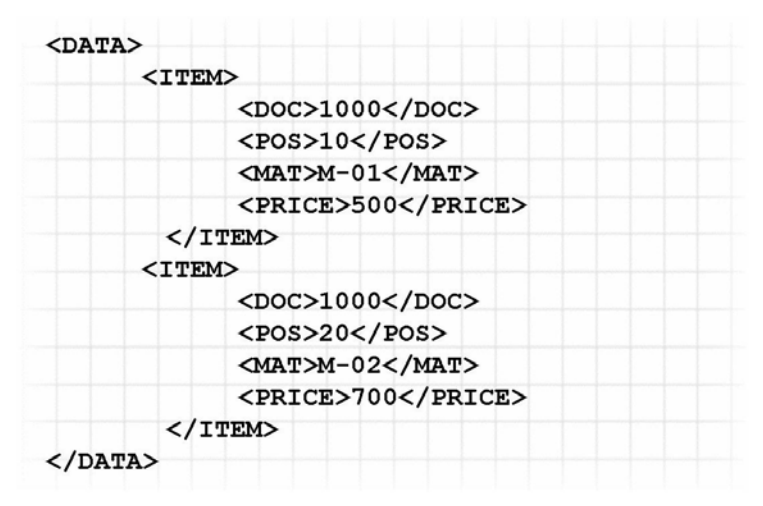

**Gráfico 119: Ejemplo de pedido XML**

La extracción XML es ideal para datos específicos basados en Internet a pequeña escala, por ejemplo, insertando los contenidos de un carro de compra de su tienda Web en BI. No está concebido para grandes cantidades de datos, como se muestra en el resumen de fuentes basadas en XML de la imagen siguiente.

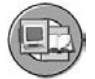

**Puntos destacados** 

- Clase de adaptador: Servicio Web (push) en PSA
- · InfoPackage obligatorio (Push Package)
- · Generación en un solo paso del módulo de funciones ABAP y un servicio Web conforme a SOAP
- · La integración con SAP XI también es posible

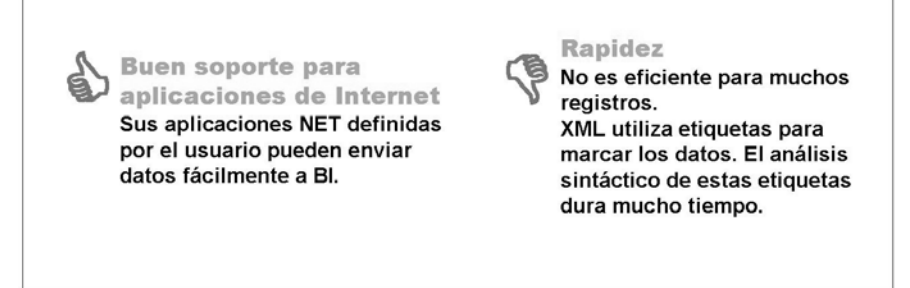

**Gráfico 120: Lo más destacado de la extracción XML**

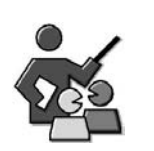

## **Discusión con moderador**

optional

## **Preguntas para la discusión**

Utilice las siguientes preguntas para que los participantes del curso tomen parte en la discusión. También puede utilizar sus propias preguntas.

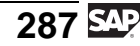

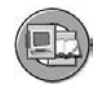

## **Resumen de la lección**

Ahora podrá:

- Identificar herramientas de extracción y explicar por qué se utilizaría cada una de ellas
- Describir la extracción desde otras bases de datos mediante DB Connect
- Describir el formulario de extracción desde otras fuentes utilizando el set de herramientas basadas en Java UD Connect
- Describir las razones para la carga con fuentes XML utilizando SAP XI

### **Más información**

Asista al curso SAP BW350 o visite [http://help.sap.co](http://help.sap.com/saphelp_nw2004s/helpdata/en/e9/6bf2d90e533f409ee56d3f586c325a/content.htm)m/saphelp\_nw2004s/helpdata/en/e9/6bf2d90e533f409ee56d3f586c325a/content.htm para obtener más ayuda.

#### **Lección: Carga de ficheros planos**

<sup>2</sup> 258

Duración de la lección: 35 Minutos

## **Resumen de la lección**

En esta lección utilizaremos un sistema de fuentes de archivo para datos para nuestro cubo de análisis de centro de coste. Además exploraremos temas avanzados en procesos de transformación y transferencia de datos.

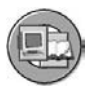

### **Objetivos de la lección**

Al finalizar esta lección podrá:

- Definir el flujo de datos al utilizar ficheros planos para cargar datos maestros y datos variables
- Explicar los detalles técnicos de interfases de fichero y de formatos de fichero
- Transformaciones de diseño utilizando fórmulas e InfoFuentes BI
- Explicar el objetivo de la pila y filtros de errores en el proceso de transferencia de datos
- Previsualizar los datos que se cargarían desde una fuente de datos mediante ficheros planos

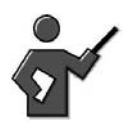

We have already done the basics, of the ETL flow, now we will add in many new features. Some at the detail level and some just an overview

## **Ejemplo empresarial**

Ha decidido conectar temporalmente su InfoCubo de centro de coste con un fichero plano de transacciones de centro de coste generado por un colega que trabaja con su sistema existente. Puesto que el sistema no se eliminará a corto plazo, usted planifica investigar DB Connect. Primero, no obstante, para que se ejecute el proyecto piloto, necesita cargar ficheros planos.

### **Resumen de escenario de carga de fichero plano**

La imagen inferior muestra las áreas en las que nos centraremos en esta lección. Una vez más, los términos básicos son los mismos, pero existen más características.

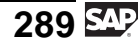

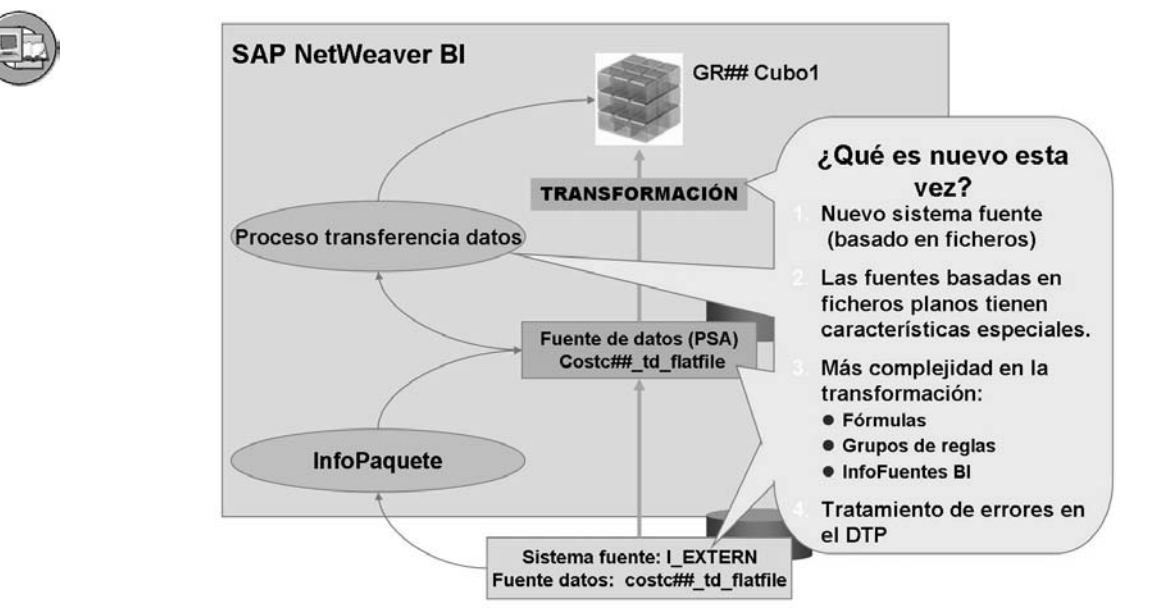

**Gráfico 121: Carga de datos desde ficheros planos: Escenario completo**

## **Adquisición de datos de ficheros planos**

En la lección anterior se expusieron tres métodos distintos para extraer datos de sistemas externos: DB Connect, UD Connect, y XML. Cada uno presenta ventajas e inconvenientes. Las fuentes de datos basadas en sistemas de ficheros planos no deberían (en entornos productivos) utilizarse muy a menudo. Existen muchos aspectos de gestión y logística relacionados con el acceso al fichero correcto y simplemente es cuestión de tiempo para que los errores de logística causen retrasos o errores desconocidos. En la mayoría de los casos, DB Connect y, como segunda opción, UD Connect son mejores opciones que la interfase de fichero plano.

Por otro lado, en algún momento la empresa cree necesario cargar un fichero plano. Puede que la situación sea un proyecto piloto o que compre los datos (muchas veces, un fichero plano es el modo de entrega de los datos adquiridos).

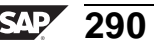

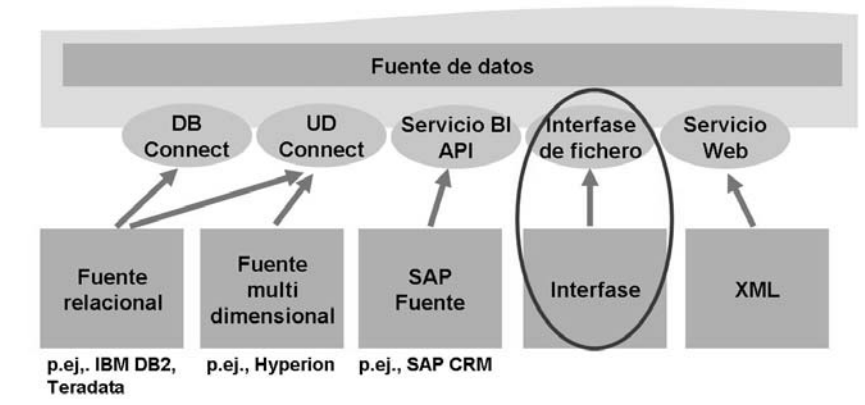

### **Sistemas fuente de ficheros**

**Gráfico 122: Fuentes de ficheros planos**

Los sistemas fuente de ficheros planos se crean fácilmente en el enlace del sistema fuente en el modelado del Workbench. Hay pocas razones por las que debería tener más de un sistema fuente del tipo fichero, dado que la fuente de datos contiene toda la información específica que debería cargarse, su procedencia y qué parametrizaciones deberían utilizarse para ejecutar correctamente el análisis sintáctico y la carga. Una razón, y esta es poco frecuente, podría basarse en la autorización; por ejemplo, el usuario BI Simon sólo puede cargar datos del sistema Flat\_DE, y al usuario Richard sólo se le permite el acceso al sistema Flat\_US.

### **Fuentes de datos basadas en ficheros planos**

Básicamente, una fuente de datos basada en un fichero plano es un objeto que contiene todas las opciones necesarias para cargar y analizar sintácticamente el fichero cuando lo inicia el InfoPaquete. Algunas de las características del adaptador de ficheros BI aparecen en la lista siguiente.

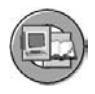

#### Puntos destacados

- Sólo unas pocas fuentes de datos deberían necesitar ficheros planos
- · Propuestas de campo automáticas en el momento del diseño
- Conversión automática de clases de datos y formatos externos
- La opción de presentación preliminar permite una doble verificación del análisis sintáctico de ficheros
- Los campos pueden seleccionarse como No transferidos

#### **Gráfico 123: Características del adaptador de fichero BI y de las fuentes de datos basadas en ficheros**

En las imágenes siguientes se ilustran cada una de las pantallas de fuentes de datos específicas de fichero. No se explica la pantalla *Información general* porque es común a todas las fuentes de datos y, como su nombre sugiere, proporciona identificación y otra información básica.

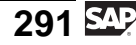

La primera etiqueta que tiene información específica de fuentes de datos de ficheros es la etiqueta *Extracción*.

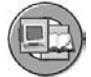

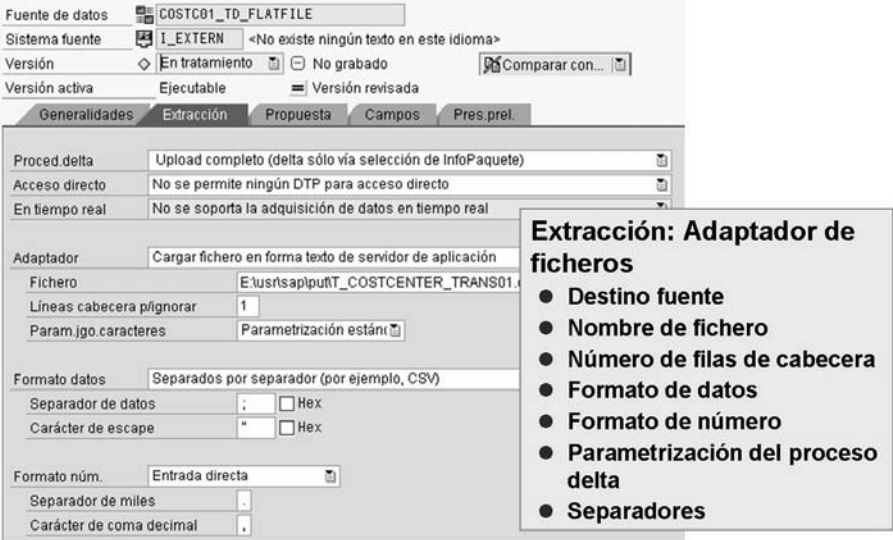

**Gráfico 124: Fuente de datos de sistema de ficheros: Etiqueta Extracción**

Además de la información que aparece en la leyenda del gráfico, tenga en cuenta el icono *Rutina* localizado junto al nombre del fichero. El objetivo de este icono es permitirle crear programas que, a su vez, cree de forma dinámica el nombre y la ubicación reales del fichero plano. Mediante la utilización de una lógica de programa que incluye el día o mes actual en el nombre de fichero resultante, 01.2006\_sales, por ejemplo, puede asegurarse de que el mismo fichero no se cargará dos veces. Esto se debe a que para la carga del mes siguiente el fichero necesario en el servidor debería ser 02.2006.

Tenga cuidado al definir correctamente el formato del fichero. SAP sugiere la utilización de una fila de cabecera, dado que el sistema puede utilizar esta información de cabecera para ayudar a definir los campos del fichero.

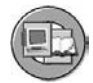

| Fuente de datos<br>Sistema fuente<br>Versión<br>Versión activa     | I_EXTERN<br>○ En tratamiento<br>Ejecutable | <b>EL COSTCO1_TD_FLATFILE</b><br>副<br>$\Theta$ No grabado                                                                                                    | «No existe ningún texto en este idior<br>= Versión revisada | Propuesta: Adaptador de<br>ficheros | Cargar datos de ejemplo                                                                               |        |           |         |    |
|--------------------------------------------------------------------|--------------------------------------------|----------------------------------------------------------------------------------------------------|-------------------------------------------------------------|-------------------------------------|----------------------------------------------------------------------------------------------------|--------|-----------|---------|----|
| Generalidades<br>Convertidor<br>Ctd.registros datos<br>Sal.fichero |                                            | <b>Extracción</b><br>Propuesta<br>Separados por separador (por ejemplo, CSV)<br>Q.<br>18888                                                                                                    | Pre:<br>Campos<br>Cargar datos ei.                          |                                     | Nombres de campo de la fila<br>de cabecera<br>Detección del tipo de datos<br>Detección del formato de |        |           |         |    |
| N°   Fe.<br>$\left  \cdot \right $                                 |                                            | CO_AREA;CoPCcenterNeu;BUS_AREA;COMP_CODE;PROFIT_CTR<br>2 2000;1230034021000;9900;3000;3402;416300;0;20;1000;1;0;0;4.63<br>3 2000;1230034021000;9900;3000;3402;430000;0;20;1000;1;0;0;81.3<br>2000;1230034021000;9900;3000;3402;435000;0;20;1000;1;0;0;5.442;67;0;0SD;;0012002<br>2000;1230034021000;9900;3000;3402;449000;0;20;1000;1;0;0;1.525,33;0;USD;;0012002 |                                                             | fecha                               | Propuesta de exit de<br>conversión                                                                    |        |           |         | N  |
| Prop.campo                                                         |                                            |                                                                                                    |                                                             |                                     |                                                                                                    |        |           |         |    |
| Po Campo<br>Co                                                     |                                            | Descripc.                                                                                                    | Tp.datos                                                    | Long.                               | Decima Long.s                                                                                         | Rutina | M Formato |         |    |
| ⊽<br>$\mathbf{1}$                                                  | CO_AREA                                    | CO AREA                                                                                                    | INT <sub>2</sub>                                            | 5                                   |                                                                                                    |        |           | Externo | 面  |
| $\overline{2}$<br>☑                                                | COPCCENTERNEU                              | CoPCcenterNeu                                                                                                    | CHAR                                                        | 14                                  |                                                                                                    |        |           | Interno | đ, |
| $\overline{\mathbf{v}}$<br> 3                                      | <b>BUS AREA</b>                            | <b>BUS_AREA</b>                                                                                                    | INT <sub>2</sub>                                            | 5                                   |                                                                                                    |        |           | Externo | ŏ. |

**Gráfico 125: Fuente de datos de sistema de ficheros: Etiqueta Propuesta**

La etiqueta *Propuesta* es una nueva característica BI. Ésta lee la fila de cabecera y propone nombres y clases de campo en base a lo que encuentra. Estos nombres, tamaños y clases de campo propuestos pueden modificarse en la segunda etiqueta más importante, la etiqueta *Campos*.

| COSTCO1_TD_FLATFILE<br>Fuente de datos<br><b>LEXTERN</b><br><no en="" este="" existe="" idid<br="" ningún="" texto="">Sistema fuente<br/>En tratamiento<br/>面<br/>Versión<br/><math>\Box</math> No grabado<br/>= Versión revisada<br/>Versión activa<br/>Ejecutable<br/>Generalidades<br/>Extracción<br/>Propuesta<br/><b>Campos</b><br/>Pre</no> |                                 |  |  |          |  |              |                         | Lista de campo:<br><b>Adaptador de ficheros</b><br>● Asignar tipos<br><b>Asignar longitudes</b><br>Corregir propuestas<br>Seleccionar formatos<br>internos/externos |    |  |              |                 |  |                                                                                        |
|----------------------------------------------------------------------------------------------------|---------------------------------|--|--|----------|--|--------------|-------------------------|----------------------------------------------------------------------------------------------------|----|--|--------------|-----------------|--|----------------------------------------------------------------------------------------|
|                                                                                                    | Propiedades campo<br>Pos. Campo |  |  | Descrip. |  | D            | $4\Gamma$               | MTipo datos Long-                                                                                                    |    |  |              | de selección BI |  | ● Transferir campo a casilla<br>province translation for the literature in the control |
|                                                                                                    | CO AREA                         |  |  |          |  | $\mathbb{Z}$ |                         | INT <sub>2</sub>                                                                                                    | 5  |  | 6            | ⊓г              |  | Externom                                                                               |
| 2                                                                                                    | COPCCENTERNEU                   |  |  |          |  | 210          |                         | CHAR                                                                                                    | 14 |  | 14           |                 |  | Interno                                                                                |
| 3                                                                                                    | <b>BUS_AREA</b>                 |  |  |          |  | 2            | 罓                       | INT <sub>2</sub>                                                                                                    | 5  |  | <sub>6</sub> |                 |  | <b>Externd</b>                                                                         |
| 4                                                                                                    | COMP CODE                       |  |  |          |  | 72           | 罓                       | INT <sub>2</sub>                                                                                                    | 5  |  | 6            |                 |  | Externc面                                                                               |
| 5                                                                                                    | PROFIT CTR                      |  |  |          |  | Ø            | $\overline{\mathbf{v}}$ | INT <sub>2</sub>                                                                                                    | 5  |  | 6            |                 |  | Externc <sup>1</sup>                                                                   |
| 6                                                                                                    | COPCELMNT                       |  |  |          |  | Ø            | ⊽                       | INT4                                                                                                    | 18 |  | 11           |                 |  | Extern(面                                                                               |
| 7                                                                                                    | VERSION                         |  |  |          |  | $\boxtimes$  | ⊽                       | INT <sub>1</sub>                                                                                                    | 3  |  | 3            |                 |  | <b>Externd</b>                                                                         |
| $\overline{8}$                                                                                                    | VTYPE                           |  |  |          |  | Ø            | ⊽                       | INT <sub>1</sub>                                                                                                    | lз |  | i3           | п               |  | Extern(M)                                                                              |
| $\overline{9}$                                                                                                    | METYPE                          |  |  |          |  | Ø            | ☑                       | INT <sub>2</sub>                                                                                                    | 5  |  | ĥ            | п               |  | Externc图                                                                               |
| 10                                                                                                    | VTDETAIL                        |  |  |          |  | $\boxtimes$  | ☑                       | INT1                                                                                                    | 3  |  | l3           | ⊔               |  | Externd面                                                                               |

**Gráfico 126: Fuente de datos de sistema de ficheros: Etiqueta Campos**

Algunos aspectos que podrían no quedar muy claros en esta etiqueta incluyen la casilla de selección *Transferir* y el conmutador *Interno/Externo* a la derecha de la interfase gráfica. La casilla de selección *Transferir* (incluida también en las otras clases de fuentes de datos) decide si el campo debe incluirse en el PSA

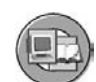

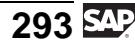

de BI. En muchos casos, especialmente con fuentes de datos para los que no se preparó, hay campos innecesarios que ocupan memoria y tiempo en el ciclo de carga. El conmutador de formato *Interno/Externo* informa al programa de análisis sintáctico si los datos enviados se encuentran en el formato que el usuario ve en una aplicación o en el formato almacenado en la base de datos. Un ejemplo podría ser un período fiscal 01.1999 (externo) respecto al período 1999001 (interno). También debe identificar o corregir la clase de datos si el sistema la propone por error. Por ejemplo, durante una carga de prueba de una carga de transacción del centro de coste, el sistema propone la clase de datos RAW cuando, de hecho, debería haber sido un campo sencillo CHAR.

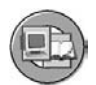

| Fuente de datos<br>Sistema fuente |                     | 图 I_EXTERN            | ■ COSTC01_TD_FLATFILE<br>«No existe ningún texto en e |                     | Presentación preliminar:<br><b>Adaptador de ficheros</b><br>• Verificar transformaciones<br>● Verificar relaciones de |                                                               |  |  |  |  |
|-----------------------------------|---------------------|-----------------------|-------------------------------------------------------|---------------------|----------------------------------------------------------------------------------------------------|---------------------------------------------------------------|--|--|--|--|
| Versión<br>Versión activa         | Ω                   | Activos<br>Ejecutable | 面                                                     | = Versión revisada  |                                                                                                    | campo                                                         |  |  |  |  |
| Generalidades                     |                     | <b>Extracción</b>     |                                                       | Propuesta           | Campos<br>                                                                                                    |                                                               |  |  |  |  |
| Ctd.registros datos               |                     |                       | Q.<br>10000                                           | Leer datos PresPrel |                                                                                                    |                                                               |  |  |  |  |
| 유]스[明]<br>G.                      |                     | ΤÞ                    | 조미                                                    |                     | 다 어머니께                                                                                                    | $\mathbb{E}$<br>$\mathbf{H}$                                  |  |  |  |  |
|                                   |                     |                       |                                                       |                     |                                                                                                    | CO_AREA COPCCENTERNEU BUS_AREA COMP_CODE PROFIT_CTR COPCELMNT |  |  |  |  |
| 2.000                             | 1230034021000       |                       | 9.900                                                 | 3.000               | 3.402                                                                                                    | 416.300                                                       |  |  |  |  |
|                                   | 2.000 1230034021000 |                       | 9.900                                                 | 3.000               | 3.402                                                                                                    | 430.000                                                       |  |  |  |  |
|                                   | 2.000 1230034021000 |                       | 9.900                                                 | 3.000               | 3.402                                                                                                    | 435.000                                                       |  |  |  |  |
| 2.000                             | 1230034021000       |                       | 9.900                                                 | 3.000               | 3.402                                                                                                    | 449.000                                                       |  |  |  |  |
|                                   | 2.000 1230034021000 |                       | 9.900                                                 | 3.000               | 3.402                                                                                                    | 451.000                                                       |  |  |  |  |
| 2.000                             | 1230034021000       |                       | 9.900                                                 | 3.000               | 3.402                                                                                                    | 466.000                                                       |  |  |  |  |
| 2.000                             | 1230034021000       |                       | 9.900                                                 | 3.000               | 3.402                                                                                                    | 470.000                                                       |  |  |  |  |
|                                   | 2.000 1230034021000 |                       | 9.900                                                 | 3.000               | 3.402                                                                                                    | 471.000                                                       |  |  |  |  |
| 2.000                             | 1230034021000       |                       | 9.900                                                 | 3.000               | 3.402                                                                                                    | 473.000                                                       |  |  |  |  |
|                                   | 2.000 1230034021000 |                       | 9.900                                                 | 3.000               | 3.402                                                                                                    | 476.000                                                       |  |  |  |  |

**Gráfico 127: Fuente de datos de sistema de ficheros: Etiqueta Previsualización**

Dado que un error en la etiqueta *Campo* o la etiqueta *Extracción* puede ser fatal para su carga de datos, siempre es recomendable verificarlo con datos reales. La etiqueta *Previsualización* lo hace por usted con el número de registros que solicite.

## **InfoFuente BI 7.0**

En una unidad anterior hemos explicado el objeto 3.x llamado InfoFuente. Una definición, ofrecida quizás por la empresa consultora Dewy Cheatum and Howe podría ser " **una fuente** de **información** depurada". En la versión actual, podría utilizar esta misma definición superficial, pero quizás sería mejor utilizar la definición oficial de SAP para este nuevo tipo de InfoFuente. SAP ayuda a definir el nuevo objeto de InfoFuente BI como "una estructura no persistente que consiste en InfoObjetos para unir dos transformaciones."

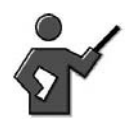

The firm "Dewy Cheatum and Howe" does not really exist, in English this translates as some humor! In any other language it wont! \*\*If the you are the translator reading this you can eliminate this reference, or leave it in with this instructor note!

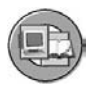

## •Nueva InfoFuente BI:

"Una estructura no persistente que consta de InfoObjetos para enlazar dos transformaciones".

## Puntos destacados de las InfoFuentes:

- Una InfoFuente normalmente no es necesaria. Se puede enlazar una transformación directamente desde un InfoSitio fuente (o fuente de datos) a un InfoSitio de destino.
- Escenario: utilice una InfoFuente flexible como fuente uniforme para varios destinos. La misma InfoFuente puede ser el destino de diferentes fuentes (véase la siguiente diapositiva).

### **Gráfico 128: InfoFuentes flexibles BI**

La imagen siguiente muestra cómo debería utilizarse una InfoFuente de nuevo estilo. Esta imagen es parecida a ETL 3.x, pero en la mayoría de los casos en la versión actual de BI este nivel de complejidad no es necesario.

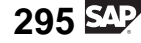

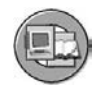

#### **InfoFuente**

● Escenario: La InfoFuente como fuente uniforme para varios destinos y como destino desde diferentes fuentes

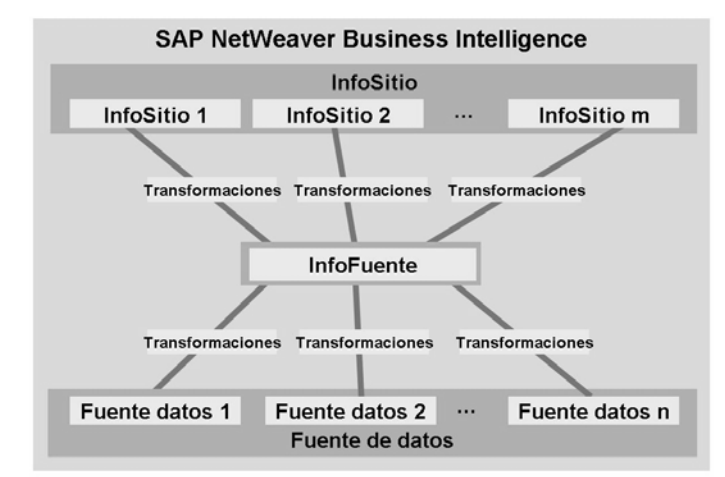

#### **Gráfico 129: Una InfoFuente BI nueva en el flujo de datos**

En la imagen siguiente se muestra otro modo de ver el emplazamiento de una InfoFuente. Una posible razón de su necesidad sería la conversión de moneda o unidad.

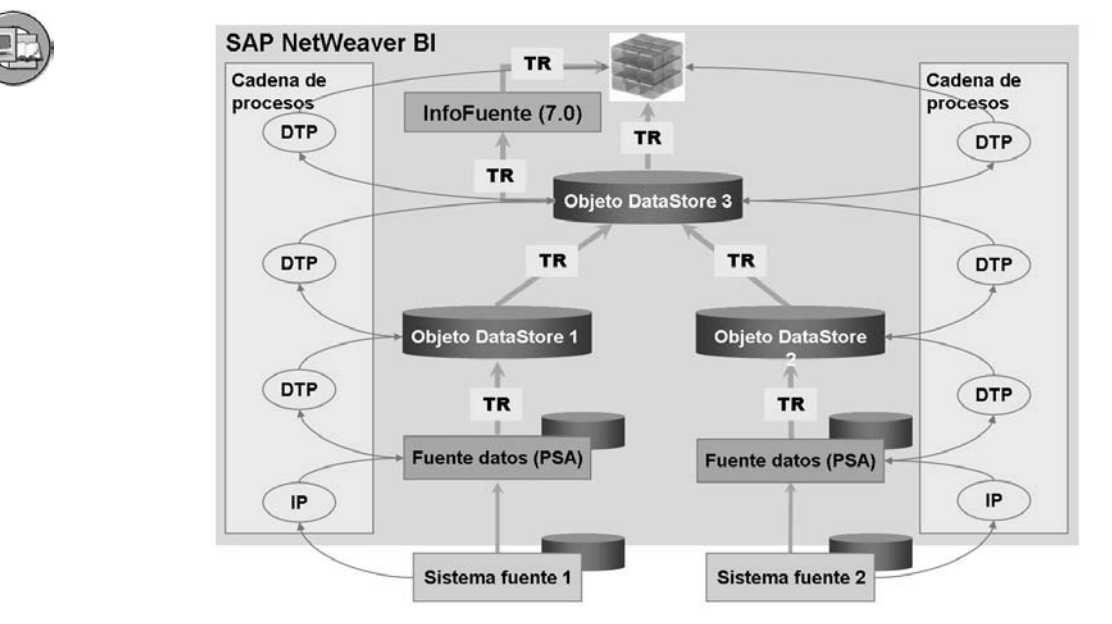

**Gráfico 130: ETL compleja: Objetos de fuente de datos de InfoFuentes**

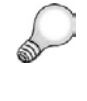

**Consejo:** Para obtener más información sobre cuándo es adecuada la utilización de InfoFuentes, diríjase a [http://help.sap.co](http://help.sap.com/saphelp_nw2004s/helpdata/en/44/0243dd8ae1603ae10000000a1553f6/content.htm)m/saphelp\_nw2004s/helpdata/en/44/0243dd8ae1603ae10000000a1553f6/content.htm.

### **Temas avanzados sobre procesos de transferencia de datos**

La siguiente parte del proceso ETL que merece un análisis más minucioso es el proceso de transferencia de datos (PTD). En esta lección avanzada mencionaremos el **filtrado**, el **tratamiento de errores**, y el **archivo temporal**.

### **Datos de filtrado**

Como el nombre indica, los registros que cumplan determinados criterios pueden ser los únicos tratados durante la ejecución del PTD. Podría ocurrir que en un PTD de un objeto DataStore para un grupo de InfoCubos, un subset de registros anual se dirigiera a cada InfoCubo son su propio PTD. El InfoCubo#1 sólo obtiene registros con fechas de pedido de 1999, por ejemplo.

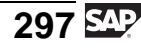

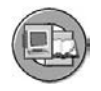

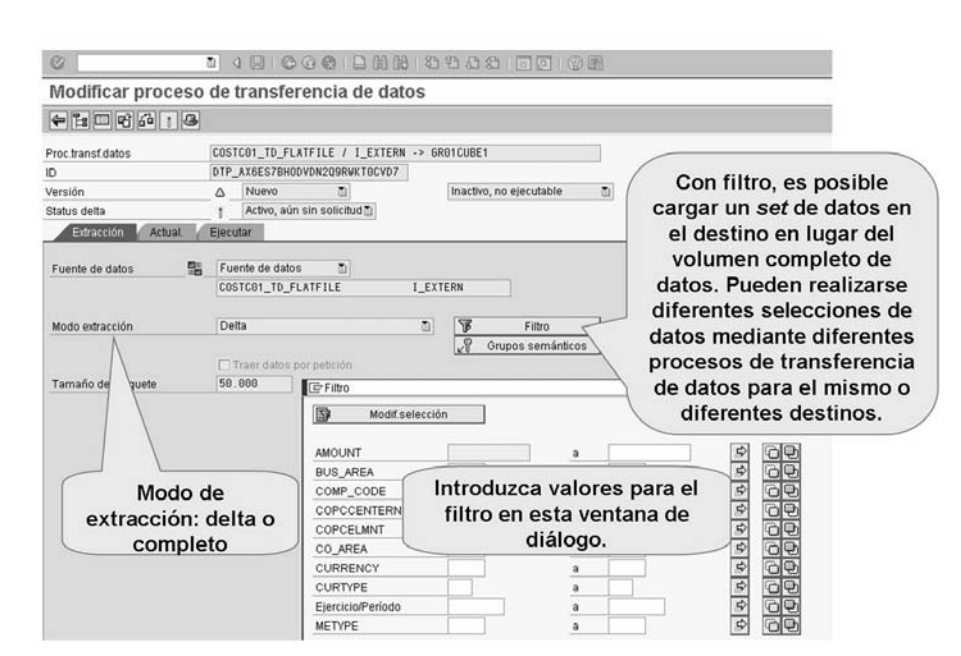

**Gráfico 131: PTD: Datos de filtrado**

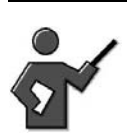

You could demo this feature, by using a range so wide, you would not actually filter any records.

### **Tratamiento de errores**

El proceso de transferencia de datos le ayuda a tratar registros de datos con errores. El proceso de transferencia de datos también contribuye al tratamiento de errores para objetos DataStore. Puede determinar la manera en que el sistema responderá si se producen errores. En el tiempo de ejecución, los registros de datos incorrectos se clasifican y pueden escribirse en una pila de datos (tabla de base de datos basada en solicitudes). Además, otra característica contribuye a la depuración de malas transformaciones. Eso se denomina **archivo temporal**.

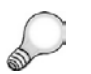

**Consejo:** Para obtener más detalles, vea el curso SAP BW350.

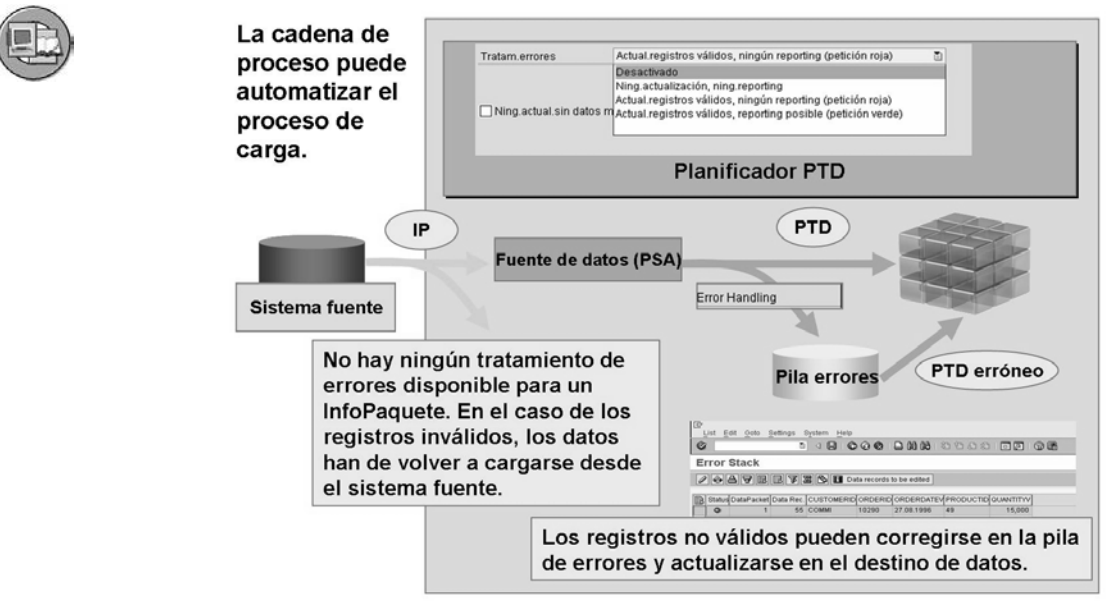

#### **Gráfico 132: Tratamiento de errores**

Después de haber resuelto el error puede actualizar más datos en el destino desde la pila de errores. Es más fácil reiniciar procesos de carga fallidos si los datos se escriben en una memoria temporal tras cada paso de tratamiento (al que se accede mediante  $Ir\ a \rightarrow Parametrizations$  para memoria intermedia PTD). Esto accede mediante *Ir a → Parametrizaciones para memoria intermedia PTD*). Esto le permite determinar el paso de tratamiento en el que ocurrió el error. Puede visualizar los registros de datos en la pila de errores desde el monitor para las solicitudes de procesos de transferencia de datos, o en el archivo temporal para el paso de tratamiento (si decide rellenarlo). En la actualización del proceso de transferencia de datos, determine los pasos de tratamiento que desea almacenar de forma temporal.

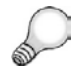

**Consejo:** Estas características se exploran por completo en BW350.

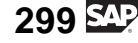

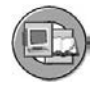

#### Pila de errores

- Almacena registros erróneos csVerifica automáticamente: La existencia de datos maestros, exit de conversión (restringida, p.ej. Alpha) csVerificaciones definidas por el cliente en rutinas de transformación
- · Mantiene la secuencia correcta de registros para un tratamiento consistente del DataStore
- · La clave de pila de errores define qué datos deberían retenerse en la actualización tras el registro de datos erróneo
- · Después de la corrección, un PTD erróneo puede actualizar los datos de la pila de errores al destino de datos

Nota: Una vez borrada la solicitud en el objeto fuente, los registros de datos relacionados en la pila de errores se borran automáticamente

Los detalles de los PTD erróneos se tratan en la extracción BW350 **Gráfico 133: Características de tratamiento de errores**

- Posiblemente en el planificador para: csAbortar el proceso cuando se produzcan errores osTratar los registros correctos pero no permitir que se les aplique el reporting osTratar los registros correctos y permitir que se les aplique el reporting
	-
- · El número de registros erróneos puede tener como consecuencia una solicitud errónea
- Los registros no válidos pueden escribirse en una pila de errores
- Las claves deberían definirse para que la pila de errores permitiese el tratamiento de errores de un objeto DataStore
- · El almacenamiento de datos temporales puede activarse o desactivarse para cada paso subordinado del proceso de carga
- Los registros no válidos pueden actualizarse en destinos de datos tras su corrección

#### **Gráfico 134: Más características de tratamiento de errores**

Como se menciona en asociación con el tratamiento de errores, SAP proporciona un archivo temporal para permitirle ver el status de buenos y malos registros mientras se desplazan por los pasos del proceso ETL.

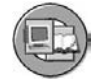

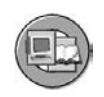

#### Almacenamiento temporal de datos

- Avuda a rastrear registros y transformaciones con errores
- Los registros de datos de diferentes pasos dentro del proceso de transferencia de datos pueden almacenarse temporalmente
- Almacena sets de datos completos (registros erróneos y válidos)
- **·** Escenario: csModo debugging activado csRastree los registros erróneos csRastree la transformación

### Acceda a las opciones del almacenamiento temporal seleccionando *Ir a* desde la barra de menú DTP.

#### **Gráfico 135: Características del archivo temporal PTD**

Puede acceder a los datos temporales y la pila de errores mediante el monitor PTD utilizando los botones identificados a continuación.

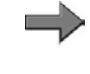

**Nota:** Vea BW350 para obtener más detalles sobre el tratamiento de errores y el archivo temporal PTD.

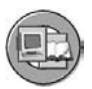

#### Monitor DTP

- · Integrado en la pantalla de gestión de InfoSitio
- · Integrado en la actualización DTP
- · Información adicional: Duración de cada paso
- Acceso al almacenamiento temporal si está activado
- · Visualización de la pila de errores en el monitor DTP

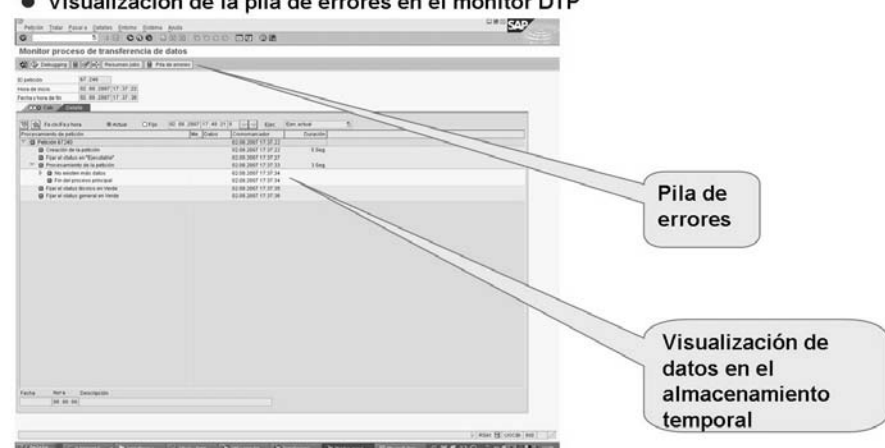

**Gráfico 136: Acceda a la pila de errores y al archivo temporal mediante el Monitor PTD.**

$$
301 \, \mathrm{Mpc}
$$

<span id="page-313-0"></span>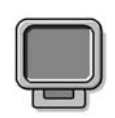

### **Demostración: Demo the exercise(s) for Flat File Loading**

### **Objetivo**

Demo the formula and show the access to the error stack

### **Datos del sistema**

**Sistema: Mandante: ID de usuario: Clave de acceso:**

**Parametrizaciones del sistema:** The formula might not work in the patch you are on, the exercise might have been changed to an ABAP routine instead of the formula. Tell the students to try the formula (if it works) even though the exercise tells them to use ABAP

- 1. Demo the exercise on transaction loading (if you have time demo master data as well.
- 2. Show the formula tool even if it does not work, by selecting rule type formula to calculate the Debit/Credit indicator.
- 3. Show the path *Go To >Settings for Temporary storage*
- 4. Show the process to enable the error stack (the 2nd and 3rd options on the Update tab of the DTP GUI) Mention the purpose of Semantic groups (user defined key to the error stack), is to capture both the good records and the bad records related to a specific technical key. For example if you set the ERROR stack key (Semantic Groups button) to company code, after the first record fails for company code 1000, all subsequent records for company 1000 will also be written to the error stack both good and bad.

# <span id="page-314-0"></span>**<sup>271</sup> Ejercicio 10: Carga de datos de atributo/texto desde un fichero CSV**

Duración del ejercicio: 40 Minutos

## **Objetivos de los ejercicios**

Al finalizar este ejercicio podrá:

- Cargar datos maestros utilizando la interfase de fichero plano
- Utilizar transformaciones para atributos y textos
- Crear fórmulas utilizando el editor de fórmulas

## **Ejemplo empresarial**

Usted recibe datos del centro de coste en ficheros separados por comas (CSV) desde otro sistema. Los ficheros tienen información acerca de los atributos y textos de su InfoObjeto de centro de coste de 13 caracteres (COSTC##).

### **Datos del sistema**

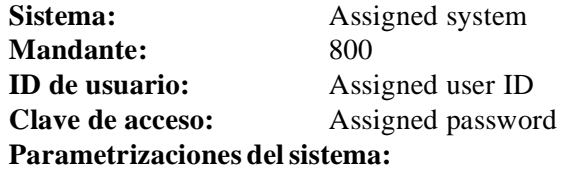

1. To load flat files, participants need a local disk drive with both write and read access.

This may be the N: $\langle$  drive in a terminal server (Citrix) environment.

The flat files are downloaded via document integration from a link on the User Menu. They are also available as attachments in the Shared Folders (transaction SO04) in the folder *Training/BW310/* in the file *Material for BW310* (this is a back up, use the path in the exercise as a first choice to get the files).

## **Tarea 1: Preparación**

Para preparar el ejercicio siguiente, haga un download de los ficheros CSV necesarios a su estación de trabajo.

1. En el menú *SAP Easy Access*, seleccione *Menú de usuario* → *Ficheros planos* → *Modelo para escenarios de ficheros planos* (doble clic) y entre en el SAP Web Application Server.

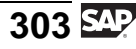

En la parte izquierda, en el menú contextual de *Datos maestros de centro de coste 1*, seleccione *Grabar destino como...* para hacer un download del fichero CSV en su estación de trabajo.

Especifique su directorio local en función del entorno de su clase.

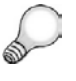

**Consejo:** Siga las instrucciones de su instructor. El directorio y la unidad disponibles dependen del entorno del curso. Seleccione la unidad **N:\**, por ejemplo, si está en un entorno Citrix.

Grabe el fichero con el nombre **T\_COSTCENTER\_MD01.csv**.

## **Tarea 2: Ajuste de rutinas de transferencia globales**

Los valores del centro de coste externo tienen una longitud de 13 caracteres. Esto coincide exactamente con la longitud de su InfoObjeto de características (COSTC##).

Sin embargo, aún debe revisar otra vez las rutinas de transferencia globales para su característica COSTC##. Puesto que el prefijo de tres caracteres sólo es necesario si los datos **no** se cargan utilizando la interfase de fichero plano, debe implementar un test en la rutina que descubra desde qué sistema fuente se cargan los datos.

- 1. Acceda a su InfoObjeto COSTC## y seleccione el modo Modificar. En la etiqueta *General*, acceda a la rutina de transferencia existente en el modo Modificación.
- 2. Modifique la rutina de transferencia global.

Inserte una línea nueva debajo de la línea \*\$\*\$ begin of routine insert your code only below this line, y complete la línea nueva del siguiente modo.

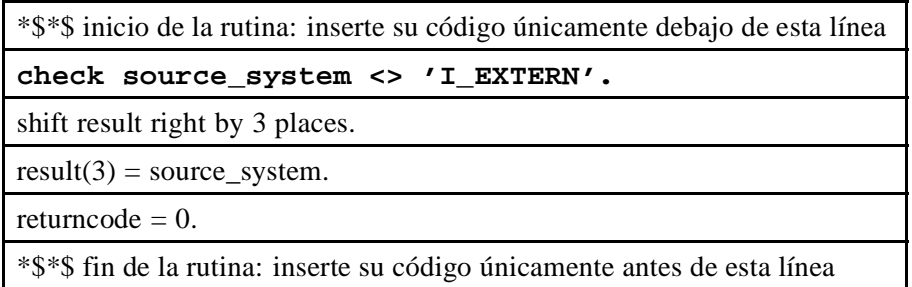

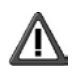

**Atención: Asegúrese de utilizar la capitalización correcta** del nombre técnico para el sistema fuente.

Verifique la sintaxis de la modificación y grabe la rutina de transferencia. A continuación *Active* **s** su InfoObjeto.

### **Tarea 3: Creación de una fuente de datos de fichero plano para el upload de datos maestros**

Para distribuir información sobre atributos y textos a las tablas respectivas de su característica de centro de coste, cree una fuente de datos para el upload de ficheros planos y extraiga el fichero CSV utilizando la interfase de fichero plano.

1. Cree una fuente de datos para la interfase de fichero plano.

Desde el Workbench, vaya a la vista de fuente de datos del sistema fuente **I** Extern. Localice su componente de aplicación del grupo ## (ZT\_BW310\_GR##), seleccione *Crear fuente de datos* en el menú contextual e introduzca los valores siguientes.

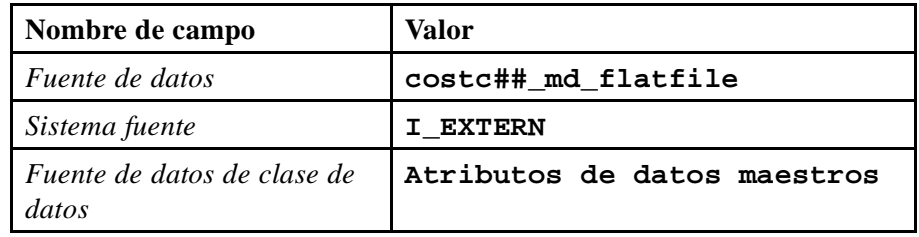

- 2. En la pantalla de actualización de la fuente de datos, introduzca descripciones breves, medias y explicativas (**Gr ## MD desde el fichero plano**) para su fuente de datos en la etiqueta *Información general*.
- 3. Inserte toda la información necesaria en las etiquetas *Extracción*, *Propuesta*, y *Campos*.

En la etiqueta *Extracción*, seleccione su fichero plano para datos maestros mediante la funcionalidad *Explorar*. Seleccione **1** fila de cabecera que se ignorará. El formato de los datos debería estar *Separados por separador* (por ejemplo, separado por comas). Introduzca **;** como carácter separador de datos y **"** como carácter de escape.

En la etiqueta *Propuesta*, seleccione *Cargar datos de ejemplo* y vea la lista de propuestas. Asegúrese de que todos los campos están marcados con *Copiar a la lista de campos*. Esta lista propuesta deriva de la línea de cabecera y de los contenidos de su fichero plano.

En la etiqueta *Campos* obtendrá una lista de los campos posibles para la fuente de datos que deriva de la propuesta. En este punto necesita verificar si las clases de campo y las longitudes son correctas (si coinciden con el fichero que ha recibido o que recibirá). En algunos casos, la propuesta no será exacta, y deberá ajustar las clases y las longitudes de los campos en la etiqueta campos.

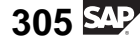

Esto ocurre con la longitud de campo y la clase de datos para el objeto *Sociedad CO (co\_area)*. Para poder cargar la información con éxito necesita asegurarse de que la clase de datos para *co\_area* está fijada en *CHAR, longitud 4.* Una manera fácil de hacerlo es utilizando *0CO\_AREA* como InfoObjeto modelo, para obtener correctamente la clase de campo y las longitudes.

*Active* su fuente de datos.

A continuación vaya a la etiqueta *Pres.prel.* y vea los datos que cargará al sistema BI.

Vuelva al árbol de fuente de datos utilizando el pulsador back  $\bullet$ .

### **Tarea 4: Creación de transformaciones**

Conecte su fuente de datos con los atributos y tablas de texto de su InfoObjeto de características COSTC##. Para ello, cree transformaciones entre los dos objetos. Necesita crear un set de transformaciones para hacer un upload de los datos de texto, y otro para rellenar los datos de atributos.

1. Cree las transformaciones para los datos de atributos. En el menú contextual de su fuente de datos costc##\_md\_flatfile, seleccione *Crear transformación* e introduzca los valores siguientes en el área *Destino de la transformación*.

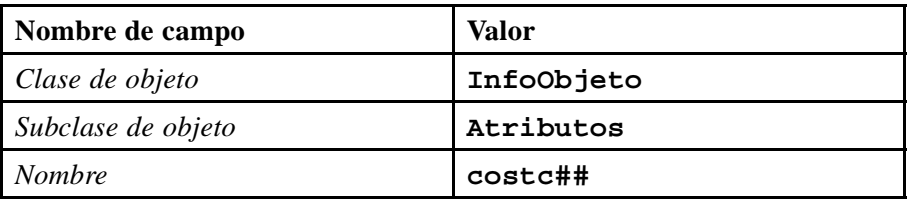

Asegúrese de que los datos siguientes son correctos para el área *Fuente de la transformación*.

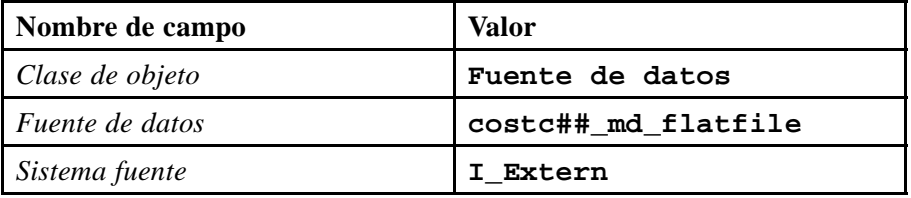

2. Actualice las transformaciones para hacer un upload de los datos de atributos desde su fichero plano en la característica COSTC##.

Algunos de los atributos de su característica pueden rellenarse mediante asignación directa con campos de la fuente de datos. Conéctese a los campos de la fuente de datos de la izquierda de la tabla con los InfoObjetos de su característica tal y como se muestra en la parte derecha de la tabla siguiente.

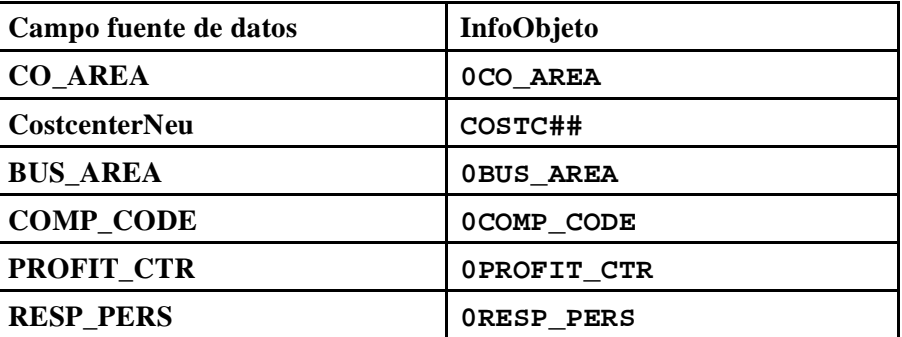

3. Actualice manualmente las transformaciones para los InfoObjetos 0DATETO, 0DATEFROM y 0CURRENCY, porque el fichero plano no suministra datos para estos campos. Cree las transformaciones siguientes.

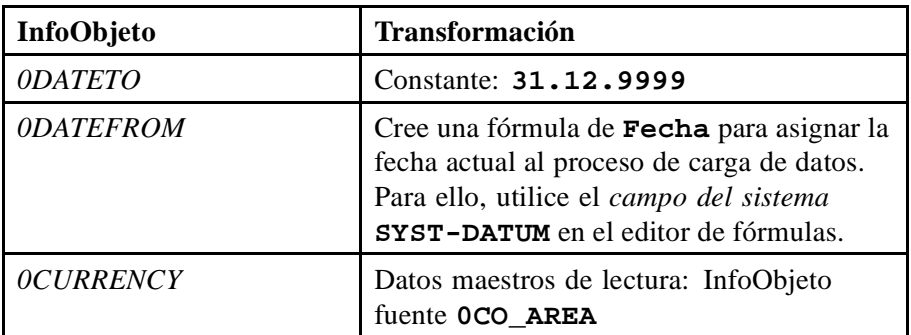

Active sus transformaciones y vuelva a la pantalla anterior.

4. Cree las transformaciones para hacer un upload de la información de texto del fichero plano a la tabla de texto de su InfoObjeto. Seleccione *Crear transformación* desde el menú contextual de su fuente de datos costc##\_md\_flatfile e introduzca los valores siguientes en el área *Destino de la transformación*.

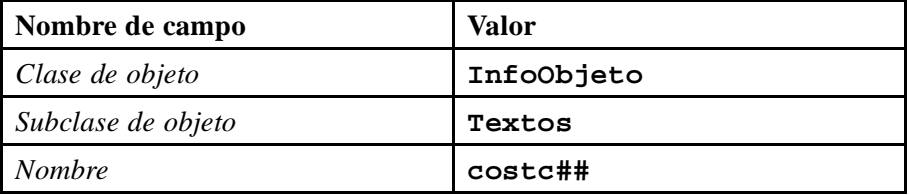

Asegúrese de que los datos siguientes son correctos para el área *Fuente de la transformación*.

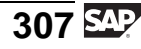

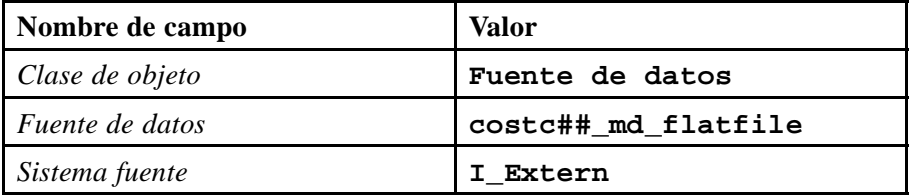

5. Actualice las transformaciones para hacer un upload de los datos de texto desde su fichero plano a la característica COSTC##.

Algunos de los InfoObjetos de su característica pueden rellenarse mediante asignación directa con campos de la fuente de datos. Conéctese a los campos de la fuente de datos de la tabla de la izquierda con los InfoObjetos de su característica tal como se muestra en la tabla siguiente.

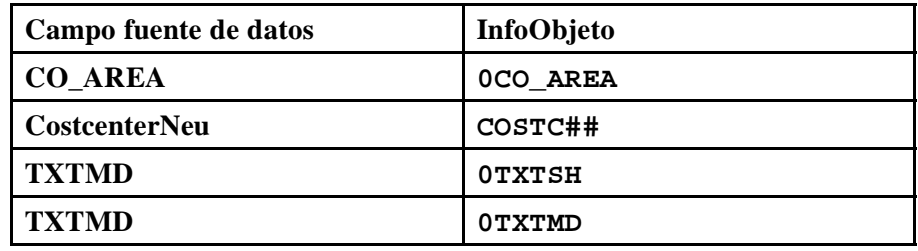

6. Actualice las transformaciones para los InfoObjetos 0DATETO, 0DATEFROM, y 0LANGU porque el fichero plano no suministra los datos para esos campos. Cree las transformaciones siguientes.

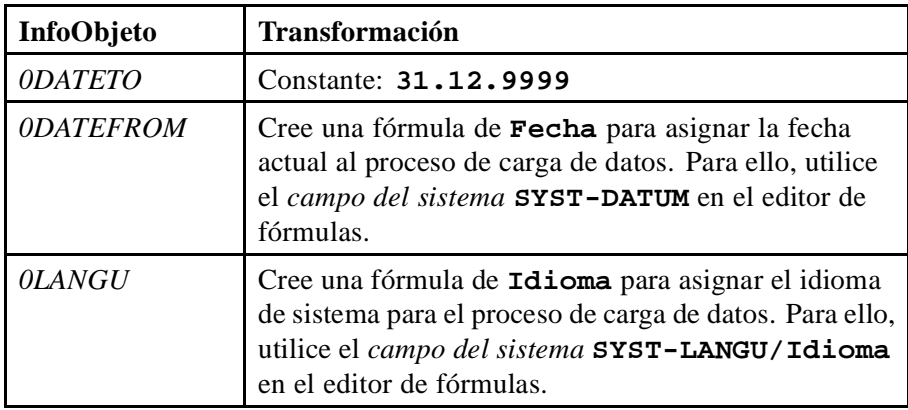

Active sus transformaciones y vuelva a la pantalla anterior.

### **Tarea 5: Creación de un InfoPaquete y carga de datos a PSA**

Tras haber definido el flujo de datos, cargue los datos de su fichero plano a la tabla PSA correspondiente.

- 1. Cree un InfoPaquete para su fuente de datos costc##\_md\_flatfile. En la vista de la fuente de datos para el sistema fuente I\_Extern, seleccione *Crear paquete info* del menú contextual de su fuente de datos. Rellene la descripción **fichero plano de datos maestros Gr 01**.
- 2. En la etiqueta *Extracción*, verifique las parametrizaciones y asegúrese de que su fichero plano se cargará. Las parametrizaciones se toman de su definición de la fuente de datos. Los datos deberían actualizarse en *PSA solamente*. Asegúrese de que está seleccionado el modo de actualización *completo*.

Grabe las opciones.

3. Inicie el InfoPaquete y verifique el tratamiento en el monitor.

En la etiqueta *Prever*, seleccione *Iniciar carga dat.inmediat.*→ *Iniciar*.

### **Tarea 6: Creación de procesos de transferencia de datos para hacer un upload de datos maestros en el destino**

Cree y planifique procesos de transferencia de datos, uno para el atributo y otro para los datos de texto, para cargar los datos maestros de la tabla PSA a las tablas de datos maestros de su InfoObjeto de características.

1. Cargue los datos de atributos desde la tabla PSA a la tabla de atributos de su InfoObjeto de características. En la ventana *Workbench - Modelado*, abra la vista de InfoSitio y localice su componente de aplicación (Grupo##). Por debajo de su InfoObjeto de características (COSTC##) encontrará tres estructuras para jerarquías, atributos y textos. Seleccione la estructura de atributos y encuentre la carpeta *Proceso de transferencia de datos* bajo la estructura. Desde su menú contextual, seleccione *Crear proceso de transferencia de datos*. En la ventana de diálogo, rellene la información siguiente.

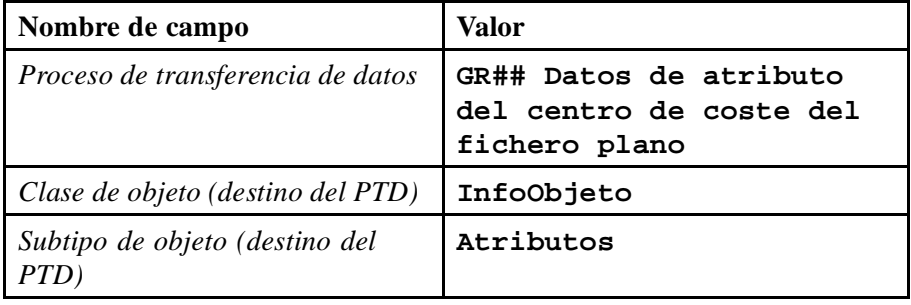

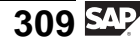

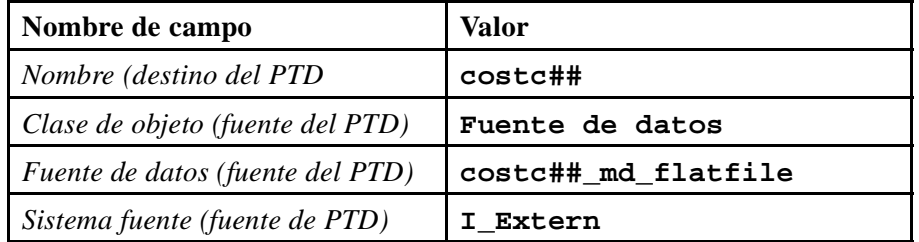

2. Actualice las etiquetas *Extracción*, *Actualizar*, y *Ejecutar* de su proceso de transferencia de datos con:

Modo de extracción = Completo.

Tratamiento de errores = Actualización de registros válidos, sin reporting (solicitud roja)

Grabe y active su proceso de transferencia de datos. Ejecute el proceso de transferencia de datos y verifique la carga de datos en el monitor de solicitudes. Observe el flujo de datos completo y verifique los datos que ha transferido al sistema.

3. Para cargar los datos de texto de la tabla PSA a las tablas de texto de su InfoObjeto de característica, proceda del mismo modo que con los atributos. En la ventana *Workbench - Modelado*, abra la vista de InfoSitio y localice su componente de aplicación (Grupo##). Debajo de su InfoObjeto de características (COSTC##) encontrará una estructura para textos, *Centro de coste (textos)*, con una carpeta *Proceso de transferencia de datos*. Desde su menú contextual, seleccione *Crear proceso de transferencia de datos*. En la ventana de diálogo, rellene la información siguiente.

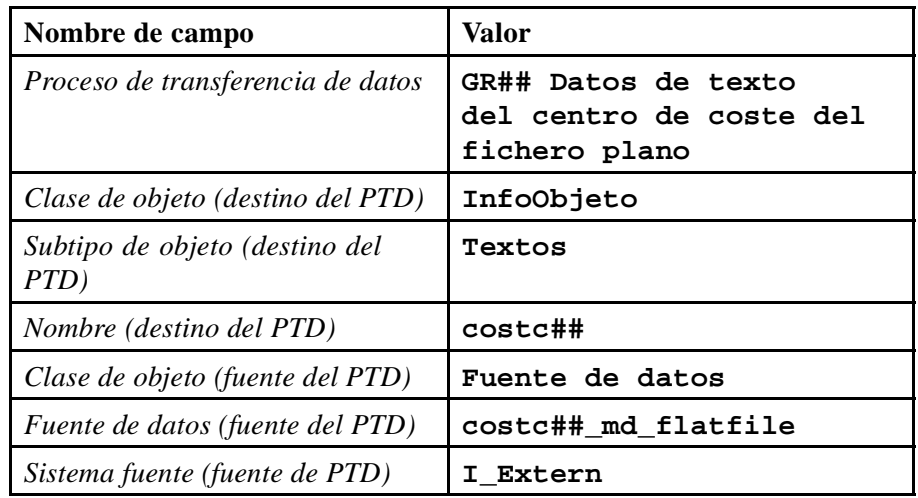

4. Actualice las etiquetas *Extracción*, *Actualizar*, y *Ejecutar* de su proceso de transferencia de datos con:

Modo de extracción = Completo

Tratamiento de errores = Actualización de registros válidos, sin reporting (solicitud roja)

Grabe y active su proceso de transferencia de datos. Ejecute el proceso de transferencia de datos y verifique la carga de datos en el monitor de solicitudes. Observe el flujo de datos completo y verifique los datos que ha transferido al sistema.

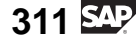

# **Solución 10: Carga de datos de atributo/texto desde un fichero CSV**

## **Tarea 1: Preparación**

Para preparar el ejercicio siguiente, haga un download de los ficheros CSV necesarios a su estación de trabajo.

1. En el menú *SAP Easy Access*, seleccione *Menú de usuario* → *Ficheros planos* → *Modelo para escenarios de ficheros planos* (doble clic) y entre en el SAP Web Application Server.

En la parte izquierda, en el menú contextual de *Datos maestros de centro de coste 1*, seleccione *Grabar destino como...* para hacer un download del fichero CSV en su estación de trabajo.

Especifique su directorio local en función del entorno de su clase.

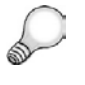

**Consejo:** Siga las instrucciones de su instructor. El directorio y la unidad disponibles dependen del entorno del curso. Seleccione la unidad **N:\**, por ejemplo, si está en un entorno Citrix.

Grabe el fichero con el nombre **T\_COSTCENTER\_MD01.csv**.

a) Siga las instrucciones detalladas en el ejercicio anterior.
# **Tarea 2: Ajuste de rutinas de transferencia globales**

Los valores del centro de coste externo tienen una longitud de 13 caracteres. Esto coincide exactamente con la longitud de su InfoObjeto de características (COSTC##).

Sin embargo, aún debe revisar otra vez las rutinas de transferencia globales para su característica COSTC##. Puesto que el prefijo de tres caracteres sólo es necesario si los datos **no** se cargan utilizando la interfase de fichero plano, debe implementar un test en la rutina que descubra desde qué sistema fuente se cargan los datos.

- 1. Acceda a su InfoObjeto COSTC## y seleccione el modo Modificar. En la etiqueta *General*, acceda a la rutina de transferencia existente en el modo Modificación.
	- a) En la pantalla *SAP Easy Access*, seleccione *Menú SAP* → *Modelado* → *Workbench: Modelado* → *InfoObjetos* → *Formación BW* → *Formación de clientes BW* → *BW310 Data Warehousing* → *Grupo##*.

En su InfoObjeto COSTC## seleccione *Modificar* desde el menú contextual.

- b) En la etiqueta *General*, en el área Rutina de transferencia, seleccione *Actualizar* .
- 2. Modifique la rutina de transferencia global.

Inserte una línea nueva debajo de la línea \*\$\*\$ begin of routine insert your code only below this line, y complete la línea nueva del siguiente modo.

\*\$\*\$ inicio de la rutina: inserte su código únicamente debajo de esta línea

**check source\_system <> 'I\_EXTERN'.**

shift result right by 3 places.

 $result(3) = source system.$ 

returncode  $= 0$ .

\*\$\*\$ fin de la rutina: inserte su código únicamente antes de esta línea

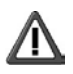

**Atención: Asegúrese de utilizar la capitalización correcta** del nombre técnico para el sistema fuente.

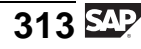

Verifique la sintaxis de la modificación y grabe la rutina de transferencia. A continuación *Active* is su InfoObjeto.

- a) Sitúe el cursor al inicio de la línea *desplazar resultado* y seleccione **INTRO** para insertar una línea nueva.
- b) Complete la codificación de la línea nueva tal como se ha especificado antes.
- c) Seleccione *Verificar*  $\mathbf{F}$ .
- d) Seleccione *Grabar*  $\Box$
- e) *Active* su InfoObjeto y abandone la actualización del InfoObjeto seleccionando  $\bullet$ .

### **Tarea 3: Creación de una fuente de datos de fichero plano para el upload de datos maestros**

Para distribuir información sobre atributos y textos a las tablas respectivas de su característica de centro de coste, cree una fuente de datos para el upload de ficheros planos y extraiga el fichero CSV utilizando la interfase de fichero plano.

1. Cree una fuente de datos para la interfase de fichero plano.

Desde el Workbench, vaya a la vista de fuente de datos del sistema fuente **I\_Extern**. Localice su componente de aplicación del grupo ## (ZT\_BW310\_GR##), seleccione *Crear fuente de datos* en el menú contextual e introduzca los valores siguientes.

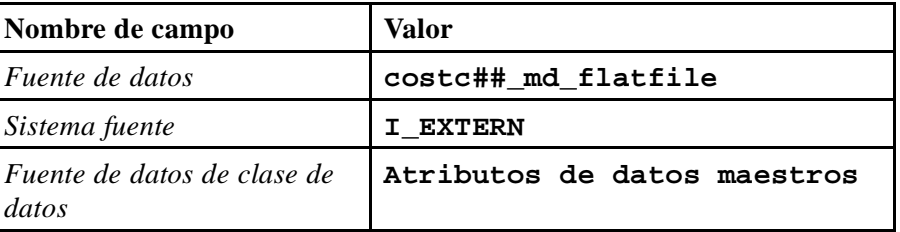

- a) En el Workbench, seleccione *Modelado*  $\rightarrow$  *Fuentes de datos.* → *Fuentes de datos*. Seleccione el sistema fuente *I\_Extern* utilizando el pulsador *Seleccionar sistema fuente*.
- b) Seleccione *Formación BW* → *BW 310 Data Warehousing* → *Grupo ## (ZT\_BW310\_GR##)*.
- c) En el menú contextual del componente de aplicación *Grupo ##*, seleccione *Crear fuentes de datos*.

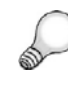

**Consejo:** Puede que tenga que seleccionar el icono *Ocultar/Mostrar carpetas vacías* para ver su componente de aplicación.

- d) Introduzca la información necesaria como se especifica más arriba.
- e) Seleccione *Transferir*  $\blacksquare$ .
- 2. En la pantalla de actualización de la fuente de datos, introduzca descripciones breves, medias y explicativas (**Gr ## MD desde el fichero plano**) para su fuente de datos en la etiqueta *Información general*.
	- a) Cambie al modo Modificación seleccionando *Modificar fuente de datos*  $\mathscr{D}$  si es necesario.
	- b) Introduzca **Gr ## MD desde el fichero plano** como descripción breve, media y explicativa.
- 3. Inserte toda la información necesaria en las etiquetas *Extracción*, *Propuesta*, y *Campos*.

En la etiqueta *Extracción*, seleccione su fichero plano para datos maestros mediante la funcionalidad *Explorar*. Seleccione **1** fila de cabecera que se ignorará. El formato de los datos debería estar *Separados por separador* (por ejemplo, separado por comas). Introduzca **;** como carácter separador de datos y **"** como carácter de escape.

En la etiqueta *Propuesta*, seleccione *Cargar datos de ejemplo* y vea la lista de propuestas. Asegúrese de que todos los campos están marcados con *Copiar a la lista de campos*. Esta lista propuesta deriva de la línea de cabecera y de los contenidos de su fichero plano.

En la etiqueta *Campos* obtendrá una lista de los campos posibles para la fuente de datos que deriva de la propuesta. En este punto necesita verificar si las clases de campo y las longitudes son correctas (si coinciden con el fichero que ha recibido o que recibirá). En algunos casos, la propuesta no será exacta, y deberá ajustar las clases y las longitudes de los campos en la etiqueta campos.

Esto ocurre con la longitud de campo y la clase de datos para el objeto *Sociedad CO (co\_area)*. Para poder cargar la información con éxito necesita asegurarse de que la clase de datos para *co\_area* está fijada en *CHAR, longitud 4.* Una manera fácil de hacerlo es utilizando *0CO\_AREA* como InfoObjeto modelo, para obtener correctamente la clase de campo y las longitudes.

*Active* su fuente de datos.

A continuación vaya a la etiqueta *Pres.prel.* y vea los datos que cargará al sistema BI.

Vuelva al árbol de fuente de datos utilizando el pulsador back  $\bullet$ .

a) En la etiqueta *Extracción*, defina las siguientes opciones:

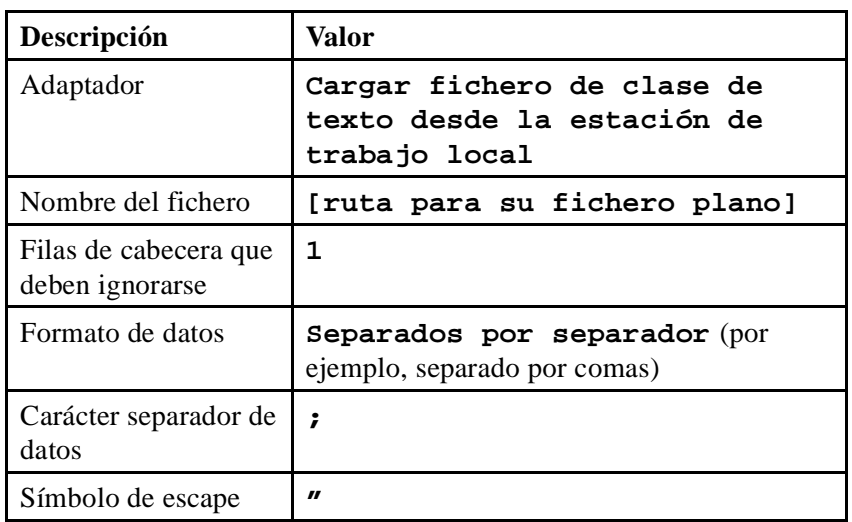

- b) Para obtener una propuesta del sistema, asegúrese de que en la etiqueta *Propuesta*, el campo *convertidor* contiene el valor *Separados por separador...*. Introduzca un número (**100**, por ejemplo) para el *Número de registros*. A continuación seleccione el pulsador *Cargar datos de ejemplo*.
- c) Para que los campos propuestos se copien en la lista del campo, verifique todos los marcadores de la primera columna, *Copiar en la lista de campos*.
- d) Verifique la lista de campos en la etiqueta *Campo*. Aunque puede que la propuesta no sea perfecta, permitirá que se carguen los datos con una excepción. Para la primera columna (Sociedad CO) añada el InfoObjeto 0CO\_AREA en la *columna del modelo de InfoObjeto* y a continuación presione *Intro* y finalmente *Copiar.* Esto copiará las longitudes de campo y la clase de datos de 0CO\_AREA en sus etiquetas de campo.
- e) *Active* su fuente de datos.
- f) En la etiqueta *Presentación preliminar*, obtendrá una presentación preliminar de sus datos introduciendo un número (**100**, por ejemplo) para el campo *Nº de registros de datos*. A continuación seleccione el pulsador *Leer datos de la presentación preliminar*. Verifique si los datos encajan correctamente en los campos de su fuente de datos.
- g) Vuelva al árbol de la fuente de datos seleccionando *Back* .

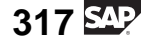

# **Tarea 4: Creación de transformaciones**

Conecte su fuente de datos con los atributos y tablas de texto de su InfoObjeto de características COSTC##. Para ello, cree transformaciones entre los dos objetos. Necesita crear un set de transformaciones para hacer un upload de los datos de texto, y otro para rellenar los datos de atributos.

1. Cree las transformaciones para los datos de atributos. En el menú contextual de su fuente de datos costc##\_md\_flatfile, seleccione *Crear transformación* e introduzca los valores siguientes en el área *Destino de la transformación*.

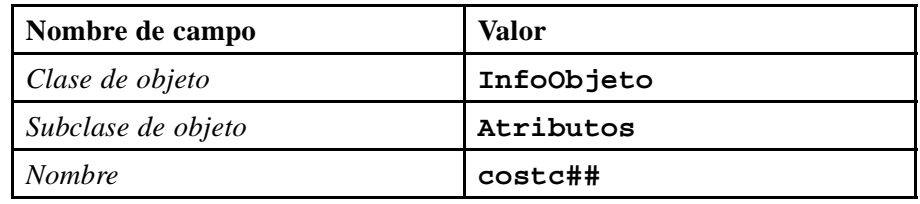

Asegúrese de que los datos siguientes son correctos para el área *Fuente de la transformación*.

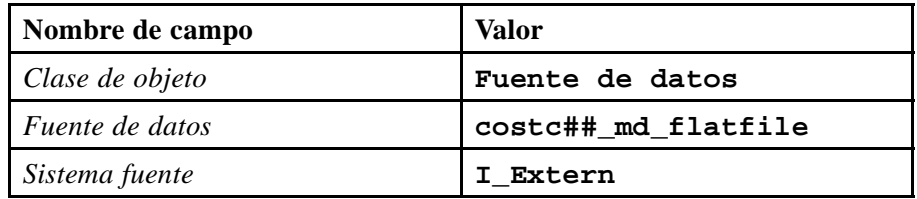

- a) En el Workbench, seleccione *Modelado* → *Fuentes de datos*. Vaya a su InfoÁrea seleccionando *Formación BW* → *BW310 Data Warehousing*  $\rightarrow$  *Grupo ##.*
- b) Seleccione *Crear transformación* en el menú contextual para la fuente de datos costc##\_md\_flatfile.
- c) En la ventana de diálogo, rellene la información tal y como aparece en la tabla anterior.
- 2. Actualice las transformaciones para hacer un upload de los datos de atributos desde su fichero plano en la característica COSTC##.

Algunos de los atributos de su característica pueden rellenarse mediante asignación directa con campos de la fuente de datos. Conéctese a los campos de la fuente de datos de la izquierda de la tabla con los InfoObjetos de su característica tal y como se muestra en la parte derecha de la tabla siguiente.

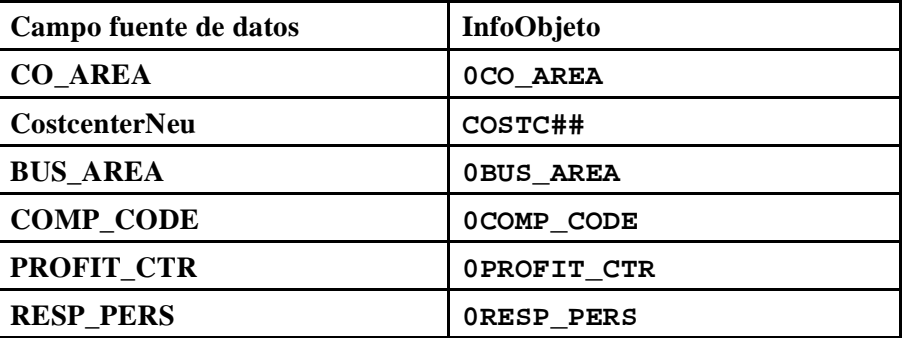

- a) Puede que deba modificar el modo de su pantalla de transformaciones desde Visualizar para modificar.
- b) Cree las asignaciones necesarias entre los campos de la fuente de datos y los InfoObjetos arrastrándolos con el ratón.
- 3. Actualice manualmente las transformaciones para los InfoObjetos 0DATETO, 0DATEFROM y 0CURRENCY, porque el fichero plano no suministra datos para estos campos. Cree las transformaciones siguientes.

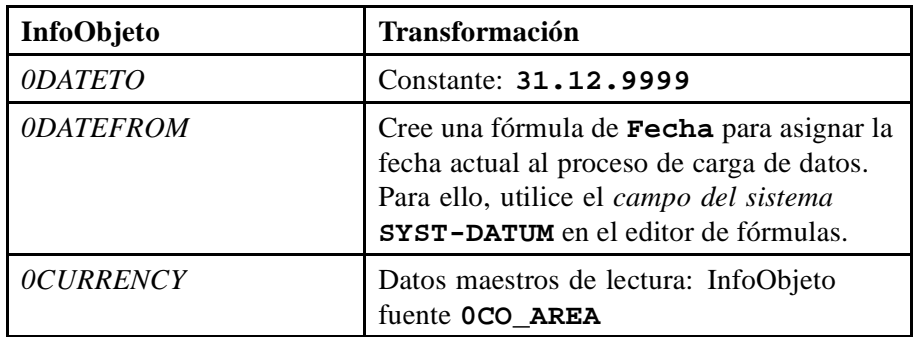

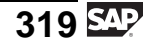

Active sus transformaciones y vuelva a la pantalla anterior.

- a) Haga doble clic sobre la transformación del InfoObjeto 0DATETO para entrar en la ventana de diálogo *Detalles de regla*. En el cuadro desplegable *Clase de regla*, seleccione *Constante* e introduzca **31.12.9999** en el campo *Valor constante*.
- b) Seleccione el pulsador *Transferir valores* para confirmar y continuar.
- c) Haciendo doble clic sobre la transformación de 0DATEFFROM entrará en la ventana de diálogo *Detalles de regla*. Introduzca **fecha actual** como descripción y seleccione *Fórmula* en la ventana desplegable *Clase de regla*. Puede que reciba un mensaje de advertencia de que la fórmula no tiene campos de entrada, simplemente acepte el mensaje de advertencia y continúe.
- d) En el editor de fórmulas puede crear fácilmente asignaciones y codificaciones simples. En la parte izquierda de la selección de campo, seleccione *Campos del sistema* del menú desplegable. Añada el campo *SYST-DATUM* (fecha actual) a su fórmula haciendo doble clic sobre él.
- e) Verifique su fórmula y abandone el editor de fórmulas seleccionando  $Back \bigoplus$ .
- f) Confirme la transformación con el pulsador *Transferir valores*.
- g) Haga doble clic sobre la transformación del InfoObjeto 0CURRENCY para entrar en la ventana de diálogo *Detalles de regla*. Primero seleccione *Leer datos maestros* del cuadro desplegable *Clase de regla*. A continuación añada el campo *CO\_AREA* a los *Campos fuente de la regla* utilizando el pulsador *añadir campo fuente* . Además, introduzca *0CO\_AREA* en el campo *Asignación IO*. Y finalmente pulse F4 en el campo *InfoObjeto fuente*, para obtener **0CO\_AREA** como *objeto info fuente*.
- h) Seleccione el pulsador *Transferir valores* para confirmar y continuar.
- i) *Active* sus transformaciones.
- 4. Cree las transformaciones para hacer un upload de la información de texto del fichero plano a la tabla de texto de su InfoObjeto. Seleccione *Crear transformación* desde el menú contextual de su fuente de datos costc##\_md\_flatfile e introduzca los valores siguientes en el área *Destino de la transformación*.

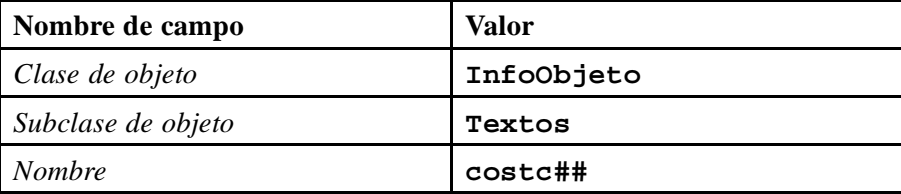

Asegúrese de que los datos siguientes son correctos para el área *Fuente de la transformación*.

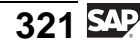

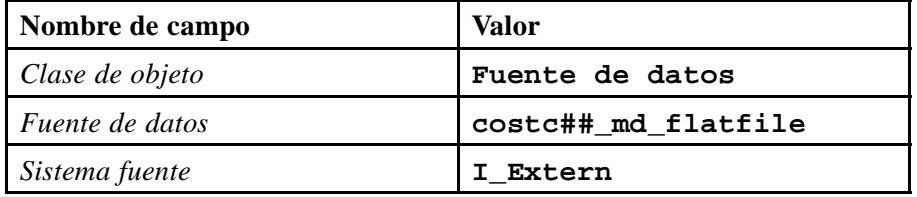

- a) En el Workbench, seleccione *Modelado* → *Fuentes de datos*. Vaya a la InfoÁrea seleccionando *Formación BW* → *BW310 Data Warehousing*  $\rightarrow$  *Grupo ##.*
- b) En el menú contextual de la fuente de datos costc##\_md\_flatfile, seleccione *Crear transformación*.
- c) En la ventana de diálogo, rellene la información como aparece en la tabla anterior.
- 5. Actualice las transformaciones para hacer un upload de los datos de texto desde su fichero plano a la característica COSTC##.

Algunos de los InfoObjetos de su característica pueden rellenarse mediante asignación directa con campos de la fuente de datos. Conéctese a los campos de la fuente de datos de la tabla de la izquierda con los InfoObjetos de su característica tal como se muestra en la tabla siguiente.

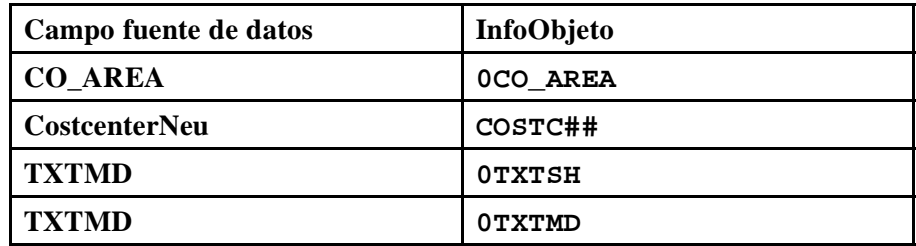

a) Cree las asignaciones necesarias entre los campos de la fuente de datos y los InfoObjetos arrastrándolos con el ratón.

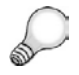

**Consejo:** Puede que primero deba modificar el modo de su pantalla de transformaciones desde Visualizar para modificar.

6. Actualice las transformaciones para los InfoObjetos 0DATETO, 0DATEFROM, y 0LANGU porque el fichero plano no suministra los datos para esos campos. Cree las transformaciones siguientes.

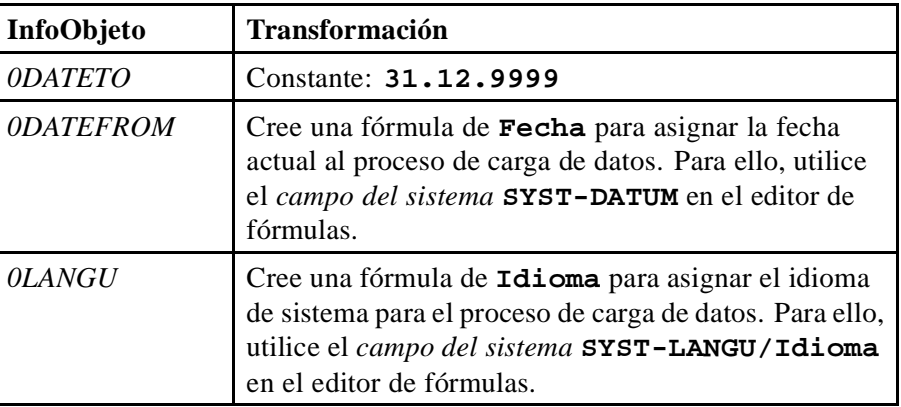

Active sus transformaciones y vuelva a la pantalla anterior.

- a) Haga doble clic sobre la transformación del InfoObjeto 0DATETO para entrar en la ventana de diálogo *Detalles de regla*. En el cuadro desplegable *Clase de regla*, seleccione *Constante* e introduzca **31.12.9999** en el campo *Valor constante*.
- b) Seleccione el pulsador *Transferir valores* para confirmar y continuar.
- c) Haciendo doble clic sobre la transformación de 0DATEFFROM entrará en la ventana de diálogo *Detalles de regla*. Introduzca **fecha actual** como descripción y seleccione *Fórmula* en la ventana desplegable para la *Clase de regla*.
- d) En el editor de fórmulas puede crear fácilmente asignaciones y codificaciones simples. En la parte izquierda de la selección de campo, seleccione *Campos del sistema* del menú desplegable. Inserte el campo *SYST-DATUM* (fecha actual) haciendo doble clic en su fórmula.
- e) Abandone el editor de fórmulas seleccionando Back  $\bigcirc$  y confirme la transformación utilizando el pulsador *Transferir valores*.
- f) Seleccione la transformación para 0LANGU haciendo doble clic sobre el campo de la tabla central. Registre **idioma** como descripción y seleccione *Fórmula* en la ventana desplegable *Clase de regla*.
- g) En el editor de fórmulas puede crear fácilmente asignaciones y codificaciones simples. En la parte izquierda de la selección de campo, seleccione *Campos del sistema* en el menú desplegable. Inserte el campo *SYST-LANGU* (idioma clave) haciendo doble clic en su fórmula.
- h) Abandone el editor de fórmulas seleccionando Back  $\bigcirc$  y confirme la transformación utilizando el pulsador *Transferir valores*.
- i) Seleccione *Activar* 1.

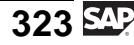

# **Tarea 5: Creación de un InfoPaquete y carga de datos a PSA**

Tras haber definido el flujo de datos, cargue los datos de su fichero plano a la tabla PSA correspondiente.

- 1. Cree un InfoPaquete para su fuente de datos costc##\_md\_flatfile. En la vista de la fuente de datos para el sistema fuente I\_Extern, seleccione *Crear paquete info* del menú contextual de su fuente de datos. Rellene la descripción **fichero plano de datos maestros Gr 01**.
	- a) Seleccione *Workbench de administrador* → *Modelado* → *Fuentes de datos*. Asegúrese de que obtiene la vista de fuente de datos para el sistema fuente I Extern.
	- b) Seleccione *Formación*  $BW \rightarrow BW$  *Data Warehousing*  $\rightarrow$  *Grupo* ## → *BW Data Warehousing* → *Grupo ## (ZT\_BW310\_GR##)*. Seleccione *Crear InfoPaquete* en el menú contextual de su fuente de datos.
	- c) Introduzca **fichero plano de datos maestros GR##** como descripción del InfoPaquete.
	- d) Seleccione *Grabar*.
- 2. En la etiqueta *Extracción*, verifique las parametrizaciones y asegúrese de que su fichero plano se cargará. Las parametrizaciones se toman de su definición de la fuente de datos. Los datos deberían actualizarse en *PSA solamente*. Asegúrese de que está seleccionado el modo de actualización *completo*.

Grabe las opciones.

a) En la etiqueta *Extracción*, asegúrese de que las parametrizaciones siguientes son correctas.

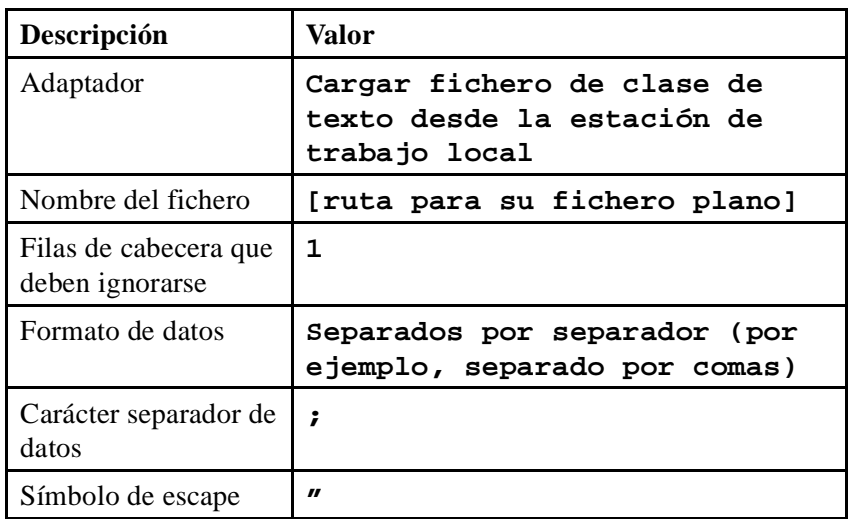

- b) En la etiqueta *Proceso*, seleccione la opción *sólo PSA*.
- c) En la etiqueta *Actualizar*, seleccione el modo de actualización *Completo*.
- 3. Inicie el InfoPaquete y verifique el tratamiento en el monitor.

En la etiqueta *Prever*, seleccione *Iniciar carga dat.inmediat.*→ *Iniciar*.

- a) En la etiqueta *Prever*, seleccione *Iniciar carga de datos inmediatamente* e inicie el proceso de carga de datos seleccionando  $\mathcal{D}$ .
- b) Seleccione para verificar el proceso de carga de datos en el monitor.

#### **Tarea 6: Creación de procesos de transferencia de datos para hacer un upload de datos maestros en el destino**

Cree y planifique procesos de transferencia de datos, uno para el atributo y otro para los datos de texto, para cargar los datos maestros de la tabla PSA a las tablas de datos maestros de su InfoObjeto de características.

1. Cargue los datos de atributos desde la tabla PSA a la tabla de atributos de su InfoObjeto de características. En la ventana *Workbench - Modelado*, abra la vista de InfoSitio y localice su componente de aplicación (Grupo##). Por debajo de su InfoObjeto de características (COSTC##) encontrará tres estructuras para jerarquías, atributos y textos. Seleccione la estructura de atributos y encuentre la carpeta *Proceso de transferencia de datos* bajo

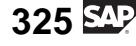

la estructura. Desde su menú contextual, seleccione *Crear proceso de transferencia de datos*. En la ventana de diálogo, rellene la información siguiente.

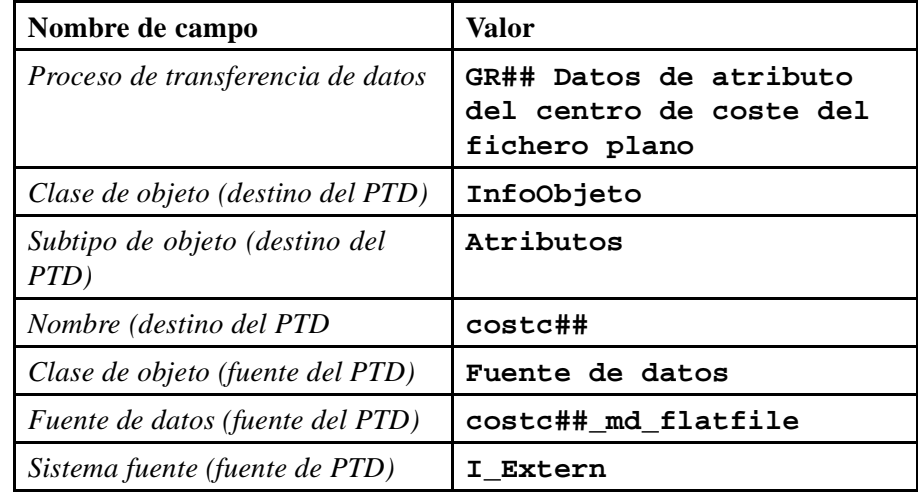

a) Para llegar su InfoCubo de característica, seleccione *Workbench* → *Modelado* → *InfoSitios* → *Formación BW* → *BW310 Data Warehousing* → *Grupo ##* → *costc##*.

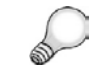

**Consejo:** Refresque el árbol para actualizar la visualización.

- b) En el menú contextual de la carpeta *Proceso de transferencia de datos* debajo de la estructura *Centro de coste (atributo)*, seleccione *Crear proceso de transferencia de datos* e introduzca los valores como aparecen en la lista de la tabla anterior.
- c) Seleccione *Continuar (Intro)* .
- 2. Actualice las etiquetas *Extracción*, *Actualizar*, y *Ejecutar* de su proceso de transferencia de datos con:

Modo de extracción = Completo.

Tratamiento de errores = Actualización de registros válidos, sin reporting (solicitud roja)

Grabe y active su proceso de transferencia de datos. Ejecute el proceso de transferencia de datos y verifique la carga de datos en el monitor de solicitudes. Observe el flujo de datos completo y verifique los datos que ha transferido al sistema.

- a) En la etiqueta *Extracción*, seleccione el modo de extracción *Completo*.
- b) En la etiqueta *Actualizar*, seleccione para el Tratamiento de errores: *Actualización de registros válidos, sin reporting (solicitud roja)*.
- c) En la etiqueta *Ejecutar*, seleccione el modo de tratamiento *Extracción en serie, tratamiento paralelo inmediato*.
- d) *Active* **i**s su proceso de transferencia de datos.
- e) Seleccione el pulsador *Ejecutar*  $\oplus$  en la etiqueta *Ejecutar* para iniciar el proceso de transferencia de datos.
- f) Verifique el flujo de datos en el monitor de solicitud.
- g) Verifique los datos transferidos a BI mediante la navegación en el Workbench a la vista del InfoSitio y, a continuación, a su InfoÁrea Grupo##. Seleccione *actualizar datos maestros* en el menú contextual de su InfoObjeto (COSTC##) . Verifique los centros de coste que tienen un ID que empieza por **123**.
- h) Seleccione *Ejecutar*  $\mathbb{D}$ .
- i) Visualice el flujo de datos completo en el Workbench. Vaya a la vista InfoSitio, navegue hasta su InfoÁrea Grupo## y despliegue el flujo de datos completo debajo de su característica costc##. Alternativamente, seleccione *Mostrar flujo de datos* en el menú contextual del objeto info.
- 3. Para cargar los datos de texto de la tabla PSA a las tablas de texto de su InfoObjeto de característica, proceda del mismo modo que con los atributos. En la ventana *Workbench - Modelado*, abra la vista de InfoSitio y localice su componente de aplicación (Grupo##). Debajo de su InfoObjeto de características (COSTC##) encontrará una estructura para textos, *Centro de coste (textos)*, con una carpeta *Proceso de transferencia de datos*. Desde su menú contextual, seleccione *Crear proceso de transferencia de datos*. En la ventana de diálogo, rellene la información siguiente.

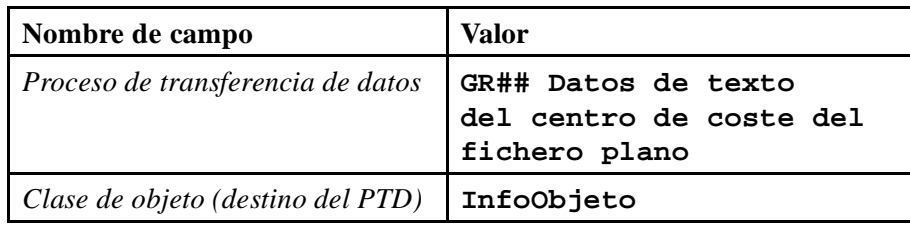

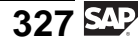

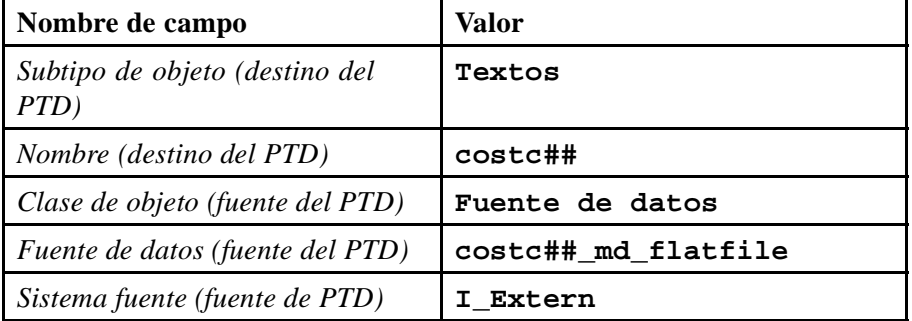

a) Para llegar a su InfoObjeto, seleccione *Workbench* → *Modelado* → *InfoSitios* → *Formación BW* → *BW310 Data Warehousing* → *Grupo ##* → *costc##*.

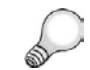

**Consejo:** Refresque el árbol para actualizar la visualización.

- b) En el menú contextual de la carpeta *Proceso de transferencia de datos* debajo de la estructura de texto, seleccione *Crear proceso de transferencia de datos* e introduzca los valores tal y como aparecen en la lista de la tabla.
- c) Seleccione *Continuar (Intro)* .
- 4. Actualice las etiquetas *Extracción*, *Actualizar*, y *Ejecutar* de su proceso de transferencia de datos con:

Modo de extracción = Completo

Tratamiento de errores = Actualización de registros válidos, sin reporting (solicitud roja)

Grabe y active su proceso de transferencia de datos. Ejecute el proceso de transferencia de datos y verifique la carga de datos en el monitor de solicitudes. Observe el flujo de datos completo y verifique los datos que ha transferido al sistema.

- a) En la etiqueta *Extracción*, seleccione el modo de extracción *Completo*.
- b) En la etiqueta *Actualizar*, seleccione para el tratamiento de errores *Actualización de registros válidos, sin reporting (solicitud roja)*.
- c) En la etiqueta *Ejecutar*, seleccione el modo de tratamiento *Extracción en serie, tratamiento paralelo inmediato*.
- d) *Active* **if** su proceso de transferencia de datos.
- e) Seleccione el pulsador *Ejecutar*  $\mathbf{\mathfrak{D}}$  en la etiqueta *Ejecutar* para iniciar el proceso de transferencia de datos.
- f) Verifique el proceso de transferencia de datos en el monitor de solicitud.
- g) Verifique los datos transferidos a BI mediante la navegación en el Workbench hasta la vista de InfoSitio, en su InfoÁrea Grupo##, y seleccione *Gestionar datos maestros* en el menú contextual de su InfoObjeto GR##CUBO1. Verifique los centros de coste que tienen una ID que empieza por **123\***.
- h) Seleccione *Ejecutar*  $\mathbb{D}$ .
- i) Visualice el flujo de datos completo en el Workbench. Vaya a la vista InfoSitio, navegue hasta su InfoÁrea Grupo## y despliegue el flujo de datos completo debajo de su característica costc##. Alternativamente, seleccione *Mostrar flujo de datos* en el menú contextual del objeto info.

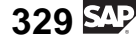

# **<sup>297</sup> Ejercicio 11: Carga de datos variables desde ficheros CSV**

Duración del ejercicio: 30 Minutos

# **Objetivos de los ejercicios**

Al finalizar este ejercicio podrá:

- Cargar datos variables mediante la interfase de fichero
- Crear transformaciones mediante el editor de fórmulas

# **Ejemplo empresarial**

Cada mes, su organización evalúa datos combinados de sistemas SAP y sistemas externos. Estos reports se basan en el InfoCubo de centros de coste.

Los ficheros planos en formato .csv se han creado para datos variables de sistemas externos, y ahora debe ejecutarse un upload de los datos en su InfoCubo.

#### **Datos del sistema**

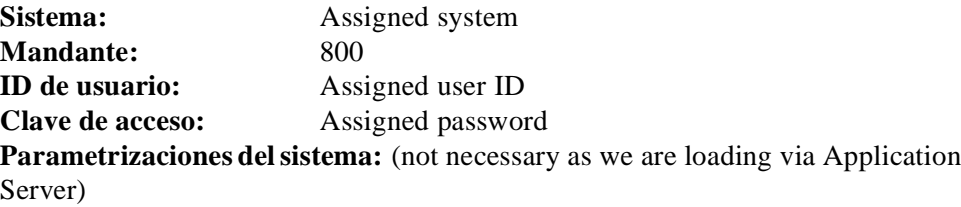

## **Tarea 1: Creación de una fuente de datos de fichero plano para datos de transacción**

Para ejecutar el upload de los datos variables desde un fichero plano, primero debe crear una fuente de datos de fichero plano.

1. Cree una fuente de datos para la interfase de fichero plano.

Desde el Workbench, vaya a la vista de la fuente de datos. Asegúrese de que visualiza el árbol de fuente de datos para el sistema fuente I\_EXTERN. Vaya al componente de aplicación Grupo ## (ZT\_BW310\_GR##), seleccione *Crear fuente de datos* desde el menú contextual e introduzca los valores siguientes.

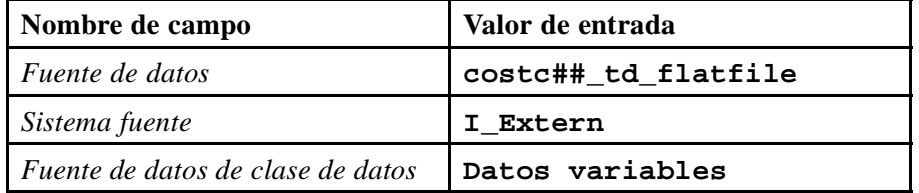

- 2. En la actualización de su fuente de datos, introduzca **Fichero plano Gr## TD** como descripciones breves, medias y explicativas para su fuente de datos en la etiqueta *Información general*.
- 3. Inserte toda la información necesaria en las etiquetas *Extracción*, *Propuesta*, y *Campos*.

El fichero plano para los datos variables se ha almacenado en el servidor de aplicación; por tanto, seleccione *Adaptador* **Cargar clase de texto desde servidor de aplicación** en la etiqueta *Extracción*.

Seleccione el fichero plano para los datos variables mediante la funcionalidad *Explorar*. En la ventana de diálogo, seleccione *Ficheros AL11*. Seleccione *DIR\_TRANS* → *Formación* → *CSV* → *T\_COSTCENTER\_TRANS01.CSV*. Haga doble clic sobre el fichero y seleccione *copiar nombre*.

Seleccione **1** fila de cabecera que se ignorará. El formato de los datos debería estar *Separados por separador* (por ejemplo, separado por comas). Introduzca **;** como carácter separador de datos y **"** como carácter de escape. Especifique *Entrada directa* como formato de número, *.* como carácter separador de miles, y *,* como carácter de coma decimal.

En la etiqueta *Propuesta*, seleccione el pulsador *Cargar datos de ejemplo* y vea la lista de propuestas. Asegúrese de que todos los campos están marcados con *Copiar a la lista de campos*. Esta lista propuesta deriva de la línea de cabecera de su fichero plano y de sus registros de datos.

En la etiqueta *Campos* obtendrá una lista de los campos posibles para la fuente de datos que deriva de la propuesta. Verifique si los campos son correctos para su fuente de datos. Para el campo *Período año fiscal*, necesita asegurarse de que los datos pueden extraerse desde el fichero plano al formato de datos correcto dentro de BI. Por consiguiente, utilizamos en InfoObjeto BI *0FISCPER* como *InfoObjeto modelo*.

Primero active su fuente de datos con el pulsador  $\mathbb{R}$ .

A continuación, vaya a la etiqueta *Pres.prel.* y vea los datos que cargará al sistema BI.

Vuelva al árbol de fuente de datos utilizando el pulsador *Back* .

# **Tarea 2: Creación de transformaciones**

Conecte su fuente de datos a su InfoCubo Gr##CUBO1. Para ello, cree transformaciones entre los dos objetos.

1. Desde el menú contextual de su fuente de datos costc## td flatfile, seleccione *Crear transformación* e introduzca los valores siguientes.

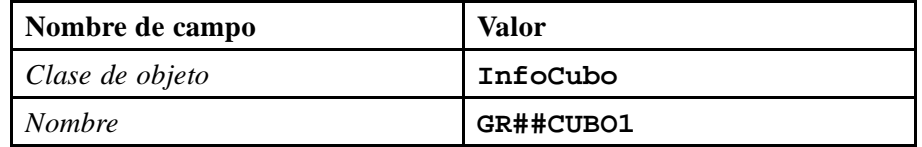

Asegúrese de que los datos siguientes son correctos para el área *Fuente de la transformación*.

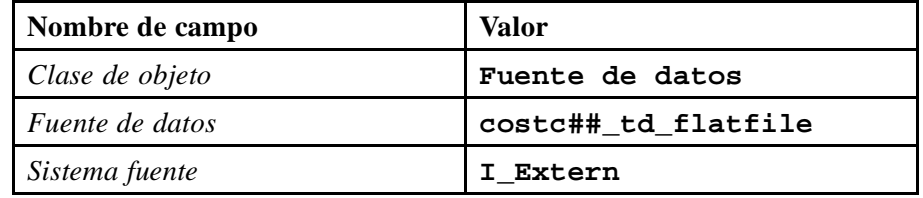

2. Actualice las transformaciones para ejecutar el upload de datos variables desde su fichero plano en su InfoCubo GR##CUBO1.

Algunos de los InfoObjetos de su InfoCubo pueden rellenarse mediante asignación directa con campos de la fuente de datos. Conecte los campos de la fuente de datos con los InfoObjetos de su InfoCubo como se muestra en la tabla siguiente.

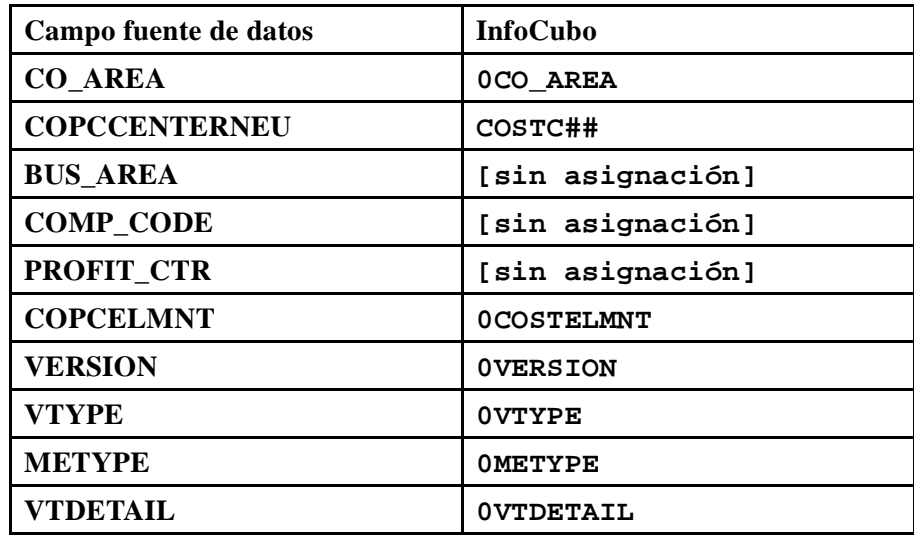

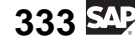

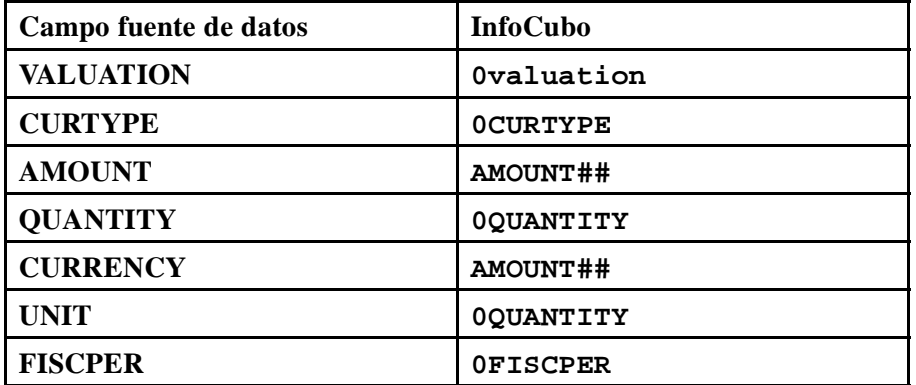

3. Actualice manualmente las transformaciones para los InfoObjetos 0FISCVARNT (variante de año fiscal), y 0DB\_CR\_IND (indicador de emisor/receptor) porque el fichero plano no suministró los datos para esos campos.

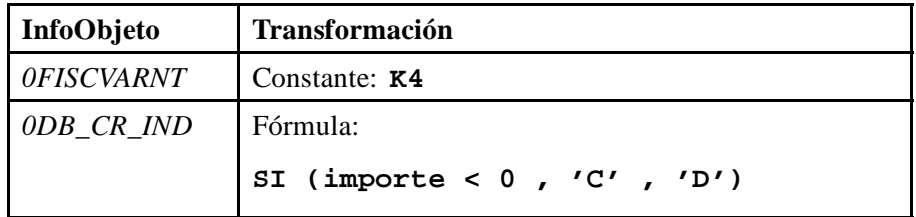

La característica *Indicador de emisor/receptor (0DB\_CR\_IND)* se utiliza en reporting para distinguir entre acreedor y deudor. Los ficheros planos no proporcionan esta información directamente. Por este motivo, puede obtener este indicador del signo +/- junto al importe.

Hágalo creando una fórmula con la descripción **Debe/Haber**:

Si el importe es menor que 0, el sistema asigna el indicador **C**. Por otro lado, el sistema asigna el indicador **D**.

Asigne el campo *Importe* como campo fuente de la regla.

Las características para información de interlocutores comerciales se mantienen de forma inicial (en blanco). La fuente de datos no facilita esta información.

Active sus transformaciones y vuelva a la pantalla anterior.

# **Tarea 3: Creación de un InfoPaquete y carga de datos al PSA**

Después de haber definido su flujo de datos, cargue los datos del fichero plano a la tabla PSA.

1. Cree un InfoPaquete para su fuente de datos costc##\_td\_flatfile.

Seleccione *SAP Easy Access* → *Modelado* → *Workbench: Modelado* → *Fuentes de datos* y asegúrese de que se encuentra en la vista fuente de datos para el sistema externo I\_Extern. Vaya al componente de aplicación *Formación BW* → *BW Data Warehousing* → *Grupo ## (ZT\_BW310\_GR##)*. En el menú contextual de su fuente de datos costc##\_td\_flatfile, seleccione *Crear InfoPaquete*. Introduzca **fichero plano de datos variables GR##** como descripción del InfoPaquete.

2. En la etiqueta *Extracción*, verifique las parametrizaciones y asegúrese de que su fichero plano se cargará. Las parametrizaciones se toman de su definición de la fuente de datos. Los datos deberían transferirse a *sólo PSA* y se debería seleccionar el modo de actualización *completo*.

Grabe las opciones.

3. Inicie el InfoPaquete y verifique el tratamiento en el monitor.

En la etiqueta *Prever*, seleccione *Iniciar carga dat.inmediat.*→ *Iniciar*.

#### **Tarea 4: Creación de procesos de transferencia de datos para ejecutar un upload de datos maestros en el destino**

Cree y planifique un proceso de transferencia de datos para cargar los datos variables desde la tabla PSA a la tabla de hechos de su InfoCubo.

1. Cargue los datos variables desde la tabla PSA a la tabla de hechos de su InfoCubo. En la ventana *Workbench - Modelado*, abra la vista de InfoSitio y localice su componente de aplicación (Grupo##). Debajo de su InfoCubo GR##CUBO1 encontrará la carpeta *Proceso de transferencia de datos*. Desde su menú contextual, seleccione *Crear proceso de transferencia de datos*. En la ventana de diálogo, introduzca la información siguiente.

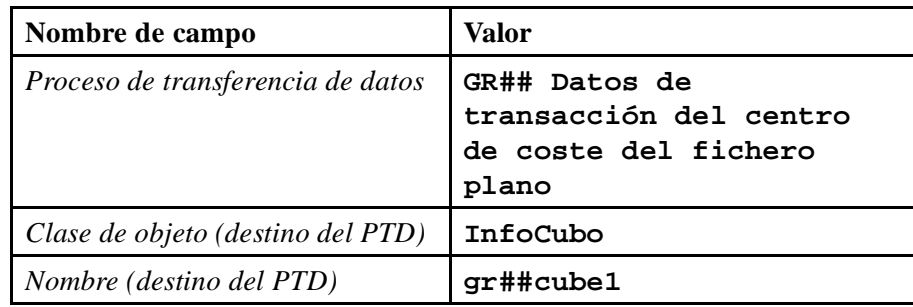

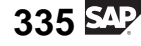

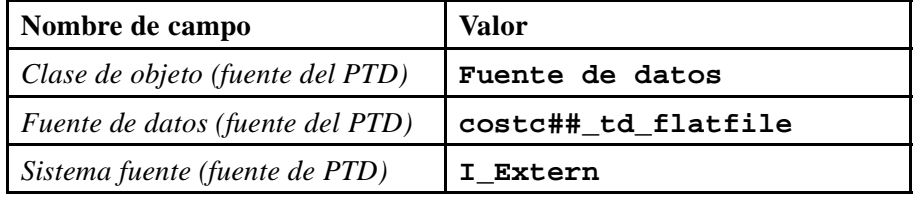

2. Actualice las etiquetas *Extracción*, *Actualizar*, y *Ejecutar* de su proceso de transferencia de datos con:

Modo de extracción = Delta

Tratamiento de errores = Actualización de registros válidos, sin reporting (solicitud roja)

Grabe y active su proceso de transferencia de datos. Ejecute el proceso de transferencia de datos y verifique la carga de datos en el monitor.

3. Observe los datos transferidos. Utilice el navegador de destino de datos y verifique los centros de coste que empiezan por **123\***. Alternativamente, podría crear una query BEx para visualizar los datos.

Verifique el flujo de datos que suministra los datos para su InfoCubo.

# **Solución 11: Carga de datos variables desde ficheros CSV**

## **Tarea 1: Creación de una fuente de datos de fichero plano para datos de transacción**

Para ejecutar el upload de los datos variables desde un fichero plano, primero debe crear una fuente de datos de fichero plano.

1. Cree una fuente de datos para la interfase de fichero plano.

Desde el Workbench, vaya a la vista de la fuente de datos. Asegúrese de que visualiza el árbol de fuente de datos para el sistema fuente I\_EXTERN. Vaya al componente de aplicación Grupo ## (ZT\_BW310\_GR##), seleccione *Crear fuente de datos* desde el menú contextual e introduzca los valores siguientes.

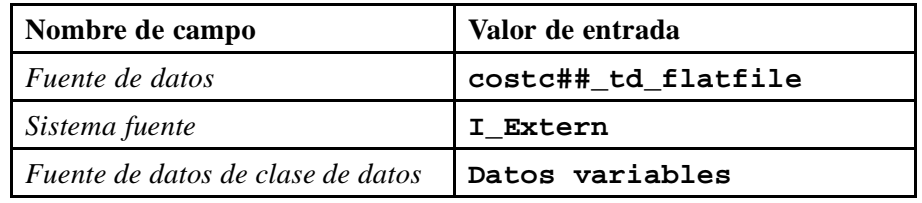

a) En el Workbench, seleccione *SAP Easy Access*  $\rightarrow$  *Modelado*  $\rightarrow$ En el Workbench, seleccione SAP Easy Access → Modelado →<br>*Workbench: Modelado* → *Fuentes de datos*. Asegúrese de que obtiene<br>el árbol de la fuente de datos para el sistema fuente I EXTERN. el árbol de la fuente de datos para el sistema fuente I\_EXTERN, mediante el pulsador *Seleccionar sistema fuente*. Desde el menú contextual del componente de aplicación Grupo ##, seleccione *Crear fuente de datos*.

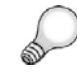

Consejo: Puede que sea necesario seleccionar el icono *Ocultar/Mostrar carpetas vacías* para ver su componente de aplicación.

- b) Introduzca la información especificada con anterioridad.
- c) Seleccione *Transferir*  $\mathscr$ .

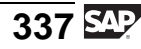

- 2. En la actualización de su fuente de datos, introduzca **Fichero plano Gr## TD** como descripciones breves, medias y explicativas para su fuente de datos en la etiqueta *Información general*.
	- a) Cambie al modo *Modificar* utilizando el pulsador *Modificar fuente de* datos<sup>n</sup>. si es necesario.
	- b) Introduzca **Fichero plano Gr ## TD** como descripción breve, media y explicativa.
- 3. Inserte toda la información necesaria en las etiquetas *Extracción*, *Propuesta*, y *Campos*.

El fichero plano para los datos variables se ha almacenado en el servidor de aplicación; por tanto, seleccione *Adaptador* **Cargar clase de texto desde servidor de aplicación** en la etiqueta *Extracción*.

Seleccione el fichero plano para los datos variables mediante la funcionalidad *Explorar*. En la ventana de diálogo, seleccione *Ficheros AL11*. Seleccione *DIR\_TRANS* → *Formación* → *CSV* → *T\_COSTCENTER\_TRANS01.CSV*. Haga doble clic sobre el fichero y seleccione *copiar nombre*.

Seleccione **1** fila de cabecera que se ignorará. El formato de los datos debería estar *Separados por separador* (por ejemplo, separado por comas). Introduzca **;** como carácter separador de datos y **"** como carácter de escape. Especifique *Entrada directa* como formato de número, *.* como carácter separador de miles, y *,* como carácter de coma decimal.

En la etiqueta *Propuesta*, seleccione el pulsador *Cargar datos de ejemplo* y vea la lista de propuestas. Asegúrese de que todos los campos están marcados con *Copiar a la lista de campos*. Esta lista propuesta deriva de la línea de cabecera de su fichero plano y de sus registros de datos.

En la etiqueta *Campos* obtendrá una lista de los campos posibles para la fuente de datos que deriva de la propuesta. Verifique si los campos son correctos para su fuente de datos. Para el campo *Período año fiscal*, necesita asegurarse de que los datos pueden extraerse desde el fichero plano al formato de datos correcto dentro de BI. Por consiguiente, utilizamos en InfoObjeto BI *0FISCPER* como *InfoObjeto modelo*.

Primero active su fuente de datos con el pulsador  $\mathbb{R}$ .

A continuación, vaya a la etiqueta *Pres.prel.* y vea los datos que cargará al sistema BI.

Vuelva al árbol de fuente de datos utilizando el pulsador *Back* .

a) **En la etiqueta** *Extracción* , introduzca los valores siguientes.

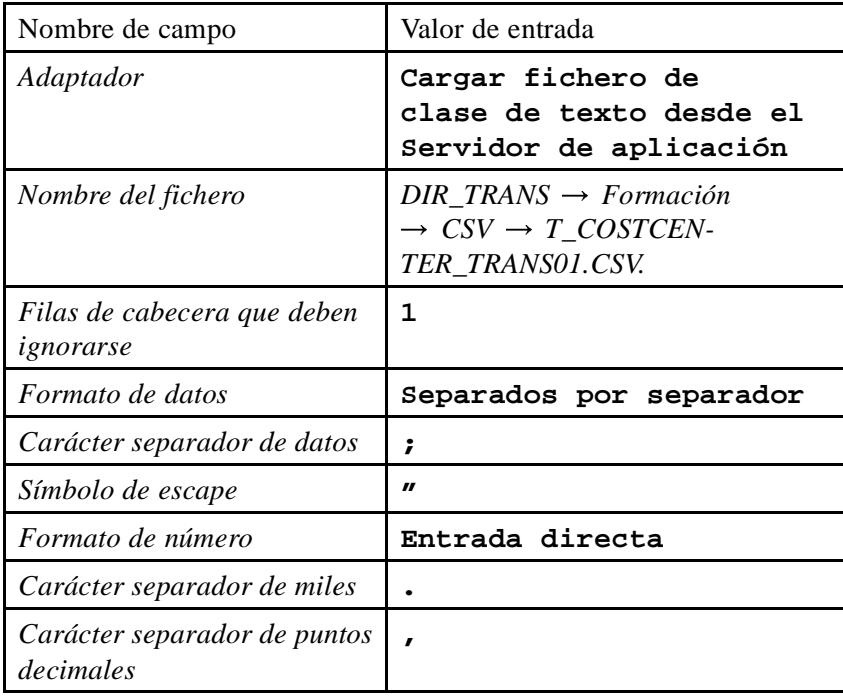

- b) **En la etiqueta Propuesta**: Asegúrese de que el campo *Convertidor* contiene *Separados por separador* e introduzca un número (**20**, por ejemplo) para *Número de registros*.
- c) Seleccione el pulsador *Cargar datos de ejemplo*.
- d) Para que los campos propuestos se copien en la lista del campo, verifique todos los marcadores de la primera columna, *Copiar en la lista de campos*.
- e) Asegúrese de que en los campos de ratio *IMPORTE* y *CANTIDAD*, el formato indica el formato *externo* y que la longitud de ambos campos es al menos de **11** dígitos (esto podría fijarse por defecto).
- f) **En la etiqueta** *Campos* , obtendrá una lista de los campos posibles para la fuente de datos. Esto deriva de la propuesta. Para el campo *FISCPER* introduzca el objeto info de modelo *0FISCPER*. A continuación pulse intro y *copiar.* Esto sustituirá la longitud de campo y la información de clase con la del InfoObjeto 0FISCPER. Finalmente verifique si otros campos tienen la longitud y la clase necesarias para el análisis sintáctico de su fichero.
- g) *Verifique*  $\mathbf{u}$  y *Active* su fuente de datos.

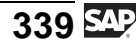

- h) **En la etiqueta** *Presentación preliminar* , obtendrá una presentación preliminar de sus datos introduciendo un número (**20**, por ejemplo) para el campo *Nº registros de datos* y seleccionando el pulsador *Leer datos de presentación preliminar*. Verifique si los datos encajan correctamente en los campos de su fuente de datos.
- i) Vuelva al árbol de la fuente de datos seleccionando *Back* .

# **Tarea 2: Creación de transformaciones**

Conecte su fuente de datos a su InfoCubo Gr##CUBO1. Para ello, cree transformaciones entre los dos objetos.

1. Desde el menú contextual de su fuente de datos coste## td flatfile, seleccione *Crear transformación* e introduzca los valores siguientes.

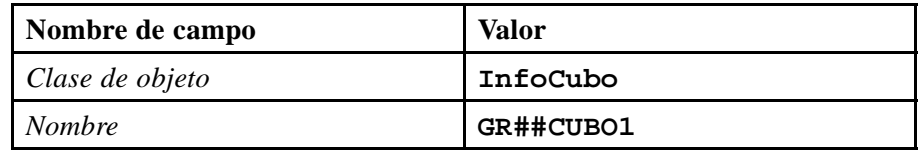

Asegúrese de que los datos siguientes son correctos para el área *Fuente de la transformación*.

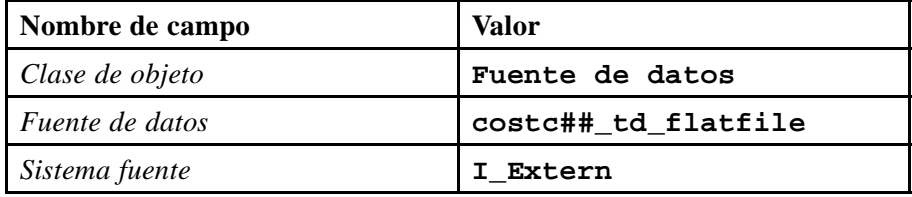

- a) Seleccione *SAP Easy Access* → *Modelado* → *Workbench: Modelado* → *Fuentes de datos*. A continuación seleccione *Formación BW* → *BW310 Data Warehousing* → *Grupo ##* para acceder a su InfoÁrea.
- b) Seleccione *Crear transformaciones* en el menú contextual para la fuente de datos costc##\_md\_flatfile.
- c) En la ventana de diálogo, rellene la información como aparece en la tabla anterior.
- 2. Actualice las transformaciones para ejecutar el upload de datos variables desde su fichero plano en su InfoCubo GR##CUBO1.

Algunos de los InfoObjetos de su InfoCubo pueden rellenarse mediante asignación directa con campos de la fuente de datos. Conecte los campos de la fuente de datos con los InfoObjetos de su InfoCubo como se muestra en la tabla siguiente.

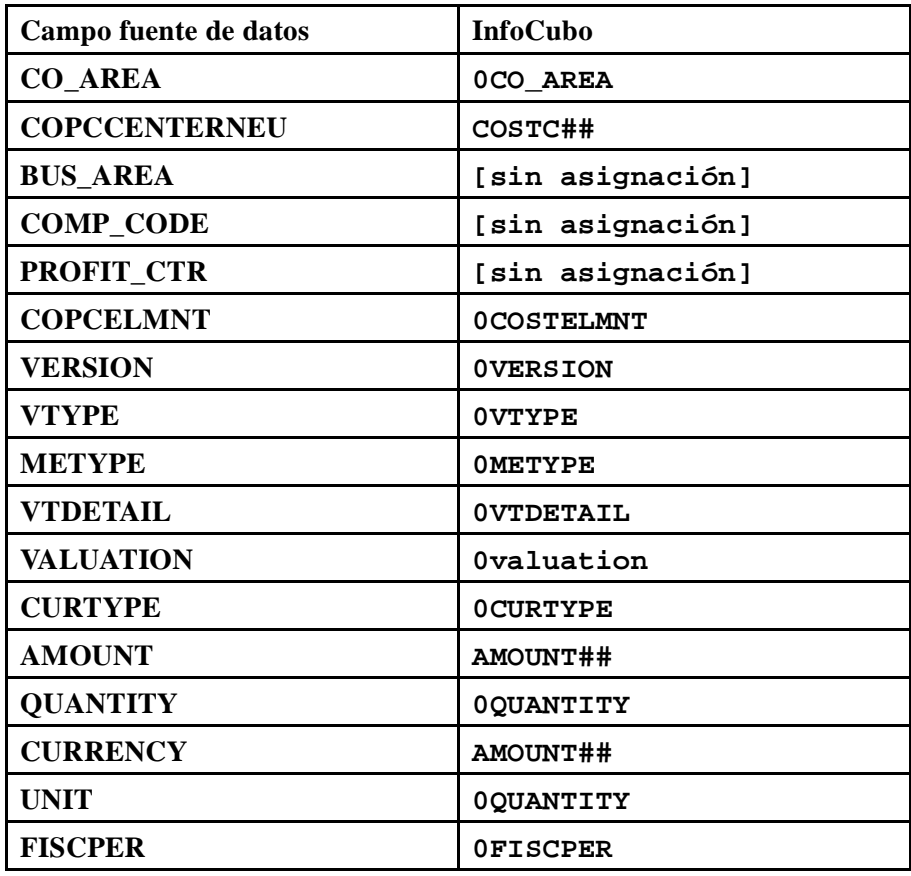

a) Cree las asignaciones necesarias entre los campos de la fuente de datos y los InfoObjetos arrastrándolos con el ratón.

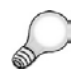

**Consejo:** Puede que deba modificar el modo de su pantalla de transformaciones desde Visualizar para modificar.

3. Actualice manualmente las transformaciones para los InfoObjetos 0FISCVARNT (variante de año fiscal), y 0DB\_CR\_IND (indicador de emisor/receptor) porque el fichero plano no suministró los datos para esos campos.

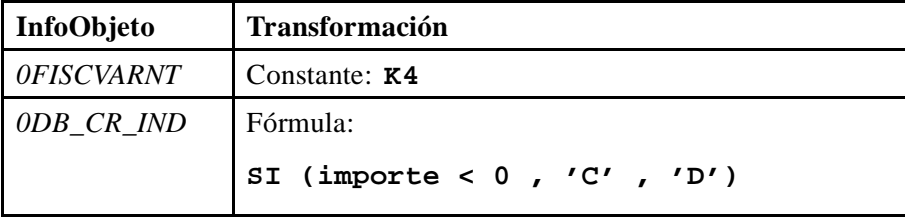

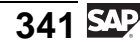

La característica *Indicador de emisor/receptor (0DB\_CR\_IND)* se utiliza en reporting para distinguir entre acreedor y deudor. Los ficheros planos no proporcionan esta información directamente. Por este motivo, puede obtener este indicador del signo +/- junto al importe.

Hágalo creando una fórmula con la descripción **Debe/Haber**:

Si el importe es menor que 0, el sistema asigna el indicador **C**. Por otro lado, el sistema asigna el indicador **D**.

Asigne el campo *Importe* como campo fuente de la regla.

Las características para información de interlocutores comerciales se mantienen de forma inicial (en blanco). La fuente de datos no facilita esta información.

Active sus transformaciones y vuelva a la pantalla anterior.

- a) Haga doble clic sobre la transformación del InfoObjeto 0FISCVARNT para entrar en la ventana de diálogo *Detalles de regla*. En el cuadro desplegable *Clase de regla*, seleccione *Constante* e introduzca **K4** en el campo *Valor constante*. Seleccione el pulsador *Transferir valores* para confirmar y continuar.
- b) Para crear la fórmula para el *Indicador emisor/receptor*, haga doble clic sobre el campo *0DB\_CR\_IND* de la tabla central.
- c) Primero asigne el campo *Importe* como campo fuente de la regla. Hágalo seleccionado el pulsador *Insertar fila*  $\mathbb{E}$ en la ventana de diálogo *Detalles de regla*.
- d) Seleccione el campo *Importe* de la ventana de diálogo siguiente y seleccione *Confirmar* **৺**.
- e) Introduzca **Debe/Haber** como descripción y seleccione *Fórmula* en la ventana desplegable *Clase de regla*.

Introduzca el editor de fórmulas.

f) En el editor de fórmulas, cree la fórmula: SI (importe  $< 0$ , 'C', 'D')

Presione el pulsador **SI**.

Haga doble clic sobre el campo fuente *Importe*.

Introduzca*<* presionando el pulsador correspondiente.

Inserte *0* mediante el pulsador *Número*.

Desplace su cursor detrás de la primera coma de la fórmula e introduzca el valor constante *C*. A continuación, desplácese detrás de la segunda coma e introduzca el valor constante *D*.

- g) *Verifique* a<sup>d</sup> la fórmula.
- h) Salga del editor de fórmulas seleccionando *Back*
- i) Asigne su fórmula utilizando el pulsador *Transferir valores*.
- j) Active sus transformaciones.

## **Tarea 3: Creación de un InfoPaquete y carga de datos al PSA**

Después de haber definido su flujo de datos, cargue los datos del fichero plano a la tabla PSA.

1. Cree un InfoPaquete para su fuente de datos coste## td flatfile.

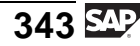

Seleccione *SAP Easy Access* → *Modelado* → *Workbench: Modelado* → *Fuentes de datos* y asegúrese de que se encuentra en la vista fuente de datos para el sistema externo I\_Extern. Vaya al componente de aplicación *Formación*  $BW \rightarrow BW$  *Data Warehousing*  $\rightarrow$  *Grupo* ## (ZT *BW310 GR##)*. *Formación BW* → *BW Data Warehousing* → *Grupo ##* (*ZT\_BW310\_GR##*). En el menú contextual de su fuente de datos costc##\_td\_flatfile, seleccione *Crear InfoPaquete*. Introduzca **fichero plano de datos variables GR##** como descripción del InfoPaquete.

- a) En el menú contextual para la fuente de datos costc## td flatfile, seleccione *Crear InfoPaquete*.
- b) En el campo *Descripción*, introduzca el nombre del InfoPaquete. **Fichero plano de datos de transacción GR##**, y seleccione *Grabar* .
- 2. En la etiqueta *Extracción*, verifique las parametrizaciones y asegúrese de que su fichero plano se cargará. Las parametrizaciones se toman de su definición de la fuente de datos. Los datos deberían transferirse a *sólo PSA* y se debería seleccionar el modo de actualización *completo*.

Grabe las opciones.

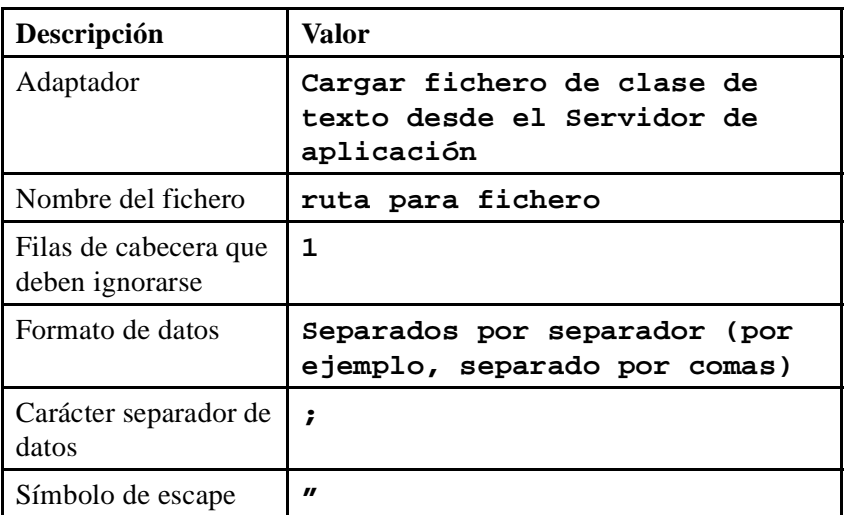

a) En la etiqueta *Extracción*, asegúrese de que las parametrizaciones siguientes son correctas.

- b) En la etiqueta *Proceso*, seleccione la opción *sólo PSA*.
- c) En la etiqueta *Actualizar*, seleccione el modo de actualización *Actualización completa*. Grabe las opciones.
- 3. Inicie el InfoPaquete y verifique el tratamiento en el monitor.

En la etiqueta *Prever*, seleccione *Iniciar carga dat.inmediat.*→ *Iniciar*.

- a) En la etiqueta *Prever*, seleccione *Iniciar carga de datos inmediatamente* e inicie el proceso de carga de datos seleccionando  $\mathbb{Q}$ .
- b) Verifique el proceso de carga de datos en el monitor.

#### **Tarea 4: Creación de procesos de transferencia de datos para ejecutar un upload de datos maestros en el destino**

Cree y planifique un proceso de transferencia de datos para cargar los datos variables desde la tabla PSA a la tabla de hechos de su InfoCubo.

1. Cargue los datos variables desde la tabla PSA a la tabla de hechos de su InfoCubo. En la ventana *Workbench - Modelado*, abra la vista de InfoSitio y localice su componente de aplicación (Grupo##). Debajo de su InfoCubo GR##CUBO1 encontrará la carpeta *Proceso de transferencia de datos*. Desde su menú contextual, seleccione *Crear proceso de transferencia de datos*. En la ventana de diálogo, introduzca la información siguiente.

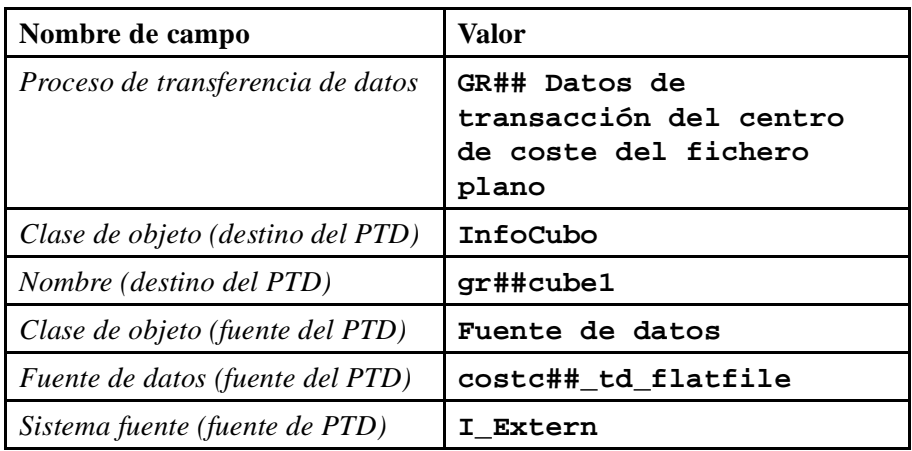

a) Para llegar hasta su InfoObjeto, seleccione *SAP Easy Access* → *Modelado* → *Workbench:Modelado* → *InfoSitios* → *Formación BW*  $\rightarrow$  *BW310 Data Warehousing*  $\rightarrow$  *Grupo ##.* 

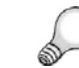

**Consejo:** Refresque el árbol para actualizar la visualización.

- b) Bajo el InfoCubo, seleccione *Crear proceso de transferencia de datos* en el menú contextual de la carpeta *Proceso de transferencia de datos* e introduzca los valores tal y como aparecen en la lista de la tabla anterior.
- c) Seleccione *Continuar (Intro)* .

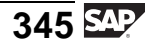

2. Actualice las etiquetas *Extracción*, *Actualizar*, y *Ejecutar* de su proceso de transferencia de datos con:

Modo de extracción = Delta

Tratamiento de errores = Actualización de registros válidos, sin reporting (solicitud roja)

Grabe y active su proceso de transferencia de datos. Ejecute el proceso de transferencia de datos y verifique la carga de datos en el monitor.

- a) En la etiqueta *Extracción*, seleccione el modo de extracción *Delta*.
- b) En la etiqueta *Actualizar*, seleccione para el Tratamiento de errores: *Actualización de registros válidos, sin reporting (solicitud roja)*.
- c) En la etiqueta *Ejecutar*, seleccione el modo de tratamiento *Extracción en serie, tratamiento paralelo inmediato*.
- d) *Active* su proceso de transferencia de datos.
- e) Seleccione el pulsador *Ejecutar*  $\oplus$  en la etiqueta *Ejecutar* para iniciar el proceso de transferencia de datos.
- f) Verifique el proceso de transferencia de datos en el monitor de solicitud.
- 3. Observe los datos transferidos. Utilice el navegador de destino de datos y verifique los centros de coste que empiezan por **123\***. Alternativamente, podría crear una query BEx para visualizar los datos.

Verifique el flujo de datos que suministra los datos para su InfoCubo.

- a) Verifique los datos transferidos a BI mediante la navegación en el Workbench a la vista del InfoSitio y, a continuación, a su InfoÁrea Grupo##.
- b) Seleccione *Gestionar* en el menú contextual de su InfoCubo GR##CUBO1. Seleccione su InfoCubo en la tabla superior y seleccione *Contenidos* .
- c) Seleccione el pulsador *Selección de campos para salida* y, a continuación, unos cuantos mediante la casilla de selección correspondiente; finalmente seleccione  $\oplus$  para confirmar sus entradas.
- d) Verifique (filtre) los centros de coste que tienen una ID que empieza por **123**\* y seleccione *Ejecutar* .
- e) Visualice el flujo de datos completo en el Workbench. Vaya a la vista de InfoSitio, navegue hasta su InfoÁrea Grupo## y despliegue el flujo de datos completo debajo de su InfoCubo GR##CUBO1.
- f) Visualice los datos transferidos utilizando el BEx Analyzer y el BEx Query Designer.

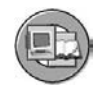

# **Resumen de la lección**

Ahora podrá:

- Definir el flujo de datos al utilizar ficheros planos para cargar datos maestros y datos variables
- Explicar los detalles técnicos de interfases de fichero y de formatos de fichero
- Transformaciones de diseño utilizando fórmulas e InfoFuentes BI
- Explicar el objetivo de la pila y filtros de errores en el proceso de transferencia de datos
- Previsualizar los datos que se cargarían desde una fuente de datos mediante ficheros planos

#### **Más información**

El curso SAP BW350 proporciona una explicación detallada de los temas que se mencionan aquí. Si no le es posible asistir, utilice los sitios Web incluidos en el cuerpo de la lección para saber más.

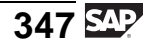

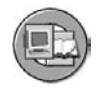

# **Resumen del capítulo**

Ahora podrá:

- Identificar herramientas de extracción y explicar por qué se utilizaría cada una de ellas
- Describir la extracción desde otras bases de datos mediante DB Connect
- Describir el formulario de extracción desde otras fuentes utilizando el set de herramientas basadas en Java UD Connect
- Describir las razones para la carga con fuentes XML utilizando SAP XI
- Definir el flujo de datos al utilizar ficheros planos para cargar datos maestros y datos variables
- Explicar los detalles técnicos de interfases de fichero y de formatos de fichero
- Transformaciones de diseño utilizando fórmulas e InfoFuentes BI
- Explicar el objetivo de la pila y filtros de errores en el proceso de transferencia de datos
- Previsualizar los datos que se cargarían desde una fuente de datos mediante ficheros planos
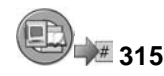

# **Examine sus conocimientos**

1. ¿Qué afirmaciones son ciertas sobre DB Connect?

*Seleccione la(s) respuesta(s) correcta(s).*

- □ A Es más rápido que UD Connect.<br>□ B Es más rápido que la interfase de
- $\Box$  B Es más rápido que la interfase de archivo<br> $\Box$  C Es más lento que UD Connect
- □ C Es más lento que UD Connect<br>□ D Es la más lenta de las opciones
- Es la más lenta de las opciones

#### 2. XML sería bueno para:

*Seleccione la(s) respuesta(s) correcta(s).*

- □ A Cargar un carro de compra de una aplicación de Internet<br>□ B Cargar 10.000 registros de forma eficiente
- $\Box$  B Cargar 10.000 registros de forma eficiente<br>  $\Box$  C Extraer de un sistema SAP R/3
- □ C Extraer de un sistema SAP R/3<br>□ D Extraer de otro sistema BI
- Extraer de otro sistema BI
- 3. ¿En qué áreas puede ayudarle la pila de errores? *Seleccione la(s) respuesta(s) correcta(s).*
	- $\Box$  A Identificación de registros erróneos  $\Box$  B Fijación automática de malos regist
	- □ B Fijación automática de malos registros<br>□ C Reducción de su dependencia en el arc
	- □ C Reducción de su dependencia en el archivo temporal<br>□ D Meiora de los tiempos de carga
	- Mejora de los tiempos de carga
- 4. Utilizando la clase de regla de fórmula, puede desarrollar una lógica de transformación definida por el usuario sin necesidad de conocer la sintaxis ABAP.

*Diga si estas afirmaciones son correctas o falsas.*

- □ Correcto<br>□ Falso
- **Falso**

$$
349 \overline{\text{S49}}
$$

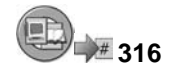

## **Respuestas**

1. ¿Qué afirmaciones son ciertas sobre DB Connect?

#### **Respuesta:** A, B

DB Connect es el más rápido de los métodos externos.

2. XML sería bueno para:

#### **Respuesta:** A

La herramienta de extracción XML se utiliza para trabajar con pequeñas cantidades de registros de aplicaciones de Internet.

3. ¿En qué áreas puede ayudarle la pila de errores?

#### **Respuesta:** A

El archivo temporal le permite ver el status de los registros en varios puntos de la transformación. Utilizando esta característica con el tratamiento de errores puede ver cuándo (en qué paso de la transformación) se produjo el error.

4. Utilizando la clase de regla de fórmula, puede desarrollar una lógica de transformación definida por el usuario sin necesidad de conocer la sintaxis ABAP.

#### **Respuesta:** Correcto

Esto es verdadero. Si se encuentra en el modo Experto, puede que necesite saber un poco más, ya que el sistema no verifica su lógica hasta el final. En el modo normal, se verifica sobre la marcha.

**Capítulo 5**

# **317 Business Content**

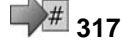

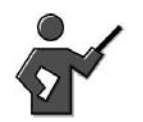

In a prior instructor note, we said user requirements are the hardest part of a BI/EDW project This unit shows the students how to leverage our expertise in business software to establish baselines for the requirement gathering process.

In the Business Content unit, participants are given an overview of the information model as well as the delivered objects. They also become familiar with technical concepts, such as the activation of Business Content for example.

Emphasize the advantages provided by Business Content.

If you want to use objects from Business Content in a demonstration, check the activation status of these objects beforehand.

## **Resumen del capítulo**

En esta unidad, aprenderá cuáles son los componentes de Business Content y sus aplicaciones. Con Business Content su proyecto se verá impulsado de forma decisiva en la fase de "definición de requisitos" de su proyecto BI.

La primera lección se centra en la búsqueda del contenido que suministra SAP, mediante el repository de metadatos. Se trata de una tarea para miembros funcionales del equipo de proyecto reconocibles en los procesos empresariales implicados. Otra lección se centra en cómo, desde un punto de vista técnico, se puede activar este contenido para usarlo en su sistema.

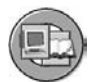

## **Objetivos del capítulo**

Al finalizar este capítulo podrá:

- Identificar el contenido entregado basado en roles y sectores
- Explicar porqué el contenido entregado es tan valioso
- Encontrar el Business Content BI entregado con el repository de metadatos
- Contenido de demostración de refuerzo para iniciar la formación del usuario final
- Explicar la creación de versiones SAP BI

$$
\overline{351} \, \overline{\rm SAP}
$$

- Describir cómo activar objetos de contenido
- Describir qué ocurre con los objetos durante un upgrade

# **Contenido del capítulo**

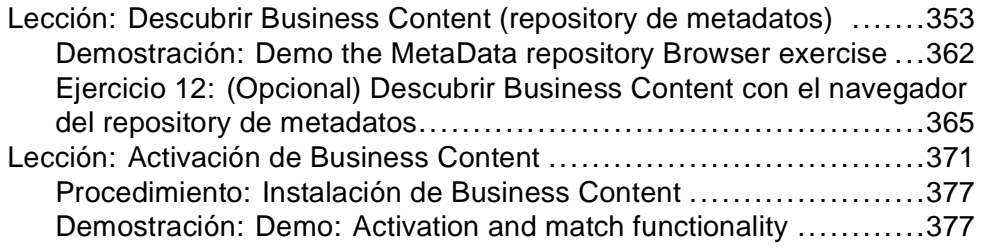

#### **Lección: Descubrir Business Content (repository de metadatos)**

**318** 

Duración de la lección: 25 Minutos

# **Resumen de la lección**

Esta lección destaca los objetos entregados de SAP Business Content. También se centra en el repository de metadatos, una potente herramienta para encontrar el contenido entregado.

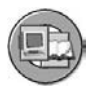

# **Objetivos de la lección**

Al finalizar esta lección podrá:

- Identificar el contenido entregado basado en roles y sectores
- Explicar porqué el contenido entregado es tan valioso
- Encontrar el Business Content BI entregado con el repository de metadatos
- Contenido de demostración de refuerzo para iniciar la formación del usuario final

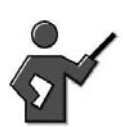

This chapter informs participants about available BI Content, and how to find it. The next lesson in this unit talks about and activation of BI Content.

# **Ejemplo empresarial**

El equipo de BI desea examinar el Business Content para ver qué objetos podrían solucionar sus necesidades de reporting del centro de coste. Aunque Business Content no cumpla todos los requisitos, al menos no se trabajará desde cero.

# **Motivación y fundamento de Business Content**

Con Business Content, SAP ofrece un modelo de información predefinido que le ayuda a controlar y a optimizar cada una de las áreas de proceso, tanto dentro como fuera de la empresa. Recopila y estructura la información y la prepara para su uso posterior. Business Content es un modelo de información preconfigurado basado en sectores industriales y los roles que incluyen.

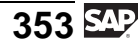

Business Content incluye los siguientes objetos:

- Extractores SAP y no SAP
- Fuentes de datos (estructuras de extracción)
- **InfoObjetos**
- **Transformaciones**
- InfoSitios (por ejemplo, InfoCubos y objetos Datastore)
- Queries/Libros de trabajo
- Modelos (reporting basado en Web)
- Roles

La siguiente imagen muestra una lista de objetos junto a su icono identificativo.

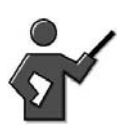

The next to graphics are copies of each other, one just shows Icons and the next shows the answer. Tell the students not to cheat and see how many they know the description for. Tell them that without cheating it will be nearly impossible for them to get them all, as there are many icons and associated terms that we have not discussed.

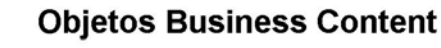

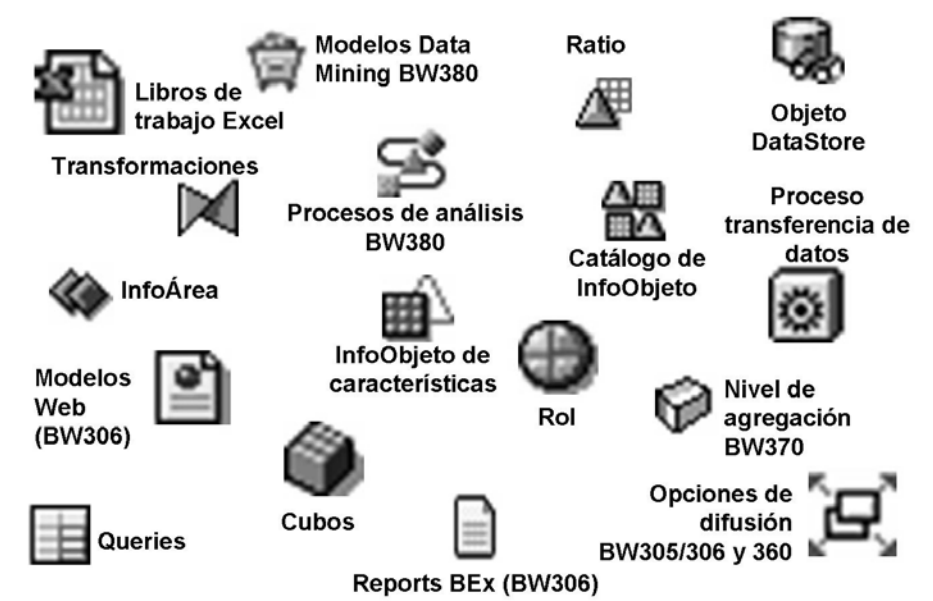

**Gráfico 137: Objetos de Business Content: Con las palabras**

Un cliente puede reforzar el Business Content de tres maneras. Si se elige cualquiera de estas tres maneras, su proyecto se implementará mucho más rápido que un proyecto BI genérico, y con una probabilidad de éxito mucho más elevada:

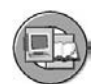

#### • **Utilizar Business Content sin ajustes**

Poco probable, esto ocurre quizás un 10% de las veces

#### • **Modificar el Business Content entregado**

A diferencia de otros productos SAP, la creación de versiones permite tanto una versión de cliente como una versión SAP del mismo objeto. Además, pueden ser distintas.

• **Copiar Business Content**

En esta opción, Business Content se utiliza como punto de partida (un modelo). Los objetos nuevos se crean en el espacio de nombre del cliente que ya no está enlazado al Business Content (así es como funcionan la mayoría de productos SAP).

## **Contenido basado en roles y en sectores industriales**

Business Content presenta contenidos específicos de aplicación y específicos de sector industrial. El contenido específico de aplicación incluye datos de las áreas siguientes:

- Gestión de relación con el cliente
- Gestión de relación con el proveedor
- Gestión de cadenas de suministro
- Gestión del ciclo de vida de un producto
- Finanzas
- Recursos Humanos
- Intercambios (relacionados con petróleo y gas)

Cuando BI proporciona contenido basado en sectores industriales, lo hace normalmente para dar soporte a la funcionalidad específica del sector industrial entregada por los productos OLTP destinados a sectores industriales de SAP. Un ejemplo es SAP Retail y las aplicaciones SAP para petróleo y gas.

$$
355\,\mathrm{S}
$$

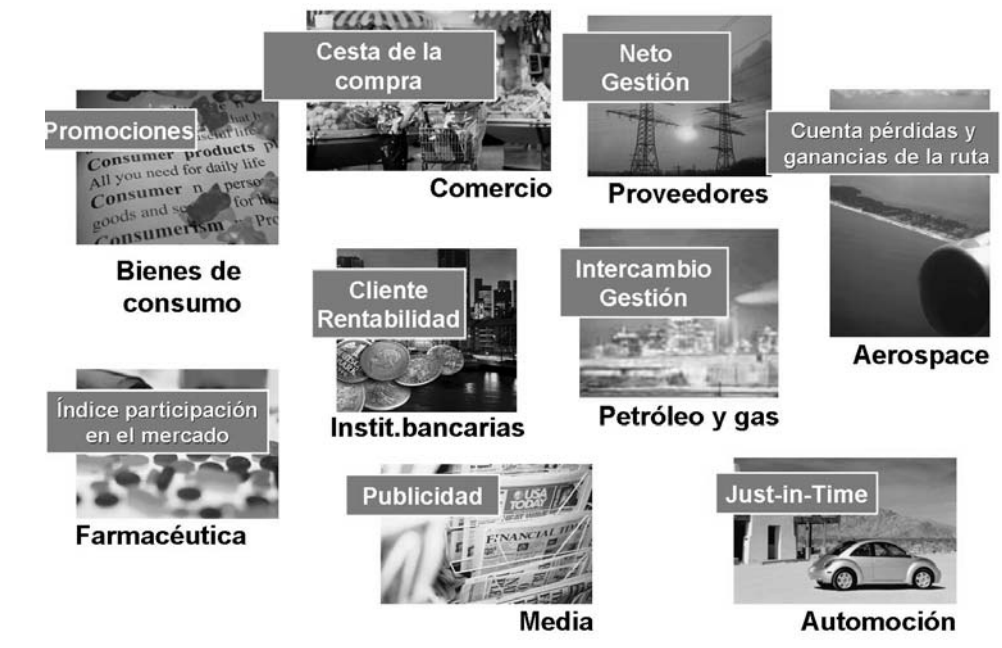

**Gráfico 138: Contenido específico de sector industrial**

**Nota:** El contenido específico de sector industrial incluye procesos específicos del sector industrial, ratios y roles para varios sectores industriales. Para obtener más información y una lista actualizada, consulte<http://www.sap.com/solutions/businessmaps>. Puede que necesite hacer un download del compositor de mapas de la solución SAP o consultar los PDF correspondientes.

BI tiene, en el momento en que se escribía esto, varias cantidades de Business Content para los sectores industriales que se citan a continuación. Hable con el representante de su cuenta SAP para obtener la imagen completa y actualizada.

- Soluciones sectoriales Aeroespacial y defensa Confección y calzado Automoción Industria química Bienes de consumo
- Gestión de reventa y distribución
- Sanidad
- Seguros
- Media
- Farmacéutica

Petróleo y gas Sector público Comercio Inmobiliaria

La utilización de Business Content presenta muchas ventajas respecto a la opción de empezar por su cuenta. Algunas de éstas aparecen en la lista siguiente:

- Todos los requisitos técnicos previos y relacionados con el contenido necesarios para conectar sistemas SAP y externos ya existen, por tanto, se acorta considerablemente el proceso de implementación.
- Las entradas de los clientes han hecho de Business Content lo que es hoy en día. Business Content actualmente está ampliado en grupos de trabajo SAP en estrecha colaboración con los clientes.
- Los InfoCubos ya están optimizados en cuanto a rendimiento, tanto el almacenamiento como el análisis de los datos.
- Los análisis y los reports predefinidos se pueden utilizar como ejemplos y prototipos de contenido en proyectos. También pueden utilizarse como requisito final de producción. Cuando se utiliza contenido como ayuda prototipo el usuario ya trabaja con la aplicación BI completa y puede especificar de forma correspondiente qué información falta para la configuración del proyecto.
- Con sus herramientas profesionales, BI ofrece una solución beneficiosa y fiable que cuenta con supervisión propia (contenido técnico), release controlado de actualizaciones de contenido (administración de releases y versiones), y una elevada calidad y consistencia.

Business Content contiene una variedad de objetos que simplifican y aceleran la implementación de un sistema BI. Se estructura jerárquicamente. Puede realizar selecciones en cada nivel al transferir Business Content. Por ejemplo, no necesita utilizar el proceso ETL suministrado por nuestro contenido si le parece bien el cubo entregado. Puede generar cada partida individualmente o todas las partidas dependientes las unas de las otras: desde roles, queries y libros de trabajo para InfoSitios a InfoObjetos y el proceso de transformación de datos (ETL). Se proporcionan todas las piezas del rompecabezas.

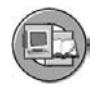

## **Desarrollo de Business Content**

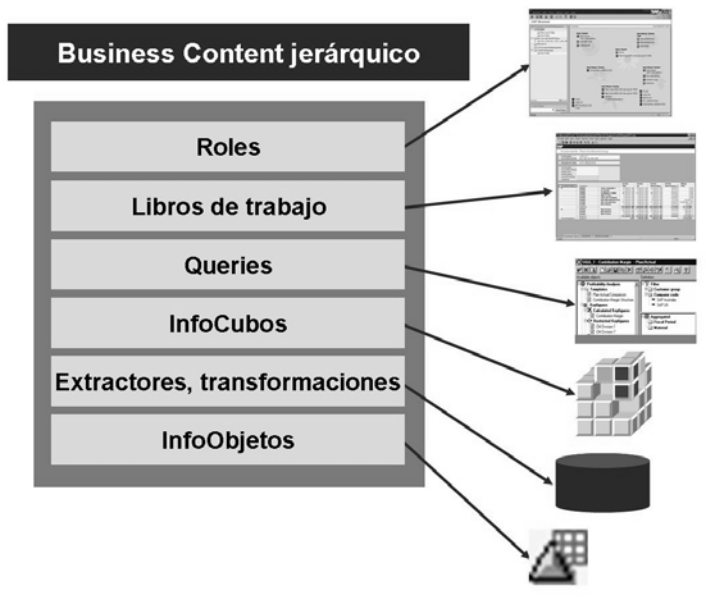

#### **Gráfico 139: Estructura jerárquica de Business Content**

Digamos, por ejemplo, que un director regional de ventas necesita acceder a un amplio espectro de información que le permita tomar decisiones efectivas. Un rol de Business Content agrupa los datos en forma de queries y libros de trabajo que contienen exactamente el tipo de información que necesita el director de ventas.

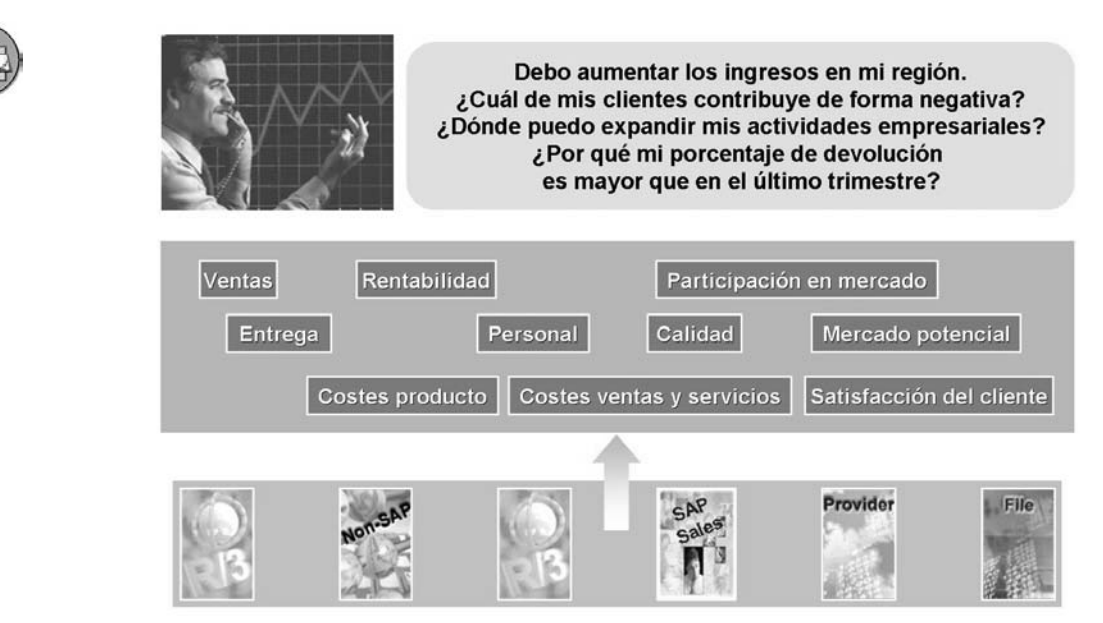

**Gráfico 140: Ejemplo: Director regional de ventas**

## **Repository de metadatos**

**Metadatos** significa "datos sobre datos." Los metadatos son la información técnica descriptiva sobre los objetos utilizados para construir su aplicación, en este caso, un sistema BI. Los metadatos sobre un InfoCubo incluirían los nombres de los InfoObjetos y las tablas de dimensión utilizadas en el InfoCubo, así como la fecha en la que se diseñó y la última persona que modificó el diseño. No incluiría un registro en el InfoCubo, ya que eso son datos, no metadatos. Otro ejemplo serían los datos sobre un InfoObjeto; estos metadatos incluirían la longitud de campo, quién lo creó y cuándo fue creado. También incluiría cualquier otra información sobre las pantallas utilizadas para crear el InfoObjeto.

Cada objeto tiene su propia tabla de metadatos para almacenar la información técnica sobre ese objeto. Existen tablas de metadatos para almacenar información sobre InfoCubos, InfoObjetos, objetos DataStore y todo lo demás.

Cuando todas las tablas de metadatos se recogen en un grupo, tenemos un **repository de metadatos**. Para observar los objetos y las relaciones entre ellos, disponemos de una herramienta de navegación del repository de metadatos.

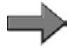

**Nota:** Para simplificar, no distinguimos entre la colección de tablas de metadatos y la herramienta para acceder y visualizarlas, simplemente utilizamos el mismo término, repository de metadatos.

Además, existe un nuevo InfoCubo (0BWTC\_C08) que contiene como datos todos los otros objetos de Business Content. Esto permite, por ejemplo, crear una query que enumere todas las queries de un InfoÁrea.

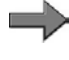

**Nota:** El nuevo InfoCubo de metadatos BI se explica en el curso SAP BW330.

## **Funciones básicas del repository de metadatos (RMD)**

Puede acceder al repository de metadatos desde el Workbench (DWW) utilizando el pulsador *Repository de metadatos*. Se mostrará la siguiente imagen.

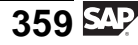

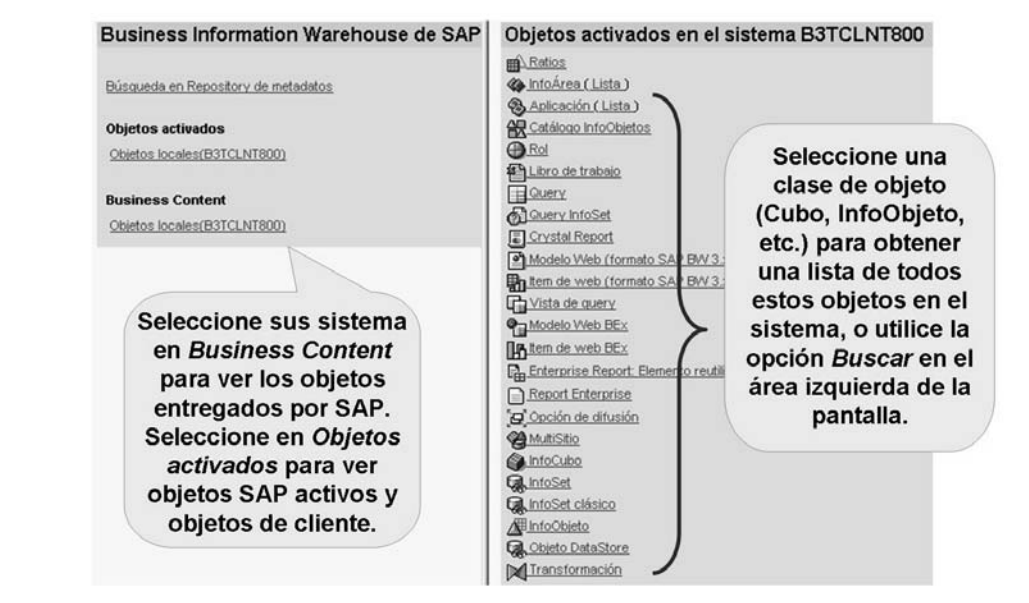

**Gráfico 141: Pantalla inicial del repository de metadatos**

Puede iniciar su búsqueda seleccionando el enlace *Buscar en el repository de metadatos* o seleccionando uno de los iconos de objetos del área derecha de la ventana. En esta última opción, después de que aparezca la lista, puede utilizar **CRTL+F** para encontrar el objeto que le interesa mediante un término de búsqueda. No olvide seleccionar la categoría de los objetos que desea antes de seleccionar el objeto en la pantalla. Mediante el enlace adecuado del área izquierda de la pantalla, puede configurar el área de la derecha de la pantalla para que incluya sólo los objetos activados, como los objetos de Business Content que está utilizando actualmente y los que crearon sus clientes, o simplemente Business Content.

Existen muchas opciones y sets de información diferentes disponibles mientras navega por el repository. Puede ver, por ejemplo, todas las queries de un InfoSitio o las características que constituyen el InfoSitio en sí mismo.

#### **Gráficos de flujo de datos**

Una característica excelente es el flujo de datos gráficos. La fuente de datos y el flujo de datos son de interés cuando se trabaja con análisis multiaplicaciones. Utilizando la función *Flujo de datos* en el repository de metadatos, la fuente puede soportar gráficamente el flujo de datos durante todo el trayecto hasta el destino para cada objeto que se haya seleccionado previamente. Ello incluye roles, InfoCubos, queries y libros de trabajo.

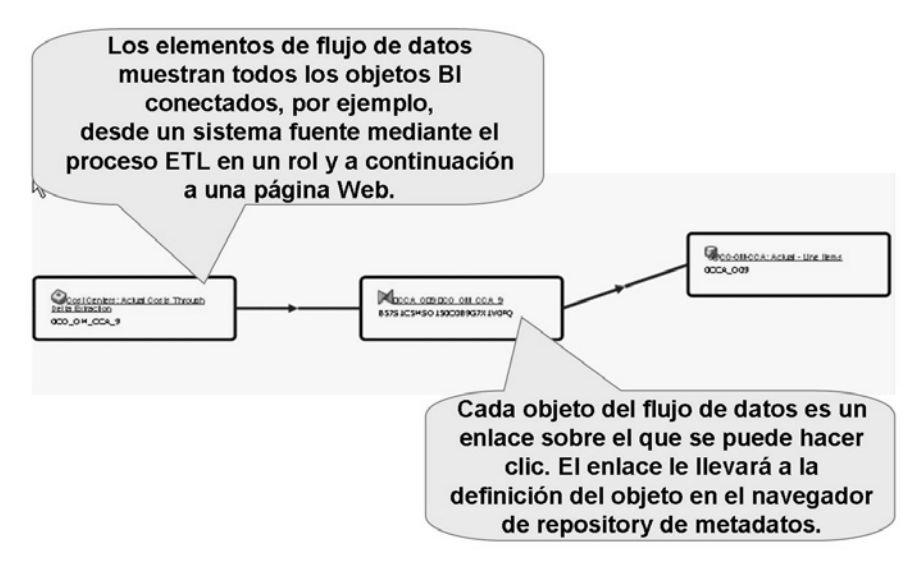

**Gráfico 142: Flujo de datos del repository de metadatos**

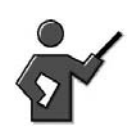

Using the Activated section (not BI Content)of the metadata repository select the infocube icon as a starting point then use Cntrl F to search and find the cube build in class. Access this cube FFthen select show data flow, to demo the above feature.

#### **Visualización y navegación del esquema estrella**

Otra característica que ofrece RMD es un gráfico del esquema estrella para su contenido o nuestro contenido. Como en el flujo de datos anterior, se puede hacer "clic" en el gráfico del esquema estrella. Por ejemplo, puede navegar hasta el maestro de un InfoObjeto seleccionándolo en una de las tablas de dimensión del InfoCubo.

<span id="page-373-0"></span>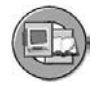

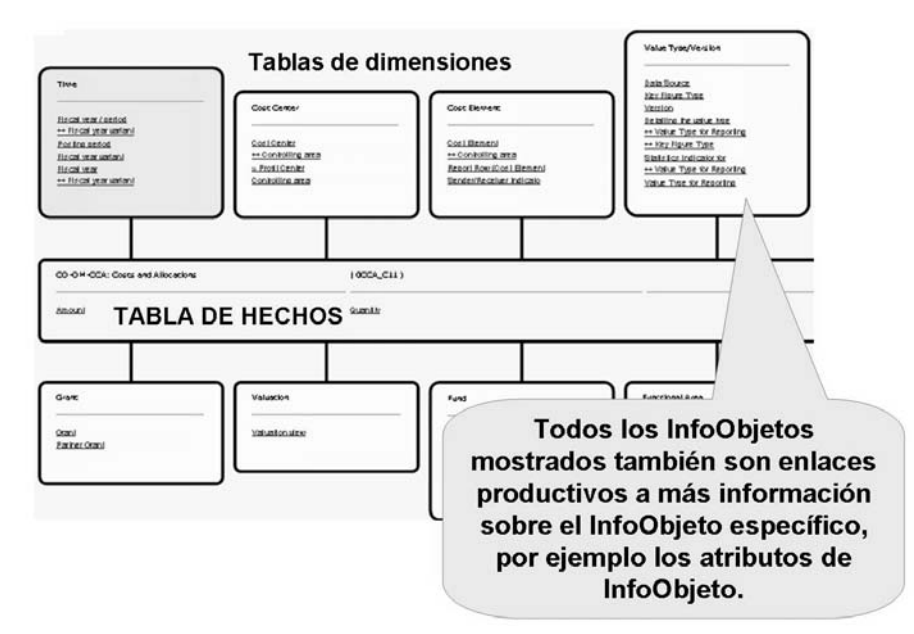

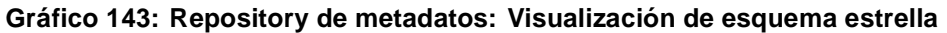

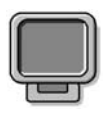

## **Demostración: Demo the MetaData repository Browser exercise**

#### **Objetivo**

Show the features of the MDRB

#### **Datos del sistema**

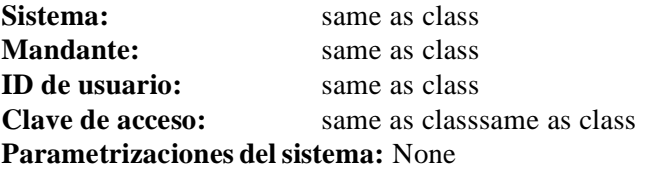

1. Demo the Exercise. Or you could have worked it in during the presentation of the slides above. Note the Search engine sometimes does not work, one option would be to use the Control (Cntrl) key +F to perform the search.

# **Otras áreas de Business Content**

Hay otras características y herramientas que suministra SAP en Business Content y que le serán de utilidad.

## **SAP DemoContent**

Con SAP DemoContent se entregan datos de muestra junto con los metadatos de Business Content. Por tanto, pueden mostrarse rápidamente escenarios completos de demostración de diferentes líneas de negocio, y la exposición a SAP NetWeaver Business Intelligence puede obtenerse incluso antes de recibir datos reales de su lado OLTP.

Como SAP DemoContent está especialmente diseñado para demostraciones, tiene su propia nomenclatura. Los nombres técnicos de todos los objetos DemoContent empiezan por **0D\_**. De este modo, son completamente independientes de los objetos para almacenar los datos reales de su empresa. Tampoco son adecuados para un uso productivo; sin embargo, puede utilizarlos como modelos si lo desea.

SAP DemoContent le ofrece un escenario de demostración que se puede activar en unos pocos pasos. Para transferir un objeto específico de SAP DemoContent, seleccione *InfoCubos* → *Demostración SAP* y seleccione los objetos DemoContent que desea transferir.

Los siguientes cubos de muestra se encuentran en SAP DemoContent pero pueden añadirse más con cada paquete de soporte.

- Cubo muestra para compras
- Cubo muestra para cuenta de resultados (CO\_PA)
- Cubo muestra para ventas
	- **Nota:** Encontrará información adicional en la documentación online de BI.

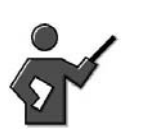

Show DemoContent via InfoArea with a search (control F) on 0D.

#### **Integración de Dun & Bradstreet**

Dun & Bradstreet (D&B) es uno de los proveedores líderes en datos externos de mercado. Los datos disponibles consisten en información sobre empresas e información estructural sobre grupos de empresas y grupos empresariales (el

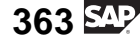

"árbol genealógico" de una empresa), y es una probada y valiosa herramienta empresarial tanto para marketing como para compras. Los objetivos de integrar datos de D&B son los siguientes:

- Conectar datos operativos de ventas con datos de marketing
- Identificar nuevos clientes clave
- Determinar nuevos mercados
- Benchmarking con la zona industrial

**Nota:** Busque en sap.com para obtener más información. Un lugar adecuado para empezar su búsqueda es [http://www.sap.c](http://www.sap.com/solutions/business-suite/srm/pdf/BWP_SID_Strategic_Sourcing.pdf)om/solutions/business-suite/srm/pdf/BWP\_SID\_Strategic\_Sourcing.pdf para D&B implicado con el origen de transmisión de pedidos.

Una clase CRM/BI denominada CR900 también está dedicada a esta integración.

## **Contenido de clientes e interlocutores**

El contenido que los clientes o interlocutores de consultoría de SAP aportan a sus divisiones o sus clientes se remite a un experto en el sector de la leche de cabra. Si lo desean, podrían crear un InfoCubo de ventas de leche de cabra y proporcionarlo a todos sus clientes. Otra opción sería, para un cliente muy importante, por ejemplo el Departamento de Defensa de los Estados Unidos, crear InfoCubos globales de libre definición y entregarlos al proyecto BI del ejército y al de la marina como contenido de cliente. La funcionalidad del contenido de clientes o de interlocutores amplía y expande las opciones de uso del Business Content entregado por SAP. El concepto y la conversión técnica de contenido de cliente y de interlocutor son muy parecidos al contenido entregado directamente por SAP.

El contenido de clientes se extiende a las áreas siguientes:

- El desarrollo de una infraestructura de sistemas específica de cliente
- La entrega de SAP Business Content por parte de SAP
- El desarrollo de contenido específico de cliente por parte de clientes
- La alteración de SAP Business Content
- La entrega de contenido de clientes por parte de los clientes a sus propios clientes

# <span id="page-376-0"></span>**329 Ejercicio 12: (Opcional) Descubrir Business Content con el navegador del repository de metadatos**

Duración del ejercicio: 20 Minutos

# **Objetivos de los ejercicios**

Al finalizar este ejercicio podrá:

- Utilizar el repository de metadatos para buscar Business Content
- Verificar si un objeto de Business Content ya está activo

# **Ejemplo empresarial**

Se ha introducido un sistema BI en su empresa o ya está en uso. Parece que ahora hay más requisitos de report de Controlling. Le gustaría saber si ya existe un InfoCubo de Controlling disponible en Business Content para la contabilidad de centros de coste que pueda utilizar en lugar del InfoCubo que ha creado usted mismo.

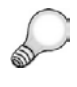

**Consejo:** Más abajo se accede a las tablas de metadatos utilizando la herramienta de navegador de repository de metadatos. Pero no existe ninguna herramienta formal con ese nombre, sólo se le hace referencia como repository de metadatos, y se accede a él mediante un pulsador con ese nombre.

## **Datos del sistema**

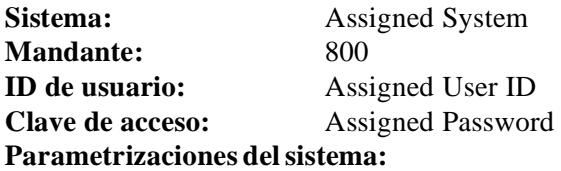

# **Tarea: Uso del navegador de repository de metadatos**

Obtenga un resumen de los InfoCubos en el área de contabilidad de centro de coste. Para ello, busque este InfoCubo en la lista de características y ratios. Muestre el desglose de red del flujo de datos y obtenga una vista general de las queries que hay en el InfoCubo.

1. Abra el repository de metadatos y cambie al área *Business Content*. Obtendrá una lista de todas las clases de objeto disponibles.

*Continúa en la página siguiente*

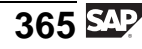

2. Seleccione el InfoCubo de clase de objeto. Obtendrá una lista de todos los InfoCubos de Business Content, clasificados alfabéticamente.

Busque InfoCubos en el área de contabilidad de centros de coste que empiecen por **CO-OM-CCA**. Hágalo abriendo la funcionalidad de búsqueda con **CTRL+F** e introduciendo la cadena de búsqueda.

- 3. ¿Cuántos InfoCubos encuentra para esta área?
- 4. Le interesa principalmente el InfoCubo Costes e imputaciones. Fíjese bien en las características y ratios de este InfoCubo.

5. ¿Qué ratios están disponibles en el InfoCubo?

- 6. ¿Hay algún atributo de navegación activado para este InfoCubo?
- 7. Descubra qué dimensiones están definidas para este InfoCubo. Observe el esquema estrella del InfoCubo.

*Continúa en la página siguiente*

- 8. ¿En qué dimensión puede encontrar el InfoObjeto Indicador de emisor/receptor?
- 9. Bifurque su búsqueda hacia los objetos activados para el repository de metadatos y verifique si el InfoCubo 0CCA\_C11 está activo y presente en el sistema. ¿Está disponible?
- 10. Una alternativa al navegador del repository de metadatos es el SAP Help Portal: help.sap.com. Aquí puede verificar el Business Content actual.

$$
\overline{367} \, \overline{\rm SM}
$$

# **Solución 12: (Opcional) Descubrir Business Content con el navegador del repository de metadatos**

## **Tarea: Uso del navegador de repository de metadatos**

Obtenga un resumen de los InfoCubos en el área de contabilidad de centro de coste. Para ello, busque este InfoCubo en la lista de características y ratios. Muestre el desglose de red del flujo de datos y obtenga una vista general de las queries que hay en el InfoCubo.

- 1. Abra el repository de metadatos y cambie al área *Business Content*. Obtendrá una lista de todas las clases de objeto disponibles.
	- a) Seleccione *Menú SAP Easy Access* → *Modelado* → *Workbench: Repository de metadatos*.
	- b) Seleccione *Business Content* → *Objetos locales*.
- 2. Seleccione el InfoCubo de clase de objeto. Obtendrá una lista de todos los InfoCubos de Business Content, clasificados alfabéticamente.

Busque InfoCubos en el área de contabilidad de centros de coste que empiecen por **CO-OM-CCA**. Hágalo abriendo la funcionalidad de búsqueda con **CTRL+F** e introduciendo la cadena de búsqueda.

- a) Seleccione la clase de objeto *InfoCubos*.
- b) Pulse **CTRL+F** para abrir el campo de búsqueda e introduzca **CO-OM-CCA**. Inicie la búsqueda seleccionando *Encontrar siguiente*. Debería estar ubicado en los InfoCubos adecuados.
- 3. ¿Cuántos InfoCubos encuentra para esta área?

**Respuesta:** Debería ver cuatro InfoCubos con una descripción que empieza por CO-OM-CCA, pero esto podría modificarse a medida que se añade contenido nuevo.

- 4. Le interesa principalmente el InfoCubo Costes e imputaciones. Fíjese bien en las características y ratios de este InfoCubo.
	- a) Seleccione el InfoCubo *0CCA\_C11*.
	- b) Para verificar las características y ratios, desplácese hacia abajo.
- 5. ¿Qué ratios están disponibles en el InfoCubo?

**Respuesta:** Los ratios 0AMOUNT y 0QUANTITY están disponibles.

*Continúa en la página siguiente*

6. ¿Hay algún atributo de navegación activado para este InfoCubo?

**Respuesta:** El centro de beneficio es el único atributo de navegación activado para este InfoCubo.

- 7. Descubra qué dimensiones están definidas para este InfoCubo. Observe el esquema estrella del InfoCubo.
	- a) Seleccione el enlace *InfoCubo visualización esquemática como esquema estrella*.
- 8. ¿En qué dimensión puede encontrar el InfoObjeto Indicador de emisor/receptor?

**Respuesta:** El InfoObjeto Indicador de emisor/receptor está incluido en la dimensión *Elemento de coste*.

- 9. Bifurque su búsqueda hacia los objetos activados para el repository de metadatos y verifique si el InfoCubo 0CCA\_C11 está activo y presente en el sistema. ¿Está disponible?
	- a) En el repository de metadatos, seleccione *Objetos activados*.
	- b) Obtendrá una lista de las clases de objeto. Seleccione la clase de objeto *InfoCubos*.
	- c) Se visualizan todos los InfoCubos del sistema que están presentes en la versión activa. Para conocer el InfoCubo 0CCA\_C11, utilice la funcionalidad de búsqueda.
- 10. Una alternativa al navegador del repository de metadatos es el SAP Help Portal: help.sap.com. Aquí puede verificar el Business Content actual.

a) –

$$
369\,\mathrm{SM}
$$

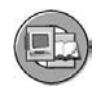

# **Resumen de la lección**

Ahora podrá:

- Identificar el contenido entregado basado en roles y sectores
- Explicar porqué el contenido entregado es tan valioso
- Encontrar el Business Content BI entregado con el repository de metadatos
- Contenido de demostración de refuerzo para iniciar la formación del usuario final

#### **Lección: Activación de Business Content**

**334** 

Duración de la lección: 45 Minutos

# **Resumen de la lección**

En esta lección aprenderá cómo transferir o activar Business Content de manera que pueda utilizarlo realmente.

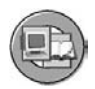

## **Objetivos de la lección**

Al finalizar esta lección podrá:

- Explicar la creación de versiones SAP BI
- Describir cómo activar objetos de contenido
- Describir qué ocurre con los objetos durante un upgrade

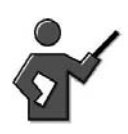

In this lesson you will demo activation BI Content, make sure the students DO NOT FOLLOW ALONG. Tell them to stay out of this area as it could cause a lot of trouble.

# **Ejemplo empresarial**

Los miembros del equipo con conocimientos funcionales de su equipo de implementación BI han revisado Business Content por áreas utilizando el navegador del repository de metadatos. Le han notificado que creen que algunos objetos se adaptan perfectamente a sus necesidades y otros son bastante apropiados, pero serán necesarias algunas modificaciones después de la activación. Su tarea consiste en revisar el repository de metadatos y determinar qué objetos se adaptan a sus necesidades empresariales; a continuación deberá activarlos para su utilización y posterior mejora utilizando las herramientas en BI.

# **Versiones de objetos de metadatos**

BI permite la actualización de tres versiones diferentes del mismo objeto. Por ejemplo, en una versión del InfoObjeto 0COSTCENTER, la longitud de campo podría ser de 10 caracteres, en otra 12 y en la tercera, 13.

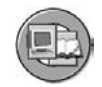

#### **Versiones de los objetos de Business Content**

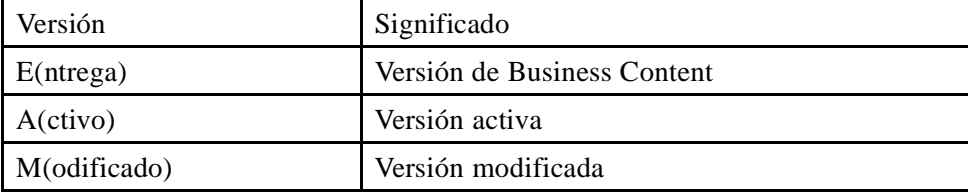

La única versión realmente implicada en el almacenamiento de datos es la versión activa, que se encuentra totalmente bajo el control del cliente. Los objetos de Business Content primero se entregan en versión D, lo que significa que los objetos existen en el sistema, pero no se pueden utilizar para modelos y aplicaciones. Un objeto de Business Content se transfiere a una versión activa si se transfiere desde el contenido. Si un objeto de BI Content se modifica, para poder almacenar el objeto con diferentes opciones, se le asigna la versión M (modificado). La versión modificada puede considerarse una versión pendiente, pero en este estado, una vez más, no se utiliza para ningún trabajo real en el sistema BI. Si el equipo técnico aprueba esta versión pendiente, o más técnicamente modificada, debería activarse y convertirse en la versión activa (A). Ésta es la única versión que realmente cuenta. La versión de Business Content no es modificable por el cliente. El segundo aspecto a tener en cuenta de esto es que SAP no modificará sus versiones (M y A), incluso durante un upgrade a un release nuevo.

**Nota:** La creación de versiones en BI no es como la creación de versiones en otros productos SAP. Por ejemplo, en la mayoría de productos SAP puede recuperar cualquier modificación hecha con un programa ABAP porque se graba el historial de todas las versiones diferentes del programa. Ése no es el caso de SAP BI. Si activa un objeto, no puede volver a una versión de cliente (M o A) anterior del objeto. Sin embargo, puede volver a la versión de Business Content, ya que usted no puede modificarla.

Antes de utilizar Business Content primero debe transferir los objetos identificados a una versión activa. BI proporciona un proceso de activación simplificado para ello en el que puede activar específicamente los objetos o escenarios requeridos arrastrando y soltando. Para mantener la consistencia, todos los componentes relevantes y dependientes se pueden activar de forma automática y simultánea. Una vez ha finalizado el proceso de activación y se han cargado los datos, puede utilizar el escenario completo.

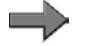

**Nota:** Antes de activar partes de Business Content, puede encontrar información más detallada sobre el contenido técnico y el Business Content de componentes individuales en la documentación online BI del SAP Help Portal en [help.sap.com](http://help.sap.com)

o más específicamente, en [http://help.sap.co](http://help.sap.com/saphelp_nw04s/helpdata/en/c1/ea683cc5e8ca68e10000000a114084/content.htm)m/saphelp\_nw04s/helpdata/en/c1/ea683cc5e8ca68e10000000a114084/content.htm

# **Activación de Business Content**

**La transferencia** de Business Content o, más técnicamente, la modificación de una versión D de Business Content por una versión de cliente A, se realiza mejor con la GUI de activación de Business Content. No obstante, antes de utilizar esta GUI, observe la imagen siguiente, que sigue un objeto a través de la activación inicial y una mejora posterior por parte de SAP en la siguiente release o en un paquete de soporte.

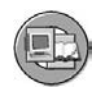

Activación de Business Content y upgrade con versiones BI

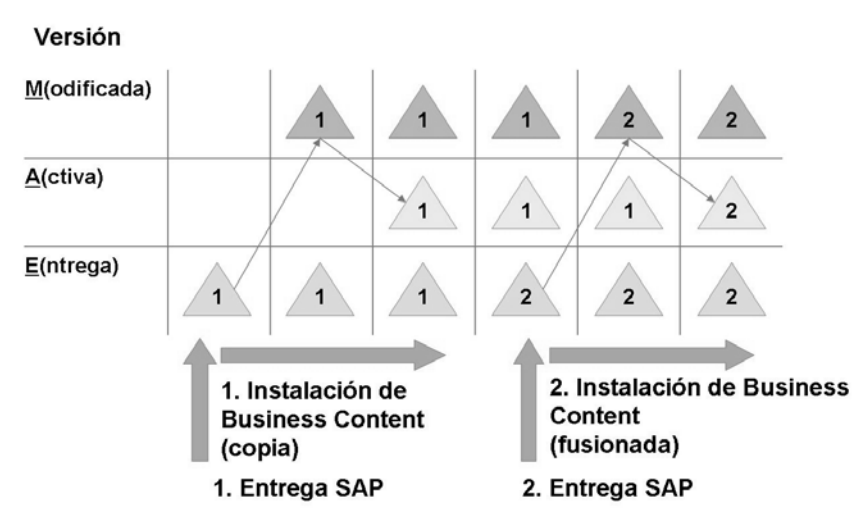

**Gráfico 144: Creación de versiones de objetos SAP BI**

Seguimiento de las flechas negras en la imagen anterior:

- 1. SAP entrega objetos de Business Content en versión D; las modificaciones posteriores se graban en la versión M. Una vez revisada y aprobada por el cliente, la versión M se activa y pasa a ser la versión de cliente activa (A).
- 2. SAP entrega objetos de Business Content en una versión D nueva como parte de un upgrade. El cliente puede comparar el nuevo Business Content con su versión de cliente activa y adoptar (copiar) la nueva versión o combinarla con la suya (en algunos casos). Ésta se convierte entonces en la nueva versión activa.

El proceso real de activación de Business Content se simplifica enormemente utilizando la administración de Business Content mediante el pulsador *Business Content* del Workbench.

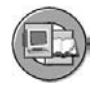

#### **Workbench: Business Content**

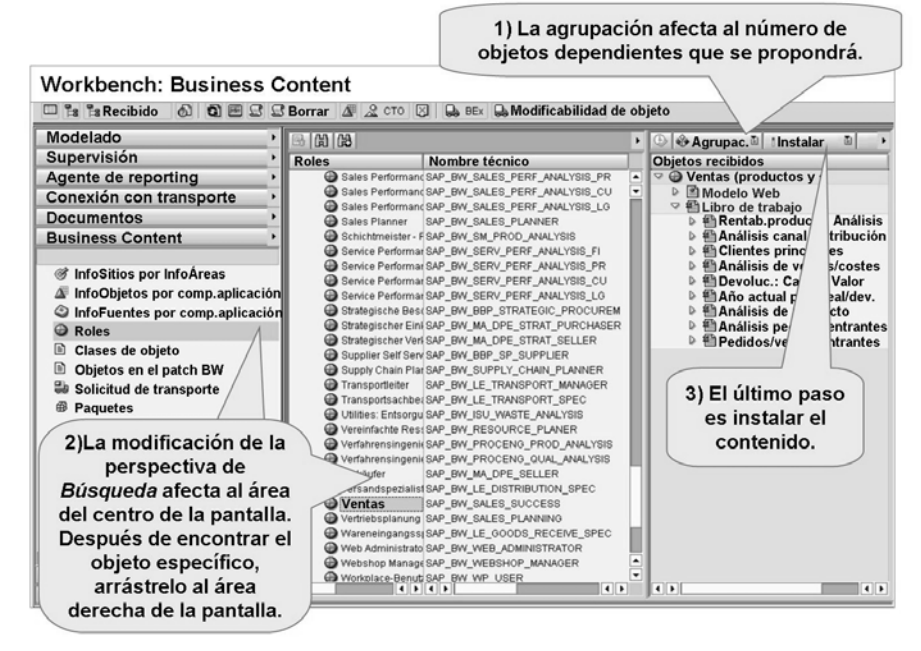

**Gráfico 145: Instalación sencilla de Business Content**

En la utilización de esta GUI, inicialmente (1) debe seleccionar un procedimiento de agrupación. El procedimiento de agrupación determina qué objetos de contenido relacionados deben tenerse en cuenta para la activación. Por ejemplo, un InfoCubo no se activará a menos que se activen primero los InfoObjetos. Las agrupaciones reúnen todos los objetos de una sola área:

- *Sólo los objetos necesarios*: Sólo se incluyen aquellos objetos adicionales que se precisan para activar los objetos que ha seleccionado (selección mínima)
- *Flujo anterior de datos*: Se recogen todos los objetos que pasan datos a otro objeto
- *Flujo de datos posterior*: Se recogen todos los objetos que obtienen datos del objeto inicial
- *Flujo de datos anterior y posterior*: Se recogen todos los objetos que entregan y reciben datos
- *Seguridad para la copia de sistema*: Con esta opción puede recoger sólo algunos de los objetos para una solicitud de transporte; esta solicitud puede añadirse una vez más después de que se haya efectuado una copia de sistema

Si se seleccionó iniciar el modo de colección manualmente, el escenario u objeto puede seleccionarse en primer lugar; sin embargo, merece la pena efectuar la opción de agrupación primero.

A continuación (2), se pueden buscar objetos individuales o escenarios completos de Business Content en diferentes niveles:

- InfoSitios por InfoÁreas: Lista de InfoCubos, agregados, objetos DataStore, e InfoObjetos (que tengan datos maestros) según las InfoÁreas
- InfoObjetos por componentes de aplicación: Lista de InfoObjetos según los catálogos de InfoÁreas e InfoObjetos
- InfoFuentes por componentes de aplicación
- Roles: Lista de roles por sector industrial
- Clases de objeto: Lista de todos los objetos clasificados según la clase (como InfoÁrea o InfoCubo). La Ayuda para entradas está disponible para cada clase. Puede añadir los objetos seleccionados al árbol. Esta lista de objetos personal se clasifica para cada usuario y está disponible cada vez que el usuario inicia el programa.
- Objetos en patches BI: Lista de todos los support packages de BI instalados. También enumera los objetos nuevos o los que se entregan de nuevo con cada support package.
- Solicitud de transporte: Lista de todos los objetos por solicitud de transporte
- Paquetes: Lista de todos los objetos por paquete (conocido anteriormente como clase de desarrollo)

Siguiendo la selección de la estrategia de búsqueda anterior, puede desplazar el escenario o el objeto seleccionado arrastrándolo y soltándolo en la ventana *Objetos recopilados*. Suponiendo que la colección esté configurada para iniciarse automáticamente, (en unos segundos) estará preparado para el último paso, (3) Instalar objetos de Business Content.

Siguiendo con el ejemplo mostrado en el gráfico, en la ventana de la derecha, *denominada Objetos recopilados*, se visualizan todos los objetos dependientes que pertenecen al rol seleccionado. El alcance de los objetos está especificado por agrupación.

Si existen objetos que pertenecen al rol que todavía no se han transferido, la transferencia es obligatoria y se indica con un marcador en la columna *Instalar*. Puede dejar objetos para los roles que ya haya copiado en la versión existente, o los puede volver a copiar. Si es posible combinar la versión de contenido y la versión activa; se indicará en la columna *compatibilizar (X) o Copiar*.

Con la función *Instalar*, puede simular la transferencia de Business Content o realmente efectuarla, ya sea directamente o como proceso de fondo. Una tercera opción implica el transporte.

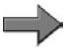

**Nota:** Como el transporte es una tarea básica, se cubrirá en el BW360. Normalmente no lo iniciaría a partir de un rol que tomara todos los objetos anteriores, ya que implicaría demasiados objetos, lo que añadiría complejidad.

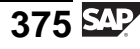

## **Fusión y copia durante un upgrade**

Es necesaria una explicación especial para mencionar lo que ocurre con su versión de cliente activada una vez activada y posteriormente modificada, de manera que es diferente respecto a la versión entregada original.

¿Qué ocurre si SAP modifica un objeto que usted (el cliente) ya utiliza y que ha modificado por necesidades empresariales propias? ¿Perderemos nuestras modificaciones?

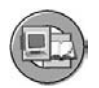

No le ocurrirá nada a su versión activa, a menos que así lo desee o que cometa un gran error.

Recuerde que sus versiones (las del cliente) están Modificadas y Activadas. SAP no las sobrescribirá nunca durante el upgrade. Solamente entregamos versiones D nuevas y mejoradas durante los upgrades. Si no hace nada, no se efectuarán cambios en sus versiones controladas por el cliente. Si intenta instalar su Business Content otra vez, sobrescribirá, combinará o ignorará la diferencia entre las dos versiones.

Si selecciona o deja marcada la casilla de selección *Instalar* y no selecciona la casilla de selección *combinar*, la versión de cliente se borra y se sustituye por la nueva versión de Business Content. Si marca tanto *Combinar (* si está disponible) como *Instalar*, SAP intentará combinar los dos objetos. El total estaría compuesto por las propiedades de los dos objetos combinados (donde sea posible) y se grabaría como una nueva versión de cliente activa.

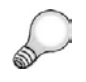

**Consejo:** La opción combinar también podría denominarse opción "comparar y fusionar si se desea".

Incluso si la fusión está seleccionada, para algunas propiedades el cliente puede seleccionar en el diálogo cuáles desea transferir. Por ejemplo, no puede combinar longitudes de campo de 10 y 15 caracteres y obtener 25; debe tomar una u otra. Por otro lado, si añadió un atributo a 0Material y SAP había añadido también otro diferente, al elegir combinar el resultado final sería un objeto con los nuevos atributos de ambos.

No todos los objetos soportan la fusión. Particularmente, esto incluye transformaciones y queries. Si no lleva a cabo una combinación o si esta opción no está disponible, se adopta la versión entregada por SAP y las versiones de cliente activas se sobrescriben cuando se activa el Business Content.

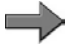

**Nota:** Business Content puede ser una herramienta potente, pero si no se poseen conocimientos suficientes, puede ser peligroso. Esta herramienta solo debería estar al alcance de unos pocos administradores de su empresa porque por ignorancia podría llegar a sobrescribir sus ampliaciones de Business Content.

<span id="page-388-0"></span>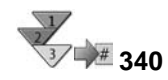

# **Instalación de Business Content**

- 1. Navegue hasta el Workbench para instalar Business Content (selección de objetos, opciones para la transferencia e inicio de la transferencia).
- 2. Asigne sistemas fuente relevantes.
- 3. Agrupe los objetos que deben incluirse y determine el modo de colección para los objetos.
- 4. Determine la vista de los objetos desde los que desea iniciar su instalación.
- 5. Transfiera los objetos en Objetos recopilados.
- 6. Verifique las opciones para los Objetos recopilados con referencia a las funciones disponibles Instalar, Combinar o Copiar y funciones disponibles de la versión activa.
- 7. Efectúe las parametrizaciones de la lista de selección y transfiéralas.
- 8. Corrija los errores.

**Nota:** Puede encontrar una versión detallada de este procedimiento en el SAP Help Portal: help.sap.com, o [http://help.sap.co](http://help.sap.com/saphelp_nw70/helpdata/en/e3/e60138fede083de10000009b38f8cf/frameset.htm)m/saphelp\_nw70/helpdata/en/e3/e60138fede083de10000009b38f8cf/frameset.htm.

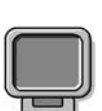

## **Demostración: Demo: Activation and match functionality**

#### **Objetivo**

To Demo the activating and merging BI Content

#### **Datos del sistema**

**Sistema:** same as class **Mandante:** same as class **ID de usuario:** class (You might need to use your training ID, with the profile SAP\_ALL if authorizations for this task have been removed for the student IDs).

**Clave de acceso:** same as class

**Parametrizaciones del sistema:** This demo only supports one BW310 class on the same box. You will have to tailor it if someone else is teaching BW310 on your box. For example you could use the Content object 0AB\_DS01 and a different inactive InfoObject.

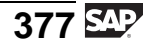

- 1. Explain that we will cover many of the necessary steps for content activation. Then say the following to the students: Please feel free to access the help above when you get back to your real job, but do not, follow along with me while I do this demo!
- 2. I want to show you the delivered version of a BI Content DataStore Object *0AB DS03*, it only exists in the Content version, and it includes some objects which are themselves not active, as well as some that are.

Access transaction RSDODS and change the version to the *CONTENT* version. If you do not do this then you will not find the object 0AB\_DS03, as it only exists in the Content version. Display the delivered version of the DataStore Object. Show *0AB\_ABART - Settlement Type In agency Business*, it is one object that is currently inactive.

- 3. Then go to the BI Content GUI access it from the DWW.
- 4. Select the *Source System Assignment* ICON in the center top of the screen, and assign the source system *T90CLNT090*.

This list contains just the systems that feed data to your BI system and it would in most cases be ok to have them all checked. The system will then find dependant objects (transformations and data sources) from all these systems. As a side note, a new feature in BI 7.0 is the remote activation of the BI Content data sources on the source system, for prior releases this had to be done in transaction SBIW in the source system itself (covered in BW350)..

5. Ensure that the collected objects window is on, and select the grouping icon to *Only Necessary Objects*.

In this case I am just doing a demo, but if I wanted to actually load data in this DSO, I would select all objects before in the data flow.

- 6. The GUI should be set to *INFOPROVIDERS by INFOAREA* on the far left pane as a default. Instead, select the *OBJECT TYPES* option on the far left pane. Now expand Data StoreObjects and the select the *Select Objects Icon*. The DSO 0AB\_DS03 should be close to the top of the list, select it with the cursor and then hit the TRANSFER button, to move the object to the collection window.
- 7. Collection should start automatically.

After collection, you should see many objects in the collected objects window. We are not going to activate this DSO, because if we did we would need to activate all the objects that are now displayed in th install section, besides taking a while, it would ruin the demos by other instructors on the same box, so lets just look. Notice, the match box is not checked for any objects that have not yet been installed, but it is checked for the objects that have already been installed (with the calendar icon, like 0CO\_AREA). Also note that the match choice is not always available.

- 8. Now lets focus on just a simple InfoObject, this one does not even have any master data, 0AB\_ABART. Drag and remove the 0AB\_DS03 from the collected window and start a new collection for the InfoObject 0AB\_ABART. Following the steps above, but this time for the object type pick InfoObjects.
- 9. After the very quick collection, install the InfoObject via the install button.

We will do a very quick collection because this InfoObject has no dependent master data. Lets look at the log at the bottom of the screen. Green is good Red is bad.

10. Now we are going to make some changes and activate these changes in our InfoObject. Change the InfoObject 0AB\_ABART in transaction RSD1.

For example select the with master data check box and add costc##, as an attribute (co\_area will be needed due to compounding), also add the medium text and un-check short text. Then activate the InfoObject. Read the warnings but activate anyhow. Leave this transaction and return to the main menu!

- 11. Return to the BI Content GUI and remove and reinsert 0AB\_ABART in the collection window with drag and drop. It should be under the selected objects already. Select the Install check box for 0AB\_ABART, and this time un-check the defaulted match option, which is available for this object type. Install the object and then return to RSD1 and access the active version again. Because we did not choose the match option, our changes are overwritten!!
- 12. Return to Change the InfoObject 0AB\_ABART again in transaction RSD1. Show that the settings reverted back to the BI Content settings. Now repeat the changes again: select the with master data check box and add costc##, as an attribute, also again change from short to medium text but this time add time dependency to the text table . Activate the changes, read the warnings but activate anyhow. Leave this transaction.
- 13. Return to the BI Content GUI (start it from the main menu) to ensure it gets a fresh start, then remove and reinsert 0AB\_ABART in the collection window. It should be under the selected objects already. Select the install check-box, and this time leave the defaulted match check-box as well, which is available for this object type. Install the object.

Because we selected match, we are given choices where a match is not exactly clear (e.g. time dependency on the text table). Do we want to keep the active versions settings, or do we want the settings of the deliver content? In our case we want to keep the settings of the active version, with the exception of short text, where we want to keep the delivered version on "yes".

Then return to RSD1 and access the active version again. Because we did match, this time our changes are not overwritten, the object is just "improved" !

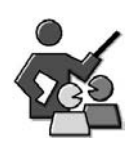

## **Discusión con moderador**

Should you use our content and change it or copy our content leaving no connection to the original content.

## **Preguntas para la discusión**

Utilice las siguientes preguntas para que los participantes del curso tomen parte en la discusión. También puede utilizar sus propias preguntas.

Why is it better that just a few people in your company have access to BI Content activation?

Why does it make sense to only activate the objects you need?

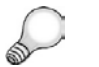

**Consejo:** Do you want to deal with this "match"decision?

What would happen to all the follow on BI Content if the customer made a copy of 0material into Cmaterial or Zmaterial?

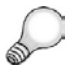

**Consejo:** You would be making the decision, that all follow on objects must be changed, as they refer to the original 0material. Is this what you want to do?

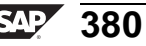

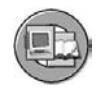

# **Resumen de la lección**

Ahora podrá:

- Explicar la creación de versiones SAP BI
- Describir cómo activar objetos de contenido
- Describir qué ocurre con los objetos durante un upgrade

## **Más información**

Consulte help.sap.com para obtener más información sobre este tema.

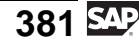

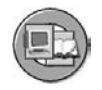

# **Resumen del capítulo**

Ahora podrá:

- Identificar el contenido entregado basado en roles y sectores
- Explicar porqué el contenido entregado es tan valioso
- Encontrar el Business Content BI entregado con el repository de metadatos
- Contenido de demostración de refuerzo para iniciar la formación del usuario final
- Explicar la creación de versiones SAP BI
- Describir cómo activar objetos de contenido
- Describir qué ocurre con los objetos durante un upgrade

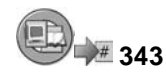

# **Examine sus conocimientos**

1. Algunas ventajas de Business Content son:

*Seleccione la(s) respuesta(s) correcta(s).*

- $\Box$  A Está preconfigurado y tiene un alcance global.<br>  $\Box$  B Acelera la implementación.
- $\Box$  B Acelera la implementación.<br>  $\Box$  C Cuesta millones de dólares a
- $\Box$  C Cuesta millones de dólares adicionales.<br> $\Box$  D Permite la creación rápida de prototipos
- Permite la creación rápida de prototipos.
- 

2. El es una herramienta que

le ayuda a localizar Business Content disponible.

*Rellene los espacios en blanco para completar las frases.*

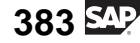

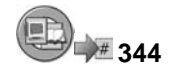

# **Respuestas**

1. Algunas ventajas de Business Content son:

#### **Respuesta:** A, B, D

Business Content es prácticamente gratuito con la adquisición de SAP BI. Podría haber excepciones, de manera que debería ponerse en contacto con el representante de su cuenta SAP.

2. El repository de metadatos es una herramienta que le ayuda a localizar Business Content disponible.

#### **Respuesta:** repository de metadatos

También puede utilizar un InfoCubo de metadatos BI de SAP NetWeaver 2040s nuevo, y ejecutar reports BEx con listas de objetos BI. (se trata en BW330)
**Capítulo 6**

# **<sup>345</sup> Otros InfoSitios**

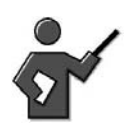

This unit introduces the DataStore object, which is an additional data target in BI, in fairly good details. In addition, we go in some detail on multiproviders, In a summary way we address the remaining InfoProviders.

## **Resumen del capítulo**

En esta unidad, aprenderá sobre las funciones y propiedades técnicas del resto de InfoSitios y de un InfoCubo.. También identificaremos y distinguiremos entre los InfoSitios que contienen datos de forma física y los que no. El tema principal de esta unidad serán los objetos DataStore y los MultiSitios.

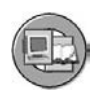

## **Objetivos del capítulo**

Al finalizar este capítulo podrá:

- Describir la estructura de los objetos DataStore (ODS)
- Nombrar y definir las clases de objetos DataStore
- Comparar PSA, objetos DataStore e InfoCubos
- Objetos DataStore de posición dentro del Data Warehouse de una empresa
- Cargar y activar datos en un objeto DataStore estándar
- Integrar un objeto nuevo en un flujo de datos existente
- Definir los términos destino e InfoSitio
- Explicar las diferentes herramientas en SAP BI para necesidades de reporting especiales
- Explicar cuándo utilizar VirtualProviders
- Describir cómo SAP BI soporta el reporting operacional en tiempo real
- Construir un MultiSitio
- Enumerar algunos usos y limitaciones para MultiSitios
- Explicar queries para un MultiSitio
- Explicar los usos de InfoSets BI

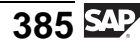

• Establecer la diferencia entre InfoSets clásicos e InfoSets BI

# **Contenido del capítulo**

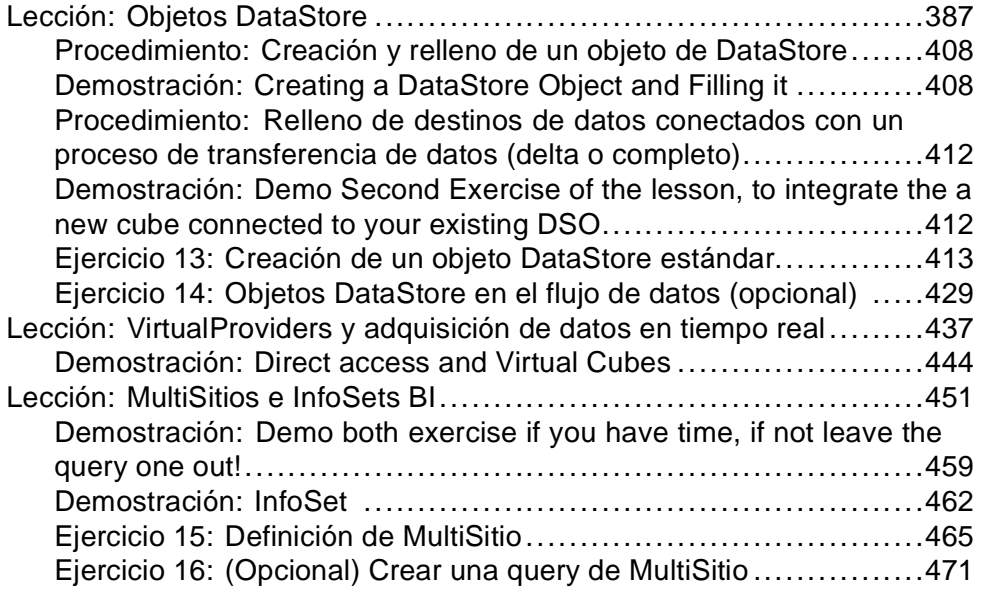

#### **Lección: Objetos DataStore**

**347** 

Duración de la lección: 120 Minutos

## **Resumen de la lección**

Esta lección explica los Objetos DataStore, cómo están estructurados y los modos en los que pueden utilizarse. Después de construir un objeto DataStore, estudiaremos aspectos más complicados, que incluyen la integración de nuevos objetos en flujos de datos existentes.

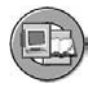

## **Objetivos de la lección**

Al finalizar esta lección podrá:

- Describir la estructura de los objetos DataStore (ODS)
- Nombrar y definir las clases de objetos DataStore
- Comparar PSA, objetos DataStore e InfoCubos
- Objetos DataStore de posición dentro del Data Warehouse de una empresa
- Cargar y activar datos en un objeto DataStore estándar
- Integrar un objeto nuevo en un flujo de datos existente

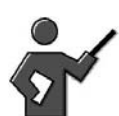

This lesson introduces the DataStore Object in its role as an additional data target.

Explain that this is such an important topic we need cover it in detail. We have two lesson, the first is in this unit, the second one is in the administration unit. Also Explain that in 3.x this object was called an Operational Data Store (ODS), but to keep consistency and meaning in our terms, we now call them DSOs.

## **Ejemplo empresarial**

Su empresa está a punto de retirar un sistema de reporting de ventas antiguo. Aunque no haya terminado con sus decisiones de modelado de InfoCubo, su equipo de ventas ha decidido utilizar un objeto DataStore para almacenar datos desde este sistema antiguo antes de que desaparezca.

Para asegurarse de que se trata de una decisión correcta, desea evaluar los objetos DataStore y sus características y funciones. También desea asegurarse de que puede añadir un InfoCubo al flujo de datos en el futuro.

## **Objeto DataStore: Utilización y características**

Un objeto DataStore se utiliza para almacenar datos consolidados y depurados (datos variables o datos maestros) a nivel de documento (nivel atómico). Aunque los objetos DataStore pueden almacenar datos maestros, y hay razones válidas para ello, almacenan principalmente datos variables detallados. Los objetos

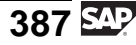

DataStore se posicionan en el diseño de almacén general, como se muestra a continuación. Pueden utilizarse para dar soporte al reporting detallado de operaciones, o ser parte del almacén en el que pueden utilizarse para acumular años de datos "potencialmente necesarios".

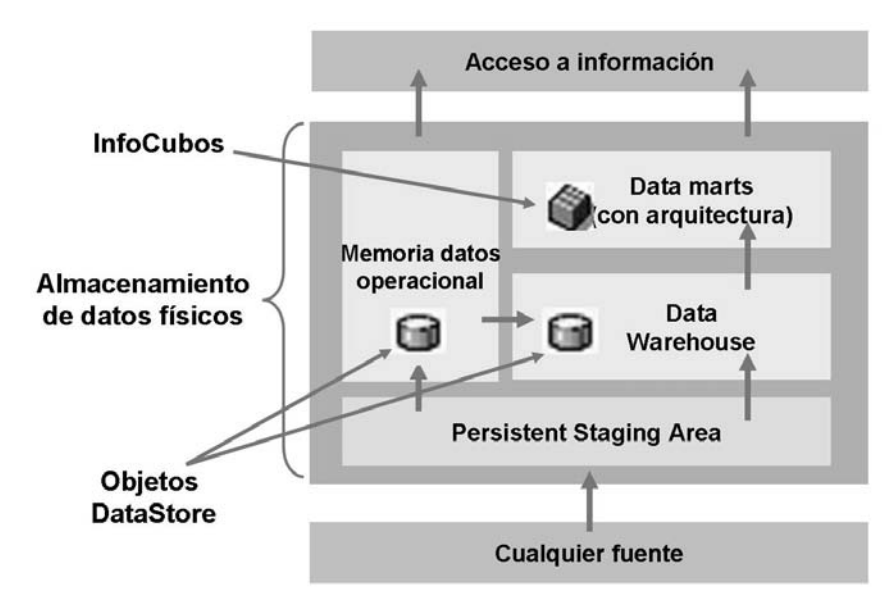

**Gráfico 146: Objetos DataStore: Utilización**

Una diferencia muy importante entre objetos DataStore e InfoCubos es que los objetos DataStore tienen la opción de sobrescribir registros, mientras que los InfoCubos no. ¡Esta es una gran diferencia! Los cubos crean un nuevo registro si las características no son exactamente las mismas en dos registros diferentes. Por ejemplo, ¿no desearía un nuevo registro si cargase el mismo pedido de cliente una vez con status pendiente y otra con status cerrado? Creo que se da cuenta de que la respuesta en la mayoría de los casos es no.

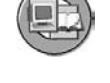

#### **Características y funciones de objetos DataStore**

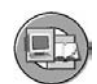

- **Diseñados para grabar datos depurados a nivel de documento**
	- consolidados o sobrescritos
- **Función de sobrescribir**
	- Las características que no forman parte del identificador de registros (clave) siempre se sobrescriben (por ejemplo, status de pedido)
	- Los ratios (por ejemplo, el volumen de ventas o el número de líneas de documento) pueden fijarse en Sobrescribir, Añadir o no actualizar

#### • **Reporting mediante BEx**

- El reporting directo es opcional (se utiliza para objetos DataStore posicionados en la sección DataStore de operaciones)
- Puede que no esté disponible\*\* para objetos DataStore utilizados para el staging y las funciones de almacenamiento de datos puros en la sección de almacén de su arquitectura
- \*\* No se otorgaría ninguna autorización para informar a usuarios de estos objetos DataStore
- Los escenarios de reporting normales implican un desglose desde el InfoCubo al objeto DataStore

Dado que un objeto DataStore está diseñado como una tabla, contiene campos clave (número y posición de documento, por ejemplo) y campos de datos. Los campos de datos no sólo pueden ser ratios sino también campos de caracteres (status de pedido, cliente o tiempo, por ejemplo). Puede utilizar una actualización delta para actualizar datos de objeto DataStore en InfoCubos conectados o en objetos DataStore adicionales o tablas de datos maestros (atributos o textos) en el mismo sistema o en sistemas diferentes.

Al contrario que las memorias de datos multidimensionales para InfoCubos, los datos en los objetos DataStore se almacenan en tablas de bases de datos planas y transparentes. Las tablas de hechos y de dimensiones no se crean.

Con los objetos DataStore no sólo puede actualizar ratios de manera acumulada, como con los InfoCubos, sino también sobrescribir campos de datos. Esto es especialmente importante para documentos a nivel de transacción que se modifican en el sistema fuente. En este caso, las modificaciones de documentos no sólo implican campos numéricos, como cantidades de pedido, sino también campos no numéricos como destinatarios de mercancías, fecha de entrega y status. Dado que el sistema OLTP sobrescribe estos registros cuando se producen modificaciones, los objetos DataStore a menudo deben modelarse para sobrescribir los campos correspondientes y actualizarse al valor actual en BI.

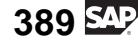

### **Clases de objeto DataStore**

SAP BI distingue entre tres clases de objeto DataStore: Actualización estándar, optimizada para escritura y actualización directa. Estas tres clases de objetos DataStore se muestran en la imagen siguiente.

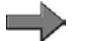

**Nota:** Vamos a centrarnos en los objetos DataStore estándar. En el curso SAP BW330 (modelado de datos) hay más información disponible sobre las otras dos clases. Utilice la imagen siguiente como punto de partida. Después de aprender los detalles de un objeto DataStore estándar, estará en una posición más ventajosa para aprender los usos y la complejidad de las otras dos clases.

| Clase de<br>objeto<br><b>DataStore</b>                      | Utilización primaria       |                     |                                                   |                                      |                                                                                                    | <b>Estructura</b>                      |                              |                              | Integración                                                               |
|-------------------------------------------------------------|----------------------------|---------------------|---------------------------------------------------|--------------------------------------|----------------------------------------------------------------------------------------------------|----------------------------------------|------------------------------|------------------------------|---------------------------------------------------------------------------|
|                                                             | <b>Nivel</b><br><b>EDW</b> | Nivel<br><b>ODS</b> | Captura de<br>datos<br>Delta/<br>modificaci<br>ón | Acceso<br>rápido (sin<br>activación) | <b>Otros</b>                                                                                          | <b>Datos</b><br>activo<br>$\mathbf{s}$ | Log de<br>modific<br>aciones | Cola<br>de<br>activac<br>ión | en el flujo<br>de datos                                                   |
| Objeto<br><b>DataStore</b><br>estándar                      | X                          | $\mathsf{x}$        | Nivel de<br>document<br>$\circ$<br>individual     |                                      |                                                                                                    | x                                      | X                            | X                            | mediante<br>staging<br>(DTP)                                              |
| <b>Escribir</b><br>objeto<br><b>DataStore</b><br>optimizado | X                          | X                   | En el nivel<br>de<br>solicitud                    | X                                    | Nivel de<br>staging, esp.<br>para grandes<br>sets de datos<br>con clave<br>(generalment<br>e) univoca | X                                      |                              |                              | mediante<br>staging<br>(DTP)                                              |
| Objeto<br>DataStore de<br>actualización<br>directa          |                            |                     | Ninguno                                           | X                                    | Para<br>aplicacione<br>s externas y<br>procesos de<br>análisis<br>(APD)                               | X                                      |                              |                              | mediante<br>API.<br>es posible<br>el staging<br>en destinos<br>siguientes |

**Gráfico 147: Tres clases diferentes de objetos DataStore**

El **objeto DataStore estándar** consiste en tres tablas (cola de activación, tabla de datos activas y log de modificaciones). Está totalmente integrado en el proceso de staging. En otras palabras, los datos se pueden cargar y descargar de los objetos DataStore durante el proceso de staging. Utilizar un log de modificaciones significa que todas las modificaciones también se escriben y están disponibles como uploads delta para destinos de datos conectados.

**Optimizado para escritura** es un nuevo tipo de objeto DataStore. Está dirigido al nivel de almacén de la arquitectura y tiene como ventaja la mayor rapidez de las cargas.

Un objeto DataStore **de actualización directa** (ODS transaccional 3.x anterior) sólo tiene la tabla con datos activos. Esto significa que no se integra tan fácilmente en el proceso de staging. En lugar de eso, esta clase de objeto DataStore se rellena utilizando APIs y se puede leer a través de un BAPI. El código siguiente se entrega para esta utilización:

BAPI BAPI\_ODSO\_READ\_DATA\_UC

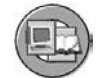

RSDRI\_ODSO\_INSERT RSDRI\_ODSO\_INSERT\_RFC RSDRI\_ODSO\_MODIFY RSDRI\_ODSO\_MODIFY\_RFC RSDRI\_ODSO\_UPDATE RSDRI\_ODSO\_UPDATE\_RFC RSDRI\_ODSO\_DELETE\_RFC

Aunque no nos permitiremos mucho tiempo para centrarnos en esta clase de objeto DataStore, puede que se lo encuentre en el uso común por parte de analistas profesionales front end y entre bastidores en SEM BCS. La imagen siguiente muestra dónde se utilizan normalmente los objetos DataStore de actualización directa.

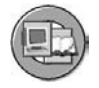

#### Utilización del objeto DS de actualización directa en APD

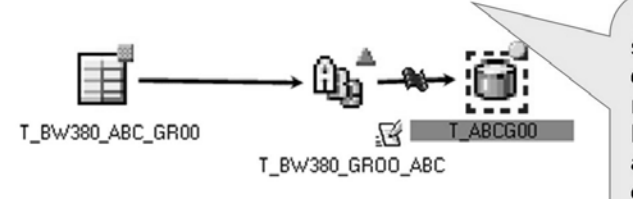

El APD es un sólido set de herramientas a disposición de sus meiores analistas. Permite que los analistas manipulen y extraigan datos para objetivos de análisis específicos.

La utilización del objeto DataStore de actualización directa en **Business Consolidation de SEM (BCS):** 

· Durante la consolidación de dos entidades legales, las entradas de contabilidad se realizan en objetos DS de actualización directa para reflejar la eliminación de transacciones internas.

**Gráfico 148: Utilizaciones de objetos DataStore de actualización directa**

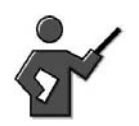

We have hours more to spend learning about Standard DSOs in this and one more lesson in this class, so you have not learned it all yet!

### **Comparación de PSA, objetos DataStore e InfoCubos**

Los PSA almacenan datos fuente brutos, los InfoCubos almacenan datos de resumen y existen tres clases de objetos DataStore. Veamos una comparación rápida de estos tres objetos antes de que profundicemos más en los objetos DataStore estándar.

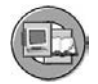

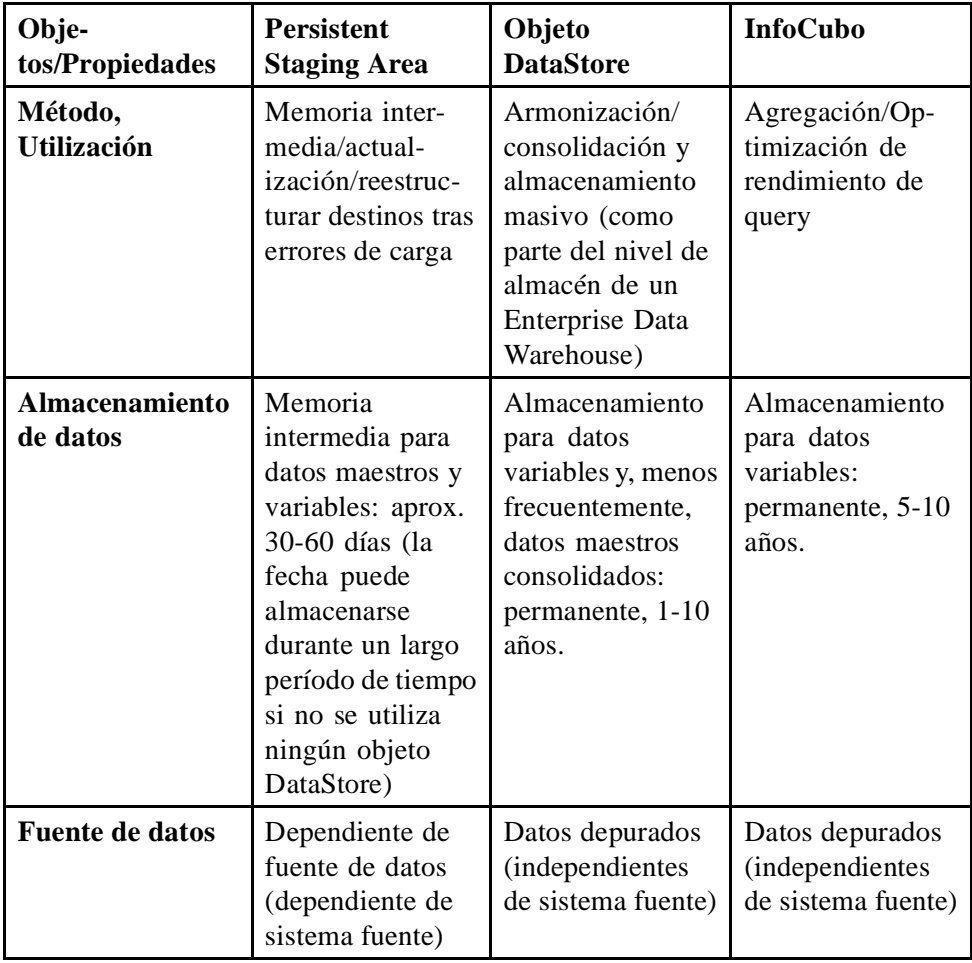

#### **Comparación de PSA/ objeto DataStore/ InfoCubo**

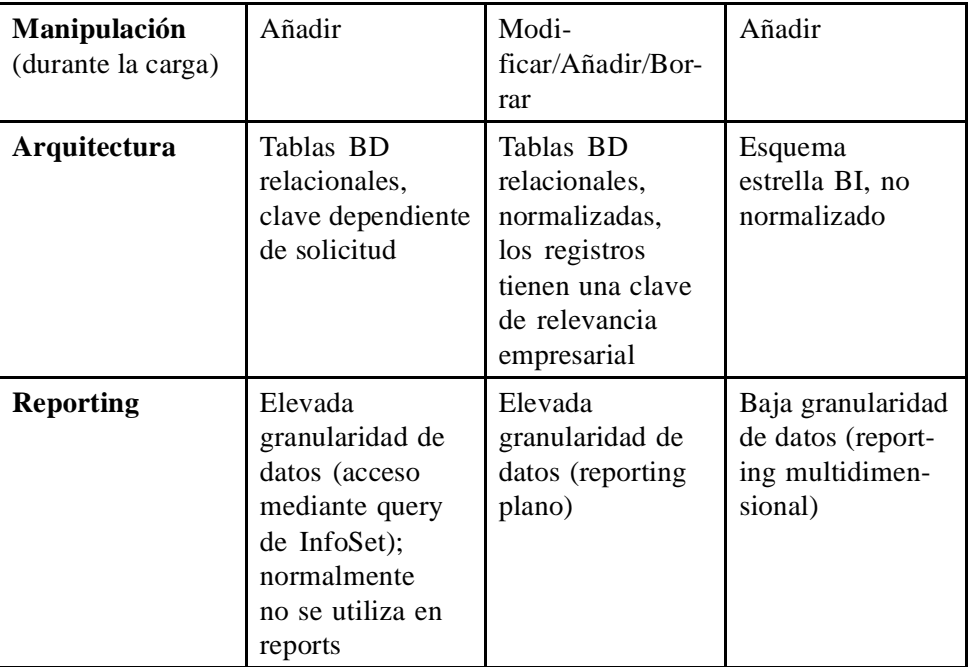

La utilización principal de la **Persistent Staging Area** es almacenar temporalmente los datos del sistema fuente antes de que se transfieran a los destinos de datos reales. Por consiguiente, no puede modificar los datos del sistema BI antes que el PSA. Aquí sólo se realiza una copia de los datos del sistema fuente (memoria intermedia entrante).

Los **objetos DataStore** se utilizan principalmente para armonizar o consolidar datos. Resultan especialmente apropiados para esta utilización, puesto que proporcionan varias opciones diferentes. Por ejemplo, puede influir sobre el flujo de datos antes que los objetos DataStore (PTD) mediante la configuración de diferentes clases de actualización (sobrescribir, añadir, sin actualización). Por otro lado, los objetos DataStore están formados por tablas planas que se pueden leer de manera simple (sirven como tablas de distribución, por ejemplo). Los objetos en sí contienen muchas funciones (determinación delta, por ejemplo). Teniendo en cuenta todas estas propiedades, los objetos DataStore cubren muchas de las demandas que se realizan dentro del proceso de staging.

Los **InfoCubos** están diseñados sobre el concepto de esquema estrella, que es una estructura multidimensional optimizada para reporting. Los InfoCubos permiten la definición de vistas agregadas almacenadas de forma persistente (agregadas).

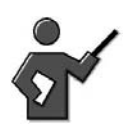

In the last unit of this class we will see how these aggregates improve performance in reporting.

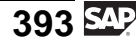

#### **Historial de datos**

Si compara el historial de estos tres objetos, puede ver que los datos de la PSA normalmente no se conservan durante más de un mes. Esto implica que los objetos DataStore también se incluyen en un escenario de staging. Si no es el caso, también tiene sentido utilizar el PSA como memoria permanente para los datos suministrados por el sistema fuente.

Los datos normalmente se conservan durante unos años en objetos DataStore e InfoCubos. La diferencia aquí es que los datos se almacenan de forma granular en los objetos DataStore y sobre una base agregada en los InfoCubos.

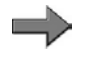

**Nota:** Es posible que tenga necesidades de auditoría que le obliguen a mantener datos PSA durante más tiempo.

#### **Fuente de datos**

Los datos PSA se almacenan en forma de estructura de transferencia. Es dependiente del sistema fuente (asignada de manera única a una fuente de datos).

Los datos siempre se actualizan en un objeto DataStore a partir de un proceso de transferencia de datos (PTD). Opcionalmente, una InfoFuente puede encontrarse en el proceso de staging y la InfoFuente puede suministrar datos desde uno o más (otros) sistemas fuente o desde otro objeto DataStore que esté en el mismo sistema BI.

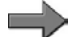

**Nota:** Técnicamente, también es posible conectar una fuente de datos de exportación generada desde un InfoCubo a un objeto DataStore. Sin embargo, este flujo de objetos de cubo a DataStore se utiliza en la práctica con muy poca frecuencia. Normalmente, el flujo es desde el objeto DataStore al InfoCubo, y no al revés.

#### **Manipulación de datos**

También puede observar diferencias entre los tres objetos si analiza la manipulación de datos haciendo un upload de datos nuevos (en el área del proceso de staging). Los nuevos registros siempre se añaden a la PSA **y** a los InfoCubos, puesto que ambos objetos almacenan la clave técnica del proceso de carga.

Ejecutando un upload de registros nuevos con objetos DataStore estándar puede modificar registros previamente existentes (sobrescribiendo o añadiendo valores) o incluso borrándolos.

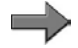

**Nota:** Es posible borrar registros cuando la fuente de datos conectada proporciona imágenes de borrado (técnicamente: 0RECORDMODE = D). También se pueden añadir nuevos registros siempre que ya no existan registros que tengan la misma clave en el sistema.

El PSA se almacena en la base de datos a través de una tabla transparente por fuente de datos. Cada una de estas tablas tiene una clave (técnica), que consta de una solicitud, un paquete de datos y un número de registro de datos. Todos los demás campos son campos sin clave. Un objeto DataStore también se almacena en una tabla transparente en la base de datos. Sin embargo, se trata de una clave semántica (relacionada con la empresa) y puede determinarla el responsable de modelado (número de pedido y posición, por ejemplo). Todos los campos sin clave se indican como campos de datos.

Un InfoCubo está representado por varias tablas, dado que está estructurado de acuerdo con el esquema estrella. Se compone de una tabla de hechos y hasta 16 tablas de dimensión. La combinación de las claves de las tablas de dimensión conforma la clave de la tabla de hechos. Durante el proceso de carga, los ratios se añaden a los registros existentes si las características son las mismas, y si no se envían registros nuevos.

#### **Reporting**

La PSA no se puede utilizar en reporting BEx. Las tablas PSA sólo pueden estar disponibles para reporting a través de InfoSets clásicos (no específicos de BI).

Los objetos DataStore y los InfoCubos pueden utilizarse en el reporting inmediatamente. Sin embargo, el tipo de reporting es diferente en cada caso. En la mayoría de los casos, los reports muy selectivos se definen para objetos DataStore, por ejemplo, los reports en los que se solicitan todas las facturas de un cliente para un mes específico. Estos reports a menudo se activan utilizando la interfase report/report, a partir de un report definido en un InfoCubo. Debido a una característica nueva SAP NetWeaver 7.0, las tres clases de objetos DataStore pueden notificarse directamente en BEx. Aunque es posible el acceso directo, muchas veces sus queries deberían destinarse primero a InfoCubos y a continuación al nivel de objeto DataStore con RRI (BW305/306).

El reporting multidimensional, principalmente en un nivel agregado, se lleva a cabo en InfoCubos.

#### **Posicionamiento de objetos DataStore en el flujo de datos**

En muchas situaciones, es necesario, o como mínimo ventajoso, incorporar vistas adicionales al proceso de staging. BI le permite integrar uno o más objetos DataStore en el flujo de datos entre el PSA y los InfoCubos. Normalmente, estos objetos DataStore almacenan datos en un nivel detallado y se pueden utilizar para armonizar y consolidar los datos antes de poderlos almacenar en InfoCubos multidimensionales de forma agregada.

Como puede verse en la parte derecha del gráfico *PSA / Objeto DataStore / InfoCubo*, la integración de objetos DataStore en el flujo de datos es opcional. También es posible actualizar datos desde una InfoFuente a un InfoCubo directamente y no utilizar objetos DataStore en absoluto. En la parte izquierda de

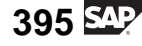

la imagen puede ver un ejemplo de un escenario en el que un objeto DataStore se incorpora entre una InfoFuente y un InfoCubo. También podría incorporar varios objetos DataStore en este punto, uno tras otro.

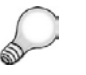

**Consejo:** El número de objetos DataStore que se deben implementar depende considerablemente de la complejidad del escenario a implementar. Además, un objeto DataStore también puede constituir el fin de un proceso de staging. En otras palabras, un InfoCubo no se tiene que actualizar necesariamente desde un objeto DataStore.

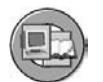

### BW PSA, objeto DataStore, InfoCubo (Arquitectura)

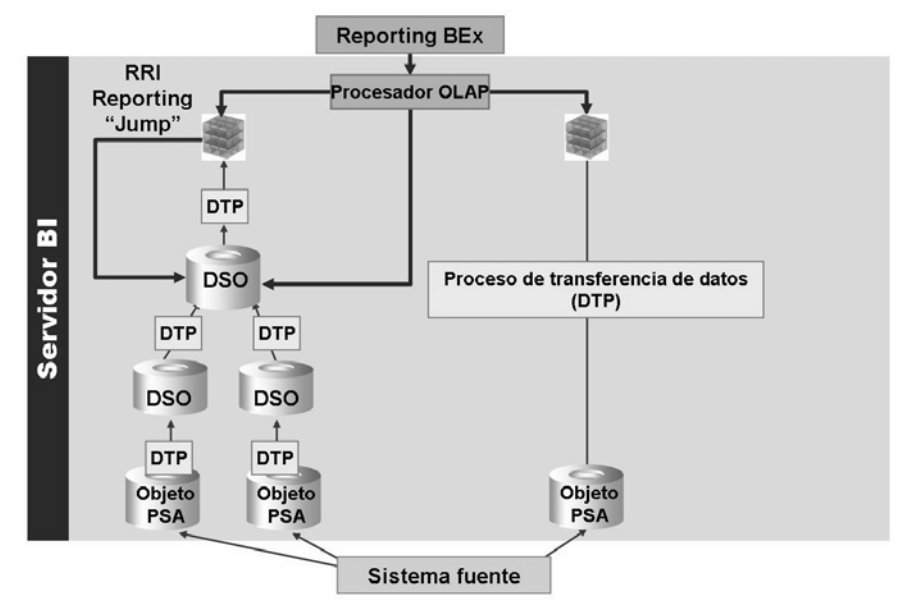

**Gráfico 149: PSA / Objeto DataStore / InfoCubo: Flujo de datos integrado**

Desde una perspectiva de implementación, puede distinguir entre tres clases de objetos DataStore en diferentes posiciones del flujo de datos basado en su utilización:

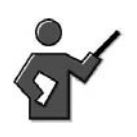

Details of the examples are in the section that follows this short list.

- 1. Los objetos DataStore con datos de sistemas fuente parecidos (un pedido de cliente depurado para el tipo de descargo o simplemente disponibilidad para necesidades futuras)
- 2. Objetos DataStore requeridos técnicamente

Armonización de métodos delta (algunas fuentes de datos deben pasar por objetos DataStore para sus características delta)

Armonización de tipos de datos y longitudes

Armonización de datos (consulte la ID de datos maestros global)

3. Los objetos DataStore relacionados con aplicaciones solían llevar a cabo solicitudes específicas de reporting o de upload (un DataStore combinado para pedidos/entregas)

#### **Datos fuente similares**

En este caso, los datos se almacenan de la misma forma que los ha entregado la fuente de datos del sistema fuente. Si desea conservar un historial completo de las modificaciones de los datos, a menudo deberá incluir una referencia temporal consistente en la clave del objeto DataStore.

#### **Requerido técnicamente**

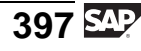

En estos objetos DataStore, los datos se almacenan de forma armonizada. El proceso de armonización engloba varios aspectos:

#### • **Armonización de tipos de datos de variante y longitudes**

Un ejemplo podría ser aquel en el que el número de cliente tiene 10 caracteres en el sistema fuente, pero 13 caracteres en otro sistema. BI necesita armonizar la longitud del número de cliente. Puede hacerlo implementando un objeto DataStore en el que el cliente tenga un número de cliente de 13 caracteres. Debe realizar las transformaciones necesarias antes de implementar este objeto DataStore.

#### • **Armonización de diferentes métodos delta del sistema fuente**

Un objeto DataStore puede convertir diferentes métodos delta desde los sistemas fuente (delta aditivo y After-Image para registros rectificados) en un único delta con una clase. Ello garantiza que a los destinos conectados adicionales (en especial InfoCubos) se les proporcione un método delta apropiado. Esta armonización resulta especialmente útil al derivar un delta, siempre que un sistema fuente sólo sea capaz de extraer uploads completos.

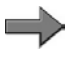

**Nota:** El Delta es un asunto complicado. Esto se explica detalladamente en el curso SAP BW350.

#### • **Armonización de datos**

A menudo, tiene que armonizar el propio contenido de datos reales. Ello puede implicar características (materiales, por ejemplo) y ratios (beneficios). Un ejemplo sería la derivación de un número de material global único a partir de los números de material subsidiario locales. Por ejemplo, en el primer sistema fuente, el número de material 100 es un "avión de combate." Un segundo sistema fuente dice que el mismo número de pieza es "papel higiénico." Como resultado, un número de material global se deriva en BI, lo que proporciona números de material global únicos. La gestión de datos maestros trabaja con BI para dar soporte a este escenario y a muchos otros.

#### **Específico de aplicación empresarial**

Estos objetos DataStore se utilizan normalmente para preparar datos para determinados escenarios de reporting. Un posible ejemplo sería la combinación de reports y entregas en un objeto DataStore, así como derivar status o cantidades de entrega que todavía se tienen que entregar. Debido a infracoberturas crónicas, puede que desee que sus usuarios sólo notifiquen ante ventas que se hayan entregado.

## **Arquitectura y funciones de objetos DataStore estándar**

Los objetos DataStore estándar constan de tres tablas:

#### • **Tabla de datos activos**

Aquí es donde se almacena el status actual de los datos. Esta tabla contiene una clave semántica (relacionada con la empresa) que puede ser definida por el responsable de modelación (número de pedido, posición, reparto, por ejemplo). También es muy importante que la clave esté correctamente definida por el responsable del modelado, ya que una coincidencia en la clave inicia un tratamiento delta especial durante la fase de activación (explicada más adelante). El reporting mediante BEx también utiliza esta tabla.

### • **Modificar tabla log**

Durante la ejecución de activación, las modificaciones se almacenan en el log de modificaciones. En este punto puede encontrar el historial completo de las modificaciones, dado que el contenido del log de modificaciones no se borra automáticamente. Los destinos conectados se actualizan desde el log de modificaciones si reciben datos del objeto DataStore en el método delta. El log de modificaciones es una tabla PSA y también se puede actualizar en el árbol PSA del Workbench. El log de modificaciones tiene clave técnica que consiste en una solicitud, un paquete de datos y un número de registro de datos.

• Tabla de la **cola de activación**

Durante el PTD, los registros se escriben primero en esta tabla. Este paso es necesario debido a la lógica compleja que requiere entonces el proceso de activación y que se explicará con detalle en una de las siguientes secciones de esta lección.

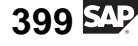

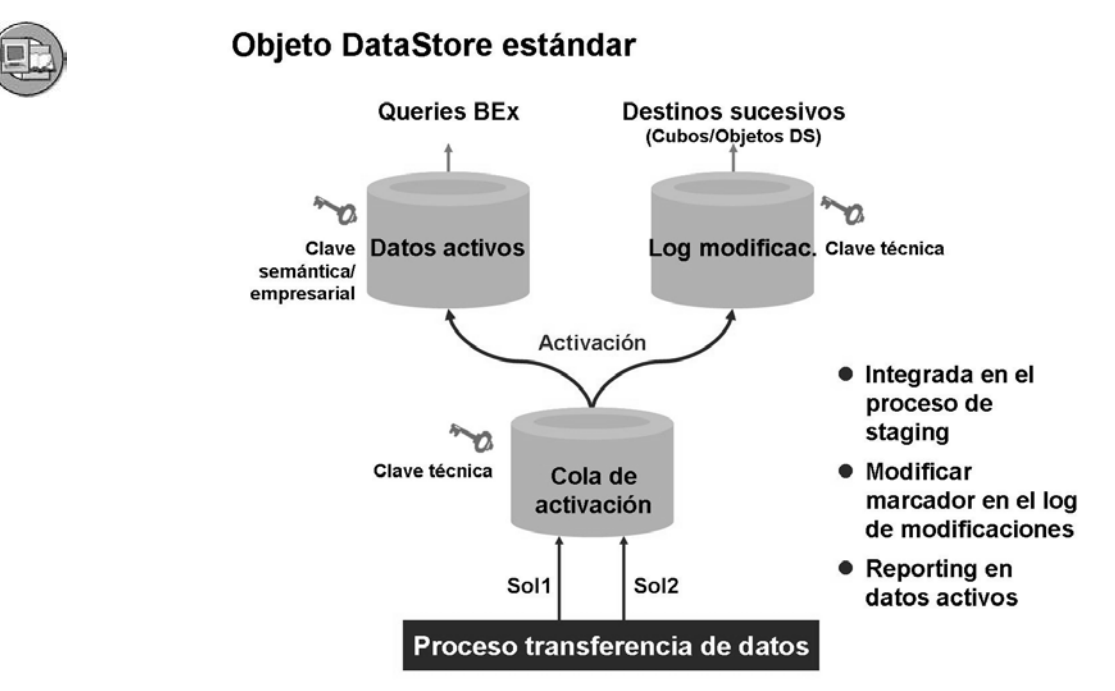

**Gráfico 150: Esquema para un objeto DataStore estándar**

## **Modelado y creación de objetos DataStore**

La GUI utilizada para construir un objeto DataStore es muy parecida a la que solía construir un InfoCubo. Se configuran diferentes listas de selección para seleccionar InfoObjetos en el área superior izquierda de la GUI. Con arrastrar y soltar o con la opción de entrada directa al menú contextual, los InfoObjetos se añaden a las áreas adecuadas del objeto DataStore. Finalmente, pueden tomarse decisiones sobre la habilitación de atributos de navegación y la creación de índices definidos por el usuario.

## **Opciones de los objetos DataStore**

La pregunta más importante cuando se modelan objetos de DataStore es: ¿Qué InfoObjetos forman los campos clave del objeto DataStore y qué InfoObjetos representan los campos de datos? Al plantear esas preguntas, debe olvidarse de lo que aprendió acerca de los InfoCubos de modelado, ya que el diseño y la utilización de los dos objetos son completamente distintos.

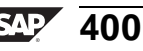

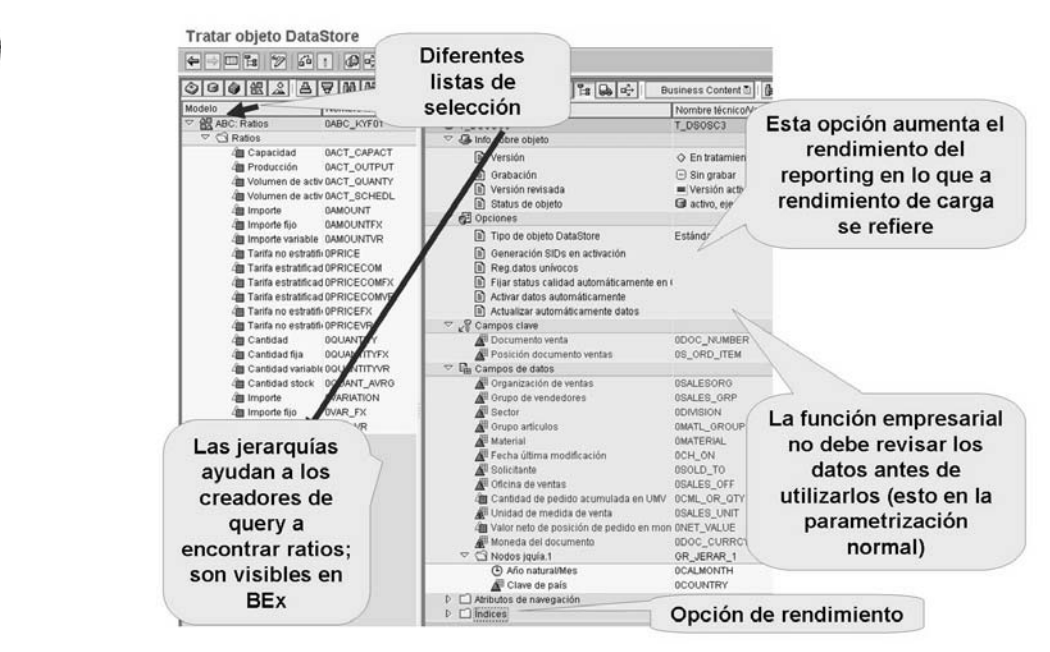

**Gráfico 151: GUI de diseño de objetos DataStore**

Cuando modele un objeto DataStore, debería tener en cuenta lo siguiente:

- 1. ¿Qué InfoObjetos debe contener el objeto DataStore?
- 2. ¿Qué objetos definen de manera única el proceso? Estos objetos no dependen los unos de otros y normalmente forman la clave del objeto DataStore.

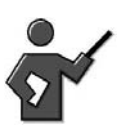

Many times tell the students the key is the same as it is in the source tables on the OLTP system.

3. Todos los demás objetos, es decir, aquellos objetos que son dependientes de alguna manera de los objetos determinados en el segundo paso, normalmente conforman los campos de datos del objeto DataStore.

Un objeto DataStore que debe contener información de factura a nivel de cabecera y posición sólo recibe el número de factura de InfoObjeto y de posición de factura como campos clave. El resto de objetos, como el cliente, el material y los ingresos, se deben modelar como campos de datos. Puede ser que las dependencias no sean fáciles de modelar si, por ejemplo, los datos no se deben actualizar en el objeto DataStore en un nivel de documento o de partida individual de documento. En este caso, tiene sentido deducir estas relaciones utilizando un modelo de relación de entrada (BW330).

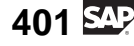

Son necesarias más decisiones en las dos secciones finales de la GUI:

- ¿Qué atributos de navegación (*Atributo nav.)* deben estar activados para este objeto DataStore?
- Para InfoObjetos sobre los que se notifica a menudo, los índices pueden añadirse utilizando la sección final de la GUI. Conviene definir índices secundarios siempre que un objeto DataStore se utilice para reporting.

**Nota:** Esto se explica más detalladamente en BW330 y BW360.  $\overline{\phantom{a}}$ 

Finalmente, también debe prestar atención a las siguientes opciones técnicas:

- ¿Desea habilitar la velocidad más rápida posible para el objeto DataStore cuando se utilice en el reporting BEx? Si es así, debería seleccionarse el marcador *Generar SID en la activación*. Este marcador sólo debería fijarse cuando necesite utilizar el objeto DataStore en el reporting eficiente. Esto se debe a que ralentiza el rendimiento al cargar datos en este objeto DataStore. El reporting aún puede tener lugar con objetos DataStore en los que no se generaron SID durante la activación; simplemente será más lento. Esto también es un requisito previo a la parametrización del marcador de registros de datos únicos.
- Con el marcador *Clase de objeto DataStore* determinará si deberá o no utilizarse un objeto DataStore estándar optimizado para escritura o de actualización directa.
- :Podría fijar el marcador *Registros de datos únicos* si la InfoFuente conectada al objeto DataStore sólo entrega registros únicos. El resultado es una mejora del rendimiento. En este contexto, "único" significa que una combinación de claves que ya aparezca en el objeto DataStore no se debe cargar más de una vez, de lo contrario se producirá un error.
- El marcador *Fijar status de calidad automáticamente en OK* provoca que el status de calidad de los datos se fije en *OK* después de cargarlo sin errores técnicos. Se trata de un requisito previo que se debe cumplir para activar y continuar actualizando los datos en destinos de datos conectados.

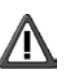

**Atención:** Le recomendamos que siempre seleccione este indicador de status de calidad automático. Si el status de calidad no se fijase automáticamente en *OK*, tendría que fijar manualmente el status en la administración del objeto DataStore antes de poder activar los datos. En teoría, esto se efectúa después de que un comerciante revise la exactitud de los datos. Aunque parezca una buena idea, no es probable que ocurra, excepto durante la validación de los datos y procesos de carga que forman parte de su proyecto.

• Si el marcador *Activar datos automáticamente* está fijado, los datos se activan directamente desde la cola de activación tras haber alcanzado el status de calidad *OK*.

• De un modo parecido, el proceso de *Actualizar datos automáticamente* puede seleccionarse en los destinos de datos conectados (cubos u otros objetos DataStore sucesivos). Si se fija, la actualización se inicia directamente tras activar los datos con éxito. Hágalo fijando el marcador *Actualizar datos automáticamente*.

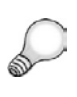

**Consejo:** Las dos últimas opciones para automatizar la activación y carga de destinos sucesivos normalmente son discutibles. Estas opciones suelen ignorarse en la mayoría de los casos, porque en un entorno de producción las cadenas de proceso se utilizan para cargar objetos DataStore. Cuando se utilizan las cadenas de proceso, se ignoran estas opciones.

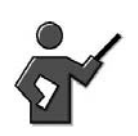

Demo the first exercise to create a DSO at this point.

## **Carga y activación en objetos DataStore**

Un objeto DataStore estándar tiene tres tablas. Antes hemos descrito las tres tablas y la utilización de cada una de ellas, pero sólo hemos explicado que se utiliza un proceso de transferencia de datos para cargar el primero. En la sección siguiente examinaremos el **Proceso de activación de objetos DataStore**, que es el término técnico utilizado para describir el modo en que estas tablas obtienen los datos. Además veremos un ejemplo para ilustrar qué sucede exactamente cuando los datos se transfieren y posteriormente se activan en un objeto DataStore.

Supongamos que se cargan dos solicitudes REQU1 y REQU2 en un objeto DataStore. Ello puede ocurrir de forma secuencial o paralela. El proceso de carga contabiliza ambas solicitudes en una cola de activación.

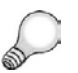

**Consejo:** Aún no hemos comentado realmente el concepto de solicitudes de carga. En este punto, pensemos en una solicitud o de forma más específica, en una ID de solicitud como identificador para una carga de registros. Si carga registros nuevos cada noche durante un año tendríamos 365 ID de solicitud en nuestro destino, en este caso un objeto DataStore. Además, mientras aprendemos nuevos términos, un paquete es un subset de registros (quizás 20.000) en una solicitud. BI crea paquetes para gestionar mejor la memoria del sistema.

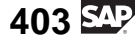

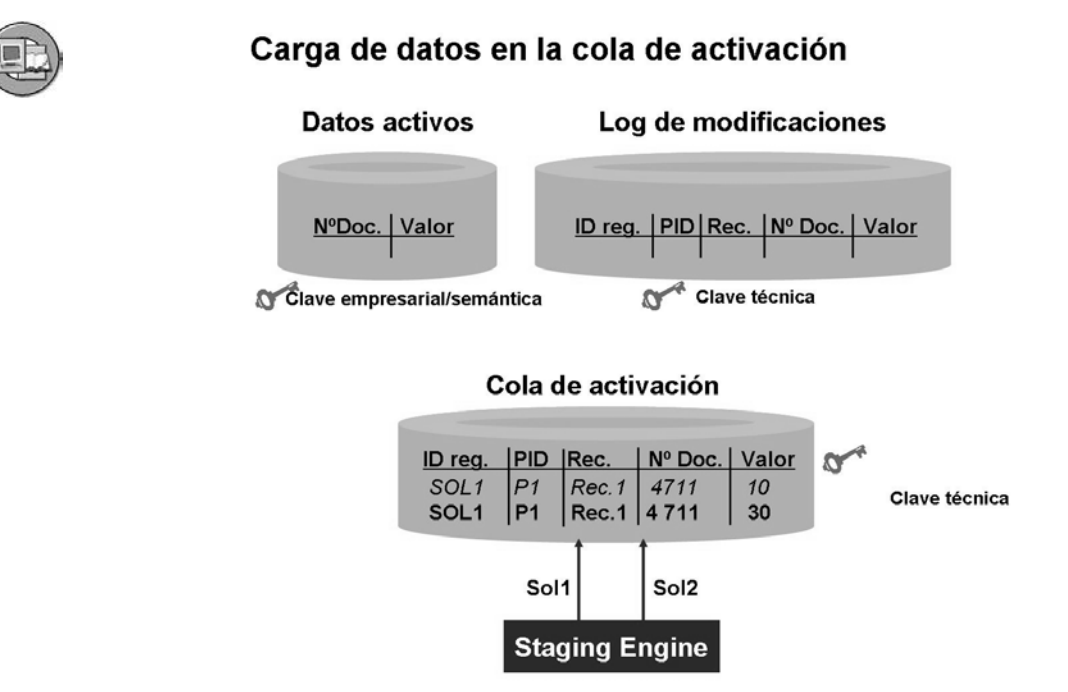

#### **Gráfico 152: Carga de datos en la cola de activación de un objeto DataStore estándar**

La ejecución de activación (activar los datos en la cola de activación de manera que pueda utilizarse) se puede activar automáticamente, incluida como parte de una cadena de proceso, o iniciarse manualmente. Los datos se clasifican al principio de la ejecución de activación. Esto tiene lugar, en primer lugar, conforme a la clave semántica del objeto Datastore (es decir, la tabla con los datos activos). A continuación, los datos se clasifican conforme a la clave técnica de la cola de activación. Es lo mismo que la secuencia de upload con los diferentes registros de datos. La secuencia de clasificación garantiza que la activación se puede ejecutar en paralelo. Esto se debe a que todos los registros de datos que pertenecen a la misma clave semántica no están distribuidos entre varios procesos.

El número de registros de datos a activar determina cuántos procesos de activación se inician. Puede fijar si los procesos se deben ejecutar en paralelo o en serie.

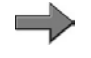

**Nota:** El tratamiento paralelo se explica detalladamente en BW360 (ajuste de rendimiento).

El usuario puede elegir si las modificaciones que se llaman desde las diferentes solicitudes de carga se deben combinar juntas en una solicitud de log de modificaciones o si una solicitud de log de modificaciones se debe generar para cada solicitud cargada De un modo similar a una solicitud de carga que identifica cuándo se han cargado los registros, una **solicitud de log de modificaciones** identifica cuándo se activaron los registros y se desplazaron al log de modificaciones desde la cola de activación. Esto debería ocurrir, en la mayoría

de los casos, a diario como mínimo. Esta opción aparece en la GUI de activación (menú contextual en un objeto DataStore) bajo la denominación *No condense solicitudes en una solicitud cuando ocurra la activación*.

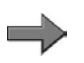

.

**Nota:** La generación de una solicitud de log de modificaciones para cada solicitud de carga de datos influye en las opciones de borrado de las solicitudes. Si la casilla está marcada, y existe exactamente una solicitud de carga para una solicitud de log de modificaciones, le será posible borrar solicitudes de carga individuales del objeto DataStore y en los destinos sucesivos. Esto se debe a que siempre existe una relación uno a uno entre una solicitud de carga y una solicitud de log de modificaciones. Por tanto, si desea disponer de la posibilidad de supervisar las cargas del objeto DataStore hasta su InfoCubo debería marcar esta casilla. La contrapartida es que se utilizan más recursos de sistema.

### **Ejemplo de Activación de objeto DataStore**

La imagen siguiente muestra que previamente se activó la carga REQU1 con número de pedido 4711 y un valor de 10. El registro de datos con cantidad 10 se envió a una tabla activa y al log de modificaciones (con una solicitud de log de modificaciones específica). Después de activar una solicitud, se borra automáticamente de la cola de activación, como lo indica la línea roja de tachado. El siguiente paso que se muestra es que el mismo pedido (4711) se cargó en la cola de activación con otra solicitud de carga (quizás el día siguiente). Sabemos que el pedido se modificó a 30 porque la clave (4711) coincide con un registro que se encuentra actualmente en la cola de activación.

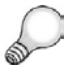

**Consejo:** El tipo de actualización *Sobrescribir* se utiliza para este ratio de "valor".

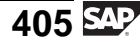

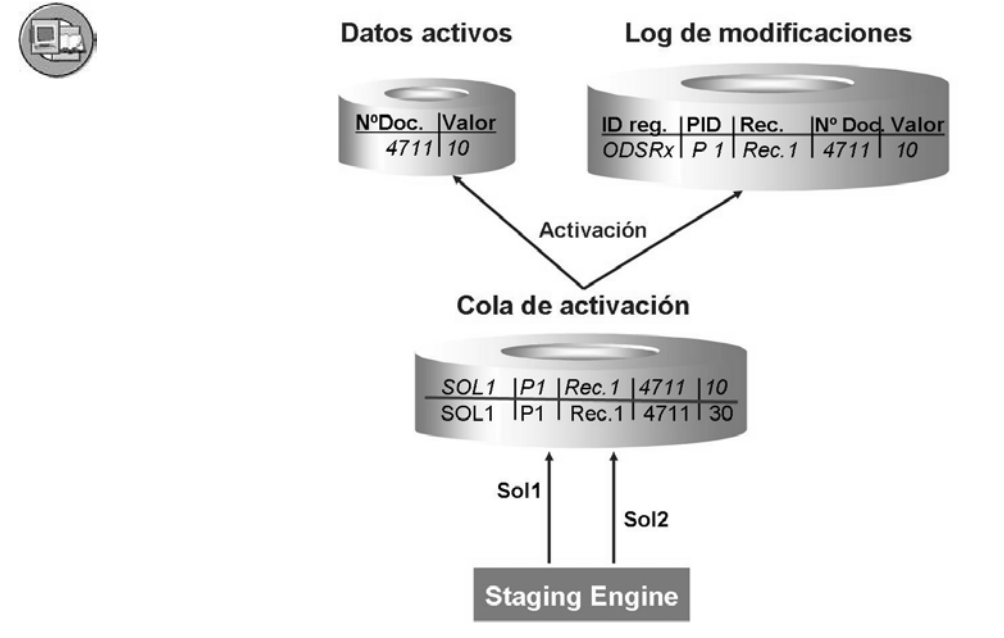

**Gráfico 153: Ejemplo de activación: Primera carga activada**

En la imagen siguiente, se activa esta solicitud nueva. El nuevo registro de datos sobrescribe entonces al existente en la tabla activa del objeto DataStore. Esto crea un valor actualizado de 30 para el pedido de la tabla activa. También se introduce un nuevo registro en el log de modificaciones, ya que tiene una clave técnica nueva.

Durante la activación de ratios en el modo sobrescribir, el proceso de activación crea un registro con signos invertidos y lo coloca en el log de modificaciones. En este caso, se trata de un registro para un valor 4711 de -10. Como resultado, al final de la ejecución de la activación, aparecen tres registros de datos de dos solicitudes en el log de modificaciones. En nuestro ejemplo, ambos registros cargados pertenecen a la misma clave semántica: *Nº doc.*. Por este motivo, la tabla con los datos activos sólo tiene una entrada. Una vez más, después de la activación satisfactoria, la cola de activación está vacía. Los números de solicitud generados por la activación en el log de modificaciones no son los mismos que los de la cola de activación, ya que documentan dos sistemas de eventos diferentes.

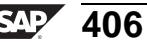

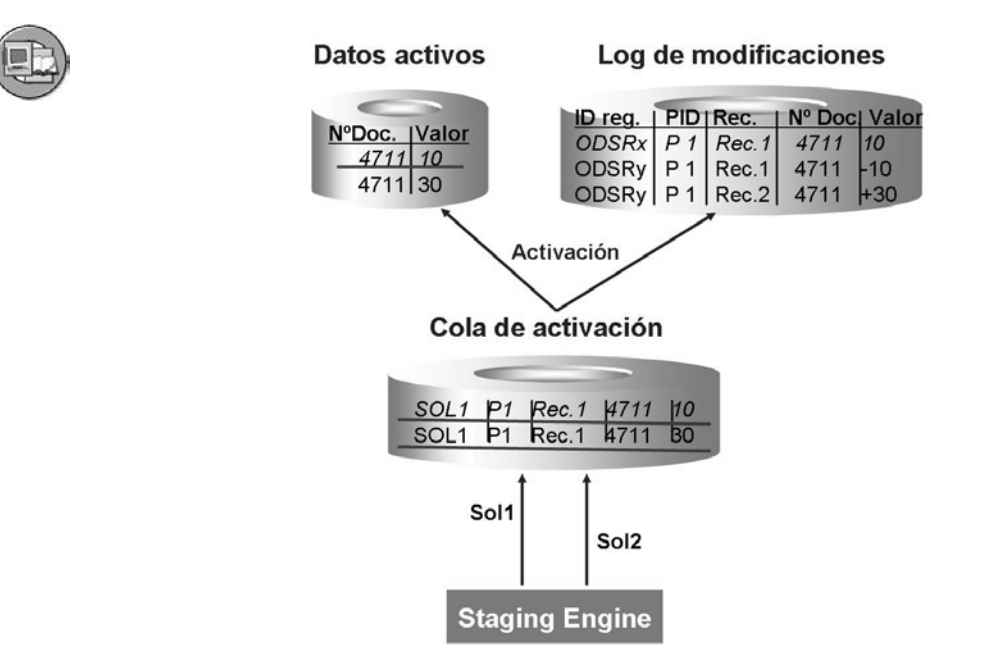

#### **Gráfico 154: Ejemplo de activación: Compensar datos creados por el proceso de activación**

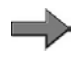

**Nota:** Si el objeto DataStore no estaba en el flujo de datos en este ejemplo, y los datos fuente fluyeron directamente a un InfoCubo, el InfoCubo añadiría el 10 al 30 y obtendría un valor incorrecto de 40. Si en su lugar pasamos los datos del log de modificaciones al InfoCubo, 10, -10 y 30 se añaden al valor correcto de 30. En este ejemplo, se necesitó un objeto DataStore en el flujo de datos antes del InfoCubo. No siempre es necesario, pero muchas veces es deseable.

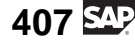

<span id="page-419-0"></span>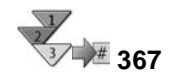

## **Creación y relleno de un objeto de DataStore**

- 1. Cree un objeto DataStore estándar utilizando el menú contextual en una InfoÁrea de la etiqueta *InfoSitio* del Workbench.
- 2. Cree un proceso de transferencia de datos para pasar datos a su objeto DataStore.
- 3. Cree una cadena de proceso siguiendo los pasos siguientes:
	- 1. Cargue un InfoPaquete al PSA
	- 2. Ejecute un PTD para pasar datos a su objeto DataStore
	- 3. Active los datos del objeto DataStore
	- 4. Opcionalmente, planifique un PTD sucesivo para cargar desde el log de modificaciones de su objeto DataStore a los InfoCubos conectados

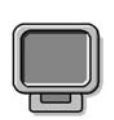

### **Demostración: Creating a DataStore Object and Filling it**

### **Objetivo**

Defining and Loading DataStore Objects

### **Datos del sistema**

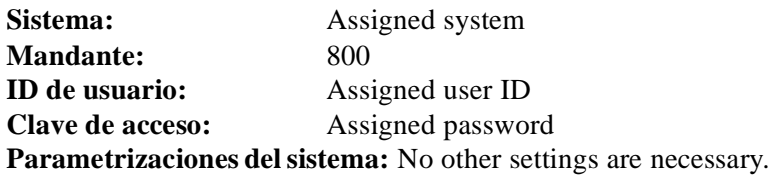

Use the objects and steps in the exercise.

- 1. Create a new DataStore Object. (First part of exercise 1), unless you already demoed this as noted in the instructor note above.
- 2. Load data into your DataStore Object and activate it (second part of exercise 1).

## **Integración de un nuevo destino de datos en un flujo de datos existente**

El siguiente tema avanzado es un anexo del ejemplo empresarial del inicio de esta lección. Ha cumplido su objetivo de replicar y almacenar datos antiguos en un objeto DataStore BI. Ahora debe decidir si pasa estos datos detallados a un InfoCubo agregado.

Éste es un ejemplo del mundo real que ocurre en muchas situaciones. A menudo ocurre que varios destinos de datos ya se suministran con datos de un objeto DataStore y los destinos de datos adicionales deben conectarse a él.

En el ejemplo complejo ilustrado en la imagen *Escenario para integrar un destino de datos nuevo*, el objeto DataStore fuente ya proporciona dos destinos de datos conectados: un objeto DataStore y un InfoCubo. Ya se ha realizado una actualización delta para los dos destinos de datos. Como resultado, los destinos de datos ya contienen datos. Ahora se debe conectar un nuevo destino de datos al objeto DataStore fuente. En este caso, es un InfoCubo adicional.

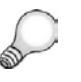

**Consejo:** Lo siguiente se aplica independientemente de si conecta un objeto DataStore adicional o un InfoCubo.

Nuestro escenario es más complejo que muchos otros en los que destinos de datos previamente conectados han tomado deltas del objeto DataStore fuente. Como resultado, los destinos de datos tienen un set de datos consistente. Todo el set de datos, contenido en el objeto DataStore fuente (y también en los dos destinos de datos preexistentes), se debe transferir ahora al destino de datos recién conectado. A continuación, se deben suministrar los tres destinos con cualquier delta recién creado.

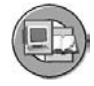

### **Objeto ODS adicional**

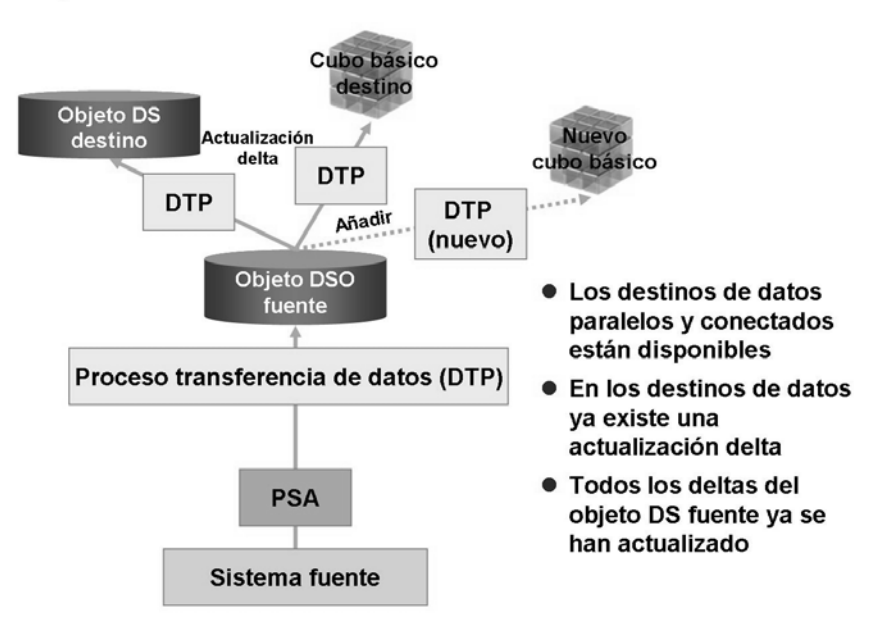

**Gráfico 155: Integrar un destino nuevo**

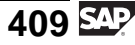

Existen varias maneras de transferir un set de datos existente a un destino recién conectado:

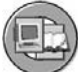

1. Reconstruya el nuevo destino de datos

\*\*\*\* Sólo para destinos rellenados con objetos de flujo de datos 3.x antiguos (reglas de actualización)\*\*\*

- 2. Utilice el proceso de transferencia de datos basados en delta
- 3. Utilice el proceso de transferencia de datos de upload completos **y** PTD delta

Las opciones pueden distinguirse entre sí según la manera en que estén diseñadas en el Workbench. Dado que la característica de reconstrucción sólo está disponible con los objetos de flujo de datos antiguos, no explicaremos esta opción en clase.

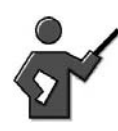

The old reconstruct feature of 3.5 is not designed to work with the BI 7.0 dataflow. Slides referring to the reconstruct tab have been removed!

## **Relleno de destinos de datos conectados con un proceso de transferencia de datos (delta o completo)**

Otra opción sería crear y ejecutar un nuevo proceso de transferencia de datos basado en una transformación que se crea entre su fuente original y su nuevo objeto de destino. Puede diseñar y ejecutar este método completamente en el menú contextual del destino, o utilizar cadenas de proceso para la ejecución.

Las opciones de las que dispondrá en este método son la carga delta o la carga completa. La selección que realice depende de cómo cree el PTD. En la opción delta, los datos se leen desde el log de modificaciones, igual que en la opción de reconstrucción.

Una característica especial de la utilización de PTD con la opción completa es que los datos pueden leerse desde la tabla activa del objeto de DataStore fuente. Aquí, el sistema lee el status actual de los datos. Las modificaciones efectuadas en el pasado (desde el log de modificaciones) no se transfieren a los destinos nuevos. Por esta razón, también puede utilizar esta opción cuando las solicitudes se borran regularmente desde el log de modificaciones. El escenario completo en este caso podría implicar la ejecución de una sola vez de todo el PTD, seguido por ejecuciones diarias del PTD delta. Además, en el mundo real, este PTD delta estaría integrado en la cadena de proceso existente o en una cadena inferior nueva conectada a la ya existente para su ejecución automática.

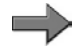

**Nota:** Utilizando la opción del menú contextual *funciones adicionales* en el objeto DataStore fuente, las técnicas 3.x anteriores para cargar destinos sucesivos también están disponibles.

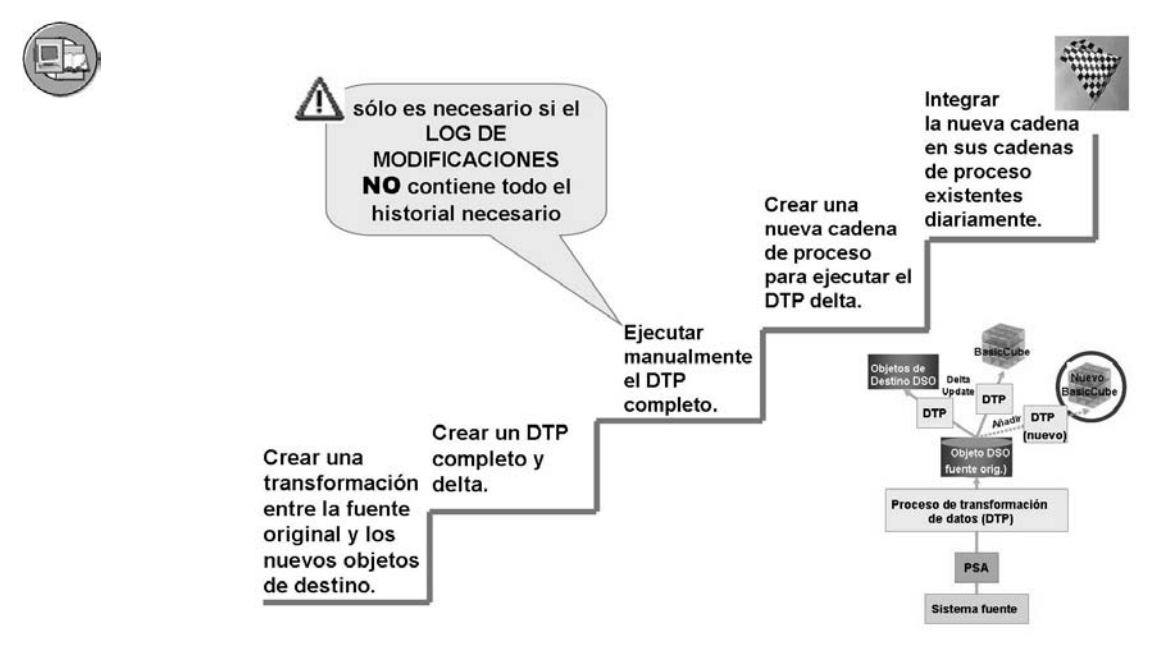

**Gráfico 156: Integración de un nuevo InfoCubo en un flujo de datos existente**

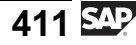

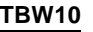

#### <span id="page-423-0"></span> $\frac{1}{3}$ <sup>3</sup> **Relleno de destinos de datos conectados con un proceso de transferencia de datos (delta o completo)**

- 1. En el árbol de InfoSitio, en el menú contextual del destino añadido recientemente, cree una transformación que conecte el objeto DataStore original a su nuevo destino (en este caso, un objeto DataStore).
- 2. Suponiendo que el log de modificaciones contenga el historial suficiente, cree un PTD apto para delta para sus objetos fuente y destino.
- 3. Cree y ejecute una cadena de proceso que contiene el nuevo PTD apto para delta.

### **Resultado**

Los datos del log de modificaciones se encuentran en su nuevo proveedor, y los datos delta se añadirán cuando se ejecute la nueva cadena de proceso.

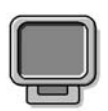

### **Demostración: Demo Second Exercise of the lesson, to integrate the a new cube connected to your existing DSO**

### **Objetivo**

Demo adding new cube in the data flow

#### **Datos del sistema**

**Sistema:** Same as class **Mandante:** Same **ID de usuario:** Same **Clave de acceso:** Same **Parametrizaciones del sistema:** None

1. Demo second exercise.

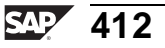

# <span id="page-424-0"></span>**371 • Ejercicio 13: Creación de un objeto DataStore estándar**

Duración del ejercicio: 25 Minutos

## **Objetivos de los ejercicios**

Al finalizar este ejercicio podrá:

- Definir un objeto DataStore
- Cargar datos en un objeto DataStore y activarlo
- Visualizar los datos con la ayuda del navegador de destino de datos.

## **Ejemplo empresarial**

Necesita cargar datos de documentos (datos de entradas de pedidos) desde un sistema fuente de fichero plano a un objeto DataStore.

### **Datos del sistema**

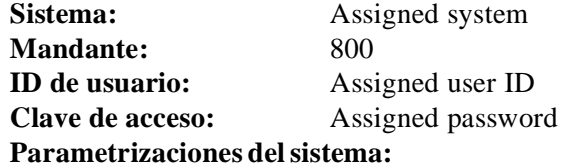

## **Tarea 1: Creación de un objeto DataStore estándar**

En el árbol de InfoSitio del Workbench, cree un nuevo objeto DataStore para posiciones de pedidos de cliente.

- 1. Acceda a la InfoÁrea *BW310 Data Warehousing* → *Grupo ##*. Aquí es donde colocará su objeto DataStore para poder encontrarlo fácilmente.
- 2. Cree un nuevo objeto DataStore para posiciones de pedidos de cliente con el nombre técnico **T\_DSO##** y la descripción **GR## Pedidos DataStore**. No utilice modelos.
- 3. En la pantalla *Definición de objeto DataStore*, actualice las opciones siguientes en la ventana derecha:

Active el marcador *Generación de SID en la activación* para optimizar el rendimiento del reporting.

Adicionalmente fije el marcador *Fijar el status de calidad en "OK" automáticamente*.

Deje el resto de indicadores sin marcar.

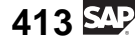

4. Actualice los campos clave de su objeto DataStore.

Seleccione la InfoFuente 2LIS\_11\_VAITM como modelo.

El InfoObjeto Documento de ventas (0DOC\_NUMBER) y la posición Documento de ventas (0S\_ORD\_ITEM) sirven como ratios en el objeto DataStore. Utilizando estos InfoObjetos, asegura que una posición de pedido de cliente se defina de forma única.

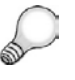

**Consejo:** En algunos casos el proceso empresarial permite que la ID de transacción vuelva a utilizarse cada año. Dado que se trata de transacciones nuevas, en estos casos especiales el año debería incluirse en la clave. Ésta no es la situación en este caso.

5. Actualice los campos de datos de su objeto DataStore.

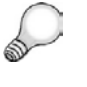

**Consejo:** Los ratios son los números que debe analizar y nunca forman parte de la "clave" del objeto DataStore. Siempre se encuentran en la sección de campos de datos de la GUI.

Transfiera los siguientes InfoObjetos a la carpeta *Campos de datos* de su objeto DataStore:

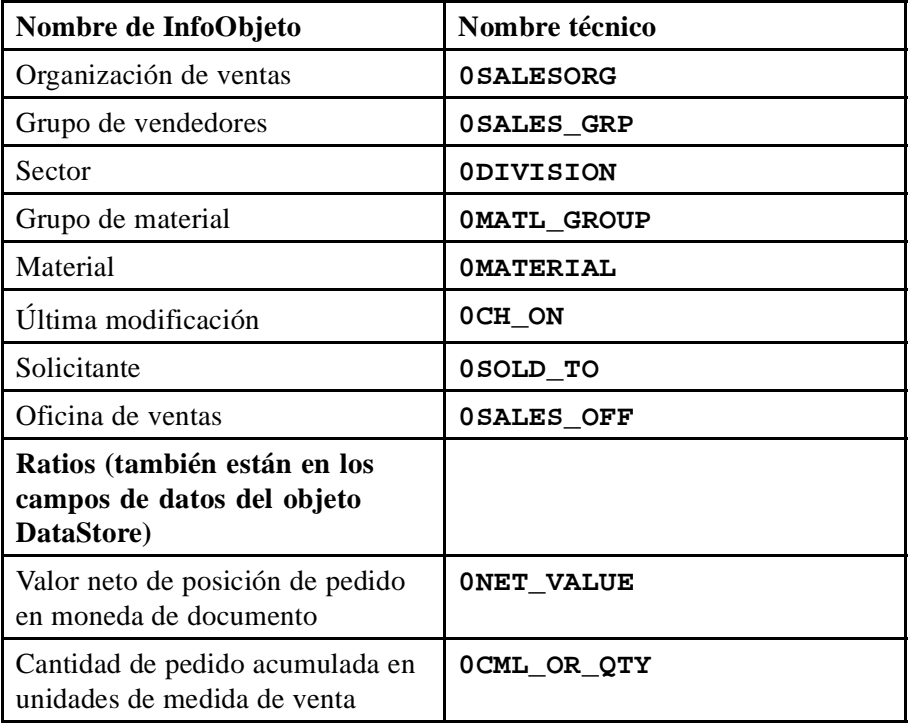

Después de haber asignado todos los InfoObjetos, active el objeto DataStore.

### **Tarea 2: Creación de una fuente de datos de ficheros planos**

Los datos de venta se entregan mediante un fichero plano. Por tanto, es necesario crear un flujo de datos para cargar datos al PSA y, desde allí, al objeto DataStore. El primer paso de este escenario es la creación de una fuente de datos para datos variables a partir de un fichero plano.

- 1. Cree una fuente de datos (denominada **SalesItemGR##**) para datos variables debajo de la aplicación *Formación BW* → *BW310 Data Warehousing* → *Grupo##* del sistema fuente I\_EXTERN. Introduzca **Grupo## de datos de venta** como descripción breve, media y explicativa.
- 2. Actualice los detalles de la fuente de datos. Cargará el fichero plano desde el servidor de aplicación. Introduzca los valores siguientes en la etiqueta *Extracción*.

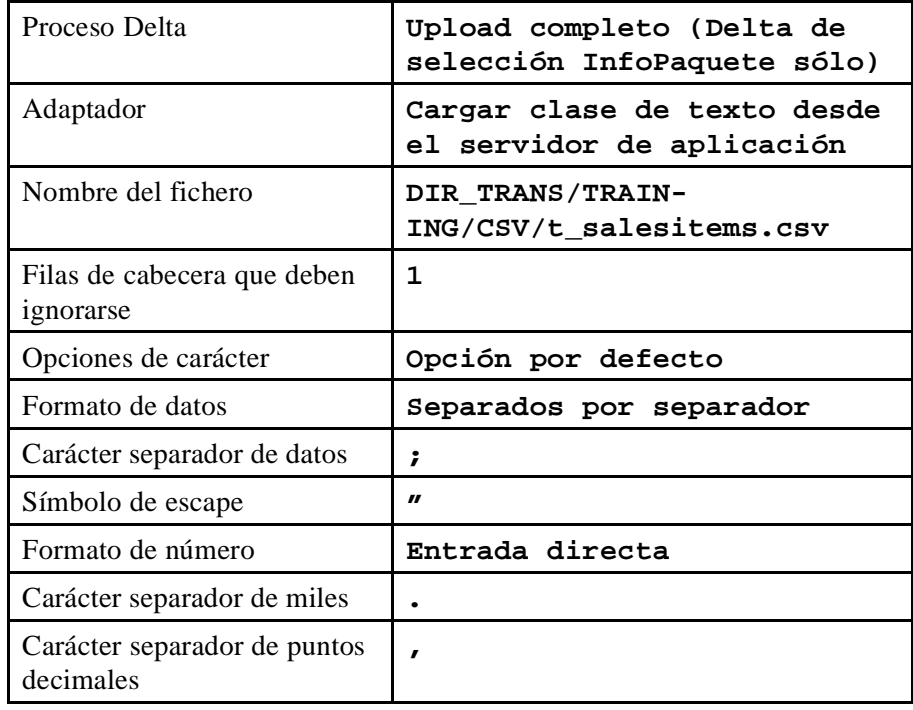

3. Cree una propuesta para los campos de la fuente de datos. Cambie a la etiqueta *Propuesta* y seleccione *Cargar datos de ejemplo*. En la *lista de propuestas*, verifique que en el campo *última modificación* los valores están fijados para la clase de datos **DATS**, *Longitud* interna **8**, y *rutina de conversión* **RSDAT**.

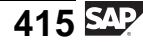

4. Verifique los campos de su fuente de datos en la etiqueta *Campos*. Active la fuente de datos y verifique la *Presentación preliminar*.

## **Tarea 3: Creación de una transformación**

Crear transformaciones para conectar los campos de su fuente de datos al objeto DataStore.

- 1. Cree una transformación y conecte su fuente de datos a su objeto DataStore.
- 2. Actualice las conexiones entre los campos de su fuente de datos y el grupo de transformación estándar del modo siguiente:

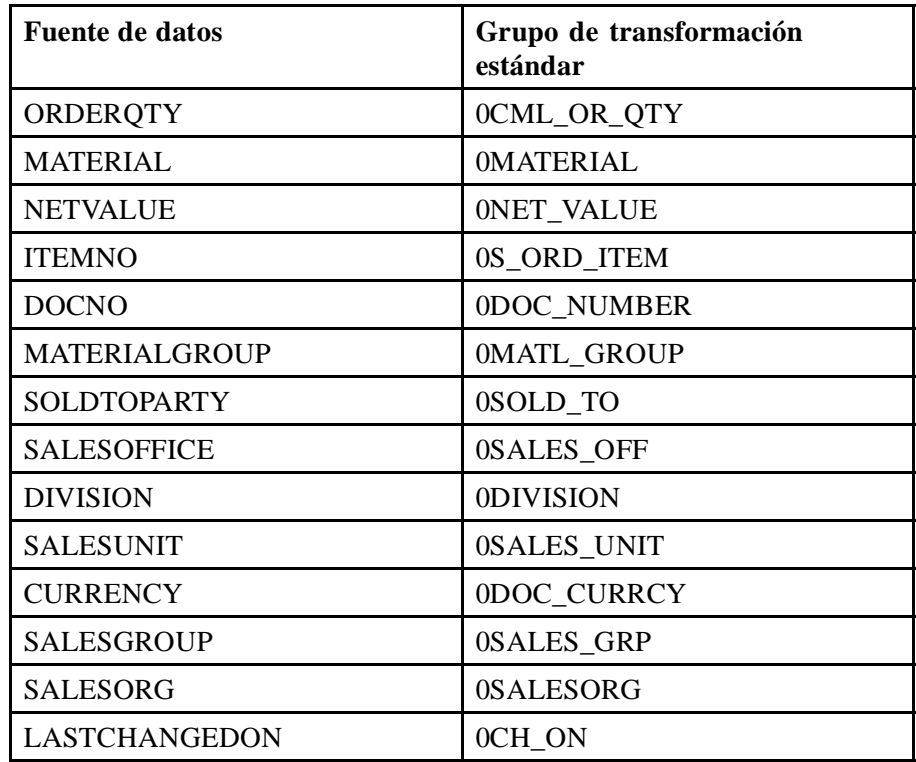

- 3. Verifique el *modo de agregación* de sus ratios 0NET\_VALUE y 0CML\_OR\_QTY. Asegúrese de que el *modo de agregación* está fijado en **Sobrescribir**.
- 4. Verifique y active la transformación.

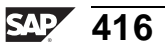

### **Tarea 4: Creación de un InfoPaquete para cargar datos al PSA**

Para cargar datos al PSA, necesita un InfoPaquete.

- 1. Cree un InfoPaquete para su fuente de datos con el nombre **Grupo## – Datos posición venta**.
- 2. Actualice la configuración de su InfoPaquete: En la etiqueta *Extracción*, todos los campos deberían rellenarse de acuerdo con su definición de fuente de datos.

En la etiqueta *Proceso*, seleccione *Carga PSA se realiza de forma sincrónica*.

En la *etiqueta Actualización*, seleccione **Actualización completa** como *Modo de actualización*.

En la etiqueta *Prever*, seleccione *Iniciar carga dat.inmediat.*.

Inicie su InfoPaquete y verifique el monitor.

### **Tarea 5: Creación de un proceso de transferencia de datos**

Es el momento de cargar los datos de la PSA en su objeto DataStore. Para esta utilización, cree y ejecute un proceso de transferencia de datos.

- 1. Cree un proceso de transferencia de datos para su objeto DataStore.
- 2. Verifique las parametrizaciones siguientes: Ya deberían estar rellenadas automáticamente.

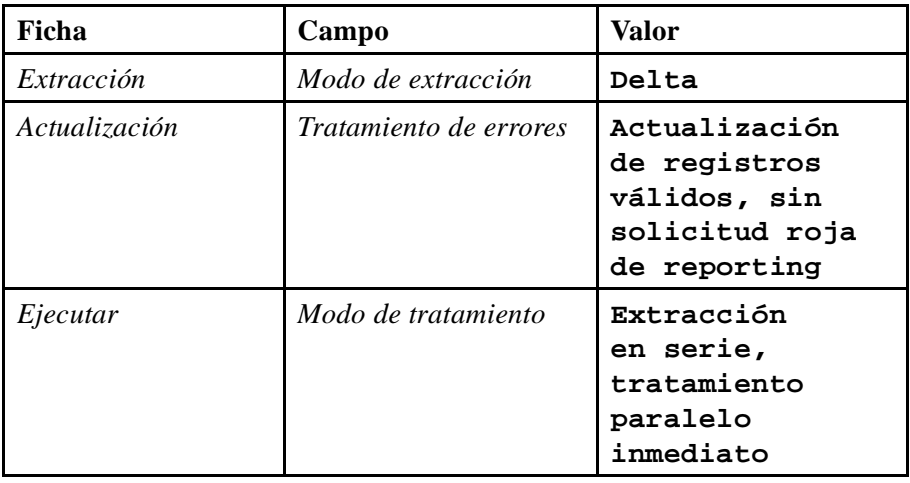

3. Verifique el proceso de transferencia de datos, actívelo y ejecútelo. Observe el monitor para verificar que el proceso se ejecutó correctamente.

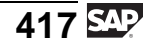

## **Tarea 6: Activación y visualización de datos**

Desea comprender cómo trabaja el proceso de activación de un objeto DataStore; por tanto, repase todo el proceso paso a paso.

- 1. Primero, verifique si los datos llegaron a su objeto DataStore. En el menú contextual de su objeto DataStore, seleccione *Gestionar*. Escriba la ID de solicitud de su proceso de carga. ¿La solicitud está disponible para reporting?
- 2. Verifique el contenido de la cola de activación. ¿Cuántos registros llegaron?
- 3. Active su solicitud y verifique el contenido de la tabla de datos activa y del log de modificaciones.
- 4. Una herramienta sencilla para verificar los datos en el objeto DataStore es el Navegador de datos. Abandone la gestión de DataStore y seleccione *Visualizar datos* en el menú contextual de su objeto DataStore. Seleccione algunos campos para salida y observe los datos.

# **Solución 13: Creación de un objeto DataStore estándar**

## **Tarea 1: Creación de un objeto DataStore estándar**

En el árbol de InfoSitio del Workbench, cree un nuevo objeto DataStore para posiciones de pedidos de cliente.

- 1. Acceda a la InfoÁrea *BW310 Data Warehousing*  $\rightarrow$  *Grupo ##.* Aguí es Acceda a la InfoÁrea *BW310 Data Warehousing → Grupo ##*. Aquí es<br>donde colocará su objeto DataStore para poder encontrarlo fácilmente.
	- a) Seleccione *Menú SAP Easy Access* → *Modelado* → *Modelado de Workbench* → *InfoSitio*.
	- b) Seleccione *Formación BW* → *Formación de clientes BW* → *BW 310 Data Warehousing* → *Grupo ##*.
- 2. Cree un nuevo objeto DataStore para posiciones de pedidos de cliente con el nombre técnico **T\_DSO##** y la descripción **GR## Pedidos DataStore**. No utilice modelos.
	- a) En el menú contextual del grupo de InfoÁrea ## (T\_05A##), seleccione *Crear objeto DataStore*.
	- b) Introduzca el nombre técnico y la descripción.
	- c) Seleccione *Crear*  $\Box$ .
- 3. En la pantalla *Definición de objeto DataStore*, actualice las opciones siguientes en la ventana derecha:

Active el marcador *Generación de SID en la activación* para optimizar el rendimiento del reporting.

Adicionalmente fije el marcador *Fijar el status de calidad en "OK" automáticamente*.

Deje el resto de indicadores sin marcar.

- a) Active el marcador *Opciones* → *Generación de SID en la activación*.
- b) Active el marcador *Opciones* → *Fijar status de calidad en "OK" automáticamente*.
- 4. Actualice los campos clave de su objeto DataStore.

Seleccione la InfoFuente 2LIS\_11\_VAITM como modelo.

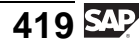

El InfoObjeto Documento de ventas (0DOC\_NUMBER) y la posición Documento de ventas (0S\_ORD\_ITEM) sirven como ratios en el objeto DataStore. Utilizando estos InfoObjetos, asegura que una posición de pedido de cliente se defina de forma única.

**Consejo:** En algunos casos el proceso empresarial permite que la ID de transacción vuelva a utilizarse cada año. Dado que se trata de transacciones nuevas, en estos casos especiales el año debería incluirse en la clave. Ésta no es la situación en este caso.

- a) En la pantalla *Modelo*, seleccione *InfoFuente 3.x* para ver las InfoFuentes que pueden utilizarse como modelo.
- b) Seleccione *Buscar*  $\mathbb{H}$ .
- c) Busque el nombre de objeto **2LIS\_11\_VAITM** y seleccione *Ejecutar*  $\checkmark$
- d) Seleccione *Continuar (Intro)* para transferir la InfoFuente al modelo.
- e) Abra la carpeta *Características* y utilice arrastrar y soltar las características Documento de ventas (0DOC\_NUMBER) y Posición de documento de ventas (0S\_ORD\_ITEM) en la carpeta *Ratios* de su objeto DataStore.
- 5. Actualice los campos de datos de su objeto DataStore.

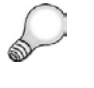

**Consejo:** Los ratios son los números que debe analizar y nunca forman parte de la "clave" del objeto DataStore. Siempre se encuentran en la sección de campos de datos de la GUI.

Transfiera los siguientes InfoObjetos a la carpeta *Campos de datos* de su objeto DataStore:

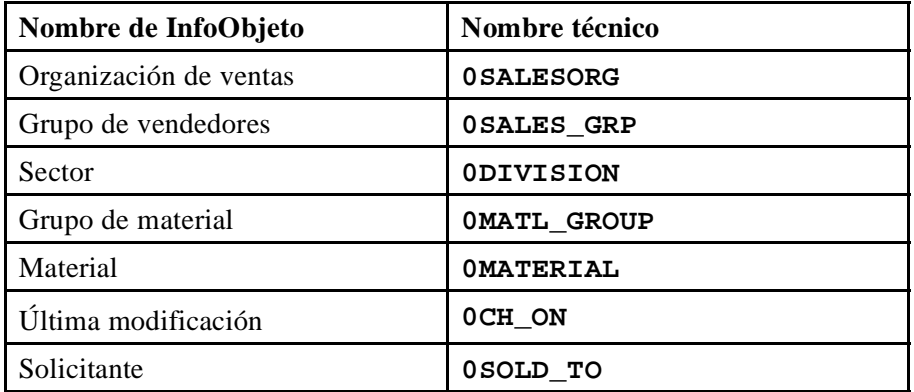
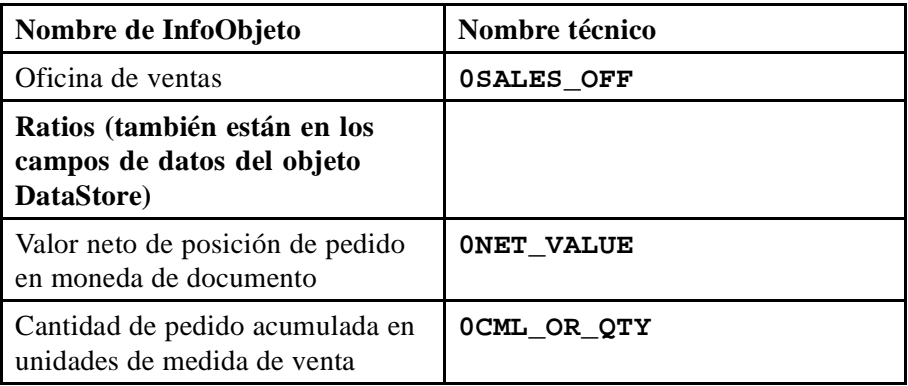

Después de haber asignado todos los InfoObjetos, active el objeto DataStore.

a) Utilice arrastrar y soltar para desplazar los InfoObjetos a los campos de *datos* en la definición de estructura del objeto DataStore. Podría serle de ayuda clasificar los InfoObjetos por su descripción en la pantalla de modelo utilizando el pulsador *Clasificación ascendente* .

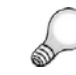

**Consejo:** Mantenga pulsada la tecla **Ctrl.** para seleccionar varios objetos y transferirlos a la definición al mismo tiempo.

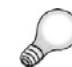

**Consejo:** Puesto que ya conoce los nombres técnicos de los InfoObjetos, también puede introducirlos manualmente:

Seleccione *Entrada directa de InfoObjeto* desde el menú contextual de la carpeta *Campos de datos*. En la ventana *Entrada directa de InfoObjeto* en la columna *InfoObjeto*, introduzca los nombres técnicos de los InfoObjetos.

b) *Active* su objeto DataStore y abandone la actualización del objeto DataStore seleccionando *Back (F3)* <sup>1</sup>.

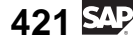

### **Tarea 2: Creación de una fuente de datos de ficheros planos**

Los datos de venta se entregan mediante un fichero plano. Por tanto, es necesario crear un flujo de datos para cargar datos al PSA y, desde allí, al objeto DataStore. El primer paso de este escenario es la creación de una fuente de datos para datos variables a partir de un fichero plano.

- 1. Cree una fuente de datos (denominada **SalesItemGR##**) para datos variables debajo de la aplicación *Formación BW* → *BW310 Data Warehousing* → *Grupo##* del sistema fuente I\_EXTERN. Introduzca **Grupo## de datos de venta** como descripción breve, media y explicativa.
	- a) Seleccione *Menú SAP Easy Access*  $\rightarrow$  *Modelado*  $\rightarrow$  *Workbench:* Seleccione *Menú SAP Easy Access* → *Modelado* → Workbench:<br>*Modelado* → *Sistemas fuente*. Abra la carpeta *Ficheros* y haga d → *Sistemas fuente*. Abra la carpeta *Ficheros* y haga doble clic sobre el sistema fuente I\_EXTERN para ver la jerarquía del componente de aplicación de este sistema fuente.

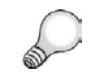

**Consejo:** Si no ve la jerarquía del componente de aplicación,  $s^{e}$ eleccione  $\Box$  para visualizar las carpetas vacías.

- b) Seleccione su componente de aplicación *Grupo##*. En el menú contextual de su componente, seleccione *Crear fuente de datos*. Introduzca **SalesItemGr##** como nombre técnico y seleccione *Datos variables* como clase de datos Fuente de datos. Confirme sus entradas.
- c) En la etiqueta *General*, introduzca **Grupo## de datos de venta** como descripción breve, media y explicativa.
- 2. Actualice los detalles de la fuente de datos. Cargará el fichero plano desde el servidor de aplicación. Introduzca los valores siguientes en la etiqueta *Extracción*.

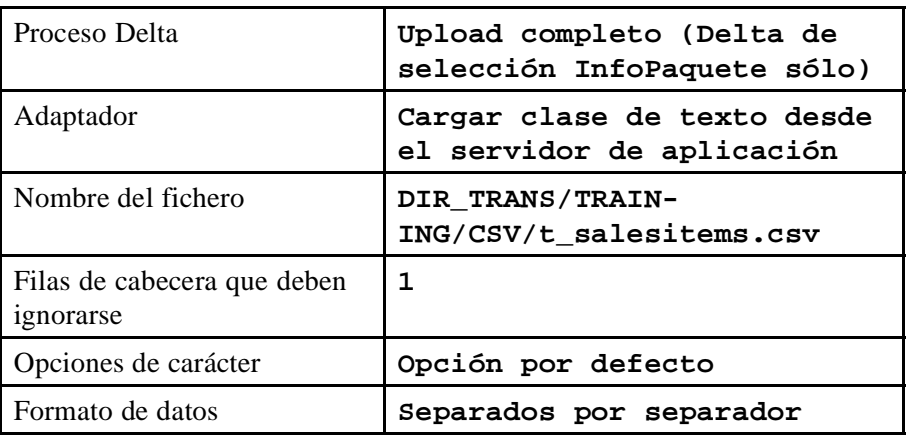

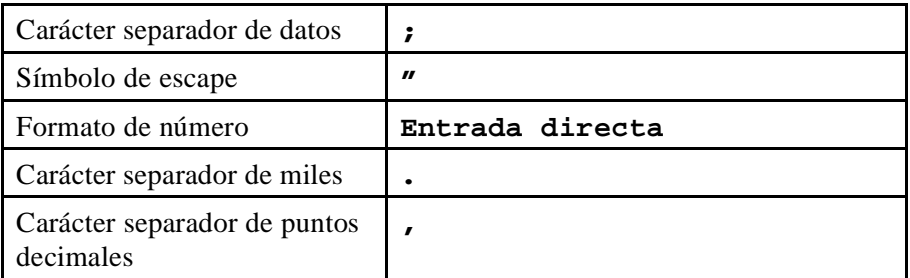

- a) Introduzca los valores anteriores.
- b) Para descargar el fichero del servidor de aplicación, seleccione la **Ayuda F4** y seleccione *DIR\_TRANS* → *TRAINING* → *CSV*. Busque el fichero con el nombre **t\_salesitems.csv**.
- c) Haga doble clic sobre el fichero y, cuando se le solicite, copie el nombre del fichero en la fuente de datos.
- 3. Cree una propuesta para los campos de la fuente de datos. Cambie a la etiqueta *Propuesta* y seleccione *Cargar datos de ejemplo*. En la *lista de propuestas*, verifique que en el campo *última modificación* los valores están fijados para la clase de datos **DATS**, *Longitud* interna **8**, y *rutina de conversión* **RSDAT**.
	- a) Cambie a la pantalla *Propuesta*.
	- b) Seleccione *Cargar datos de ejemplo*.
	- c) En la *lista de propuestas*, verifique si las opciones para el campo *última modificación* están fijadas para la clase de datos **DATS**, *Longitud* interna **8**, y *rutina de conversión* **RSDAT**.
- 4. Verifique los campos de su fuente de datos en la etiqueta *Campos*. Active la fuente de datos y verifique la *Presentación preliminar*.
	- a) *Active* la fuente de datos y cambie a la etiqueta *Presentación preliminar*.
	- b) En la pantalla *Presentación preliminar*, debería ver los datos de fichero plano. Verifíquelo.

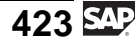

### **Tarea 3: Creación de una transformación**

Crear transformaciones para conectar los campos de su fuente de datos al objeto DataStore.

- 1. Cree una transformación y conecte su fuente de datos a su objeto DataStore.
	- a) Seleccione *menú SAP Easy Access* → *Workbench: Modelado* → *Fuentes de datos*→ *BW310 Data Warehousing* → *Grupo##*.
	- b) En el menú contextual de su fuente de datos, seleccione *Crear transformación*.
	- c) En la pantalla siguiente, seleccione en la parte superior como *clase de objeto*: **Objeto DataStore**. Introduzca **T\_DSO##** como nombre. La parte inferior de la pantalla debería rellenarse con la información de la fuente de datos.
	- d) Seleccione confirmar  $\mathscr{A}$ .
- 2. Actualice las conexiones entre los campos de su fuente de datos y el grupo de transformación estándar del modo siguiente:

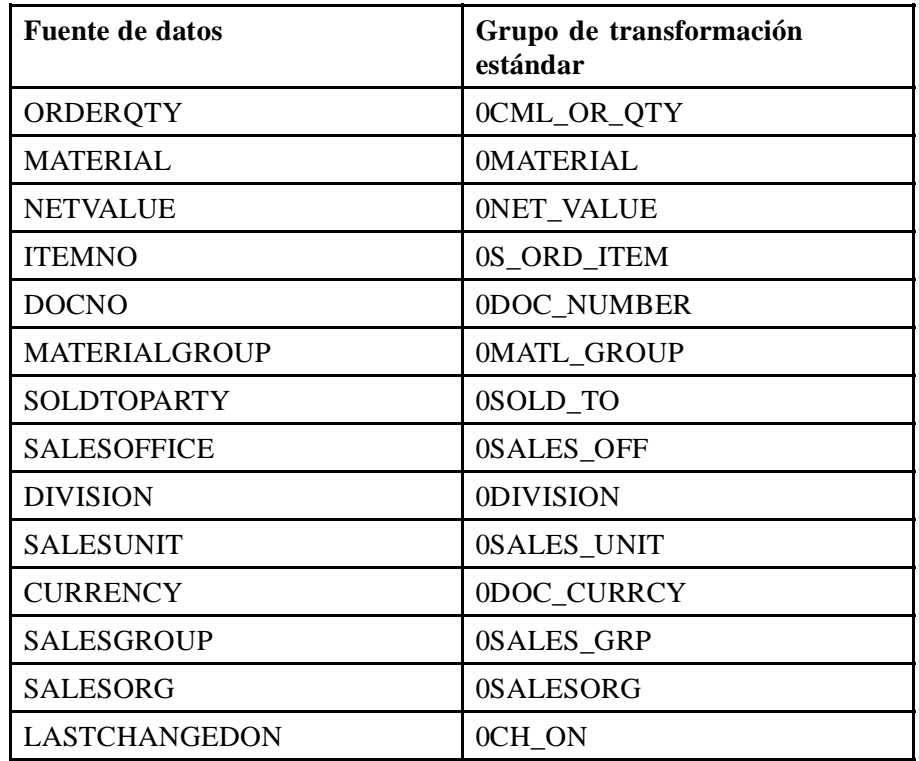

a) Seleccione el campo *Fuente* de la fuente de datos. Mantenga presionado el pulsador del ratón y desplace la fuente a un campo dedicado en el grupo estándar.

- a) Cambie a la vista detallada seleccionando  $\Box$ .
- b) Abra los *detalles de regla* de sus ratios haciendo doble clic sobre ellos.
- c) Modifique el *modo de agregación* en **Sobrescribir** y transfiera los valores.
- 4. Verifique y active la transformación.
	- a) Seleccione *Verificar*  $\overrightarrow{d}$  y *Activar*  $\overrightarrow{d}$ .

#### **Tarea 4: Creación de un InfoPaquete para cargar datos al PSA**

Para cargar datos al PSA, necesita un InfoPaquete.

- 1. Cree un InfoPaquete para su fuente de datos con el nombre **Grupo## – Datos posición venta**.
	- a) Seleccione *menú SAP Easy Access* → *Workbench: Modelado* → *Fuentes de datos*→ *Formación BW* → *BW310 Data Warehousing* → *Grupo##*.
	- b) Seleccione *Crear InfoPaquete* en el menú contextual de su fuente de datos.
	- c) Introduzca el nombre **Grupo## Datos posición venta**.
	- d) Seleccione *Grabar* **↓**.
- 2. Actualice la configuración de su InfoPaquete: En la etiqueta *Extracción*, todos los campos deberían rellenarse de acuerdo con su definición de fuente de datos.

En la etiqueta *Proceso*, seleccione *Carga PSA se realiza de forma sincrónica*.

En la *etiqueta Actualización*, seleccione **Actualización completa** como *Modo de actualización*.

En la etiqueta *Prever*, seleccione *Iniciar carga dat.inmediat.*.

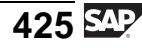

Inicie su InfoPaquete y verifique el monitor.

- a) En la etiqueta *Proceso*, seleccione *Carga PSA se realiza de forma sincrónica*.
- b) El *Modo de actualización* debería ser **Actualización completa**
- c) En la etiqueta *Prever*, seleccione *Iniciar carga dat.inmediat.*.
- d) Seleccione *Grabar*  $\Box$ .
- e) Inicie el InfoPaquete seleccionando  $\mathbb{Q}$ .
- f) Abra el monitor para verificar si el proceso se ejecutó correctamente.

#### **Tarea 5: Creación de un proceso de transferencia de datos**

Es el momento de cargar los datos de la PSA en su objeto DataStore. Para esta utilización, cree y ejecute un proceso de transferencia de datos.

- 1. Cree un proceso de transferencia de datos para su objeto DataStore.
	- a) Seleccione *menú SAP Easy Access* → *Workbench:Modelado* → *Fuentes de datos* → *BW310 Data Warehousing* → *Grupo##*.
	- b) Abra *Flujo de datos hacia arriba* debajo de su fuente de datos.
	- c) En el menú contextual de su objeto DataStore, T\_DSO##, seleccione *Crear Proceso de transferencia de datos*. En la ventana de diálogo siguiente, los campos *Destino* y *Fuente* ya deberían rellenarse con la información adecuada.
	- d) Seleccione *Confirmar*  $\mathscr{C}$ .
- 2. Verifique las parametrizaciones siguientes: Ya deberían estar rellenadas automáticamente.

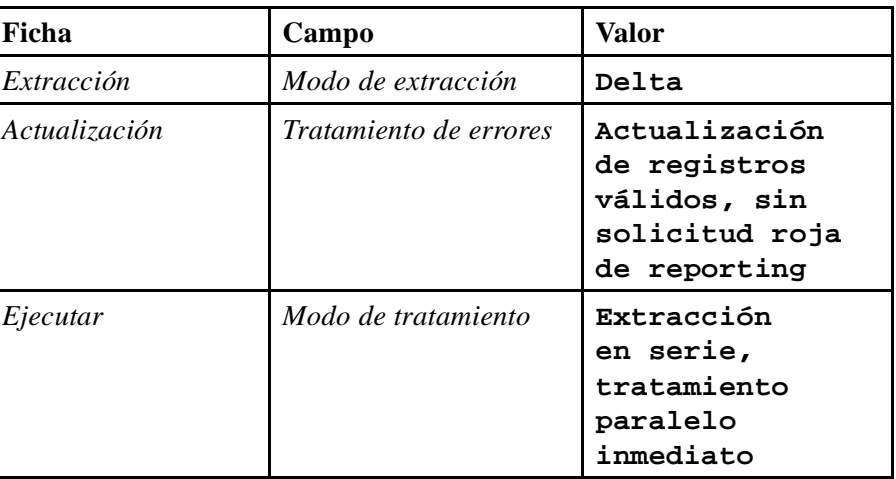

- a) Verifique las parametrizaciones anteriores y modifíquelas si es necesario.
- 3. Verifique el proceso de transferencia de datos, actívelo y ejecútelo. Observe el monitor para verificar que el proceso se ejecutó correctamente.
	- a) Seleccione *Verificar*  $\mathbf{a}$ .
	- b) Seleccione *Activar* 1.
	- c) Seleccione *Eiecutar*  $\mathbb{D}$ .
	- d) Verifique los resultados en el monitor.

## **Tarea 6: Activación y visualización de datos**

Desea comprender cómo trabaja el proceso de activación de un objeto DataStore; por tanto, repase todo el proceso paso a paso.

- 1. Primero, verifique si los datos llegaron a su objeto DataStore. En el menú contextual de su objeto DataStore, seleccione *Gestionar*. Escriba la ID de solicitud de su proceso de carga. ¿La solicitud está disponible para reporting?
	- a) Seleccione *menú SAP Easy Access*  $\rightarrow$  *Workbench: Modelado*  $\rightarrow$ Seleccione *menú SAP Easy Access* → Workbench: Modelado →<br>*InfoSitio*. Seleccione *Formación BW* → *Formación de clientes BW* →<br>*BW 310 Data Warehousing* → *Grupo ##*. *BW 310 Data Warehousing* → *Grupo ##*.
	- b) En el menú contextual de su objeto DataStore, seleccione *Gestionar*.
	- c) Cambie a la etiqueta *Peticiones*. Debería ver una solicitud cargada correctamente. En la columna *IdPetición*, encontrará su SID. Aún no está disponible para reporting porque no hay ningún icono en la columna *Solicitud disponible para reporting*.

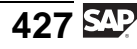

- 2. Verifique el contenido de la cola de activación. ¿Cuántos registros llegaron?
	- a) Cambie la etiqueta *Contenido*. Visualice la nueva tabla de datos & .
- 3. Active su solicitud y verifique el contenido de la tabla de datos activa y del log de modificaciones.
	- a) Cambie la etiqueta *Peticiones*. Seleccione su solicitud *Activar* .
	- b) En la ventana de diálogo, seleccione *Inicio*  $\mathcal{D}$ .

Tras la activación, la solicitud está disponible para reporting (icono de la segunda columna) y debería darse cuenta de que el sistema creó una *SID adicional en la activación*. Esta SID nueva identifica de forma única la activación. La SID previa identificó la carga.

- c) Cambie a la etiqueta *Contenido*. Visualice *Datos activos* y *Log de modificaciones*  $\mathcal{R}$ .
- 4. Una herramienta sencilla para verificar los datos en el objeto DataStore es el Navegador de datos. Abandone la gestión de DataStore y seleccione *Visualizar datos* en el menú contextual de su objeto DataStore. Seleccione algunos campos para salida y observe los datos.
	- a) Abandone la transacción seleccionando  $\leftarrow$ .
	- b) Seleccione *Visualizar datos* en el menú contextual de su objeto DataStore.
	- c) En la pantalla siguiente, seleccione *Selección de campo para salida*. Seleccione los campos que desearía visualizar y seleccione *Ejecutar*. dos veces. Como resultado debería obtener una lista de los datos en el objeto DataStore.

# **<sup>387</sup> Ejercicio 14: Objetos DataStore en el flujo de datos (opcional)**

Duración del ejercicio: 20 Minutos

## **Objetivos de los ejercicios**

Al finalizar este ejercicio podrá:

- Explicar cómo integrar un objeto DataStore en un flujo de datos
- Actualizar datos en un objeto DataStore en destinos conectados

## **Ejemplo empresarial**

Le gustaría seguir actualizando sus datos de objetos DataStore en su InfoCubo de pedido de cliente. Por tanto, debe configurar un proceso de transferencia para cargar la información en el InfoCubo. En el InfoCubo, desea ver los datos en un nivel agregado, de manera que ya no necesite, por ejemplo, el número de documento.

#### **Datos del sistema**

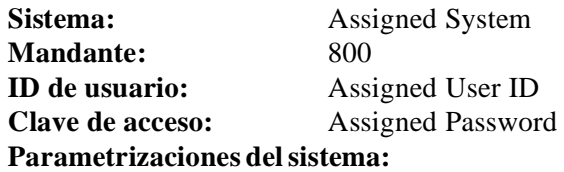

### **Tarea 1: Creación de una transformación para su cubo de pedido de cliente**

Prepare una transformación entre su objeto DataStore y el InfoCubo de pedido de cliente GR## (encontrará este InfoCubo en el Workbench de su InfoÁrea Grupo##).

- 1. Cree una transformación entre su objeto DataStore (T\_DSO##) y el InfoCubo Pedido de cliente GR## (T\_22B##).
- 2. Actualice las conexiones entre los campos de su objeto DataStore y el grupo de transformación estándar del modo siguiente:

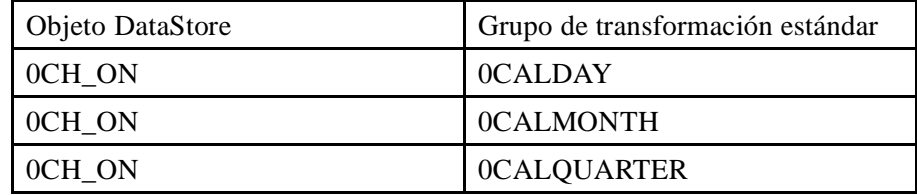

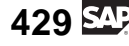

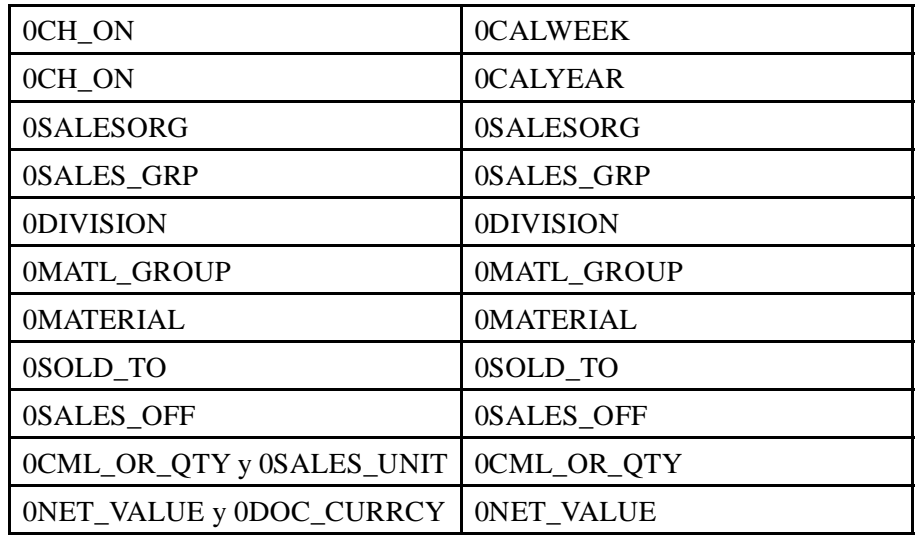

- 3. Verifique el *modo de agregación* de sus ratios 0NET\_VALUE y 0CML\_OR\_QTY. Asegúrese de que el *modo de agregación* está fijado en *Totalización de valores*.
- 4. Verifique y active la transformación.

#### **Tarea 2: Preparación de un proceso de transferencia de datos**

Cargue los datos desde el objeto DataStore a su InfoCubo pedido cliente Gr##. Para esta utilización, necesita crear un proceso de transferencia de datos.

- 1. Cree un proceso de transferencia de datos para su InfoCubo. Introduzca su objeto DataStore T\_DSO## como fuente para el proceso de transferencia
- 2. Verifique las parametrizaciones siguientes: Deberían rellenarse automáticamente:

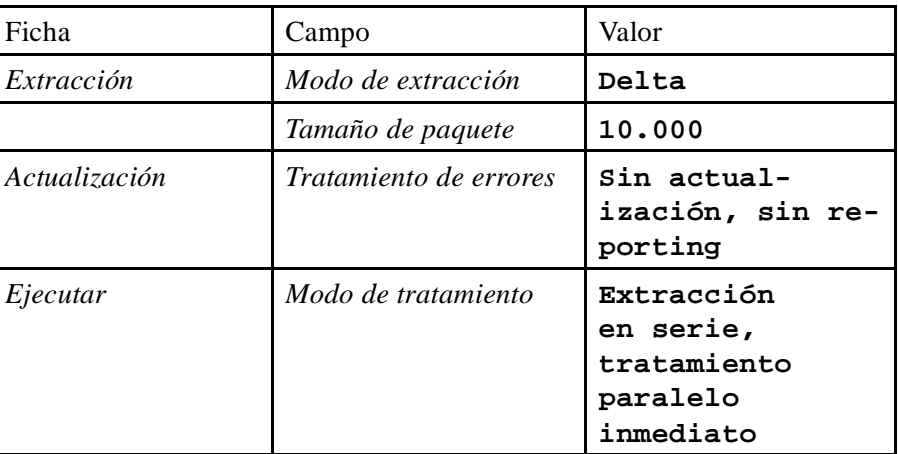

3. Verifique el proceso de transferencia de datos, actívelo y ejecútelo. Observe el monitor para verificar que el proceso se ejecutó correctamente.

## **Tarea 3: Verificación de datos en el InfoCubo**

Desea verificar si la carga de datos tuvo éxito. Observe los datos en su InfoCubo y su objeto DataStore.

- 1. Verifique el flujo de datos para el InfoCubo pedido de cliente GR##. Verifique que el objeto DataStore actualiza el InfoCubo mediante el paso de transformación.
- 2. Cambie a la gestión del InfoCubo. Verifique si existe una solicitud que recibe los datos del objeto DataStore.

¿Cuántos registros se han añadido?

- 3. Abandone la gestión del InfoCubo y visualice los datos de InfoCubo para los campos *Material* y *Solicitante* utilizando el navegador de datos.
- 4. Observe el objeto DataStore. Verifique en el *Status data mart* de la solicitud que se transfirió.

## **Solución 14: Objetos DataStore en el flujo de datos (opcional)**

#### **Tarea 1: Creación de una transformación para su cubo de pedido de cliente**

Prepare una transformación entre su objeto DataStore y el InfoCubo de pedido de cliente GR## (encontrará este InfoCubo en el Workbench de su InfoÁrea Grupo##).

- 1. Cree una transformación entre su objeto DataStore (T\_DSO##) y el InfoCubo Pedido de cliente GR## (T\_22B##).
	- a) Seleccione *menú SAP Easy Access* → *Workbench:Modelado* → *InfoSitio* → *BW310 Data Warehousing* → *Formación BW* → *Formación de cliente BW* → *Grupo##*.
	- b) En el menú contextual de su InfoCubo GR## pedidos de cliente (T\_22B##), seleccione *Crear transformación*.
	- c) En la ventana de diálogo, seleccione en la parte inferior *Clase de objeto* fuente: **Objeto DataStore**. Introduzca **T\_DSO##** como nombre. La parte superior de la pantalla debería rellenarse automáticamente con la información del InfoCubo.
	- d) Seleccione *Confirmar* **↓**.
- 2. Actualice las conexiones entre los campos de su objeto DataStore y el grupo de transformación estándar del modo siguiente:

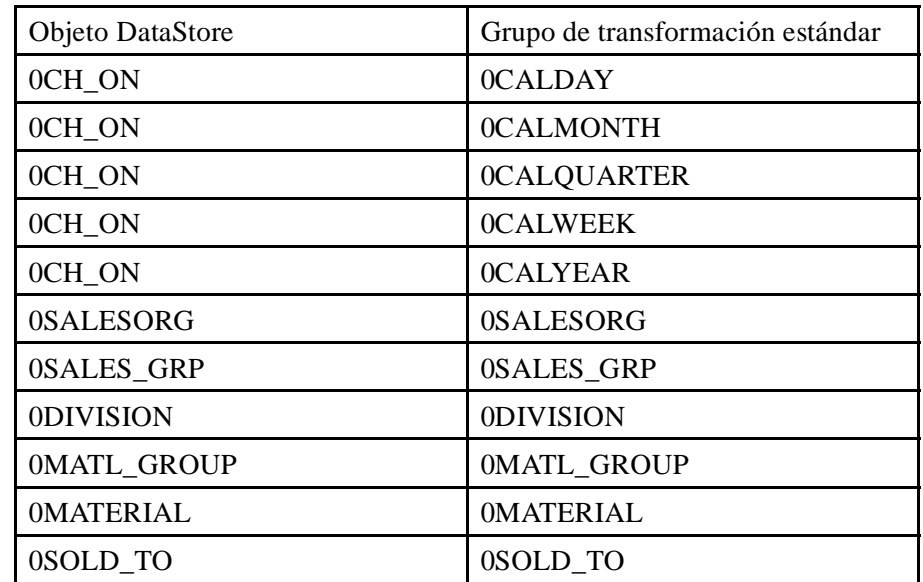

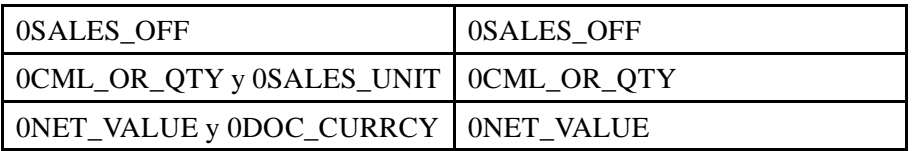

- a) Seleccione el campo *fuente* del objeto DataStore, mantenga presionado el botón del ratón y desplace la fuente a un campo dedicado en el grupo estándar.
- 3. Verifique el *modo de agregación* de sus ratios 0NET\_VALUE y 0CML\_OR\_QTY. Asegúrese de que el *modo de agregación* está fijado en *Totalización de valores*.
	- a) Active la vista detallada  $\Box$
	- b) Abra los *detalles de regla* de sus ratios haciendo doble clic sobre ellos.
	- c) Verifique si el *modo de agregación* está fijado en *Totalización de valores* y transfiera los valores.
- 4. Verifique y active la transformación.
	- a) Seleccione *Verificar*  $\mathbf{a}^{\mathbf{a}}$ .
	- b) Seleccione *Activar* 1.

#### **Tarea 2: Preparación de un proceso de transferencia de datos**

Cargue los datos desde el objeto DataStore a su InfoCubo pedido cliente Gr##. Para esta utilización, necesita crear un proceso de transferencia de datos.

- 1. Cree un proceso de transferencia de datos para su InfoCubo. Introduzca su objeto DataStore T\_DSO## como fuente para el proceso de transferencia
	- a) Seleccione *menú SAP Easy Access* Seleccione menú SAP Easy Access → Workbench:Modelado →<br>InfoSitio → BW310 Data Warehousing → Formación BW →<br>Formación de cliente BW → Grupo##. *Formación de cliente BW* → *Grupo##*.
	- b) Seleccione *Crear proceso de transferencia de datos* en el menú contextual de su InfoCubo pedido cliente Gr##.
	- c) En la pantalla de creación de la parte inferior, seleccione *Objeto DataStore* como *Clase de objeto* e introduzca el *Nombre* **T\_DSO##**. Seleccione *Confirmar* **৺**.
- 2. Verifique las parametrizaciones siguientes: Deberían rellenarse automáticamente:

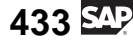

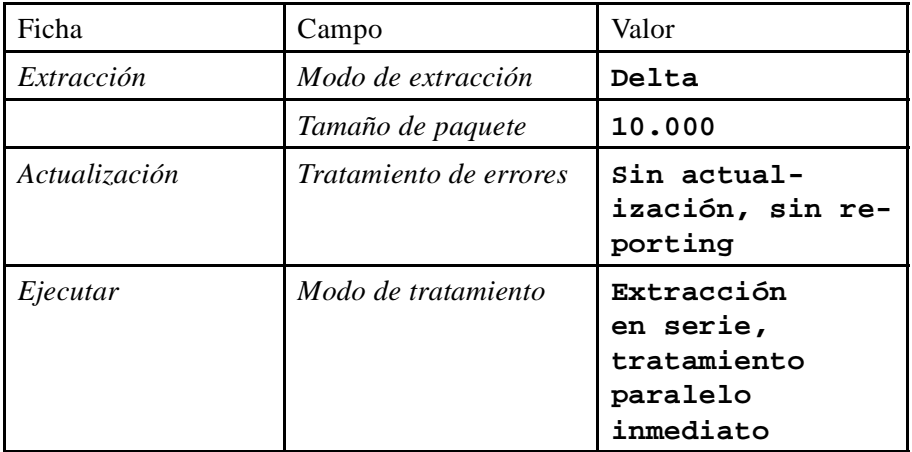

- a) Verifique las parametrizaciones anteriores y modifíquelas si es necesario.
- 3. Verifique el proceso de transferencia de datos, actívelo y ejecútelo. Observe el monitor para verificar que el proceso se ejecutó correctamente.
	- a) Seleccione *Verificar*  $\mathbf{a}^{\mathbf{a}}$ .
	- b) Seleccione *Activar* .
	- c) Seleccione *Eiecutar*  $\bigoplus$ .
	- d) Verifique los resultados en el monitor de transferencia de datos.

## **Tarea 3: Verificación de datos en el InfoCubo**

Desea verificar si la carga de datos tuvo éxito. Observe los datos en su InfoCubo y su objeto DataStore.

- 1. Verifique el flujo de datos para el InfoCubo pedido de cliente GR##. Verifique que el objeto DataStore actualiza el InfoCubo mediante el paso de transformación.
	- a) Seleccione *menú SAP Easy Access* → *Workbench:Modelado* → *InfoSitio* → *BW310 Data Warehousing* → *Formación BW* → *Formación de cliente BW* → *Grupo##*.
	- b) En el menú contextual de su InfoCubo data mart GR##, seleccione *Mostrar flujo de datos*. Debería ver un objeto DataStore conectado a su InfoCubo por una transformación.
- 2. Cambie a la gestión del InfoCubo. Verifique si existe una solicitud que recibe los datos del objeto DataStore.

¿Cuántos registros se han añadido?

- a) En el menú contextual del InfoCubo Pedido de cliente Gr##, seleccione *Gestionar*.
- b) Cambie a la etiqueta *Peticiones*. Allí debería encontrar una solicitud nueva. Verifique que el status está fijado en verde.

Cuando se desplace hacia la derecha, encontrará la columna *Registros insertados*, donde podrá ver el número de registros de datos añadidos a su InfoCubo.

- 3. Abandone la gestión del InfoCubo y visualice los datos de InfoCubo para los campos *Material* y *Solicitante* utilizando el navegador de datos.
	- a) Abandone la transacción seleccionando  $\leftarrow$ .
	- b) En el menú contextual de su InfoCubo, seleccione *Datos de visualización*. En el *navegador de destino de datos*, cambie a la *selección de campos para salida*. Configure los marcadores *Material* y *Solicitante* para su visualización. Salga de la pantalla seleccionando *Ejecutar* 2.
	- c) *Ejecutar* el navegador de datos.
- 4. Observe el objeto DataStore. Verifique en el *Status data mart* de la solicitud que se transfirió.
	- a) En el menú contextual de su objeto DataStore, seleccione *Gestionar*.
	- b) Cambie a la etiqueta *Peticiones*. Observe su solicitud. En la columna *Status data mart*, debería haber un icono que indique que los datos de esta solicitud se han transferido al InfoCubo.

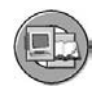

## **Resumen de la lección**

Ahora podrá:

- Describir la estructura de los objetos DataStore (ODS)
- Nombrar y definir las clases de objetos DataStore
- Comparar PSA, objetos DataStore e InfoCubos
- Objetos DataStore de posición dentro del Data Warehouse de una empresa
- Cargar y activar datos en un objeto DataStore estándar
- Integrar un objeto nuevo en un flujo de datos existente

#### **Más información**

La información crítica sobre el rendimiento del objeto DataStore y las otras dos clases de objetos DataStore está disponible en (BW330 y BW360). Consulte también [HTTP://SDN.SAP.COM](http://Sdn.sap.com) y la documentación de ayuda online de NetWeaver.

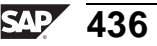

#### **Lección: VirtualProviders y adquisición de datos en tiempo real**

**395** 

Duración de la lección: 45 Minutos

## **Resumen de la lección**

Esta lección proporciona un resumen de alto nivel de VirtualProviders. También resume el concepto de adquisición de datos en tiempo real, un nuevo set de herramientas de SAP NetWeaver 7.0.

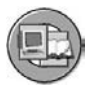

## **Objetivos de la lección**

Al finalizar esta lección podrá:

- Definir los términos destino e InfoSitio
- Explicar las diferentes herramientas en SAP BI para necesidades de reporting especiales
- Explicar cuándo utilizar VirtualProviders
- Describir cómo SAP BI soporta el reporting operacional en tiempo real

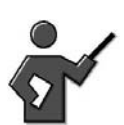

Explain that this lesson and the MultiProvider/InfoSet lesson are intended to provide high level exposure to some powerful BI tools and Objects. Details are covered primarily in BW330 and to a lesser degree in BW350 and BW360.

## **Ejemplo empresarial**

Está evaluando SAP BI para aplicaciones en tiempo real y aplicaciones en las que sean necesarios enlaces entre proveedores. La exposición a más información sobre proveedores especializados y herramientas de utilización especial le asegurará un modelado adecuado de su almacén en estas áreas.

## **Destinos frente a InfoSitios**

Los InfoSitios son todos los objetos que proporcionan información sobre queries. Los InfoSitios se dividen en dos grupos: InfoSitios que almacenan los datos de forma persistente (en tablas de base de datos) e Infositios que no almacenan datos en BI, sino que recogen los datos cuando se ejecuta la query. La agrupación de InfoSitios anterior a veces se denomina **destinos de datos**. Los que no almacenan datos de forma persistente en BI incluyen InfoSets, VirtualProviders y MultiSitios.

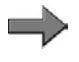

**Nota:** Los MultiSitios no se han omitido en la siguiente explicación, se tratan en una lección aparte.

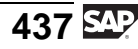

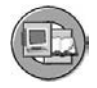

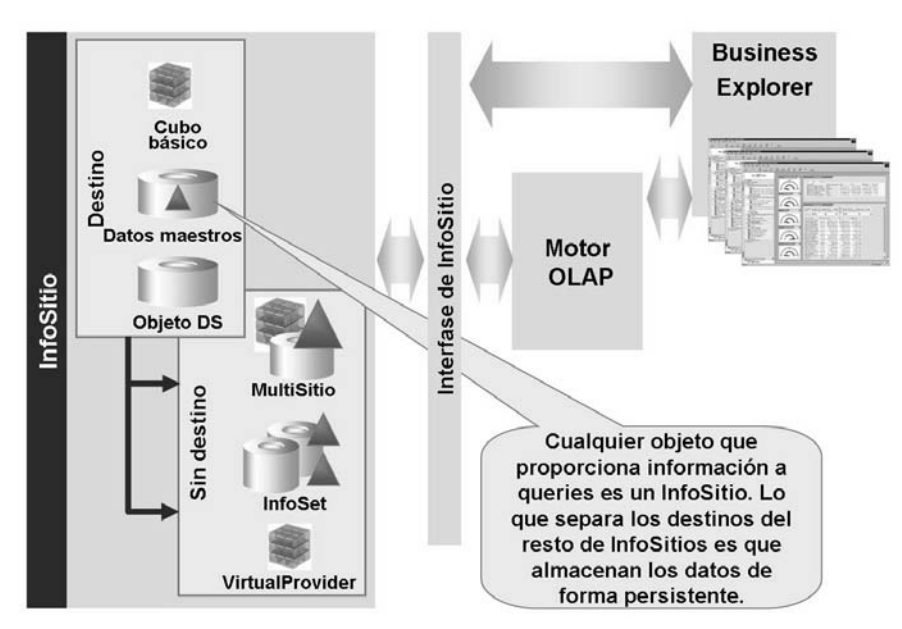

**Gráfico 157: InfoSitios y destinos**

## **VirtualProviders y acceso directo a datos**

Los VirtualProviders son muy especiales. Como todos los proveedores, aportan información a las queries. No obstante, un VirtualProvider representa una vista lógica. A diferencia de los InfoCubos, no hay datos almacenados físicamente en BI. Los datos se toman de los sistemas fuente sólo tras ejecutar una query. Hay tres clases de VirtualProviders, y cada clase puede distinguirse por la forma en la que se recuperan los datos:

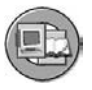

- Basadas en PTD para el acceso directo
- Basados en una BAPI
- Basados en un módulo de funciones

Estas opciones se muestran en la GUI de creación para VirtualProviders de la imagen siguiente. Como en todos los InfoSitios, se accede a la GUI con el menú contextual de una InfoÁrea.

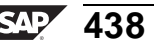

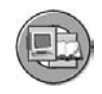

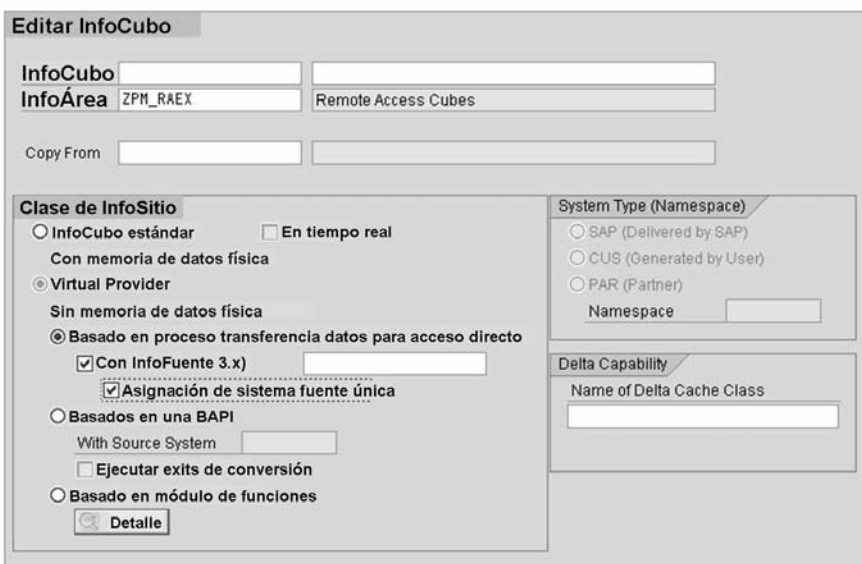

#### **Gráfico 158: VirtualProvider**

El VirtualProvider de **acceso directo (completado por un PTD)** le permite definir queries con acceso directo a datos variables y datos maestros en otros sistemas fuente.

La opción **basada en BAPI** permite el reporting utilizando datos de sistemas externos. El sistema externo transfiere los datos solicitados al procesador OLAP mediante la BAPI. Esto podría utilizarlo una empresa = que desea proporcionar una elegante solución de acceso a sus datos para sus clientes SAP.

Cuando inicia una query con un VirtualProvider, activa una solicitud de datos con selecciones características. La estructura fuente es dinámica y viene determinada por las selecciones. Para esta clase de VirtualProvider, un sistema externo transfiere los datos solicitados al procesador OLAP utilizando la BAPI. Este VirtualProvider le permite conectar sistemas externos, en especial estructuras que no son relacionales (bases de datos jerárquicas). Dado que los datos variables no se gestionan en el sistema BI, el esfuerzo administrativo por parte de BI es muy reducido y puede ahorrarse espacio de memoria. El lado negativo es que debe haber codificado o debe utilizar una aplicación codificada para reforzar esta interfase. Finalmente, el VirtualProvider **basado en módulos de funciones** proporciona una interfase limpia que permite que su código adicional sean los datos fuente. Es una forma muy flexible de proporcionar datos a un VirtualProvider, pero también comporta más trabajo, ya que debe crearse su propio código. En SEM Business Consolidation se puede encontrar un ejemplo de la utilización de estos proveedores completados con módulos de funciones.

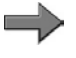

**Nota:** Para obtener más información, visite [http://help.sap.co](http://help.sap.com/saphelp_nw2004s/helpdata/en/62/d2e26b696b11d5b2f50050da4c74dc/content.htm)m/saphelp\_nw2004s/helpdata/en/62/d2e26b696b11d5b2f50050da4c74dc/content.htm.

$$
439 \overline{\text{SAP}}
$$

Los **VirtualProviders completados con PTD de acceso directo** son la clase más habitual y merecen una explicación más detallada. La imagen siguiente muestra un ejemplo de este método de llenado.

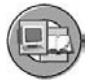

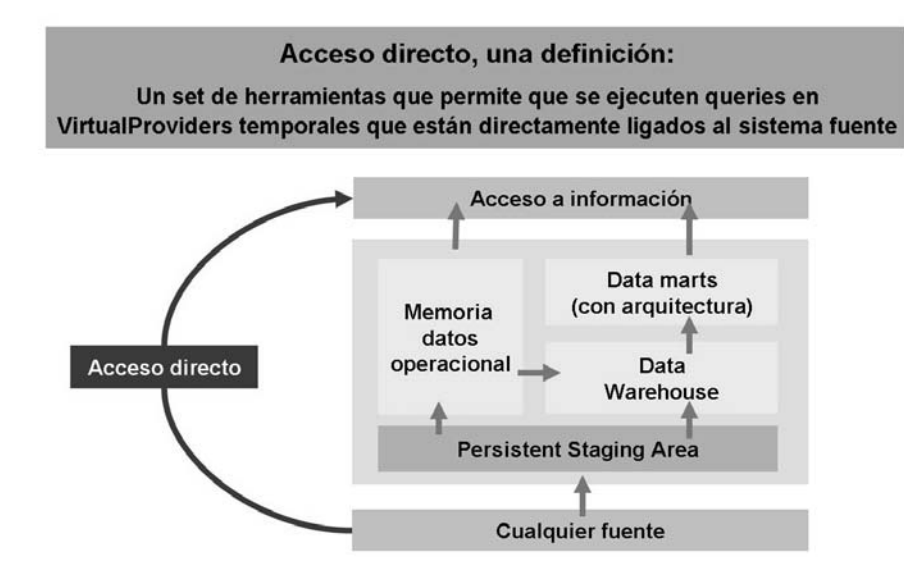

**Gráfico 159: Un PTD de acceso directo: Definición gráfica**

Como puede verse en la imagen anterior, la fuente de datos está enlazada al set de herramientas BEx, que aprueba todas las opciones de almacenamiento físico del almacén. Los VirtualProviders con PTD de acceso directo proporcionan datos a la clase que se utiliza con más frecuencia. En 3.x, el equivalente próximo es la aportación de datos desde una InfoFuente SAP. Esta clase más antigua aún está soportada en SAP NetWeaver 7.0.

Gracias a las nuevas características de SAP NetWeaver 7.0, esta clase de VirtualProvider le permite definir queries con acceso directo a datos variables en otros sistemas fuente, no sólo los sistemas SAP. A diferencia de otras clases de VirtualProvider, normalmente no hay ningún código necesario. En lugar de eso, el sistema refuerza los métodos de extracción utilizados previamente para abastecer a los proveedores normales.

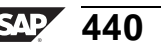

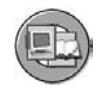

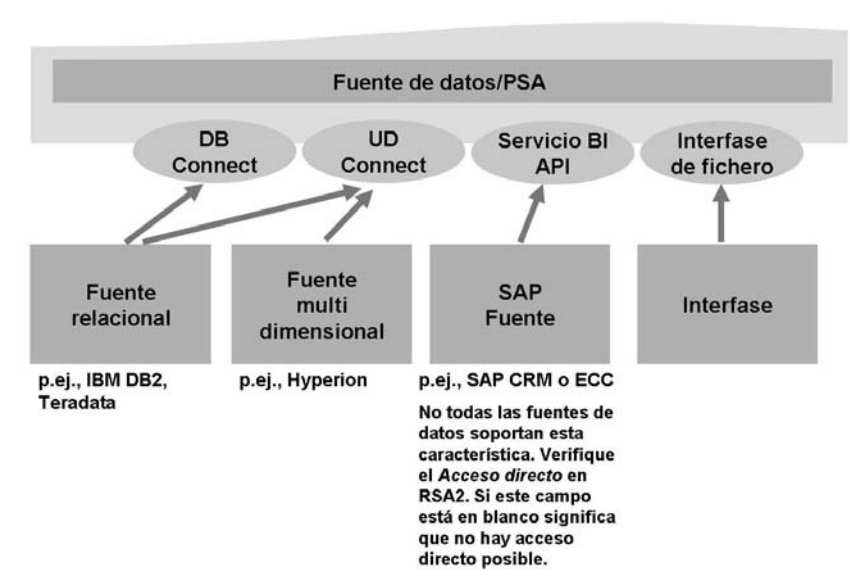

**Gráfico 160: Métodos de extracción para acceso directo**

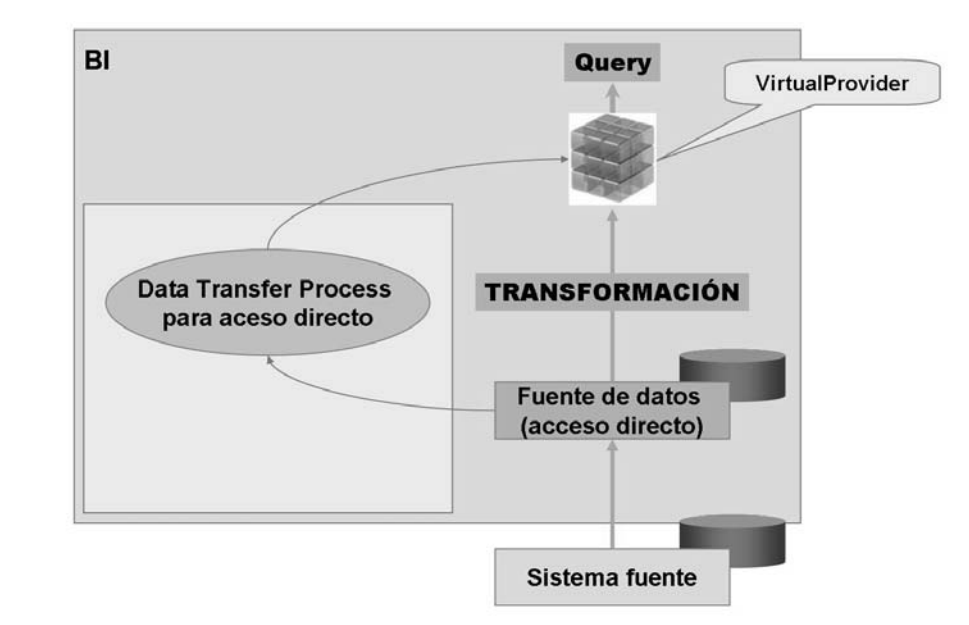

**Gráfico 161: VirtualProviders y flujo de PTD de acceso directo**

Una vez más, los mismos extractores se utilizan para seleccionar datos en el sistema fuente que también se utilizan al transferir datos a BI. Al ejecutar una query, cada paso de navegación envía una solicitud a los extractores para los sistemas fuente asignados. Además, en muchos casos las características seleccionadas en la query y los criterios de selección para estas características se transforman en campos reconocibles por el sistema fuente. Entonces, si es

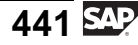

posible, el extractor utiliza estas selecciones antes de aprobar los datos para BI. Finalmente, los datos entregados pasan por el PTD en BI en la dirección normal y se filtran una vez más en la query.

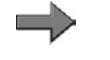

**Nota:** Aunque no se trata de un proceso muy eficiente, es aceptable para pequeñas cantidades de registros seleccionados.

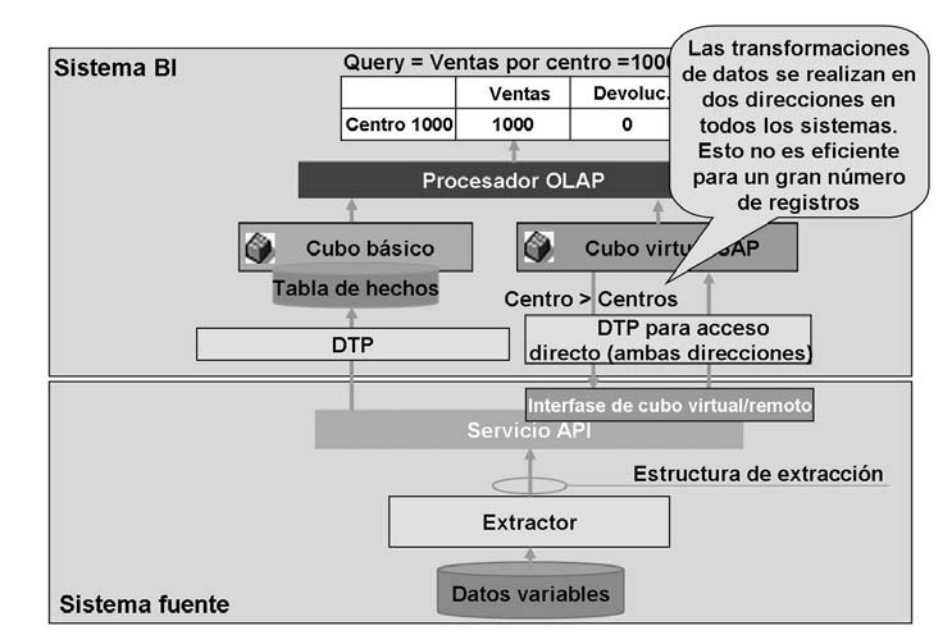

**Gráfico 162: Flujo de datos: InfoCubo básico frente a VirtualProvider**

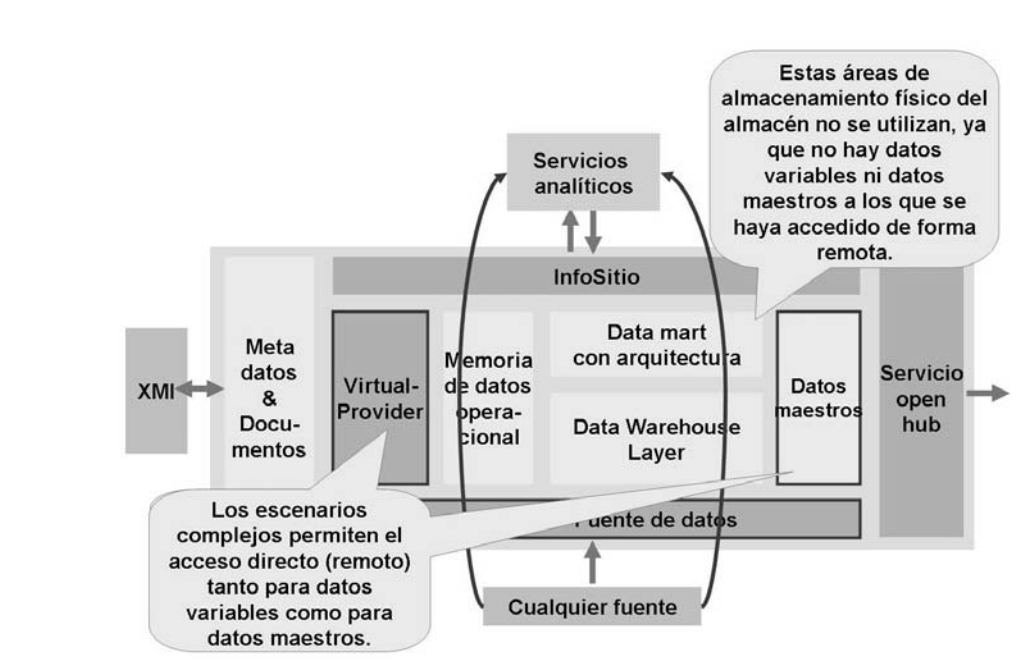

**Gráfico 163: VirtualProviders: Escenarios complejos**

Tanto los datos maestros virtuales como los datos variables son posibles en este punto (a partir de SAP NetWeaver 2004x). Esto significa que la reducción de costes puede obtenerse eliminando el soporte al reporting desde muchos sistemas existentes difíciles de codificar y utilizando BEx en su lugar.

Incluso en un caso complejo con VirtualProviders tanto para datos maestros como variables, los creadores de queries no deben saber que están utilizando un VirtualProvider; la interfase tiene el mismo aspecto. No obstante, debido a los riesgos de rendimiento tanto en los sistemas fuente como los BI, se recomienda que utilice una convención para fijar nombres o una descripción robusta que identifique que ése es un VirtualProvider, como V\_PO, por ejemplo.

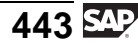

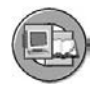

| <b>BEx Ad-hoc Analysis</b><br><b>Data Analysis</b><br>Graphical display<br><b>Information</b><br>Information Broadcasting<br><b>NW Invoices (rem.incl. Masterdata)</b><br>Save View Bookmark Variable Screen<br>Exceptions and Conditions Comments |    | Las convenciones que dan<br>nombre a cubos, como R <sup>*</sup> o<br>V* podrían ayudar al usuario<br>potencial a recordar todo lo<br>relacionado con los<br>VirtualCubes. |                       |           |
|----------------------------------------------------------------------------------------------------|----|----------------------------------------------------------------------------------------------------|-----------------------|-----------|
| Northwind Cutomers R<br><b>C</b> Rows                                                                                                    |    | Material                                                                                                    | Net price             | Quantity  |
| ALFKL/ Alfreds Futterkiste<br>国区<br>믜<br>Material                                                                                                    | 3  | Aniseed Syrup                                                                                                    | 10,00 EUR             | 6,000 PC  |
| 미<br>国々<br>Northwind Cutomers R                                                                                                    | ĥ  | Grandma's Boysenberry Spread                                                                                                    | 25,00 EUR             | 16,000 PC |
|                                                                                                    | 28 | Rössle Sauerkraut                                                                                                    | 91,20 EUR             | 17,000 PC |
| $\heartsuit$ Columns                                                                                                    | 39 | Chartreuse verte                                                                                                    | 18,00 EUR             | 21,000 PC |
| 鳳<br>$\overline{c}$<br><b>Key Figures</b>                                                                                                    |    | 46 Spegesid                                                                                                    | 12,00 EUR             | 2,000 PC  |
| Con SAP                                                                                                    |    | 58 Escargots de Bourgogne                                                                                                    | 13,25 EUR             | 40,000 PC |
| NetWeaver 7.0, los                                                                                                    |    | 59 Raciette Courdavault                                                                                                    | 55,00 EUR             | 15,000 PC |
|                                                                                                    |    | 63 Vegie-spread                                                                                                    | 43,90 EUR             | 20,000 PC |
| datos maestros                                                                                                    |    | 74 Eleksmuseak                                                                                                    | 21,50 EUR             | 20,000 PC |
| remotos, así com                                                                                                    |    | 76 Lakkalikööri                                                                                                    | 18,00 EUR             | 15,000 PC |
| los datos                                                                                                    |    | 77 Original Frankfurter grüne Soße                                                                                                    | 13.00 EUR             | 2,000 PC  |
| variables, son                                                                                                    |    | Result                                                                                                    | 320,85 EUR 174,000 PC |           |
| <b>AIVATR</b> Ana Truillo Emparedados y helados<br>posibles.                                                                                                    |    | 11 Queso Cabrales                                                                                                    | 21.00 EUR             | 2,000 PC  |
|                                                                                                    |    | 13 Konbu                                                                                                    | 6.00 EUR              | 10,000 PC |
|                                                                                                    |    | 14 Totu                                                                                                    | 23.25 EUR             | 3,000 PC  |
|                                                                                                    |    | 10 Teating Chanalate Riccuite                                                                                                    | 9.20 FLIP             | 7,000.00  |

**Gráfico 164: Salida de query para VirtualProvider**

Sólo cuando se ejecuta la query los datos pasan entre BI y el sistema OLTP en las dos direcciones. Dada esta limitación de diseño relacionada con el rendimiento, sólo tiene sentido utilizar un VirtualProvider cuando se cumplen las condiciones previas siguientes:

- Necesita datos actualizados de un sistema fuente SAP.
- Sólo se transfiere una pequeña cantidad de datos (buen diseño de queries)
- Sólo un pequeño número de usuarios trabaja simultáneamente con queries en el set de datos.

### **Demostración: Direct access and Virtual Cubes**

#### **Objetivo**

Demo Direct Access

#### **Datos del sistema**

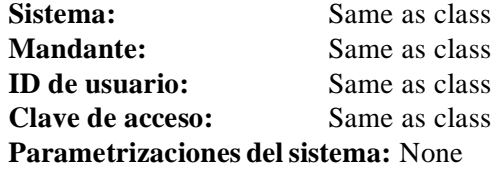

- 1. Use the context menu on your area to create a VirtualProvider (based on Data Transfer with direct access), Copy the cube T\_SFLIGHT.
- 2. Create a generic data source called SFLIGHT2 based on view/table SFLIGHT on R/3
- 3. Replicate the DS SFLIGHT2
- 4. Create a transformation and a DTP for direct access starting on your replicated DS to your VirtualProvider
- 5. Activate direct access and assign the source system for r/3 (ECC)
- 6. Create a query

## **Adquisición de datos operacionales en tiempo real**

Hemos expuesto el sistema BI como herramienta de reporting para análisis complejos. En este contexto, existen diferencias entre el reporting de análisis y el reporting operacional. Por ejemplo, un análisis de **por qué** los deudores crecen un 5% anual sería un report BI. Por otro lado, una lista de facturas impagadas para contribuir a reclamar a los clientes lo que deben sería un report basado en OLTP.

Esta teoría de separación de tareas era completamente válida cuando los sistemas BI se desarrollaron por primera vez, pero ahora el límite es más difuso. Aún lo es más con la introducción de la adquisición de datos en tiempo real (RDA) RDA es una nueva herramienta SAP NetWeaver 7.0 para dar soporte a algunas necesidades de reporting operacional limitado dentro de BI.

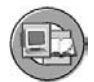

## Requisitos de usuario para reporting operacional

- ¿OLTP vs. BI?
- Consulte los datos variables en Bl a medida que se crean en el sistema fuente ("contabilizar y ver")
- Partición de procesos de staging (EDW) - dos sets de reglas empresariales: Las reglas genéricas aplicadas a datos a medida que se cargan en tiempo real y las reglas específicas de escenario se procesan en el momento definido por el cliente

#### Aspectos técnicos evitan el uso de otras soluciones

- . No se conoce la disponibilidad de los datos (los tiempos de extracción prefijados no funcionarán)
- El acceso directo mediante InfoSitios virtuales es demasiado lento y requiere muchos recursos
- La frecuencia de upload para el staging regular no es suficiente (el sistema BI no puede tratar el número de solicitudes)

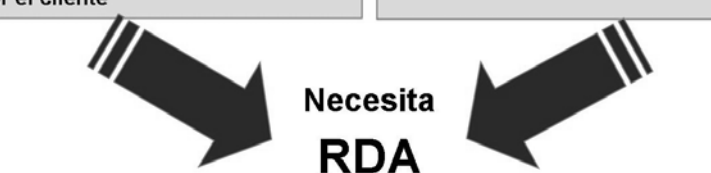

**Gráfico 165: Motivación para la adquisición de datos en tiempo real**

$$
445\,\mathrm{Mpc}
$$

Con la RDA, los datos se transfieren a BI en intervalos regulares durante el día y a continuación se actualizan en los objetos DataStore, que están directamente disponibles para el reporting. Los procesos de fondo (demons) en el sistema BI inician los InfoPaquetes y los procesos de transferencia de datos que tiene asignados (para actualizar los datos PSA en los objetos DataStore).

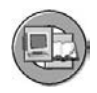

#### Data Warehousing en tiempo real (RDA)

RDA es un framework para analizar información de varias fuentes en tiempo real tan pronto como los datos pasan a estar disponibles en el sistema fuente.

- · Escala de tiempos más baja que para la adquisición de datos planificados/del lote
- Orientado a streams
- · Disponibilidad prácticamente inmediata para reporting (menos de 1 minuto)

En general, el data warehousing en tiempo real soporta la toma de decisiones tácticas. Esto diluye la antigua línea entre el rol del sistema OLTP y el del sistema BI, lo que permite que BI lleve a cabo el rol de reporting que previamente realizaba el sistema OLTP.

Basado en Simon Terr: Data Warehousing en tiempo real 101, DM Review Online Octubre 2003

**Gráfico 166: Adquisición de datos en tiempo real: Definición y características**

Como se muestra en la imagen siguiente, los datos pueden transferirse desde la capa fuente a la capa de entrada en BI (la PSA) de dos maneras:

- 1. **Utilizar un push de servicios Web**: Un push de servicios Web puede escribir los datos directamente desde la fuente al PSA. La transferencia de datos no está controlada por BI. Un InfoPaquete (para un upload completo) es necesario sólo para especificar opciones relacionadas con solicitudes para RDA; nunca se ejecutan, ya que los datos se desplazan al PSA de BI por un servicio Web.
- 2. **Utilización del API de servicio BI**: Si los datos fuente se basan en una fuente de un sistema fuente SAP, se utiliza el API de servicio BI. Muchos de los pasos son los mismos que con extracciones delta normales, como los requisitos de un InfoPaquete para inicializar delta. Este paso permite que en el futuro tengan lugar cargas delta.\*

Con RDA, son estas cargas delta las que son especiales. Si la fuente de datos permite RDA, una casilla de selección en RSA2), puede decidir utilizarlo de este modo. Esto implica la creación de un proceso de transferencia de datos RDA específico. Las fuentes de datos utilizadas para RDA ya no pueden utilizarse para la extracción estándar (planificación mediante InfoPaquetes). La razón de esto es que la fuente de datos puede tener sólo un mecanismo de extracción (RDA o transferencia de datos planificada). No es posible tener varios mecanismos de extracción simultáneamente, dado que la cola delta\* sólo puede contener una entrada para cada fuente de datos y sistema destino en un momento dado.

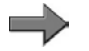

**Nota:** \*El término **cola delta** describe una infraestructura en el sistema fuente para el almacenamiento de los registros delta que están en espera (en cola) para pasar al sistema BI. Este concepto y los otros asuntos relacionados con delta se explican en el curso SAP BW350. Delta es una característica muy importante para cualquier implementación BI; sin delta, su implementación BI no tendría éxito.

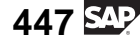

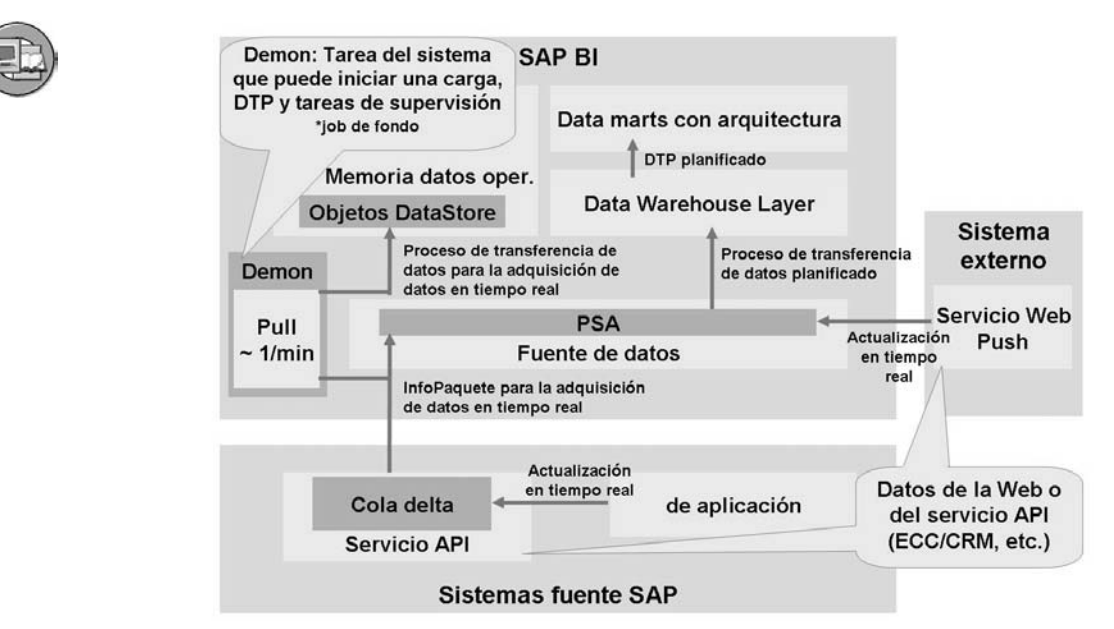

**Gráfico 167: Arquitectura de implementación RDA**

El proceso RDA se centra en obtener datos de su sistema fuente con mucha frecuencia. Dadas las limitaciones explicadas anteriormente, muchas veces sólo llegará a decidir si la alimentación de sus destinos será normal, un InfoPaquete planificado periódicamente, o si será RDA. A veces, como se muestra a continuación, puede utilizar ambos flujos, pero sólo si la alimentación proviene de dos fuentes de datos distintas.

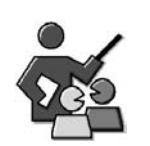

## **Discusión con moderador**

After you get your feet on the ground, and get your basic BI system implemented, which one of these tool sets do you think will help you the most.

## **Preguntas para la discusión**

Utilice las siguientes preguntas para que los participantes del curso tomen parte en la discusión. También puede utilizar sus propias preguntas.

Do you think your users will demand real time data?.

Why might RRI (discussed in the DSO lesson) be a more efficient way to access OLTP data than Direct Access?

Who at your company will design InfoSets? Power Users or the BI Administrators?

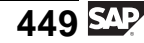

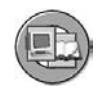

## **Resumen de la lección**

Ahora podrá:

- Definir los términos destino e InfoSitio
- Explicar las diferentes herramientas en SAP BI para necesidades de reporting especiales
- Explicar cuándo utilizar VirtualProviders
- Describir cómo SAP BI soporta el reporting operacional en tiempo real

#### **Más información**

Esta lección sólo es una introducción a algunos temas complejos que aprenderá en el futuro. Los cursos SAP BW330 (modelado) y BW350 (extracción) contienen más información.

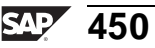

#### **Lección: MultiSitios e InfoSets BI**

**407** 

Duración de la lección: 60 Minutos

## **Resumen de la lección**

En esta lección aprenderá sobre cómo trabajar con MultiSitios y obtener un resumen de alto nivel de InfoSets BI.

Los MultiSitios e InfoSets le permiten combinar otros InfoSitios en un grupo lógico. A su vez, este grupo proporciona un nivel semántico en el que basar el reporting. Dado que tanto los MultiSitios como los InfoSets BI no almacenan datos de forma persistente, los datos sólo se recibirán cuando se ejecuten las queries. La diferencia entre MultiSitio e InfoSets

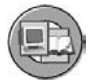

## **Objetivos de la lección**

Al finalizar esta lección podrá:

- Construir un MultiSitio
- Enumerar algunos usos y limitaciones para MultiSitios
- Explicar queries para un MultiSitio
- Explicar los usos de InfoSets BI
- Establecer la diferencia entre InfoSets clásicos e InfoSets BI

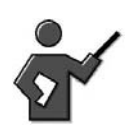

This lesson looks at the possible uses of MultiProviders.

Use the descriptions and objects from the exercise for the demonstration.

Additionally give some high-level information about InfoSets and show the creation with the demo, if you need to kill some time.

## **Ejemplo empresarial**

Los InfoSitios existen para datos planificados y reales de transacciones de centro de coste. Este diseño plan frente a real separado soporta la planificación integrada en BI con un cubo dedicado y soporta también la carga de datos reales del sistema fuente SAP. Sus usuarios ahora tienen necesidades para reports de comparación plan **y** real. Desea investigar un MultiSitio para solucionar esta necesidad.

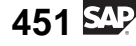

## **MultiSitios**

Un MultiSitio es un InfoSitio especial que combina datos de varios InfoSitios y los proporciona para reporting. El propio MultiSitio (como los InfoSets y los VirtualProviders) no contiene datos. Sus datos provienen exclusivamente de los InfoSitios en los que se basan. Un MultiSitio puede estar formado por varias combinaciones de los siguientes InfoSitios:

- InfoCubos
- Objetos DataStore
- InfoObjetos
- **InfoSets**
- Niveles de agregación (cortes de un InfoCubo para soportar la planificación integrada en BI).

### **Uso**

Una query BEx sólo puede escribirse ante un solo InfoSitio. Un MultiSitio es un InfoSitio individual para una query, pero de este modo puede accederse indirectamente a varios proveedores.

Nuestro ejemplo incluye dos InfoCubos (planificado y real). Tenemos un InfoSitio con datos reales para una división lógicamente autocontenida y un InfoSitio correspondiente con datos planificados. Puede combinar los dos InfoSitios en un MultiSitio para comparar los datos reales y planificados en una query.

Otro ejemplo sería un InfoCubo y un InfoObjeto. Dispone de un InfoCubo con sus productos e ingresos. Combínelo con el InfoObjeto PROD (producto). El resultado es que ahora puede visualizar artículos de baja rotación, puesto que también se visualizan productos que no generan ingresos.

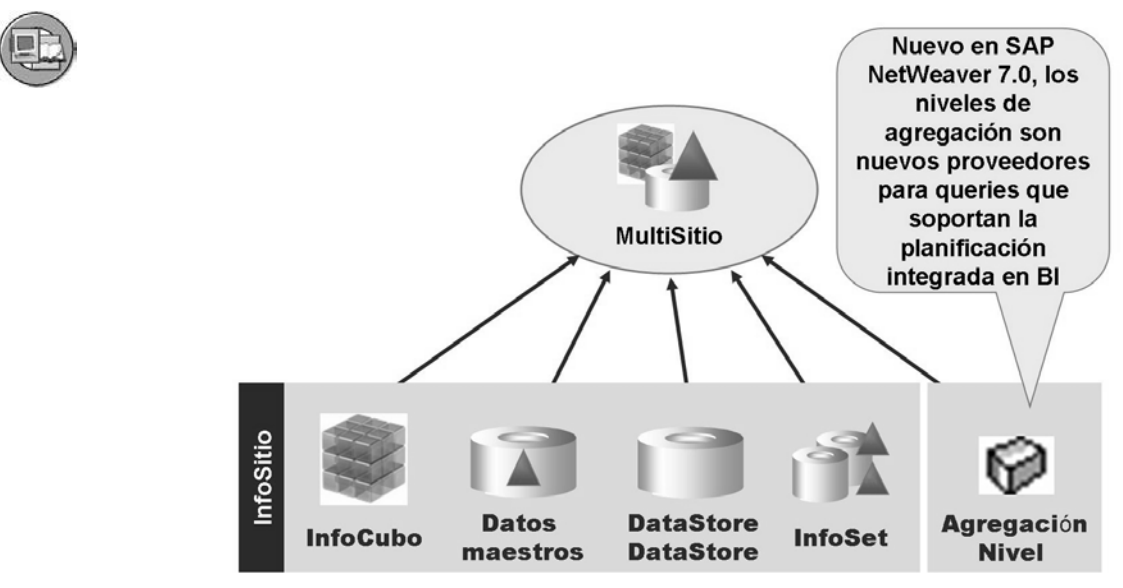

**Gráfico 168: Concepto de MultiSitio**

## **Ventajas del MultiSitio**

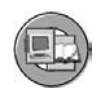

- **Diseño simplificado**: Este concepto de MultiSitio le proporciona opciones de análisis avanzadas, sin la necesidad de rellenar con datos InfoCubos nuevos y extremadamente grandes. Puede construir cubos básicos más simples con tablas más pequeñas y una menor redundancia.
- **Los InfoCubos individuales y los objetos DataStore pueden particionarse de forma independiente\***
- **Ganancias de rendimiento** pese a la ejecución paralela de subqueries

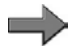

**Nota: \*** "particionado de forma independiente" puede estar relacionado con el concepto de particionar cubos y objetos DataStore en unidades más pequeñas, quizás por un número limitado de años en cada una o particionando la base de datos física de la tabla de hechos. Esto se explica más detalladamente en el curso SAP BW360.

## **Integración**

Los MultiSitios sólo existen como definición lógica. Los datos todavía están almacenados en los InfoSitios en que se basan. Este aspecto de los MultiSitios los hace muy parecidos a los InfoSets; no obstante, la gran diferencia entre InfoSets y MultiSitios radica en la forma técnica de enlazar las tablas. Los InfoSets enlazan los proveedores inferiores con enlaces de base de datos, y los MultiSitios utilizan un método técnicamente diferente denominado uniones. Estas diferencias tienen como resultado diferentes sets de resultados y, por tanto, diferentes utilizaciones finales para MultiSitios frente a InfoSets.

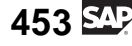

Venta

Mes

04.200

05.200

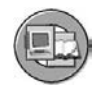

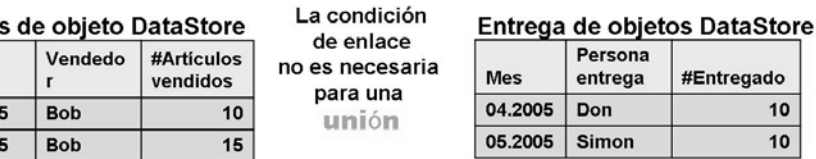

Una unión tiene como resultado un set que contiene todos los registros de ambos proveedores. Cuando los campos (InfoObjetos de características) no tienen el mismo significado empresarial en ambos proveedores, se crean combinaciones no deseadas como un resultado de "valores no asignados".

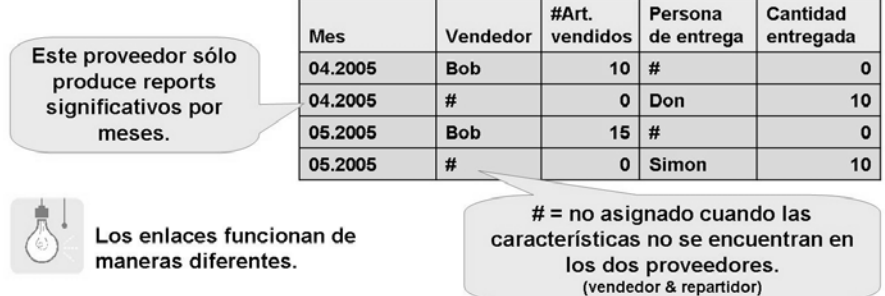

#### **Gráfico 169: Los MultiSitios son uniones de proveedores**

Cada característica de un MultiSitio debe coincidir exactamente con una característica o atributo de navegación en cada InfoSitio implicado. Como se mostraba anteriormente, cuando esto no ocurre normalmente aparece un # no deseado (no asignado).

## **MultiSitio: Nuestro ejemplo**

Un InfoCubo planificado y real de centro de coste, combinado en un MultiSitio planificado/real, es un diseño común para dar soporte a la planificación y rendimiento de centros de coste para planificar el reporting. Nuestros InfoCubos son idénticos, pero uno se rellenó con la Clase valor = Datos planificados y el otro con la Clase valor = Datos real. La arquitectura se muestra a continuación.

Puede definir un MultiSitio que incluya estas características comunes, así como los ratios de los InfoCubos implicados. El MultiSitio, por tanto, se puede utilizar en queries.

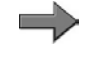

**Nota:** Hay muchas otras arquitecturas BI que implican MultiSitios, algunas controladas por el rendimiento. Estas se explican en BW360.

ntregado

 $10$  $10$ 

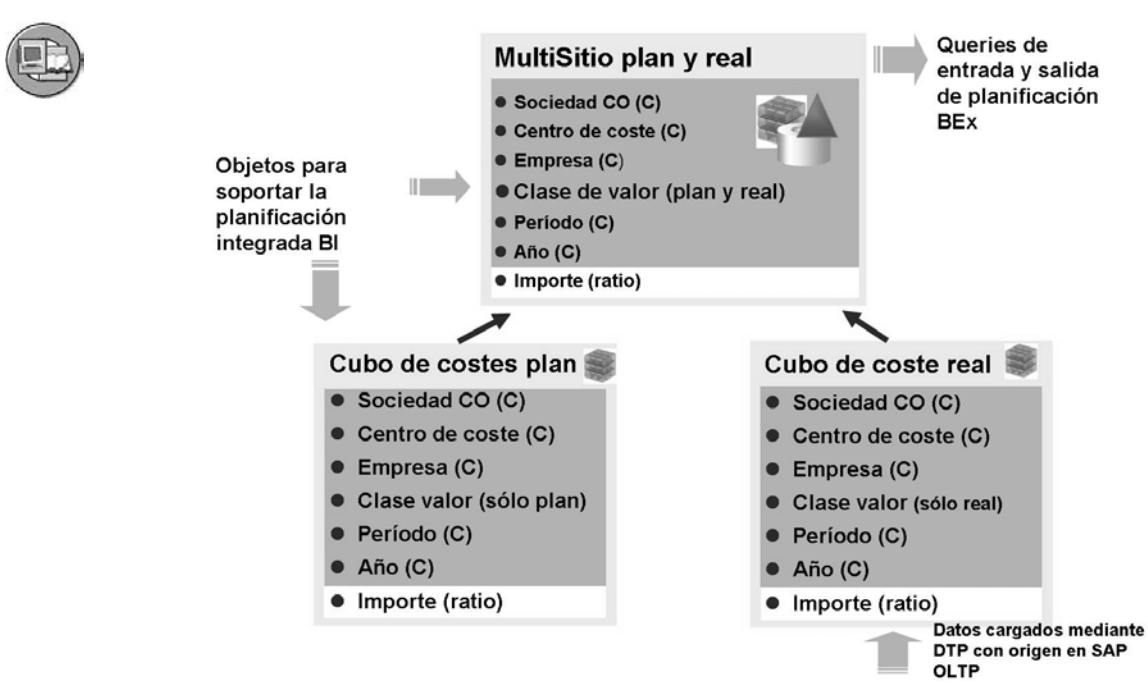

**Gráfico 170: Ejemplo: Transacciones de centro de coste planificado y real**

Una query ejecutada utilizando un MultiSitio se divide entre los InfoSitios implicados con varias expresiones de selección, que se pueden tratar en paralelo. Esto mejora el rendimiento del sistema. El procesador OLAP presenta la combinación de los resultados a partir de cada una de las expresiones de selección como resultado de la query.

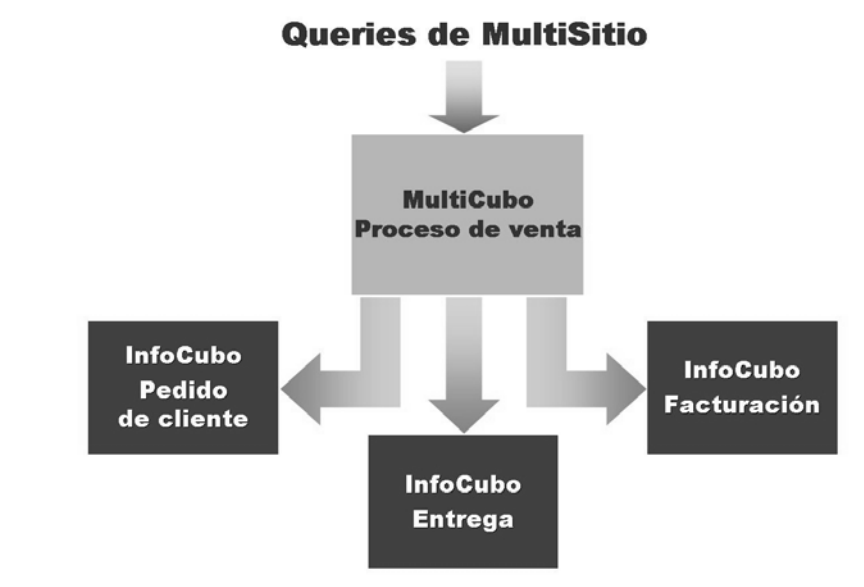

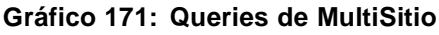

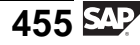

## **Diseñar un MultiSitio en BI**

En la pantalla inicial en el proceso de diseño de un MultiSitio se seleccionan los proveedores individuales que alimentan el MultiSitio. Éstos pueden incluir cualquier InfoSitio, así como un proveedor a nivel de agregación para soportar la planificación integrada en BI.

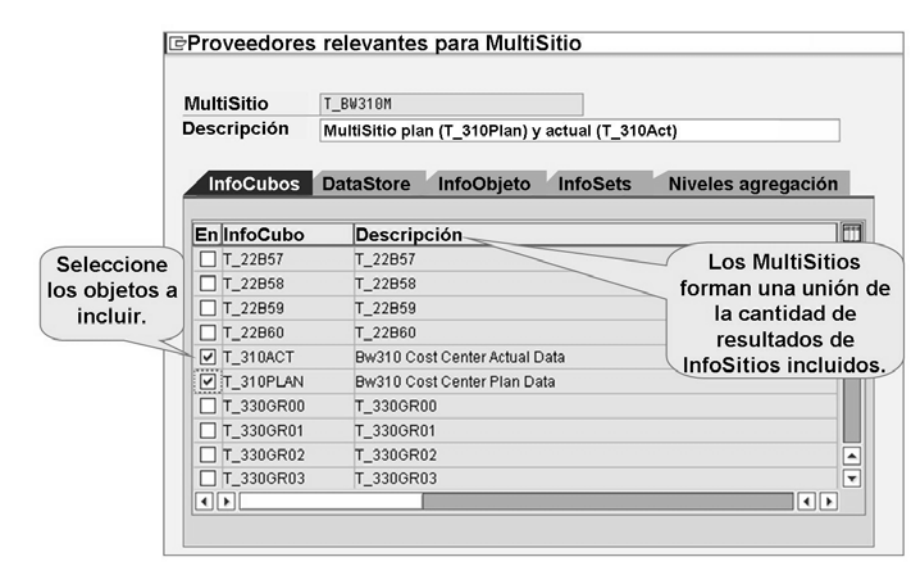

**Gráfico 172: Selección de InfoSitios relevantes para un MultiSitio**

A partir de SAP NetWeaver 7.0, las GUI de diseño para todos los proveedores tienen una apariencia y un funcionamiento muy parecidos. Existen, no obstante, ciertas diferencias críticas en la GUI de MultiSitio de las que debería ser consciente. Primero, el conjunto superior de InfoObjetos permitido para su inclusión en las DIM de su MultiSitio está limitado a los que se encuentran en los InfoSitios inferiores incluidos. En segundo lugar, deben realizarse las parametrizaciones para la manera en la que cada InfoObjeto del InfoSitio individual reacciona con el MultiSitio.
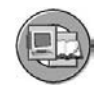

#### ¿Qué es diferente en la GUI de MultiSitio?

- Los ratios y características  $\bullet$ se limitan sólo a los que se incluyen en los proveedores inferiores.
- $\bullet$  La identific.  $\overline{\mathbb{S}}$  de características y la selección de ratios son pasos obligatorios.

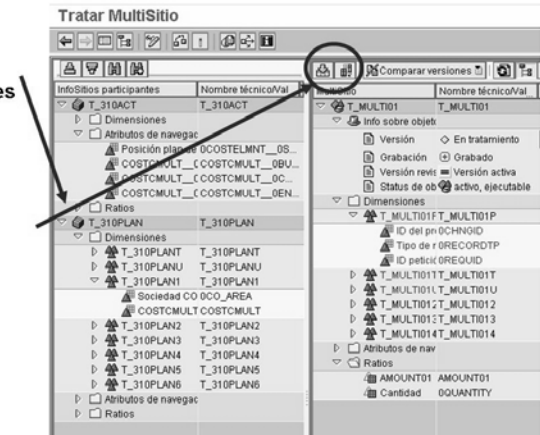

#### **Gráfico 173: GUI de diseño de MultiSitios**

Debido al modo de funcionamiento de las uniones, sólo vale la pena incluir características en el MultiSitio que aparecen en los InfoSitios fuente. En algunos casos, no existen coincidencias exactas entre las características de las tablas de dimensión o la tabla activa del objeto de fuente de datos. En este caso, la característica inferior podría proceder de un atributo de navegación. Debe, no obstante, ser consciente de que puede que no sea una combinación equitativa. Por ejemplo, un país de un InfoCubo no es exactamente lo mismo que un país solicitante de otro InfoCubo. A la GUI para identificar características en el MultiSitio se accede con un icono especial que se muestra a continuación.

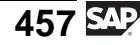

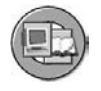

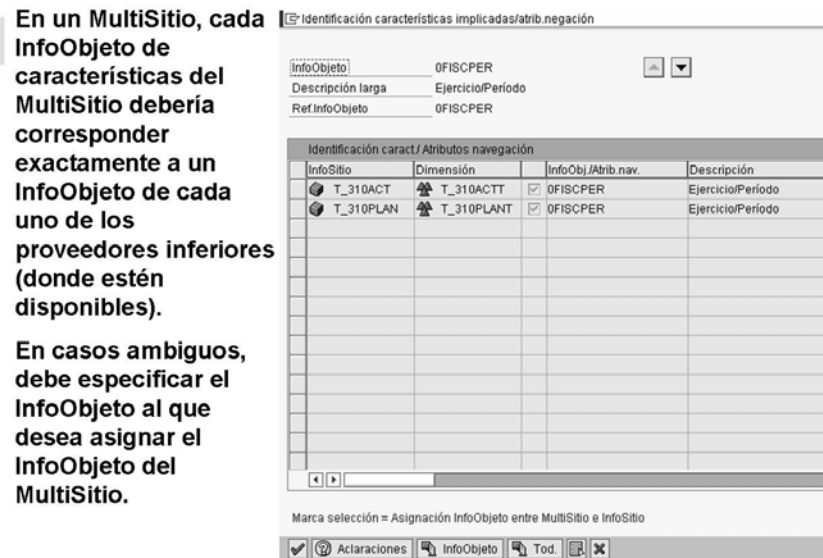

**Gráfico 174: Identificación de características en un MultiSitio**

**Nota:** El sistema puede proponer la identificación de características (véase arriba) y la selección de ratios (véase abajo) utilizando los pulsadores de la parte inferior de las pantallas adecuadas.

Un ratio contenido en un MultiSitio se debe seleccionar, como mínimo, desde uno de los InfoSitios implicados. Normalmente, el ratio se proporciona exactamente desde un InfoSitio. Si se suministra desde más de una fuente, es aditivo, y normalmente ofrece resultados exagerados e inexactos.

**Contract** 

**Nota:** Hay algunas situaciones en las que tiene sentido seleccionar desde más de un InfoSitio. Es deseable que el ratio proceda de más de un InfoSitio inferior en casos en los que un ratio, por ejemplo 0Amount (importe), se almacene repetidamente en varios InfoSitios pero el significado empresarial de los datos sea diferente. Técnicamente, esto significa que procede de sets de registros separados que no se superponen. Por ejemplo, un InfoCubo tiene sólo importes de Estados Unidos mientras que el otro los tiene de Alemania.

En nuestro ejemplo, un InfoCubo tiene un importe planificado y el otro uno real (sin superposición). En nuestro caso especial, también debemos asegurarnos de que la query está diseñada para que no debamos añadir planificado y real. Sin embargo, necesitamos que los dos estén alimentados para el MultiSitio.

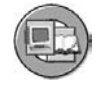

En un MultiSitio, debe decidir si el ratio del proveedor inferior debería pasarse al ratio del MultiSitio.

> En nuestro caso, el ratio Importe representa los importes planificados en un cubo y los importes reales en el otro cubo. Mientras la clase de valor de campo (plan o actual, pero no ambos) esté enlazada a cada celda de importe, queremos que los dos proveedores alimenten a este ratio.

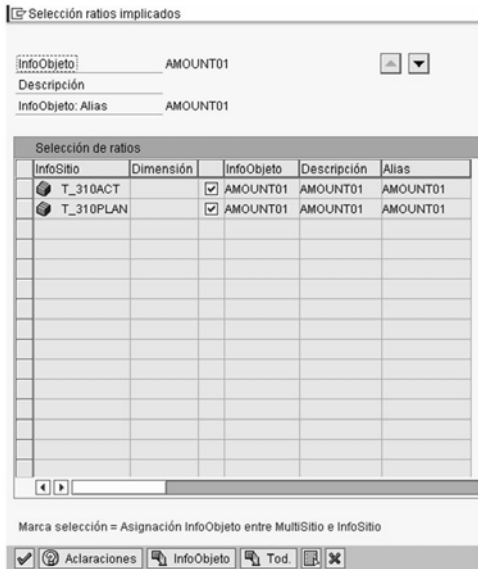

**Gráfico 175: Selección de ratios**

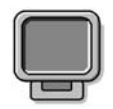

### **Demostración: Demo both exercise if you have time, if not leave the query one out!**

#### **Objetivo**

MultiProvider:Create and Query

#### **Datos del sistema**

**Sistema: Mandante: ID de usuario: Clave de acceso: Parametrizaciones del sistema:**

1. Demo both exercises.

### **InfoSets y su utilización empresarial**

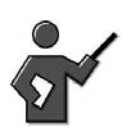

First it is a very high level overview of InfoSets: More details in BW330

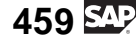

Los InfoSets BI son objetos que sirven para agrupar y enlazar cualquiera de los destinos de una vista lógica que puedan tomarse y utilizarse como proveedor para queries. Son, en muchos aspectos, análogos a vistas de base de datos que recogen varias tablas para el siguiente acceso por parte de un programador.

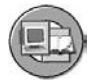

Definición de InfoSet:

- · Vistas semánticas (basadas en actividades) para InfoSitios y enlaces entre ellos
- · InfoSitios soportados:
	- InfoObjetos (características con datos maestros)
	- Objetos DataStore
	- InfoCubos (nuevo en SAP NetWeaver 7.0)
- · Funcionalidad:
	- InfoSitio para queries (BEx)
	- Enlaces internos y externos
	- Enlaces temporales para datos dependientes de tiempo

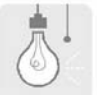

Aunque parecido en su función, los InfoSets BI son

completamente

diferentes de la query SAP/query de InfoSet entregadas por el set de herramientas ABAP en SAP NetWeaver. Se accede a los InfoSets BI mediante BEx, mientras que a los genéricos no.

#### **Gráfico 176: InfoSets BI: Definición y características**

La GUI (mostrada a continuación) para construir InfoSets se parece mucho a Microsoft Access. Los InfoSitios BI pueden añadirse al set mediante arrastrar y soltar, con lo que se enlazarían los objetos con un conector en los campos utilizados en el enlace. Puede decidir qué InfoObjetos pueden utilizarse en queries siguientes en el InfoSet, utilizando la casilla de selección apropiada en la GUI. Además, pueden configurarse tanto las clases de enlace interiores como las exteriores.

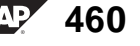

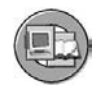

#### Actualización de InfoSets

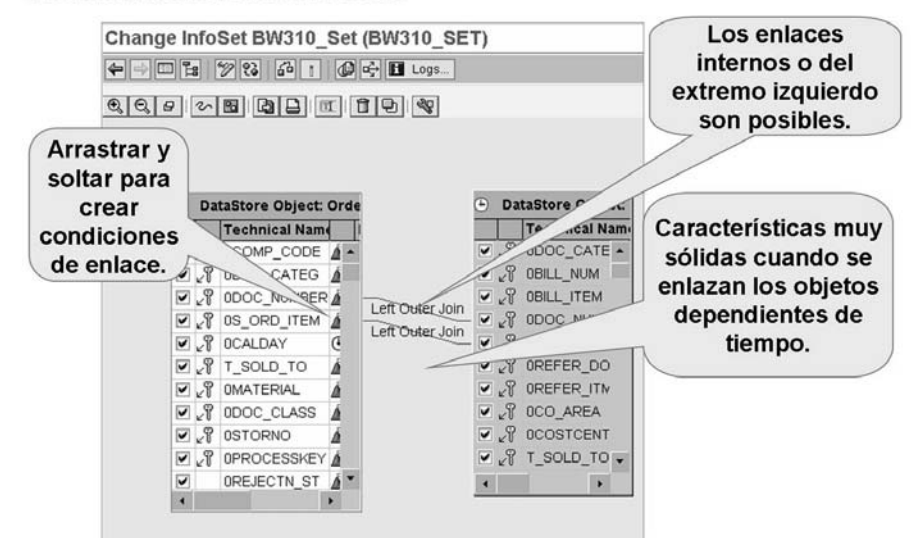

**Gráfico 177: GUI de actualización de InfoSets**

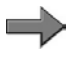

**Nota:** El concepto de enlaces de InfoSet que implican objetos dependientes de tiempo, conocido como **join temporal**, se explica detalladamente en el curso SAP BW330. No obstante, al menos debería saber cuándo es adecuado el uso de estos objetos. Para ello, observe la imagen siguiente.

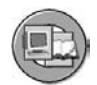

#### • Análisis de artículos de baja rotación

- osBusque artículos que no se hayan vendido (enlace exterior izquierdo de datos maestros para los detalles de DataStore)
- **Enlaces vs. unión** 
	- csLa combinación de objetos en un MultiSitio (unión) puede tener como consecuencia varias líneas "#" (no definidas) en aplicaciones BI (si un valor está disponible sólo en uno de los dos InfoSitios)
	- csLa combinación de objetos en un InfoSet (enlace) normalmente proporciona el set de registros esperado
- Atributos transitivos
	- csEl interlocutor comercial es el InfoObjeto (consolidado) que sirve de referencia para el proveedor de InfoObjeto, el cliente, etc. Si desea utilizar atributos de "cliente" en InfoCubos que contienen "interlocutor comercial", puede modelarlo mediante InfoSets.
- Enlace temporal
	- osReporting HR: mostrar empleados y su unidad organizativa asignada mediante datos maestros dependientes de tiempo
	- esmostrar la persona responsable del centro de coste que corresponde a los datos variables desde el objeto detallado DS en las cargas del centro de coste

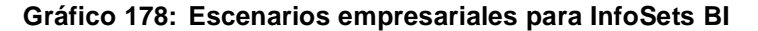

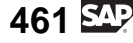

Como se menciona en la imagen anterior, existen diferencias entre **enlaces** y **uniones** Los InfoSets crean enlaces, mientras que los MultiSitios crean uniones. Respecto a los enlaces, existen dos clases soportadas por InfoSets: enlaces interiores (iguales) y enlaces externos. Las dos clases son parecidas, como se muestra a continuación, y las dos clases normalmente proporcionan el resultado que espera el usuario final. Por otro lado, el uso inadecuado de MultiSitios (uniones) puede dar paso a resultados inesperados.

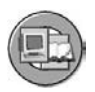

| Ventas de objeto DataStore                                                                                                    |            |                                                          |                        | Condición de          |                        | Entrega de objetos DataStore |                           |                  |  |
|----------------------------------------------------------------------------------------------------|------------|----------------------------------------------------------|------------------------|-----------------------|------------------------|------------------------------|---------------------------|------------------|--|
|                                                                                                    | <b>Mes</b> | Vendedor                                                 | #Articulos<br>vendidos | enlace<br>$=$ mes     |                        | <b>Mes</b>                   | Persona<br>entrega        | #Entregado       |  |
|                                                                                                    | 04.2005    | 10<br><b>Bob</b><br>20<br>Mary                           |                        |                       |                        | 04.2005                      | Don                       | 10               |  |
|                                                                                                    | 04.2005    |                                                          |                        |                       |                        | 04.2005                      | <b>Simon</b>              | 10               |  |
|                                                                                                    | 05.2005    | <b>Bob</b>                                               | 15                     |                       |                        | 05.2005                      | <b>Richard</b>            | 10               |  |
|                                                                                                    | 05.2005    | Mary                                                     | 30                     |                       |                        | 05.2005                      | <b>Mark</b>               | 30               |  |
|                                                                                                    | 06.2005    | Mary                                                     | 35                     |                       |                        |                              |                           |                  |  |
| Enlace externo (izquierda)<br>El resultado contiene todos los<br>registros del InfoSitio de la<br>izquierda, incluso si no hay                    |            |                                                          |                        | <b>Mes</b><br>04.2005 | Vendedor<br><b>Bob</b> | #Arti.<br>vendidos<br>10     | Persona<br>entrega<br>Don | #Entregado<br>10 |  |
| registros coincidentes (respecto a<br>la condición del enlace) en el<br>InfoSitio                                                                 |            |                                                          | 04.2005                | Mary                  | 20                     | <b>Simon</b>                 | 10                        |                  |  |
|                                                                                                    |            |                                                          | 05.2005                | <b>Bob</b>            | 15                     | <b>Richard</b>               | 10                        |                  |  |
| <b>Enlace interno</b><br>El resultado contiene todos los<br>registros que<br>son comunes en ambos InfoSitios<br>(respecto a la condición del ente |            |                                                          |                        | 05.2005               | Mary                   | 30                           | <b>Mark</b>               | 30               |  |
|                                                                                                    |            |                                                          |                        | 06.2005               | Mary                   | 35 <sup>5</sup>              | ????                      | ???              |  |
|                                                                                                    |            | Para un enlace interno, este<br>registro no se incluiría |                        |                       | 6)                     | Las uniones son diferentes.  |                           |                  |  |

**Gráfico 179: Conceptos de enlace para InfoSets BI**

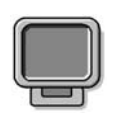

# **Demostración: InfoSet**

### **Objetivo**

High level Demo if you have to kill time, or it would be better to just leave this for bw330!

### **Datos del sistema**

**Sistema:** Same as class **Mandante: ID de usuario: Clave de acceso: Parametrizaciones del sistema:**

- 1. Access the context menu of an info area to create an InfoSet
- 2. Select DSO T\_SD01 as the starting DSO
- 3. After the GUI appears drag over T\_SD03
- 4. Join the DSOs on 0doc\_number and 0S\_ord\_item
- 5. Activate
- 6. Offer to deliver coffee to the first non-front end person that hacks their way thru creation of a query on this set, without asking for help from you!

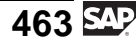

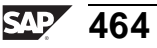

# **<sup>417</sup> Ejercicio 15: Definición de MultiSitio**

Duración del ejercicio: 20 Minutos

### **Objetivos de los ejercicios**

Al finalizar este ejercicio podrá:

• Combinar datos de diferentes InfoCubos para comparar información relacionada (por ejemplo, datos planificados y reales para soportar la Planificación Integrada en BI)

### **Ejemplo empresarial**

Ha rellenado su InfoCubo de centro de coste con información real. Además, hay un InfoSitio para los datos planificados de centro de coste de su empresa. Existen complejas demandas de reporting para las que debe combinar datos de estos dos InfoCubos. Su tarea consiste en realizar estas complejas solicitudes utilizando un MultiSitio.

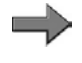

**Nota:** Construirá su MultiSitio con InfoCubos proporcionados y poblados con datos por parte de su instructor.

### **Datos del sistema**

**Sistema:** Assigned system **Mandante:** 800 **ID de usuario:** Assigned user ID **Clave de acceso:** Assigned password **Parametrizaciones del sistema:** No settings required

### **Tarea 1: Definición de un MultiSitio**

Utilizar MultiSitios acelera el proceso de reporting en su empresa y le permite generar informes utilizando datos de fuentes combinadas. Cree un MultiSitio que combine datos reales con datos planificados de centro de coste.

- 1. En su InfoÁrea Grupo ## cree un nuevo MultiSitio con el nombre técnico **T\_MULTI##** y la descripción **GR## MultiSitio real/planificado** .
- 2. En la ventana siguiente, puede seleccionar los objetos implicados en el MultiSitio. De la lista de InfoCubos, seleccione T\_310ACT (datos reales) y T\_310PLAN (datos planificados). Confirme su selección.
- 3. La pantalla de actualización del MultiSitio aparece en este punto. En el modelo de la izquierda, puede ver todas las dimensiones, características y ratios de los InfoCubos T\_310ACT y T\_310PLAN. Utilice el InfoCubo T\_310ACT como modelo de su MultiSitio. Desplace las dimensiones centro

*Continúa en la página siguiente*

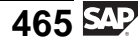

de coste, elemento de coste y clase de valor/versión a la estructura del MultiSitio. Puede que tenga que cambiar al modo de modificación de la actualización de MultiSitio. También se transferirán todas las características de las dimensiones implicadas.

Además borre la dimensión Dimension1 del MultiSitio.

4. Transfiera las características de tiempo siguientes del InfoCubo T\_310ACT a la dimensión de tiempo del MultiSitio.

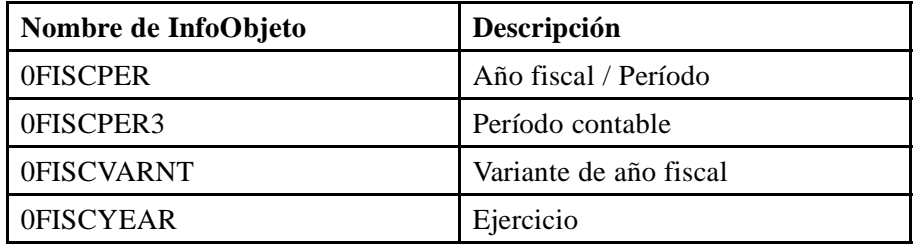

5. Transfiera los ratios 0QUANTITY y T\_05E00 del InfoCubo T\_310ACT a los ratios de la carpeta del MultiSitio.

### **Tarea 2: Identificación de características y selección de ratios**

En un MultiSitio, cada característica debe corresponder exactamente a una característica o atributo de navegación en cada InfoSitio implicado (si existe). Además, debe seleccionar los ratios necesarios de cada InfoSitio.

- 1. Asigne una característica del InfoCubo T\_310ACT y una característica del InfoCubo T\_310PLAN a cada característica del MultiSitio. Seleccione *Identificación*, desplácese por los InfoObjetos y seleccione las asignaciones. Confirme sus entradas seleccionando *Continuar (Intro)*.
- 2. Seleccione los ratios 0QUANTITY y T\_05E00 desde los InfoCubos.

### **Tarea 3: Activación y visualización de los datos del MultiSitio**

Active su MultiSitio y visualice los datos.

- 1. Verifique, grabe y active su MultiSitio.
- 2. Salga de la pantalla de actualización y visualice los datos utilizando el navegador de datos en el menú contextual de su MultiSitio.

Visualice los resultados para el centro de coste, sociedad CO y clase de valor. Filtre en las clases de valor **010** y **020** y ejecute.

# **Solución 15: Definición de MultiSitio**

### **Tarea 1: Definición de un MultiSitio**

Utilizar MultiSitios acelera el proceso de reporting en su empresa y le permite generar informes utilizando datos de fuentes combinadas. Cree un MultiSitio que combine datos reales con datos planificados de centro de coste.

- 1. En su InfoÁrea Grupo ## cree un nuevo MultiSitio con el nombre técnico **T\_MULTI##** y la descripción **GR## MultiSitio real/planificado** .
	- a) Seleccione *SAP Easy Access*  $\rightarrow$  *Modelado*  $\rightarrow$  *Workbench: Modelado* → *Modelado* → *Workbench: Modelado* → *InfoSitio* → *Formación BW* → *Formación de clientes BW* → *BW 310 Data Warehousing* → *Grupo##*.
	- b) En el menú contextual de su InfoÁrea, seleccione *Crear MultiSitio*.
	- c) Introduzca **T\_MULTI##** como nombre técnico y **GR## MultiSitio real/planificado** como descripción del MultiSitio.
	- d) Seleccione *Crear*  $\Box$ .
- 2. En la ventana siguiente, puede seleccionar los objetos implicados en el MultiSitio. De la lista de InfoCubos, seleccione T\_310ACT (datos reales) y T\_310PLAN (datos planificados). Confirme su selección.
	- a) En la etiqueta *InfoCubos*, seleccione los InfoCubos T\_310ACT (datos reales) y T\_310PLAN (datos planificados).
	- b) Seleccione *Continuar (Intro)* .
- 3. La pantalla de actualización del MultiSitio aparece en este punto. En el modelo de la izquierda, puede ver todas las dimensiones, características y ratios de los InfoCubos T\_310ACT y T\_310PLAN. Utilice el InfoCubo T\_310ACT como modelo de su MultiSitio. Desplace las dimensiones centro de coste, elemento de coste y clase de valor/versión a la estructura del MultiSitio. Puede que tenga que cambiar al modo de modificación de la actualización de MultiSitio. También se transferirán todas las características de las dimensiones implicadas.

Además borre la dimensión Dimension1 del MultiSitio.

- a) Arrastre y suelte las dimensiones centro de coste, elemento de coste y clase de valor/versión del InfoCubo T\_310ACVT en la estructura del MultiSitio.
- b) Seleccione la dimensión Dimension1 y seleccione *Borrar* desde el menú contextual.
- 4. Transfiera las características de tiempo siguientes del InfoCubo T\_310ACT a la dimensión de tiempo del MultiSitio.

*Continúa en la página siguiente*

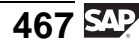

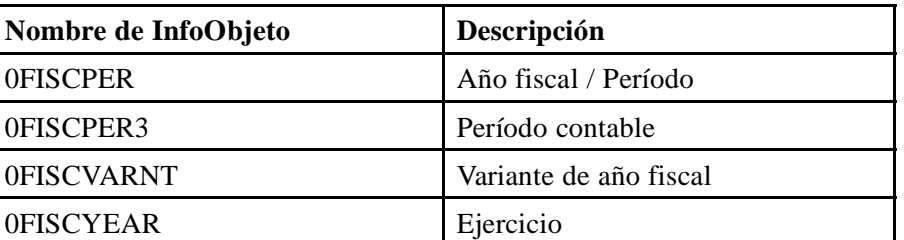

- a) Abra la dimensión de tiempo del InfoCubo T\_310ACT.
- b) Seleccione las características necesarias y desplácelas a la dimensión de tiempo del MultiSitio.
- 5. Transfiera los ratios 0QUANTITY y T\_05E00 del InfoCubo T\_310ACT a los ratios de la carpeta del MultiSitio.
	- a) Abra la carpeta *Ratios* del InfoCubo T\_310ACT en la imagen modelo.
	- b) Transfiera los ratios de la pantalla de modelo a la carpeta *Ratios* de su MultiSitio.

### **Tarea 2: Identificación de características y selección de ratios**

En un MultiSitio, cada característica debe corresponder exactamente a una característica o atributo de navegación en cada InfoSitio implicado (si existe). Además, debe seleccionar los ratios necesarios de cada InfoSitio.

- 1. Asigne una característica del InfoCubo T\_310ACT y una característica del InfoCubo T\_310PLAN a cada característica del MultiSitio. Seleccione *Identificación*, desplácese por los InfoObjetos y seleccione las asignaciones. Confirme sus entradas seleccionando *Continuar (Intro)*.
	- a) Seleccione el pulsador *Identificación de características* en la esquina superior izquierda de la pantalla.
	- b) Asigne las características seleccionando las asignaciones en la columna *Igual que*.

Desplácese por las características mediante el pulsador *Flecha abajo* hasta que haya identificado todas las características.

- c) Seleccione *Continuar (Intro)* .
- 2. Seleccione los ratios 0QUANTITY y T\_05E00 desde los InfoCubos.
	- a) Abra la pantalla *Seleccionar ratios*.
	- b) Desplácese por los ratios con el pulsador *Flecha abajo* y seleccione los ratios 0QUANTITY y T\_05E00 desde los dos InfoCubos.
	- c) Seleccione *Continuar (Intro)* .

*Continúa en la página siguiente*

### **Tarea 3: Activación y visualización de los datos del MultiSitio**

Active su MultiSitio y visualice los datos.

- 1. Verifique, grabe y active su MultiSitio.
	- a) Seleccione *Verificar*  $\mathbf{a}^{\mathbf{a}}$ .
	- b) Seleccione *Grabar*  $\Box$ .
	- c) Seleccione *Activar* .
- 2. Salga de la pantalla de actualización y visualice los datos utilizando el navegador de datos en el menú contextual de su MultiSitio.

Visualice los resultados para el centro de coste, sociedad CO y clase de valor. Filtre en las clases de valor **010** y **020** y ejecute.

- a) Abandone la pantalla de actualización seleccionando  $\leftarrow$ .
- b) Abra el navegador de datos seleccionando *Visualizar datos* en el menú contextual del MultiSitio,
- c) En la pantalla siguiente, seleccione *Selección de campo para salida*. Seleccione los campos *Centro de coste*, *Sociedad CO*, y *Clase de valor* y seleccione *Ejecutar* . Filtre las *clases de valor* **010** y **020** e introduzca un valor mayor en el campo **Número máximo de aciertos**, por ejemplo **20.000**. Seleccione *Ejecutar* de nuevo. Como resultado debería obtener una lista de los datos en el MultiSitio.

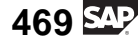

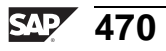

# **<sup>423</sup> Ejercicio 16: (Opcional) Crear una query de MultiSitio**

Duración del ejercicio: 15 Minutos

### **Objetivos de los ejercicios**

Al finalizar este ejercicio podrá:

• Crear una query en un MultiSitio para visualizar los datos de las fuentes inferiores

### **Ejemplo empresarial**

Necesita una query que muestre los importes reales y planificados para sus datos de centro de coste. Como fuente para esta query desea utilizar el MultiSitio GR## MultiSitio real/planificado creado anteriormente.

### **Datos del sistema**

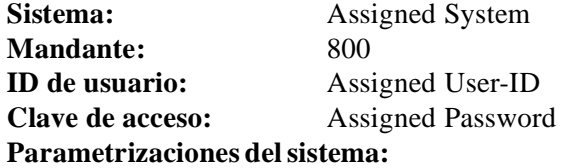

### **Tarea: Creación de una consulta**

Después de definir un MultiSitio, desea visualizar los datos. Cree una query simple que muestre la información más importante de los InfoSitios implicados.

1. Cree una query para su MultiSitio. Abra BEx Analyzer. Seleccione *Inicio* → *Programas* → *Business Explorer* → *Analyzer.*

En la barra de menú, seleccione *Herramientas* → *Crear query nuevo*.

A continuación seleccione *Query nuevo*  $\Box$ .

Busque su InfoÁrea y seleccione MultiSitio T\_MULTI## .

2. Defina su query. Arrastre y suelte las características Centro de coste, Sociedad CO y Clase de coste en las filas.

Cree dos ratios restringidas para los importes reales y planificados en las columnas. Real y planificado están definidos mediante el Plan de clases de valor **010** y Real **020**.

3. Grabe su query. Introduzca el nombre técnico **T\_GR##MP** y la descripción **GR## Ouery MultiSitio.** Ejecute la query y verifique los resultados.

# **Solución 16: (Opcional) Crear una query de MultiSitio**

### **Tarea: Creación de una consulta**

Después de definir un MultiSitio, desea visualizar los datos. Cree una query simple que muestre la información más importante de los InfoSitios implicados.

1. Cree una query para su MultiSitio. Abra BEx Analyzer. Seleccione *Inicio* → *Programas* → *Business Explorer* → *Analyzer.*

En la barra de menú, seleccione *Herramientas* → *Crear query nuevo*.

A continuación seleccione *Query nuevo*  $\Box$ .

Busque su InfoÁrea y seleccione MultiSitio T\_MULTI## .

- a) Seleccione *Inicio* → *Programas* → *Business Explorer* → *Analyzer.*
- b) En la barra de menú, seleccione *Herramientas* → *Crear query nuevo*.
- c) Seleccione *Nueva*  $\Box$
- d) Seleccione *InfoÁrea*.
- e) Seleccione *Formación BW* → *Formación de clientes BW* → *BW 310 Data Warehousing* → *Grupo ##*.
- f) Seleccione el MultiSitio T\_MULTI## y seleccione *OK*.
- 2. Defina su query. Arrastre y suelte las características Centro de coste, Sociedad CO y Clase de coste en las filas.

Cree dos ratios restringidas para los importes reales y planificados en las columnas. Real y planificado están definidos mediante el Plan de clases de valor **010** y Real **020**.

- a) Mueva las características Centro de coste, Sociedad CO y Clase de coste en las filas.
- b) Transfiera el ratio Amount00 a las columnas. Seleccione *Menú contextual* → *Editar*.
- c) En la parte izquierda de la siguiente pantalla, abra la carpeta de valores de característica para la característica "Clase de valor", y arrastre y suelte el valor Real en el área *Detalles de la selección*. Modifique el nombre del ratio restringido en el área *Descripción* a **Importe actual**.
- d) Haga lo mismo para crear un ratio restringido para la fecha plan. Seleccione el tipo de valor **Plan** y modifique el nombre a **Importe plan**.

*Continúa en la página siguiente*

- 3. Grabe su query. Introduzca el nombre técnico **T\_GR##MP** y la descripción **GR## Query MultiSitio**. Ejecute la query y verifique los resultados.
	- a) *Grabe* **la** la query.
	- b) Introduzca el nombre técnico **T\_GR##MP** y la descripción **GR## Query MultiSitio**.
	- c) Ejecute la query.

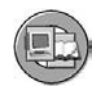

### **Resumen de la lección**

Ahora podrá:

- Construir un MultiSitio
- Enumerar algunos usos y limitaciones para MultiSitios
- Explicar queries para un MultiSitio
- Explicar los usos de InfoSets BI
- Establecer la diferencia entre InfoSets clásicos e InfoSets BI

### **Más información**

BW360 (ajuste de rendimiento) y BW330 (modelado) tratan este tema más detalladamente.

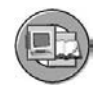

### **Resumen del capítulo**

Ahora podrá:

- Describir la estructura de los objetos DataStore (ODS)
- Nombrar y definir las clases de objetos DataStore
- Comparar PSA, objetos DataStore e InfoCubos
- Objetos DataStore de posición dentro del Data Warehouse de una empresa
- Cargar y activar datos en un objeto DataStore estándar
- Integrar un objeto nuevo en un flujo de datos existente
- Definir los términos destino e InfoSitio
- Explicar las diferentes herramientas en SAP BI para necesidades de reporting especiales
- Explicar cuándo utilizar VirtualProviders
- Describir cómo SAP BI soporta el reporting operacional en tiempo real
- Construir un MultiSitio
- Enumerar algunos usos y limitaciones para MultiSitios
- Explicar queries para un MultiSitio
- Explicar los usos de InfoSets BI
- Establecer la diferencia entre InfoSets clásicos e InfoSets BI

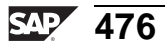

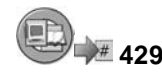

## **Examine sus conocimientos**

1. Enumere una clase de objeto DataStore.

*Rellene los espacios en blanco para completar las frases.*

2. Cuando integra nuevos destinos después de activar y ejecutar el almacén, debe considerar asuntos que rodean el tratamiento delta y asegurarse de que los datos son consistentes.

*Diga si estas afirmaciones son correctas o falsas.*

- □ Correcto
- **Falso**
- 3. ¿Por qué son tan importantes los objetos DataStore?

*Seleccione la(s) respuesta(s) correcta(s).*

- □ A Pueden sobrescribir datos.<br>□ B Almacenan datos detallado
- Almacenan datos detallados permitiendo a los InfoCubos almacenar datos agregados
- □ C Permiten que los datos brutos no depurados se almacenen durante 3 meses
- □ D Se integran fácilmente en el flujo de datos.
- 4. ¿Qué diferencia un destino de un InfoSitio normal?
- 5. ¿Cuál de las siguientes afirmaciones es verdadera?

*Seleccione la(s) respuesta(s) correcta(s).*

- □ A Los InfoSets enlazan más de un destino a un set lógico para reporting.
- □ B RDA soporta el reporting operacional.<br>□ C Los VirtualProviders pueden causar un
- Los VirtualProviders pueden causar una carga en el sistema OLTP y BI simultáneamente.
- □ D Aún le queda por aprender.
- 6. El objeto BI realiza un enlace, y el objeto BI realiza una unión.

*Rellene los espacios en blanco para completar las frases.*

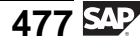

7. ¿Por qué querría separar cliente y material en tablas de dimensión diferentes de un MultiSitio?

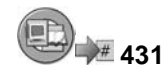

### **Respuestas**

1. Enumere una clase de objeto DataStore.

#### **Respuesta:**

Actualización estándar u optimizada para escritura o actualización directa.

2. Cuando integra nuevos destinos después de activar y ejecutar el almacén, debe considerar asuntos que rodean el tratamiento delta y asegurarse de que los datos son consistentes.

#### **Respuesta:** Correcto

No es tan difícil añadir un nuevo objeto, pero debe proceder con cuidado.

3. ¿Por qué son tan importantes los objetos DataStore?

#### **Respuesta:** A, B, D

"C" es un PSA

4. ¿Qué diferencia un destino de un InfoSitio normal?

**Respuesta:** El almacenamiento físico tiene lugar con destinos.

5. ¿Cuál de las siguientes afirmaciones es verdadera?

#### **Respuesta:** A, B, C, D

Todas son verdaderas. La última siempre será verdad.

6. El objeto BI InfoSet realiza un enlace, y el objeto BI MultiSitio realiza una unión.

**Respuesta:** InfoSet, MultiSitio

7. ¿Por qué querría separar cliente y material en tablas de dimensión diferentes de un MultiSitio?

**Respuesta:** Para un InfoCubo básico con tablas persistentes, esto aseguraría que la tabla de dimensión fuera lo más pequeña posible para la mayoría de empresas. Sin embargo, no hay ninguna razón técnica para no hacerlo para un MultiSitio, ya que habría un InfoCubo, dado que no se construyen tablas de dimensión reales.

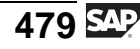

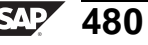

**Capítulo 7**

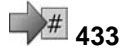

# **<sup>433</sup> Administración de destinos de datos**

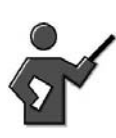

In prior lessons, the tasks were designing and loading, not much administration (of the data) was performed. Ask the class what might be meant by "administration " of the warehouse. You are looking for tasks like scheduling, deleting, rebuilding and others.

### **Resumen del capítulo**

Esta unidad tratará tareas de administración de datos como el borrado, el archivo y la planificación en un entorno automatizado robusto.

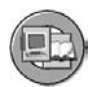

### **Objetivos del capítulo**

Al finalizar este capítulo podrá:

- Describir tareas diarias y periódicas necesarias para actualizar el Data Warehouse
- Enumerar las herramientas disponibles para la gestión del almacén
- Explicar dónde encaja el archivo en la tarea de un administrador
- Describir cómo utilizar la etiqueta Gestionar del InfoCubo
- Definir la compresión y describir su uso
- Definir el borrado y reconstrucción de solicitudes y explicar cuándo los utilizaría
- Definir el borrado selectivo y explicar cuándo debe utilizarse esta función
- Describir las funciones disponibles en la etiqueta Gestionar para un objeto DataStore
- Identificar la función de activación manual en la etiqueta Gestionar para el objeto DataStore
- Identificar características de borrado y reconstrucción para objetos DataStore estándar
- Enumerar las opciones para la reconstrucción de destinos de datos, como InfoCubos u otros objetos DataStore
- Describir la utilización de las cadenas de proceso

$$
481\,\mathrm{\underline{SM}}
$$

- Describir lo que proporcionan las diferentes vistas de las cadenas de proceso
- Crear y ejecutar una cadena de procesos simple

### **Contenido del capítulo**

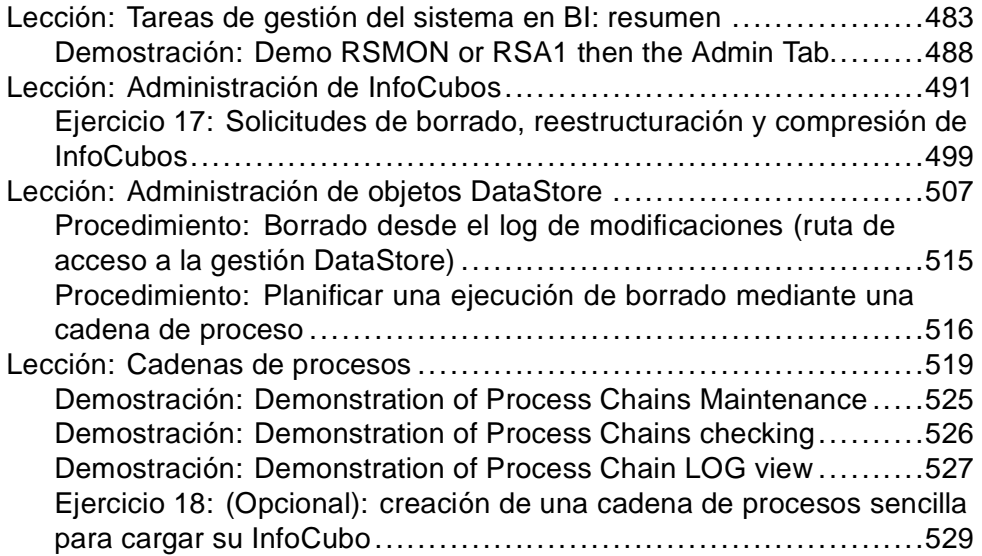

#### **Lección: Tareas de gestión del sistema en BI: resumen**

**435** 

Duración de la lección: 10 Minutos

## **Resumen de la lección**

En esta lección explicaremos las diferentes tareas de gestión necesarias para que un sistema BI funcione correctamente. También identificaremos algunas herramientas disponibles para ayudar con esas tareas.

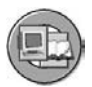

### **Objetivos de la lección**

Al finalizar esta lección podrá:

- Describir tareas diarias y periódicas necesarias para actualizar el Data Warehouse
- Enumerar las herramientas disponibles para la gestión del almacén
- Explicar dónde encaja el archivo en la tarea de un administrador

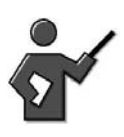

This is a quick lesson that goes into the RSMON transaction which takes you to the new administration section of the DWWB. This lesson is BI System Level Administration, in the next lessons we will learn about administering the data of CUBES and DSOs.

## **Ejemplo empresarial**

Su empresa se da cuenta de que los esfuerzos de gestión son necesarios para gestionar los datos en el almacén. La carga de datos, la gestión del espacio en disco, las opciones del sistema y el archivo son algunos de los aspectos que nos interesan. Necesita exposición a todas las áreas principales de la gestión del sistema BI para saber por dónde debe empezar a mirar si surgen problemas.

## **Tareas básicas de gestión BI**

Hasta el momento en esta clase ha realizado muchas tareas de gestión, o estuvo expuesto a ellas indirectamente. Otras tareas de gestión son intuitivas. Pero hay algunas tareas adicionales en BI que podrían necesitar una gestión periódica.

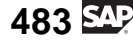

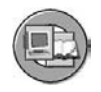

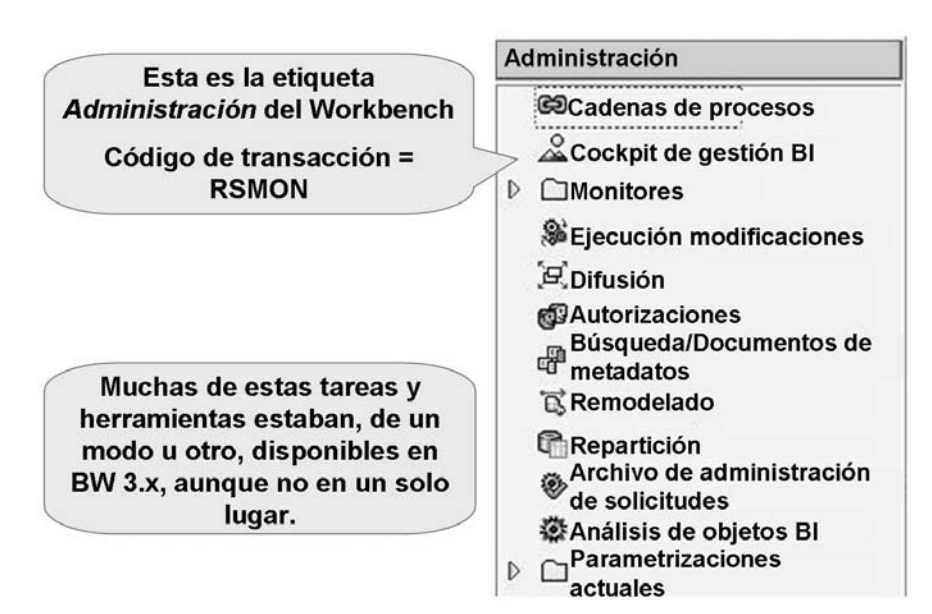

**Gráfico 180: Tareas de gestión centralizadas**

En SAP NetWeaver 7.0 BI, SAP ha agrupado las tres categorías de tareas en una transacción, RSMON. En empresas pequeñas, una persona podría ser el modelador y el administrador. En una empresa grande, podría tener 15 modeladores y 10 administradores. En las subdivisiones siguientes se presentan algunos detalles para cada gestión.

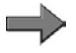

**Nota:** Encontrará información adicional en la clase BW360, pero hay aún más información disponible en el SAP Help Portal: [http://help.sap.co](http://help.sap.com/saphelp_nw2004s/helpdata/en/42/f3334729491bc7e10000000a11466f/content.htm)m/saphelp\_nw2004s/helpdata/en/42/f3334729491bc7e10000000a11466f/content.htm

### **Cadena de procesos**

La cadena de proceso es la herramienta primaria utilizada para controlar y automatizar los procesos en BI. Utilícela para efectuar tareas comunes y repetidas en su sistema BI.

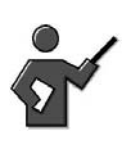

We will discuss Process chains in the last lesson in this unit.

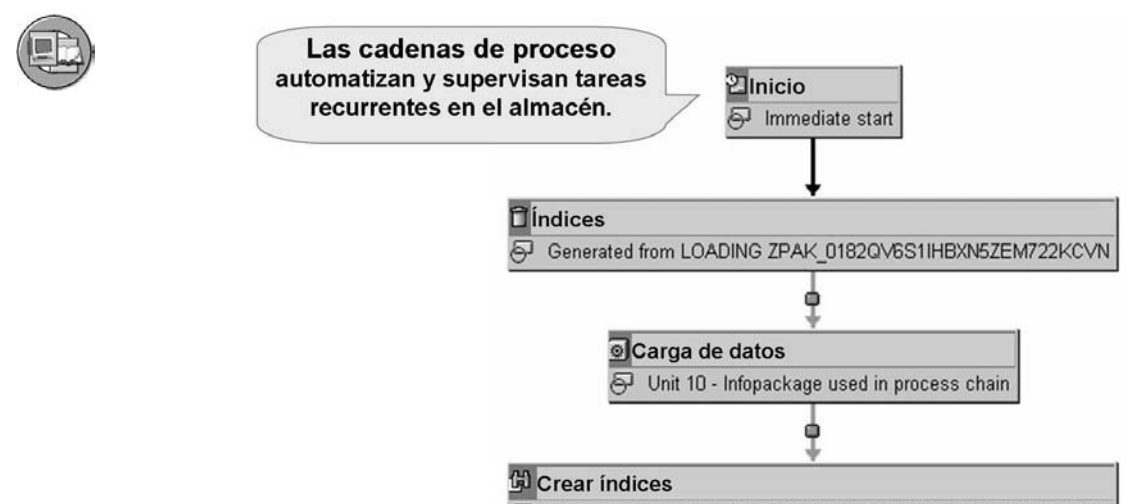

#### Generated from LOADING ZPAK 0182QV6S1IHBXN5ZEM722KCVN

#### **Gráfico 181: Cadenas de procesos: Tareas de almacén automatizadas**

### **Cockpit de gestión BI**

El cockpit de gestión BI es una colección de estadísticas críticas basadas en portal referentes a la salud de su sistema BI.

#### **Monitores**

En un segundo plano, las tareas de carga y gestión las ejecutan técnicamente programas ABAP, a veces con pasos múltiples. Aunque éstos son programas y podría accederse a ellos en SM37, esta técnica revisada paso a paso y rastreada con funciones de log, sería casi imposible debido a la cantidad de tareas en ejecución que soportan el sistema BI. En su lugar, para cada área principal del tratamiento de datos normal en BI hay un monitor dedicado disponible. En la imagen siguiente se muestra un resumen de lo que hace cada uno.

$$
485\,\mathrm{S}
$$

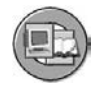

#### **Monitores BI**

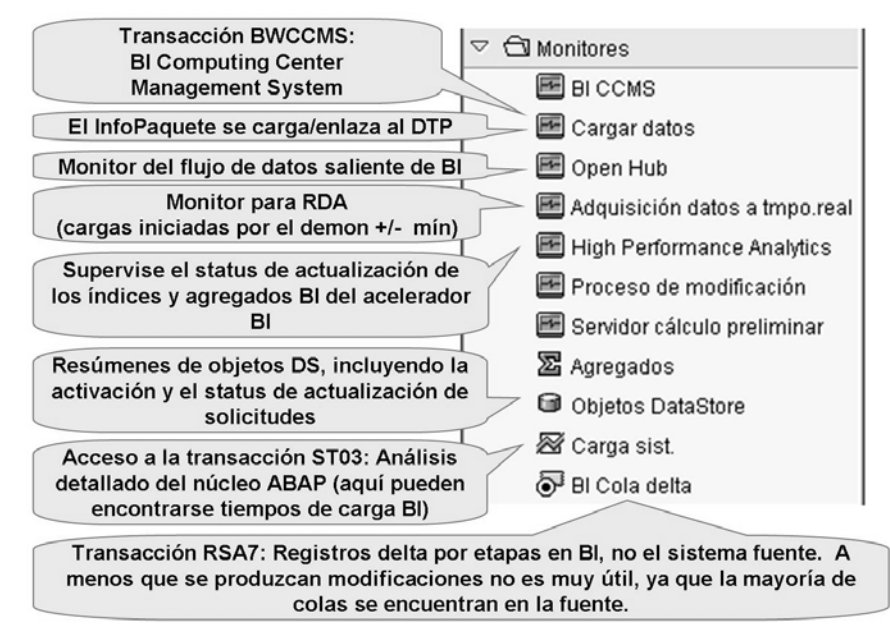

**Gráfico 182: Resumen de Monitores de tareas BI dedicados**

#### **Ejecución de modificaciones**

Si las jerarquías y atributos de características que pertenecen a un InfoCubo se han modificado, debe realizar modificaciones estructurales a los agregados para modificar los datos en consecuencia.

#### **Difusión**

Information broadcasting permite la distribución instantánea o planificada de objetos BEx. Por ejemplo, puede enviar por correo electrónico a cada jefe de centro de coste una salida Web o Microsoft Excel de su rendimiento como reports de presupuesto cada mes. Los modos primarios de acceder a esta herramienta se encuentran en las herramientas BEx o el portal. Otra opción para el administrador BI es acceder a esta opción en RSMON.

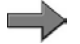

**Nota:** Puede disponer de más detalles en el curso SAP BW306, la clase avanzada para usuarios expertos de front end.

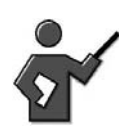

If we were able to get it to work, the first exercise access a static report in the portal. This got there because of Information Broadcasting, it might now be called just broadcasting, check this if you are worried about the correct name.

### **Autorización de análisis**

Las autorizaciones estándar son necesarias para los usuarios que trabajan en Workbench, Business Explorer, Data Mining Workbench, con Analysis Process Designer o en el diseño de objetos de planificación BI. Las autorizaciones de análisis son necesarias para todos los usuarios que desean visualizar datos variables de las características o atributos de navegación relevantes de autorización en una query, o bien introducir datos de planificación para estos objetos controlados de forma especial. La transacción RSECADMIN de SAP NetWeaver 7.0 es la nueva herramienta para gestionar estas autorizaciones especiales.

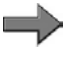

**Nota:** BW365 es la clase que enseñará a su equipo de autorización SAP actual lo que debe saber sobre autorizaciones BI.

#### **Búsqueda de metadatos y documentos**

Documentos como Microsoft Word, PPT y ficheros de imagen pueden enlazarse a tres clases de objetos en BI:

- Documentos de metadatos, por ejemplo, la documentación para el diseño y la utilización empresarial de un InfoCubo
- Documentos de datos maestros para enlazar al curriculum vitae de un empleado
- Documentos de InfoSitio para aclarar razones para un presupuesto excedido conectado a una celda o a una query FI.

Esta función de gestión enlaza con la transacción RSODADMIN para gestionar estos documentos y los índices que ayudan a que el sistema acceda a ellos rápidamente.

#### **Remodelado**

A medida que pasa el tiempo en su modelado de implementación BI, los errores y los nuevos requisitos de usuario conllevarán la necesidad de modificar sus modelos de datos actuales. Esto pasa a ser complicado cuando, por ejemplo, en el objeto ya hay almacenados 50 millones de registros.

Este enlace a RSMON lleva a la caja de herramientas de remodelado (transacción RSMRT). Esta nueva herramienta le ayuda a modificar la estructura del objeto sin perder datos.

#### **Repartición**

Muchas plataformas de base de datos soportan la partición a nivel de tabla para soportar un acceso más rápido a datos de InfoCubo. Previamente, era difícil ajustar la partición después de que los datos estuvieran en el InfoCubo. Con SAP NetWeaver 7.0, esta nueva herramienta lo facilita.

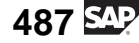

### <span id="page-499-0"></span>**Archivo de gestión de solicitudes**

Muchas tareas en BI utilizan el concepto de una solicitud para documentar lo que se hizo, cuándo y quién lo hizo. Por ejemplo, una solicitud de carga documenta una carga específica. Hay muchas tablas que almacenan estos datos, que al cabo de un tiempo no sirven de nada, excepto para la auditoría del auditor. Este enlace de archivo de administración a RSMON le lleva a una herramienta que puede utilizar para archivar datos de gestión de solicitudes antiguos en las tablas RS\*DONE y RSMON\*.

### **Análisis de objetos BI**

Este enlace en la sección de gestión lleva al usuario a la transacción RSRV. Aquí, en este análisis y herramienta de reparación, puede realizar verificaciones de consistencia de los datos y metadatos almacenados en un sistema BI.

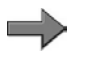

**Nota:** Este enlace no explica el archivo de datos antiguos desde sus destinos. El archivo de datos está conectado a los proveedores en los que residen los datos. Esto se trata en BW330 (modelado).

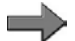

**Nota:** Esta herramienta se explica detalladamente en BW360.

### **Parametrizaciones actuales**

Aunque la gestión en BI no significa lo mismo que en OLTP, algunas de las tareas estándar son parecidas. Esta carpeta de parametrizaciones actual agrupa muchas opciones de configuración y de Base para facilitar el acceso.

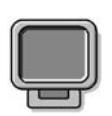

### **Demostración: Demo RSMON or RSA1 then the Admin Tab.**

#### **Objetivo**

Show some functions of RSMON

### **Datos del sistema**

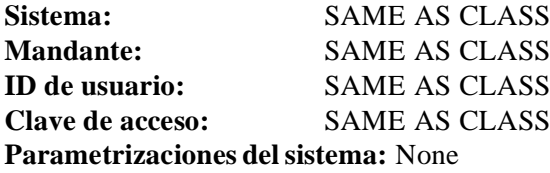

1. Show a few links from RSMON

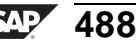

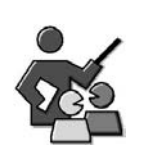

### **Discusión con moderador**

Who will be the Administration person(s) at your company?

### **Preguntas para la discusión**

Utilice las siguientes preguntas para que los participantes del curso tomen parte en la discusión. También puede utilizar sus propias preguntas.

Is the person an X functional person that will be strong on modeling and need to learn more about the technical areas?

Or will it be a Technical person that has to learn to speak the business language and learn how to correctly model and identify functionally driven performance issues?

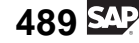

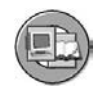

### **Resumen de la lección**

Ahora podrá:

- Describir tareas diarias y periódicas necesarias para actualizar el Data Warehouse
- Enumerar las herramientas disponibles para la gestión del almacén
- Explicar dónde encaja el archivo en la tarea de un administrador

### **Más información**

- Para más información sobre la gestión de un sistema BI, visite [http://help.sap.co](http://help.sap.com/saphelp_nw2004s/helpdata/en/42/f3334729491bc7e10000000a11466f/content.htm)m/saphelp\_nw2004s/helpdata/en/42/f3334729491bc7e10000000a11466f/content.htm.
- Asegúrese de que su administrador BI asiste al curso SAP BW360.

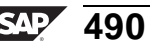

#### **Lección: Administración de InfoCubos**

**442** Duración de la lección: 40 Minutos

### **Resumen de la lección**

En esta lección aprenderá cómo gestionar solicitudes de datos en InfoCubos, y cómo se comprimen y reconstruyen los InfoCubos.

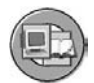

### **Objetivos de la lección**

Al finalizar esta lección podrá:

- Describir cómo utilizar la etiqueta Gestionar del InfoCubo
- Definir la compresión y describir su uso
- Definir el borrado y reconstrucción de solicitudes y explicar cuándo los utilizaría
- Definir el borrado selectivo y explicar cuándo debe utilizarse esta función

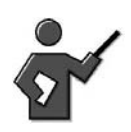

In the prior lesson we examined system administration tasks. In this lesson we will administer info cube or better yet we will manage the data in the cube.

## **Ejemplo empresarial**

La actualización de InfoCubos diarias y periódicas es crítica para el éxito y la exactitud de su proyecto BI. Se le ha asignado la gestión de InfoCubos y es responsable de la corrección de cualquier problema de carga que pudiera ocurrir.

## **Administrar / Gestionar InfoCubos**

La función *Gestionar* le permite visualizar los contenidos de la tabla de hechos o el contenido con valores de característica seleccionados (mediante una vista de las tablas proporcionada por el navegador de datos). También puede reparar y reconstruir índices, borrar solicitudes que se han cargado con errores, transferir

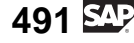

solicitudes a los agregados y comprimir los contenidos de la tabla de hechos. Seleccione el InfoCubo que desea gestionar y a continuación *Gestionar* en el menú contextual. Aparecen seis etiquetas:

- *Contenido*
- *Rendimiento*
- *Peticiones*
- *Rollup*
- *Comprimir*
- *Reconstruir (válido solamente con objetos de flujo de datos 3.x)*

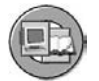

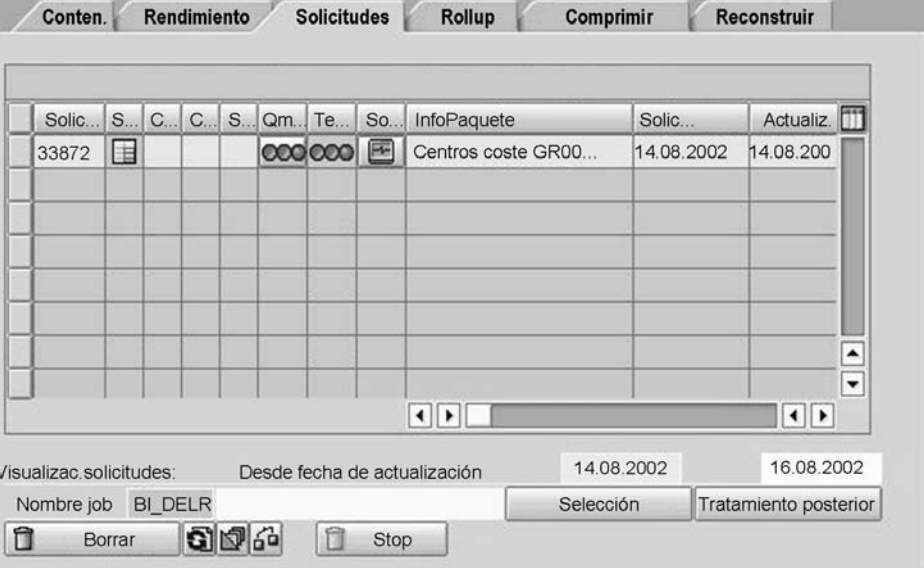

#### **Gráfico 183: Gestionar InfoCubos**

La imagen anterior muestra la pantalla inicial de *Gestión de InfoCubos* que incluye las etiquetas listadas en la parte superior de la pantalla. A continuación se describe cada etiqueta.

#### **Contenido**

La etiqueta *Contenido* enumera todas las características de las dimensiones asociadas con el InfoCubo. La opción *Contenido de InfoCubo* le permite visualizar los valores de los ratios del InfoCubo. También le permite seleccionar diferentes vistas para visualizar las características, las ID de datos maestros de las características y los ratios del InfoCubo. La *Tabla de hechos* muestra una lista de todas las claves de dimensión y de los ratios para los registros individuales de datos variables (contenido de la tabla de hechos).
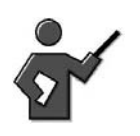

InfoCube content via this screen is the equivalent of transaction "LISTCUBE "if you felt like it you could demo this, if you never demoed it after they loaded data to the InfoCube in unit3. Remember you have to access fields for selection and select some fields before you execute the report.

Si desea extraer datos del InfoCubo a un fichero externo, o a una tabla de base de datos nueva o existente, utilice la etiqueta *Contenido* de la pantalla de gestión del InfoCubo. Esta opción resulta útil si desea utilizar parte de los datos recopilados en diferentes herramientas de análisis (por ejemplo, una herramienta de planificación diferente a SAP Strategic Enterprise Management). Debe ajustar las opciones siguientes:

- Seleccionar los campos que desee extraer al fichero.
- Especificar los valores de selección para las características.
- Seleccionar el tipo de fichero que desea generar, darle un nombre al fichero y especificar la ubicación donde desee almacenar el fichero.

El sistema transfiere los datos después de que confirme sus entradas. Por defecto, los datos son devueltos en forma de lista. Una versión más controlada de esta extracción de datos, aparte de BI, es el servicio open hub.

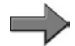

**Nota:** Puede que necesite la licencia apropiada para utilizar open hub o cualquier otra herramienta SAP que exporte los datos. Póngase en contacto con el responsable de su cuenta SAP. También debería saber que el servicio open hub de BI es un modo más controlado de extraer datos de BI.

Utilice el *Borrado selectivo* para borrar del InfoCubo cualquier registro de datos que cumpla los criterios de selección que haya especificado previamente. Por ejemplo, si selecciona el centro de coste con el número de centro de coste T900000004250, todos los registros de datos que contengan este valor se borran del InfoCubo.

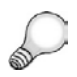

**Consejo:** Otra manera más formal de borrar datos de un modo controlado es mediante el proceso de archivo. Esto se trata en el curso SAP BW330.

### **Rendimiento**

Las funciones *Borrar índices*, *Reparar índices* y *Crear índice (lote)* de la etiqueta *Rendimiento* controlan el rendimiento del proceso de carga de datos y el rendimiento de queries.

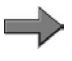

**Nota:** La indexación es un tema complejo que se trata en BW360 (ajuste de rendimiento).

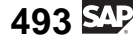

**Peticiones**El concepto de "peticiones" es importante a medida que avanzamos. Por tanto, es necesaria una definición formal de una solicitud:

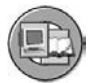

- Una característica técnica especial que identifica de forma única cada carga de datos
- La SID REQID reside en la dimensión del paquete
- La información de carga, como cuándo/quién/a dónde puede rastrearse para cada registro mediante la solicitud
- Se utiliza para documentar la activación de datos en un objeto DataStore y el movimiento de registros fuera de BI mediante InfoSpokes

Todas las solicitudes de datos que se han cargado en el InfoCubo se muestran en la etiqueta *Peticiones*. También pueden borrar solicitudes desde aquí, según desee. La información sobre si las solicitudes se han planificado para su agregación o si ya se han agregado también se muestra aquí. También puede ver si las solicitudes se han comprimido (véase la etiqueta *Comprimir*) o si se han planificado para su borrado.

Puede restringir el número de solicitudes que se muestran especificando un período de tiempo en la fila *Visualización de solicitud*. Sólo se mostrarán las solicitudes para el período de tiempo especificado.

En la etiqueta *Peticiones*, se muestra el status (rojo, amarillo, o verde claro) de las cargas de datos previas. La tabla siguiente explica el significado del status de la ID de solicitud.

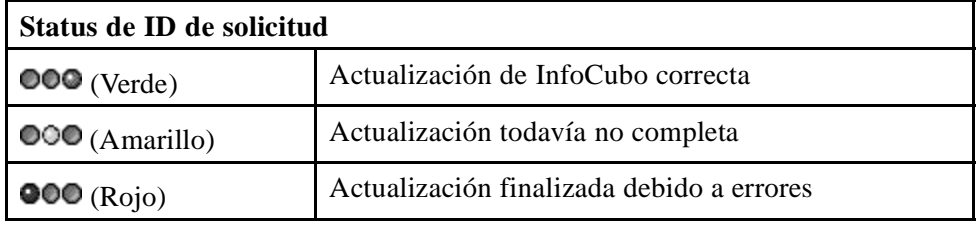

Cada solicitud tiene su propio número único (ID de solicitud). El sistema utiliza el ID de solicitud (una clave única generada por el propio sistema) para mantener un historial cronológico de todas las actualizaciones que se han realizado. Si ocurren errores durante una actualización, el administrador del sistema puede utilizar las ID de solicitud para identificar específicamente dónde ocurrieron los errores.

Durante el proceso de extracción, los datos solicitados para cada solicitud se toman del sistema fuente y se colocan en paquetes dentro de la solicitud antes de cargarlos en BI. La solicitud, el paquete dentro de una solicitud y el número de registro dentro de un paquete crean un identificador único para cada registro cargado a BI.

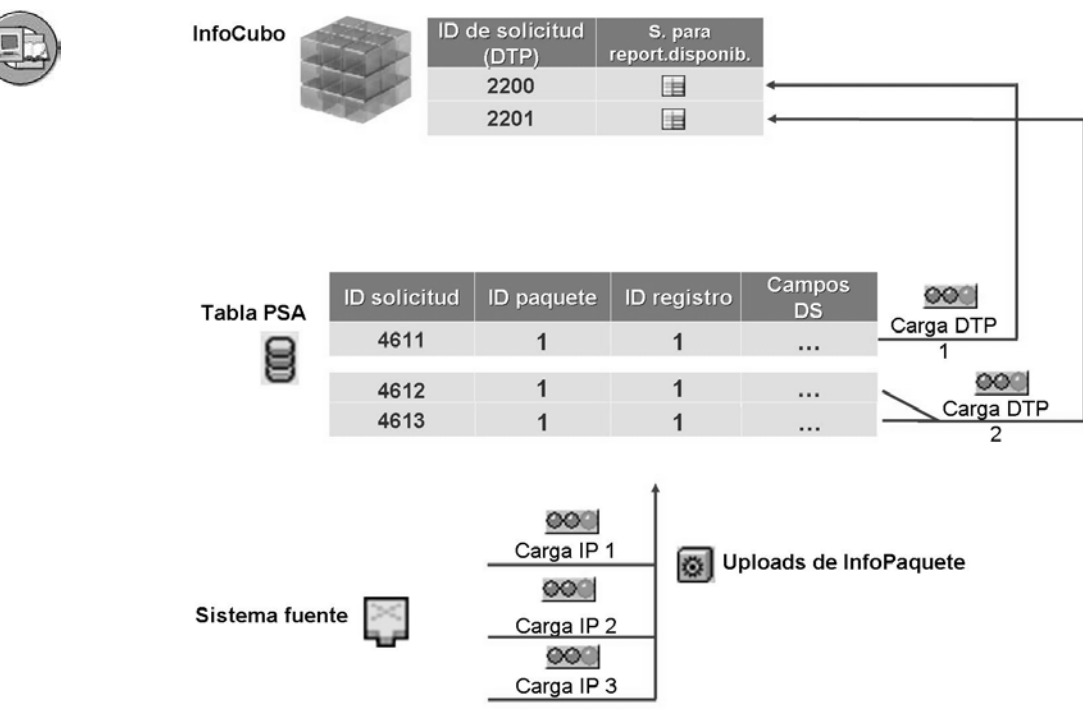

**Gráfico 184: Peticiones en InfoCubos**

**Consejo:** Cuando se ejecuta una query, los paquetes de datos con el status rojo o amarillo no se pueden incluir. En este caso, cualquier paquete de datos con un status verde que se carga posteriormente no se utiliza en la query porque no se puede garantizar la consistencia de los datos en la misma. Por ejemplo, si se cargaron datos de venta cuatro noches seguidas y la noche dos se produjo un error, ¿preferiría ver las ventas incorrectas con los datos correspondientes a la noche cuatro o sería mejor mostrar al usuario sólo los datos efectivos de la primera noche, ocultando los datos a partir del punto del error? BI sólo toma el segundo planteamiento

Las solicitudes únicas para cada grupo de registros son una buena solución porque si estos registros son erróneos, podrá utilizar la ID de solicitud para identificarlos de forma única para borrarlos.

### **Rollup**

A estas alturas de la clase aún no hemos explicado los agregados. Por ahora, nos referiremos a los agregados como "InfoCubos hijo." Si existen agregados activos que contienen datos para el InfoCubo y carga nuevas solicitudes en el InfoCubo, debe añadir estos datos nuevos (nuevas solicitudes) desde el padre (InfoCubo) a los hijo(s). Este proceso se llama rollup.

### **Comprimir**

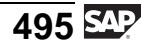

La ID de solicitud identifica de forma única cada carga de datos en el InfoCubo. La ID de solicitud también se incluye en la dimensión del paquete. Esto le permite ver detalladamente solicitudes individuales y borrarlas si es necesario. Previamente dijimos que era algo bueno.

El uso de ID de solicitud significa que un registro de datos con contenido similar (todas las características son las mismas con excepción del ID de solicitud) puede aparecer más de una vez en la tabla de hechos. El resultado es un aumento innecesario en el volumen de datos, lo que reduce el rendimiento del sistema durante el reporting. Esto se debe a que cada vez que se ejecuta una query, el sistema debe buscar registros que puede que sólo sean diferentes en la fecha o la hora (ID de solicitud). Por ejemplo, si sólo tuviera un cliente, un número de pieza y una dimensión de tiempo anual, los usuarios sólo necesitarían un registro por año para efectuar todos sus reports. En su lugar, debido al ID de solicitud y al hecho de que la ventas nuevas para su cliente se cargan cada noche, existen 365 registros para cada año que se diferencian sólo por el ID de solicitud. Por tanto, debemos concluir desde el punto de vista del usuario que el ID de solicitud es algo negativo, ya que afecta al rendimiento de las queries.

**A veces** la solicitud es **buena** y **otras** es **mala**. El compromiso es eliminar el diferenciador de solicitud cuando sabe que nunca deberá borrar la solicitud. Este concepto de borrar el identificador de carga significativo (la solicitud) en los InfoCubos se denomina compresión. La compresión conserva el espacio de la memoria y mejora el rendimiento del sistema cuando se leen los datos. Técnicamente, la compresión de un InfoCubo fija todos los ID de solicitud de carga, o sólo los más antiguas, a cero. Entonces se agregan los registros de datos con claves de dimensión idénticas. Cuando se comprime un InfoCubo, los registros de datos se escriben en la tabla de hechos E del InfoCubo y las solicitudes comprimidas se eliminan de la tabla F. Las solicitudes nuevas se escriben entonces en la tabla F. Pueden comprimirse cómo y cuándo sea necesario.

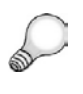

**Consejo:** Puede que a veces vea los términos comprimir u ocultar según donde mire y según el release en el que se encuentre. Los dos significan lo mismo.

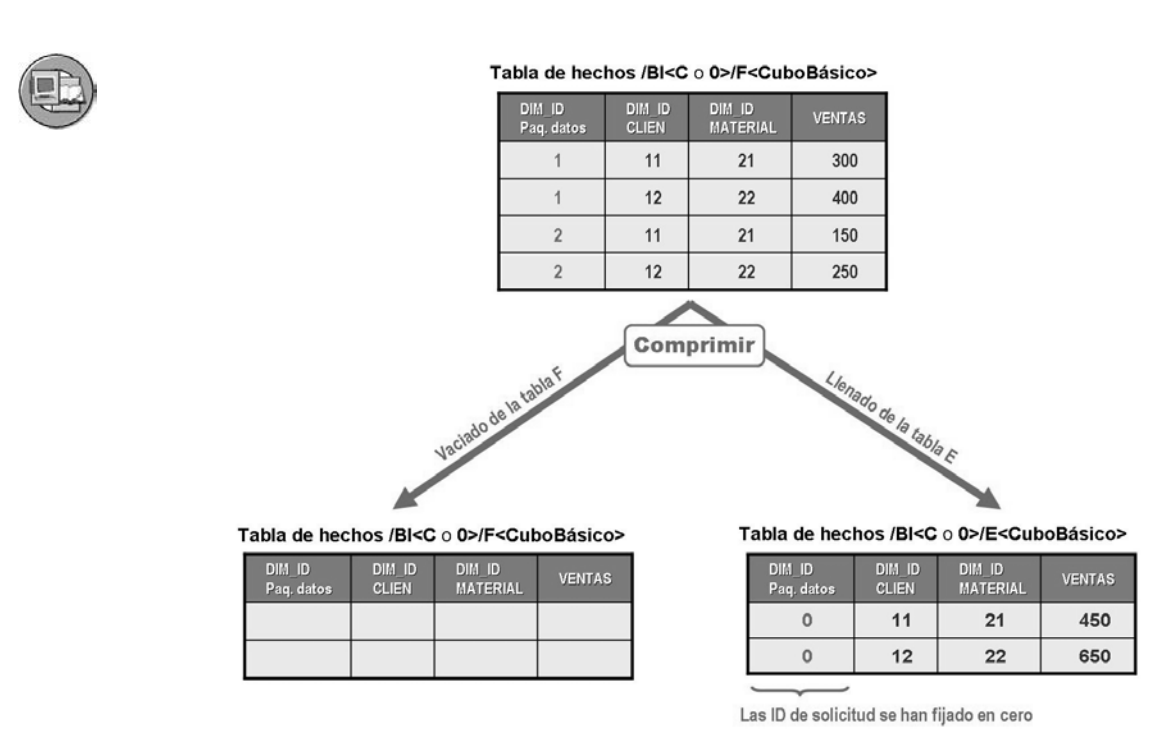

### **Gráfico 185: Comprimir InfoCubos**

No es necesario comprimir inmediatamente los datos que se han cargado más recientemente. Utilizando la opción *Calcular ID de solicitud* en la etiqueta *Ocultar*, sólo las solicitudes más antiguas pueden comprimirse, dejando los datos recién cargados con la solicitud única en caso de que deba borrarse.

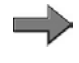

**Nota:** Hay dos tablas de hechos, E y F, a las que se accede como una vista por parte del procesador OLAP.

El inconveniente de comprimir InfoCubos es que los ID de solicitud ya no se pueden utilizar para borrar datos comprimidos del InfoCubo. Los datos del InfoCubo se pueden borrar utilizando la opción de *Borrado selectivo* o se pueden borrar por completo.

Por motivos de rendimiento y para conservar capacidad de memoria, SAP recomienda comprimir el InfoCubo tan pronto como sepa que la solicitud se ha cargado correctamente y que no se deberá borrar del InfoCubo de nuevo. En algunos casos esto significaría esperar una semana; en otros casos podría permitir tres meses para que el usuario identificara datos erróneos.

Una última opción de esta etiqueta es *Ocultar con eliminación cero* . Esto supone que podrían existir dos registros con los mismos valores de característica, pero con diferentes ID de solicitud. Si después de ocultar la solicitud estos

$$
497 \, \text{S4}
$$

registros, se añadieran a cero para todos los ratios (ped  $X = 10 + Ped X = -10$ , este registro se borraría físicamente. A menos que sepa que se acerca una auditoría, probablemente es lo mejor que puede hacer.

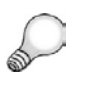

**Consejo: Rollup automático y compresión de InfoCubos:**puede automatizar los procesos de rollup y compresión de un InfoCubo para los registros de datos cargados recientemente. Desde el menú contextual del InfoCubo que desea gestionar, seleccione *Gestionar* → *Entorno* → *Tratamiento de solicitud automático*. Hay disponibles las opciones siguientes:

- *Fijar el status de calidad en OK*
- *Realizar un rollup de los datos en el agregado*
- *Comprimir después del rollup*

En la mayoría de los casos, las opciones *Rollup* y *Comprimir* anteriores son discutibles dado que estas tareas están especificadas en cadenas de proceso. Si ése es el caso, no afectarán a la ruta mencionada. No obstante, la opción *Fijar status de calidad* casi siempre se fija en este punto.

### **Reestructurar (sólo flujo de datos 3.x)**

La función *reestructurar* restaura solicitudes que se han cargado en el InfoCubo y a continuación se han borrado.

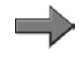

**Nota:** La etiqueta reestructurar sólo funciona para InfoCubos cargados con los objetos de flujo de datos 3.x (reglas de actualización).

Además de la nota anterior, esta función sólo funciona si los datos están almacenados en la PSA, o si los datos se alimentaron en el InfoCubo por un objeto DataStore, dado que un log de modificaciones de objeto DataStore es de hecho una PSA para destinos sucesivos.

## **<sup>451</sup> Ejercicio 17: Solicitudes de borrado, reestructuración y compresión de InfoCubos**

Duración del ejercicio: 20 Minutos

## **Objetivos de los ejercicios**

Al finalizar este ejercicio podrá:

- Actualizar los contenidos de un InfoCubo
- Utilizar funciones de administración de InfoCubo para conservar espacio de memoria

## **Ejemplo empresarial**

Su equipo de proyecto quiere que averigüe cómo pueden contribuir las funciones de actualización del InfoCubo a solucionar el problema de datos corruptos en el InfoCubo. También desea comprimir el InfoCubo para conservar espacio de memoria.

### **Datos del sistema**

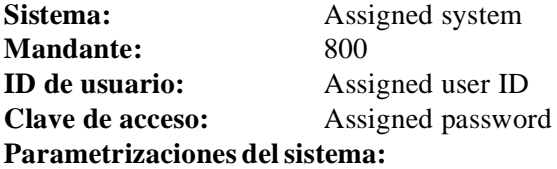

- 1. Please check the DataSource 0co\_om\_cca\_1 and ensure that the necessary data has been uploaded to the PSA table.
- For the exercise the InfoPackage beginning with the name BW310 Ex 17 under DataSource 0Co\_om\_cca\_1 has to be executed with Selection Criteria: **Fiscal Year Period = 001.2005 / CO\_AREA = 2000 / Costcenter = 1000-5000**. This has normally already been done.
- **Attention:** If the filter Functionality in the DTP is not working properly and results in short dumps. Tell the students to skip the filter step, and ensure as a trainer, that the PSA table only contains one request from the InfoPackage 'BW310 Ex 17...' .

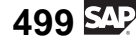

## **Tarea 1: Borrado de solicitudes**

Debe actualizar los contenidos del InfoCubo GR##CUBO1. No obstante, antes de poder verificar todas las funciones de actualización en el InfoCubo, debe cargar una solicitud adicional en el InfoCubo.

1. En el Workbench, vaya a la pantalla *InfoSitio*. Busque el InfoCubo GR##CUBO1 y cree un nuevo proceso de transferencia de datos para éste.

En la ventana de diálogo que aparecerá, introduzca **Datos variables GR## CA 2000** como descripción para el proceso de transferencia de datos. La fuente para el proceso de transferencia de datos es la fuente de datos **0CO\_OM\_CCA\_1** del sistema fuente *T90CLNT090*.

En las otras etiquetas, realice las parametrizaciones siguientes.

En la etiqueta *Extracción*:

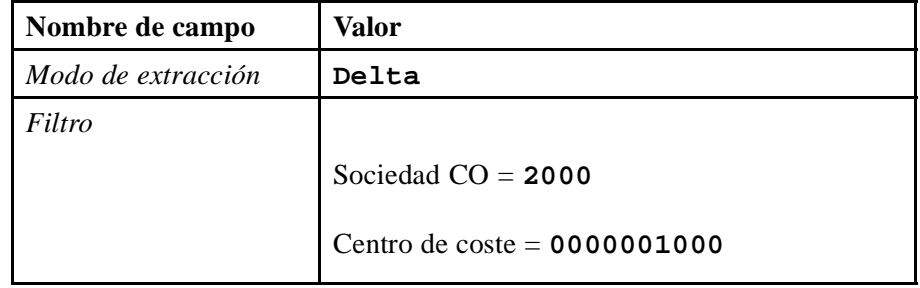

En la etiqueta *Actualizar*:

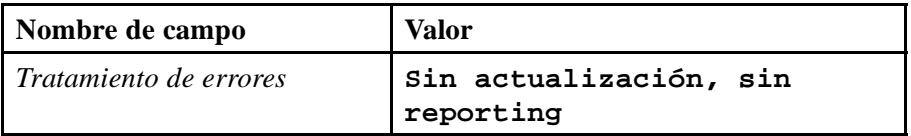

En la etiqueta *Ejecutar*:

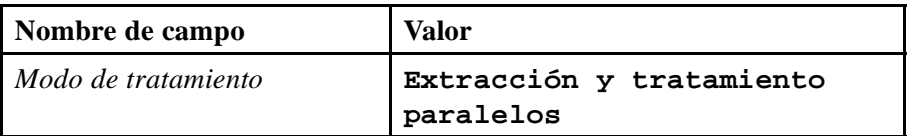

Inicie la transferencia de datos en la etiqueta *Ejecutar*.

Utilice el monitor para verificar que los datos se han cargado con éxito en el InfoCubo.

2. En el directorio del InfoSitio en el Workbench, llame al InfoCubo GR##CUBO1. Verifique si puede borrar y a continuación vuelva a cargar la solicitud que cargó en el InfoCubo.

Seleccione su InfoCubo, y a continuación la opción *Gestionar* del menú contextual.

En la etiqueta *Peticiones*, seleccione la solicitud cargada y bórrela del InfoCubo. Refresque la vista en la etiqueta *Peticiones* para verificar que la solicitud se ha borrado con éxito.

Si lo desea, puede volver a ejecutar el PTD en modo delta para restaurar la solicitud que acaba de borrar. Por tanto, simplemente ejecute el PTD que acaba de crear una vez más. A continuación vuelva a la etiqueta *Peticiones* en la actualización del InfoCubo y verifique que la solicitud se haya cargado de nuevo con éxito en su InfoCubo. Puede que deba seleccionar el pulsador *Refrescar*.

## **Tarea 2: Compresión un InfoCubo**

La compresión de un InfoCubo ahorra espacio en el disco. Sin embargo, las ID de solicitud se eliminan durante el proceso de compresión. Por consiguiente, antes de iniciar el proceso de compresión, es extremadamente importante que se asegure de que los datos en el InfoCubo son correctos, puesto que una vez ha finalizado el proceso de compresión, ya no podrá borrar las solicitudes incorrectas.

- 1. Verifique el contenido de su tabla de hechos no comprimida. Cambie a la página *Contenido* y visualice la tabla de hechos. Verifique las entradas de la dimensión del paquete.
- 2. Ha determinado que los datos son precisos, de manera que comprima el InfoCubo GR##CUBO1.

En la pantalla de gestión para el InfoCubo GR##CUBO1, vaya a la etiqueta *Ocultar*. En el campo *ID de solicitud*, escriba el ID de solicitud de su solicitud más reciente. Seleccione *Selección* para llamar al menú para planificar el trabajo. Seleccione iniciar la compresión inmediatamente. A continuación presione *Release* para planificar la compresión.

En la etiqueta *Peticiones*, verifique que la compresión tuvo éxito. Un marcador verde en la columna *Status de compresión (en el InfoCubo y en los agregados)* junto a la solicitud indica que el proceso de compresión se ha realizado con éxito.

- 3. Verifique una vez más el contenido de su tabla de hechos normal. ¿Quedan entradas?
- 4. Para ver la tabla de hechos comprimida, ejecute la transacción /NSE11. Como *Tabla de la base de datos*, introduzca **/BIC/EGR##CUBO1**.

## **Solución 17: Solicitudes de borrado, reestructuración y compresión de InfoCubos**

## **Tarea 1: Borrado de solicitudes**

Debe actualizar los contenidos del InfoCubo GR##CUBO1. No obstante, antes de poder verificar todas las funciones de actualización en el InfoCubo, debe cargar una solicitud adicional en el InfoCubo.

1. En el Workbench, vaya a la pantalla *InfoSitio*. Busque el InfoCubo GR##CUBO1 y cree un nuevo proceso de transferencia de datos para éste.

En la ventana de diálogo que aparecerá, introduzca **Datos variables GR## CA 2000** como descripción para el proceso de transferencia de datos. La fuente para el proceso de transferencia de datos es la fuente de datos **0CO\_OM\_CCA\_1** del sistema fuente *T90CLNT090*.

En las otras etiquetas, realice las parametrizaciones siguientes.

En la etiqueta *Extracción*:

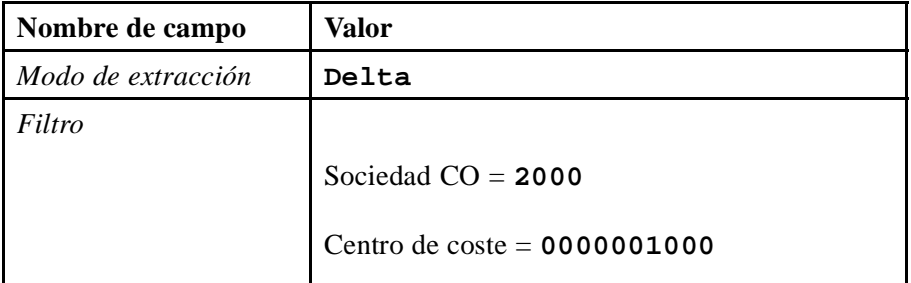

En la etiqueta *Actualizar*:

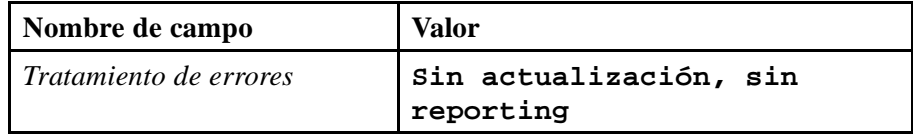

En la etiqueta *Ejecutar*:

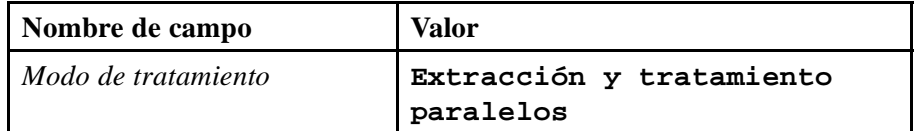

Inicie la transferencia de datos en la etiqueta *Ejecutar*.

Utilice el monitor para verificar que los datos se han cargado con éxito en el InfoCubo.

- a) Seleccione *SAP Easy Access* → *Modelado* → *Workbench: Modelado* → *InfoSitio* → *Formación BW* → *Formación de clientes BW* → *BW310 Data Warehousing* → *Grupo##*.
- b) Desde el menú contextual de su InfoCubo, seleccione *Crear proceso de transferencia de datos*. Seleccione la fuente de datos 0co\_om\_cca\_1 como fuente del proceso de transferencia de datos.
- c) Actualice el proceso de transferencia de datos según las tablas superiores.
- d) Seleccione *Eiecutar*  $\ddot{\mathbf{\Theta}}$ .
- 2. En el directorio del InfoSitio en el Workbench, llame al InfoCubo GR##CUBO1. Verifique si puede borrar y a continuación vuelva a cargar la solicitud que cargó en el InfoCubo.

Seleccione su InfoCubo, y a continuación la opción *Gestionar* del menú contextual.

En la etiqueta *Peticiones*, seleccione la solicitud cargada y bórrela del InfoCubo. Refresque la vista en la etiqueta *Peticiones* para verificar que la solicitud se ha borrado con éxito.

Si lo desea, puede volver a ejecutar el PTD en modo delta para restaurar la solicitud que acaba de borrar. Por tanto, simplemente ejecute el PTD que acaba de crear una vez más. A continuación vuelva a la etiqueta *Peticiones* en la actualización del InfoCubo y verifique que la solicitud se haya cargado de nuevo con éxito en su InfoCubo. Puede que deba seleccionar el pulsador *Refrescar*.

- a) Seleccione *SAP Easy Access* → *Modelado* → *Modelado de Workbench* → *InfoSitio* → *InfoÁrea* → *Formación BW* → *Formación de cliente BW* → *Data Warehousing BW310* → *Grupo##* → *GR##CUBO1*.
- b) Desde el menú contextual, seleccione *GR##CUBO1* → *Gestionar*.
- c) En la etiqueta *Peticiones*, seleccione solicitudes que acabe de cargar. Borre la solicitud y seleccione *Refrescar*.
- d) Podría volver a cargar cualquier solicitud que aún está disponible en la PSA utilizando el PTD en modo delta. Si se ha borrado una solicitud del InfoCubo debería añadirse otra vez cuando se ejecuta este PTD delta.

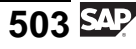

## **Tarea 2: Compresión un InfoCubo**

La compresión de un InfoCubo ahorra espacio en el disco. Sin embargo, las ID de solicitud se eliminan durante el proceso de compresión. Por consiguiente, antes de iniciar el proceso de compresión, es extremadamente importante que se asegure de que los datos en el InfoCubo son correctos, puesto que una vez ha finalizado el proceso de compresión, ya no podrá borrar las solicitudes incorrectas.

- 1. Verifique el contenido de su tabla de hechos no comprimida. Cambie a la página *Contenido* y visualice la tabla de hechos. Verifique las entradas de la dimensión del paquete.
	- a) Cambie a la etiqueta *Contenido*.
	- b) Seleccione *Visualizar*  $\partial \mathcal{P}$  para visualizar la tabla de hechos.
	- c) En el navegador de datos, seleccione  $\mathcal{C}$ .
- 2. Ha determinado que los datos son precisos, de manera que comprima el InfoCubo GR##CUBO1.

En la pantalla de gestión para el InfoCubo GR##CUBO1, vaya a la etiqueta *Ocultar*. En el campo *ID de solicitud*, escriba el ID de solicitud de su solicitud más reciente. Seleccione *Selección* para llamar al menú para planificar el trabajo. Seleccione iniciar la compresión inmediatamente. A continuación presione *Release* para planificar la compresión.

En la etiqueta *Peticiones*, verifique que la compresión tuvo éxito. Un marcador verde en la columna *Status de compresión (en el InfoCubo y en los agregados)* junto a la solicitud indica que el proceso de compresión se ha realizado con éxito.

- a) Seleccione el InfoCubo GR##CUBO1, y seleccione *Gestionar* desde el menú contextual.
- b) En la etiqueta *Ocultar* en el campo *ID de solicitud*, introduzca la ID de solicitud de su solicitud más reciente.
- c) Seleccione el pulsador *Selección*. En la ventana *Hora de inicio*, seleccione *Inmediatamente* y guarde el job.
- d) A continuación seleccione el pulsador *Release*. Se iniciará el proceso de compresión.
- e) Vaya a la etiqueta *Peticiones*. En la columna *Status de compresión*, un marcador verde indica que la compresión se ha realizado con éxito.

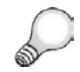

**Consejo:** Seleccione *Refrescar* si no puede ver el marcador inmediatamente.

- 3. Verifique una vez más el contenido de su tabla de hechos normal. ¿Quedan entradas?
	- a) Cambie a la etiqueta *Contenido*.
	- b) Seleccione *Visualizar* <sup>of</sup> para visualizar la tabla de hechos.
	- c) En el navegador de datos, seleccione  $\blacksquare$ . Ésta es la tabla de hechos "F", de manera que no hay datos en ella si no comprime las solicitudes. Normalmente hay pocos datos dado que las solicitudes más recientes no están comprimidas.
- 4. Para ver la tabla de hechos comprimida, ejecute la transacción /NSE11. Como *Tabla de la base de datos*, introduzca **/BIC/EGR##CUBO1**.
	- a) Ejecute la transacción/NSE11.
	- b) Introduzca **/BIC/EGR##CUBO1** como nombre de la tabla de InfoCubos comprimidos.
	- c) Seleccione *Visualizar* <sup>o</sup> para visualizar los contenidos de la tabla.

$$
\overline{505}
$$

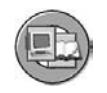

## **Resumen de la lección**

Ahora podrá:

- Describir cómo utilizar la etiqueta Gestionar del InfoCubo
- Definir la compresión y describir su uso
- Definir el borrado y reconstrucción de solicitudes y explicar cuándo los utilizaría
- Definir el borrado selectivo y explicar cuándo debe utilizarse esta función

### **Más información**

Para más información sobre la gestión de InfoCubos, visite el SAP Help Portal: [http://help.sap.co](http://help.sap.com/saphelp_nw2004s/helpdata/en/80/1a6466e07211d2acb80000e829fbfe/content.htmhttp://help.sap.com/saphelp_nw2004s/helpdata/en/80/1a6466e07211d2acb80000e829fbfe/content.htm)m/saphelp\_nw2004s/helpdata/en/80/1a6466e07211d2acb80000e829fbfe/content.htm.

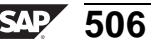

### **Lección: Administración de objetos DataStore**

**459** 

Duración de la lección: 20 Minutos

## **Resumen de la lección**

En esta lección aprenderá sobre las funciones de administración y de gestión de datos de objetos DataStore. La ID de solicitud es una característica crítica en la mayoría de estas tareas.

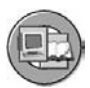

## **Objetivos de la lección**

Al finalizar esta lección podrá:

- Describir las funciones disponibles en la etiqueta Gestionar para un objeto DataStore
- Identificar la función de activación manual en la etiqueta Gestionar para el objeto DataStore
- Identificar características de borrado y reconstrucción para objetos DataStore estándar
- Enumerar las opciones para la reconstrucción de destinos de datos, como InfoCubos u otros objetos DataStore

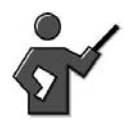

Explain that their knowledge of the request id will be critical in the management of DataStore Objects as it was in the management of InfoCubes.

## **Ejemplo empresarial**

La actualización diaria y periódica de objetos DataStore es crítica para el éxito y la exactitud de su proyecto BI. Se le ha asignado la tarea de administrar sus objetos DataStore y también es responsable de la corrección de problemas de carga que pudieran ocurrir. Además, puede que tenga que reconstruir el InfoCubo desde sus objetos DataStore si ocurren problemas.

## **Funciones de gestión de objetos DataStore**

Las funciones de la etiqueta *Gestionar* se utilizan para gestionar objetos DataStore estándar. Aunque no hay tantas etiquetas para gestionar objetos DataStore como en la tarea equivalente para InfoCubos, las funciones para InfoCubos son más complejas. Las tres etiquetas de la opción *Gestionar* para objetos DataStore son: *Contenido*, *Peticiones*, y *Reestructuración*.

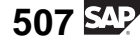

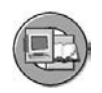

| <b>Peticiones</b><br>Conten.              | Reestructurac.    | <b>Funciones principales</b><br>de la administración de<br>objetos DS                |
|-------------------------------------------|-------------------|--------------------------------------------------------------------------------------|
| InfoObjetos para objeto DataStore T_ODS00 |                   |                                                                                      |
| Descripción InfoObjeto                    | <b>InfoObjeto</b> |                                                                                      |
| Núm.doc. ventas                           | 0DOC_NUMBER       |                                                                                      |
| Posic.doc. ventas                         | 0S_ORD_ITEM       | Listado de los                                                                       |
| Acum.cant.pedido                          | OCML_OR_QTY       | InfoObjetos que forman<br>el objeto DataStore                                        |
| Unidad de venta                           | 0SALES_UNIT       |                                                                                      |
| Organiz.ventas                            | <b>OSALESORG</b>  |                                                                                      |
| <b>Grupo vendedores</b>                   | 0SALES_GRP        |                                                                                      |
| Sector                                    | <b>ODIVISION</b>  |                                                                                      |
| Grupo de material                         | 0MATL_GROUP       |                                                                                      |
| $\left\  \cdot \right\ $                  |                   |                                                                                      |
| Logs                                      | o Dat.nuevos      | $\mathcal{C}_{G'}$ Datos activos $\mathcal{C}_{G'}$ Log modific.<br><b>Selectivo</b> |

**Gráfico 186: Administración de objetos DataStore**

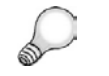

**Consejo:** El duplicado de pantalla anterior es accesible mediante la opción de gestión del menú contextual en un InfoCubo básico.

La pantalla inicial de gestión muestra opciones similares a las de un InfoCubo, pero dado que los agregados y la compresión no son aplicables a los objetos DataStore, estas etiquetas no aparecerán. Sin embargo, aún necesita una forma de observar los contenidos, observar las solicitudes y completar su contenido y reconstruir el objeto a partir de su fuente.

### **Contenido y borrado selectivo**

Puede revisar los contenidos sin acceder a BEx. Para ver los datos que se mostrarían en BEx, debe acceder a la tabla activa utilizando el pulsador adecuado en la etiqueta *Contenido*. Esto proporciona acceso a la transacción LISTCUBE que, además de los InfoCubos, proporciona una visualización de los datos de clase de lista ABAP. Dado que trata con objetos DataStore, otras dos tablas también podrían contener datos según la configuración y la clase de objetos DataStore. Para acceder a los datos almacenados en la cola de activación y modificar el log, seleccione los pulsadores adecuados.

Sólo la tabla activa se utiliza para escribir objetos DataStore optimizados. Los objetos DataStore de actualización directa normalmente no deben gestionarse, ya que son simplemente una tabla para actualizar datos mediante un módulo de funciones.

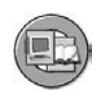

| InfoObjetos para objeto DataStore T_ODS00 |                                                                 |                                                             |  |
|-------------------------------------------|-----------------------------------------------------------------|-------------------------------------------------------------|--|
| Descripc.InfoObjeto                       | InfoObjeto                                                      | Borrado de la tabla activa del<br>objeto DS. Los objetos DS |  |
| Núm.doc.ventas                            | 0DOC_NUMBER                                                     |                                                             |  |
| Posic.doc.ventas                          | 0S_ORD_ITEM                                                     | utilizados para el reporting<br>normalmente no alojan datos |  |
| Acum.cant.pedido                          | OCML OR QTY                                                     |                                                             |  |
| Unidad de venta                           | <b>OSALES UNIT</b>                                              | durante más de uno o dos años.                              |  |
| Organizac.ventas                          | <b>OSALESORG</b><br>normal, sería mas aconsejable<br>0SALES_GRP | Para el borrado periódico                                   |  |
| <b>Grupo vendedores</b>                   |                                                                 | una ejecución de archivo.                                   |  |
| Sector                                    | <b>ODIVISION</b>                                                |                                                             |  |
| Grupo de material                         | OMATL GROUP                                                     |                                                             |  |

**Gráfico 187: Contenido y borrado selectivo**

En la etiqueta *Contenido* también se incluye una opción para el borrado selectivo.

La función de **borrado selectivo** se utiliza principalmente para borrar datos de un objeto DataStore que se corresponda con los criterios de borrado específicos. Por ejemplo, puede utilizar la función para borrar datos de una organización de ventas en particular o una línea de producto específica que se suspendió.

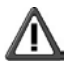

**Atención:** El borrado selectivo sólo tiene efecto en la tabla que contiene los datos activos. Sólo se borran las entradas de esta tabla.

El sistema no tiene en cuenta el log de modificaciones o la cola de activación. Esto significa que cuando se reconstruye un destino conectado mediante los datos del log de modificaciones, se podría actualizar con más información que aparece en las queries derivados del objeto DataStore porque estos queries sólo coinciden con la tabla activa. No es cosa de magia, simplemente significa que debe considerarlo y compensarlo.

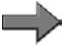

.

**Nota:** La función de borrado selectivo también lo utiliza en el fondo el proceso de archivo más formal. Después de escribir datos en el archivo, los mismos datos se borran de forma selectiva desde la tabla activa del objeto DataStore. El archivo es la manera más segura de borrar de forma selectiva. Normalmente se basa en un filtro basado en el tiempo para datos de años anteriores. Se enseña en BW330.

Otra utilización de especialidad para el borrado selectivo (en ambos InfoCubos y objetos DataStore que tienen ratios aditivos) implica la necesidad de fijar datos identificados después de que tengan lugar cargas delta en los destinos. Su objetivo en este caso es arreglar el pequeño grupo de registros erróneos manteniendo la exactitud del proceso delta y evitando por tanto un borrado y recarga completos.

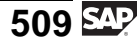

En este caso, primero realizaría un borrado selectivo para eliminar los registros erróneos (que afecten a una sociedad, por ejemplo). Entonces ejecutaría un proceso de transferencia de datos de carga completa en el destino, filtrado en los mismos registros.

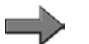

**Nota:** En el proceso de carga BW 3.x, esta carga completa después de un delta a un objeto DataStore sólo estará permitido cuando realice una parametrización especial en el InfoPaquete. Esto se denomina "solicitud completa de reparación." Para más información, vea el SAP Help Portal: [http://help.sap.co](http://help.sap.com/saphelp_nw2004s/helpdata/en/1b/df673c86d19b35e10000000a11402f/content.htm)m/saphelp\_nw2004s/helpdata/en/1b/df673c86d19b35e10000000a11402f/content.htm.

### **Solicitudes y borrado basado en solicitudes**

La etiqueta *Peticiones* contiene funciones similares a las de la gestión del InfoCubo.

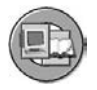

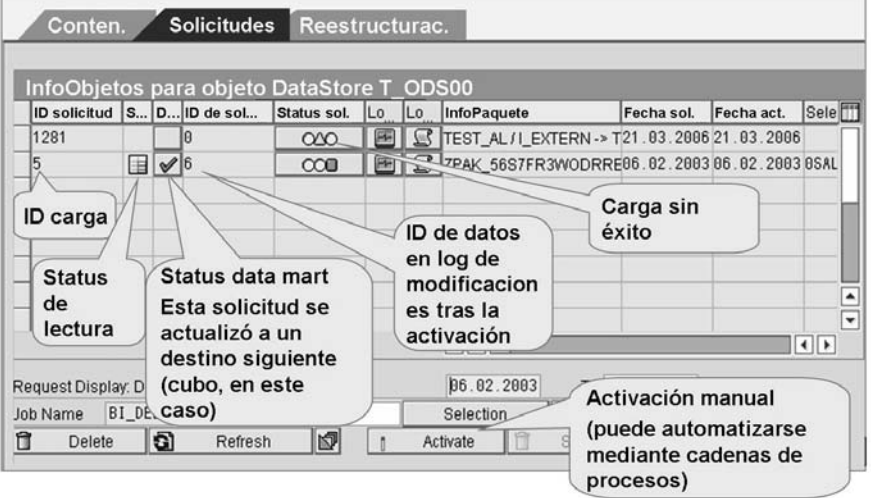

**Gráfico 188: Administración de objetos DataStore: Etiqueta Peticiones**

Puede revisar todas las solicitudes incluidas en su objeto DataStore, consultar su status de carga y ver si pueden leerse mediante queries BEx.

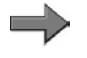

**Nota:** El icono *query* , que indica la legibilidad por queries BEx, se configura cuando se inicia la activación para una solicitud. El sistema no verifica si los datos se han activado con éxito.

En la etiqueta *Peticiones*, también puede ver el ID de solicitud de carga y el ID asignado a los registros durante la activación en el log de modificaciones y la tabla activa. También puede ver el status.

### **Status data mart**

El status data mart le ofrece información sobre solicitudes que se actualizaron a destinos sucesivos conectados. El icono  $\bullet$  es de hecho un pulsador que le llevará a ver la distribución de esta solicitud en estos destinos sucesivos. El icono le muestra que la solicitud ya se ha actualizado en otros InfoSitios. No obstante, en algunos casos, puede que tenga que repetir esta solicitud. Si piensa que los datos no se contabilizaron correctamente, reinicialice el status de monitor y solicite una repetición de manera que la solicitud pueda volver a contabilizarse. Para ello, seleccione *Solicitar anular contabilización* en el monitor.

**Consejo:** Para más información, consulte la documentación en el monitor.

### **Status de solicitud**

El status de solicitud es parecido al status de solicitud de un InfoCubo. Un semáforo rojo significa que ocurrieron problemas durante el tratamiento de la solicitud, y estos problemas impiden un upload seguro. Sólo las solicitudes que tienen un status verde después de la carga pueden activarse y visualizarse en la query. Si una solicitud era verde tras la carga pero pasó a rojo durante la activación, puede reinicializar la activación. Los paquetes de datos con el semáforo rojo o ámbar no se tendrán en cuenta cuando se ejecute una query BEx. En este caso, los paquetes de datos siguientes con el semáforo verde tampoco se utilizan en la query porque ya no se puede garantizar la consistencia de los datos en la query. Puede reinicializar el status de solicitud original en el monitor seleccionando el icono *Status de solicitud* en la columna *Status de solicitud QM tras la actualización*,ya continuación seleccionando *Borrar status, volver al status de solicitud*.

### **Monitores y logs**

Seleccione *Monitor* para pasar al monitor PTD y determine la ubicación de los errores que tuvieron lugar. Puede visualizar un resumen detallado de tratamiento de solicitudes para todas las operaciones de solicitud seleccionando *Log*. El log rastrea los momentos de inicio y finalización de los pasos en el tratamiento de la solicitud, como modificaciones de status y la activación. Puede verificar el rendimiento consultando los tiempos de ejecución. La información técnica y los mensajes detallados facilitan el análisis de errores.

### **Borrar solicitudes**

El borrado selectivo se basa en criterios de usuario, y afecta sólo a la tabla activa. El borrado por solicitud se centra en cargas de datos que fallaron o tenían datos incorrectos. El borrado por solicitud se lleva a cabo de un modo muy parecido al de los InfoCubos:

- 1. Seleccione las solicitudes.
- 2. Parametrice opciones de selección para el job de fondo con el pulsador *Selección*.
- 3. Utilice el icono  $\blacksquare$  para ejecutar el job de eliminación.

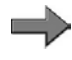

**Nota:** Podría utilizar cadenas de proceso si forma parte de un proceso de actualización normal.

Aunque los pasos son los mismos, hay asuntos más complejos que están implicados con solicitudes de objetos DataStore que fueron borradas, y las solicitudes para las que se rechazaron modificaciones podrían volver a contabilizarse desde la PSA posteriormente.

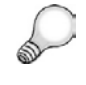

**Consejo:** Las solicitudes que deben borrarse no deberían actualizarse en los destinos conectados, ya que eso daría como resultado respuestas inconsistentes.

1. En la administración de InfoSitios, seleccione la etiqueta *Peticiones*.

Para borrar su solicitud, seleccione *Status data mart* **→** para el destino. Una ventana de diálogo muestra la solicitud que se actualizó en destinos de datos adicionales. Recuerde la descripción de esta solicitud.

- 2. Seleccione el icono *Monitor* de la venta de diálogo.
- 3. Seleccione *Gestionar InfoSitios* . Llegará a la pantalla de administración para el InfoSitio conectado.
- 4. Borre la solicitud respectiva.
- 5. Retroceda dos veces y confirme la ventana de diálogo en la que vea las solicitudes DSO. Eso le llevará de nuevo a la pantalla de administración de objetos fuente DataStore.
- 6. Borre la solicitud respectiva del objeto DataStore fuente. Ahora puede volver a cargar datos como completos o delta.

### **Solicitudes de activación**

Normalmente, la activación de una solicitud se lleva a cabo mediante cadenas de proceso, pero también puede hacerlo manualmente. La activación es el proceso de desplazar los registros desde la cola de activación a la tabla activa y al log de modificaciones. Puede especificar que las solicitudes deben estar comprimidas en una solicitud en el log de modificaciones cuando están activadas, o puede dejar una relación de 1 a 1 entre las solicitudes del log de modificaciones y

las solicitudes de carga (para el auditor). También puede especificar que las solicitudes deberían activarse en serie. Esto sustituiría cualquier parametrización previa de la configuración que permite el tratamiento paralelo.

### **Opciones de reestructuración**

La etiqueta *Reestructuración* sólo funciona con las solicitudes cargadas con el flujo de datos 3.x antiguo. De modo que teniendo en cuenta que utiliza el flujo nuevo para volver a cargar su objeto DataStore, sólo debe ejecutar el PTD conectado al objeto DataStore.

## **Actualización del log de modificaciones**

### **Borrar el log de modificaciones**

Seleccione *Borrar datos del log de modificaciones* para borrar solicitudes del log de modificaciones o para reestructurar destinos conectados.

**Consejo:** Es una manera de conservar espacio de memoria cuando los datos actualizados en un objeto DataStore se modifican frecuentemente. Por otro lado, el log de modificaciones pasa a ser varias veces más grande que la tabla activa para el objeto DataStore.

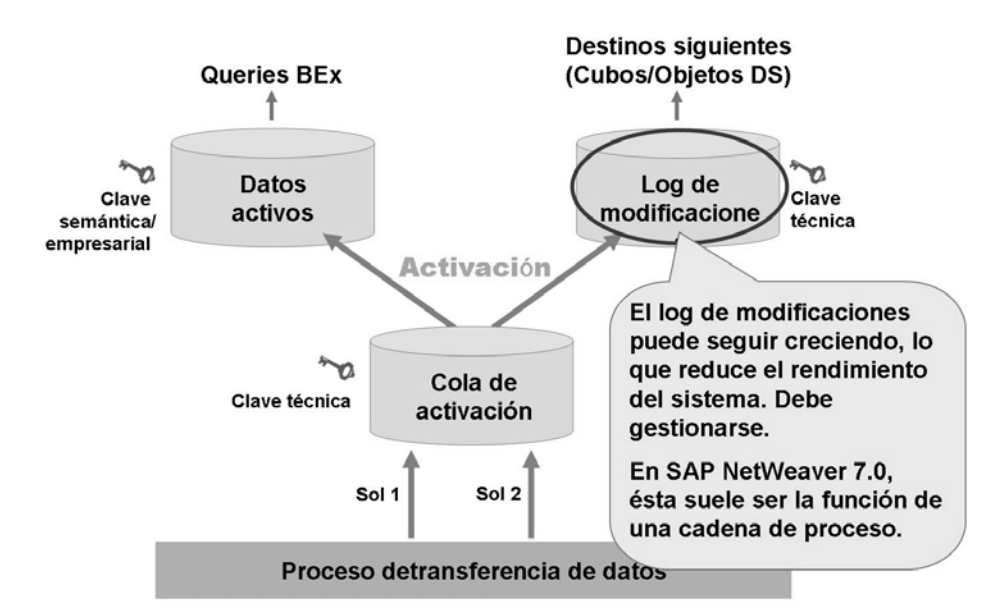

### **Gráfico 189: Log de modificaciones del objeto DataStore: Actualización necesaria**

Borrar el log de modificaciones cuando deja de ser necesario mejorará el rendimiento del tratamiento del sistema.

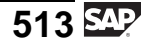

Tras borrar solicitudes del log de modificaciones, evidentemente, ya no puede actualizarlas en los destinos de datos conectados. Sólo puede obtener el status actual de los datos utilizando un upload completo desde la tabla activa del objeto DataStore. Como resultado, se pierden modificaciones históricas. Normalmente esperaría para borrar las solicitudes del log de modificaciones hasta que se hayan cargado con éxito en los destinos siguientes y haya pasado algún tiempo.

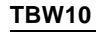

# $\frac{1}{3}$   $\frac{1}{2}$  467

## **Borrado desde el log de modificaciones (ruta de acceso a la gestión DataStore)**

- 1. En la gestión del objeto DataStore, seleccione *Entorno* → *Borrar datos del log modificaciones*.
- 2. Especifique el número de días o la fecha antes de la cual se deben borrar las solicitudes.
- 3. Planifique la ejecución de borrado.

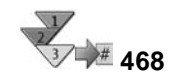

## **Planificar una ejecución de borrado mediante una cadena de proceso**

- 1. Inicie la vista de planificación de la cadena de proceso en la que desea insertar la variante de proceso para borrar logs de modificaciones.
- 2. Para insertar una variante de proceso en las solicitudes de borrado del log de modificaciones en la cadena de proceso, seleccione *Borrado de solicitudes del log de modificaciones* del tipo de proceso *Más procesos BI* mediante doble clic.
- 3. En la ventana de diálogo, introduzca un nombre para la variante de proceso y seleccione *Crear*.
- 4. En la pantalla siguiente, introduzca una descripción para la variante de proceso y seleccione *Continuar*. Aparecerá la pantalla de actualización para la variante de proceso.
- 5. En la *clase de objeto*, seleccione *Modificar tabla del log*.
- 6. En *Nombre de objeto*, seleccione uno o más objetos DataStore para los que las solicitudes deberían borrarse desde las tablas relevantes del log de modificaciones.
- 7. Especifique las solicitudes que deben borrarse determinando los días o las fechas. También tiene la opción de especificar si sólo desea borrar las solicitudes actualizadas con éxito, y/o sólo las solicitudes incorrectas que ya no están actualizadas en un InfoSitio.
- 8. Grabe sus entradas y retroceda.
- 9. Confirme la adición de las variantes de proceso en la cadena de proceso.

### **Resultado**

La variante de proceso para borrar solicitudes de la PSA se incluye en su cadena de proceso.

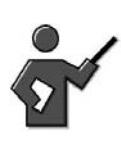

(You can see this example later on in the next lesson on Process Chains.)

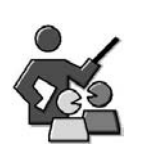

## **Discusión con moderador**

What do InfoCube administration and DataStore Object administration have in common?

## **Preguntas para la discusión**

Utilice las siguientes preguntas para que los participantes del curso tomen parte en la discusión. También puede utilizar sus propias preguntas.

In what ways is DataStore Object request management more complicated than that of a InfoCube?

In what areas does administration of a InfoCube have more issues to worry about than that of a DataStore Object.

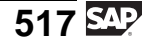

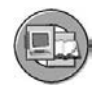

## **Resumen de la lección**

Ahora podrá:

- Describir las funciones disponibles en la etiqueta Gestionar para un objeto DataStore
- Identificar la función de activación manual en la etiqueta Gestionar para el objeto DataStore
- Identificar características de borrado y reconstrucción para objetos DataStore estándar
- Enumerar las opciones para la reconstrucción de destinos de datos, como InfoCubos u otros objetos DataStore

### **Lección: Cadenas de procesos**

**470** 

Duración de la lección: 30 Minutos

## **Resumen de la lección**

En esta lección explicaremos la utilización, el diseño y la aplicación de las cadenas de proceso.

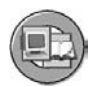

## **Objetivos de la lección**

Al finalizar esta lección podrá:

- Describir la utilización de las cadenas de proceso
- Describir lo que proporcionan las diferentes vistas de las cadenas de proceso
- Crear y ejecutar una cadena de procesos simple

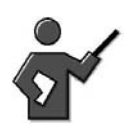

Explain that all the settings and details of Process chains are covered in BW360, our performance and tuning class. Although in the SAP OLTP world scheduling is done 100% by the basis team. In BI, scheduling is a shared function done mostly with process chains and done mostly by the BI Administration Team.

## **Ejemplo empresarial**

Se ha dado cuenta de que todas las tareas diarias de su proyecto BI nunca se acabarían sin el uso de la automatización. Tareas como el borrado de datos, la planificación de InfoPaquetes, el desencadenamiento de procesos de transferencia de datos en destinos, la compresión de InfoCubos, etc. son demasiado numerosas para gestionarlas sin una herramienta especializada. Desea investigar el uso de cadenas de proceso para cumplir esta automatización tan necesaria.

## **Utilización de cadenas de proceso**

Hay tareas diarias, semanales o mensuales que llevará a cabo su sistema BI. Los conceptos básicos de la carga de InfoCubos se muestran en la imagen siguiente, aún se necesitan tareas múltiples para soportar la carga de datos maestros, y entonces éstas deberían multiplicarse por todos los destinos maestros y transaccionales de su sistema.

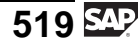

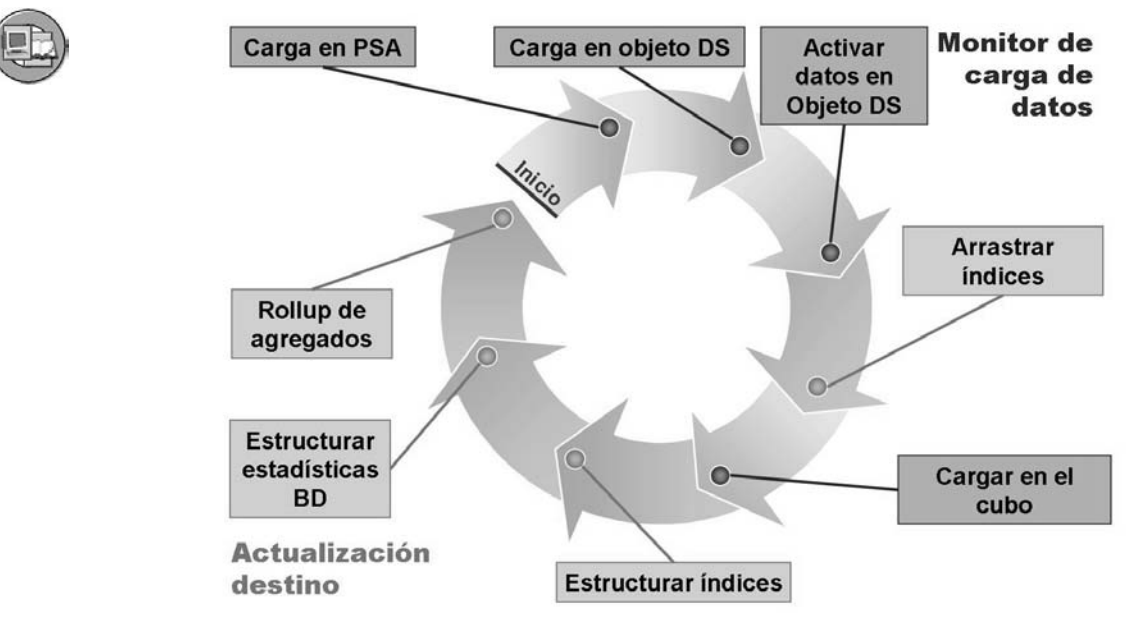

**Gráfico 190: Carga de datos variables simplificados**

Las cadenas de procesos proporcionan una interfase de planificación de arrastrar y soltar para tareas de fondo que tengan lugar en BI. Está diseñada específicamente para BI, y la utilizan prácticamente todos los proyectos BI. Se accede a las cadenas de proceso mediante la transacción RSPC o en el enlace adecuado en la sección de administración del Workbench (transacción RSMON).

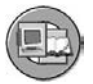

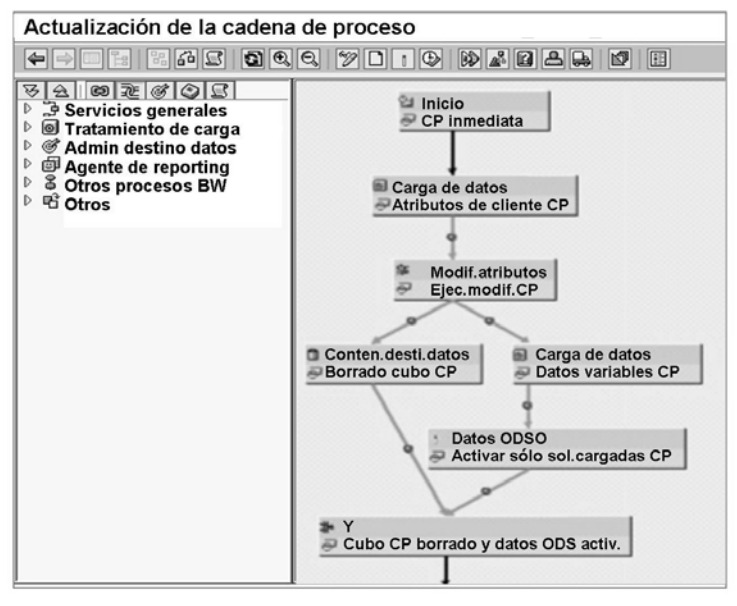

**Gráfico 191: Cadenas de procesos: Una planificación gráfica y una herramienta de supervisión sólida**

Las cadenas de procesos permiten:

- 1. La **automatización** de la planificación compleja de tareas en BI
- 2. La **visualización** de procesos mediante gráficos de grafos
- 3. **Control central y supervisión** de tareas (procesos) en la misma cadena o en cadenas enlazadas

Las cadenas de proceso, como el nombre indica, son procesos encadenados que están diseñados para llevar a cabo tareas específicas. Desde la introducción de esta herramienta, la lista de procesos entregados ha crecido para cubrir la mayoría de las tareas que podría realizar en todo el sistema BI. Si una cadena de procesos no está disponible para una tarea específica, SAP proporciona a sus clientes una manera fácil de crear su propia cadena. Además, sin todo el trabajo que implica la creación de su propia clase de proceso, aún puede ejecutar programas de cliente mediante el Business Content "clase de proceso ABAP."

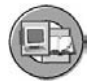

| Categoría de<br>procesos                                  | Clase de proceso de aplicación                                                                                                    |                                                                                                    |
|-----------------------------------------------------------|----------------------------------------------------------------------------------------------------|----------------------------------------------------------------------------------------------------|
| Proceso de carga y<br>tratamiento de<br>contabilizaciones | ● Ejecutar InfoPaquete<br>• Lectura del PSA y actualización<br>de un destino de datos<br>● Grabar jerarquía<br>• Actualizar datos de objeto<br>DataStore (actualiz.posterior) | ● Exportar datos a sistemas<br>externos a SAP<br><b>• Borrar solicitudes solapadas</b><br>desde el InfoCubo<br>● Activar modificación datos evento<br>(para broadcaster |
| Administración de<br>destino de datos                     | <b>· Borrar índice</b><br>● Construir índice<br>● Construir estadística base datos<br>● Rellenar nuevos agregados                                                             | • Rollup de agregados rellenados<br>● Comprimir InfoCubos<br>● Activación datos objeto DataStore<br>· Borrar complet.conten.destino datos                               |
| Agente de reporting                                       | · Informes de excepción<br>· Impresión en proceso de fondo                                                                                                    | · Cálculo preliminar modelos Web<br>· Cálculo preliminar sets de valores                                                                                                |
| <b>Otros procesos BI</b>                                  | ● Ejecución de modificación de<br>atributos<br>• Ajuste agregados depend.tiempo                                                                                               | <b>.</b> Borrar solicitudes desde la PSA<br>• Reorganización de atributos y<br>textos de datos maestros                                                                 |
| Servicios generales                                       | ● Programas ABAP<br>● Comando de sistema operativo<br><b>Cadenas de procesos locales</b>                                                                                      | · Cadena de proceso: remota<br>• Workflow (también remoto)                                                                                                    |
| Definido por cliente                                      | · Implementación de su propio proceso                                                                                                    |                                                                                                    |

**Gráfico 192: Procesos proporcionados por SAP**

## **Vistas de cadenas de procesos**

Las cadenas de procesos se crean, verifican y supervisan en tres vistas separadas.

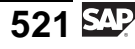

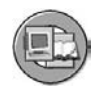

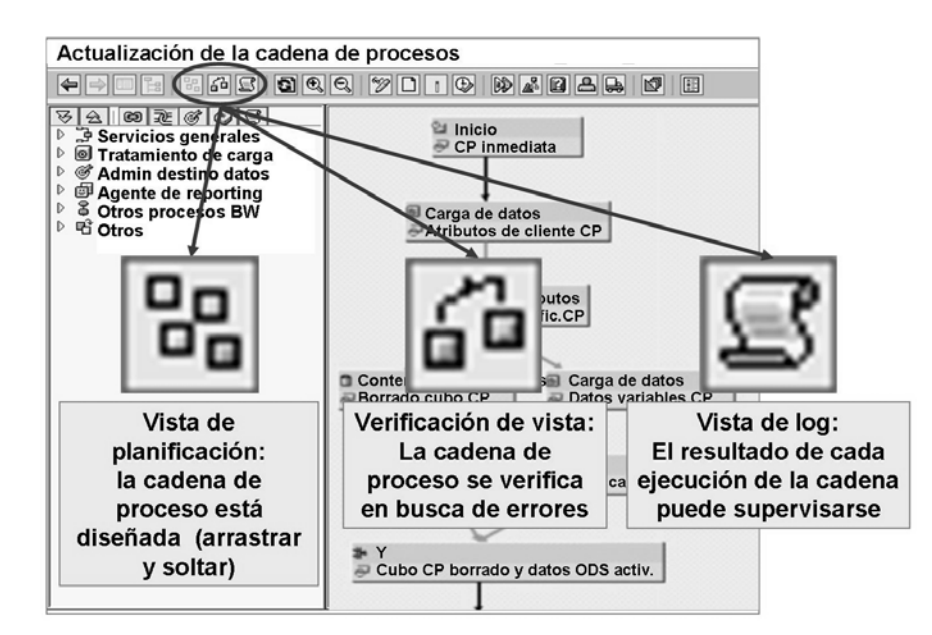

**Gráfico 193: Vistas de cadenas de procesos**

## **Vista de planificación**

La cadena de procesos se diseña en la vista de planificación. Mediante arrastrar y soltar, las clases de proceso se añaden a la sección de layout del área derecha de la GUI.

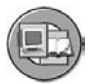

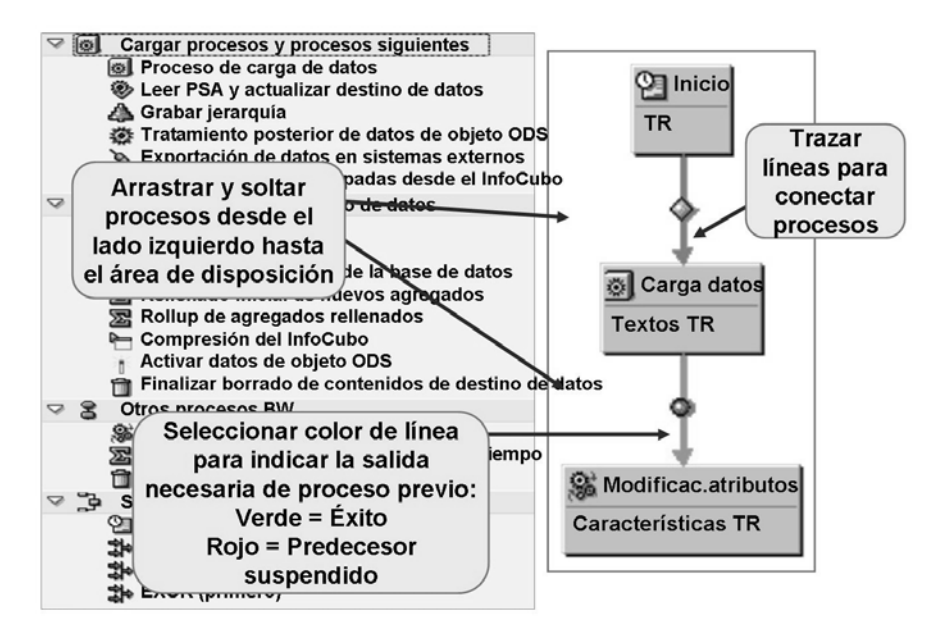

**Gráfico 194: Cadena de procesos: Vista de planificación**

Todas las clases de proceso son muy genéricas, por ejemplo, *Borrar índices de un InfoCubo*. Obviamente, esa información no es suficiente. Todos los procesos necesitan una variante que indique al proceso exactamente en qué objetos debe trabajarse (en este caso, qué InfoCubos).

Una clase especial de proceso es el proceso de *inicio*. Cada cadena debe tener uno. Una vez más, un proceso de *inicio* sin variantes no vale para nada; la variante proporciona información sobre cuándo debe empezarse.

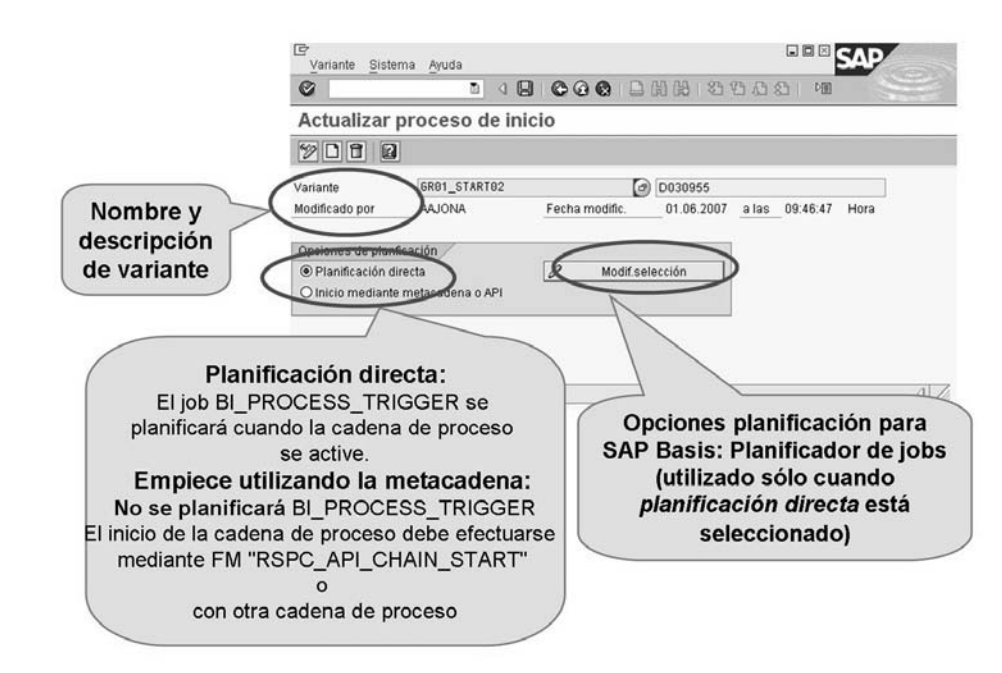

**Gráfico 195: Proceso de inicio y variante**

Para clases de proceso normales, la variante indica al proceso qué objetos debería procesar.

$$
523 \overline{\text{SAP}}
$$

### Variante - Configurar la jerarquía y atributo de la ejecución de modificación

Ejecutar la jerarquía específica y la ejecución de modificación de atributos para qué jerarquía, qué InfoObjeto o qué proceso de carga de datos

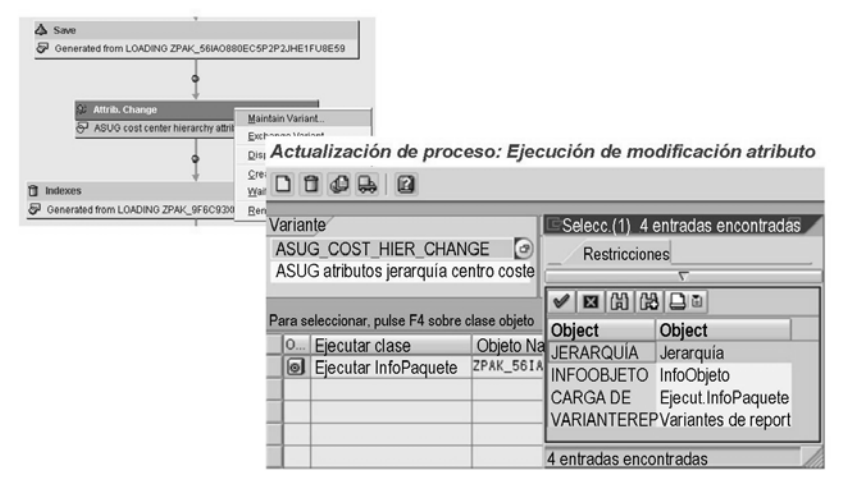

**Gráfico 196: Ejemplo: Estructura de un proceso – Variante**

Con opciones de variante, la clase de proceso obtiene la información necesaria para la ejecución.

Por ejemplo, si asigna la clase de proceso *ejecutar modificación de atributos* a una cadena de procesos, debe definir una variante. Con esta variante, debe definir los InfoObjetos para los que desea activar los datos maestros. Para algunas clases de proceso, como podría ser ésta, hay muchas opciones en el diseño de la variante.

### **Procesos colectores**

Los colectores se utilizan para gestionar varios procesos que alimentan el mismo proceso siguiente.

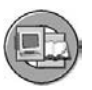

- Los colectores disponibles para BI son:
	- **AND**: Todos los procesos que son predecesores directos deben enviar un evento para que se ejecuten procesos posteriores.
	- **OR**: Al menos un proceso anterior debe enviar un evento.

El primer proceso anterior que envía un evento desencadena el proceso siguiente.

– **EXOR**: Se trata de un "OR" exclusivo. Es parecido al "OR" normal, pero sólo hay una ejecución de los procesos posteriores, incluso si varios procesos anteriores dan lugar a un evento.

Los procesos de colector permiten que el diseñador de una cadena de procesos desencadene un proceso subyacente en base a si se cumplen determinadas condiciones por parte de varios procesos anteriores. Los procesos de colector son críticos en situaciones complejas.

### **Activación**

Como la mayoría de objetos BI, la cadena debe activarse antes de su uso. Entonces está disponible para su ejecución.

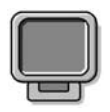

## **Demostración: Demonstration of Process Chains Maintenance**

### **Objetivo**

To demonstrate process exercise design section (to learn more use materials from BW360)

### **Datos del sistema**

**Sistema: Mandante: ID de usuario: Clave de acceso: Parametrizaciones del sistema:**

- 1. Start TCode RSPC
- 2. Go to the planning view and the process list. Give an overview to the different processes that are possible. Point out that it is possible to apply ABAP programs or other process chains to the process chain (using the process type for another chain).
- 3. Demo the build of the PC for the exercise

## **Vista de verificación**

¿Su cadena está preparada para ser utilizada? ¿Tiene al menos las necesidades técnicas activadas? La vista de verificación puede ofrecer respuestas gráficas a estas preguntas. La verificación técnica, no la lógica empresarial, es la utilización primaria de la vista de verificación. Esto verifica aspectos como la utilización dual de variantes de inicio (utilización por otra cadena), recreación de índices que faltan tras el borrado y referencias incorrectas en las variantes.

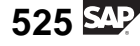

Los colores de la pantalla en la vista de verificación indican lo siguiente:

- Verde: Procesos libres de errores
- Amarillo: Proceso con mensajes de advertencia
	- Rojo: Proceso con errores

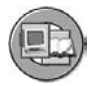

- Verificaciones de consistencia Ejemplos: Variantes dobles de inicio, falta el borrado y recreación del índice, referencias incorrectas en variantes
- · Significado de los colores Verde: Proceso libre de errores Amarillo: Proceso con mensajes de advertencia Rojo: Proceso con errores

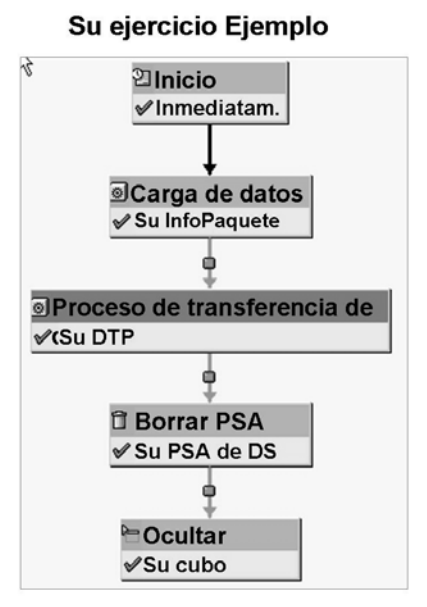

**Gráfico 197: Cadenas de procesos: Vista de verificación**

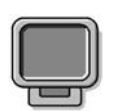

## **Demostración: Demonstration of Process Chains checking**

### **Objetivo**

To demonstrate process chain checking

### **Datos del sistema**

**Sistema: Mandante: ID de usuario: Clave de acceso: Parametrizaciones del sistema:**

1. Demo the checking view for the chain in the exercise.

## **Visualización del protocolo**

La visualización del protocolo de la cadena de procesos ofrece una imagen integrada del status de todas sus tareas BI. Con la visualización del protocolo de una cadena de procesos es posible supervisar procesos BI especiales (ejecuciones de modificación o agente de reporting) y actividades comunes (InfoPaquetes, PTD, índice suprimir/crear). Cuando hace clic con el botón derecho del ratón sobre un icono de proceso, obtiene una lista de las funciones de log disponibles. En muchos casos, puede utilizar este menú para pasar al monitor BI dedicado para la función asociada.

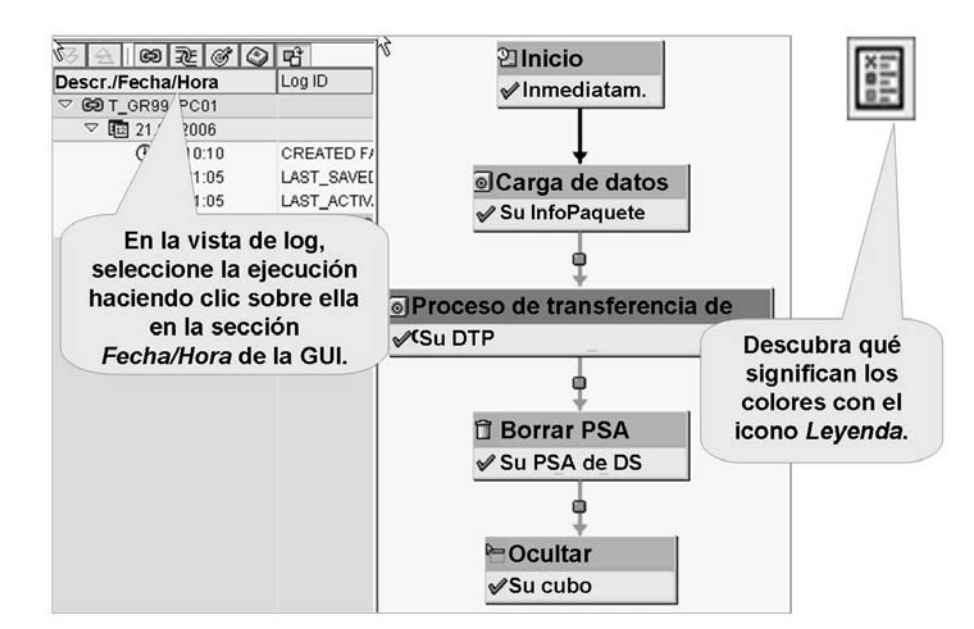

**Gráfico 198: Cadenas de procesos: Visualización del protocolo**

Puede ir directamente a la cadena especificada seleccionando *RSPC* → *Visualización del protocolo*, pero hay mejores opciones para la supervisión global del sistema. Las cadenas de proceso están integradas en el Computing Center Management System (CCMS). A su vez, el CCMS está integrado en el BI Administration Cockpit basado en portales.

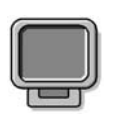

## **Demostración: Demonstration of Process Chain LOG view**

### **Objetivo**

To demonstrate PC log view

### **Datos del sistema Sistema:**

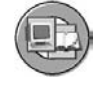

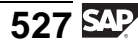

**Mandante: ID de usuario: Clave de acceso: Parametrizaciones del sistema:**

1. Demo LOG view of the PC for the exercise, show the legend and navigate to the load monitor from the InfoPackage process.
# **<sup>479</sup> Ejercicio 18: (Opcional): creación de una cadena de procesos sencilla para cargar su InfoCubo**

Duración del ejercicio: 30 Minutos

### **Objetivos de los ejercicios**

Al finalizar este ejercicio podrá:

- crear una cadena de procesos sencilla que cargue datos automáticamente a PSA y posteriormente a su InfoCubo.
- aplicar los pasos básicos para ejecutar y supervisar una cadena de procesos.

### **Ejemplo empresarial**

Después de haber definido los pasos individuales para cargar datos en el InfoCubo le interesa automatizar todo el proceso. Por tanto desea crear una cadena de procesos para la carga de datos de los datos del fichero plano y planificarla sobre una base regular. Al principio desea borrar los datos de la tabla PSA antes de cargar nuevos datos. Además debe comprimir el InfoCubo al final.

### **Datos del sistema**

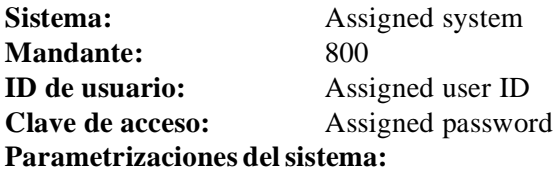

### **Tarea 1: Definición de una cadena de procesos sencilla para cargar datos en su InfoCubo**

Primero debe definir cada uno de los pasos, denominados variantes de proceso, de su cadena.

- 1. Cree una nueva cadena de procesos. Pase a la actualización de la cadena de procesos mediante la transacción **RSPC** y seleccione el icono *Crear nueva cadena de procesos* . Introduzca como *Nombre* **T\_GR##\_PC01** y como *Texto descriptivo* **GR## Cadena de procesos 01**.
- 2. Inserte un proceso de inicio. Asígnele el nombre **GR##\_START01** y escriba en la descripción **GR## Inicio01**. Modifique las selecciones a inicio **inmediato**.
- 3. Para añadir más pasos a su cadena de procesos, pase al *Resumen de tipos de proceso*.

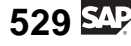

En el área *Proceso de carga y tratamiento posterior* encontrará el proceso **Ejecutar InfoPaquete**. Simplemente arrástrelo y suéltelo sobre el lienzo. Para insertar un InfoPaquete para la ejecución seleccione el InfoPaquete adecuado mediante la ayuda F4.

Seleccione el InfoPaquete previamente definido **GR## ficheros planos de datos variables** y concluya la inserción.

¿Cuántos tipos de procesos se han insertado?

- 4. Antes de cargar nuevos datos desea asegurarse de que las tablas PSA están vacías. Por tanto planifique un paso adicional para borrar la PSA regularmente. Encontrará el borrado PSA en la carpeta *Otros procesos BW*. Cree una variante **GR##\_PSA\_DEL** con la descripción **GR## Borrar PSA** y seleccione la clase de objeto **tabla PSA**. Encontrará la tabla exacta buscando su *fuente de datos* **costc##\_td\_flatfile.**
- 5. Finalmente debemos conectar cada uno de los pasos para instalar la cadena de procesos. Conecte el proceso de inicio con el paso *Borrar solicitud de PSA*. Hágalo seleccionando *Conectar con* en el menú contextual de su proceso de inicio.

A continuación conecte el paso *Borrar solicitudes de PSA* con el paso *Cargar datos* del mismo modo.

Finalmente conecte el paso *Cargar datos* con el paso *Proceso de transferencia de datos*.

Ambos pasos sólo deberían iniciarse si el paso previo se ha ejecutado con éxito.

### **Tarea 2: Ejecución y supervisión de su cadena de procesos**

Antes de ejecutar la cadena de procesos, debe verificarla y activarla.

- 1. Verifique su cadena de procesos y actívela.
- 2. Inicie la cadena y verifique la visualización del protocolo. Ejecute el proceso con prioridad estándar. Debe refrescar la pantalla de vez en cuando hasta que todos los pasos se ejecuten correctamente.
- 3. Verifique su InfoCubo. ¿Ha encontrado una solicitud nueva en éste?

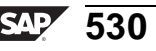

### **Tarea 3: (Opcional) Añadir un paso de compresión a su cadena de procesos**

Puede que desee comprimir su InfoCubo después de la carga de datos. Añada por tanto una variante de paso de compresión a su InfoCubo.

- 1. Adicionalmente puede que desee comprimir su InfoCubo después de la carga de datos. Por tanto necesita un paso de proceso adicional desde la carpeta *Administración de destino de datos* para *Compresión del InfoCubo*. Llámelo **GR##\_COMP** e introduzca la descripción **Compresión GR##** . Como parámetros de la variante seleccione la clase de objeto *InfoCubo* y busque su InfoCubo **GR##CUBO1**.
- 2. El sistema propone automáticamente los pasos de proceso *Borrar índice, Generar índice, Rollup de relleno de Agregados*. En nuestro sencillo escenario no necesitamos estos pasos. Bórrelos de manera que sólo quede el paso *Compresión*.

Enlace el proceso de transferencia de datos con el paso Compresión.

3. Grabe y active su cadena de procesos.

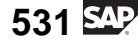

# **Solución 18: (Opcional): creación de una cadena de procesos sencilla para cargar su InfoCubo**

### **Tarea 1: Definición de una cadena de procesos sencilla para cargar datos en su InfoCubo**

Primero debe definir cada uno de los pasos, denominados variantes de proceso, de su cadena.

- 1. Cree una nueva cadena de procesos. Pase a la actualización de la cadena de procesos mediante la transacción **RSPC** y seleccione el icono *Crear nueva cadena de procesos* . Introduzca como *Nombre* **T\_GR##\_PC01** y como *Texto descriptivo* **GR## Cadena de procesos 01**.
	- a) Para crear una cadena de procesos nueva utilice la transacción **RSPC** o la ruta siguiente *SAP Easy Access* → *Modelado* → *Workbench:Modelado* → *Icono: Cadenas de procesos* .
	- b) Cree  $\Box$  una nueva cadena de procesos e introduzca como *Nombre* **T\_GR##\_PC01** y como *Texto descriptivo* **GR## Cadena de procesos 01**.
	- c) Confirme $\mathscr$ .
- 2. Inserte un proceso de inicio. Asígnele el nombre **GR##\_START01** y escriba en la descripción **GR## Inicio01**. Modifique las selecciones a inicio **inmediato**.
	- a) Cree un nuevo proceso de inicio  $\Box$ . Asígnele el nombre **GR##\_START01** y escriba en la descripción **GR## Inicio01**. A continuación pulse confirmar  $\mathscr$ .
	- b) Presione el pulsador *Modificar selecciones* y seleccione **inmediata** como hora de inicio. Grabe sus entradas de selección  $\Box$ , a continuación grabe la variante de proceso  $\Box$ , retroceda  $\leftarrow$  y confirme sus entradas . Ahora encontrará el proceso de inicio en el lienzo.
- 3. Para añadir más pasos a su cadena de procesos, pase al *Resumen de tipos de proceso*.

En el área *Proceso de carga y tratamiento posterior* encontrará el proceso **Ejecutar InfoPaquete**. Simplemente arrástrelo y suéltelo sobre el lienzo. Para insertar un InfoPaquete para la ejecución seleccione el InfoPaquete adecuado mediante la ayuda F4.

Seleccione el InfoPaquete previamente definido **GR## ficheros planos de datos variables** y concluya la inserción.

¿Cuántos tipos de procesos se han insertado?

a) Pase al *Resumen de tipos de proceso*. En la carpeta *Proceso de carga y tratamiento posterior* seleccione el tipo de proceso **Ejecutar InfoPaquete** y arrástrelo y suéltelo sobre el lienzo. Seleccione el InfoPaquete **GR## fichero plano de datos variables** mediante la ayuda F4 y confirme  $\mathcal{L}$ .

En este punto debería ver los pasos del proceso *Datos de carga* y adicionalmente el paso de proceso *Proceso de transferencia de datos* en el lienzo.

- 4. Antes de cargar nuevos datos desea asegurarse de que las tablas PSA están vacías. Por tanto planifique un paso adicional para borrar la PSA regularmente. Encontrará el borrado PSA en la carpeta *Otros procesos BW*. Cree una variante **GR##\_PSA\_DEL** con la descripción **GR## Borrar PSA** y seleccione la clase de objeto **tabla PSA**. Encontrará la tabla exacta buscando su *fuente de datos* **costc##\_td\_flatfile.**
	- a) Pase al *Resumen de tipos de proceso*. En la carpeta *Otros procesos BW* seleccione el tipo de proceso **Borrar solicitudes de la PSA** y arrástrelo y suéltelo sobre el lienzo. Pulse , introduzca el *Nombre* **GR##\_PSA\_DEL** y la descripción **GR## Borrar PSA**. Confirme .
	- b) Seleccione la *clase de objeto* **tabla PSA** y busque su fuente de datos **costc## td flatfile.** Grabe  $\Box$ , retroceda  $\Leftarrow$  y confirme  $\Diamond$ .
- 5. Finalmente debemos conectar cada uno de los pasos para instalar la cadena de procesos. Conecte el proceso de inicio con el paso *Borrar solicitud de PSA*. Hágalo seleccionando *Conectar con* en el menú contextual de su proceso de inicio.

A continuación conecte el paso *Borrar solicitudes de PSA* con el paso *Cargar datos* del mismo modo.

Finalmente conecte el paso *Cargar datos* con el paso *Proceso de transferencia de datos*.

Ambos pasos sólo deberían iniciarse si el paso previo se ha ejecutado con éxito.

- a) En el menú contextual del proceso de inicio, seleccione *Conectar con* → *Borrar solicitud PSA*.
- b) En el menú contextual de *Borrar solicitud PSA* seleccione *Conectar con*→ *Cargar datos*. En la ventana siguiente seleccione *Acción para* **con éxito**.
- c) En el menú contextual del paso *Proceso de transferencia de datos* seleccione *Conectar con→ Comprimir*. En la ventana siguiente seleccione *Acción para* **con éxito**. seleccione *Acción para* **con éxito**.

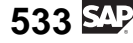

### **Tarea 2: Ejecución y supervisión de su cadena de procesos**

Antes de ejecutar la cadena de procesos, debe verificarla y activarla.

- 1. Verifique su cadena de procesos y actívela.
	- a) Verifique  $\mathbf{a}^{\mathbf{a}}$  v active la cadena  $\mathbf{a}^{\mathbf{a}}$ .
- 2. Inicie la cadena y verifique la visualización del protocolo. Ejecute el proceso con prioridad estándar. Debe refrescar la pantalla de vez en cuando hasta que todos los pasos se ejecuten correctamente.
	- a) Inicie la cadena de procesos  $\mathbb{Q}$ .
	- b) En la pantalla siguiente asigne la *Prioridad estándar*.
	- c) Pase a la *Visualización del protocolo* **S**, seleccione la lista de ejecuciones a partir de la fecha actual. Simplemente pulse el pulsador de refrescar varias veces hasta que el proceso finalice.
- 3. Verifique su InfoCubo. ¿Ha encontrado una solicitud nueva en éste?
	- a) Pase a su InfoCubo mediante *SAP Easy Access*  $\rightarrow$  *Modelado*  $\rightarrow$  *Workbench: Modelado*  $\rightarrow$  *InfoSitio*. en el menú contextual de su *Workbench: Modelado* → *InfoSitio*. en el menú contextual de su<br>InfoCubo seleccione *Gestionar*. Verifique la etiqueta *Solicitud*. InfoCubo seleccione *Gestionar*. Verifique la etiqueta *Solicitud*.

### **Tarea 3: (Opcional) Añadir un paso de compresión a su cadena de procesos**

Puede que desee comprimir su InfoCubo después de la carga de datos. Añada por tanto una variante de paso de compresión a su InfoCubo.

- 1. Adicionalmente puede que desee comprimir su InfoCubo después de la carga de datos. Por tanto necesita un paso de proceso adicional desde la carpeta *Administración de destino de datos* para *Compresión del InfoCubo*. Llámelo **GR##\_COMP** e introduzca la descripción **Compresión GR##** . Como parámetros de la variante seleccione la clase de objeto *InfoCubo* y busque su InfoCubo **GR##CUBO1**.
	- a) Pase al *Resumen de tipos de proceso*. En la carpeta *Administración de destinos de datos* seleccione el tipo de proceso **Compresión del InfoCubo** y arrástrelo y suéltelo sobre el lienzo. Pulse  $\Box$ , introduzca el *Nombre* **GR##\_COMP** y la descripción **Compresión** GR##. Confirme<sup>√</sup>.
	- b) Seleccione la *Clase de objeto* **InfoCubo** y busque su InfoCubo **GR##CUBO1.** Grabe  $\Box$ , retroceda  $\leftarrow$  y confirme. $\mathcal{V}$ .

2. El sistema propone automáticamente los pasos de proceso *Borrar índice, Generar índice, Rollup de relleno de Agregados*. En nuestro sencillo escenario no necesitamos estos pasos. Bórrelos de manera que sólo quede el paso *Compresión*.

Enlace el proceso de transferencia de datos con el paso Compresión.

- a) Borre estos pasos de proceso seleccionando *Borrar proceso* desde el menú contextual de cada uno de los pasos.
- b) Seleccione *Conectar con* en el menú contextual de su proceso de transferencia de datos. Enlácelo al paso Ocultar.
- 3. Grabe y active su cadena de procesos.
	- a) Grabe y active de nuevo su cadena de procesos.

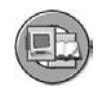

### **Resumen de la lección**

Ahora podrá:

- Describir la utilización de las cadenas de proceso
- Describir lo que proporcionan las diferentes vistas de las cadenas de proceso
- Crear y ejecutar una cadena de procesos simple

### **Más información**

Los detalles completos sobre cadenas de procesos están disponibles en el curso SAP BW350.

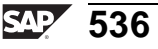

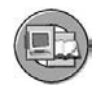

### **Resumen del capítulo**

Ahora podrá:

- Describir tareas diarias y periódicas necesarias para actualizar el Data Warehouse
- Enumerar las herramientas disponibles para la gestión del almacén
- Explicar dónde encaja el archivo en la tarea de un administrador
- Describir cómo utilizar la etiqueta Gestionar del InfoCubo
- Definir la compresión y describir su uso
- Definir el borrado y reconstrucción de solicitudes y explicar cuándo los utilizaría
- Definir el borrado selectivo y explicar cuándo debe utilizarse esta función
- Describir las funciones disponibles en la etiqueta Gestionar para un objeto DataStore
- Identificar la función de activación manual en la etiqueta Gestionar para el objeto DataStore
- Identificar características de borrado y reconstrucción para objetos DataStore estándar
- Enumerar las opciones para la reconstrucción de destinos de datos, como InfoCubos u otros objetos DataStore
- Describir la utilización de las cadenas de proceso
- Describir lo que proporcionan las diferentes vistas de las cadenas de proceso
- Crear y ejecutar una cadena de procesos simple

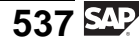

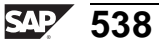

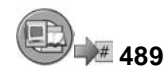

### **Examine sus conocimientos**

- 1. ¿Cuáles son algunas tareas de gestión típicas?
	- *Seleccione la(s) respuesta(s) correcta(s).*
	- $\Box$  A Remodelado
	- $\Box$  B Archivo de solicitudes<br> $\Box$  C Indexación de docume
	- □ C Indexación de documentos<br>□ D Opciones del sistema
	- Opciones del sistema
- 2. Las solicitudes son una ventaja porque:
- 3. Las solicitudes son un inconveniente porque:
- 4. El borra los datos desde la tabla activa de un objeto DataStore, pero no desde el log de modificación. *Rellene los espacios en blanco para completar las frases.*
- 5. El borrado basado en solicitudes, ¿cuál de los problemas siguientes solucionaría?

*Seleccione la(s) respuesta(s) correcta(s).*

- $\Box$  A Borrado de la última carga de datos incorrectos  $\Box$  B Borrado de datos para una combinación específi
- Borrado de datos para una combinación específica de sociedad y división
- □ C Borrado de la solicitud del log de modificaciones y de la tabla activa si la solicitud ya estuviera activada, pero no en el destino siguiente
- □ D Un borrado dirigido de datos del log de modificaciones
- 6. El aspecto de integración de una cadena de procesos que permite que sea un buen monitor se denomina vista de .

*Rellene los espacios en blanco para completar las frases.*

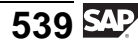

- 7. ¿Qué expresiones sobre cadenas de procesos son verdaderas? *Seleccione la(s) respuesta(s) correcta(s).*
	-
	- □ A Las cadenas de procesos tienen una GUI de diseño gráfico.<br>□ B Las cadenas de proceso tienen vistas de log, verificación y Las cadenas de proceso tienen vistas de log, verificación y planificación.
	- □ C Las cadenas de proceso tienen muchas clases de procesos para controlar su proyecto BI.
	- □ D Los procesos de colector incluyen AND, OR y EXOR.

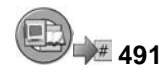

### **Respuestas**

1. ¿Cuáles son algunas tareas de gestión típicas?

**Respuesta:** A, B, C, D

Todas las mencionadas y muchas más.

2. Las solicitudes son una ventaja porque:

**Respuesta:** Permiten el borrado sencillo de registros erróneos.

3. Las solicitudes son un inconveniente porque:

**Respuesta:** Ocupan espacio y recursos.

4. El borrado selectivo borra los datos desde la tabla activa de un objeto DataStore, pero no desde el log de modificación.

**Respuesta:** borrado selectivo

El borrado del log de modificaciones normalmente es un trabajo periódico realizado con una cadena de proceso.

5. El borrado basado en solicitudes, ¿cuál de los problemas siguientes solucionaría?

**Respuesta:** A, C

El log de modificaciones se borra en una cadena de proceso.

6. El aspecto de integración de una cadena de procesos que permite que sea un buen monitor se denomina vista de LOG.

**Respuesta:** LOG

7. ¿Qué expresiones sobre cadenas de procesos son verdaderas?

**Respuesta:** A, B, C, D

Todas las anteriores son ciertas.

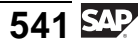

**Capítulo 8**

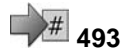

# **<sup>493</sup> Introducción a la optimización de rendimiento de una query**

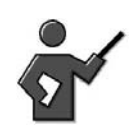

### **Resumen del capítulo**

Además de la agregación dinámica con el procesador OLAP, BI también ofrece la opción de almacenar físicamente Agregados a la base de datos, así como otras opciones más avanzadas que permiten que el usuario aumente la velocidad de acceso a los datos.

Esta unidad presenta varias técnicas y herramientas que pueden utilizarse para mejorar el rendimiento, a partir de la valoración de los usuarios de su empresa.

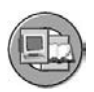

### **Objetivos del capítulo**

Al finalizar este capítulo podrá:

- Enumerar algunos factores que afecten al rendimiento de una query
- Explicar por qué el ajuste del rendimiento BI no se considera principalmente una función de equipo de Base
- Identificar técnicas y herramientas básicas para la optimización de una query
- Definir agregados y enumerar algunas de las ventajas de su utilización
- Utilizar funciones de actualización de agregados
- Explicar el rollup de agregados y el puntero de lectura
- Explicar por qué las ejecuciones de modificación de agregados son importantes
- Crear y completar un agregado para un InfoCubo
- Definir los aceleradores BI
- Explicar la utilización de los aceleradores BI y su arquitectura de alto nivel

$$
543 \overline{\text{SAP}}
$$

- Explicar las ventajas de los aceleradores BI comparados con otras herramientas de mejora del rendimiento BI
- Identificar el Business Content de las estadísticas de BI
- Plantear la utilización del BI Administration Cockpit

# **Contenido del capítulo**

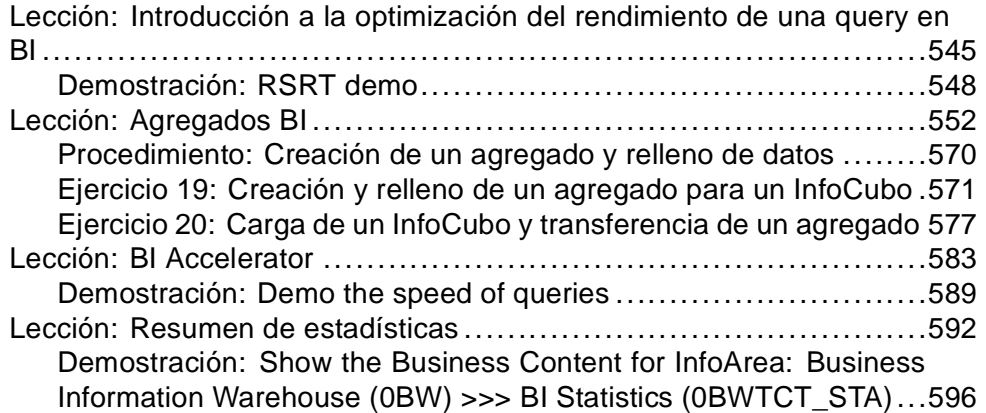

#### **Lección: 495 Introducción a la optimización del rendimiento de una query en BI**

Duración de la lección: 20 Minutos

## **Resumen de la lección**

Aunque el sistema BI está optimizado para un reporting rápido, la definición de "rápido" es distinta para cada usuario. En esta lección aprenderá algunos de los muchos aspectos que podrían afectar al rendimiento de una query.

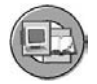

### **Objetivos de la lección**

Al finalizar esta lección podrá:

- Enumerar algunos factores que afecten al rendimiento de una query
- Explicar por qué el ajuste del rendimiento BI no se considera principalmente una función de equipo de Base
- Identificar técnicas y herramientas básicas para la optimización de una query

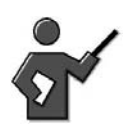

This overview is really and advertisement for BW360. Although we go into some detail on Aggregates, we do not address many of the other areas in detail.

### **Ejemplo empresarial**

Su proyecto ha fijado un tiempo de ejecución mínimo aceptable para queries. Algunas queries violan este umbral. Su trabajo consiste en mejorar estas queries de ejecución lenta, y desea aprender cómo cumplir este objetivo.

### **Factores de rendimiento de queries**

Hay muchos asuntos que afectan al rendimiento de queries, pero uno en el que no solemos pensar es la percepción del usuario. Los usuarios deben ser conscientes de que un análisis complejo conllevaría cierto tiempo. TI y las funciones de la empresa deben estar de acuerdo en destinos de rendimiento de query razonables, y las empresas deben conocer los costes implicados con un rendimiento de query creciente.

Antes de la instalación de un sistema BI, deben tenerse en cuenta el tamaño de los recursos y los objetivos de rendimiento. El equipo de Base utiliza la entrada de la actividad y otros datos, combinados con una herramienta llamada Quick Sizer, para determinar el tamaño inicial y la configuración de los servidores BI y el sistema de gestión del disco de soporte. No obstante, muchas opciones de sistema y decisiones de la aplicación BI afectan al objetivo final de una query rápida.

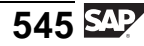

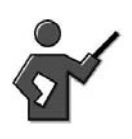

If they ask, the path for the quicksizer is [http://Service.sap.com/quicksizer](HttP://service.sap.com/quicksizer) But it is not to be covered in this class, see BW360 for more information.

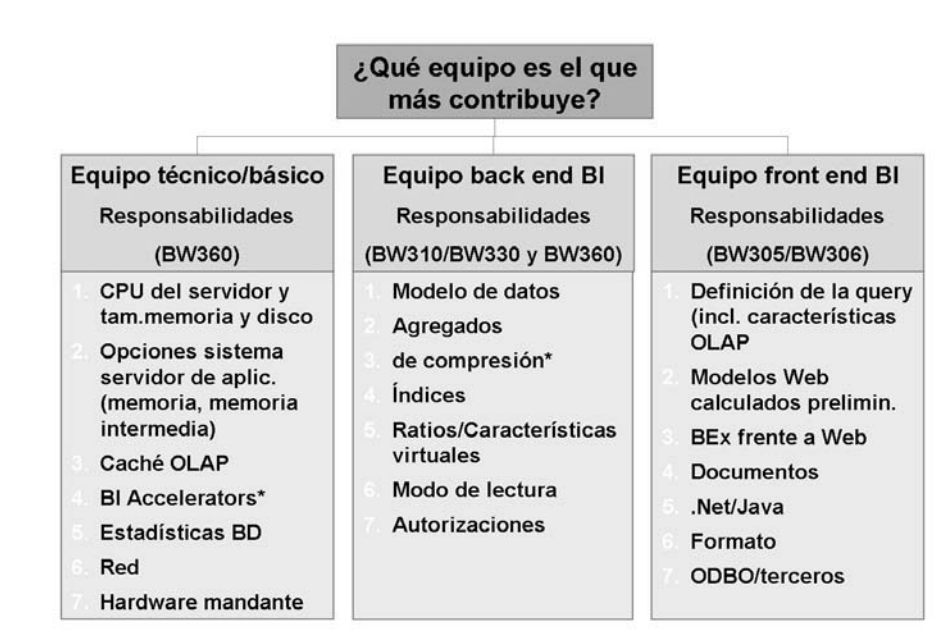

**Gráfico 199: Query y factores de rendimiento Web**

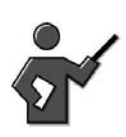

To be able to discuss one sentence on each of these topics, please review the BW360 materials and the BW330 materials.

### **Herramientas y técnicas para mejorar el rendimiento del queries**

Como soporte a una implementación BI, el usuario experto (autores de queries y funcionales representativos) es el primer contacto con una query de bajo rendimiento. Puede que ellos vayan primero, pero contactarán con usted poco después. Los pasos básicos de alto nivel para solucionar asuntos de rendimiento de queries son:

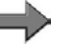

**Nota:** Esto está concebido como un resumen de alto nivel

, los detalles se encuentran en BW360.

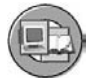

1. Examine BI Statistics para obtener información sobre el tiempo de ejecución de carga del sistema para la query en cuestión.

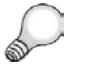

**Consejo:** BI Statistics mantiene datos detallados sobre tiempos de tratamiento.

- 2. Con información de BI Statistics, revise el diseño de query en busca de violaciones de mejores prácticas.
- 3. Considere el cálculo preliminar / difusión de información (útil en muchos reports dirigidos a usuarios finales).
- 4. Con información de BI Statistics, considere el uso del BI Accelerator, si se ha instalado en su sistema.
- 5. Con información de estadísticas B, considere la creación de agregados, teniendo en cuenta que BI Accelerator no es una opción.
- 6. Con información de BI Statistics y otra información sobre tamaños de tabla (RSRV) y tiempos de acceso SQL (ST01), considere la remodelación del esquema estrella o la adición de índices a Operational Data Stores para mejorar el diseño.
- 7. Trabaje con el equipo de Base para evaluar opciones de caché, la carga del sistema y otras parametrizaciones del sistema que podrían estar afectando al rendimiento.

Existen muchas herramientas que puede utilizar para determinar la causa básica de los problemas de rendimiento, incluido el monitor de query (transacción RSRT). El monitor de query es una manera simple que tiene de ejecutar y depurar una query en el back end. Mediante la ejecución de una query con esta herramienta, se eliminan muchos otros temas, como el diseño de página Web y el customizing del libro de trabajo, desde el centro del rendimiento de una query.

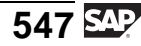

<span id="page-559-0"></span>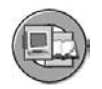

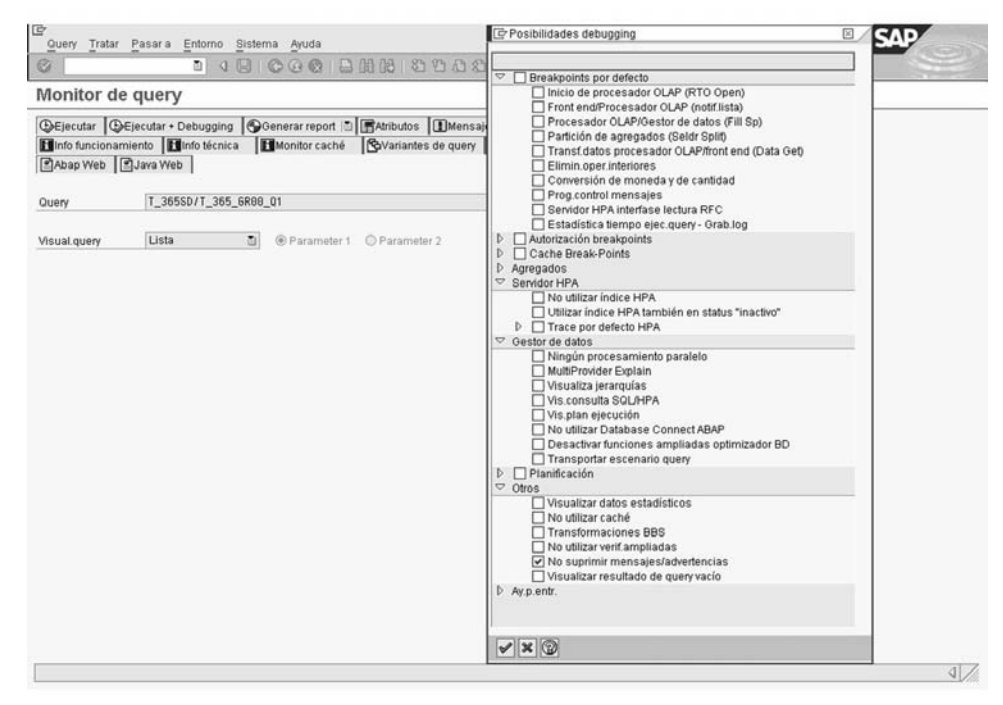

**Gráfico 200: RSRT: El monitor de query**

**Demostración: RSRT demo**

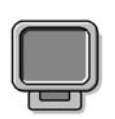

# **Objetivo**

Show one option in RSRT

### **Datos del sistema**

**Sistema: Mandante: ID de usuario: Clave de acceso: Parametrizaciones del sistema:**

- 1. Open RSRT, enter "T\_06A00/T\_BW3104" as the query. then press execute and debug, check the options to "Do not use Cache and Display Statistics Data" (under the others section)then the execute the query with the green check.
- 2. Specify a key date of 10.10.2010 (ask the class as a reminder what the heck is key date? The answer it should be hat the key date selects the appropriate time dependant attribute records that are valid for a specific date. Continue to execute the report and obtain the output.
- 3. Select the "up arrow" to continue to the statistics information. The first tab shows the times for all the substeps of the query. About halfway down, there is an event text called data manager, this is the time data base, it should be less than one second fpr this query. Note it will not appear if you forget to set the option to not use cache.
- 4. Select the data manager tab to show the number of records selected and the number of records transferred (over on the right side of the of the screen. The numbers should be about 300 and 100 respectively.

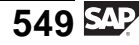

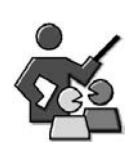

### **Discusión con moderador**

Understanding responsibilities for improving query performance?

### **Preguntas para la discusión**

Utilice las siguientes preguntas para que los participantes del curso tomen parte en la discusión. También puede utilizar sus propias preguntas.

Who's job is it to improve the performance of queries?

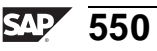

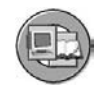

### **Resumen de la lección**

Ahora podrá:

- Enumerar algunos factores que afecten al rendimiento de una query
- Explicar por qué el ajuste del rendimiento BI no se considera principalmente una función de equipo de Base
- Identificar técnicas y herramientas básicas para la optimización de una query

### **Más información**

Para obtener más información sobre el rendimiento de queries y de cargas, consulte el curso SAP BW360.

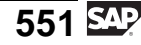

#### **Lección: Agregados BI**

**500** 

Duración de la lección: 90 Minutos

### **Resumen de la lección**

Esta lección resume los agregados BI. Trata su utilización, creación y características.

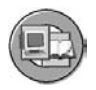

### **Objetivos de la lección**

Al finalizar esta lección podrá:

- Definir agregados y enumerar algunas de las ventajas de su utilización
- Utilizar funciones de actualización de agregados
- Explicar el rollup de agregados y el puntero de lectura
- Explicar por qué las ejecuciones de modificación de agregados son importantes
- Crear y completar un agregado para un InfoCubo

This exercise discusses the design and use of the BI aggregates. It covers much of aggregate building and design, but does not address aggregates build on time dependant master data, or some technical aspects of aggregates. Aggregates are also discussed in the BW360 Performance and Tuning, and the BW330 Data Modeling classes.

# **Ejemplo empresarial**

Crear agregados para el InfoCubo de contabilidad de centros de coste mejorará el rendimiento de las queries que utilizan datos de este InfoCubo. Su equipo de proyecto BI necesita definir agregados para este InfoCubo porque el rendimiento de la query no alcanza a ser aceptable. El equipo también desea comparar las ventajas de optimizar el rendimiento del sistema para el usuario final ante los inconvenientes y costes asociados.

# **Agregación en un sistema BI y sus beneficios**

Un agregado es una vista resumida de los datos de un InfoCubo. En un agregado, el set de datos de un InfoCubo se almacena de forma redundante y persistente en su propio InfoCubo como estructura en la base de datos. Un agregado en un InfoCubo es parecido a los índices de una tabla de base de datos. Aunque técnicamente son muy distintos, ambos mejoran el rendimiento del sistema sin necesidad de la intervención del usuario. La única manera que un usuario tiene de saber que un agregado se construyó para un InfoCubo que estaba consultando es darse cuenta de que la query se ejecutaba más rápidamente. Los agregados

pueden crearse sólo para InfoCubos (no cubos virtuales u objetos DataStore). Los agregados pueden formarse en InfoCubos seleccionando objetos específicos conectados al InfoCubo, como por ejemplo:

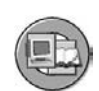

- **Características** en tablas de dimensión
- **Jerarquías** asociadas con el InfoCubo
- **Atributos de navegación** asociados con el InfoCubo

Aunque los datos ya están almacenados en una estructura de esquema estrella resumida, el InfoCubo debe contener el nivel de detalle (granularidad) necesario para soportar incluso los requisitos de usuario más detallados. Por ejemplo, si el 1% de queries deben tener el nivel de detalle DÍA, pero el 99% restante sólo necesita MES, su dimensión de tiempo y la tabla de hechos conectada deben estar diseñados para soportar el nivel de detalle DÍA. Esto provocará que se almacenen muchos más registros en su InfoCubo de los que serían necesarios para soportar el requisito MES. El resultado final sería que un 99% de queries se ejecutarían más lentamente de lo que podrían de no ser así, lo que tendría como resultado que la query no cumpliría sus objetivos de tiempo de respuesta.

Utilizar agregados reduce el volumen de datos a los que se accede para cada query porque los datos se almacenan en un InfoCubo agregado separado que contiene un set limitado de características del InfoCubo conectado. En este ejemplo, DÍA no se incluiría en nuestro InfoCubo agregado. Esto mejoraría el rendimiento de lectura de queries que tienen detalles que soporta un agregado. Dentro del agregado, los datos se resumen automáticamente seleccionando un número limitado de características y sus atributos de navegación o jerarquías disponibles.

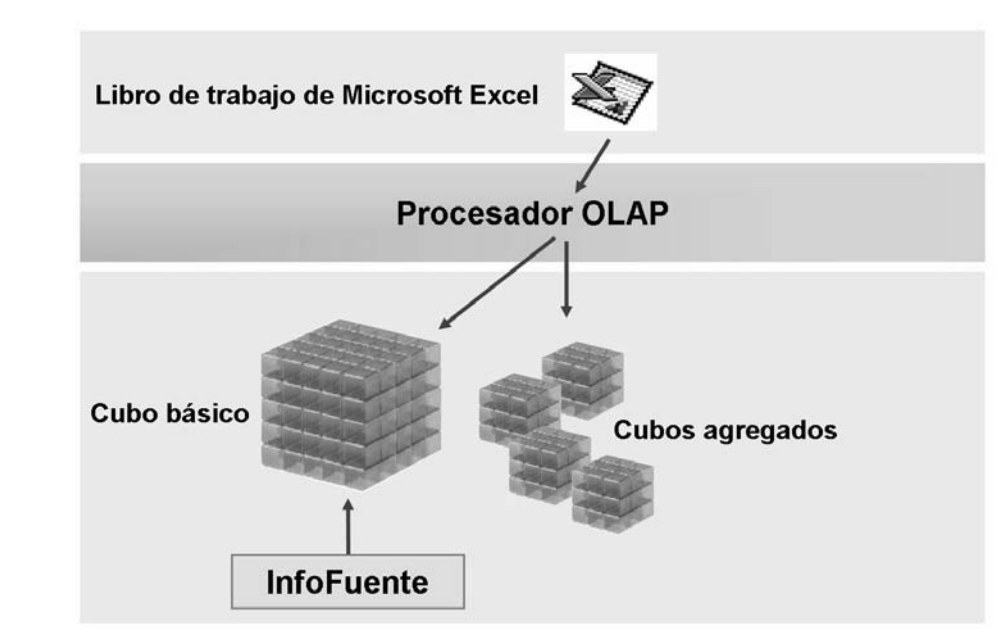

**Gráfico 201: Agregados en BI**

$$
553 \, \underline{\mathbb{S} \mathbb{P}}
$$

En el ejemplo superior, digamos que el InfoCubo principal contiene (dentro de las dimensiones) 40 características diferentes que incluyen el InfoObjeto DÍA. Uno de los agregados (con estructura parecida a un InfoCubo) contiene seis características importantes, y otro contiene seis diferentes. Ninguno de los agregados contiene el InfoObjeto DÍA, ya que no se utiliza en muchos queries ni lo necesitan muchos usuarios. Como se muestra en la imagen anterior, el usuario no hace nada para dirigir el agregado. Si la navegación de una query está soportada por un agregado, el procesador OLAP lo utilizará. Si más de uno cumple el requisito, el procesador OLAP selecciona el más eficiente.

Los agregados son especialmente útiles en los casos siguientes:

- Ejecutar y navegar datos de query conlleva retrasos a los grupos de queries: Los agregados pueden diseñarse para mejorar la velocidad de un grupo de queries.
- Usted desea acelerar la ejecución y la navegación de uns query específica. Esto no es tan deseable como la razón anterior, a menos que la query se utilice muy a menudo.
- Utiliza con frecuencia atributos de navegación en queries: los atributos de navegación son intrínsicamente lentos, ya que están en una tabla alejada de la tabla de hechos y por tanto requieren un enlace de tabla adicional para recuperar los valores del atributo de navegación. El tiempo de ejecución de las queries con atributos de navegación mejora drásticamente cuando se encuentran en un agregado.
- Desea acelerar el reporting de jerarquías de características agregando niveles de jerarquía específicos: Un InfoCubo que tiene salarios para 100.000 empleados, por ejemplo, podría tener un agregado utilizando la estructura de la empresa hasta llegar al responsable del objeto, con muchos menos registros.

# **Agregados: Ejemplo**

Un agregado puede construirse a partir de las características, atributos de navegación y jerarquías de un InfoCubo. Tanto los atributos de navegación dependientes de tiempo como las jerarquías dependientes de tiempo pueden utilizarse en agregados, así como las independientes de tiempo. La utilización de objetos dependientes de tiempo complica la capacidad de las queries de utilizar los agregados.

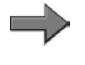

**Nota:** La complicación que añaden los datos maestros dependientes de tiempo a los agregados puede ser una razón importante para evitarlos. Este planteamiento es bastante avanzado y se trata en BW330.

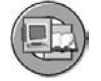

Jerarguía

Los agregados se definen del siguiente modo:

- '\*' incluido; la característica se utiliza en la compresión
- ' ' excluido; una característica **no** se utiliza en la compresión
- 'F' incluido con un valor fijo; la característica se compacta con un valor fijo específico
- 'H' nivel jerárquico; la característica se compacta para un nivel jerárquico específico

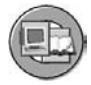

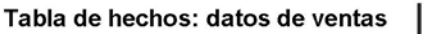

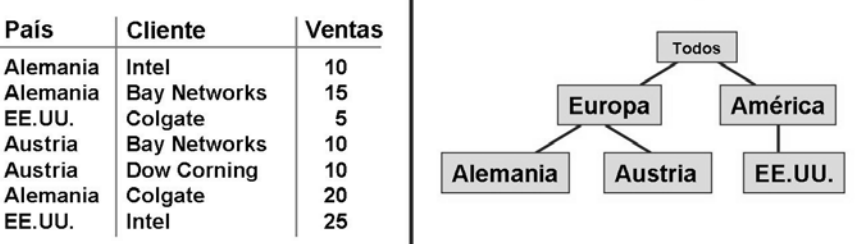

#### Tablas agregadas: Datos de ventas

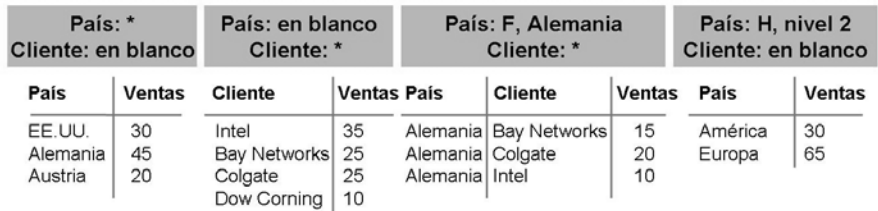

### **Gráfico 202: Visualización simplificada de opciones de agregado**

En general, añadiendo características, jerarquías y atributos de navegación a su agregado, se define la granularidad de los datos y cuáles son los requisitos de reporting que deberá cumplir el agregado. Cuando se trata de características de tiempo (a veces otras también) si sus requisitos básicos autorizan la inclusión de la característica "X," debería incluir todas las características que derivan de "X." . Por ejemplo, si define un agregado para la semana, también debería incluir el mes y año en el agregado. Esta ampliación no aumenta el número de registros, pero permite que el agregado soporte más queries.

Puede combinar diversas características en un agregado. También son posibles combinaciones en las restricciones, como valores fijos o niveles jerárquicos. Por ejemplo, puede tener un agregado "País=Alemania y todos los clientes y materiales".

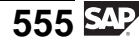

Si el InfoCubo utiliza un ratio para el que se ha definido una agregación de excepción, esta característica debe incluirse en un agregado y definirse como '\*'. Las restricciones no se permiten en este caso (por ejemplo, valor fijo 'F').

**Nota:** Una agregación de excepción significa que el ratio se comporta de forma diferente cuando se analiza ante características diferentes. Por ejemplo, el balance de inventario puede añadirse a los clientes, pero no al tiempo. Cuando el tiempo se refleja en el report, el valor del resultado del inventario es el valor del balance del último día. No debería sumarse el inventario de cada día para obtener el inventario total. Si tiene tres clases de ratios en su InfoCubo, debería tener la característica de excepción incluida en el diseño agregado; en este caso, DÍA debe tener "\* " fijado en el agregado.

### **GUI de diseño, carga de datos y medición para agregados**

SAP proporciona una GUI simple pero eficiente para construir, cargar datos y medir la utilización de agregados. Puede acceder a la GUI seleccionando *Menú contextual en un InfoCubo* → *Actualizar agregados*.

Los agregados tienen propiedades técnicas, propiedades de contenido y propiedades de status. Esta información está almacenada en la tabla RSDDAGGRDIR y se visualizará en la GUI.

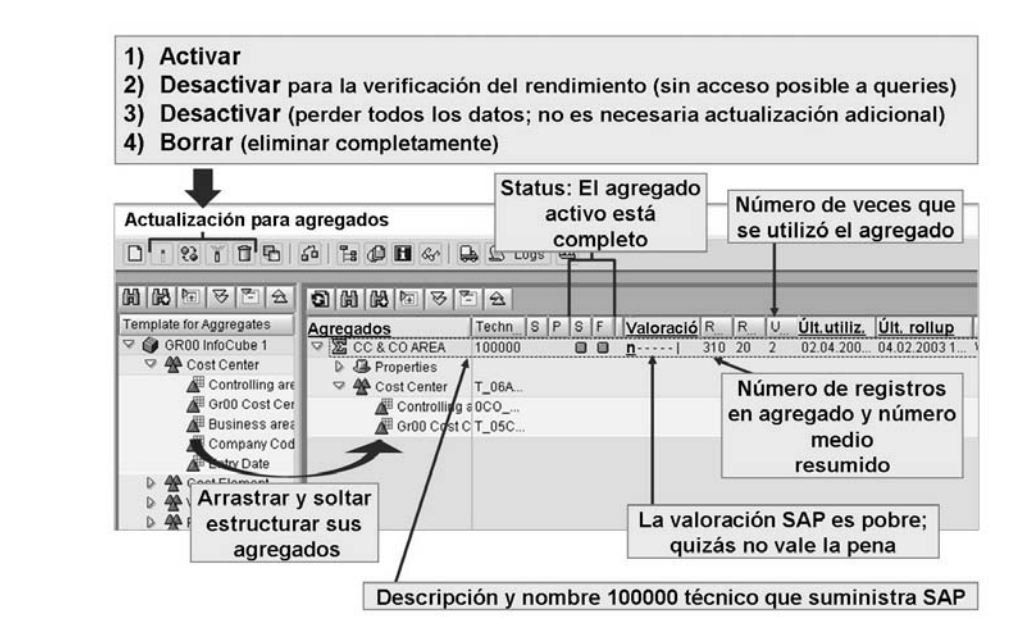

**Gráfico 203: GUI agregada**

Cuando se construye el agregado, sólo llegará a definir una descripción, de manera que debería ser significativa. El sistema asigna automáticamente una identificación interna única de 25 caracteres al agregado (tabla RSDDAGGRDIR, campo *AGGRUID*). Este identificador se utiliza para conectar el InfoCubo agregado con los InfoCubos adecuados desde los que se construyeron. Nunca verá este nombre en la GUI. El sistema también proporciona un nombre técnico de agregado para el InfoCubo agregado. Consta de seis números enteros y está especificado en un rango de números que empieza por 100000. De esta manera, el primer agregado que construya tendrá el nombre técnico 1000001.

Antes de que se puedan utilizar en reporting, los agregados deben estar activados y cumplimentados con datos. Si se le impide utilizar uno o más agregados, dispone de tres opciones:

- Desactivar el agregado. El agregado todavía está lleno de datos, pero el procesador OLAP no lo utiliza. Aún debe transferir datos nuevos.
- Desactivar el agregado. Los datos agregados se borran, pero la definición del agregado permanece.
- Borrar el agregado. Los datos agregados y la definición del agregado se borrarán.

Un InfoCubo puede contener más de un agregado, pero normalmente sólo puede utilizarse un agregado en cada paso de la query. Si se crean varios agregados para un InfoCubo, el procesador OLAP los verifica todos cuando se ejecuta una query. Durante esta verificación, el procesador OLAP lee todos los agregados del InfoCubo y selecciona el agregado que se adecúa a la definición de la query.

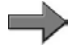

**Nota:** En situaciones en las que se crea más de una sentencia SQL, es posible que el procesador OLAP seleccione datos de más de un InfoCubo. Un ejemplo de esto ocurre con queries basadas en MultiSitios. Otra situación en la que esto ocurre es cuando tiene 2 ratios restringidos, por ejemplo un "Ventas para Alemania" y el otro "Ventas para el año = 2006".

La información sobre el status, la utilización y el valor de los agregados también se proporciona en la GUI. La última información utilizada, número de veces que se ha utilizado y una valoración (valoración de utilidad) son algunos campos importantes. SAP también proporciona información sobre el número de registros de la tabla de hechos agregada (este número debería ser bajo, comparado con el InfoCubo). Finalmente, se proporciona una medida que hace referencia al número de registros medios para cada característica eliminada desde el InfoCubo.

Contiene una característica llamada el árbol agregado. Está diseñado para facilitar la carga eficiente y, en el tiempo de ejecución de la query, contribuir a la selección de los agregados disponibles. Esta característica organiza los agregados en una relación jerárquica padre-hijo. Por ejemplo, el padre de un agregado de cliente sería el agregado de cliente y material. A su vez, el agregado de cliente y material es el hijo del agregado de cliente y material y organización de ventas.

$$
557 \, \underline{\text{SAP}}
$$

Durante la carga de un agregado (al que se alude como " carga de datos" o "rollup"), la jerarquía está referenciada para decidir desde dónde obtiene sus datos un agregado. En el ejemplo anterior, el agregado de cliente se cargaría con datos que tienen su origen en el agregado de cliente y material.

Además, en el tiempo de ejecución de la query, algunos de los agregados pueden eliminarse rápidamente desde la selección por parte del procesador OLAP. Esto es así porque si los datos no se encuentran en el agregado padre, no pueden existir en los agregados hijo.

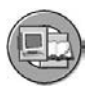

| Árbol de agregado                          | Real Propuesto Valor. |  |
|--------------------------------------------|-----------------------|--|
| $\triangledown$<br><b>OnfoCubo</b>         |                       |  |
| C 0100205: Agregado 1 Centro de coste GR00 |                       |  |
| 100208: Agregado 2 Nav. Sociedad           |                       |  |
|                                            |                       |  |
|                                            |                       |  |
|                                            |                       |  |
|                                            |                       |  |
|                                            |                       |  |
|                                            |                       |  |
|                                            |                       |  |
|                                            |                       |  |
|                                            |                       |  |
|                                            |                       |  |
|                                            |                       |  |
|                                            |                       |  |
|                                            |                       |  |

**Gráfico 204: Árbol de agregados (jerarquía rollup)**

### **Construcción técnica de un agregado**

Un agregado se representa en el sistema como un InfoCubo agregado. Cada agregado consiste en dos tablas de hechos (E y F). También contiene al menos dos tablas de dimensión: una dimensión de paquete y una dimensión definida por el cliente; la dimensión de unidad no es obligatoria. La convención denominativa técnica de todas las tablas de base de datos utilizada en el agregado es la misma que se utiliza para los InfoCubos, exceptuando que el nombre del agregado de seis dígitos suministrado por SAP se utiliza como cuerpo. Esto significa que podrá ver tablas como F100266 como tabla de hechos del agregado 100266, y D1002661 como la primera tabla DIM. A continuación se describen las diferencias entre la construcción técnica del agregado y la del InfoCubo.

Si se incluyen en el agregado 14 características o menos, el sistema BI no crea dimensiones reales; en su lugar se crea una dimensión de partida individual. En caso de una dimensión de partida individual, la tabla de dimensión se elimina y la SID de InfoObjetos de característica se escribe en su lugar directamente en la tabla de hechos. Cuando esto ocurre, los agregados se denominan **agregados planos**.

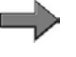

**Nota:** Las características de los paquetes de datos y el tiempo son las excepciones a esta regla. Cada una de estas características se almacena en una dimensión tal como estaban en el InfoCubo original.

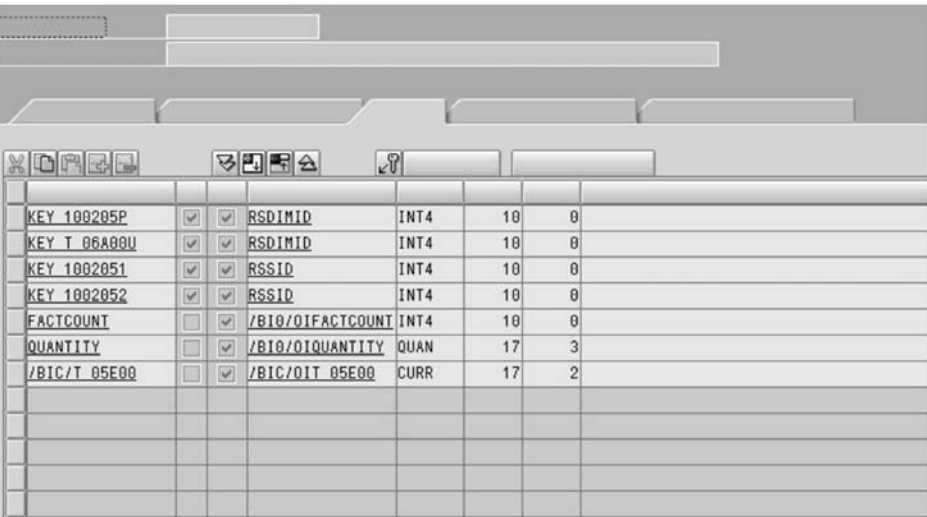

### **Gráfico 205: Agregados planos**

Si 15 características o más se incluyen en un agregado, el sistema BI puede proceder de dos maneras:

- Si dos o más características provienen de una dimensión del InfoCubo, el ID DIM del InfoCubo se almacena como clave en la tabla de hechos.
- Si sólo una característica proviene de una dimensión del InfoCubo, la ID de datos maestros se almacena como clave en la tabla de hechos. Aquí se utiliza una dimensión de partida individual.

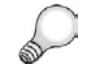

**Consejo:** El sistema aplica una lógica compleja al construir las tablas en el fondo. Asegúrese cuando construya agregados que hace lo posible para limitar cada uno a los 14 componentes o menos. Por ejemplo, un cliente y material y país DE agregado sólo utiliza 3. Todo funciona mejor con estos agregados planos de menor tamaño.

La figura siguiente muestra una visualización simplificada de la conexión entre un InfoCubo y un InfoCubo agregado.

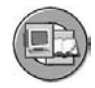

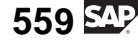

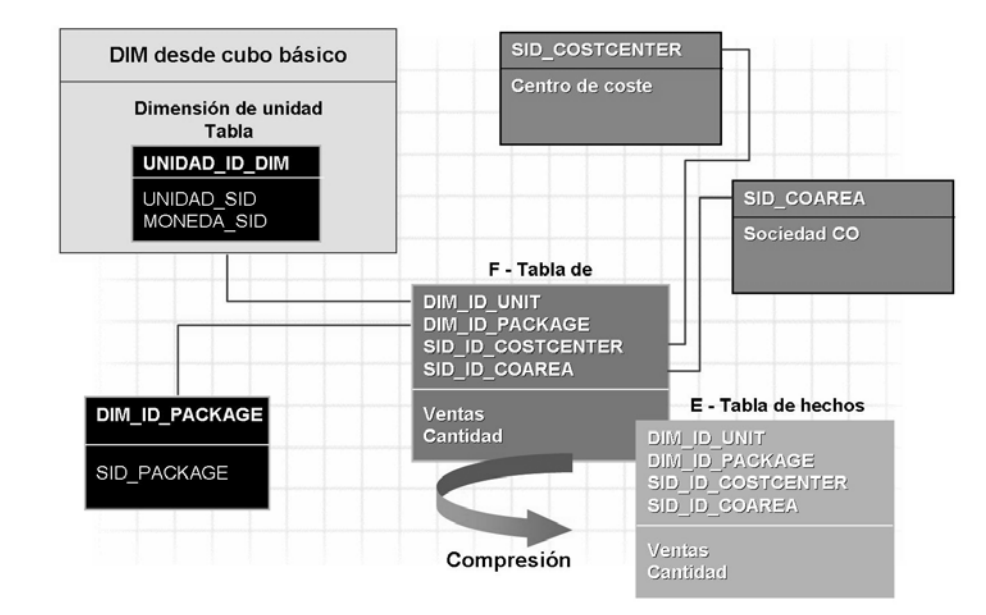

**Gráfico 206: Esquema de tabla simplificado para un agregado**

### **Selección de agregado**

Los agregados deberían crearse en base a queries que están definidos por cada InfoCubo. Sin embargo, el agregado creado también debería ser útil y relevante. Tenga en cuenta las siguientes consideraciones antes de crear un agregado:

- ¿El agregado es más grande de lo necesario para soportar la mayoría de sus queries? ¿Debería añadirse un valor fijo para definir más el destino?
- ¿Mejora la velocidad lo suficiente para que merezca la pena?
- ¿Realmente es necesario? Por ejemplo, ¿este agregado soluciona un asunto de rendimiento de usuario?
- ¿Los agregados pueden combinarse sin que el usuario note un tiempo de respuesta más lento?
- ¿Los agregados se están utilizando?

### **Agregados dependientes del tiempo**

Los agregados que utilizan datos maestros dependientes de tiempo se denominan **agregados dependientes del tiempo**. Previamente, se le ha recomendado no habilitar automáticamente la dependencia de tiempo para datos maestros (atributos y jerarquías) a menos que sea absolutamente necesario. Esto es porque esta característica importante puede tener consecuencias no planeadas y confundir al usuario. Habilitar la dependencia de tiempo también complica mucho la actualización de agregados. Dado que los atributos de datos maestros pueden cambiar en base a una clave específica, los agregados de fecha se crean también para una fecha clave.

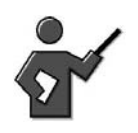

Demo the first exercise where they build the aggregate at this point in the lesson.

### **Agregados de rollup**

**Rellenar** es el término utilizado para la carga de datos de forma inicial en un agregado. Un **rollup** es el término asignado al proceso de carga de datos nuevos desde el InfoCubo a los agregados del InfoCubo. Un rollup tiene lugar cuando la solicitud del InfoCubo se carga en los agregados. Un rollup puede consistir en una o más solicitudes, y la ID de solicitud controla la solicitud. El ID de solicitud se almacena en la dimensión del paquete del InfoCubo.

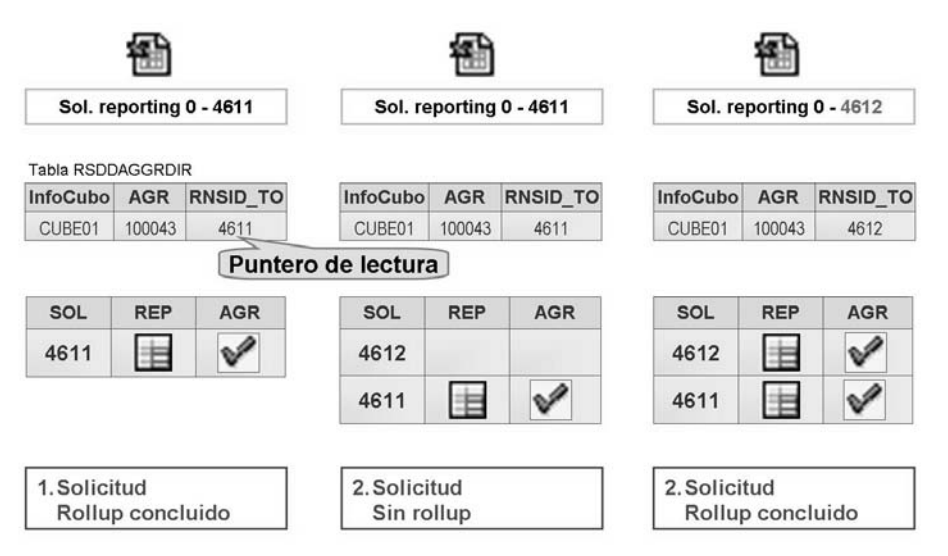

**Gráfico 207: Rollup de agregado**

Como puede verse en la imagen anterior, la primera solicitud (número 4611) se ha transferido al agregado 100043. En la tabla RSDDAGGRDIR, un puntero de lectura está fijado para la solicitud 4611 en el campo *RNSID\_TO*. Este puntero de lectura indica al procesador OLAP qué solicitud está disponible en el agregado y, por consiguiente, puede leerse en una query. En el segundo paso, una solicitud adicional (número 4612) se escribe en el InfoCubo. Todavía no ha tenido lugar un rollup. Por este motivo, los datos de esta solicitud no están disponibles para reporting. Tenga en cuenta que el puntero de lectura todavía está fijado para la solicitud 4611. En la pantalla *Administración del InfoCubo*, la nueva solicitud también está marcada como todavía no disponible para reporting. En el tercer paso, después de haber realizado el rollup, la solicitud 4612 está indicada como disponible para reporting y el puntero de lectura de la tabla RSDDAGGRDIR ahora señala la solicitud 4612.

$$
561 \, \mathrm{SAP}
$$

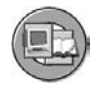

Agregados

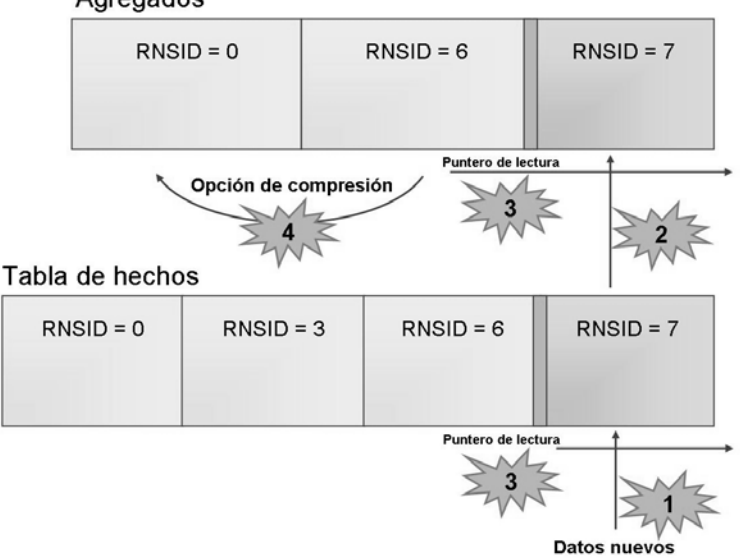

**Gráfico 208: Rollup de agregado y puntero de lectura**

### **Pasos del rollup:**

المستقبل

- 1. Se escribe una nueva solicitud en el InfoCubo (un nuevo RNSID en la tabla de hechos).
- 2. Las nuevas solicitudes se transfieren al agregado.
- 3. Durante el rollup, el puntero de lectura se desplaza hacia la nueva solicitud. La solicitud está ahora disponible para reporting, al igual que durante el rollup.
- 4. Es posible comprimir una solicitud (véase la sección **Comprimir agregados**).
	- **Nota:** Aunque los datos nuevos se hayan cargado en el InfoCubo BI, los datos aún no están disponibles en cualquier query hasta que se haya desplazado (transferido) a todos los agregados. Esto asegura una respuesta consistente (aunque anterior) si una query utiliza un InfoCubo o uno de sus agregados.

### **Optimización de agregados**

Utilizando datos de BI Statistics (mayoritariamente tiempos de ejecución de queries) SAP proporciona una manera sencilla de optimizar sus agregados. El sistema puede proponer automáticamente nuevos agregados mediante el análisis de sus queries lentos.

### **Modificaciones en los agregados y los datos maestros**

Si se realizan modificaciones en atributos o jerarquías de características utilizados en agregados, la estructura de los agregados también se debe modificar. Puesto que la modificación de estos datos invalidaría los agregados, no puede activar directamente las jerarquías o los atributos de navegación, sólo puede marcarlos para su activación. Esto significa que los atributos y jerarquías de navegación tienen dos versiones: una versión activa y una versión modificada. Las modificaciones se realizan durante una ejecución de modificación para jerarquías o atributos. Mientras se realizan los cambios y la ejecución de modificación está activa, se utilizan los datos antiguos para reporting hasta que se han reconstruido los agregados.

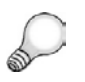

**Consejo:** Este concepto es muy importante. Significa, por ejemplo, que si modifica el representante de ventas para un cliente, y existen agregados al representante de ventas, entonces NINGÚN REPORT incluye esta información actualizada del representante de ventas HASTA que la ejecución de la modificación haya fijado todos los agregados que impliquen al representante de ventas.

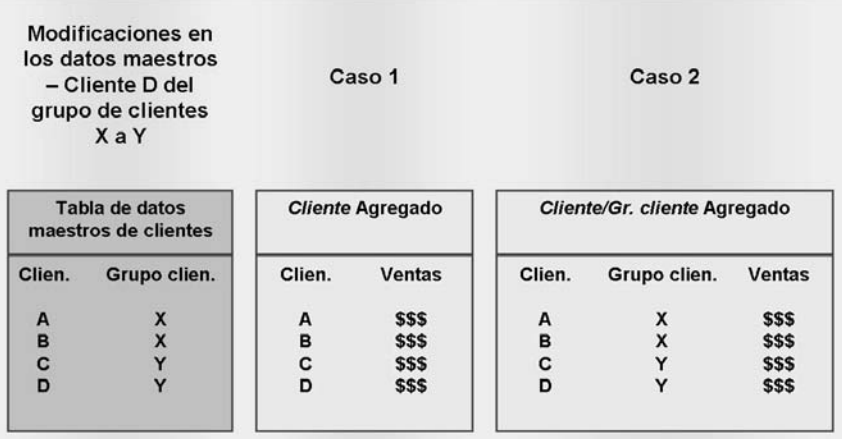

### **Gráfico 209: Ejemplo: Cuándo es necesaria una ejecución de modificación de atributo**

En el caso del agregado de cliente mostrado anteriormente, no es necesaria ninguna modificación porque las modificaciones del grupo de clientes no afectan a este agregado en particular. En el caso del agregado de cliente / grupo de clientes, es necesaria una ejecución de modificación. De lo contrario, el agregado suministraría resultados incorrectos e inconsistentes porque la nueva asignación del cliente D al grupo de clientes Y no se tiene en cuenta. Puesto que el grupo de

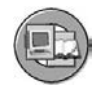

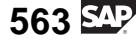

clientes es un atributo de navegación de la característica de cliente y también está incluido en el agregado, el rendimiento del sistema mejora cuando el atributo de navegación se utiliza para leer los datos.

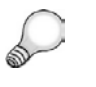

**Consejo:** Proceda con especial cuidado al crear un agregado que contenga un atributo de navegación. Esta clase de agregado puede ser costosa de mantener, ya que cualquier modificación en el valor del atributo podría causar un ajuste o reestructuración completa de todos los agregados.

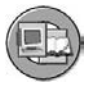

Modificaciones en los datos maestros: atributos

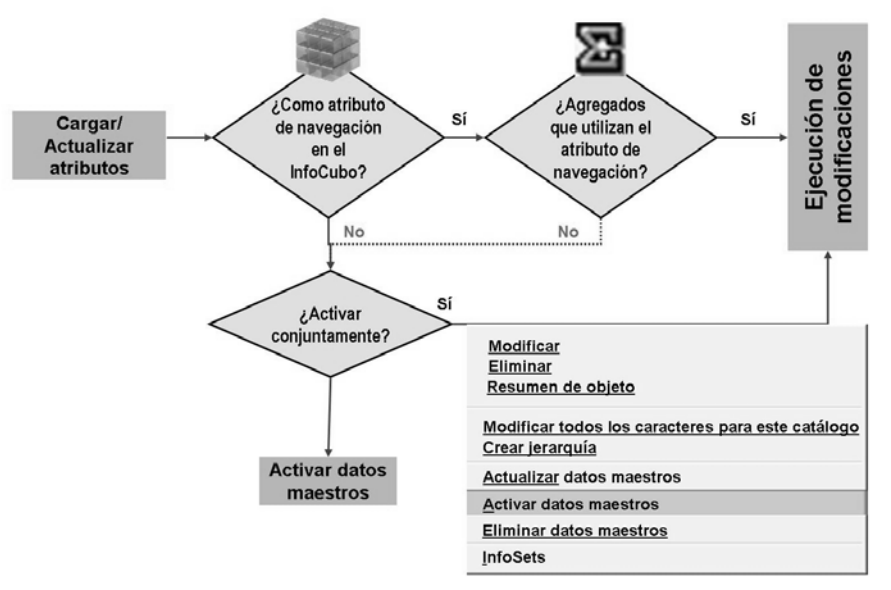

**Gráfico 210: Modificación de atributos de datos maestros: Efectos sobre los agregados**

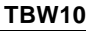
Tenga en cuenta los puntos siguientes en relación con las ejecuciones de modificación:

- El tiempo necesario para una ejecución de modificación depende del número de atributos de navegación y jerarquías y de la frecuencia con que se modifican los datos maestros para cada uno de los InfoObjetos de característica.
- Durante la ejecución de la modificación, sólo puede hacer informes sobre las versiones antiguas de los atributos y jerarquías. Las versiones activas de las modificaciones sólo están disponibles después de finalizar la ejecución de modificación. Esto se aplica también al reporting utilizando InfoCubos que no se ven afectados por la ejecución de modificación, pero que utilizan las jerarquías y los atributos modificados.
- Utilice la función de monitor ( $RSA1 \rightarrow Pulsador de administración \rightarrow$ Utilice la función de monitor (*RSA1* → *Pulsador de administración* →<br>*Ejecución de modificación*) para verificar qué objetos están afectados por la ejecución de modificación. Esto le mostrará qué características y jerarquías están activadas y qué agregados e InfoCubos se ven afectados. Si la ejecución de modificación está activa, el monitor le mostrará si las modificaciones están activadas para cada agregado.

#### Modificaciones en los datos maestros: jerarquías

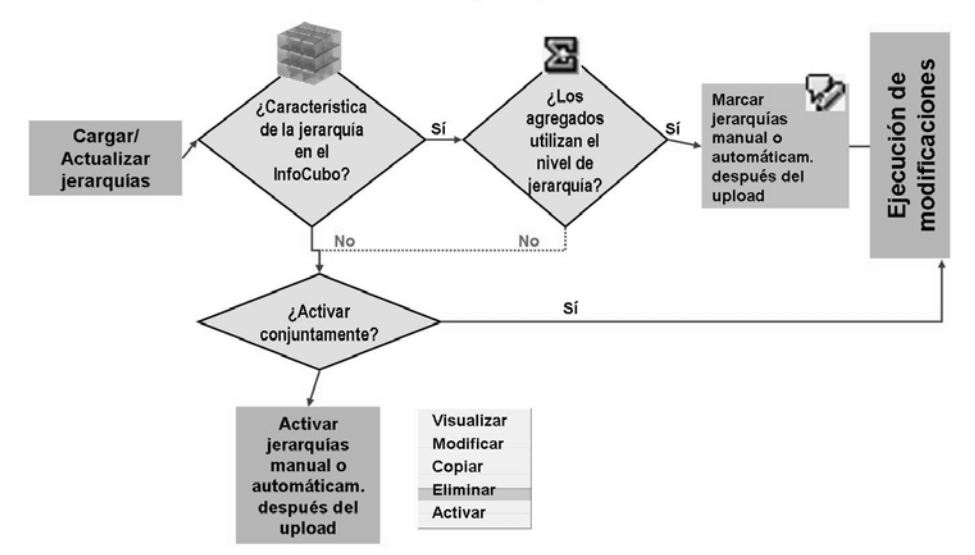

**Gráfico 211: Modificación de una jerarquía: Efectos sobre los agregados**

$$
565 \, \mathrm{SPP}
$$

A las jerarquías se aplica lo siguiente:

- Si se modifica la estructura, se ajustan todos los agregados de InfoCubo afectados por las modificaciones realizadas en las jerarquías y los atributos. Esta clase de ejecución de modificación puede tardar un tiempo considerable en finalizar.
- Una vez que las jerarquías se marcan como activas, las jerarquías modificadas están disponibles inmediatamente para reporting, siempre que no se utilicen en los agregados. Si se utilizan en agregados, las puede utilizar en reporting si suprime o desactiva los agregados. De lo contrario, las modificaciones realizadas en dichas jerarquías sólo se visualizarán después de finalizar una ejecución de modificación.

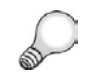

**Consejo:** Una ejecución de modificación normalmente se ejecuta después de que los datos maestros se carguen por medio de una cadena de procesos.

> .<br>Er Jerarquías previstas para modificar estructura iarquías previstas para elecución modificación

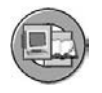

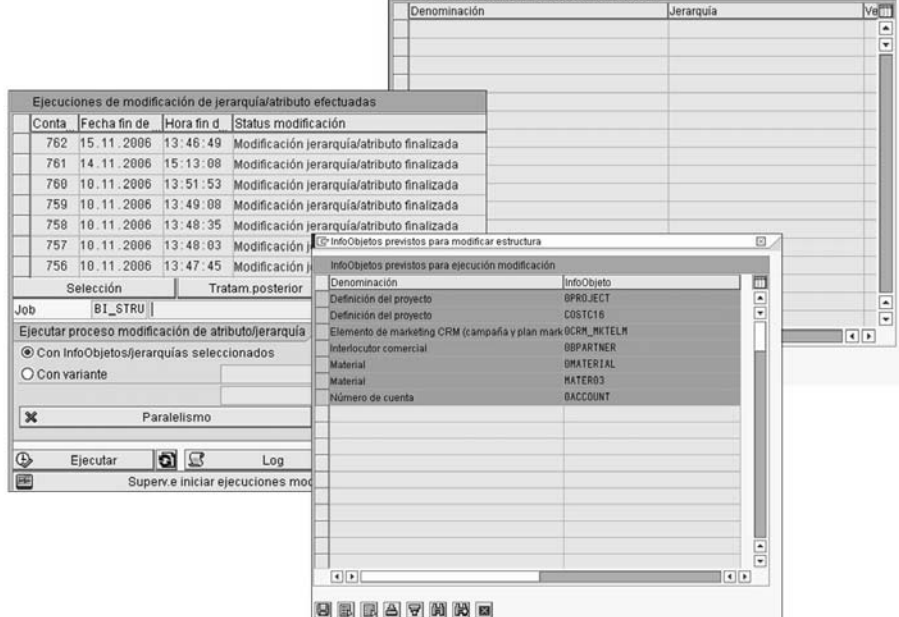

#### **Gráfico 212: Ejecución de modificación de atributo**

Si un agregado sólo se ve afectado por unas pocas modificaciones, no es necesario reconstruirlo completamente; el agregado puede ajustarse utilizando en su lugar +/- registros. Durante la ejecución de modificación, los registros de datos antiguos se contabilizan con un valor negativo y los nuevos se contabilizan con valores positivos. A partir de un determinado momento, en función de la cantidad de modificaciones, este método resulta más complicado que reconstruir completamente el agregado. Puesto que el valor umbral para el número máximo de

modificaciones que se pueden tratar también depende de las parametrizaciones de su sistema, puede modificarlo. Seleccione *Administración* → *Parametrizaciones* → *Customizing* → *SAP Reference IMG* → *Business Information Warehouse* → *Parametrizaciones generales* → *Parámetros para agregados*.

## **Comprimir agregados**

Los agregados se pueden comprimir automáticamente durante el rollup. La(s) solicitud(es) se escribe(n) en la tabla de hechos E del InfoCubo agregado. Como se ha mencionado previamente, esto elimina el ID de solicitud, lo que significa que una compresión se puede aplicar a todas las solicitudes. Se agregan los registros de datos con el mismo valor de característica. Si una solicitud se tiene que borrar después de la compresión, primero se deben desactivar todos los agregados. Este proceso puede tardar mucho. Si no comprime los agregados hasta que se haya comprimido el InfoCubo, no se tarda mucho en borrar una solicitud que ya se haya transferido **pero aún no se haya comprimido.** La opción para comprimir el agregado automáticamente tras el rollup está disponible mediante la opción *Gestionar menú contextual > Etiqueta de transferencia para un InfoCubo.* Sólo debería utilizarse cuando es **muy inusual** que necesite borrar solicitudes desde el InfoCubo. En la mayoría de los casos esto es cierto.

### **Cadenas de procesos y agregados**

Una cadena de procesos es una secuencia de procesos planificada en segundo plano y a la espera de que la desencadene un evento específico. Algunos de estos procesos desencadenan un evento propio que, a su vez, desencadena otros procesos. En un sistema operativo BI, hay varios procesos que se ejecutan regularmente además del proceso de carga de datos.

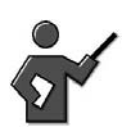

As a quick review, remember process chains were the tool we used to load our DataStore Object in a previous lesson.

Si utiliza cadenas de proceso, puede:

- Utilizar el tratamiento controlado por eventos para automatizar procesos complejos en el sistema BI
- Utilizar gráficos de red para visualizar los procesos
- Controlar y supervisar los procesos de manera centralizada

En esta lección, hasta el momento hemos hablado de 3 áreas en las que podrían utilizarse cadenas de procesos. En la mayoría de los casos, no es necesario utilizar una cadena de procesos para cumplimentar inicialmente un agregado, pero hay otras dos tareas para las que se necesitan cadenas de procesos. Primero,

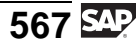

las cadenas de procesos se utilizan casi siempre para realizar la ejecución de modificación de atributos. Este paso se efectúa para ajustar agregados basados en datos maestros cuando se modifican los datos maestros.

Si los atributos de navegación dependientes de tiempo y/o las jerarquías dependientes de tiempo se utilizan en un agregado, debe incluirse otra clase de proceso, "los agregados de ajuste dependientes de tiempo", en una cadena de procesos.

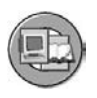

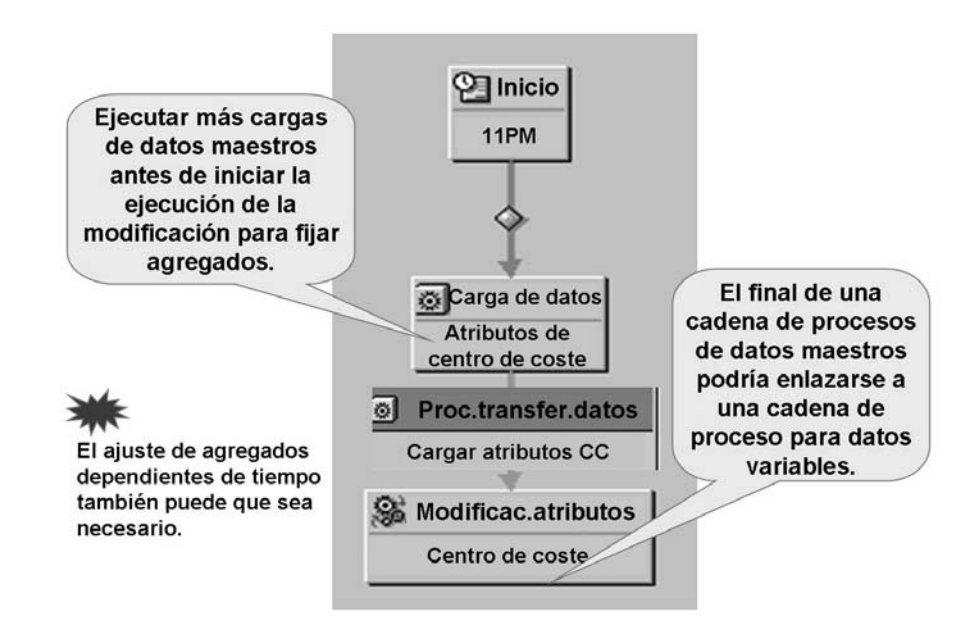

**Gráfico 213: Cadena de procesos simplificada para cargas de datos maestros**

La segunda utilización para cadenas de proceso que implican agregados es el rollup. Los pasos siguientes para cargar datos variables que implican un agregado muestran dónde entra en juego el rollup:

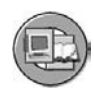

- 1. Iniciar la cadena.
- 2. Borrar índices de InfoCubo.
- 3. Cargar datos del sistema fuente a PSA mediante un InfoPaquete.
- 4. Cargar datos de la PSA al objeto DataStore mediante un proceso de transferencia de datos (PTD).
- 5. Activar datos en el objeto DataStore.
- 6. Cargar datos desde el objeto DataStore al InfoCubo mediante un PTD.
- 7. Crear índices para el InfoCubo después de la carga.
- 8. Crear estadísticas de base de datos.
- 9. Transferir datos al agregado.
- 10. Utilizar el BI Information Broadcasting para distribuir los reports calculados previamente.

Como puede verse, las cadenas de proceso son herramientas indispensables en BI. Sin ellas, no podría coordinar de forma eficiente todas las tareas necesarias por el Data Warehouse.

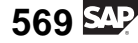

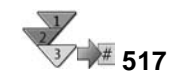

### **Creación de un agregado y relleno de datos**

- 1. Acceda al menú contextual de un InfoCubo básico y seleccione *Actualizar agregados*.
- 2. El lado izquierdo de la pantalla muestra las dimensiones, características y atributos de navegación del InfoCubo seleccionado en una estructura de árbol como *opciones de selección para agregados*. Seleccione uno o más objetos para copiarlos a su agregado.

Defina la granularidad requerida para los datos en el agregado. Añada todas las características derivadas de estas características.

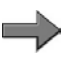

**Nota:** Por ejemplo, si define un agregado para el mes, también debería incluir el trimestre y el año en el agregado.

- 3. Introduzca una descripción breve y una descripción explicativa cuando la ventana de diálogo se lo requiera.
- 4. Modifique la estructura del agregado añadiendo componentes adicionales o borrando los ya existentes.

Insertar componentes en un agregado. Seleccione uno o más objetos en *opciones de selección para agregados* y transfiéralos al agregado que desea modificar en el lado derecho de la pantalla. Donde sea necesario, modifique la clase de selección seleccionando la entrada adecuada en el menú contextual.

Sus opciones para la clase de selección son: *Todos los valores de característica*, *Nivel de jerarquía*, o *Valor fijo*.

- 5. Para verificar la definición de agregados para inconsistencias, seleccione *Verificar definición* .
- 6. Grabe el agregado nuevo o el modificado.

### **Resultado**

Puede activar el agregado nuevo o el modificado y llenarlo con datos. Entonces está disponible para el reporting

# **<sup>519</sup> Ejercicio 19: Creación y relleno de un agregado para un InfoCubo**

Duración del ejercicio: 20 Minutos

### **Objetivos de los ejercicios**

Al finalizar este ejercicio podrá:

• Crear y actualizar agregados para un InfoCubo

### **Ejemplo empresarial**

Su empresa desea compactar datos del InfoCubo de contabilidad de centros de coste para mejorar el rendimiento de una query. Con este objetivo, el equipo de proyecto BI desea crear agregados para el InfoCubo.

### **Datos del sistema**

**Sistema:** Assigned system **Mandante:** 800 **ID de usuario:** Assigned user ID **Clave de acceso:** Assigned password **Parametrizaciones del sistema:** None required

### **Tarea: Crear un agregado y rellenarlo**

Utilice la característica COSTC## para crear un agregado para su InfoCubo GR##CUBO1.

- 1. En el Workbench, abra el directorio del InfoSitio y cree un agregado para su InfoCubo GR##CUBO1. Abra el menú contextual y seleccione *Actualizar agregados*.
- 2. Cree su propio agregado en lugar de utilizar uno propuesto por el sistema.
- 3. En el modelo para definir el agregado, arrastre la característica COSTC## para su agregado fuera de la ventana de la izquierda y suéltela en la ventana de la derecha. Asigne a su agregado la descripción breve **GR## AG1 COSTC** y el texto descriptivo **GR## Agregado 1 Centro Coste**. Confirme sus entradas.
- 4. Verifique que la definición del agregado sea correcta según el informe del log de agregado.
- 5. Grabe el agregado y después rellénelo con datos. Seleccione el icono *Activar/Rellenar*, inicie el job inmediatamente y verifique el resultado.

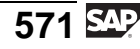

- 6. Observe los registros de datos para el agregado y después vuelva a la pantalla para actualizar los agregados.
- 7. Desactive el agregado y a continuación actívelo de nuevo. Recuerde que al desactivar el agregado evita que lo utilice BEx, pero aún debe actualizarse.
- 8. Utilice el InfoCubo GR##CUBO1 y la característica COSTC## para crear un segundo agregado con la descripción breve **GR## AG2 COSTC** y el texto descriptivo **GR## Agregado 2 Centro Coste 4100**. Esta vez, utilice el centro de coste **4100 - Servicio Técnico y Mantenimiento (1)** en la agregación configurándolo como valor fijo. Grabe las entradas. Active su nuevo agregado y rellénelo con datos. Cuando la agregación haya finalizado con éxito, compare el número de registros agregados con el número de registros que estaban originalmente disponibles para este centro de coste en el InfoCubo.

### **Tarea: Crear un agregado y rellenarlo**

Utilice la característica COSTC## para crear un agregado para su InfoCubo GR##CUBO1.

- 1. En el Workbench, abra el directorio del InfoSitio y cree un agregado para su InfoCubo GR##CUBO1. Abra el menú contextual y seleccione *Actualizar agregados*.
	- a) Seleccione *menú SAP Easy Access* → *Modelado* → *Data Warehousing: Modelado* → *InfoSitio* → *InfoÁrea de formación de clientes BW* → *BW310 Warehouse Management → Grupo## → GR##CUBO1*. En el<br>menú contextual del InfoCubo GR##CUBO1, seleccione A*ctualizar* menú contextual del InfoCubo GR##CUBO1, seleccione *Actualizar agregados*.
- 2. Cree su propio agregado en lugar de utilizar uno propuesto por el sistema.
	- a) Puesto que todavía no hay agregados disponibles para su InfoCubo, el sistema muestra una ventana diálogo en la que debe seleccionar si quiere o no que el sistema proponga agregados. Seleccione *Crear por mí mismo*.
- 3. En el modelo para definir el agregado, arrastre la característica COSTC## para su agregado fuera de la ventana de la izquierda y suéltela en la ventana de la derecha. Asigne a su agregado la descripción breve **GR## AG1 COSTC** y el texto descriptivo **GR## Agregado 1 Centro Coste**. Confirme sus entradas.
	- a) Seleccione COSTC## y suéltelo en la ventana de la derecha.

En la ventana *Introducir descripción agregado*, realice las siguientes entradas:

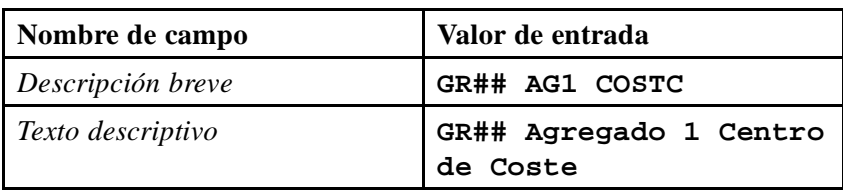

- 4. Verifique que la definición del agregado sea correcta según el informe del log de agregado.
	- a) En la parte inferior derecha de la pantalla, verifique el log de agregado para determinar si el agregado se ha definido correctamente: Si todo es correcto, aparecerá el siguiente mensaje: **El agregado "GR## Agregado 1 Centro Coste" está definido correctamente**.
- 5. Grabe el agregado y después rellénelo con datos. Seleccione el icono *Activar/Rellenar*, inicie el job inmediatamente y verifique el resultado.
	- a) Seleccione *Grabar*  $\Box$ .
	- b) Active el agregado y rellénelo con datos.
	- c) En la ventana *Tiempo de ejecución de agregación*, seleccione *Inmediatamente*. El semáforo se pone verde cuando la agregación ha finalizado con éxito.

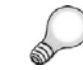

**Consejo:** Quizás sea necesario refrescar la pantalla para ver el status actualizado.

- 6. Observe los registros de datos para el agregado y después vuelva a la pantalla para actualizar los agregados.
	- a) Para ver los datos agregados, seleccione  $\mathcal{C}$ .
	- b) Seleccione el pulsador *Selección de campos para salida* y a continuación seleccione al menos un campo mediante la casilla de selección (no seleccione un campo SID). Seleccione*Ejecutar*  $\bigoplus$  dos veces. Se muestran los registros de datos agregados.
	- c) Vuelva a la actualización del agregado seleccionando *Back* dos veces.
- 7. Desactive el agregado y a continuación actívelo de nuevo. Recuerde que al desactivar el agregado evita que lo utilice BEx, pero aún debe actualizarse.
	- a) Desactive el agregado seleccionando . En lugar del semáforo verde, se muestra un rombo gris en la columna *Rellenado/Desactivado*.
	- b) Active de nuevo el agregado seleccionando .
- 8. Utilice el InfoCubo GR##CUBO1 y la característica COSTC## para crear un segundo agregado con la descripción breve **GR## AG2 COSTC** y el texto descriptivo **GR## Agregado 2 Centro Coste 4100**. Esta vez, utilice el centro de coste **4100 - Servicio Técnico y Mantenimiento (1)** en la agregación configurándolo como valor fijo. Grabe las entradas. Active su nuevo agregado y rellénelo con datos. Cuando la agregación haya finalizado

- a) Seleccione COSTC## en el área izquierda y suéltelo en la ventana derecha.
- b) En la ventana *Introducir descripción agregado*, realice las siguientes entradas:

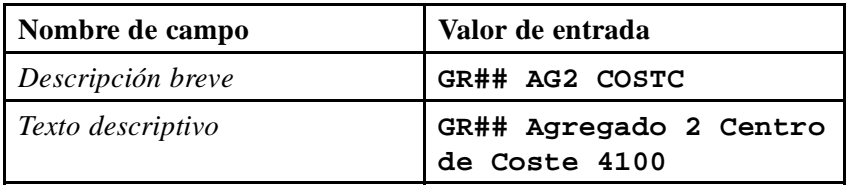

- c) Confirme sus entradas.
- d) Seleccione el nuevo agregado en la ventana de la derecha y despliegue el árbol hasta que sea visible la característica COSTC##. En el menú contextual para el InfoCubo COSTC##, seleccione *Valor fijo*.
- e) En la lista de centros de coste, seleccione el centro de coste *T900000004100 - Servicio Técnico y Mantenimiento (1)*. Seleccione *Grabar*  $\mathbf{B}$ .
- f) Seleccione *Activar y* rellene el agregado con datos.
- g) En la ventana *Tiempo de ejecución de agregación*, seleccione *Inmediatamente*. El semáforo se pone verde si la agregación finalizó con éxito. Compare los números de las columnas *Registros* y *Entradas sumarias*.
- h) Vuelva al Workbench seleccionando *Back* .

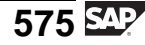

# **<sup>525</sup> Ejercicio 20: Carga de un InfoCubo y transferencia de un agregado**

Duración del ejercicio: 15 Minutos

### **Objetivos de los ejercicios**

Al finalizar este ejercicio podrá:

• Transferir datos nuevos desde su InfoCubo a agregados

### **Ejemplo empresarial**

Cada día se cargan más datos a su InfoCubo. Para hacer que estos datos estén disponibles para reporting, necesita transferirlos a sus agregados.

### **Datos del sistema**

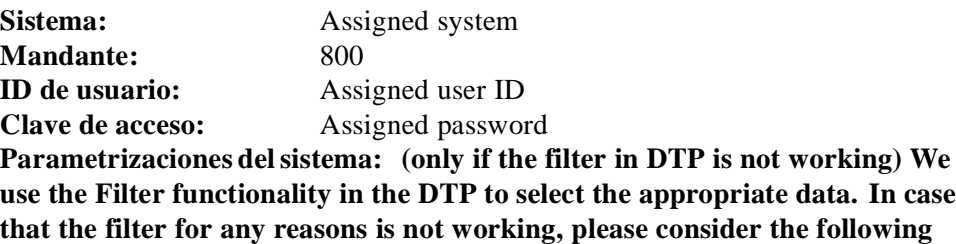

**remarks:**

1. **Attention:** If the Filter Functionality in the DTP is not working properly and results in short dumps: the instructor has to delete the PSA and start an InfoPackage upfront to load data into PSA: Selection Settings: **Fiscal Year Period = 001.2005 / CO\_AREA = 6000**.

Then the participants do not need to use the Filter Functionality in the DTP.

2. It is important to coordinate with other instructors on the same box. They need to be done running exercise 17 before you delete the PSA and reload it with this data above.

### **Tarea 1: Carga de datos variables adicionales**

Desea examinar el rollup de agregados para el InfoCubo GR##CUBO1. Antes de hacerlo, debe cargar una solicitud adicional en el InfoCubo.

1. En el Workbench, seleccione la etiqueta *InfoSitio*. Busque su InfoCubo GR##CUBO1 y cree un proceso de transferencia de datos para ello.

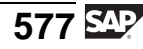

En la ventana de diálogo que aparecerá, introduzca **Datos variables GR## CA 6000** como descripción para el proceso de transferencia de datos. La fuente para el proceso de transferencia de datos es la fuente de datos **0CO\_OM\_CCA\_1** del sistema fuente *T90CLNT090*.

En el resto de etiquetas, realice las parametrizaciones siguientes.

En la página de etiqueta *Extracción*:

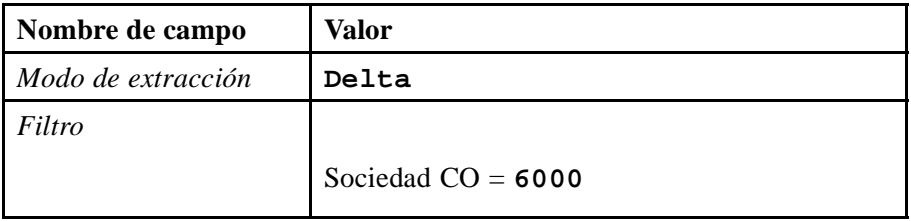

En la etiqueta *Actualizar*:

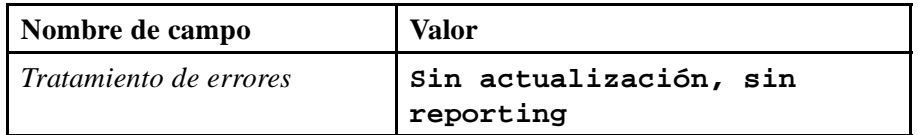

En la etiqueta *Ejecutar*:

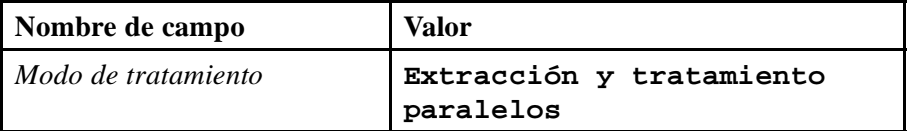

Inicie la transferencia de datos en la etiqueta *Ejecutar*.

Utilice el monitor para verificar que los datos se han cargado con éxito en el InfoCubo.

### **Tarea 2: Realizar rollup de agregado**

Puesto que su InfoCubo contiene agregados, debe transferir los datos nuevos de manera que se incluyan en los agregados. El sistema incluye los últimos datos en reporting sólo después de finalizar el rollup para todos los agregados.

1. En la etiqueta *Peticiones*, verifique el número de ID de su solicitud GR## CA 6000 Datos variables OLTP. Los símbolos de las columnas *Status de rollup* (en el InfoCubo y en los agregados) y *Solicitud disponible para reporting* le indican qué solicitudes se han actualizado ya en los agregados.

- 2. En la etiqueta *Rollup*, del campo *Rollup para ID solicitud*, especifique la ID de solicitud de su última solicitud GR## CA 6000 Datos variables OLTP y seleccione *Ejecutar*. Se realiza en rollup de su solicitud en los agregados.
- 3. Abra de nuevo la etiqueta *Peticiones* y verifique la columna *Status de rollup*. Seleccione *Refrescar*.

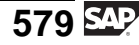

# **Solución 20: Carga de un InfoCubo y transferencia de un agregado**

### **Tarea 1: Carga de datos variables adicionales**

Desea examinar el rollup de agregados para el InfoCubo GR##CUBO1. Antes de hacerlo, debe cargar una solicitud adicional en el InfoCubo.

1. En el Workbench, seleccione la etiqueta *InfoSitio*. Busque su InfoCubo GR##CUBO1 y cree un proceso de transferencia de datos para ello.

En la ventana de diálogo que aparecerá, introduzca **Datos variables GR## CA 6000** como descripción para el proceso de transferencia de datos. La fuente para el proceso de transferencia de datos es la fuente de datos **0CO\_OM\_CCA\_1** del sistema fuente *T90CLNT090*.

En el resto de etiquetas, realice las parametrizaciones siguientes.

En la página de etiqueta *Extracción*:

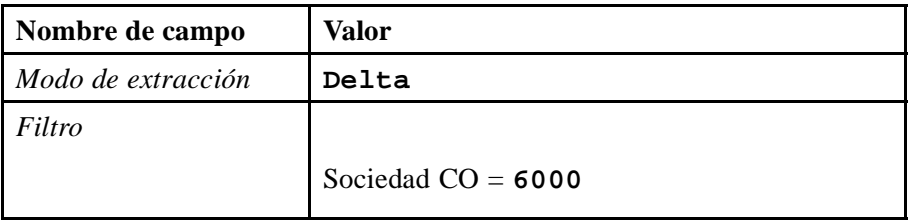

En la etiqueta *Actualizar*:

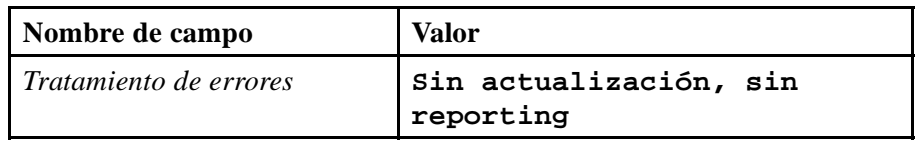

En la etiqueta *Ejecutar*:

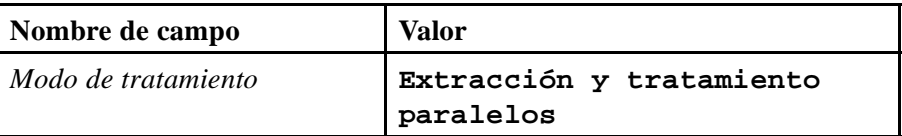

Inicie la transferencia de datos en la etiqueta *Ejecutar*.

Utilice el monitor para verificar que los datos se han cargado con éxito en el InfoCubo.

a) Seleccione *SAP Easy Access*  $\rightarrow$  *Modelado*  $\rightarrow$  *Workbench: Modelado* → *Modelado* → *Workbench: Modelado* → *InfoSitio* → *Formación BW* → *Formación de clientes BW* → *BW310 Data Warehousing* → *Grupo##*.

Desde el menú contextual de su InfoCubo, seleccione *Crear proceso de transferencia de datos*.

- b) Actualice el proceso de transferencia de datos con las opciones que se ofrecen más arriba.
- c) Seleccione *Eiecutar*  $\bigoplus$ .

### **Tarea 2: Realizar rollup de agregado**

Puesto que su InfoCubo contiene agregados, debe transferir los datos nuevos de manera que se incluyan en los agregados. El sistema incluye los últimos datos en reporting sólo después de finalizar el rollup para todos los agregados.

- 1. En la etiqueta *Peticiones*, verifique el número de ID de su solicitud GR## CA 6000 Datos variables OLTP. Los símbolos de las columnas *Status de rollup* (en el InfoCubo y en los agregados) y *Solicitud disponible para reporting* le indican qué solicitudes se han actualizado ya en los agregados.
	- a) Acceda a la función *Gestionar* de su InfoCubo mediante el menú contextual. En la etiqueta *Peticiones*, evalúe las columnas de status para la última solicitud. No hay entradas en las columnas *Status de rollup* o *Solicitud disponible para reporting*.
- 2. En la etiqueta *Rollup*, del campo *Rollup para ID solicitud*, especifique la ID de solicitud de su última solicitud GR## CA 6000 Datos variables OLTP y seleccione *Ejecutar*. Se realiza en rollup de su solicitud en los agregados.
	- a) Seleccione la etiqueta *Rollup*.
	- b) En el campo *Rollup para ID de solicitud*, especifique la ID de solicitud para la solicitud GR## CA 6000 Datos variables OLTP.
	- c) Seleccione *Ejecutar*  $\mathfrak{D}$ .
- 3. Abra de nuevo la etiqueta *Peticiones* y verifique la columna *Status de rollup*. Seleccione *Refrescar*.
	- a) En la etiqueta *Peticiones*, seleccione *Refrescar* .

En las columnas *Status de rollup* (en el InfoCubo y en los agregados) y *Solicitud disponible para reporting*, los símbolos correspondientes le muestran que los datos se han actualizado en los agregados y que están disponibles para su uso en las queries.

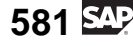

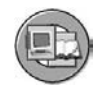

### **Resumen de la lección**

Ahora podrá:

- Definir agregados y enumerar algunas de las ventajas de su utilización
- Utilizar funciones de actualización de agregados
- Explicar el rollup de agregados y el puntero de lectura
- Explicar por qué las ejecuciones de modificación de agregados son importantes
- Crear y completar un agregado para un InfoCubo

#### **Más información**

Puede obtenerse información adicional en el curso SAP BW360 o en el SAP Help Portal:<http://help.sap.com>.

#### **Lección: BI Accelerator**

**F** 530

Duración de la lección: 20 Minutos

### **Resumen de la lección**

Como alternativa o complemento a agregados, los aceleradores BI representan un nuevo paradigma del acceso de datos para grandes sets de datos. La lección proporciona una introducción a esta tecnología y lo que significa para su sistema BI.

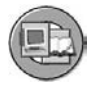

### **Objetivos de la lección**

Al finalizar esta lección podrá:

- Definir los aceleradores BI
- Explicar la utilización de los aceleradores BI y su arquitectura de alto nivel
- Explicar las ventajas de los aceleradores BI comparados con otras herramientas de mejora del rendimiento BI

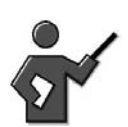

This is a brand new 7.0 feature. It is a great tool, but has specific hardware requirements. There also are a few limitations to it's use. For example it does not yet work for noncumulative key figures, or providers other than cubes. This class just gives the student an overview. BW360, the performance an tuning class goes into the details.

### **Ejemplo empresarial**

Como administrador, es el responsable de encontrar maneras de mejorar el rendimiento de queries. Ya utiliza agregados para mejorar el rendimiento, pero desea mejorar la velocidad todavía más. Debe investigar los aceleradores BI porque permiten un acceso rápido a cualquier dato con poco esfuerzo administrativo. También ha oído que los aceleradores BI son especialmente útiles para escenarios sofisticados con clases de query impredecibles, un gran volumen de datos y una elevada frecuencia de queries.

### **BI Accelerators: Definición, posicionamiento y ventajas**

Los gestores TI deben equilibrar las demandas del usuario para herramientas BI avanzadas que pueden tratar más datos en menos tiempo con la realidad del control de costes. Las herramientas actuales intentan mantenerse al día, contribuyendo a

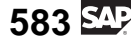

que la TI consiga estos objetivos opuestos. Las tecnologías que incluyen el cálculo previo de datos de query y/o la salida (Web o Microsoft Excel) son una opción. Otras opciones incluyen la utilización de la caché global BI y los agregados BI.

**Nota:** BW360 se centra en el ajuste del rendimiento; los agregados BI son una parte importante de este proceso de mejora.

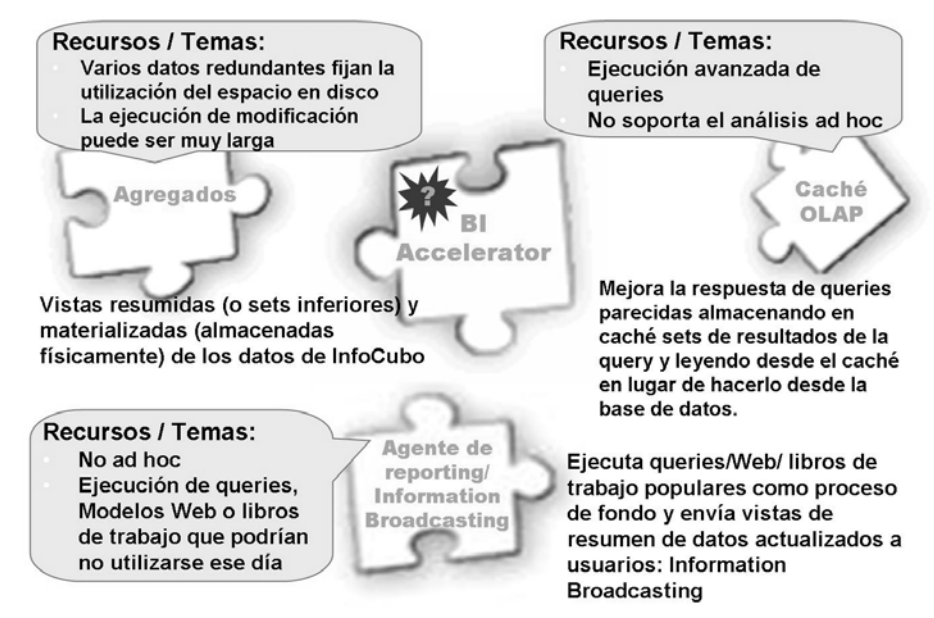

**Gráfico 214: Técnicas de mejora del rendimiento de queries**

Todas estas herramientas suponen una ayuda en cuanto a rendimiento, pero implican muchos recursos de administración y tienen costes asociados al tiempo de tratamiento. Además, pueden implicar un almacenamiento de datos redundante.

La solución es el BI Accelerator. El BI Accelerator, un "complemento" de hardware y una "aplicación" de software que solucionará muchos temas de rendimiento. Este paquete, con lo último en hardware y software, es un esfuerzo conjunto de SAP e Intel, un interlocutor tecnológico de SAP. Permite que las empresas sobrecarguen los servicios y aplicaciones de análisis combinando software de alto rendimiento de SAP NetWeaver con un diseño de hardware avanzado de Intel que da un impulso al rendimiento del análisis. También recorta el tiempo de TI realizando una agregación de datos dinámica y eliminando muchas de las necesidades del ajuste de queries. Acorta de forma significativa los tiempos de carga eliminando los ajustes (ejecuciones de modificación) a agregados de datos.

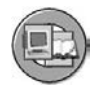

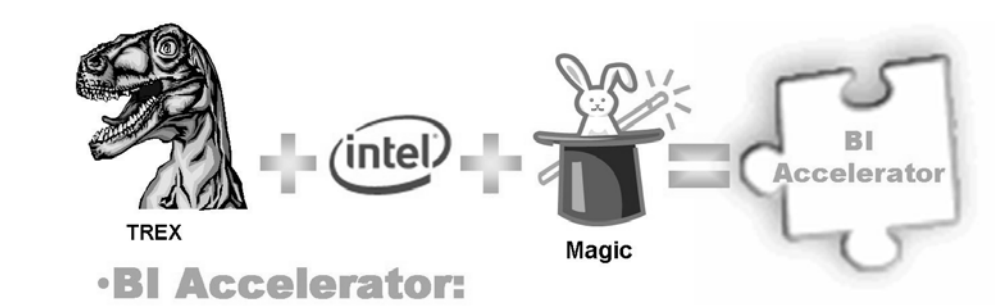

•Un "aparato" de hardware y software preconfigurado que refuerza la tecnología de búsqueda SAP TREX, combinado con tecnología de hardware desarrollada por Intel, para un supercargador de rendimiento BI de última generación.

**Gráfico 215: El BI Accelerator**

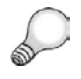

**Consejo:** Sólo para asegurarnos de que se entiende nuestro "humor en su país,"el dinosaurio en inglés, es un Tyrannosaurus Rex = TREX

Agrupado por paquetes como un "equipo" (hardware y software juntos), su departamento de TI simplemente conecta el BI Accelerator a la infraestructura BI existente de SAP NetWeaver (7.0 o superior) y determina que los InfoCubos BI están "sobrealimentados." El BI Accelerator indexa la información del InfoCubo para crear una estructura muy comprimida que puede cargarse en la memoria cuando un usuario solicite los datos. El acelerador trata las queries completamente en la memoria utilizando técnicas de agregación eficientes y, a continuación, entrega los resultados al motor analítico BI en SAP NetWeaver para darle salida hasta el usuario.

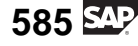

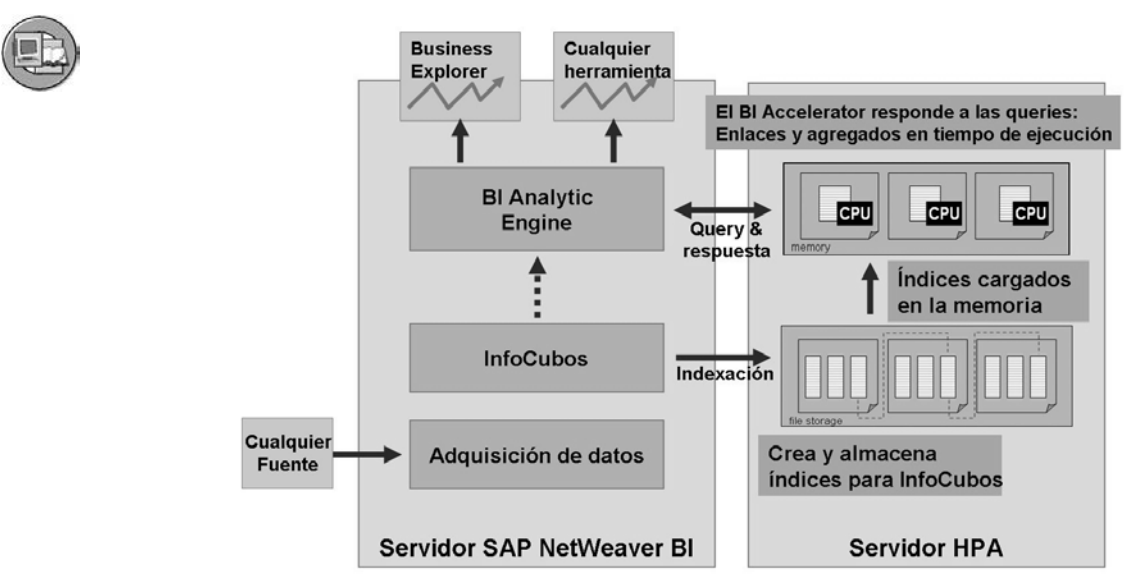

**Gráfico 216: Arquitectura de BI Accelerator**

### **Software y hardware de agregados BI**

Para reducir las necesidades de configuración y formación, SAP ha agrupado por paquetes y configurado previamente el BI Accelerator con el hardware que necesita para ejecutarse. Actualmente este hardware basado en tecnología Intel debe adquirirse a IBM o HP.

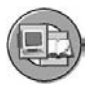

Tecnología de software: SAP TREX

- · TREX: Motor de búsqueda y clasificación, diseñado originalmente para datos no estructurados (como Google)
- El BI Accelerator se estructura mediante tecnología TREX (indexación, recuperación y compresión) para tratar datos estructurados
- Índice de BI Accelerator: El proceso de creación y compresión de un índice de BI Accelerator especial en el servidor HPA (uno por InfoCubo)

Tecnología de hardware:

- Servidores blade Intel Xeon 64-bit CPU
- Suministrados por IBM o HP
- El SO para los blades es Linux SLES 9

**Gráfico 217: BI Accelerator: Hardware y Software**

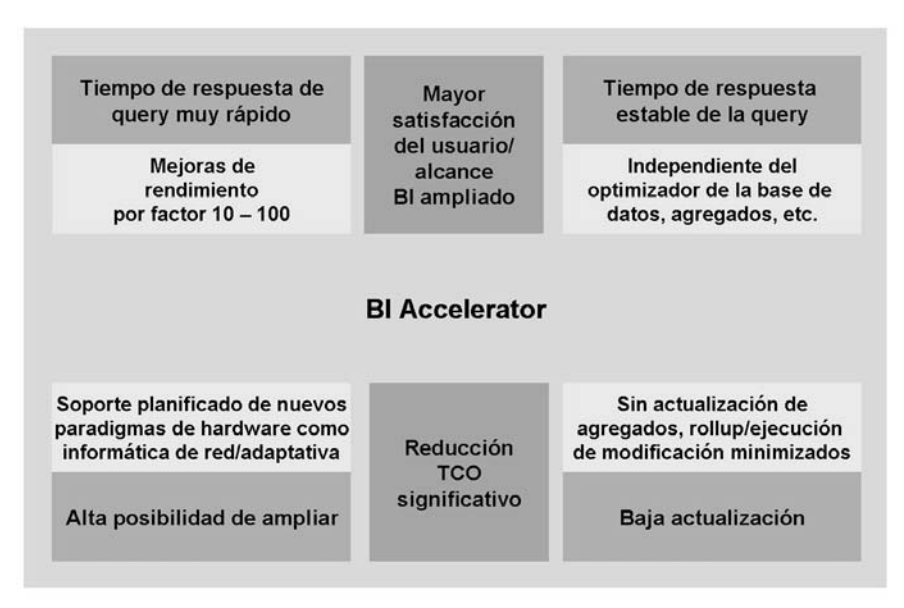

### **Las ventajas de los aceleradores BI**

#### **Gráfico 218: Ventajas del BI Accelerator**

En comparación con las tecnologías y herramientas OLAP, el BI Accelerator presenta ventajas importantes. En la imagen siguiente, BI (sin el acelerador) se muestra como herramienta ROLAP (base de datos relacional para OLAP). En las ROLAP, las tablas se enlazan de forma **r**elacional para constituir el esquema de reporting (como nuestra estrella ampliada). BI también soporta tablas de resumen (agregados). Otra tecnología es MOLAP (base de datos multidimensional para OLAP). Esta tecnología utiliza estructuras basadas en arrays en un diseño patentado que acelera el análisis, pero a costa de una mayor latencia de datos.

$$
587 \, \underline{\text{SUS}}
$$

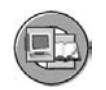

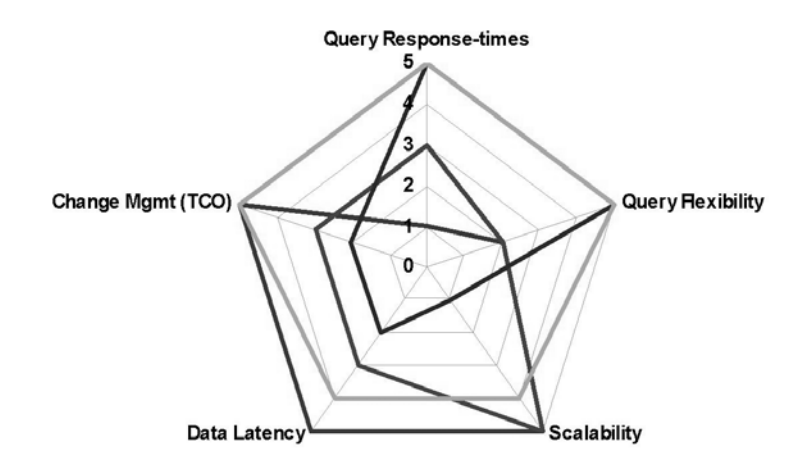

- **BI** Accelerator  $\overline{\phantom{a}}$
- MOLAP (Ej.herramientas que soporten estos Microsoft Analysis Services, Microstrategy)
- ROLAP con tablas de resumen (agregados)
- **ROLAP plano**

#### **Gráfico 219: El BI Accelerator es una nueva técnica de OLAP técnico**

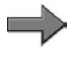

**Nota:** Para su información, esta clase de diagrama tan efectivo está disponible en el BEx Web Application Designer.

El BI Accelerator también está bien posicionado en relación con las otras herramientas de mejora de rendimiento mencionadas al principio de esta lección.

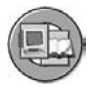

El BI Accelerator ofrece una alta capacidad de reutilización con un rendimiento rápido de manera que no es posible con otras técnicas.

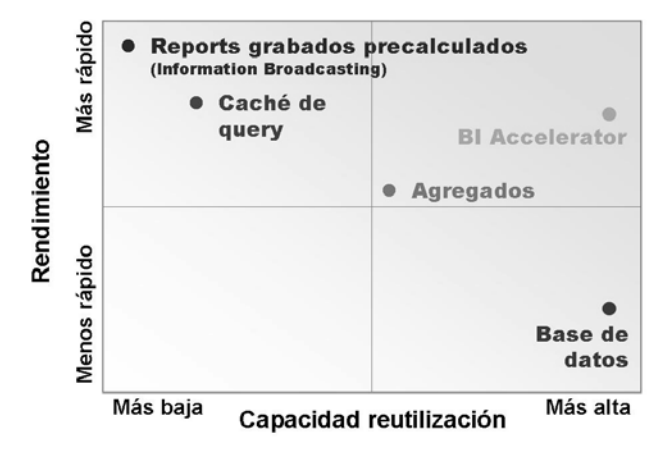

Alta capacidad de reutilización: muy pocos objetos especificos (o sets) pueden utilizarse para acelerar muchas queries diferentes

#### **Gráfico 220: Comparación de herramientas de ampliación del rendimiento BI**

Como puede verse en la imagen anterior, la única razón por la que podría no adoptar esta tecnología vanguardista podrían ser los costes, ya que presenta muchas ventajas y muy pocos o ningún inconveniente.

### **Demostración: Demo the speed of queries**

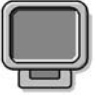

#### **Objetivo**

To demo the speed queries

#### **Datos del sistema**

**Sistema: Mandante: ID de usuario: Clave de acceso: Parametrizaciones del sistema:**

1. A demo on the BI Accelerator is not yet available.

IF you wanted to have fun with the student' you could make a big deal on how fast the reports can be with Accelerators , then just open a workbook (that you saved with data in it) tell them the cube had 50 million records, yet see how fast the work book opened. Then you can tell the truth, that it was a completed workbook. Tell them that although TREX is fast, nothing is faster than a precalculated web page or workbook accomplished through the reporting agent, and the fact of the matter is that for 90% of your users this is the way to go!

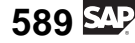

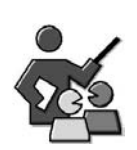

### **Discusión con moderador**

### **Preguntas para la discusión**

Utilice las siguientes preguntas para que los participantes del curso tomen parte en la discusión. También puede utilizar sus propias preguntas.

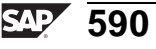

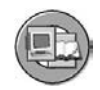

### **Resumen de la lección**

Ahora podrá:

- Definir los aceleradores BI
- Explicar la utilización de los aceleradores BI y su arquitectura de alto nivel
- Explicar las ventajas de los aceleradores BI comparados con otras herramientas de mejora del rendimiento BI

### **Más información**

• El curso SAP BW360 contiene información detallada sobre la preparación e instalación para el BI Accelerator.

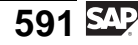

#### **Lección: Resumen de estadísticas**

**14 538** 

Duración de la lección: 15 Minutos

### **Resumen de la lección**

En esta lección obtendrá información sobre las estadísticas de BI. Esta potente combinación de objetos de Business Content proporciona un framework para supervisar su sistema BI y resolver asuntos relacionados con el rendimiento.

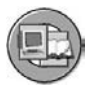

### **Objetivos de la lección**

Al finalizar esta lección podrá:

- Identificar el Business Content de las estadísticas de BI
- Plantear la utilización del BI Administration Cockpit

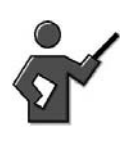

This unit describes the technical structure and motivation of BI Statistics, the only InfoArea as a part of InfoAreal Business Information Warehouse (0BW) . It uses several examples to illustrate the ways in which it can be used.

## **Ejemplo empresarial**

El rendimiento es una métrica que utilizará para medir el éxito de su proyecto BI. Desea investigar diferentes herramientas que le ayuden a supervisar el rendimiento de la carga y de una query y realizar mejoras proactivas en el Data Warehouse.

### **Estadísticas de BI: Motivación y utilización**

Las estadísticas de BI son una herramienta para el análisis y la optimización de un sistema BI. El sistema BI crece constantemente en datos y número de estructuras (cubos, objetos DataStore e InfoObjetos, por ejemplo). El aumento constante de objetos y volumen de datos no proviene sólo del trabajo de los administradores BI y de los responsables del modelado de datos, sino también de los usuarios expertos y los consumidores finales de la información. Aquellos usuarios que constantemente ejecutan y crean queries nuevas o modifican las ya existentes. El ajuste de queries es un reto constante, como lo es la necesidad de supervisar los tiempos de carga y la utilización del disco. El objetivo de las estadísticas de BI es ofrecer al administrador BI las herramientas necesarias para analizar y optimizar BI.

En esta clase usted proporcionó un centro de coste con un InfoCubo para permitirles analizar dónde se gasta el dinero de la empresa y quién lo gasta. Llegan a crear queries y características relevantes de corte y rotación para contribuir a analizar los datos y a mejorar el proceso empresarial. En una analogía perfecta, proporcionamos al administrador BI un set de InfoCubos, queries y páginas Web

para el rendimiento de carga de BI. Los administradores ya no deben utilizar tablas crípticas para reconstruir las causas de los problemas de rendimiento. En muchos casos, un buen administrador de BI debería conocer los puntos débiles del rendimiento antes de que el usuario se dé cuenta de que existen. Proporcionamos las herramientas para ser proactivos, no reactivos.

### **Estadísticas de BI: Diseño técnico**

Las estadísticas de BI le permiten obtener un resumen de los procesos de carga y análisis BI (queries, etc.). Lo hace mediante objetos y herramientas BI estándar. Se incluye una red compleja de Business Content.

Los objetos siguientes se proporcionan como parte del set de herramientas de las estadísticas de BÌ :

- El rol de SAP NetWeaver BI Administrator (SAP\_BWC\_BI\_ADMIN-ISTRATOR)
- InfoCubos y VirtualProviders
- **MultiSitios**
- Cadenas de procesos
- Proceso ETL (procesos de transferencia de datos y transformaciones)
- **Fuentes**
- **InfoObjetos**
- Páginas Web
- Paquete de portal (BI Administration Cockpit)

Los siete primeros objetos son necesarios para soportar el BI Administration Cockpit basado en portales.

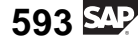

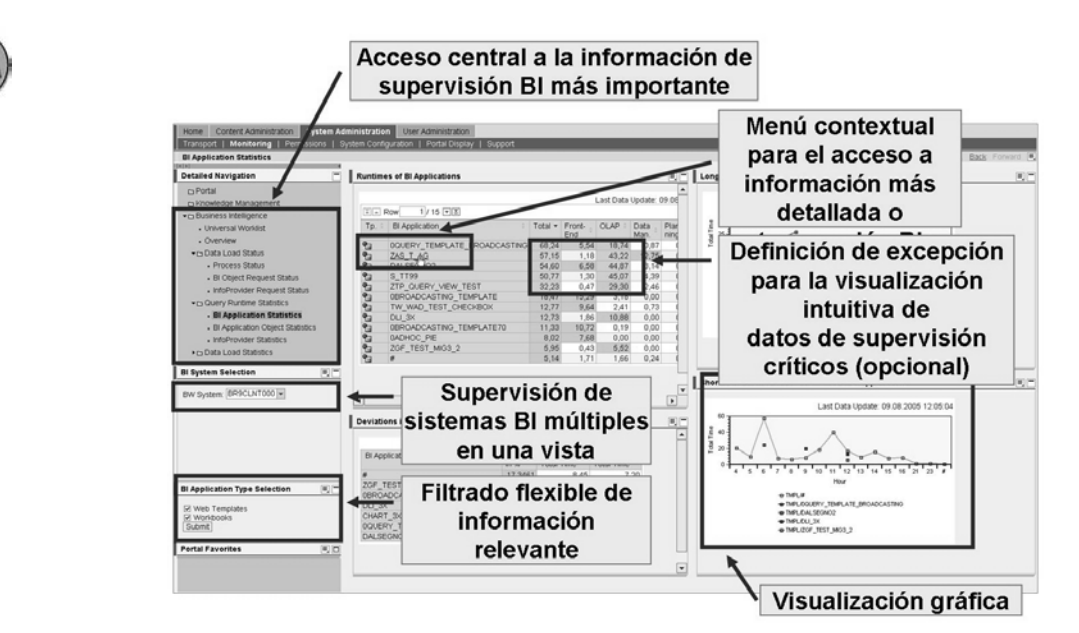

**Gráfico 221: BI Administration Cockpit: resumen**

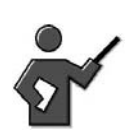

The purpose of the lesson is to have the participants to look briefly at the cockpit. Details are provided in BW360.

**Nota:** EL BI Administration Cockpit puede configurarse para obtener información de Computing Center Management System (CCMS) de SAP, pero su función primaria es la de organizar y visualizar datos estadísticos BI.

El cockpit proporciona toda la información necesaria para supervisar el sistema BI. Puede supervisar el rendimiento de carga y el rendimiento de una query desde una GUI basada en Web fácil de utilizar y configurable que se integra en un SAP Enterprise Portal.

Aunque el resultado final es este sencillo cockpit, los objetos y funciones necesarios en el fondo son mucho más complejos.

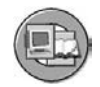

#### Flujo de datos de BI Statistics

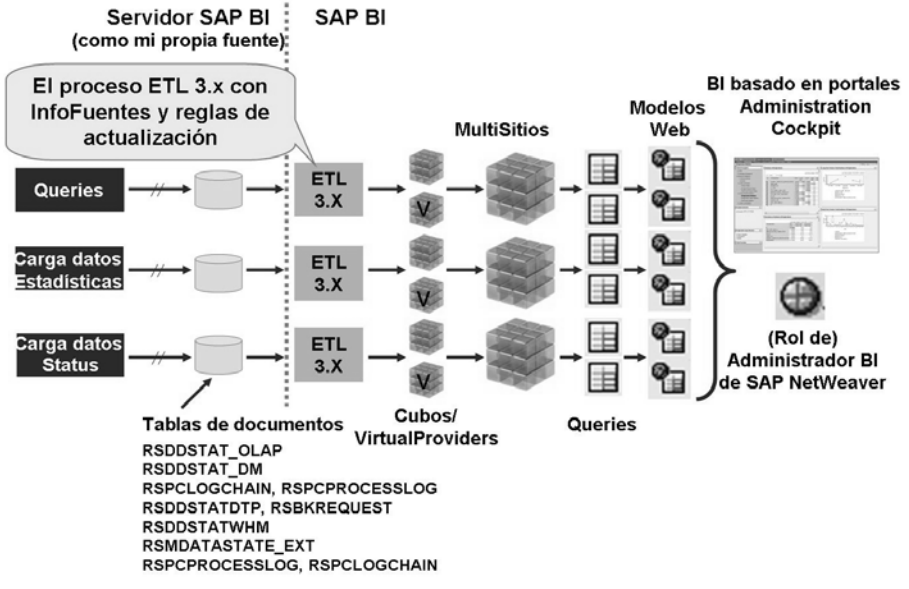

#### **Gráfico 222: Estadísticas de BI y su flujo en el BI Administration Cockpit**

Como muestra la imagen superior, muchos InfoCubos, VirtualProviders, y MultiSitios se utilizan para determinar los datos que soportan el BI Administration Cockpit.

#### **Varios proveedores de estadísticas BI y sus utilizaciones**

El BI Administration Cockpit se basa en nuevos InfoSitios que se entregan con Business Content de SAP NetWeaver 7.0 en la InfoÁrea *Business Information Warehouse (0BW)* → *BI Statistics (0BWTCT\_STA)*. Esencialmente, éstos representan una ampliación del contenido técnico existente, con una exce representan una ampliación del contenido técnico existente, con una excepción: Las estadísticas de tiempo de ejecución de una query se actualizan en otras tablas detalladas, con lo que ofrecen una evaluación más exacta. Como resultado, los InfoCubos 0BWTC\_C02 y 0BWTC\_C03 para estadísticas son obsoletos a partir de SAP NetWeaver 7.0.

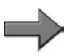

**Nota:** Las estadísticas creadas antes del upgrade aún pueden evaluarse con estos InfoCubos, mientras que los InfoSitios sólo están disponibles para estadísticas de tiempo de ejecución de queries generadas después de pasar a SAP NetWeaver 7.0. No es posible migrar estadísticas antiguas en InfoCubos nuevos.

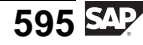

Los InfoSitios nuevos son:

- Para estadísticas de tiempo de ejecución de queries muy agregadas: 0TCT\_C01, 0TCT\_VC01 y 0TCT\_MC01. Éstas sustituyen al InfoCubo 0BWTC\_C02.
- Para estadísticas de tiempo de ejecución de queries más detalladas: 0TCT\_C02, 0TCT\_VC02 y 0TCT\_MC02. Éstas sustituyen al InfoCubo 0BWTC\_C02.
- Para estadísticas de gestor de datos: 0TCT\_C03, 0TCT\_VC03 y 0TCT\_MC03. Éstas sustituyen al InfoCubo 0BWTC\_C03.
- Para estadísticas de carga de datos de cadenas de procesos y procesos: 0TCT\_C21, 0TCT\_VC21 y 0TCT\_MC21.
- Para estadísticas de carga de datos de procesos de transferencia de datos: 0TCT\_C22, 0TCT\_VC22 y 0TCT\_MC22.
- Para estadísticas de carga de datos de InfoPaquetes: 0TCT\_C23, 0TCT\_VC23 y 0TCT\_MC23. Éstos entregan esencialmente la misma información que el InfoCubo 0BWTC\_C05, pero utilizan los InfoObjetos nuevos.
- Para el status de carga de datos actual de cadenas de procesos y procesos: 0TCT\_VC11 y 0TCT\_MC11.

### **Utilización de BI Administration Cockpit**

Aunque podría diseñar queries, modelos Web y vistas del portal específicos de usuario para supervisar el rendimiento, en su lugar puede utilizar el portal y el Business Content entregados para:

- Obtener un resumen del uso de objetos de análisis
- Visualizar el rendimiento del sistema y mejorarlo utilizando queries entregadas como "tendencias a largo plazo en tiempos de ejecución" o "desviaciones en tiempos de ejecución de InfoSitios"
- Mejorar la selección y el uso de agregados y, al mismo tiempo, reducir el esfuerzo que implica su actualización.

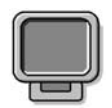

### **Demostración: Show the Business Content for InfoArea: Business Information Warehouse (0BW) >>> BI Statistics (0BWTCT\_STA)**

### **Objetivo**

Show BI Statistics delivered content cubes and if you want to show the admin cockpit on the portal

#### **Datos del sistema**

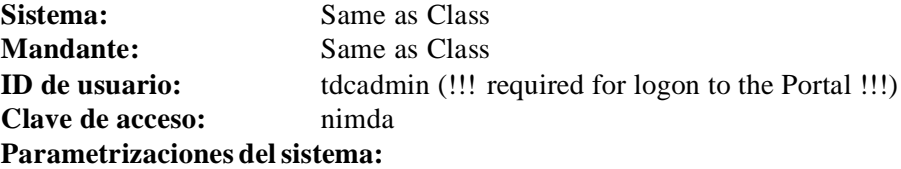

- 1. Open the Meta Data Repository via transaction RSA1, navigate to Business Content objects, then select object the Info Area icon and navigate to BI Statistics under Business Information Warehouse. Show some of the objects listed above.
- 2. Access the Admin Workbench via  $RSA1 \gg\gt$  Administration Tab  $\gg\gt$  BI Administration Cockpit. (check it to see if there is good information before you demo it)
- 3. You need a specific user for logon at the portal. You could use user: tdcadmin and password: nimda.

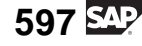

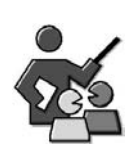

### **Discusión con moderador**

### **Preguntas para la discusión**

Utilice las siguientes preguntas para que los participantes del curso tomen parte en la discusión. También puede utilizar sus propias preguntas.

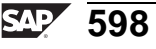

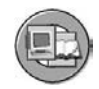

### **Resumen de la lección**

Ahora podrá:

- Identificar el Business Content de las estadísticas de BI
- Plantear la utilización del BI Administration Cockpit

### **Más información**

Puede encontrar información adicional en el SAP Help Portal: [http://help.sap.co](http://help.sap.com/saphelp_nw2004s/helpdata/en/43/15c54048035a39e10000000a422035/content.htm)m/saphelp\_nw2004s/helpdata/en/43/15c54048035a39e10000000a422035/content.htm.

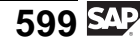

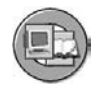

### **Resumen del capítulo**

Ahora podrá:

- Enumerar algunos factores que afecten al rendimiento de una query
- Explicar por qué el ajuste del rendimiento BI no se considera principalmente una función de equipo de Base
- Identificar técnicas y herramientas básicas para la optimización de una query
- Definir agregados y enumerar algunas de las ventajas de su utilización
- Utilizar funciones de actualización de agregados
- Explicar el rollup de agregados y el puntero de lectura
- Explicar por qué las ejecuciones de modificación de agregados son importantes
- Crear y completar un agregado para un InfoCubo
- Definir los aceleradores BI
- Explicar la utilización de los aceleradores BI y su arquitectura de alto nivel
- Explicar las ventajas de los aceleradores BI comparados con otras herramientas de mejora del rendimiento BI
- Identificar el Business Content de las estadísticas de BI
- Plantear la utilización del BI Administration Cockpit
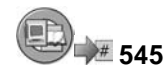

# **Examine sus conocimientos**

1. Identifique qué es lo que afecta al rendimiento de una query del que usted, como administrador BI, es responsable oficialmente.

*Seleccione la(s) respuesta(s) correcta(s).*

- $\Box$  A Diseño de query<br> $\Box$  B selección de la C
- □ B selección de la CPU<br>□ C Agregados
- □ C Agregados<br>□ D Utilización
- Utilización y disponibilidad de la memoria
- 2. Identifique qué es lo que afecta al rendimiento de una query del que usted, como administrador BI, es responsable.

*Seleccione la(s) respuesta(s) correcta(s).*

- $\Box$  A Compresión<br> $\Box$  B Modelo de o
- $\Box$  B Modelo de datos<br> $\Box$  C Diseño de la pági
- □ C Diseño de la página Web y scripting Java<br>□ D Modo de lectura
	- Modo de lectura
- 3. ¿Cuáles son las ventajas de utilizar agregados?
- 4. ¿Cuáles son los inconvenientes de los agregados?
- 5. ¿Para qué se necesitan las ejecuciones de modificación?

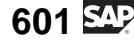

- 6. ¿Qué clase de información pueden proporcionarle las estadísticas de BI?
- 7. Las estadísticas de la base de datos son lo mismo que las estadísticas de BI. *Diga si estas afirmaciones son correctas o falsas.*
	- □ Correcto
	- Falso

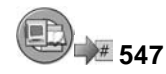

## **Respuestas**

1. Identifique qué es lo que afecta al rendimiento de una query del que usted, como administrador BI, es responsable oficialmente.

#### **Respuesta:** C

Consulte la primera diapositiva de la lección.

2. Identifique qué es lo que afecta al rendimiento de una query del que usted, como administrador BI, es responsable.

#### **Respuesta:** A, B, D

En esta clase se cubren sólo algunos detalles para éstos. BI es un set de herramientas sólido y extenso.

3. ¿Cuáles son las ventajas de utilizar agregados?

**Respuesta:** Los agregados mejoran el rendimiento de queries.

4. ¿Cuáles son los inconvenientes de los agregados?

**Respuesta:** Los agregados ocupan espacio en el disco y recursos de tratamiento, y no le permiten ver los datos cargados más recientemente.

5. ¿Para qué se necesitan las ejecuciones de modificación?

**Respuesta:** Las ejecuciones de modificación reparan agregados que se construyen sobre datos maestros en modificación.

6. ¿Qué clase de información pueden proporcionarle las estadísticas de BI?

**Respuesta:** Query, tiempos de carga, registros de datos a los que se ha accedido y mucho más.

7. Las estadísticas de la base de datos son lo mismo que las estadísticas de BI.

#### **Respuesta:** Falso

Falso. Los registros de las estadísticas de BI y queries de registro e información de carga del ajuste de rendimiento BI. Las estadísticas de la base de datos son una ejecución de job en la mayoría de sistemas de gestión de bases de datos (como Oracle) para actualizar el sistema de manera que pueda seleccionar la mejor orden de expresiones SQL al ejecutar una query.

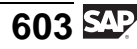

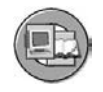

### **Resumen del curso**

Ahora podrá:

- Describir la arquitectura de SAP NetWeaver y de BI y explicar sus ventajas
- Gestionar metadatos
- Definir varios objetos BI, InfoObjetos, fuentes de datos, InfoCubos, objetos DataStore, etc.
- Describir los diferentes flujos de ETL
- Crear y utilizar transformaciones de datos y Procesos de Transferencia de Datos para cargar y transformar datos de ficheros planos y de sistemas SAP
- Definir InfoSitios y cuándo deberían utilizarse en su implementación BI
- Planificar y supervisar procesos de carga de datos en BI
- Activar el Business Content en BI
- Utilizar Agregados para mejorar el rendimiento de una query

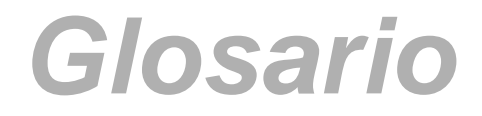

#### **[InfoProvider](#page-396-0)**

[An object in the](#page-396-0) BI tool set which physically or virtually holds data and provides it to BEx queries or query views.

$$
\overline{605} \, \overline{\rm SPP'}
$$

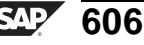

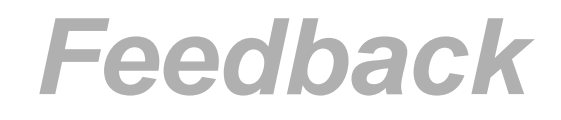

SAP AG ha tomado todas las medidas posibles en la preparación de este curso para asegurar la exactitud de los contenidos del mismo así como que esté completo. Si tiene algunas correcciones o sugerencias para mejorarlo, anótelas en los espacios previstos para este fin en la evaluación del curso.

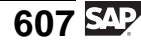